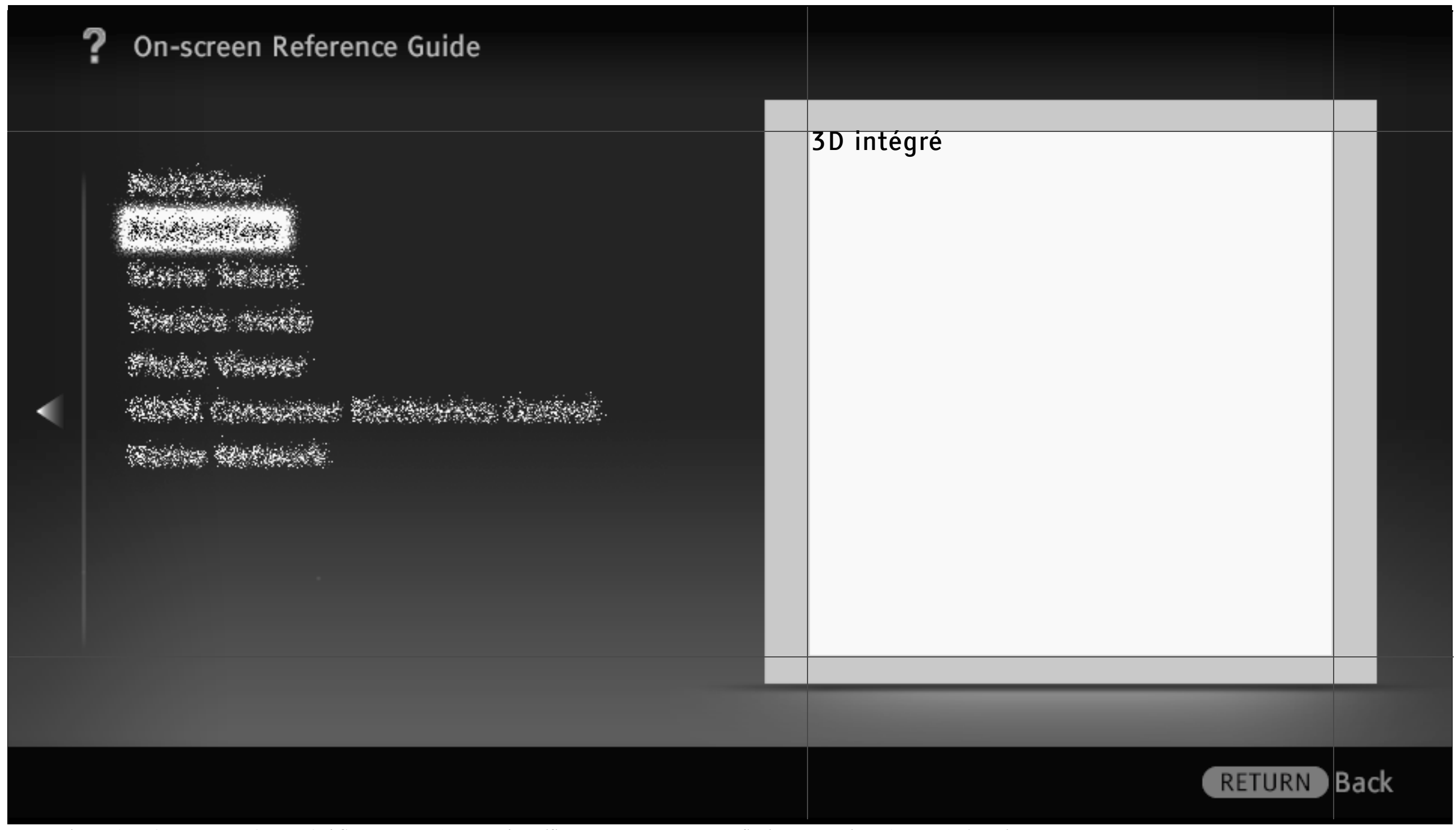

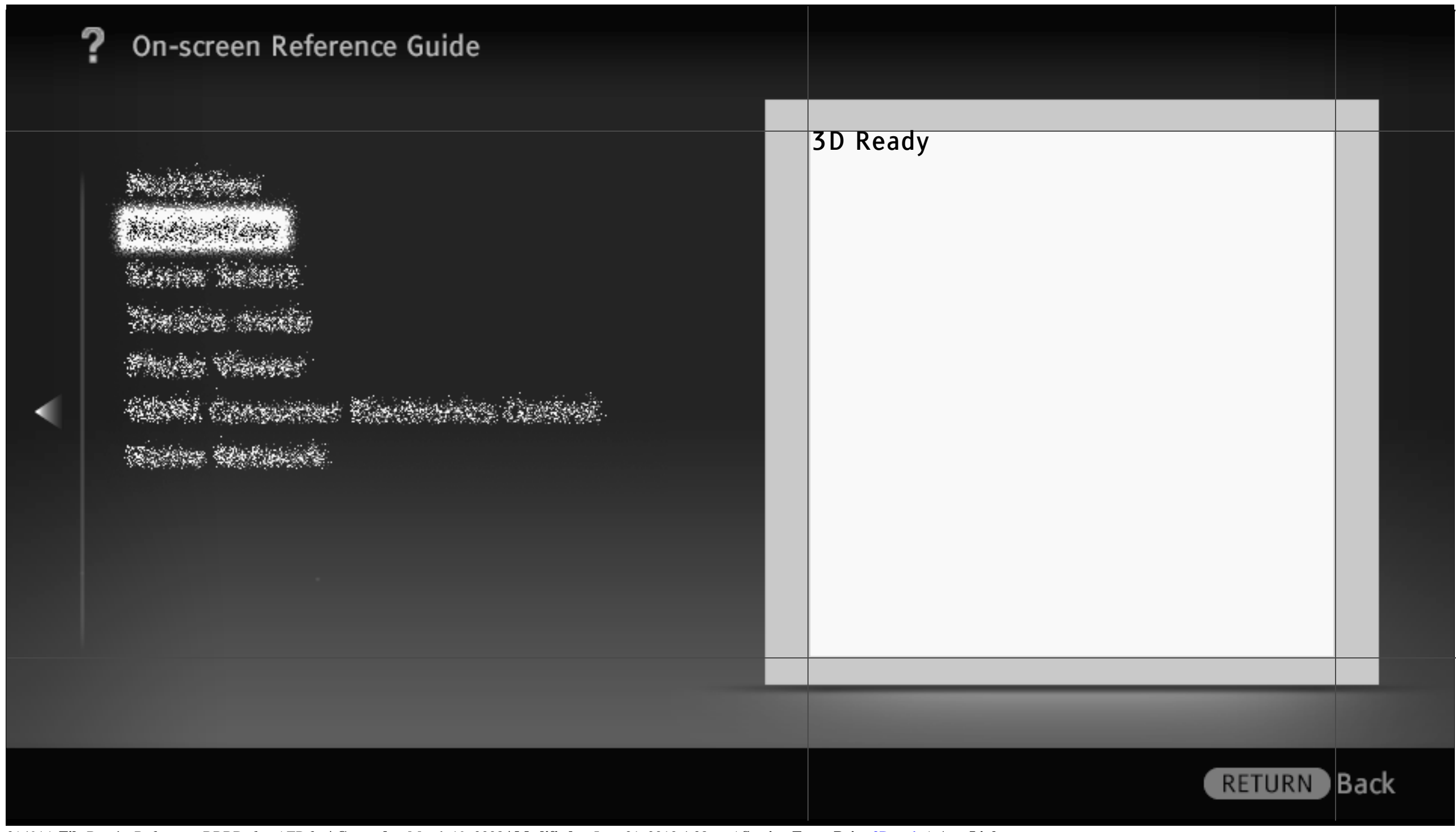

Companies Mechanic

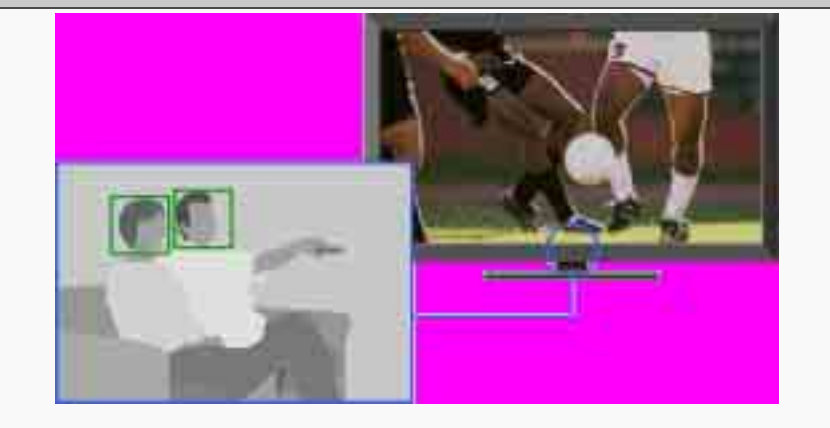

Détecte les mouvements du corps et les expressions faciales du public via le capteur intégré à la caméra et propose trois fonctions visant à améliorer le confort du téléspectateur.

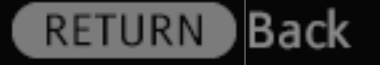

3/ 491 | **File** Bravia\_Reference\_BRBD\_fre\_AEP.fm **| Created at** March 19, 2008 **| Modified at** June 21, 2010 4:38 pm | **Section Entry Point** BReye | **App Link**

 $\mathcal{L}$ a kacamatan ing Kabupatèn Kabupatèn I

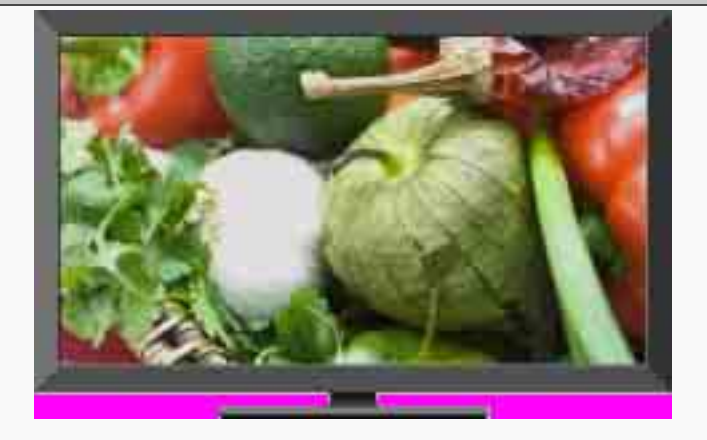

Propose une image claire et nette sans artefacts.

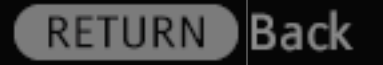

4/ 491 | **File** Bravia\_Reference\_BRBD\_fre\_AEP.fm **| Created at** March 19, 2008 **| Modified at** June 21, 2010 4:38 pm | **Section Entry Point** IDenhancer | **App Link**

्हिल् en en 1965 de la 196

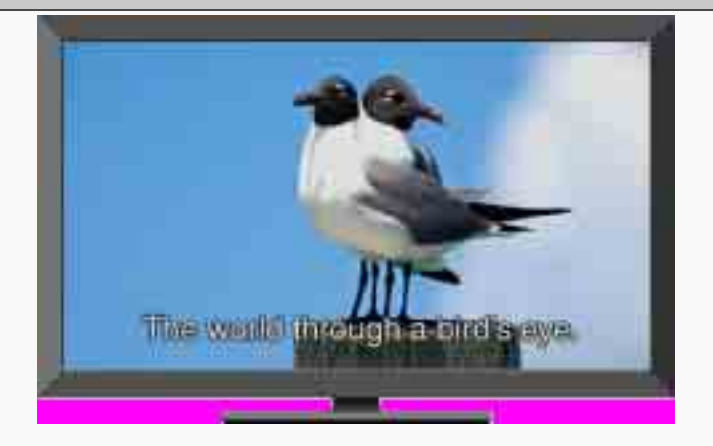

Réduit le bruit de l'image pour les vidéos compressées au format MPEG afin d'obtenir des images plus raffinées.

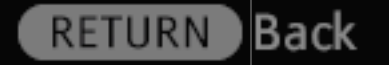

5/ 491 | **File** Bravia\_Reference\_BRBD\_fre\_AEP.fm **| Created at** March 19, 2008 **| Modified at** June 21, 2010 4:38 pm | **Section Entry Point** IMPEGNR | **App Link**

R. a kacamatan Kabupatén Kabupatén Indonésia.<br>Kabupatén Kabupatén Kabupatén Kabupatén Indonésia

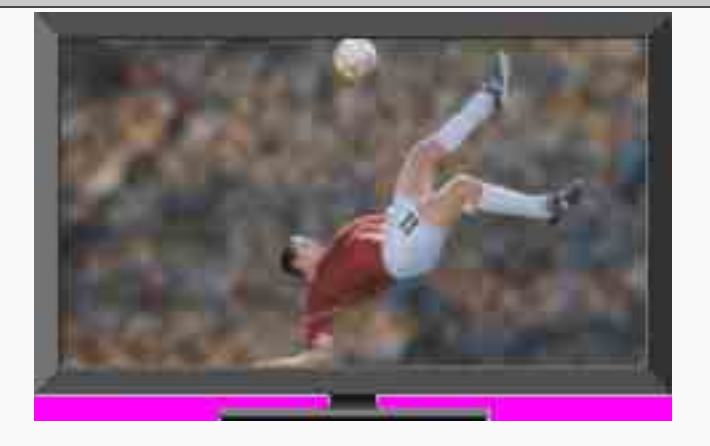

#### Améliore la fluidité du mouvement de l'image et réduit le flou.

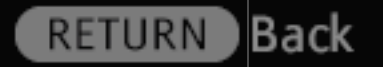

6/ 491 | **File** Bravia\_Reference\_BRBD\_fre\_AEP.fm **| Created at** March 19, 2008 **| Modified at** June 21, 2010 4:38 pm | **Section Entry Point** Mflow | **App Link**

 $\mathcal{L}_{\mathcal{F}}$ and the complete of the complete of

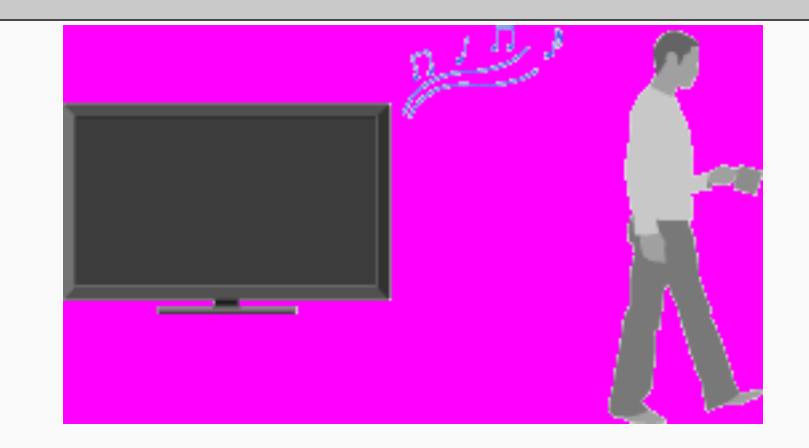

Désactive automatiquement l'image lorsque le capteur ne détecte aucun public pendant une durée prédéfinie, puis met le téléviseur en mode veille.

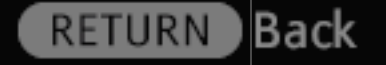

7/ 491 | **File** Bravia\_Reference\_BRBD\_fre\_AEP.fm **| Created at** March 19, 2008 **| Modified at** June 21, 2010 4:38 pm | **Section Entry Point** Psensor | **App Link**

- 15 **Simplement Breakfall** 

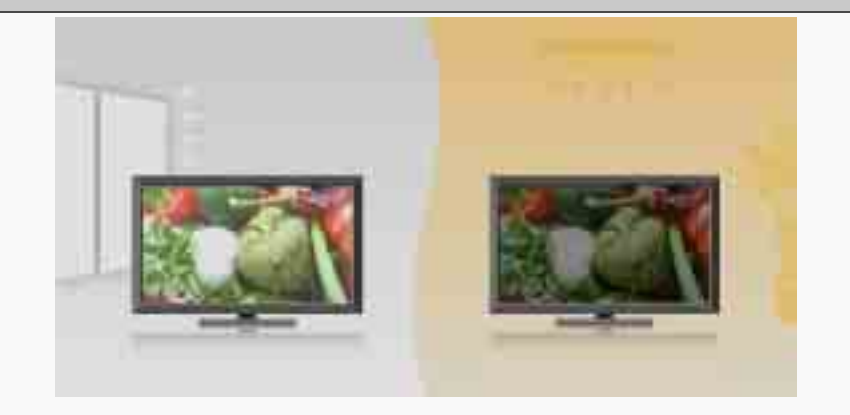

Détecte automatiquement les conditions d'éclairage ambiantes et modifie les réglages d'affichage afin d'optimiser la qualité de l'image.

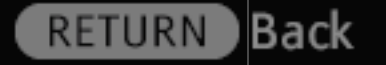

8/ 491 | **File** Bravia\_Reference\_BRBD\_fre\_AEP.fm **| Created at** March 19, 2008 **| Modified at** June 21, 2010 4:38 pm | **Section Entry Point** Asensor | **App Link**

- 15 era de la Brasil

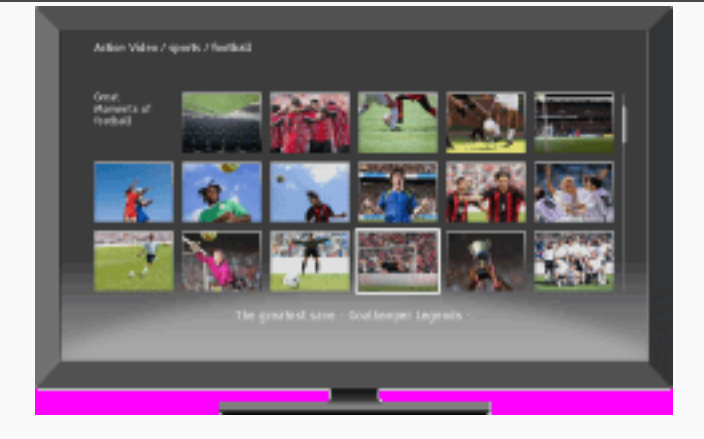

Reproduit des vidéos, des films, etc. sur votre téléviseur via la connexion Internet à large bande.

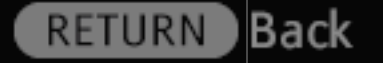

9/ 491 | **File** Bravia\_Reference\_BRBD\_fre\_AEP.fm **| Created at** March 19, 2008 **| Modified at** June 21, 2010 4:38 pm | **Section Entry Point** BRIvideo | **App Link**

्हिले STATION TANANA

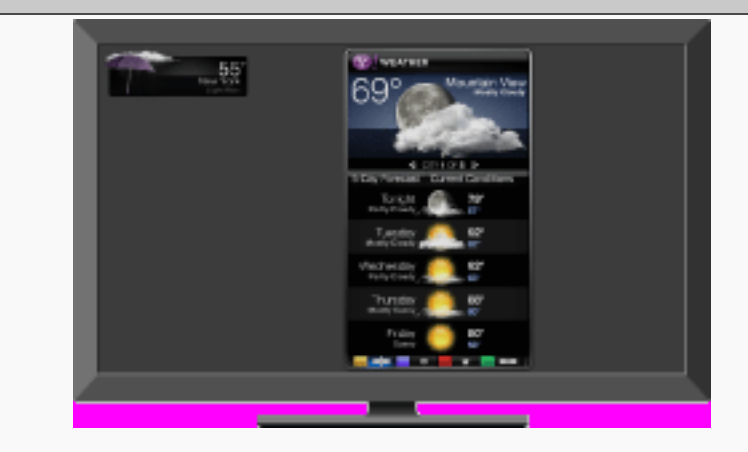

#### Fournit un contenu interactif lorsque votre téléviseur est connecté à Internet.

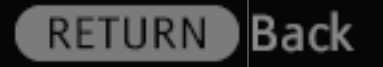

10/ 491 | **File** Bravia\_Reference\_BRBD\_fre\_AEP.fm **| Created at** March 19, 2008 **| Modified at** June 21, 2010 4:38 pm | **Section Entry Point** widgets | **App Link**

- 15 **CAR COMMANDER COMPOSITION** 

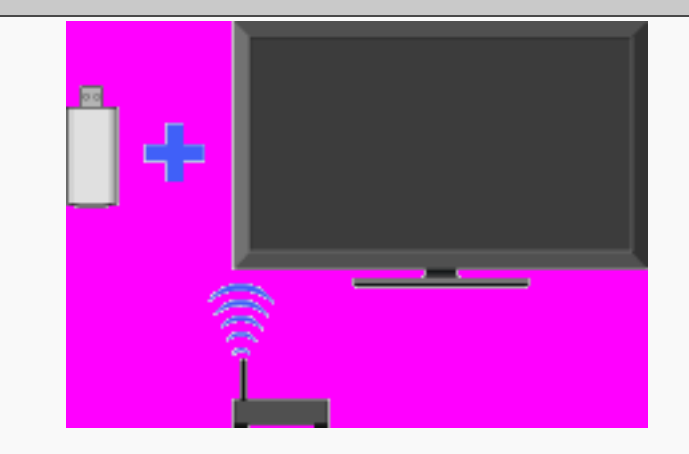

Fournit une connexion réseau sans fil à votre téléviseur en insérant un adaptateur LAN sans fil USB dans le port USB du téléviseur.

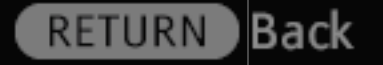

11/ 491 | **File** Bravia\_Reference\_BRBD\_fre\_AEP.fm **| Created at** March 19, 2008 **| Modified at** June 21, 2010 4:38 pm | **Section Entry Point** WFready | **App Link**

- 15 **TARA AND THE REAL PROPERTY** 

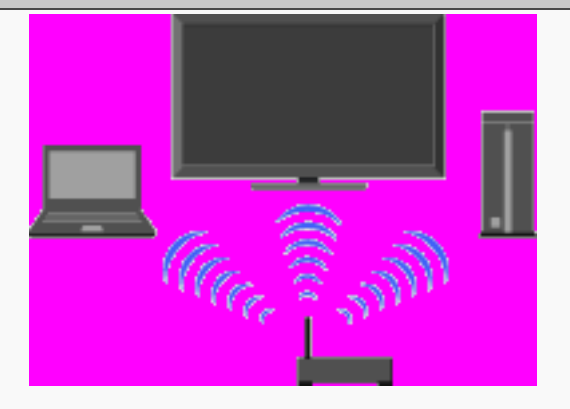

Fournit à votre téléviseur une connexion réseau sans fil simple et rapide à installer.

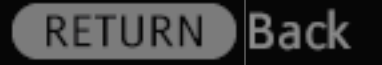

12/ 491 | **File** Bravia\_Reference\_BRBD\_fre\_AEP.fm **| Created at** March 19, 2008 **| Modified at** June 21, 2010 4:38 pm | **Section Entry Point** WFintegrated | **App Link**

ESTAR ANGELIA EN ANGELIA.<br>PARTIS ANGELIA

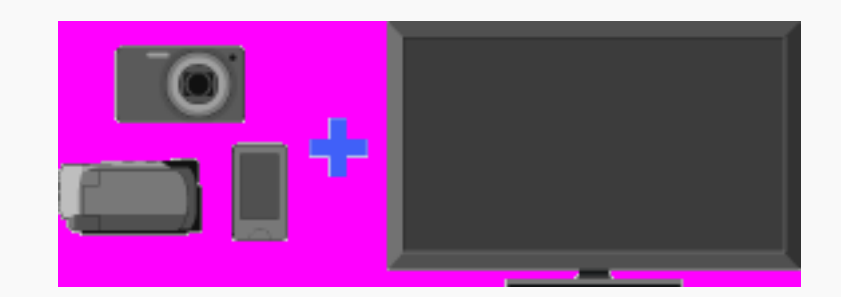

Lit des photos, de la musique et des vidéos sur l'écran du téléviseur en raccordant un appareil photo numérique Sony ou un autre appareil compatible USB.

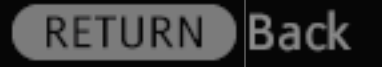

13/ 491 | **File** Bravia\_Reference\_BRBD\_fre\_AEP.fm **| Created at** March 19, 2008 **| Modified at** June 21, 2010 4:38 pm | **Section Entry Point** USB\_AEP | **App Link**

ERREGIO ESTADO

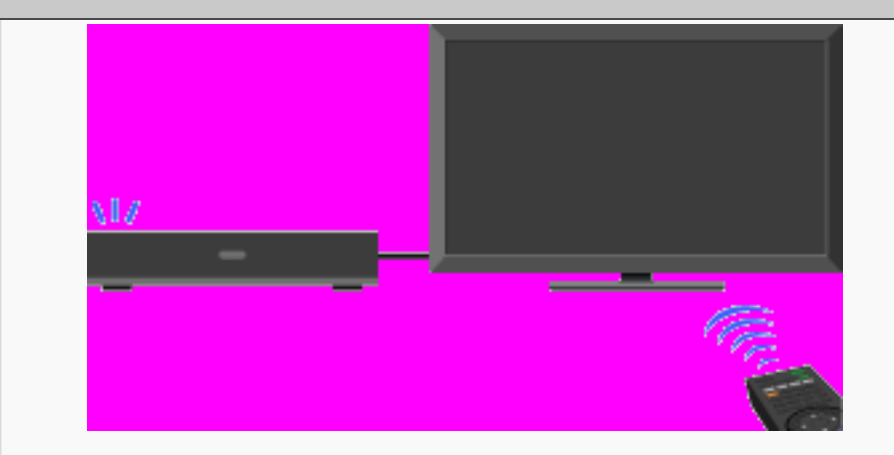

Permet de raccorder un appareil HDMI compatible, tel qu'un lecteur BD ou un amplificateur AV, à votre téléviseur et d'utiliser l'appareil externe à l'aide de la télécommande du téléviseur.

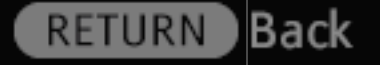

14/ 491 | **File** Bravia\_Reference\_BRBD\_fre\_AEP.fm **| Created at** March 19, 2008 **| Modified at** June 21, 2010 4:38 pm | **Section Entry Point** BRsync | **App Link**

a kacamatan Sida di Sida ya Se

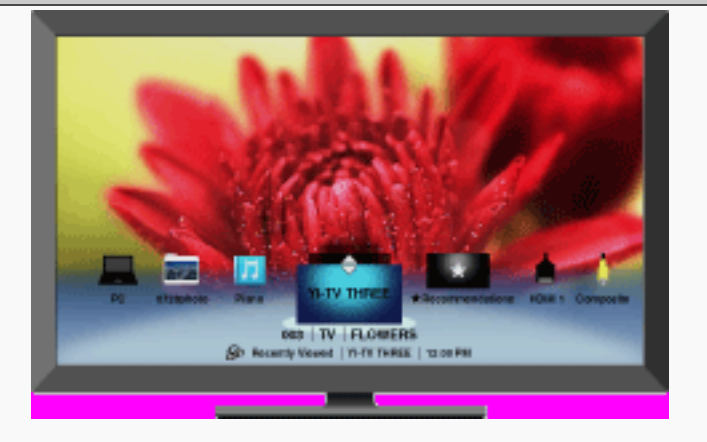

Permet de gérer vos chaînes de télévision préférées, vos photos, vos vidéos et votre musique, ainsi que les entrées externes afin de pouvoir y accéder rapidement et aisément.

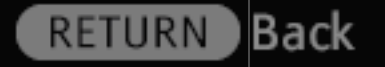

15/ 491 | **File** Bravia\_Reference\_BRBD\_fre\_AEP.fm **| Created at** March 19, 2008 **| Modified at** June 21, 2010 4:38 pm | **Section Entry Point** favourites\_AEP | **App Link**

e a completa de la completa de la completa de la completa de la completa de la completa de la completa de la c<br>La completa de la completa de la completa de la completa de la completa de la completa de la completa de la co

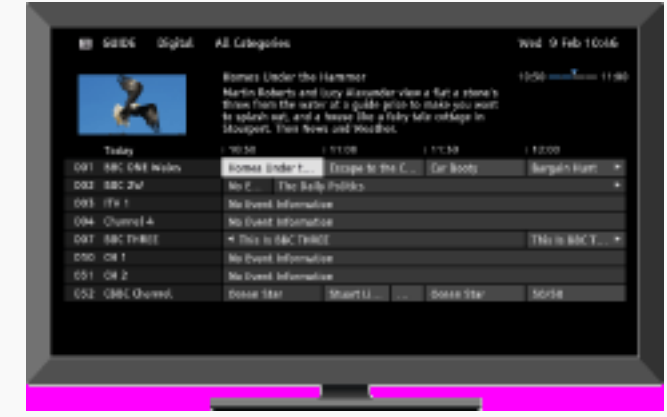

Permet de rechercher et de gérer les programmes que vous souhaitez regarder à l'aide de la recherche par genre et des fonctions d'enregistrement.

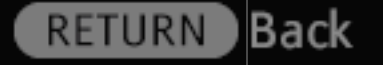

16/ 491 | **File** Bravia\_Reference\_BRBD\_fre\_AEP.fm **| Created at** March 19, 2008 **| Modified at** June 21, 2010 4:38 pm | **Section Entry Point** EPGsony | **App Link**

- 15 Conservant Conservation

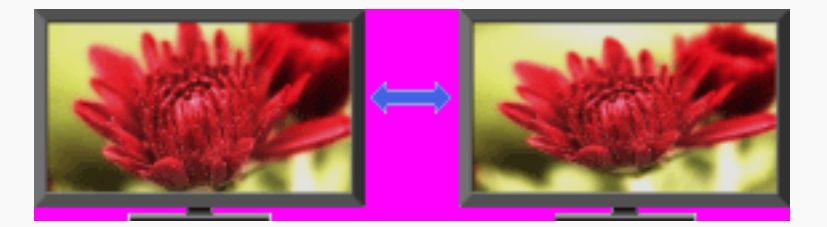

Permet de sélectionner un format parmi une série de types d'écran, selon vos préférences.

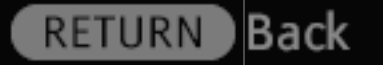

17/ 491 | **File** Bravia\_Reference\_BRBD\_fre\_AEP.fm **| Created at** March 19, 2008 **| Modified at** June 21, 2010 4:38 pm | **Section Entry Point** Sformat\_AEP | **App Link**

a a composición de la composición de la composición de la composición de la composición de la composición de<br>La composición de la composición de la composición de la composición de la composición de la composición de la

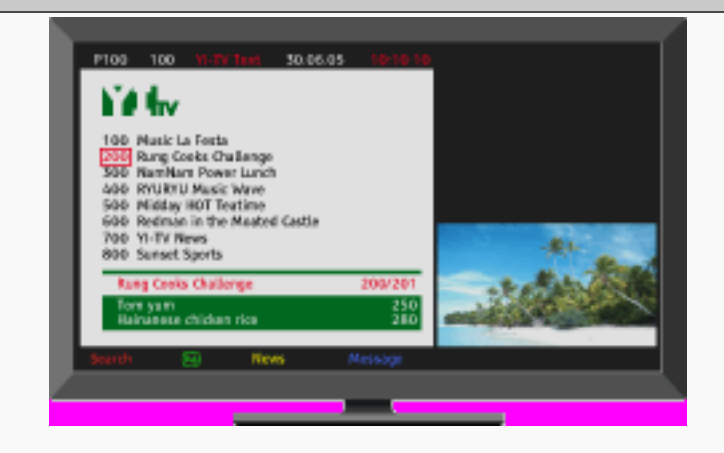

Fournit des informations textuelles comprenant des éléments liés au programme, tels que les sous-titres. Tout le contenu est proposé par les diffuseurs et varie en conséquence.

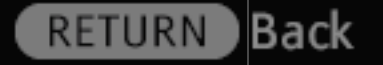

18/ 491 | **File** Bravia\_Reference\_BRBD\_fre\_AEP.fm **| Created at** March 19, 2008 **| Modified at** June 21, 2010 4:38 pm | **Section Entry Point** text\_info | **App Link**

 $\mathcal{L}_{\mathcal{F}}$ erander Made

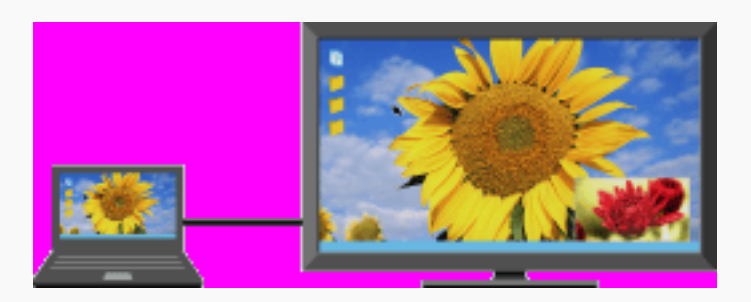

Affiche simultanément deux images (entrée PC et programme TV/vidéo composite) sur l'écran.

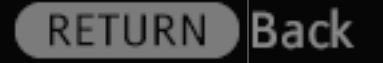

19/ 491 | **File** Bravia\_Reference\_BRBD\_fre\_AEP.fm **| Created at** March 19, 2008 **| Modified at** June 21, 2010 4:38 pm | **Section Entry Point** PIP\_AEP | **App Link**

 $\mathcal{F}$ en politikus Kapitalogia

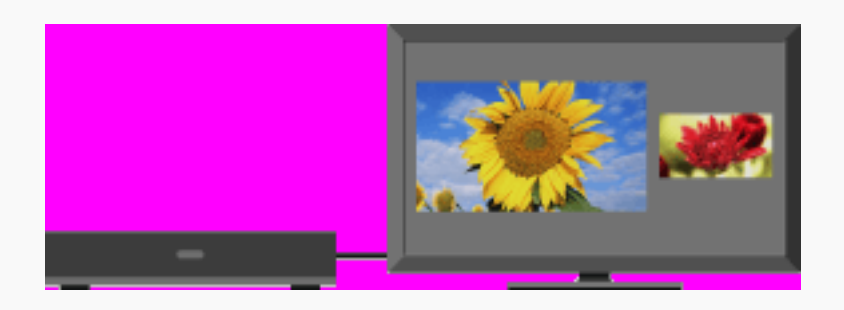

Affiche simultanément deux images côte à côte (programme TV/vidéo composite et entrées externes) sur l'écran.

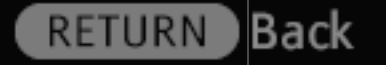

20/ 491 | **File** Bravia\_Reference\_BRBD\_fre\_AEP.fm **| Created at** March 19, 2008 **| Modified at** June 21, 2010 4:38 pm | **Section Entry Point** PAP\_AEP | **App Link**

erang Kadul

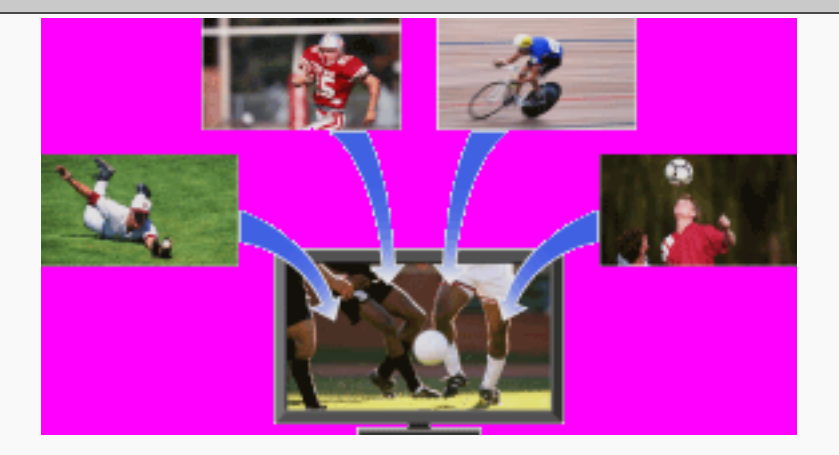

Affiche le même programme à différents moments sur une chaîne ou permet de sélectionner le programme souhaité entre plusieurs programmes sur une chaîne.

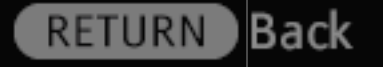

21/ 491 | **File** Bravia\_Reference\_BRBD\_fre\_AEP.fm **| Created at** March 19, 2008 **| Modified at** June 21, 2010 4:38 pm | **Section Entry Point** NVOD\_MF | **App Link**

# On-screen Reference Guide  $20^{\circ}$  $20^{\circ}$  $20^{\mathrm{\scriptscriptstyle B}}$  $20^{\circ}$  $\mathcal{F}$ Engelskap Permet de régler l'angle de visualisation gauche et droit de la manière illustrée.

RETURN

Back

22/ 491 | **File** Bravia\_Reference\_BRBD\_fre\_AEP.fm **| Created at** March 19, 2008 **| Modified at** June 21, 2010 4:38 pm | **Section Entry Point** Swivel | **App Link**

- 15 Early Commission of the Commission

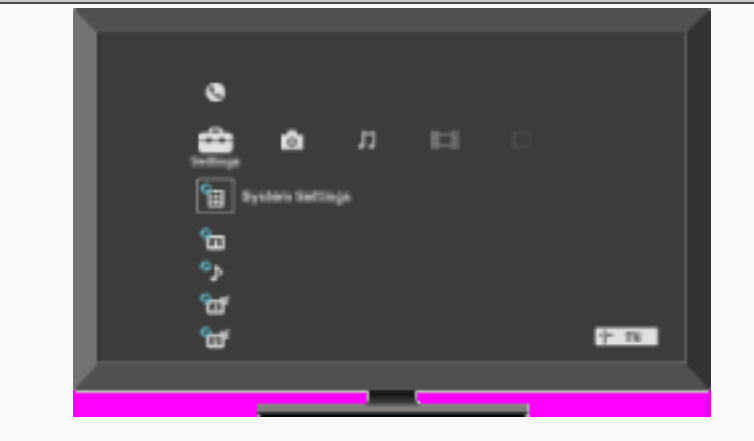

Le menu Accueil de « XMB » (XrossMediaBar) permet d'accéder rapidement aux listes de programmes, aux sources d'entrée, au menu de réglages de votre téléviseur, etc.

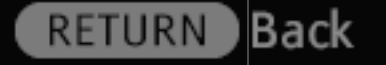

23/ 491 | **File** Bravia\_Reference\_BRBD\_fre\_AEP.fm **| Created at** March 19, 2008 **| Modified at** June 21, 2010 4:38 pm | **Section Entry Point** aboutHM\_AEP | **App Link**

J. **Campbell Communication** 

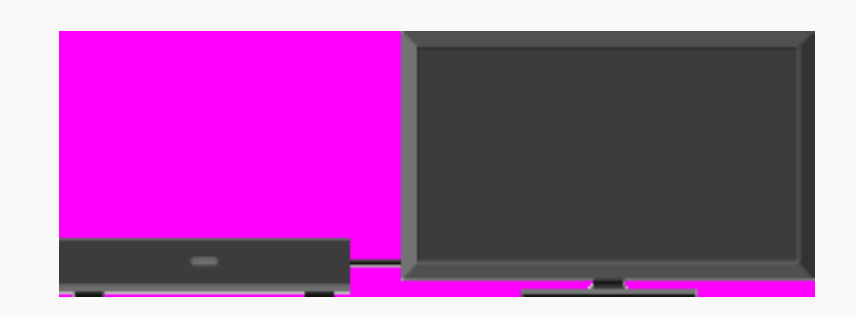

Procédez au raccordement d'un magnétoscope ou d'un lecteur DVD à votre téléviseur. Le type de câble dépend de la sortie du lecteur.

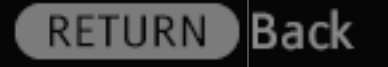

24/ 491 | **File** Bravia\_Reference\_BRBD\_fre\_AEP.fm **| Created at** March 19, 2008 **| Modified at** June 21, 2010 4:38 pm | **Section Entry Point** VCRDVD\_AEP | **App Link**

J. **Campbell Communication** 

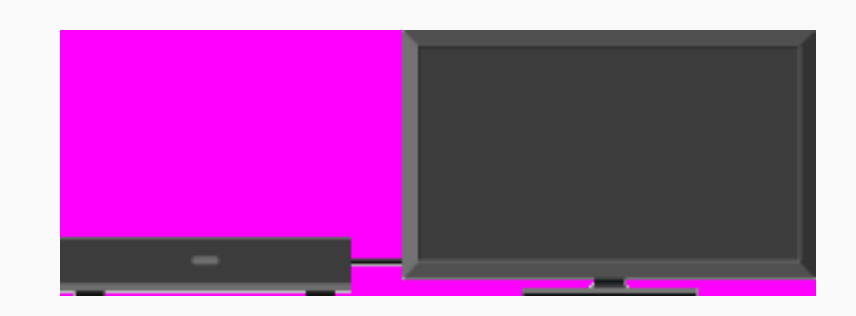

Procédez au raccordement d'un magnétoscope ou d'un lecteur DVD à votre téléviseur. Le type de câble dépend de la sortie du lecteur.

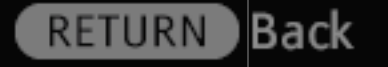

25/ 491 | **File** Bravia\_Reference\_BRBD\_fre\_AEP.fm **| Created at** March 19, 2008 **| Modified at** June 21, 2010 4:38 pm | **Section Entry Point** VCRDVD\_AEP\_2a2\_2a3 | **App Link**

# On-screen Reference Guide J. **Simplement Communication** Raccordez à votre téléviseur un amplificateur audio ou un système home cinéma doté d'une entrée numérique.

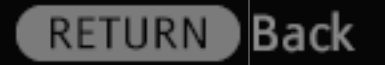

# On-screen Reference Guide J. **SANDARY BALLARY** Raccordez à votre téléviseur un amplificateur audio ou un système home cinéma doté d'une entrée numérique.

**RETURN** 

**Back** 

- 15 Constant Constant

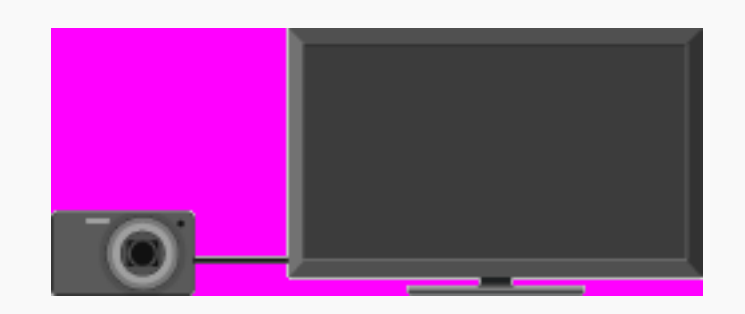

Lit des photos, de la musique et des vidéos sur l'écran du téléviseur en raccordant un appareil photo numérique Sony ou un caméscope doté d'une interface USB.

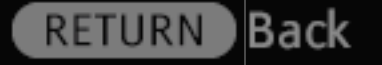

28/ 491 | **File** Bravia\_Reference\_BRBD\_fre\_AEP.fm **| Created at** March 19, 2008 **| Modified at** June 21, 2010 4:38 pm | **Section Entry Point** DScamera | **App Link**

- 15 **Campbell Carpet Constant** 

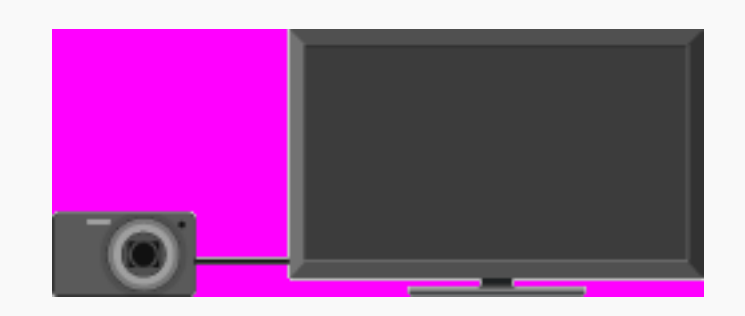

Lit des photos, de la musique et des vidéos sur l'écran du téléviseur en raccordant un appareil photo numérique Sony ou un caméscope doté d'une interface USB.

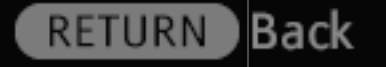

29/ 491 | **File** Bravia\_Reference\_BRBD\_fre\_AEP.fm **| Created at** March 19, 2008 **| Modified at** June 21, 2010 4:38 pm | **Section Entry Point** DScamera\_2a2\_2a3 | **App Link**

35 Conservative MacHarist

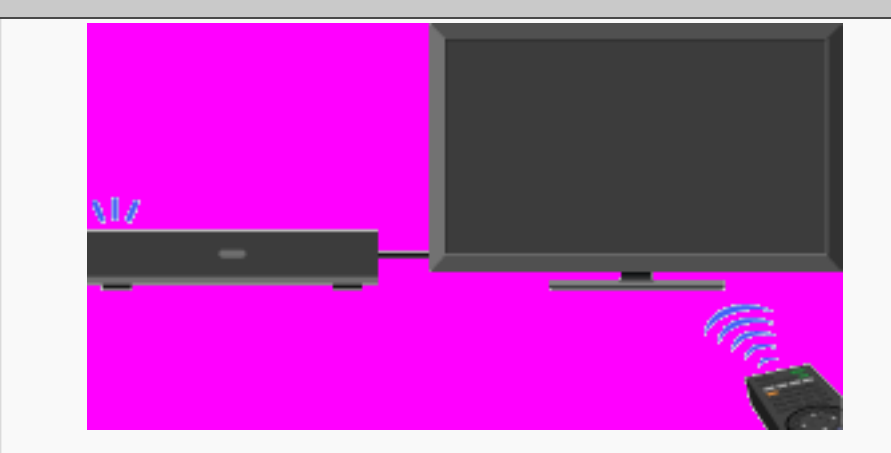

Raccordez un appareil HDMI, tel qu'un lecteur BD ou un amplificateur AV à votre téléviseur. Vous pouvez utiliser l'appareil à l'aide de la télécommande du téléviseur.

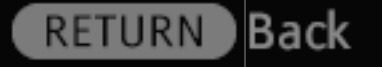

30/ 491 | **File** Bravia\_Reference\_BRBD\_fre\_AEP.fm **| Created at** March 19, 2008 **| Modified at** June 21, 2010 4:38 pm | **Section Entry Point** HDMI\_AEP | **App Link**

35 Conservative MacHara

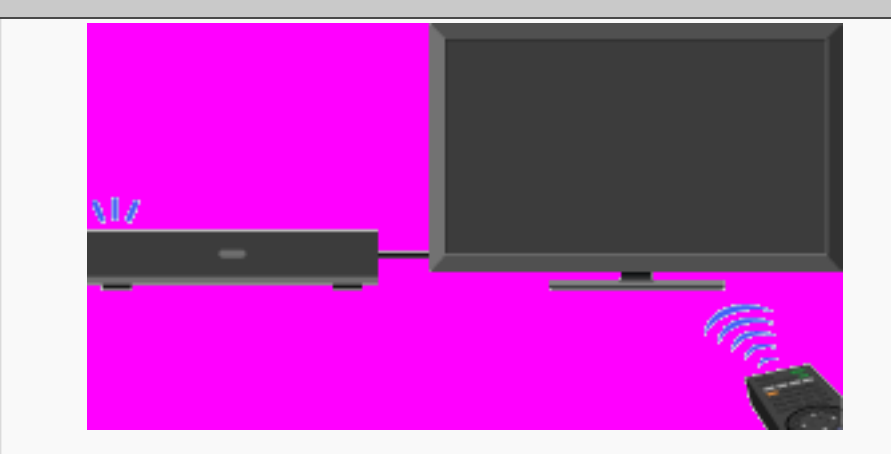

Raccordez un appareil HDMI, tel qu'un lecteur BD ou un amplificateur AV à votre téléviseur. Vous pouvez utiliser l'appareil à l'aide de la télécommande du téléviseur.

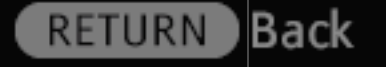

31/ 491 | **File** Bravia\_Reference\_BRBD\_fre\_AEP.fm **| Created at** March 19, 2008 **| Modified at** June 21, 2010 4:38 pm | **Section Entry Point** HDMI\_AEP\_2a2\_2a3 | **App Link**

J. **Server Benetice** 

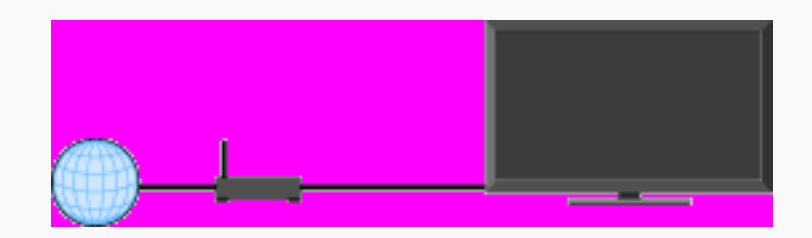

Raccordez un câble LAN ou ajoutez votre téléviseur à un LAN sans fil pour bénéficier des fonctions Internet « BRAVIA ».

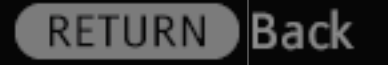

32/ 491 | **File** Bravia\_Reference\_BRBD\_fre\_AEP.fm **| Created at** March 19, 2008 **| Modified at** June 21, 2010 4:38 pm | **Section Entry Point** Isettings | **App Link**

- 15 a kacamatan ing Kabupatèn Kabupatèn I

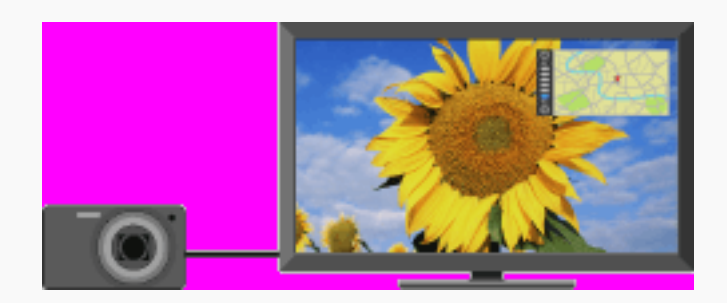

Affiche une carte de l'emplacement où la photo a été prise ainsi que la photo proprement dite.

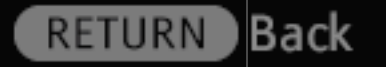

33/ 491 | **File** Bravia\_Reference\_BRBD\_fre\_AEP.fm **| Created at** March 19, 2008 **| Modified at** June 21, 2010 4:38 pm | **Section Entry Point** photomap | **App Link**

E MARTIN ng Chronice Christian

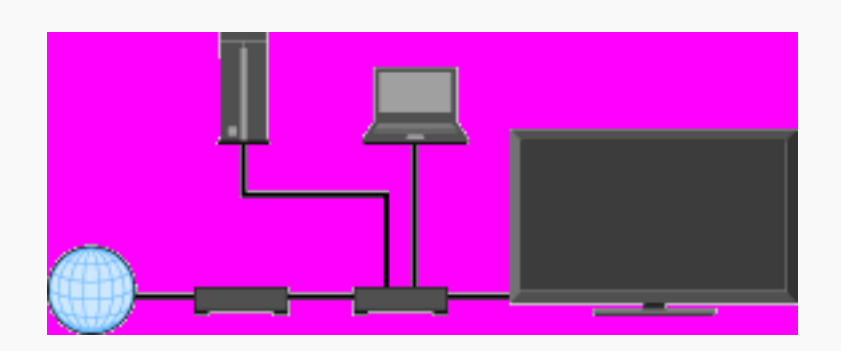

Raccordez un câble LAN ou ajoutez votre téléviseur à un LAN sans fil pour bénéficier des fonctions de réseau domestique « BRAVIA ».

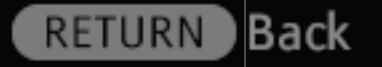

34/ 491 | **File** Bravia\_Reference\_BRBD\_fre\_AEP.fm **| Created at** March 19, 2008 **| Modified at** June 21, 2010 4:38 pm | **Section Entry Point** homenetwork | **App Link**

E MARS ng Cardens Cortes

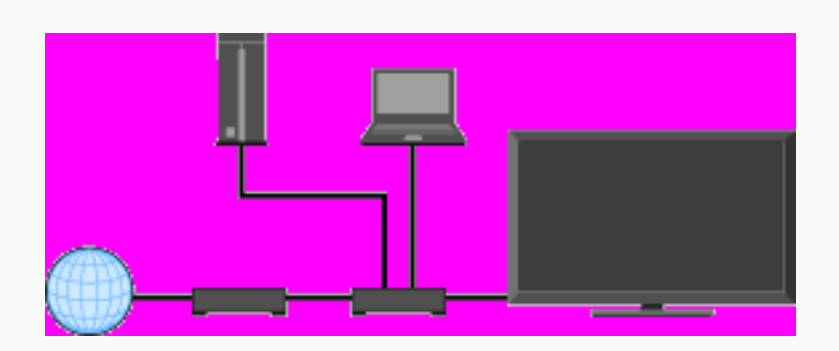

Raccordez un câble LAN ou ajoutez votre téléviseur à un LAN sans fil pour bénéficier des fonctions de réseau domestique « BRAVIA ».

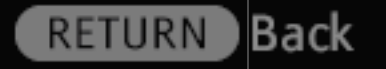

35/ 491 | **File** Bravia\_Reference\_BRBD\_fre\_AEP.fm **| Created at** March 19, 2008 **| Modified at** June 21, 2010 4:38 pm | **Section Entry Point** homenetwork\_2a2\_2a3 | **App Link**

 $\mathcal{L}_{\mathcal{F}}$ Companies MacHara

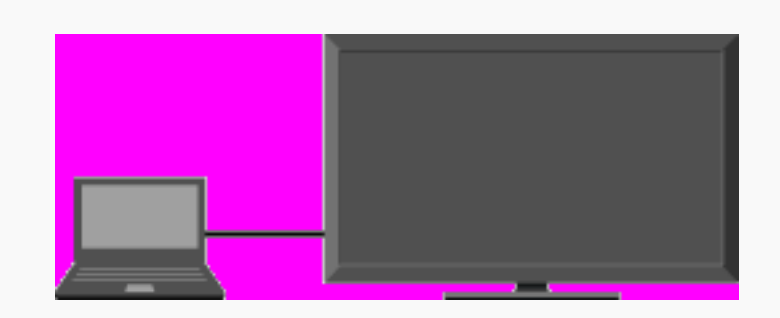

Profitez de la musique, des images et d'autres contenus provenant de votre PC en le raccordant à l'aide des câbles dédiés.

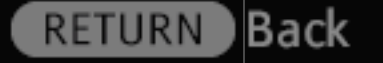

36/ 491 | **File** Bravia\_Reference\_BRBD\_fre\_AEP.fm **| Created at** March 19, 2008 **| Modified at** June 21, 2010 4:38 pm | **Section Entry Point** connectPC | **App Link**
$\mathcal{L}_{\mathcal{F}}$ Companies MacHarin

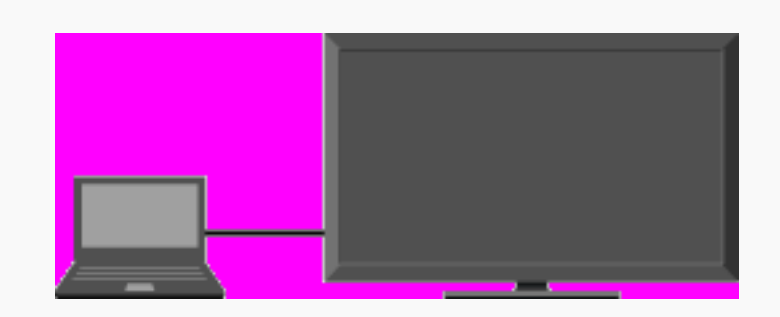

Profitez de la musique, des images et d'autres contenus provenant de votre PC en le raccordant à l'aide des câbles dédiés.

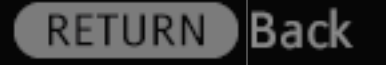

37/ 491 | **File** Bravia\_Reference\_BRBD\_fre\_AEP.fm **| Created at** March 19, 2008 **| Modified at** June 21, 2010 4:38 pm | **Section Entry Point** connectPC\_2a2\_2a3 | **App Link**

 $\frac{1}{\sqrt{2}}$ a a componente de la componente de la componente.<br>A componente de la componente de la componente de la componente de la componente de la componente de la compo

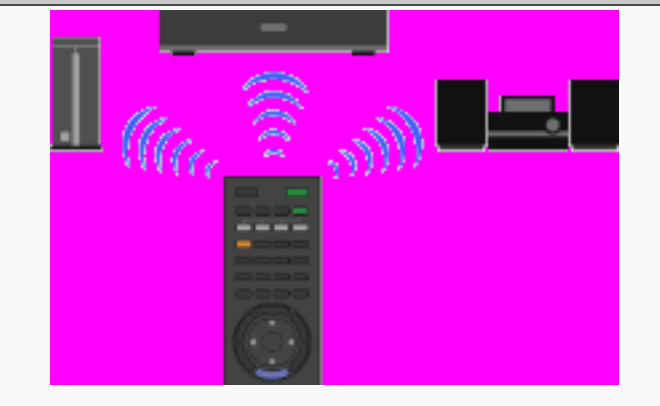

Programmez la télécommande afin d'utiliser des appareils d'autres fabricants raccordés au téléviseur.

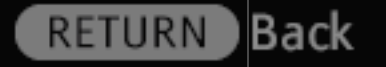

38/ 491 | **File** Bravia\_Reference\_BRBD\_fre\_AEP.fm **| Created at** March 19, 2008 **| Modified at** June 21, 2010 4:38 pm | **Section Entry Point** ProgrammingRC\_AEP | **App Link**

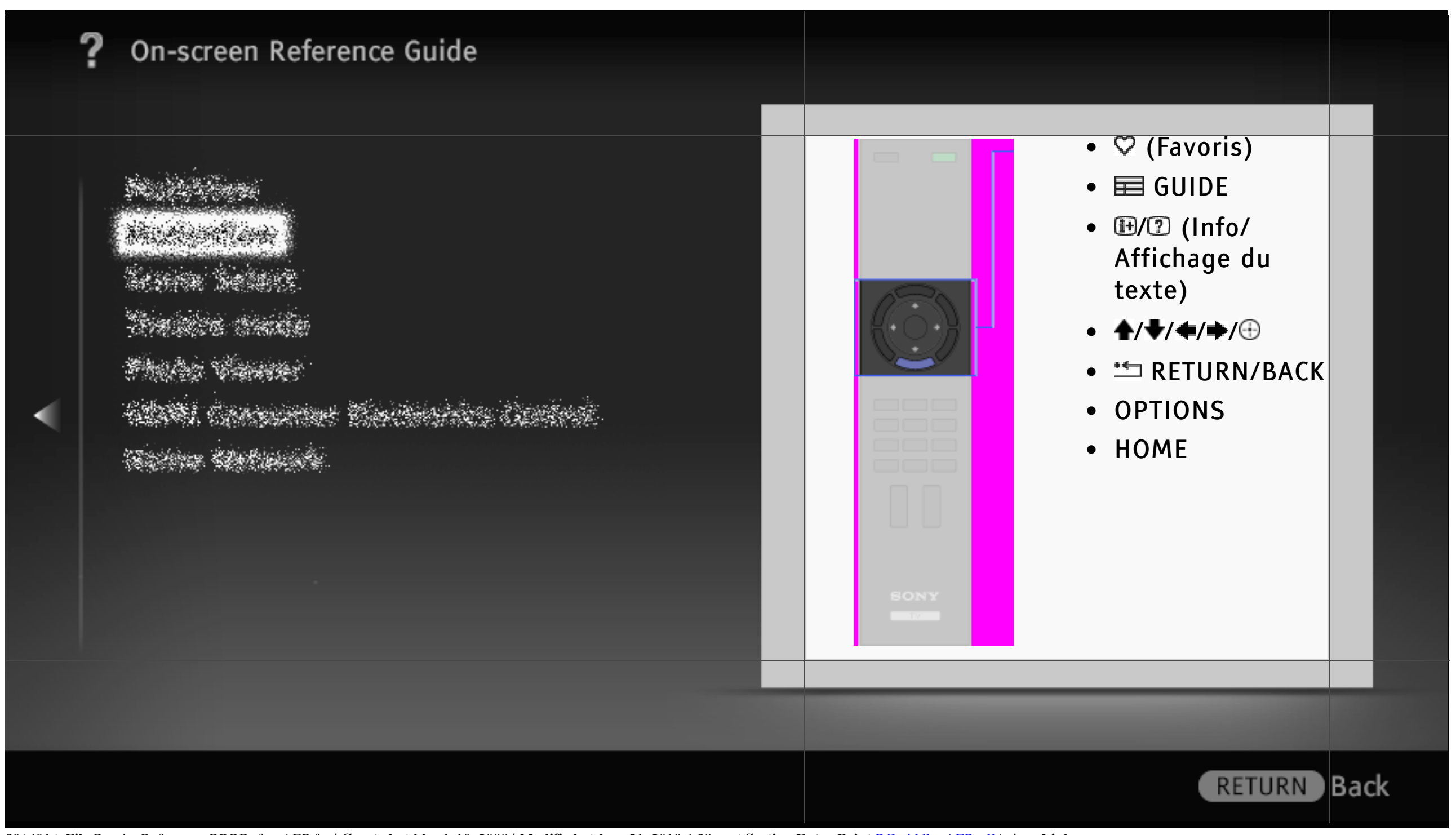

39/ 491 | **File** Bravia\_Reference\_BRBD\_fre\_AEP.fm **| Created at** March 19, 2008 **| Modified at** June 21, 2010 4:38 pm | **Section Entry Point** RCmiddle\_AEP\_all | **App Link**

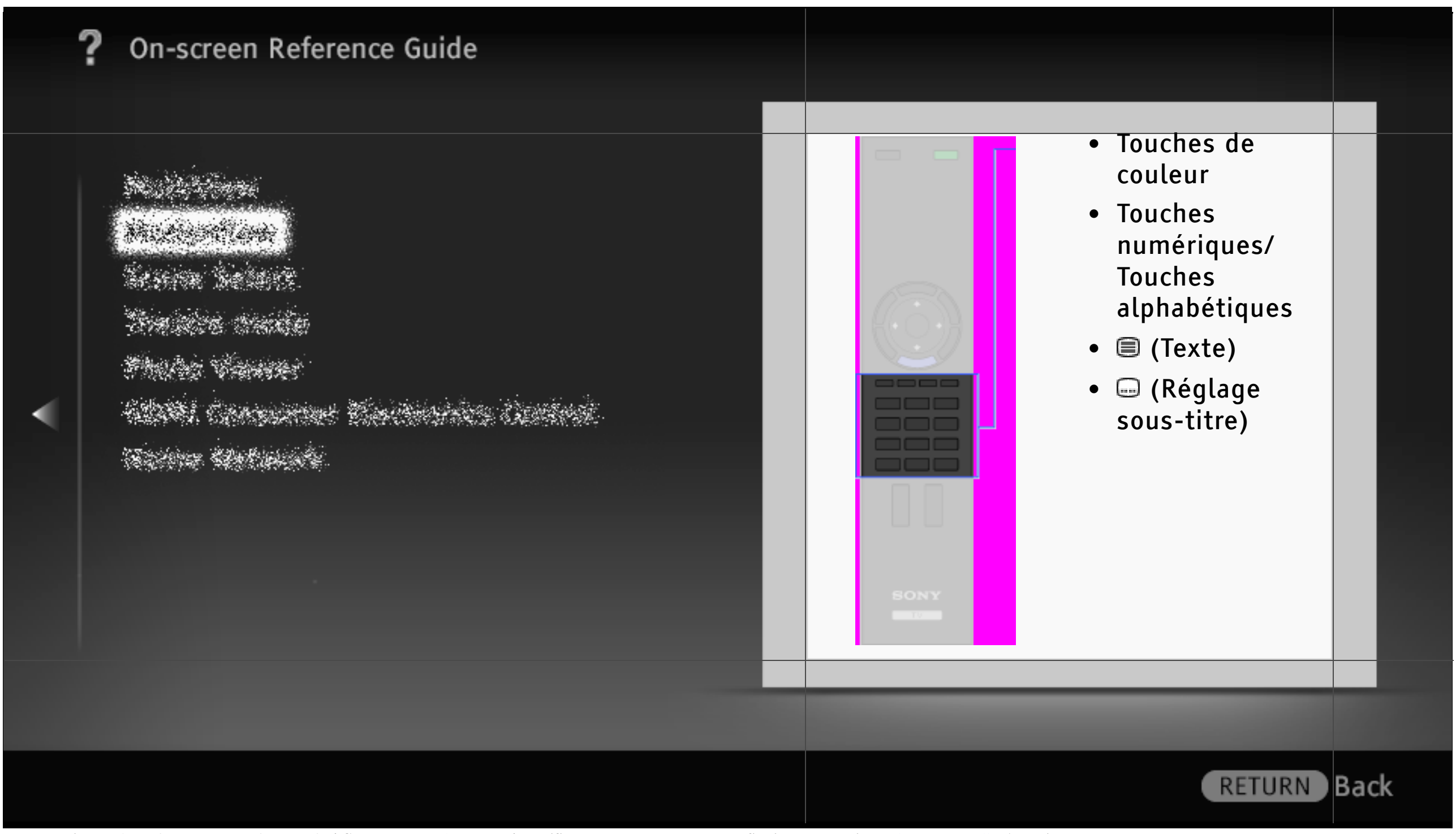

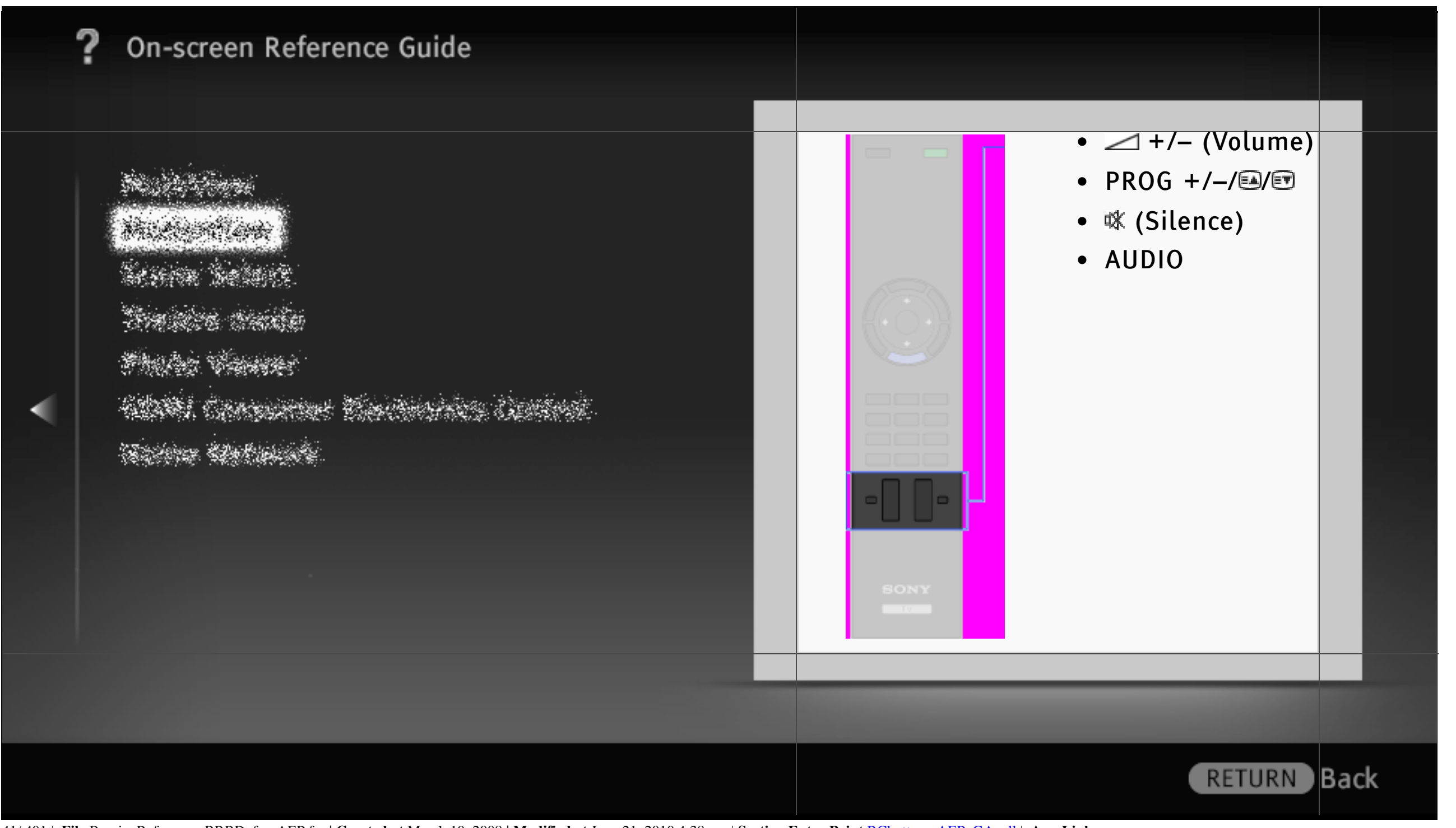

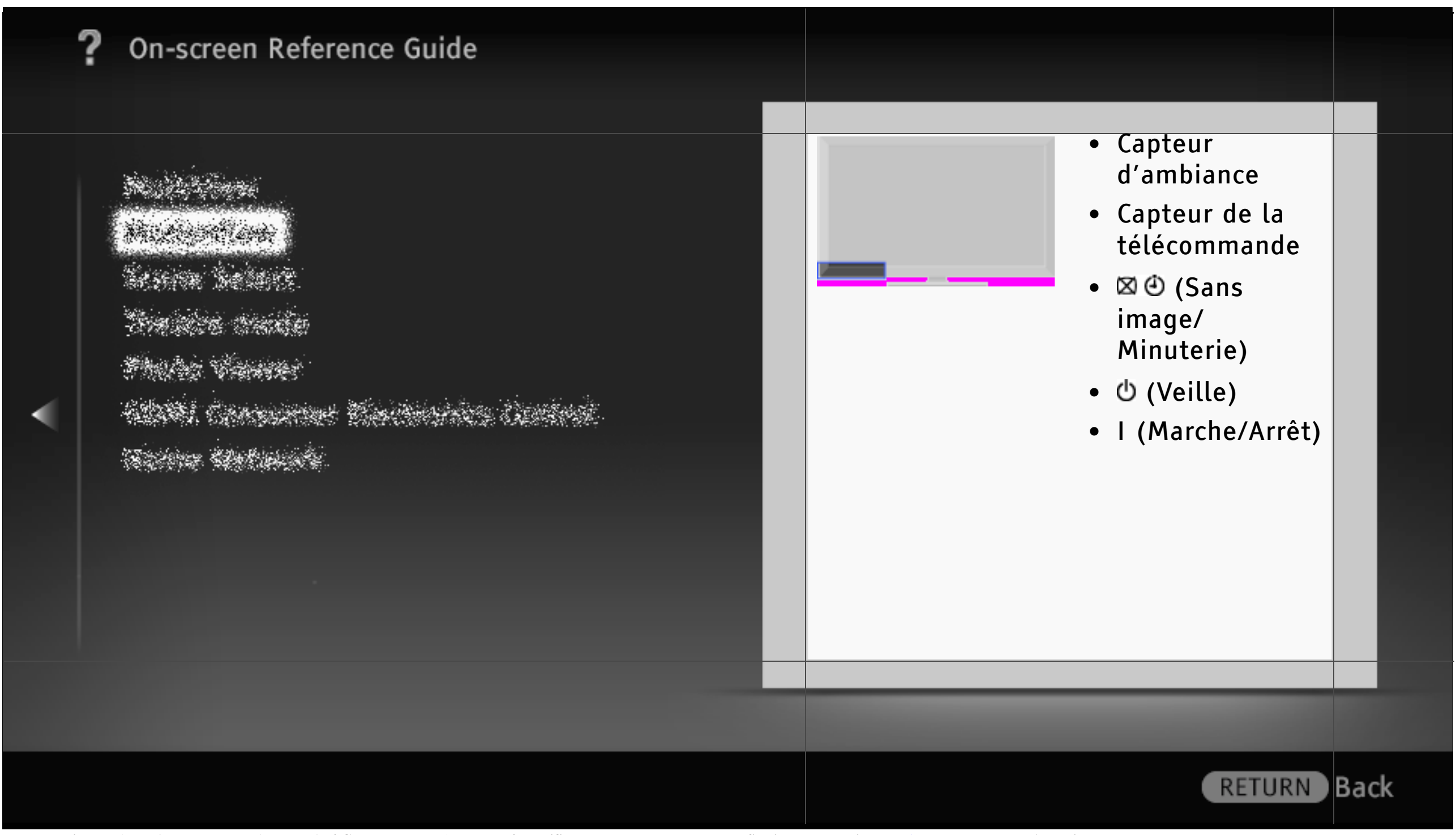

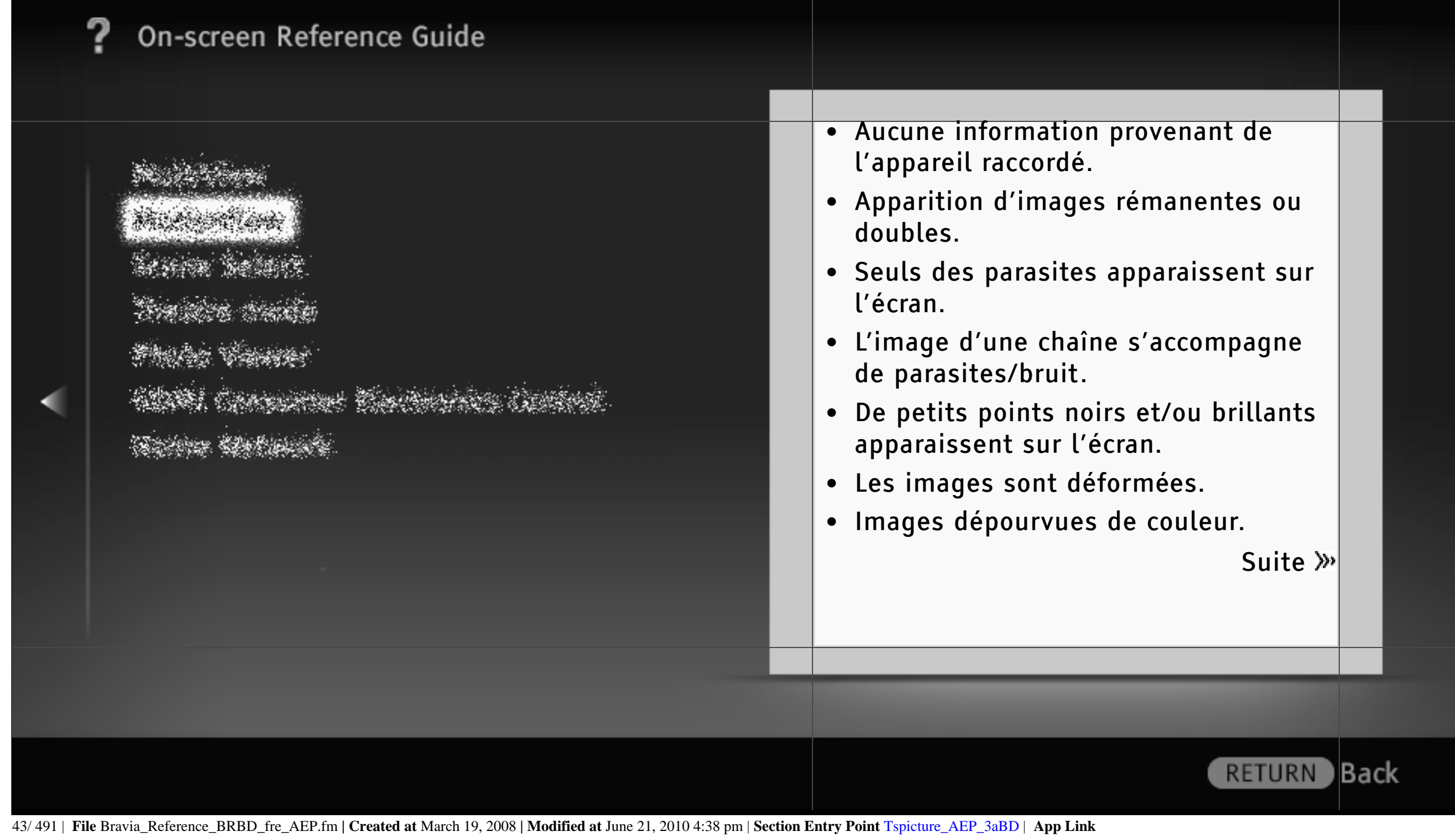

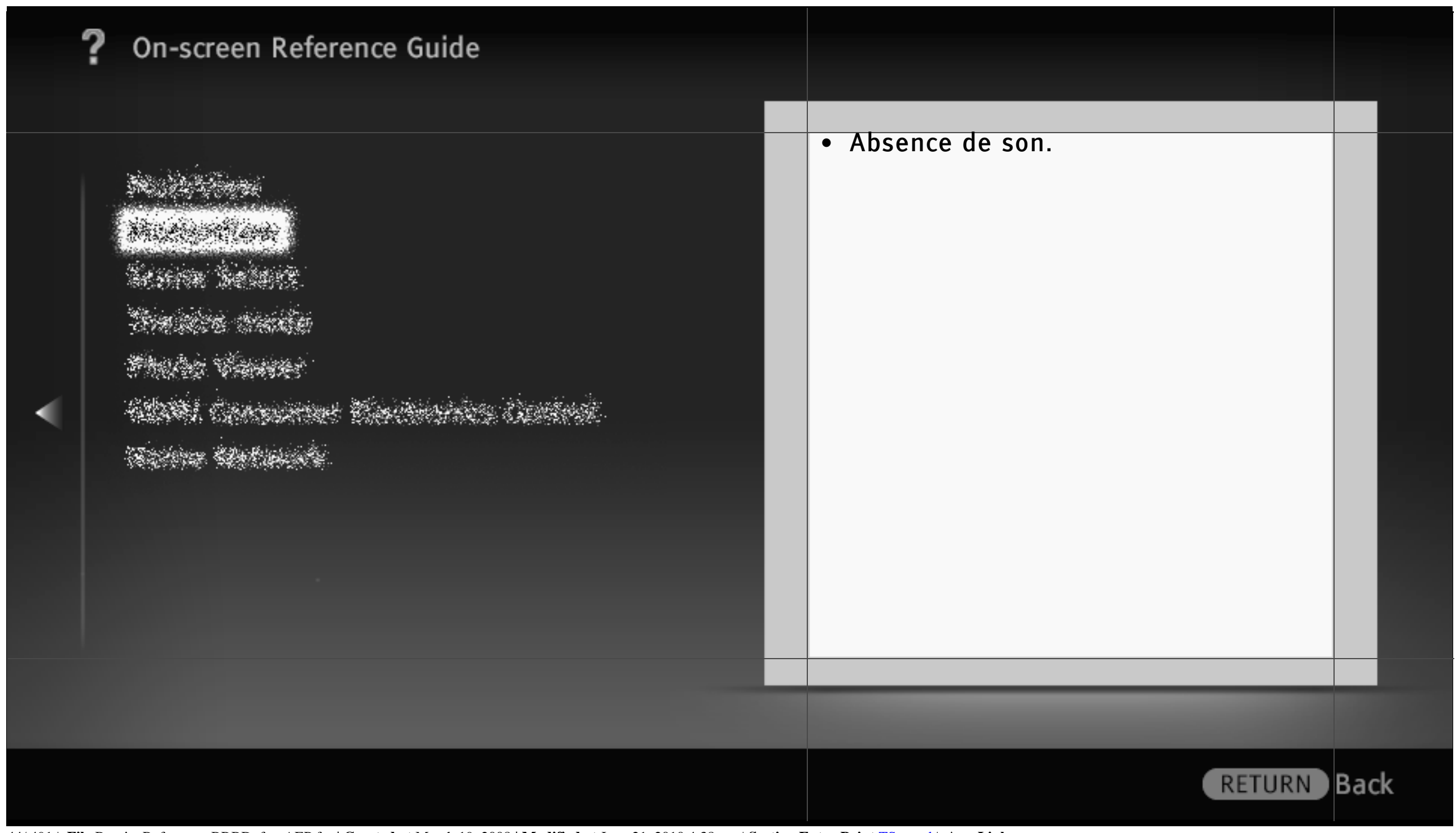

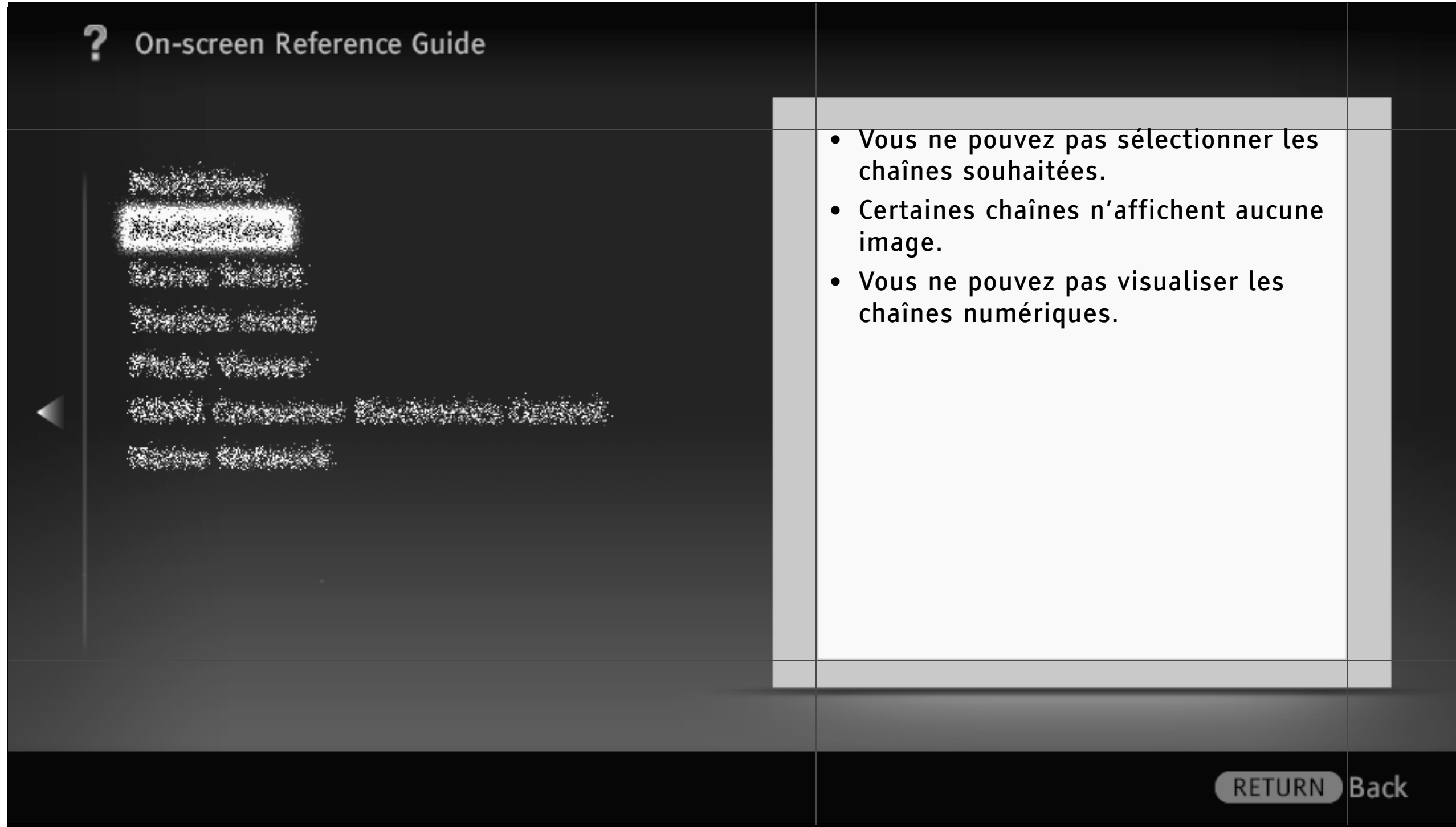

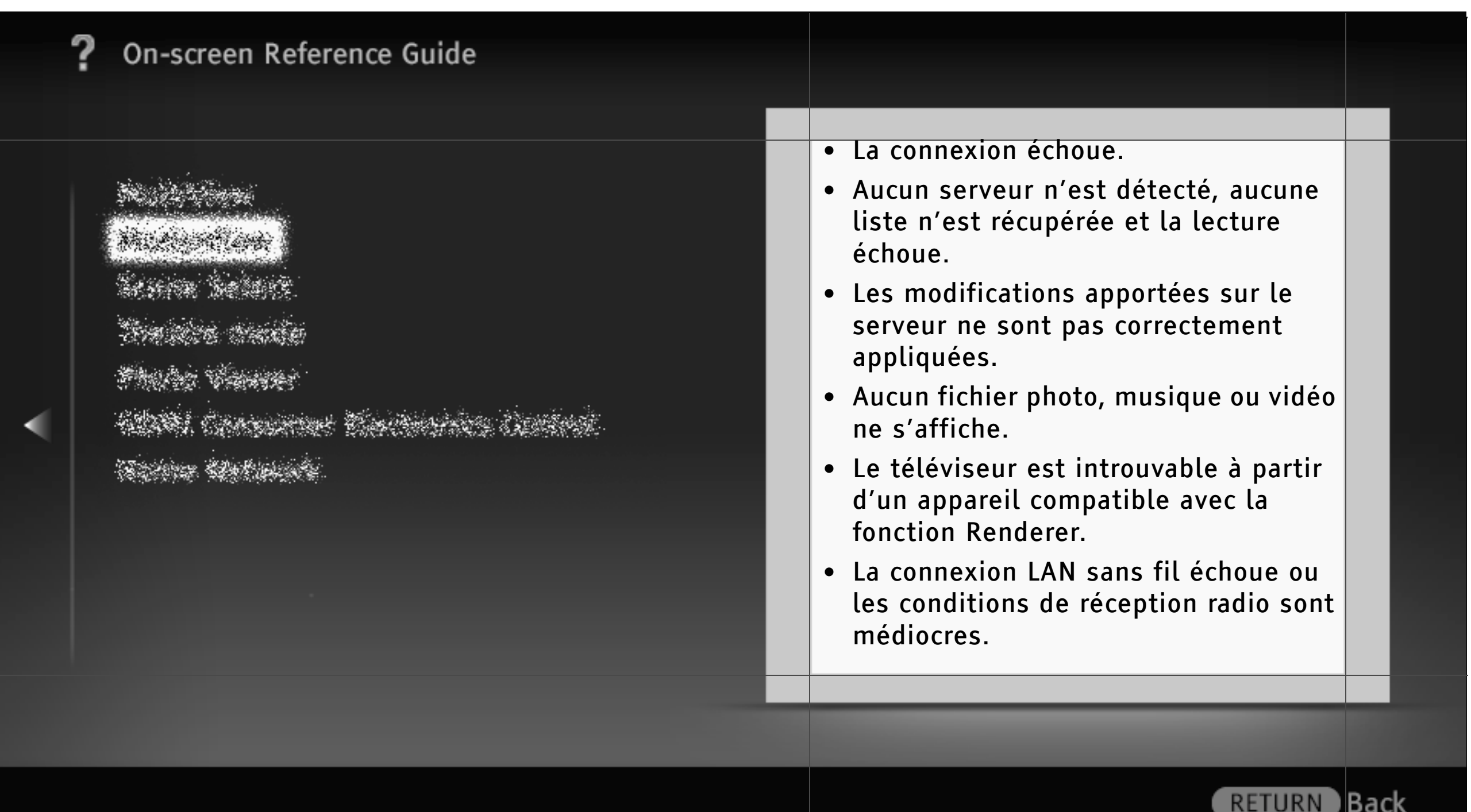

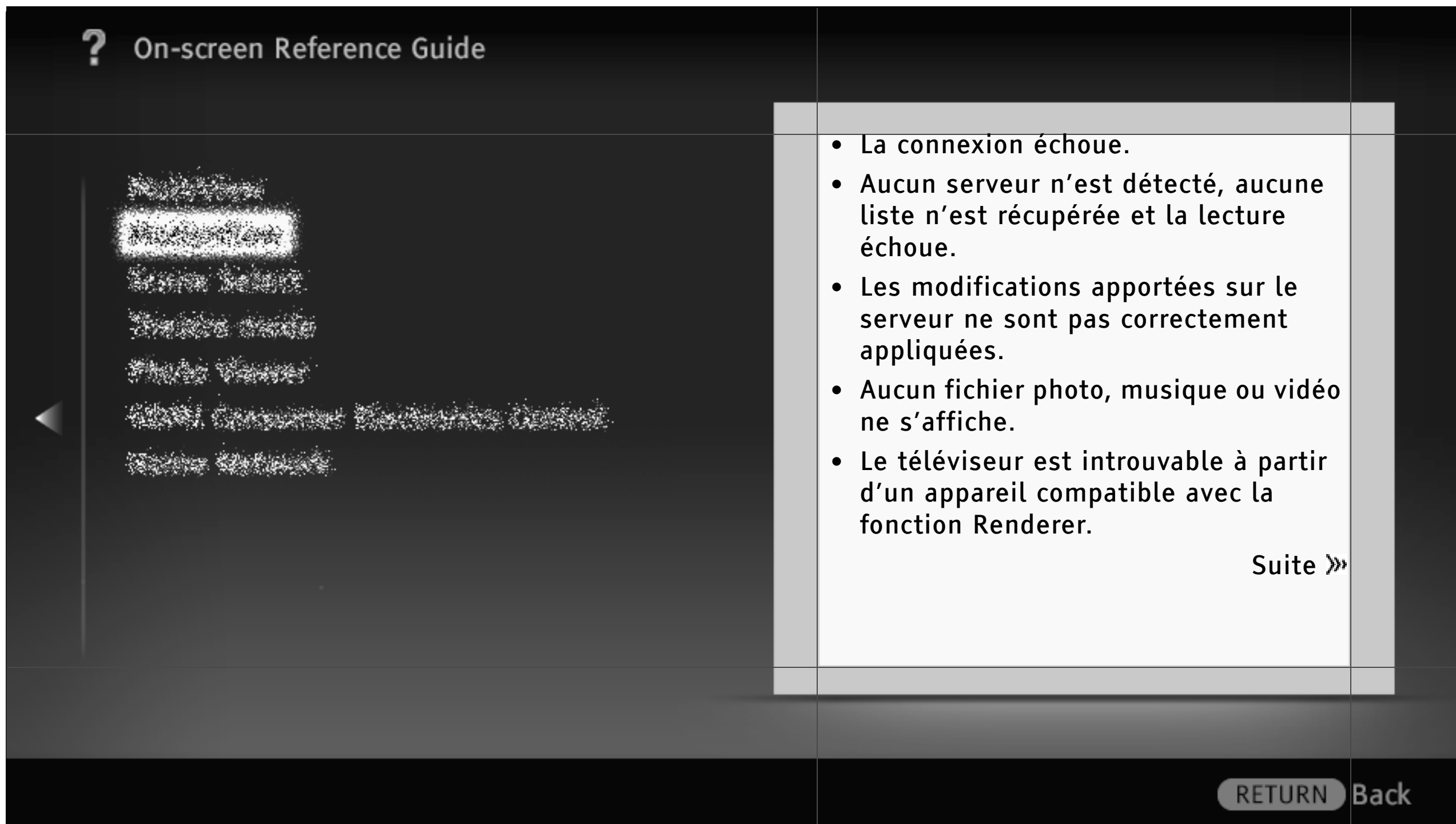

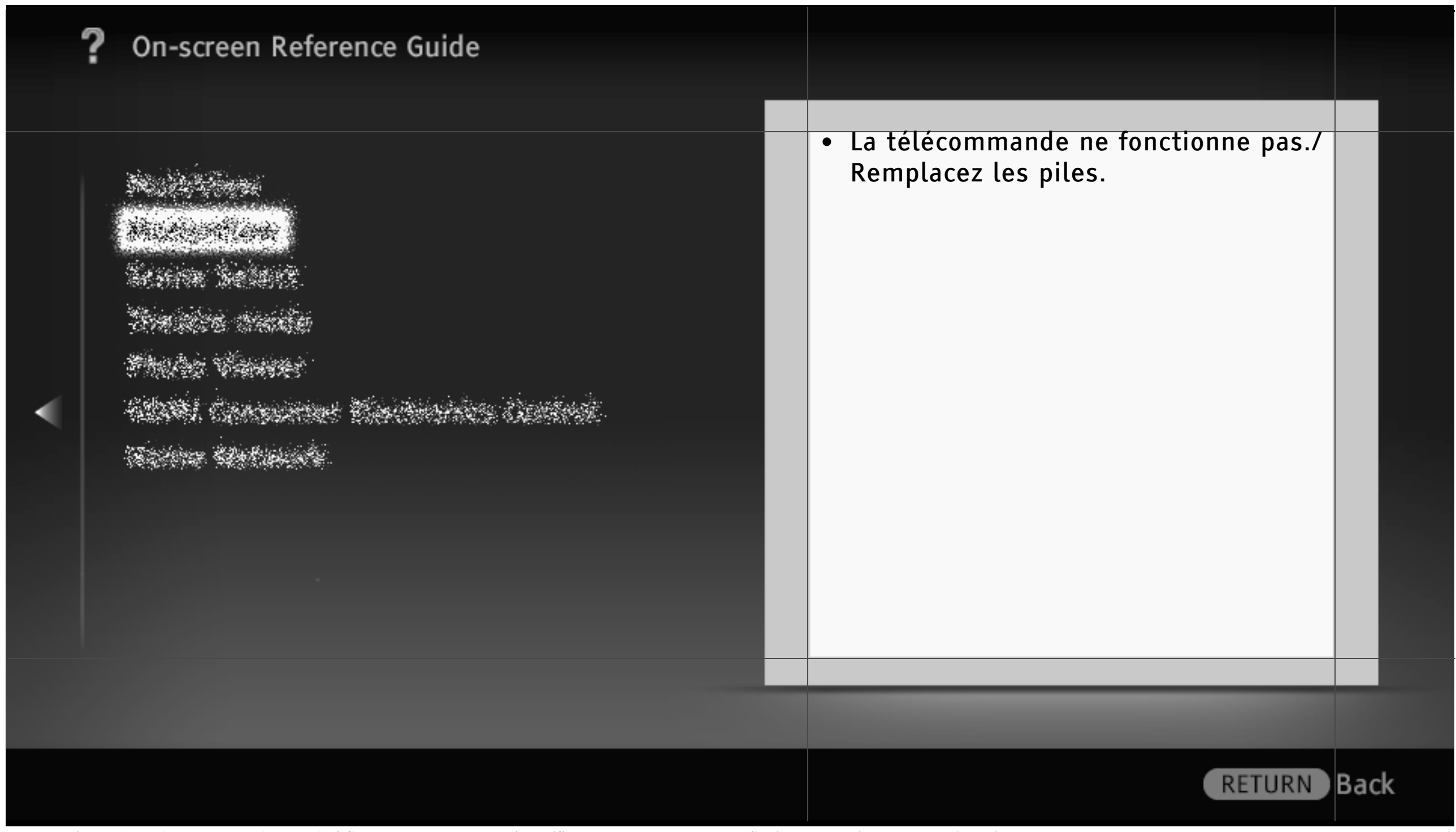

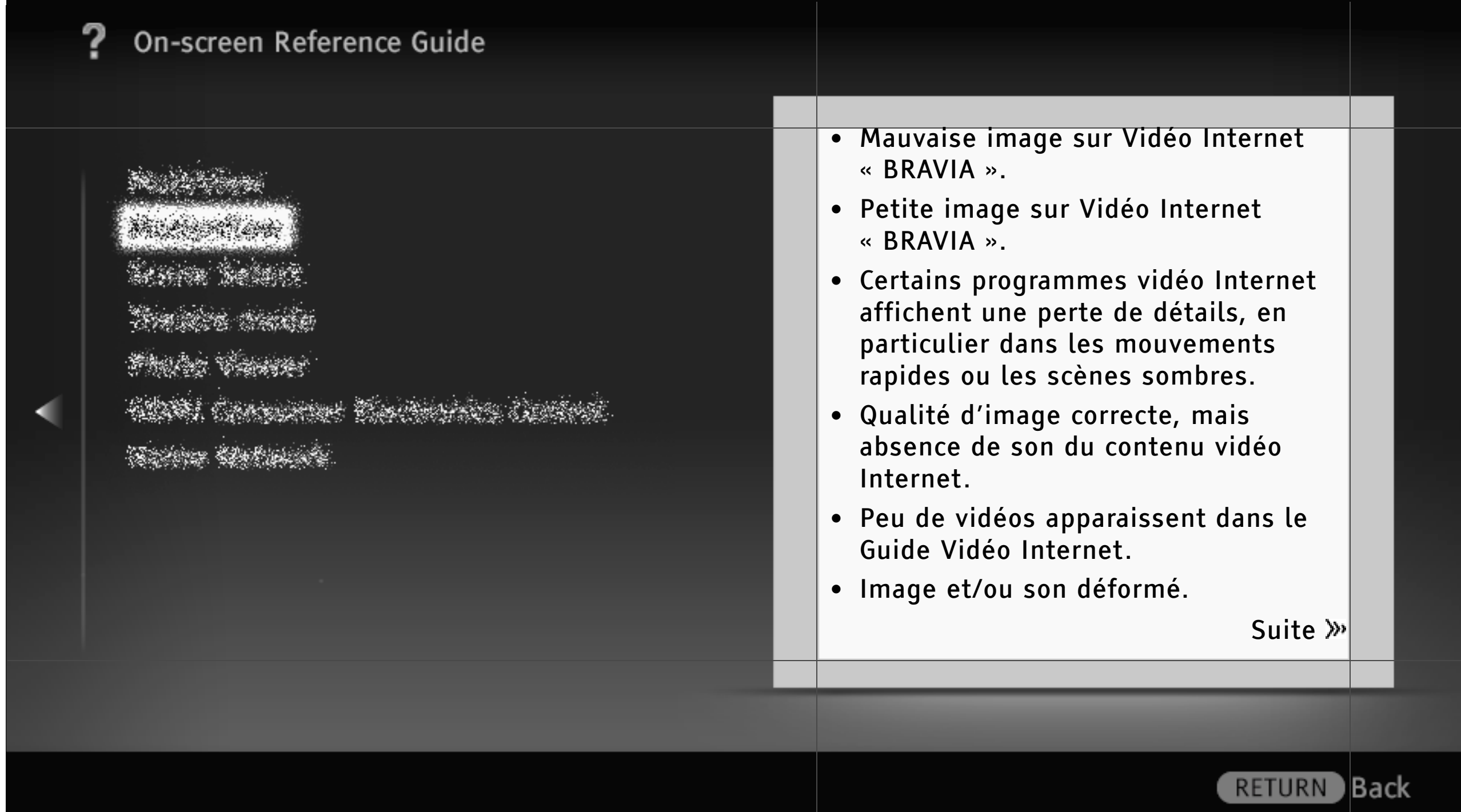

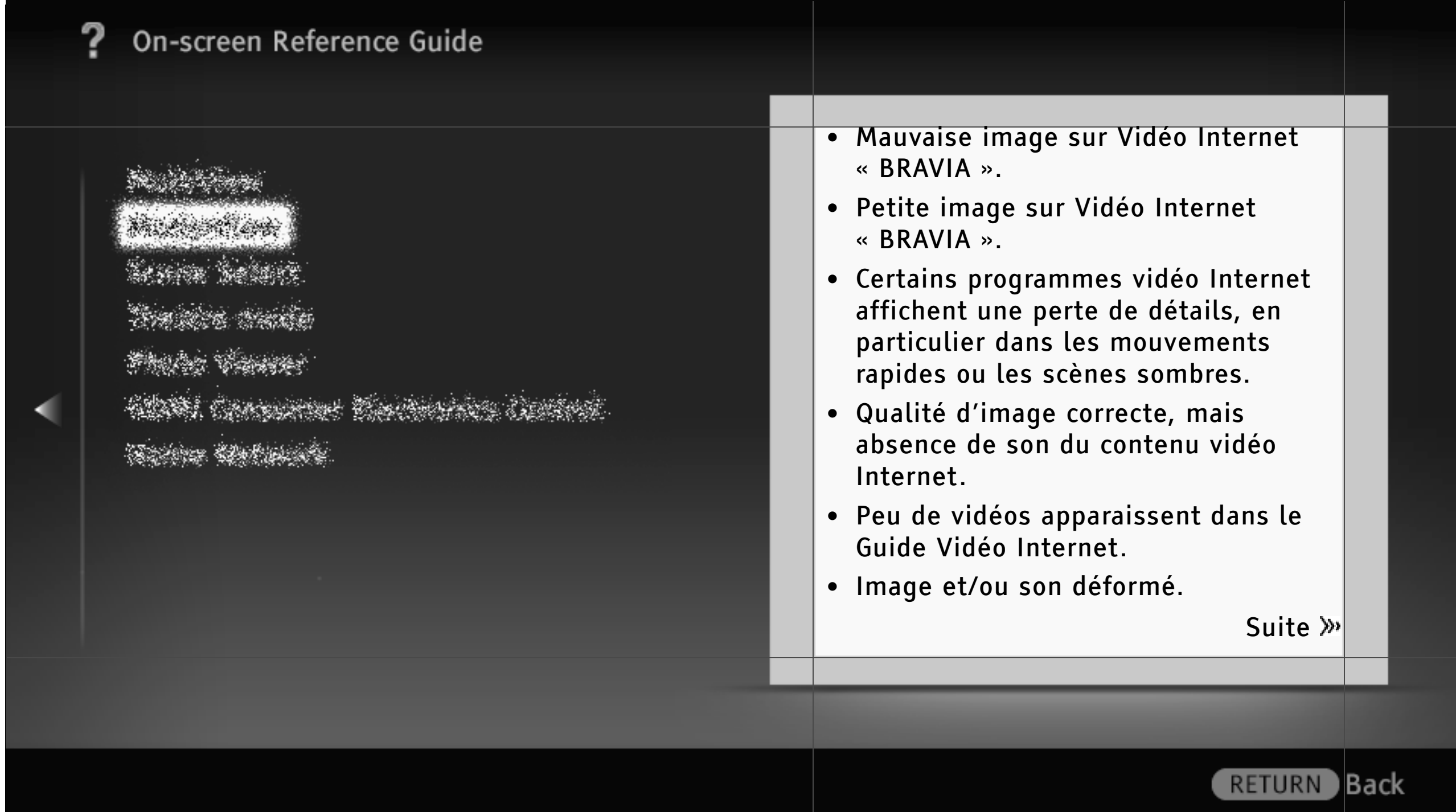

50/ 491 | **File** Bravia\_Reference\_BRBD\_fre\_AEP.fm **| Created at** March 19, 2008 **| Modified at** June 21, 2010 4:38 pm | **Section Entry Point** Tsgeneral\_AEP\_3aBD | **App Link**

- 15 **Companies Western Company** 

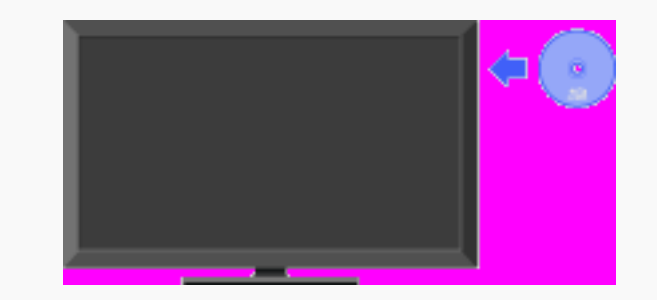

Lit automatiquement le disque lors de son insertion dans la fente. Accédez rapidement et aisément à votre disque préféré.

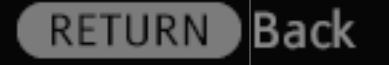

51/ 491 | **File** Bravia\_Reference\_BRBD\_fre\_AEP.fm **| Created at** March 19, 2008 **| Modified at** June 21, 2010 4:38 pm | **Section Entry Point** Playback\_3aBD | **App Link**

- 15 **CAR COMMANDER** 

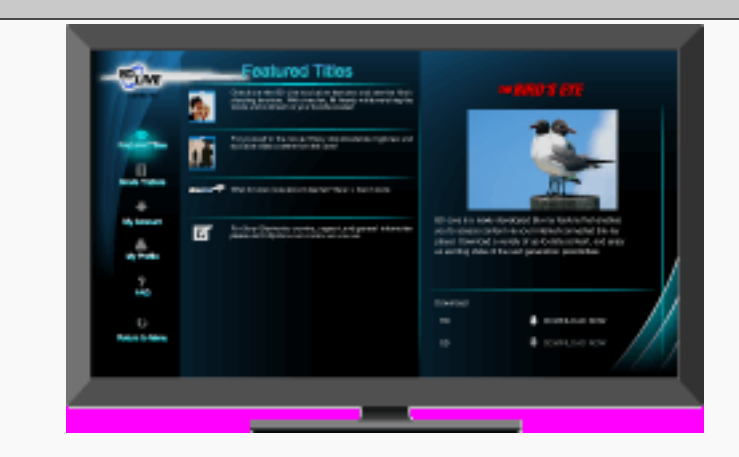

Télécharge des contenus supplémentaires ou d'autres données pour votre BD portant le « Logo BD-LIVE ».

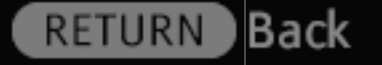

52/ 491 | **File** Bravia\_Reference\_BRBD\_fre\_AEP.fm **| Created at** March 19, 2008 **| Modified at** June 21, 2010 4:38 pm | **Section Entry Point** BDLIVE\_3aBD | **App Link**

- 15 **CARD AND PARTIES** 

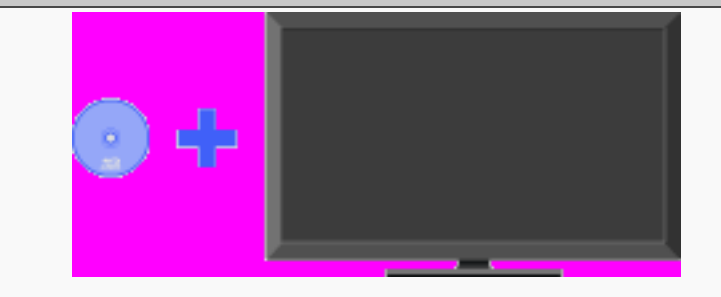

Affiche les types de disques compatibles. Vous pouvez lire différents types de disques insérés dans la fente prévue à cet effet.

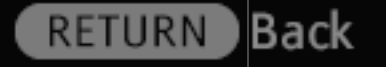

53/ 491 | **File** Bravia\_Reference\_BRBD\_fre\_AEP.fm **| Created at** March 19, 2008 **| Modified at** June 21, 2010 4:38 pm | **Section Entry Point** PlayableDF\_3aBD | **App Link**

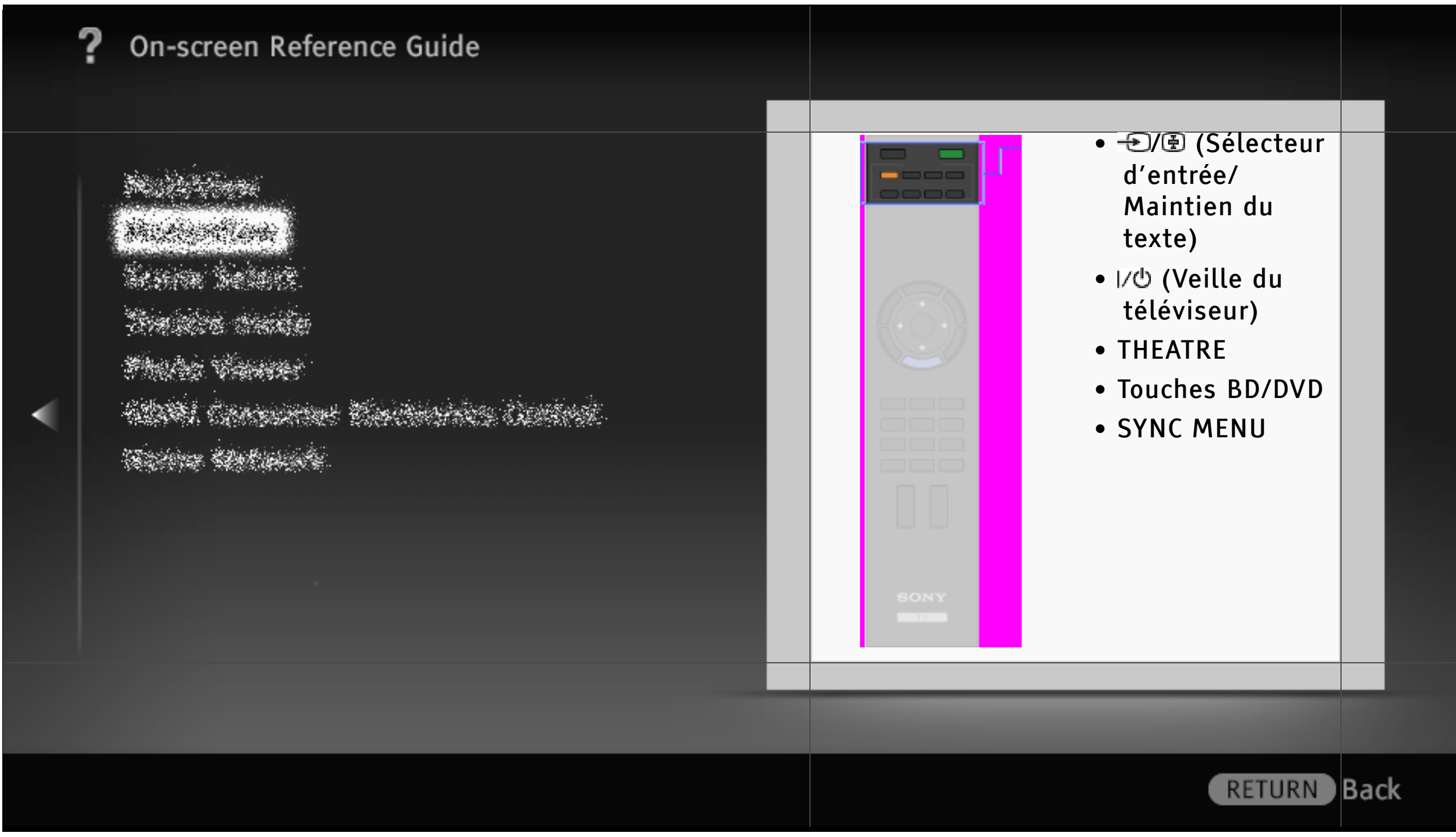

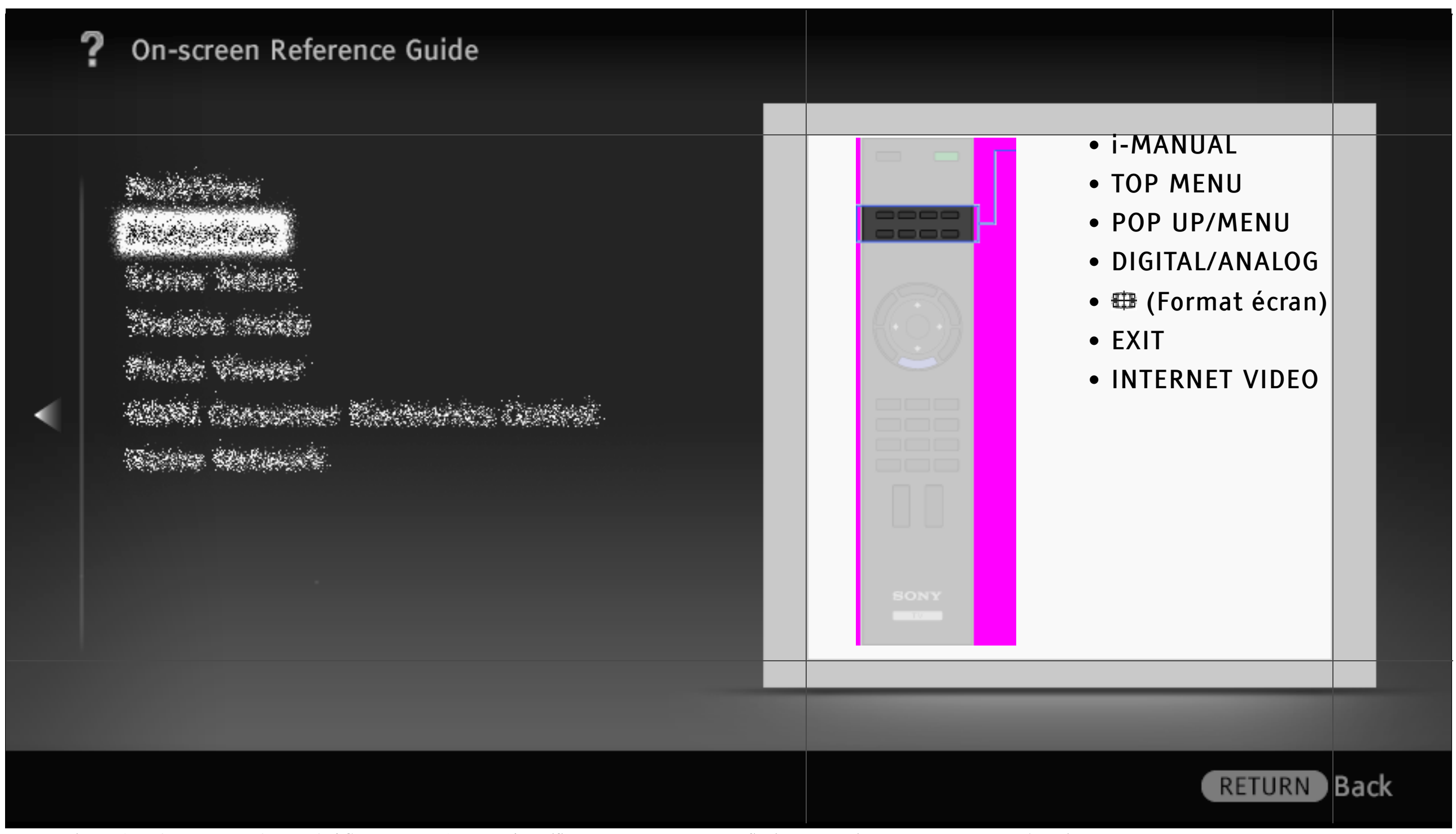

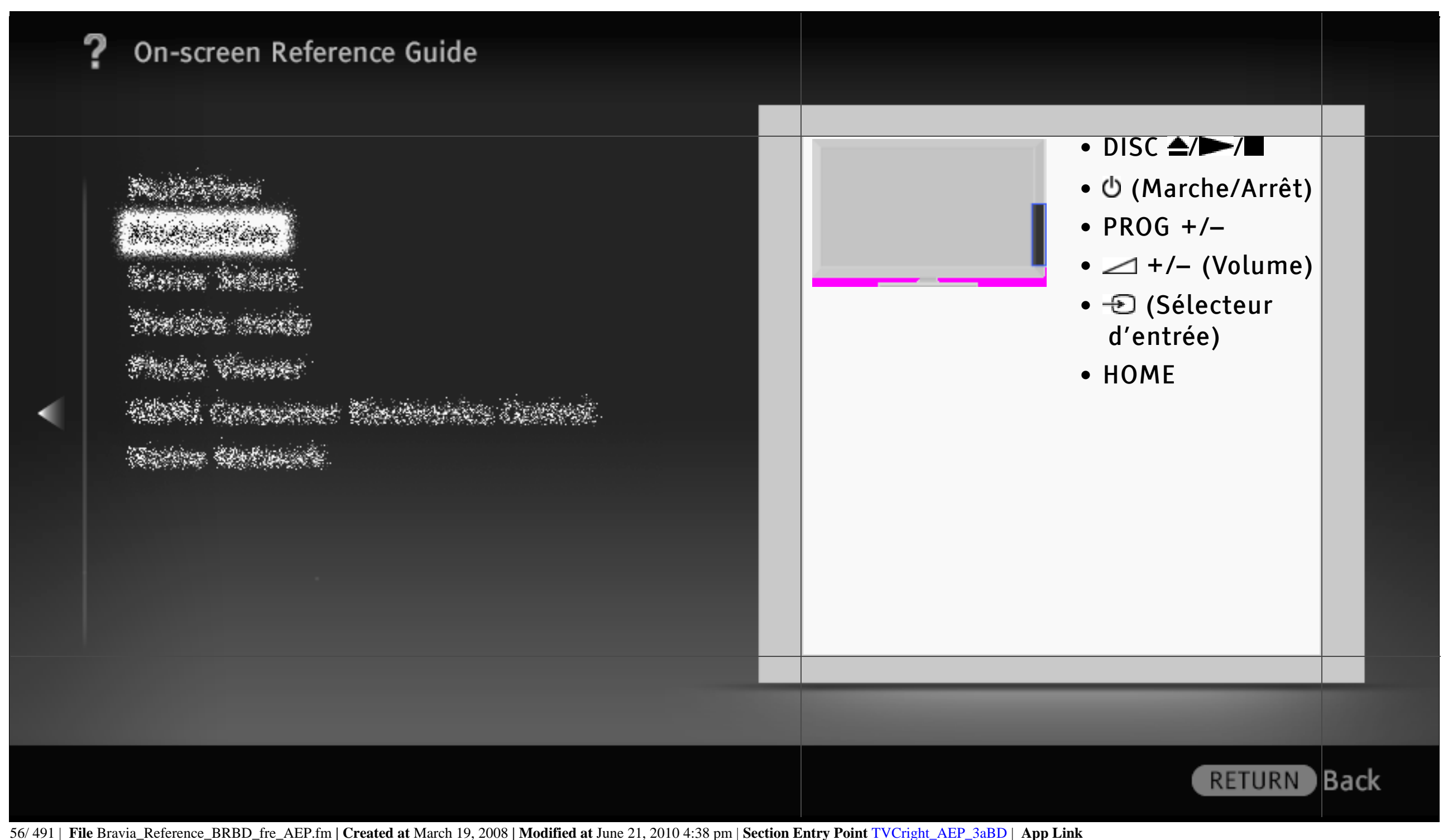

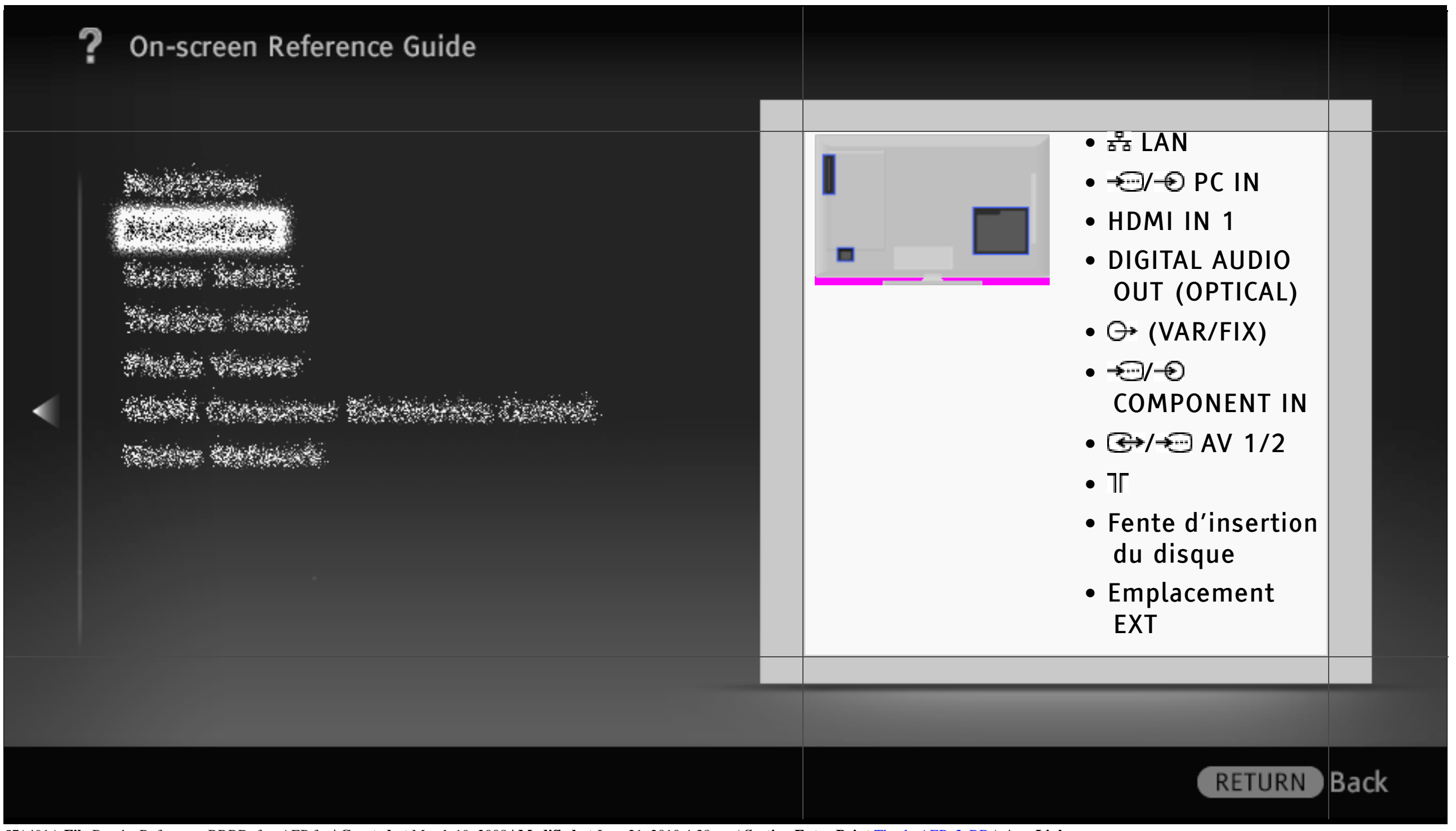

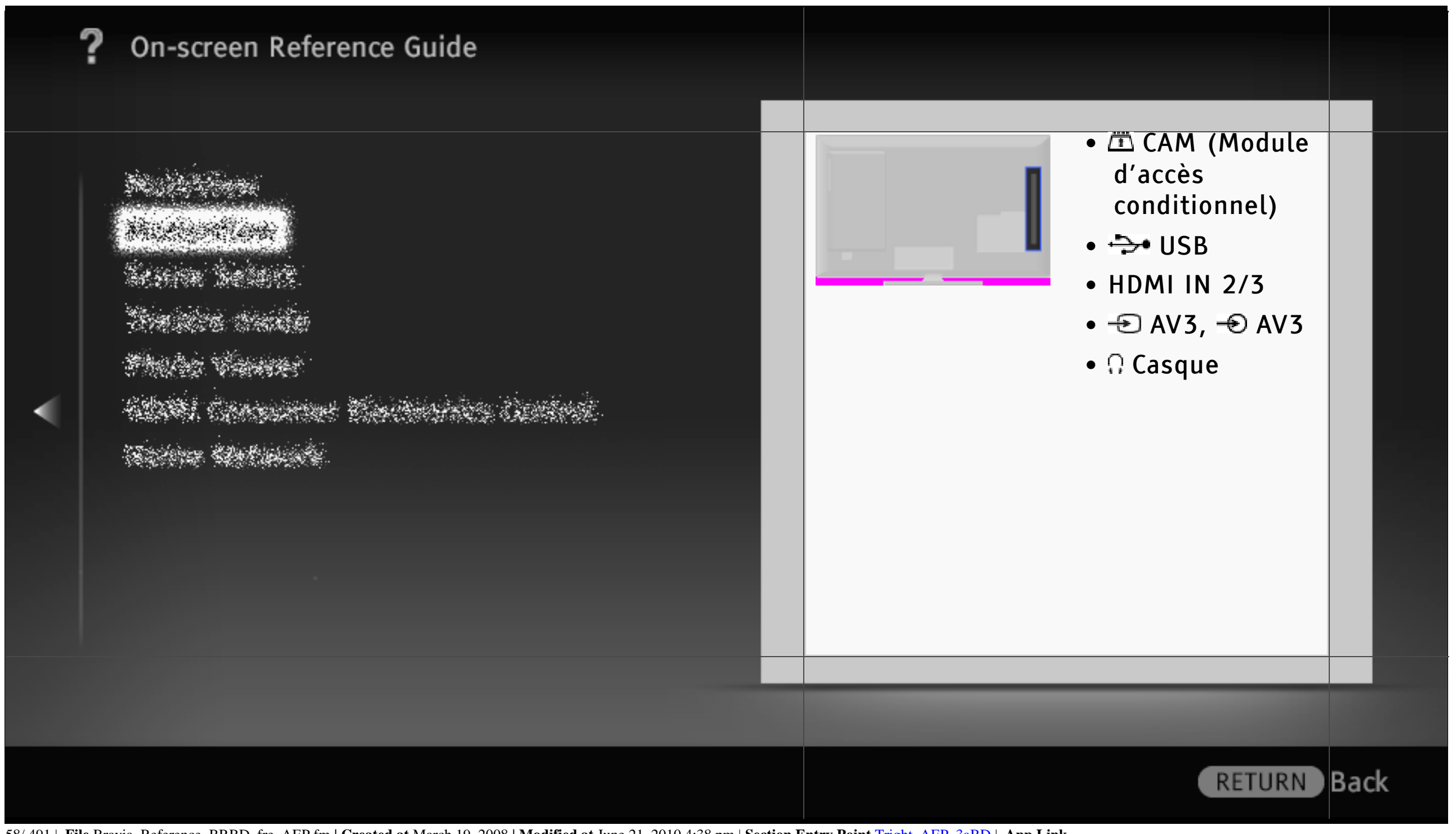

58/ 491 | **File** Bravia\_Reference\_BRBD\_fre\_AEP.fm **| Created at** March 19, 2008 **| Modified at** June 21, 2010 4:38 pm | **Section Entry Point** Tright\_AEP\_3aBD | **App Link**

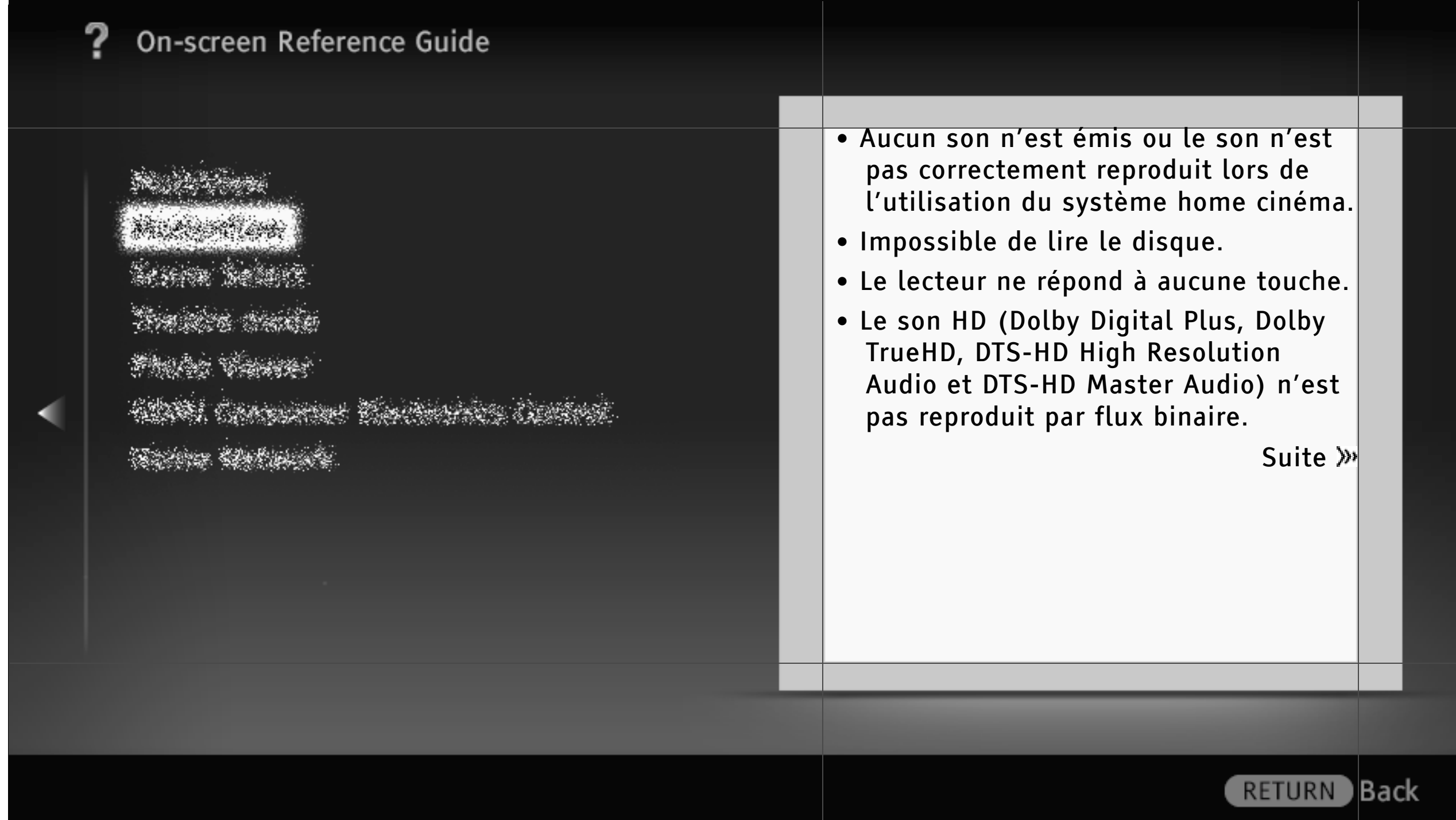

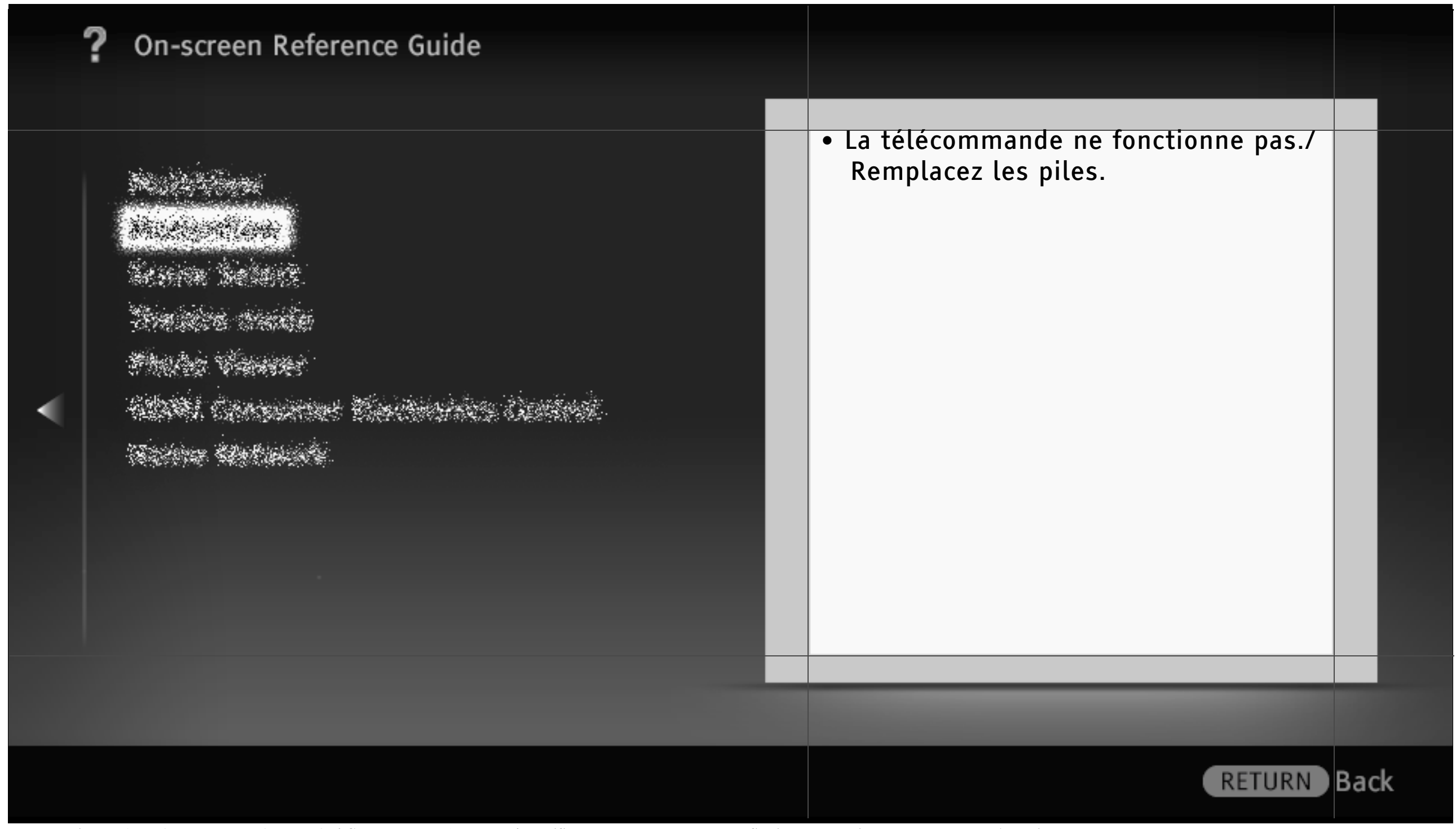

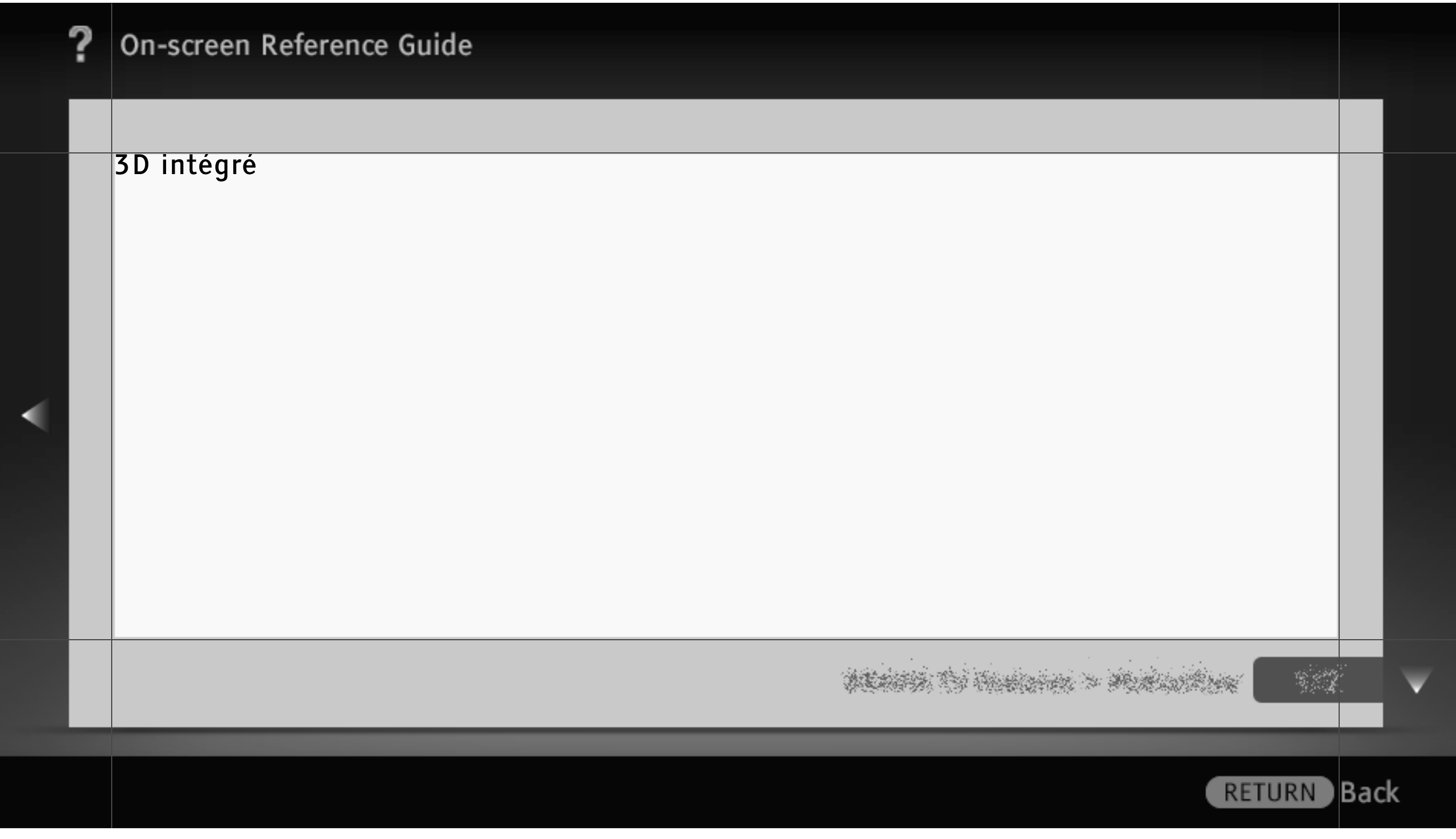

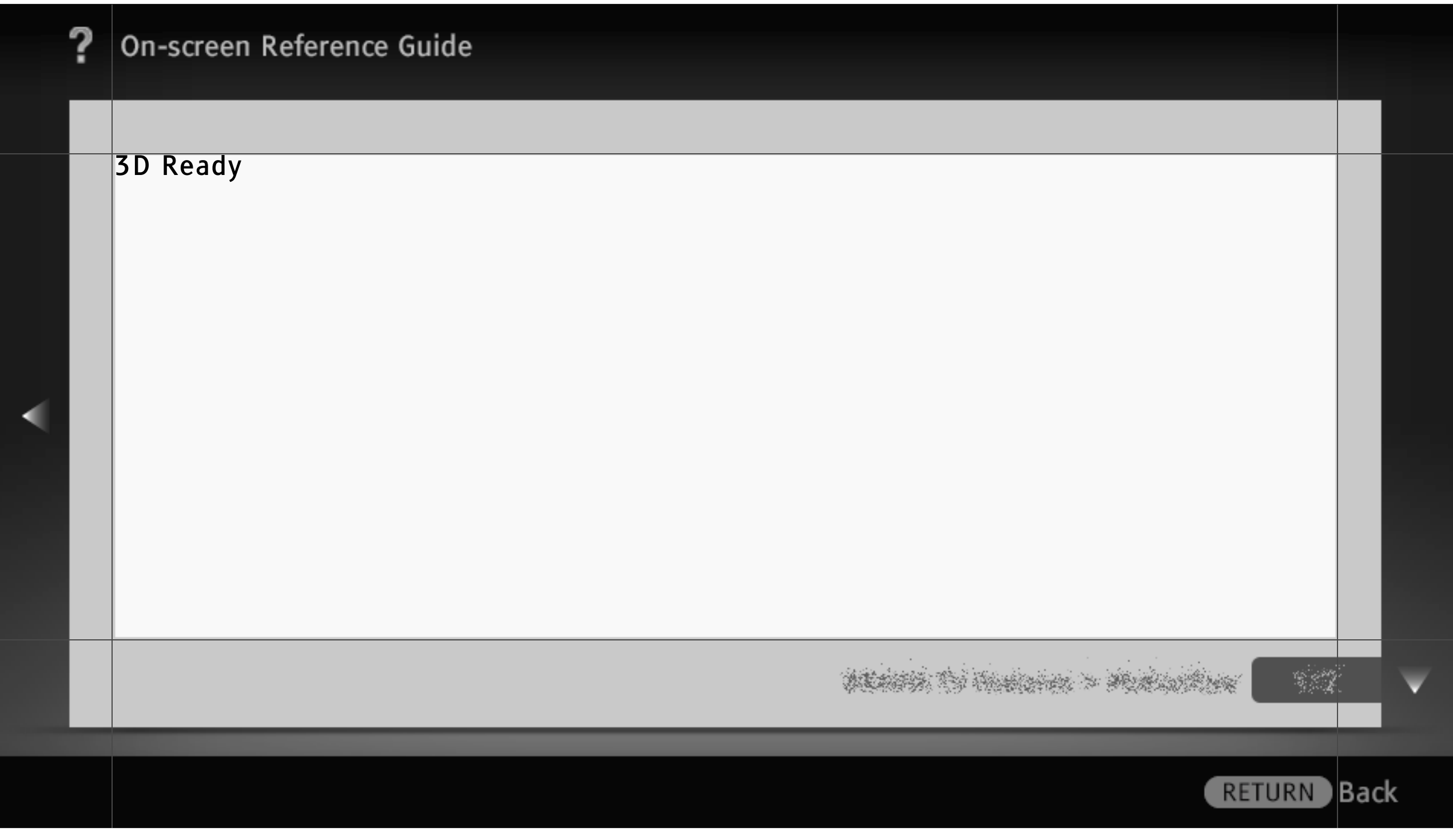

### Détecteur de présence intelligent

Détecteur de présence intelligent permet de regarder la télévision de manière plus confortable en surveillant l'activité en face du téléviseur via le capteur de la caméra intégré et en contrôlant ainsi une série de fonctions. Vous pouvez sélectionner les fonctions « Détecteur de présence », « Alerte de distance » et « Contrôle de position ».

Appuyez sur HOME, puis sélectionnez ≩ Paramètres système > l'option de votre choix.

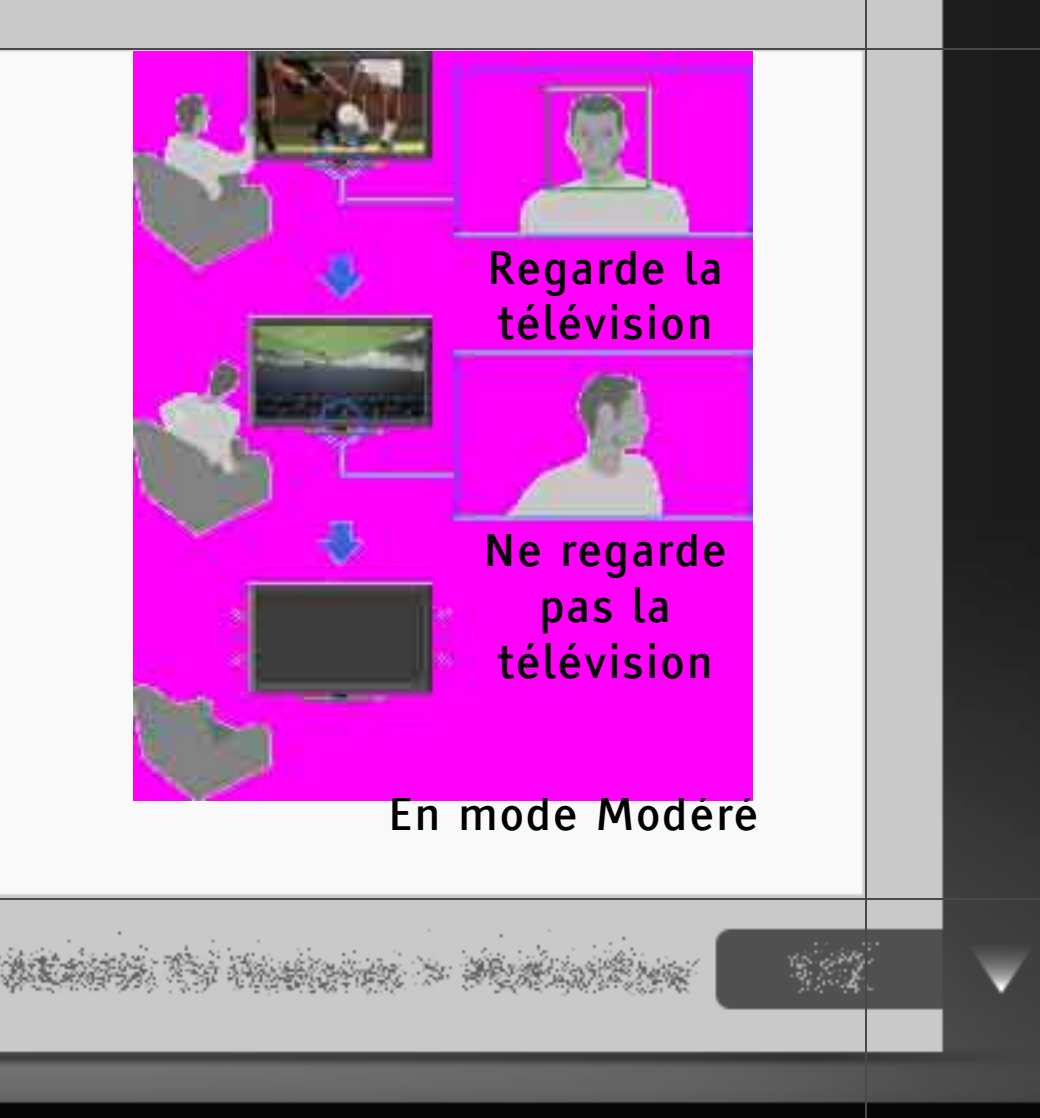

**Back** 

**RETURN** 

#### Détecteur de présence

Détecte les changements subtils dans les mouvements du corps et les expressions faciales du public. Lorsque le capteur détecte que vous ne regardez pas la télévision, il désactive l'image en laissant uniquement le son du téléviseur activé.

## Alerte de distance

Identifie les jeunes téléspectateurs en analysant les traits de leur visage, et s'assure qu'ils sont suffisamment éloignés de l'écran. Si les enfants regardent de trop près, l'image se désactive, un message d'avertissement s'affiche et un signal d'avertissement supplémentaire retentit.

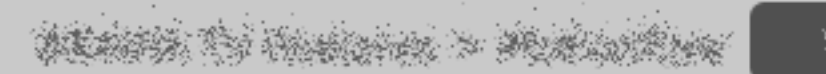

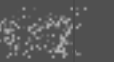

**RETURN** 

**Back** 

64/ 491 | **File** Bravia\_Reference\_BRBD\_fre\_AEP.fm **| Created at** March 19, 2008 **| Modified at** June 21, 2010 4:38 pm| **Entry Point** BReye | **App Link**

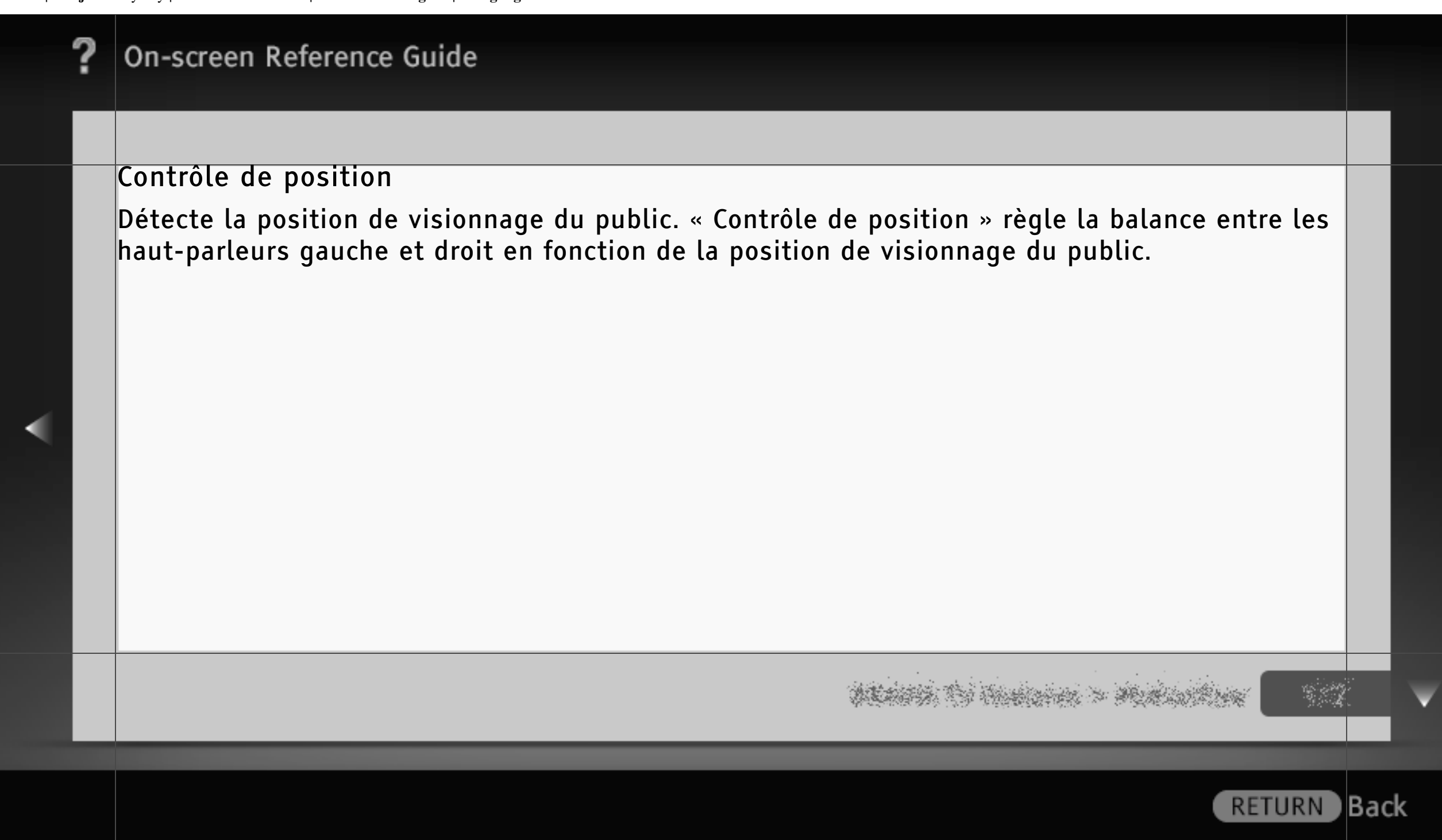

Amélioration intelligente de l'image Amélioration intelligente de l'image améliore les détails et les contours de l'image en supprimant les artéfacts.

Appuyez sur HOME, puis sélectionnez  $\blacksquare$  > Affichage > Image ≩ Réglages avancés ≩ Amélioration des détails ou Amélioration des contours ≩ l'option de votre choix.

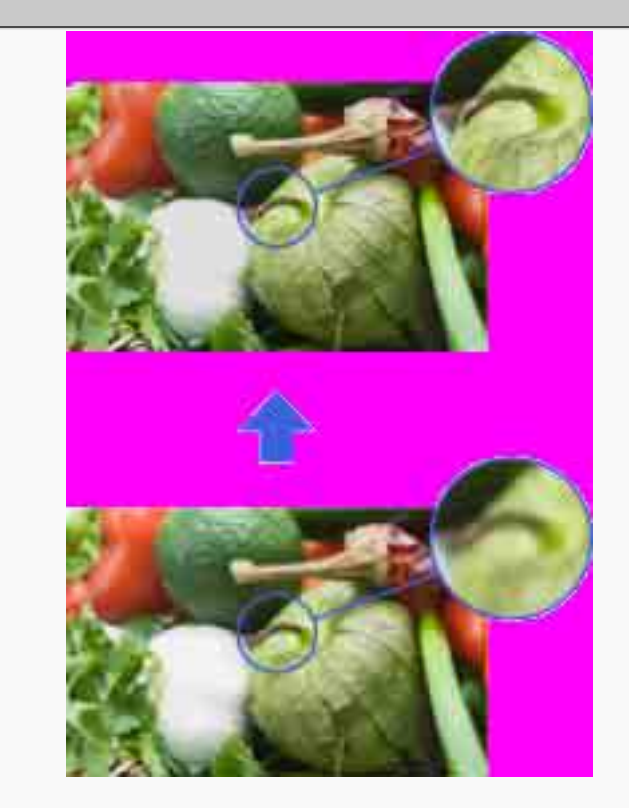

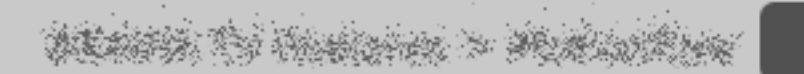

**RETURN** 

**Back** 

## Réduction intelligente de bruit MPEG

« Intelligent Réduction de bruit MPEG » réduit automatiquement le bruit de l'image, notamment le bruit épars et/ou les parasites, pour les vidéos compressées (par exemple, MPEG, AVC). Cette fonction améliore la qualité de l'image lors de la réception des chaînes numériques, ainsi que pour les lecteurs DVD/ BD/HDD.

Appuyez sur HOME, puis sélectionnez  $\blacksquare$  > Affichage > Image > Réduction de bruit MPEG > l'option de votre choix.

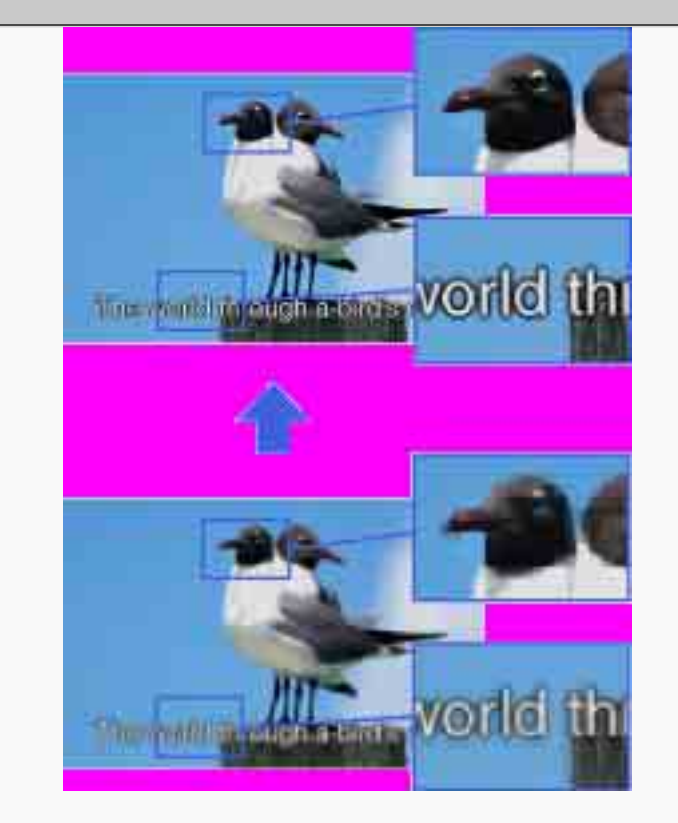

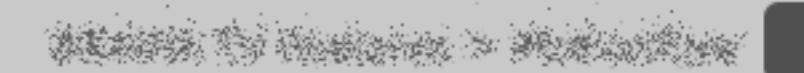

#### Motionflow

« Motionflow » est une technologie propriétaire qui reproduit les émissions de télévision à une cadence d'images extrêmement élevée. En affichant les images à une vitesse supérieure à la vitesse standard, Motionflow réduit les artéfacts des mouvements dans les émissions sportives au rythme particulièrement soutenu pour une reproduction du mouvement fluide et naturelle.

Appuyez sur HOME, puis sélectionnez  $\blacksquare$  > Affichage > Image > Motionflow > l'option de votre choix.

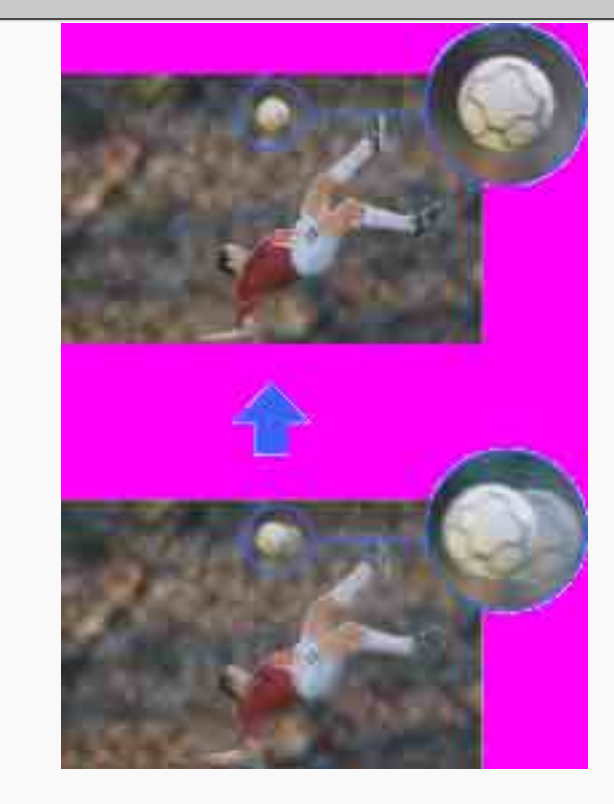

**RETURN** 

**Back** 

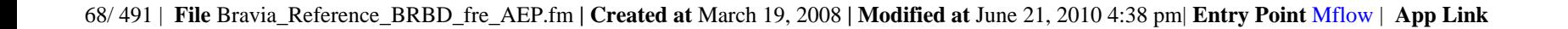

### Détecteur de présence

« Détecteur de présence » est une fonction de détection de public. Lorsque le capteur ne détecte aucun public en face du téléviseur pendant un certain temps, il désactive l'image automatiquement en laissant uniquement le son du téléviseur activé. Par ailleurs, si aucune présence n'est détectée après 30 minutes en mode Sans image, le téléviseur passe en mode veille.

Appuyez sur HOME, puis sélectionnez **■** > Paramètres système ≩ Ecologie ≩ Détecteur de présence ≩ l'option de votre choix.

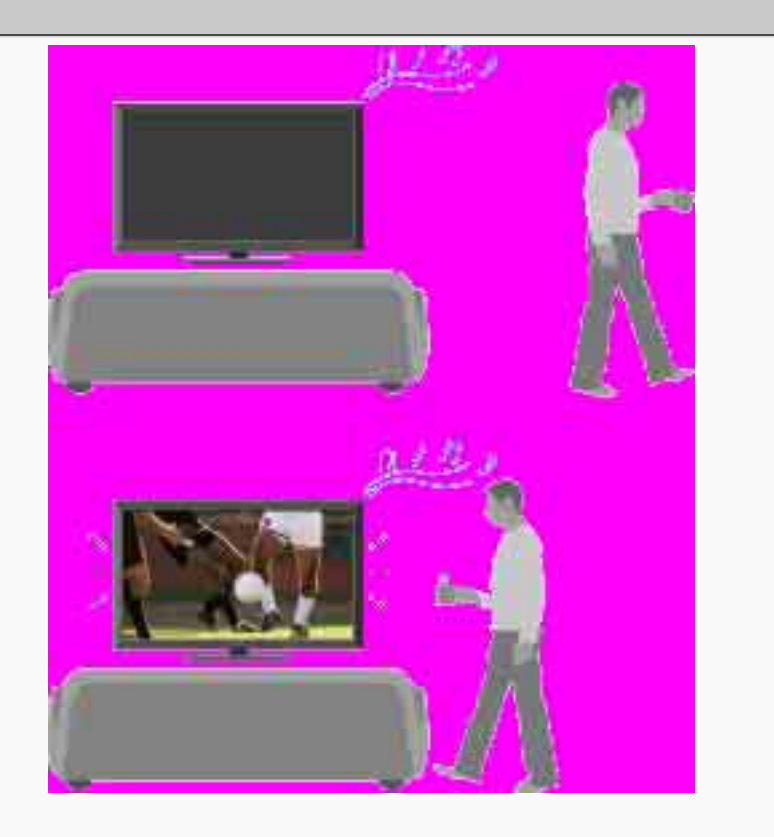

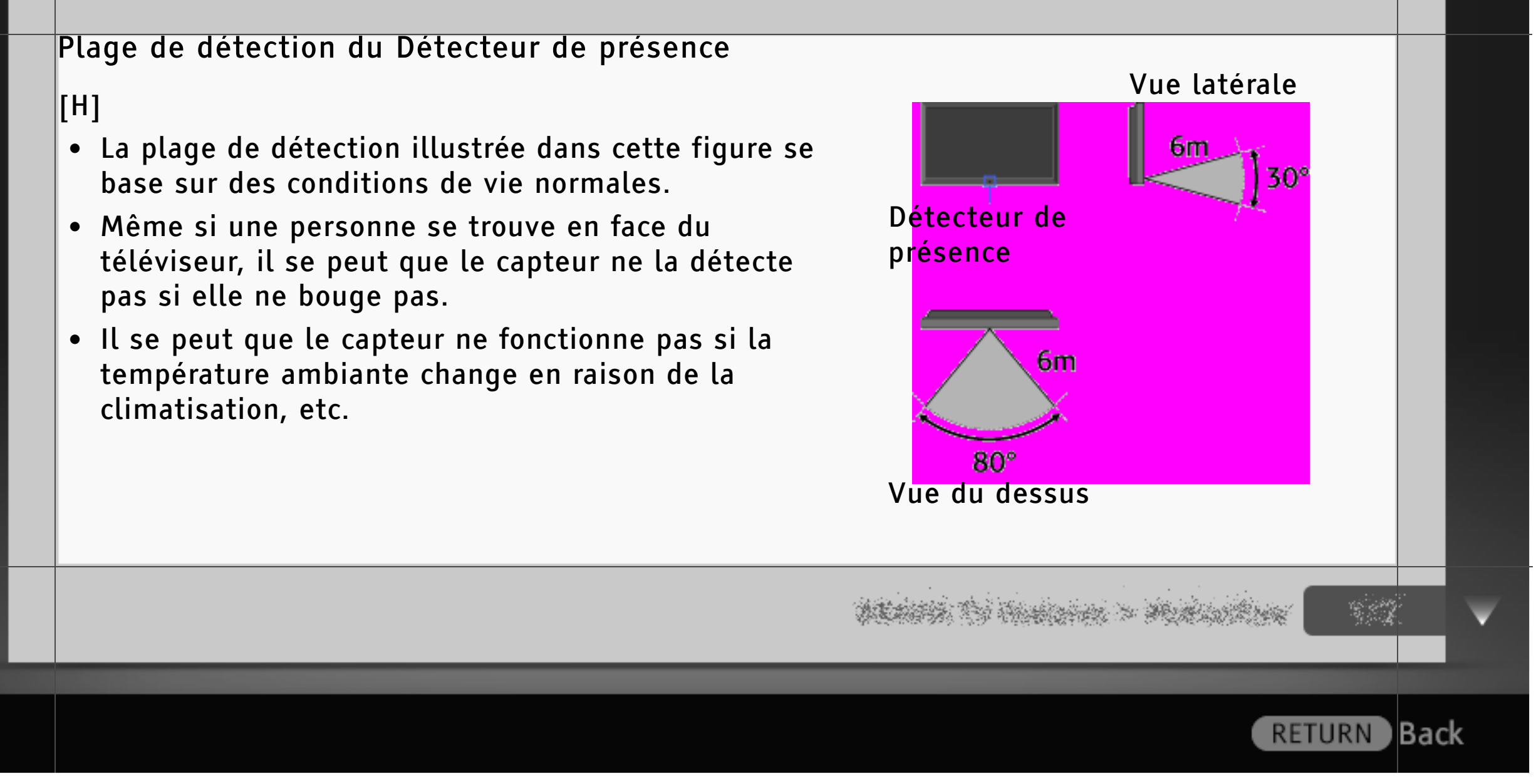

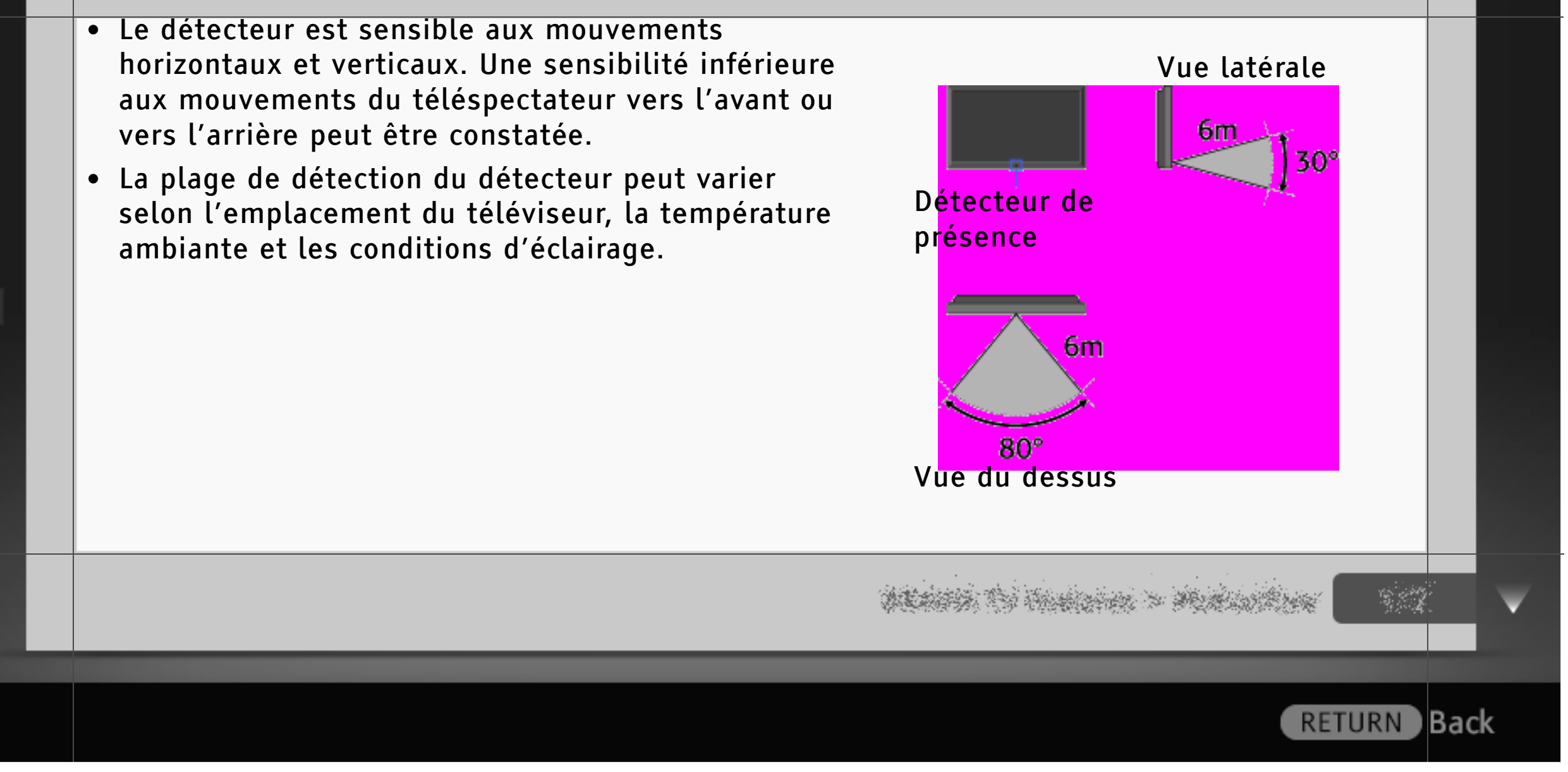

71/ 491 | **File** Bravia\_Reference\_BRBD\_fre\_AEP.fm **| Created at** March 19, 2008 **| Modified at** June 21, 2010 4:38 pm| **Entry Point** Psensor | **App Link**

## Capteur d'ambiance

« Capteur d'ambiance » optimise automatiquement les réglages de l'image en fonction de l'éclairage ambiant. Le capteur détecte le niveau d'éclairage ambiant afin de régler la luminosité et la température de couleur de l'image. Cette fonction permet d'obtenir la qualité d'image optimale dans les conditions d'éclairage de la pièce.

Appuyez sur HOME, puis sélectionnez  $\blacksquare$  > Affichage > Capteur d'ambiance ≩ Oui.

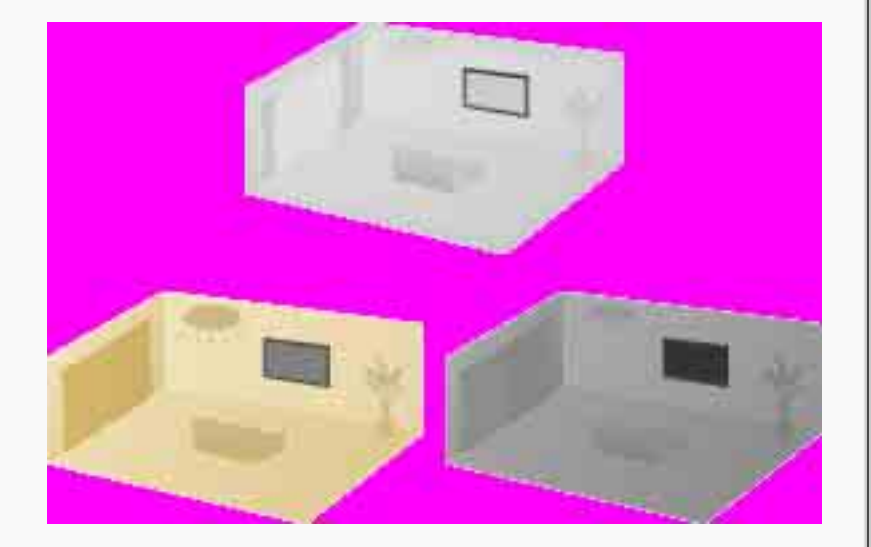

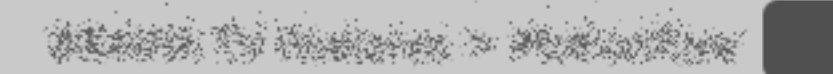

**Back** 

**RETURN**
### Vidéo Internet « BRAVIA »

Vidéo Internet « BRAVIA » joue le rôle de passerelle vers le contenu Internet, en fournissant une série de divertissements à la demande directement sur votre téléviseur. Vous pouvez établir une connexion Internet à large bande afin de disposer de contenus vidéo, tels que des films et des dessins animés.

# $\|$ [H]

• Veillez à relier votre téléviseur à une connexion Internet à large bande et à exécuter la configuration initiale ainsi que le « Réglage réseau ».

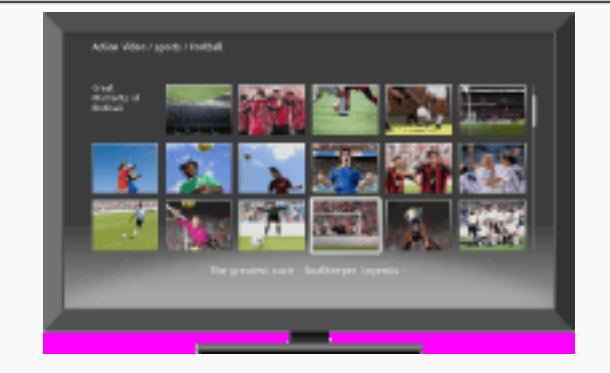

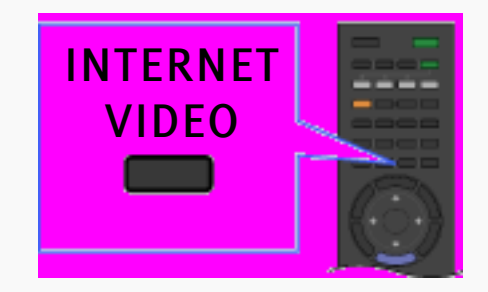

**RETURN** 

**Back** 

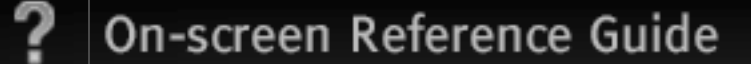

### Sélection de Vidéo Internet « BRAVIA »

A l'aide de la télécommande, mettez en surbrillance l'icône de la vidéo que vous souhaitez regarder, puis appuyez sur  $\oplus$  pour valider la sélection.

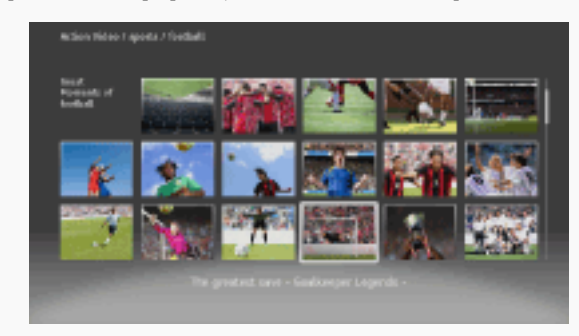

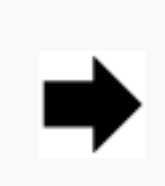

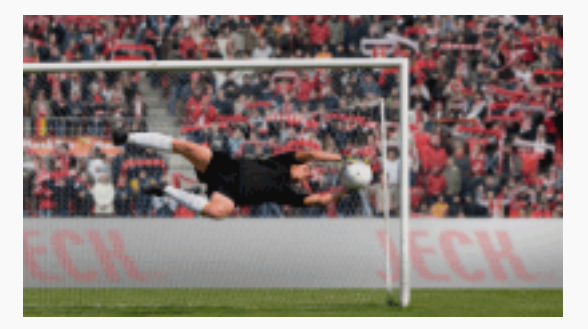

• Les informations relatives à l'icône en surbrillance s'affichent dans la bannière d'informations.

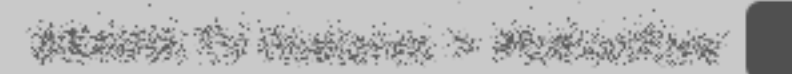

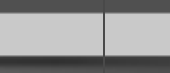

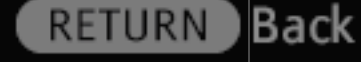

- [L]
- L'interface au contenu Internet dépend du fournisseur de contenu Internet.
- Des services bloquent le contenu vidéo en fonction du réglage « Verrouillage parental » du téléviseur. Certains fournisseurs de services ne prennent pas en charge cette fonction.
- Pour mettre à jour les services de contenu Vidéo Internet « BRAVIA », appuyez sur HOME, puis sélectionnez  $\blacksquare$  > Réseau > Actualiser le contenu Internet.

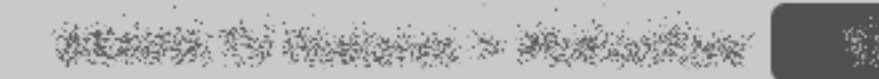

) Back

**RETURN** 

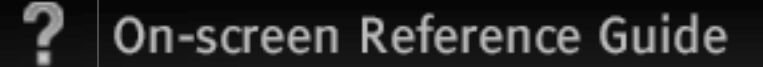

### Utilisation de Vidéo Internet

Vous pouvez effectuer une recherche vers l'avant ou vers l'arrière dans le contenu vidéo. (Cette fonction peut être disponible selon les services de contenu Internet.)

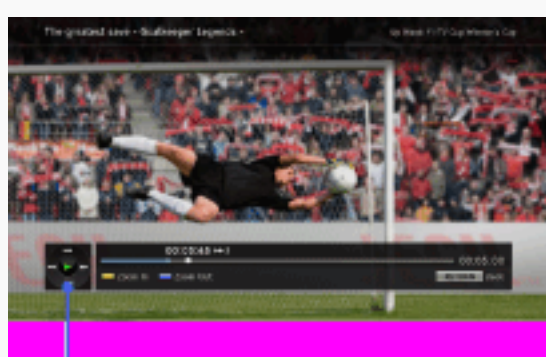

Appuyez sur les touches correspondantes de la télécommande.

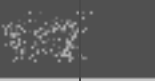

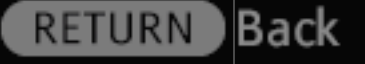

### Widgets Internet « BRAVIA »

Avec la fonction Widgets, vous pouvez afficher une série d'informations à l'écran. Les Widgets sont de petites applications téléchargeables qui permettent d'accéder aisément au contenu interactif lorsque votre téléviseur est connecté à Internet.

# [H]

• Veillez à relier votre téléviseur à Internet et à exécuter la configuration initiale ainsi que le « Réglage réseau ».

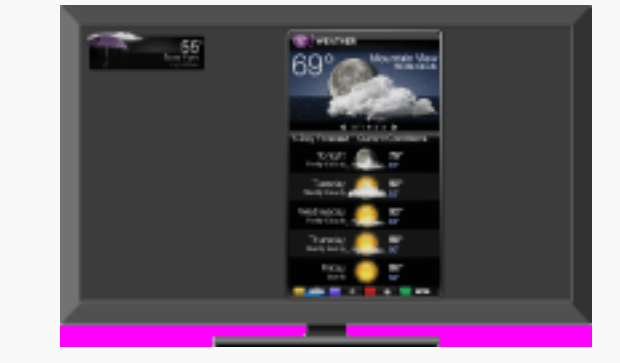

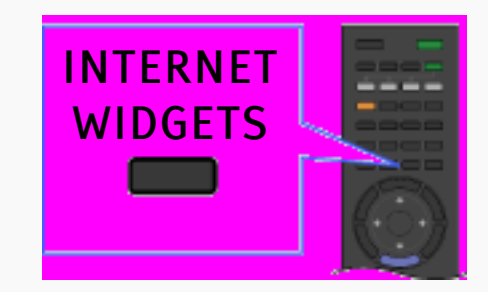

) Back

**RETURN** 

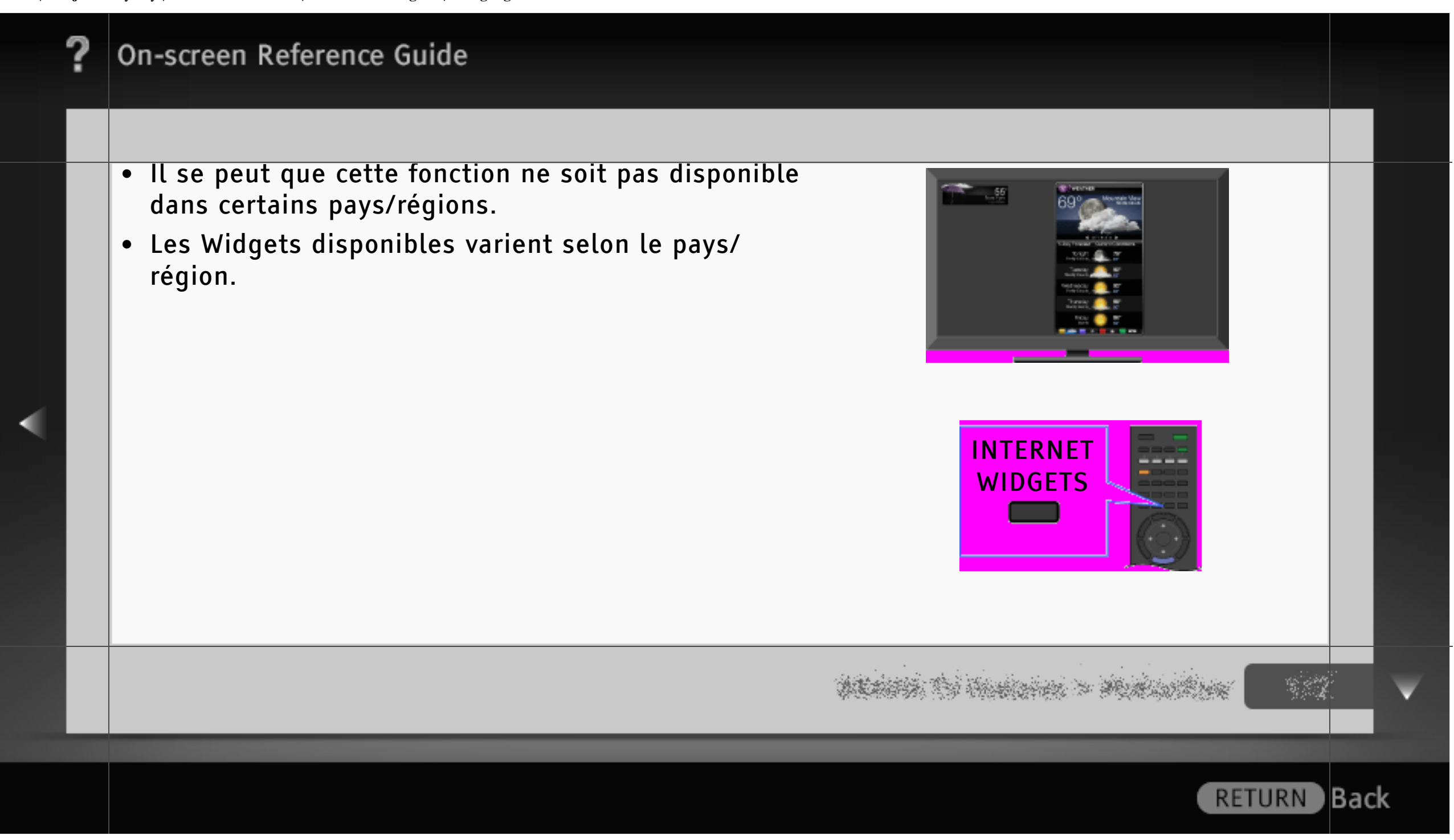

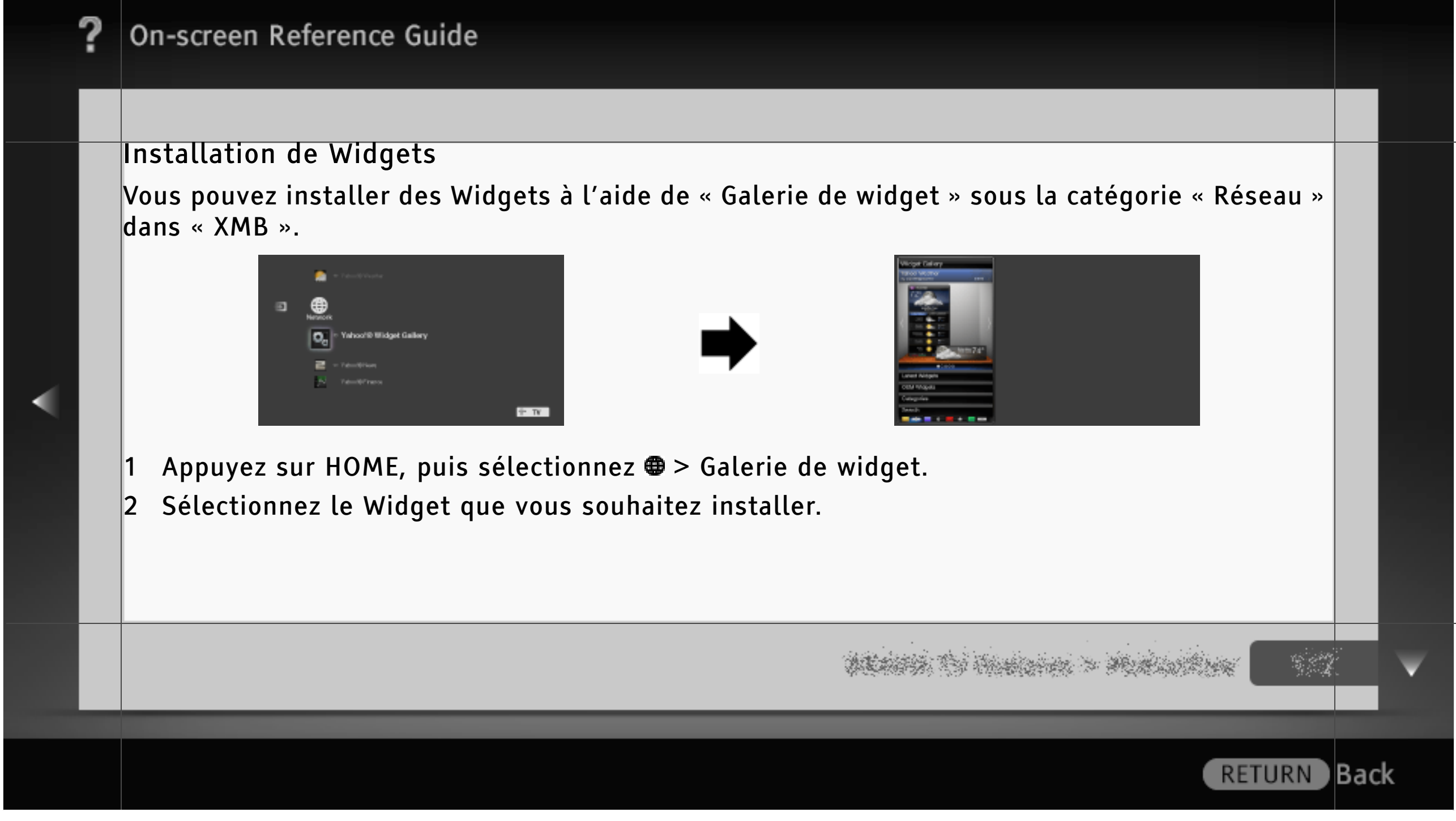

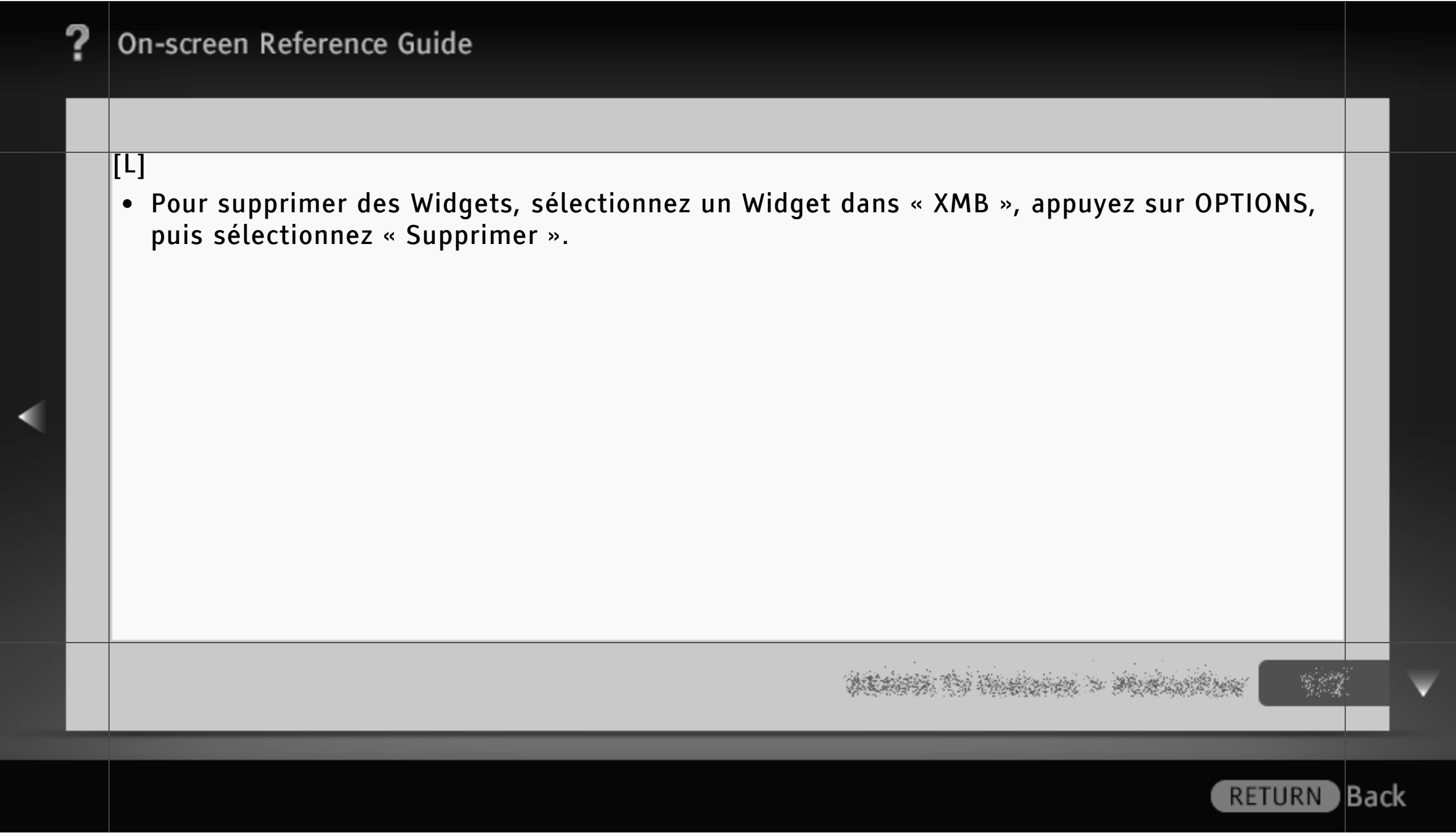

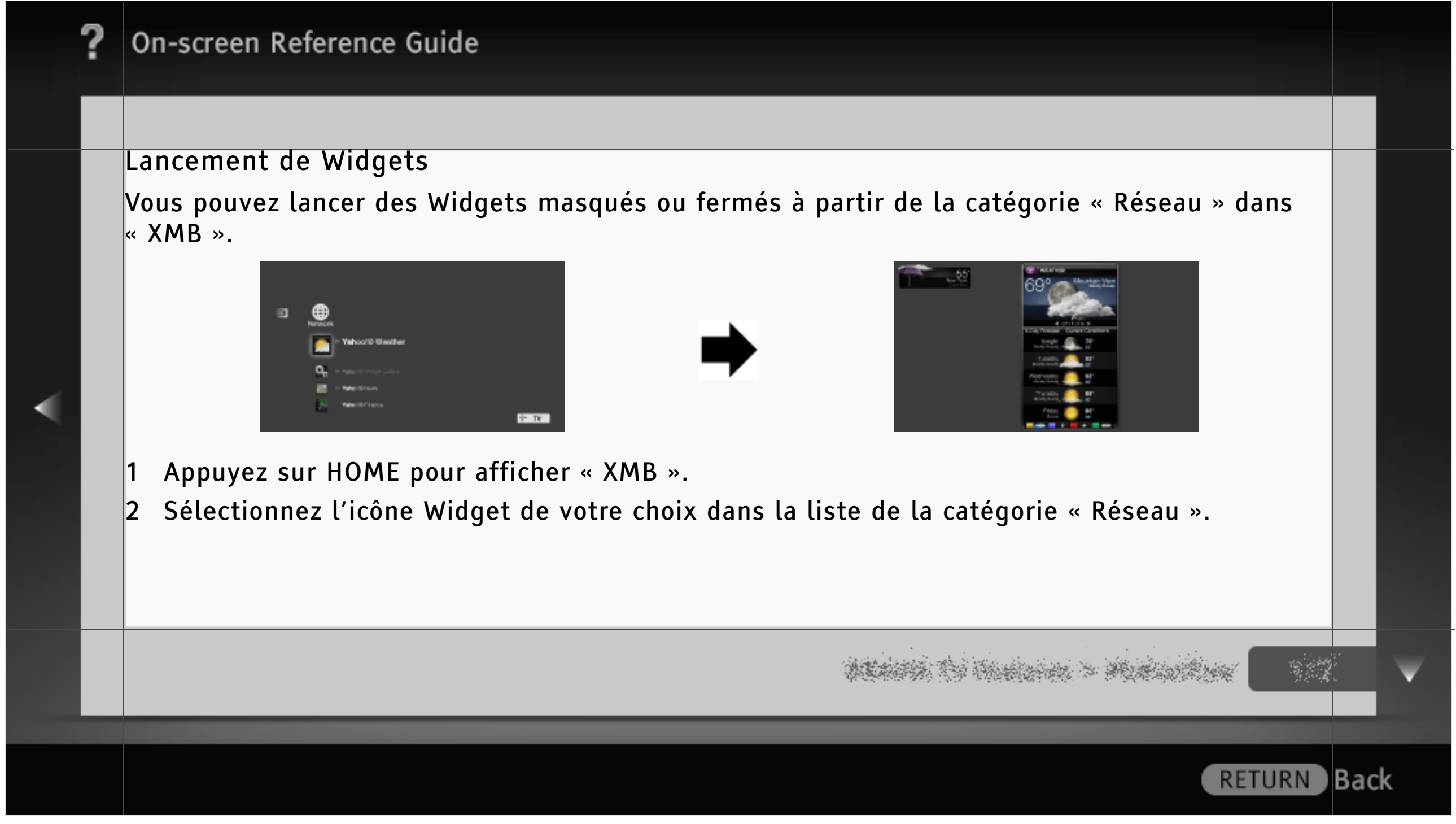

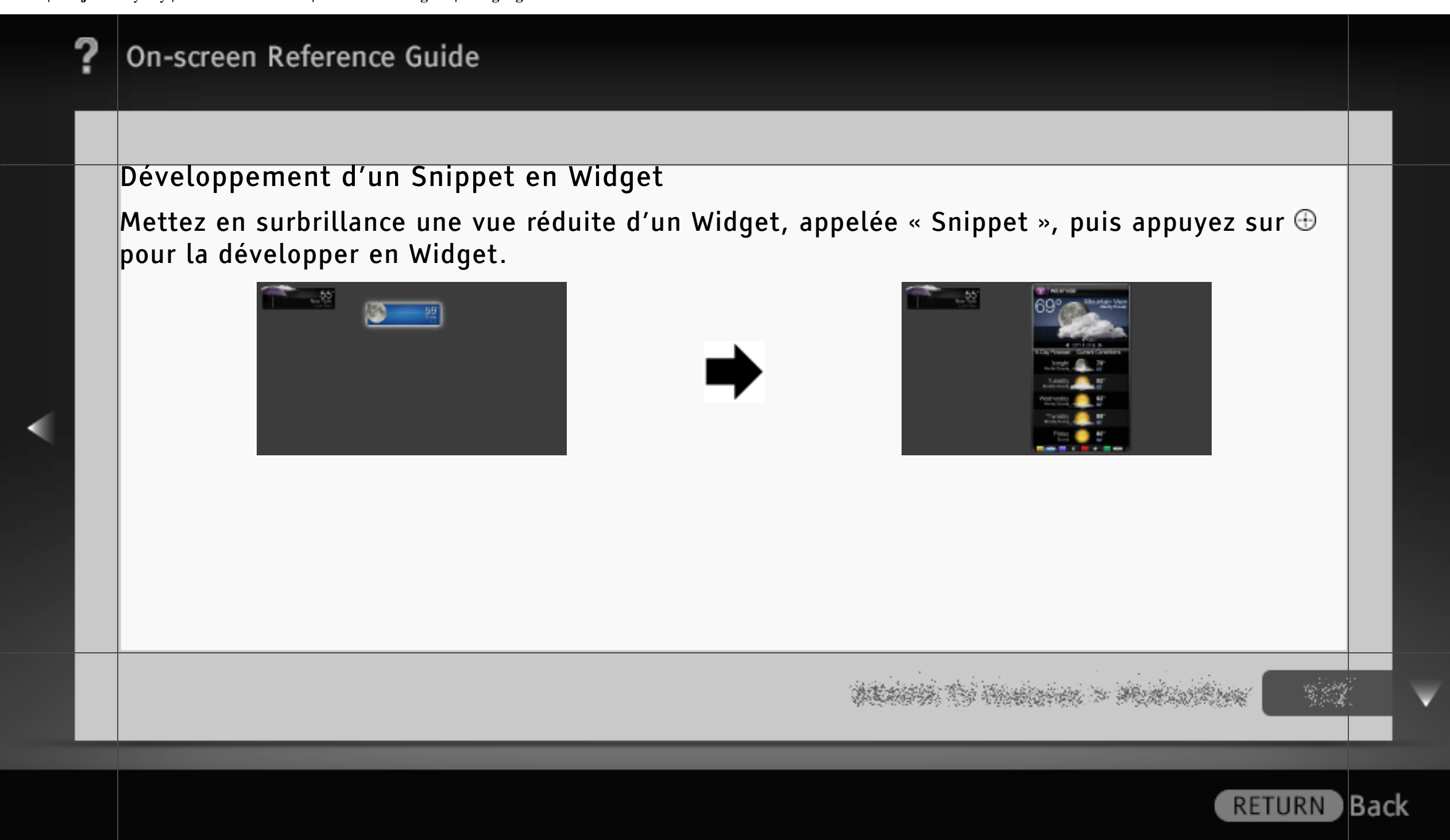

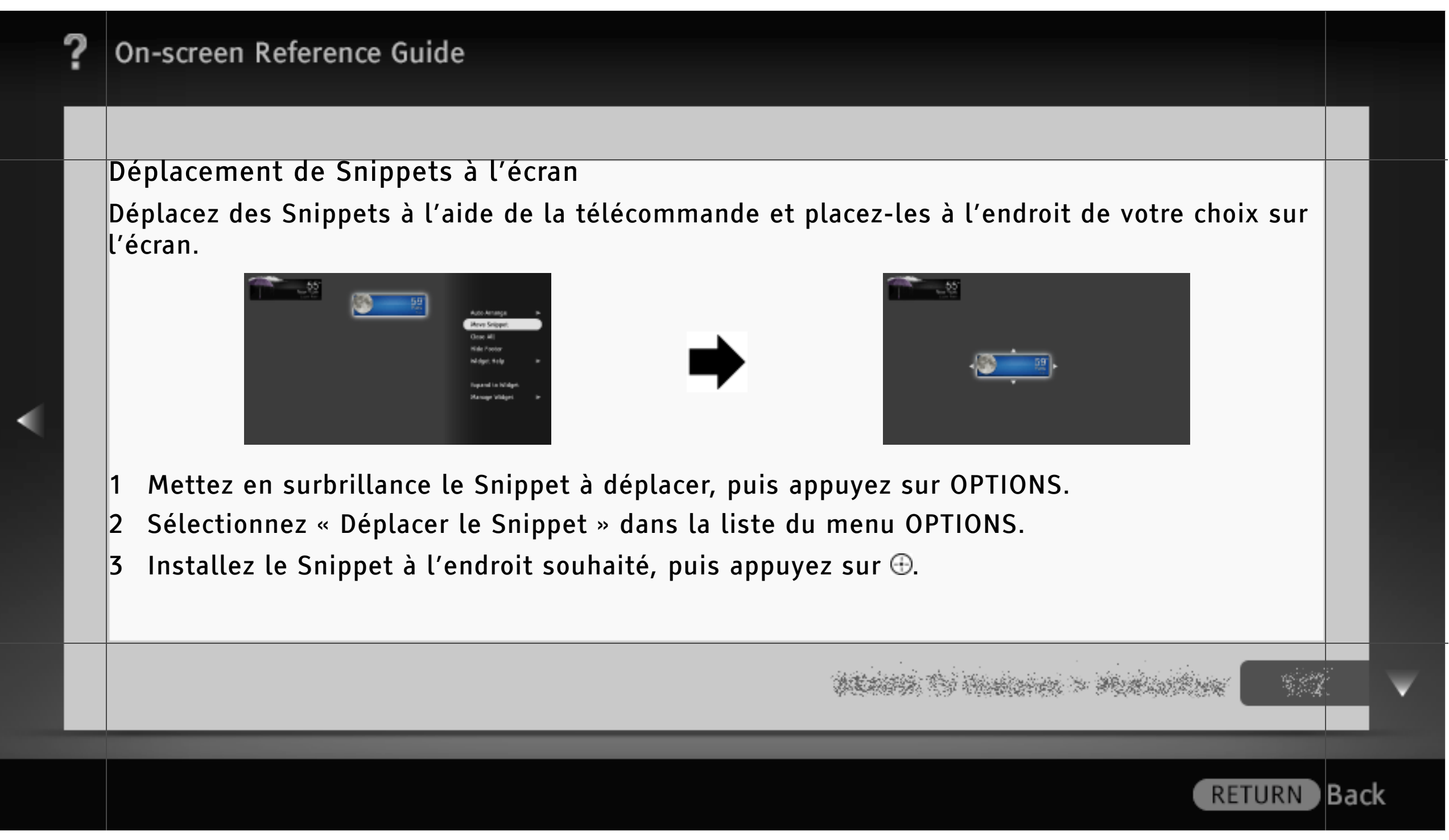

## Compatible Wi-Fi

Compatible Wi-Fi permet d'accéder aisément à Internet et à votre réseau domestique à l'aide de l'adaptateur LAN sans fil USB UWA-BR100 (à partir de janvier 2010). En insérant l'adaptateur LAN sans fil USB dans le port USB de votre téléviseur, vous pouvez aisément créer un réseau sans fil.

# $\|$ [H]

• Avant de configurer la fonction LAN sans fil du téléviseur, veillez à configurer un routeur LAN sans fil.

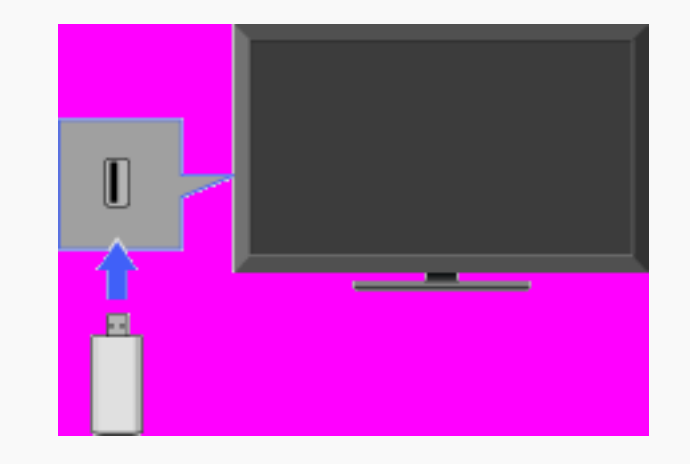

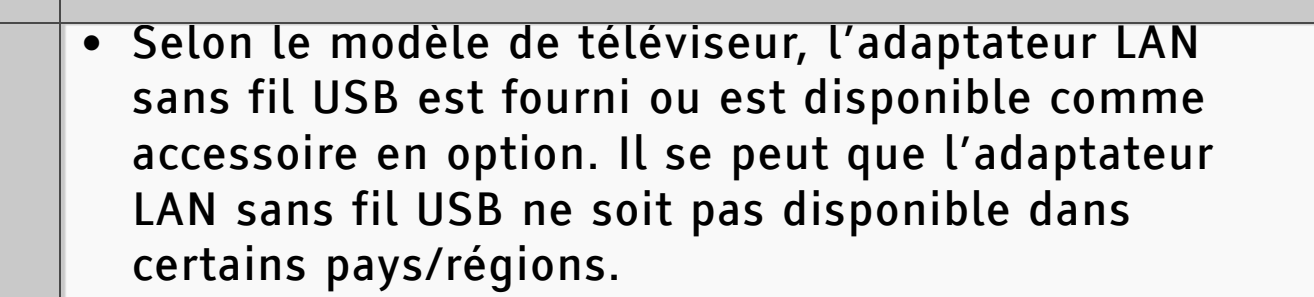

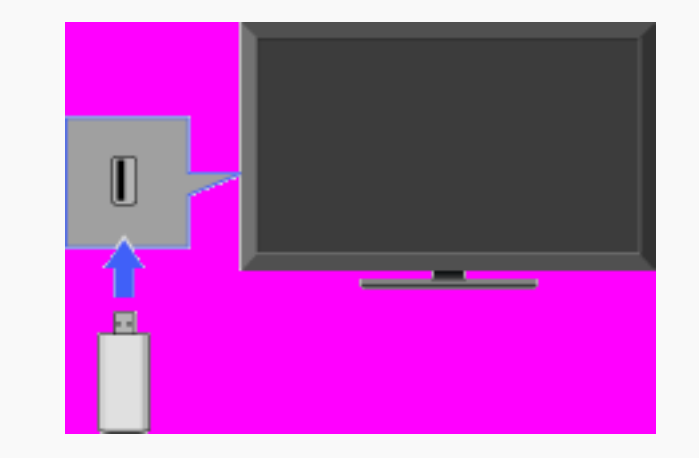

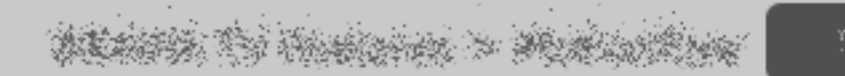

### Connexion à votre LAN sans fil

A l'aide de la fonction Compatible Wi-Fi, vous pouvez connecter le téléviseur à votre LAN sans fil. La procédure de configuration varie selon le type de LAN sans fil et de routeur LAN sans fil utilisés.

Avant de configurer un LAN sans fil, vérifiez votre environnement LAN sans fil à l'aide du schéma suivant.

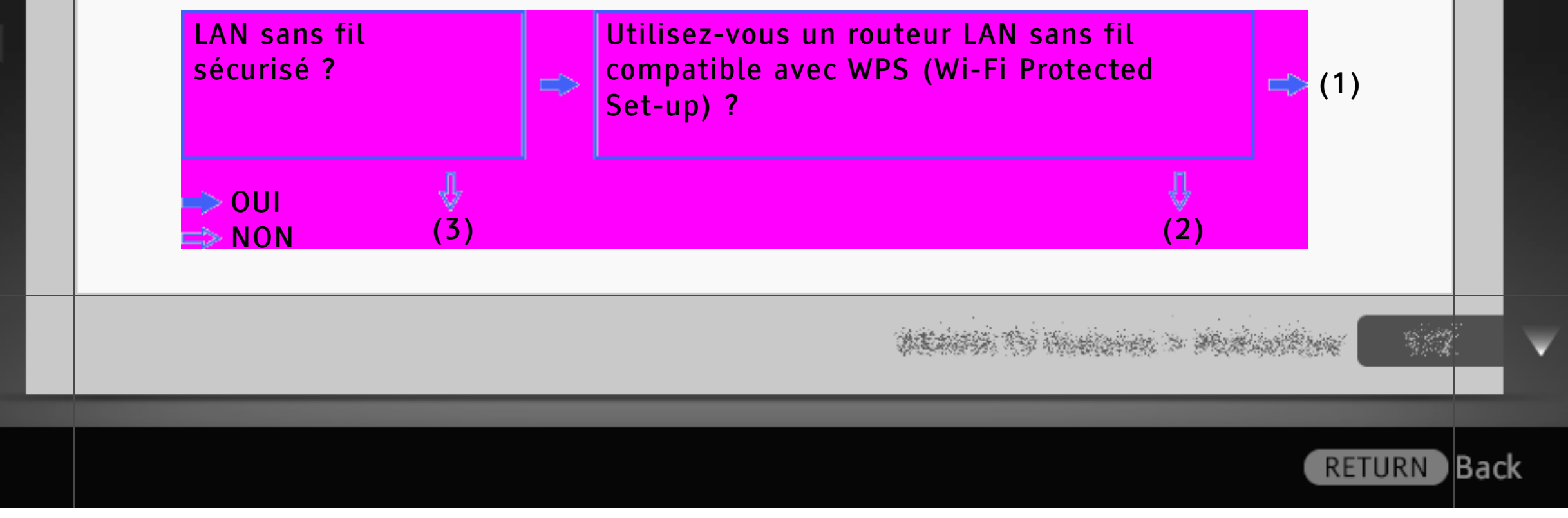

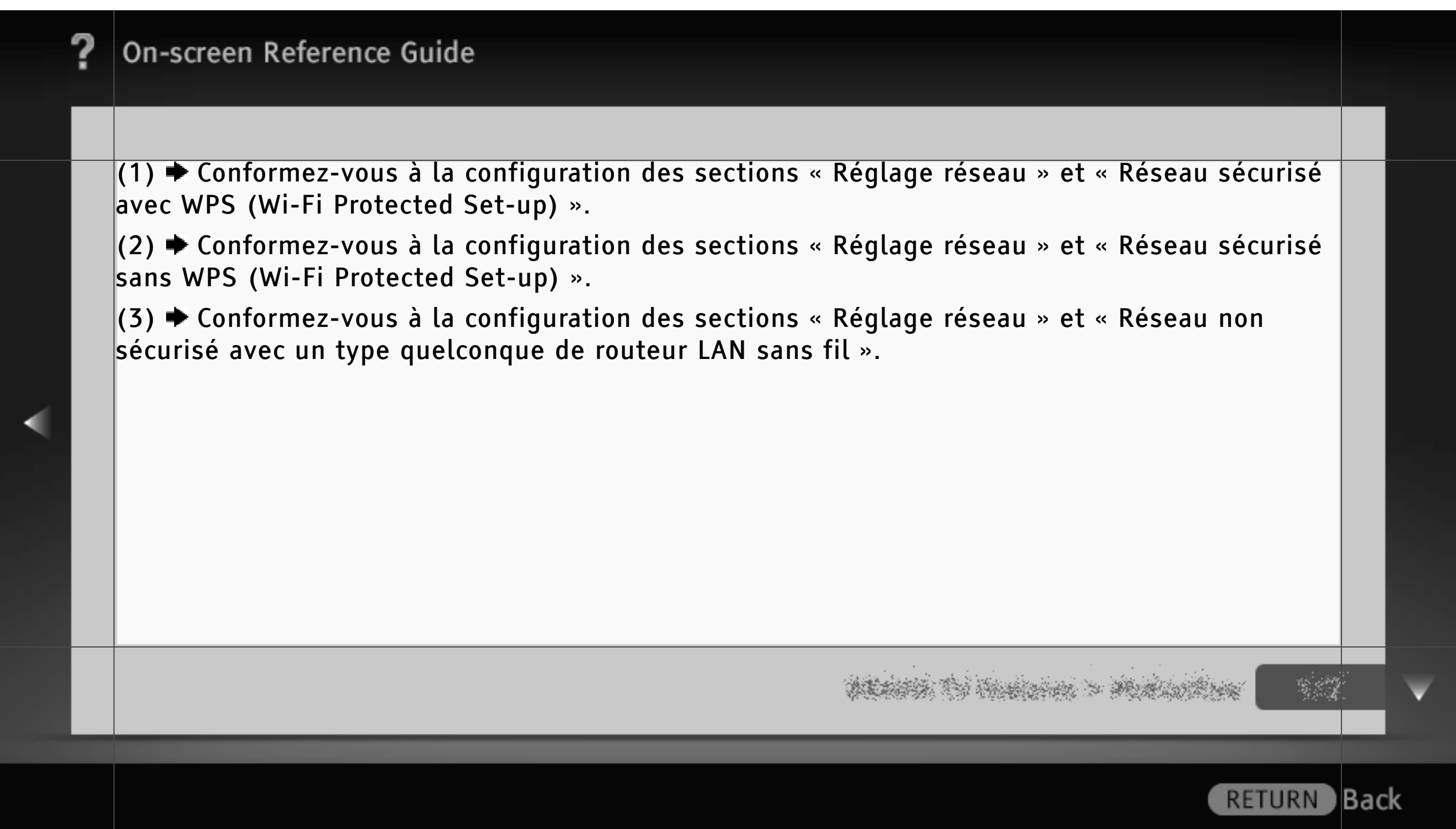

### Réglage réseau

« Réglage réseau » permet de configurer vos réglages réseau à l'aide de l'Assistant de réglage. Suivez les instructions affichées à l'écran.

Appuyez sur HOME, puis sélectionnez ≩ Réseau ≩ Réglage réseau.

L'écran de démarrage permet de sélectionner la procédure de réglage en fonction de votre environnement réseau.

- « Afficher l'état du réseau » : sélectionnez cette option pour vérifier l'état de votre réseau.
- « Réglage réseau filaire » : pour se connecter à un réseau câblé.
- « Réglage réseau sans fil » : pour se connecter à un réseau sans fil.

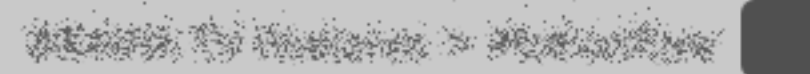

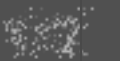

**RETURN** 

lBack

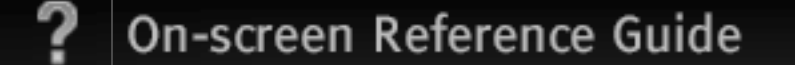

### Réseau sécurisé avec WPS (Wi-Fi Protected Set-up)

Grâce à la norme WPS, la sécurité d'un réseau domestique sans fil se limite à une pression sur la touche WPS du routeur LAN sans fil. Avant de configurer un LAN sans fil, vérifiez la position de la touche WPS du routeur et son mode de fonctionnement.

- Sélectionnez « Réglage réseau sans fil » dans l'écran de démarrage « Réglage réseau ».
- 2 Sélectionnez « WPS (bouton-poussoir) » pour utiliser la méthode du bouton-poussoir ou « WPS (PIN) » pour utiliser la méthode PIN.
- 3 Suivez les instructions affichées sur l'écran de réglage.

# [H]

• Pour vous connecter à un LAN sans fil avec WPS, votre routeur LAN sans fil doit prendre en charge la norme WPS.

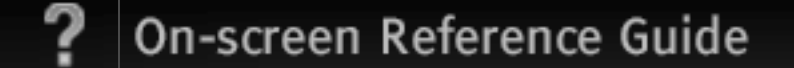

### Réseau sécurisé sans WPS (Wi-Fi Protected Set-up)

Pour configurer un LAN sans fil, un SSID (nom de réseau sans fil) et une clé de sécurité (clé WEP ou WPA) sont nécessaires. Si vous ne les connaissez pas, consultez le mode d'emploi de votre routeur.

- Sélectionnez « Réglage réseau sans fil » dans l'écran de démarrage « Réglage réseau ».
- 2 Sélectionnez « Rechercher », puis choisissez un réseau dans la liste des réseaux sans fil détectés.
- 3 Suivez les instructions affichées sur l'écran de réglage.

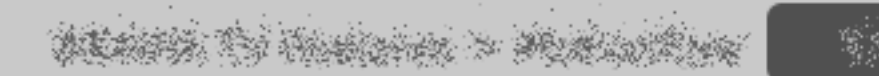

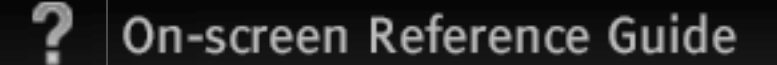

Réseau non sécurisé avec un type quelconque de routeur LAN sans fil Pour configurer un LAN sans fil, un SSID (nom de réseau sans fil) est nécessaire. Aucune clé de sécurité (clé WEP ou WPA) n'est requise, car vous ne devez sélectionner aucune méthode de sécurité pour cette procédure.

- Sélectionnez « Réglage réseau sans fil » dans l'écran de démarrage « Réglage réseau ».
- 2 Sélectionnez « Rechercher », puis choisissez un réseau dans la liste des réseaux sans fil détectés.
- 3 Suivez les instructions affichées sur l'écran de réglage.

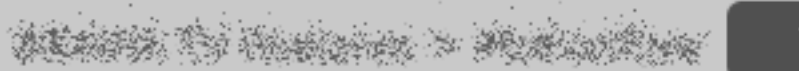

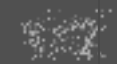

**RETURN** 

) Back

## LAN (réseau local) sans fil intégré

Le dispositif LAN sans fil intégré permet de connecter votre téléviseur à Internet et au réseau domestique. Avec cette fonction, vous pouvez vous connecter aisément à un LAN sans fil et profiter des avantages du réseau dans un environnement sans fil.

# [H]

• Avant de configurer la fonction LAN sans fil du téléviseur, veillez à configurer un routeur LAN sans fil.

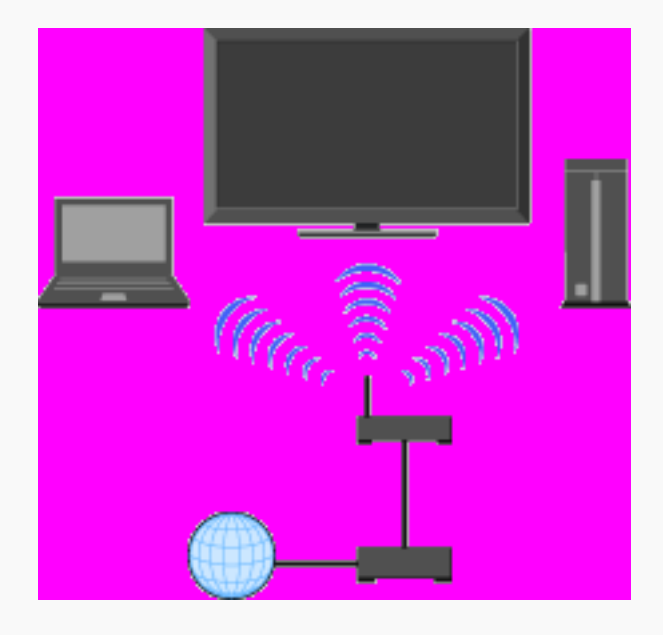

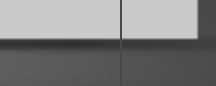

**RETURN** 

**Back** 

### Connexion à votre LAN sans fil

A l'aide de la fonction LAN (réseau local) sans fil intégré, vous pouvez connecter le téléviseur à votre LAN sans fil. La procédure de configuration varie selon le type de LAN sans fil et de routeur LAN sans fil utilisés.

Avant de configurer un LAN sans fil, vérifiez votre environnement LAN sans fil à l'aide du schéma suivant.

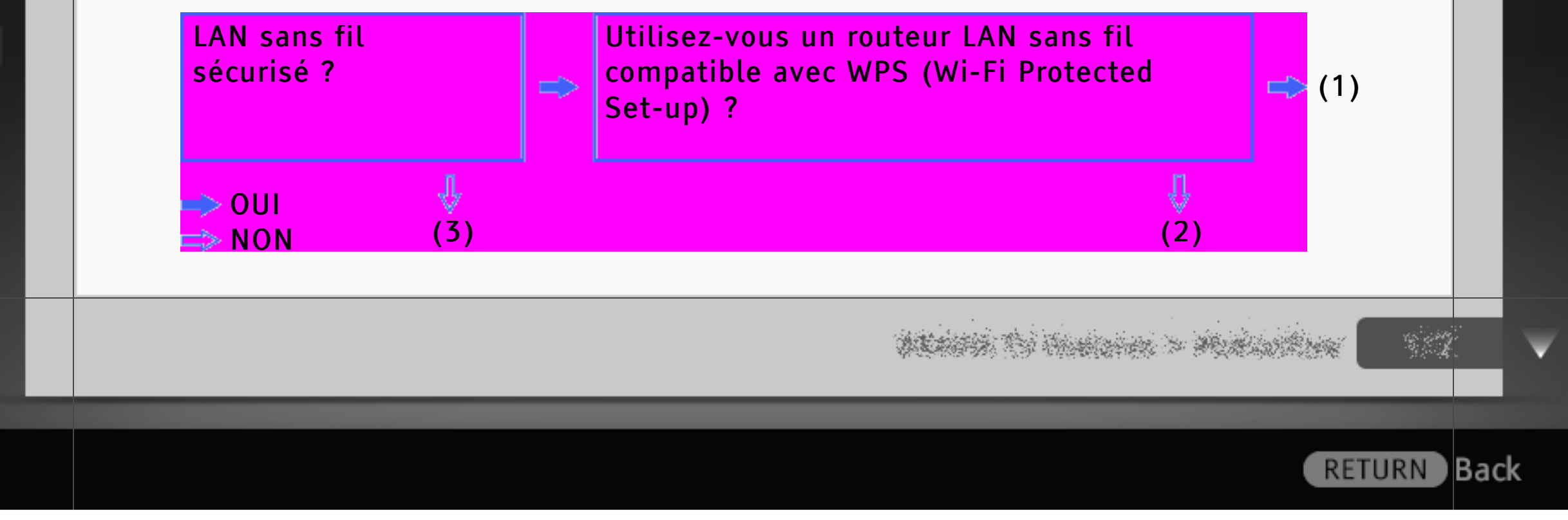

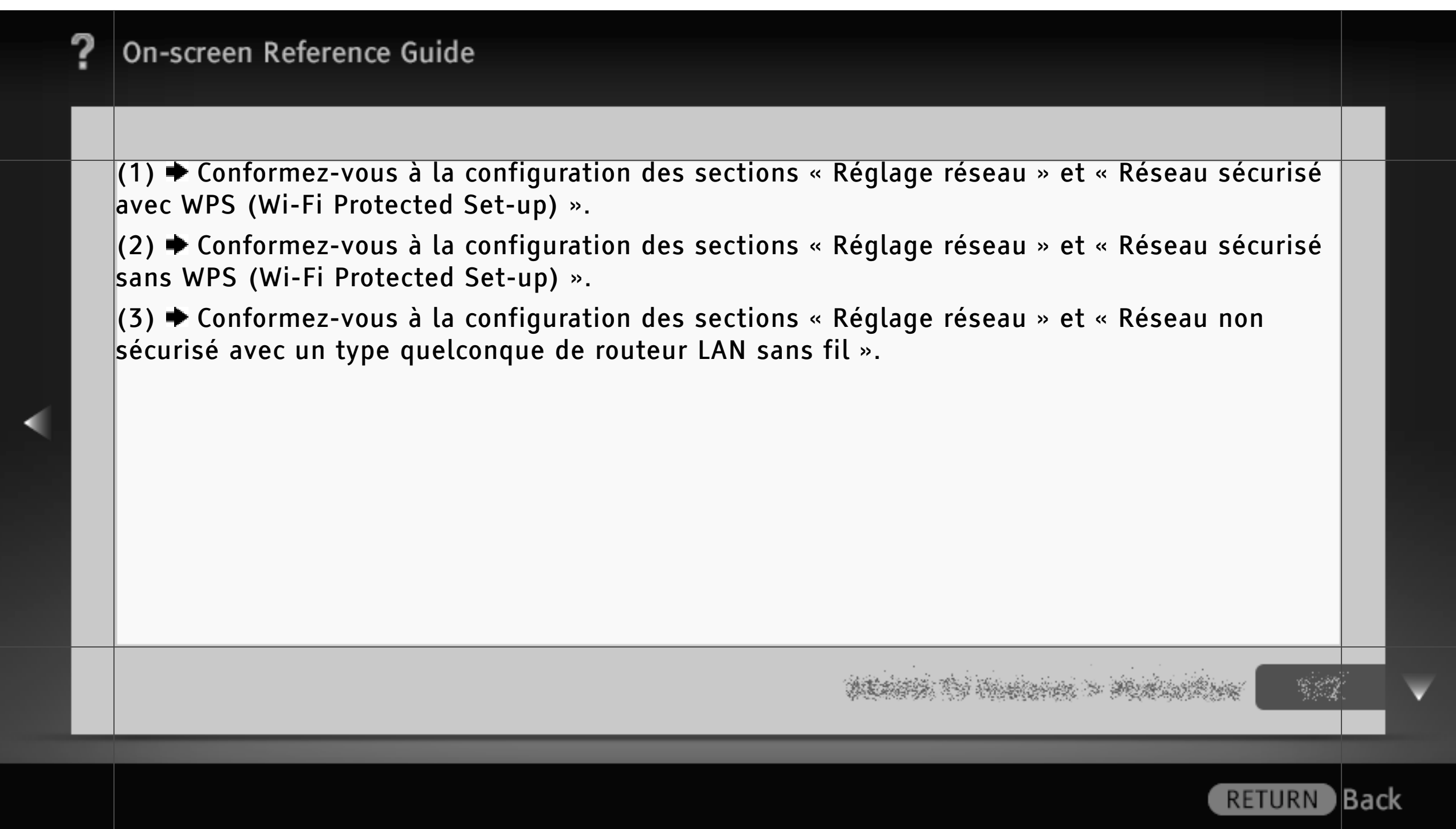

### Réglage réseau

« Réglage réseau » permet de configurer vos réglages réseau à l'aide de l'Assistant de réglage. Suivez les instructions affichées à l'écran.

Appuyez sur HOME, puis sélectionnez ≩ Réseau ≩ Réglage réseau.

L'écran de démarrage permet de sélectionner la procédure de réglage en fonction de votre environnement réseau.

- « Afficher l'état du réseau » : sélectionnez cette option pour vérifier l'état de votre réseau.
- « Réglage réseau filaire » : pour se connecter à un réseau câblé.
- « Réglage réseau sans fil » : pour se connecter à un réseau sans fil.

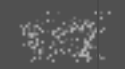

**RETURN** 

lBack

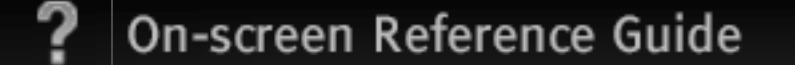

### Réseau sécurisé avec WPS (Wi-Fi Protected Set-up)

Grâce à la norme WPS, la sécurité d'un réseau domestique sans fil se limite à une pression sur la touche WPS du routeur LAN sans fil. Avant de configurer un LAN sans fil, vérifiez la position de la touche WPS du routeur et son mode de fonctionnement.

- Sélectionnez « Réglage réseau sans fil » dans l'écran de démarrage « Réglage réseau ».
- 2 Sélectionnez « WPS (bouton-poussoir) » pour utiliser la méthode du bouton-poussoir ou « WPS (PIN) » pour utiliser la méthode PIN.
- 3 Suivez les instructions affichées sur l'écran de réglage.

# [H]

• Pour vous connecter à un LAN sans fil avec WPS, votre routeur LAN sans fil doit prendre en charge la norme WPS.

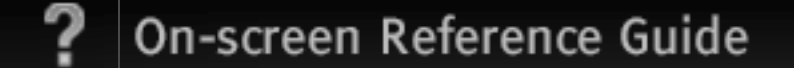

### Réseau sécurisé sans WPS (Wi-Fi Protected Set-up)

Pour configurer un LAN sans fil, un SSID (nom de réseau sans fil) et une clé de sécurité (clé WEP ou WPA) sont nécessaires. Si vous ne les connaissez pas, consultez le mode d'emploi de votre routeur.

- Sélectionnez « Réglage réseau sans fil » dans l'écran de démarrage « Réglage réseau ».
- 2 Sélectionnez « Rechercher », puis choisissez un réseau dans la liste des réseaux sans fil détectés.
- 3 Suivez les instructions affichées sur l'écran de réglage.

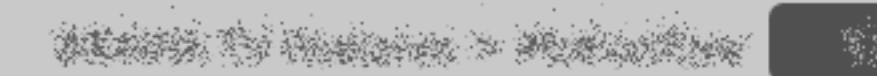

**RETURN** 

) Back

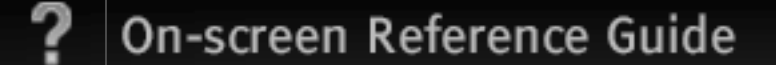

Réseau non sécurisé avec un type quelconque de routeur LAN sans fil Pour configurer un LAN sans fil, un SSID (nom de réseau sans fil) est nécessaire. Aucune clé de sécurité (clé WEP ou WPA) n'est requise, car vous ne devez sélectionner aucune méthode de sécurité pour cette procédure.

- Sélectionnez « Réglage réseau sans fil » dans l'écran de démarrage « Réglage réseau ».
- 2 Sélectionnez « Rechercher », puis choisissez un réseau dans la liste des réseaux sans fil détectés.
- 3 Suivez les instructions affichées sur l'écran de réglage.

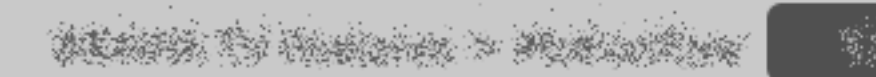

**RETURN** 

) Back

### Lecture via USB

Vous avez la possibilité de visionner sur votre téléviseur des fichiers photo, musique et vidéo stockés sur un appareil photo numérique ou un caméscope Sony, ou encore sur un périphérique de stockage USB via un câble USB.

# $\lfloor$ [H]

• La lecture des photos démarre automatiquement lorsque le téléviseur est sous tension et que vous raccordez un périphérique de stockage USB (si « Diaporama » ou « Miniatures » est sélectionné dans les réglages « Démarrage USB automatique »).

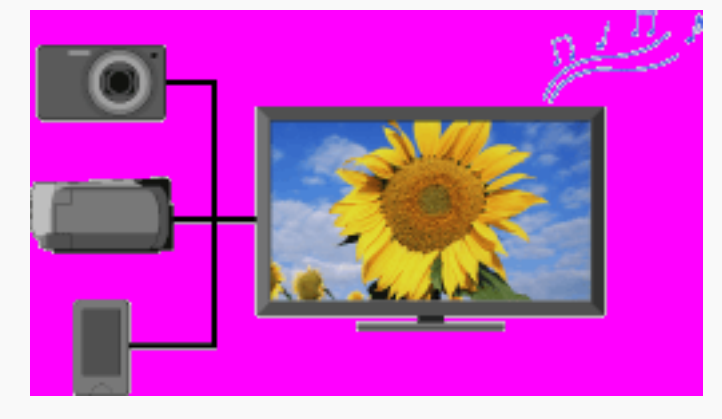

- Lorsque vous raccordez un appareil photo numérique Sony au téléviseur à l'aide d'un câble USB, le mode de connexion USB de votre appareil photo doit être réglé sur « Auto » ou « Mass Storage ».
- Les fichiers provenant d'un périphérique USB doivent être compatibles avec les formats de fichiers suivants.
	- Photos : format JPEG ou format RAW (aperçu uniquement)
	- Musique : format MP3
	- Vidéo : format AVCHD, MP4 (AVC) ou MPEG1 (illisible dans certains cas)

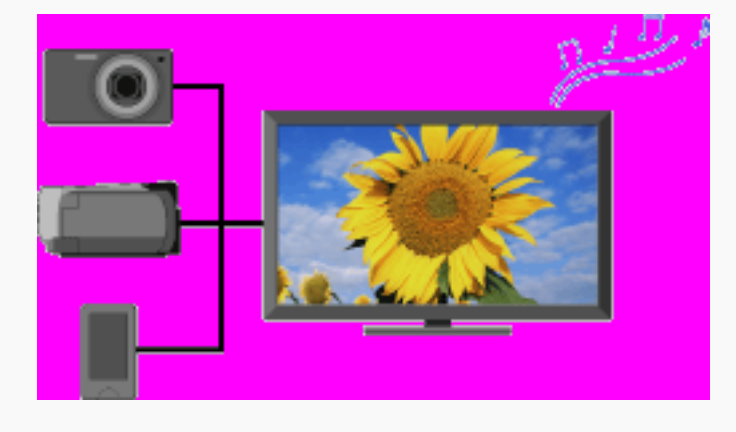

**RETURN** 

**Back** 

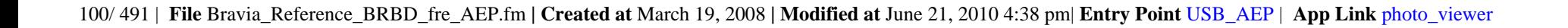

- Les fichiers vidéo se trouvent dans la structure de dossier suivante (position hiérarchique) : /AVCHD/BDMV/STREAM/00000.MTS /PRIVATE/AVCHD/BDMV/STREAM/00000.MTS /MP\_ROOT/100ANV01/MAHA0001.MP4
- Veillez à ne pas perdre de fichier lorsque vous sauvegardez tous les fichiers multimédia stockés sur l'appareil USB. Sony ne peut pas être tenu pour responsable de la perte ou de l'endommagement des données stockées sur l'appareil USB.
- Pour obtenir des informations mises à jour sur les périphériques USB compatibles, visitez le site Web à l'adresse ci-dessous.

http://support.sony-europe.com/TV/compatibility/

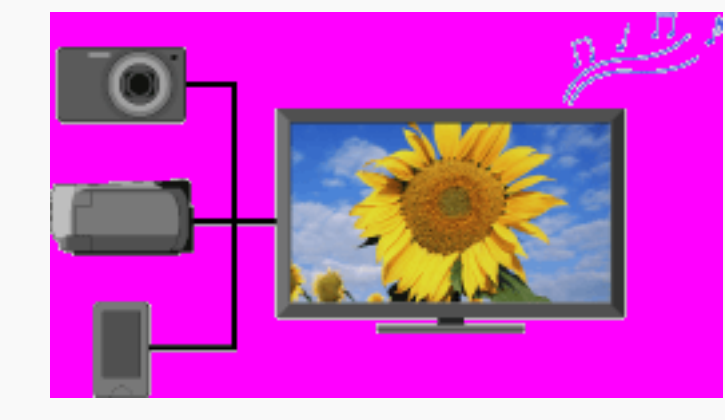

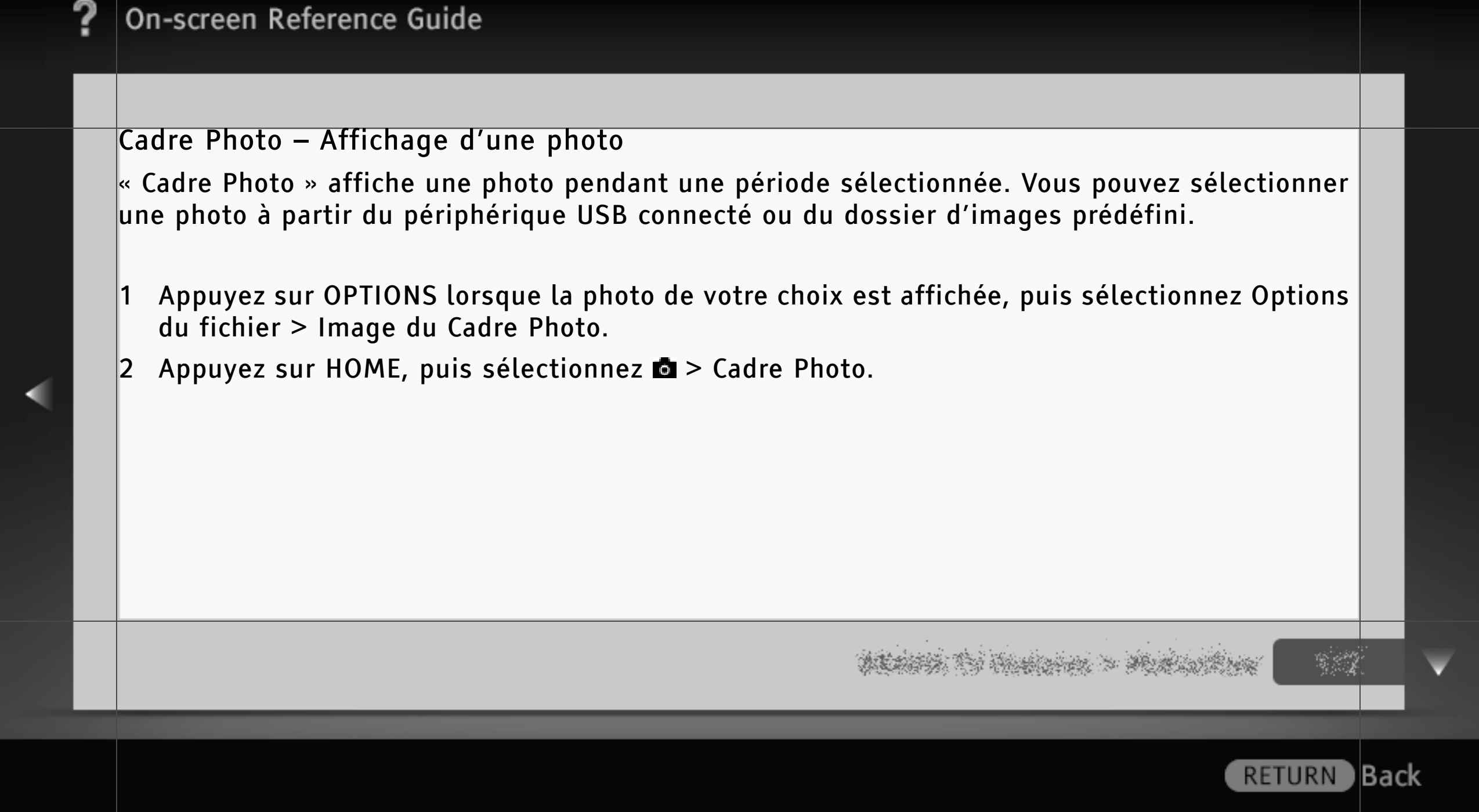

## « BRAVIA » Sync avec Commande pour HDMI

Grâce à la fonction « Commande pour HDMI », « BRAVIA » Sync permet de communiquer avec un appareil compatible « BRAVIA » Sync via la caractéristique de contrôle inter-éléments HDMI CEC (Consumer Electronics Control). Appliquez les réglages et les conseils suivants pour harmoniser le contrôle de l'appareil raccordé.

Appuyez sur HOME, puis sélectionnez ≩ Entrées externes ≩ Réglage HDMI ≩ Commande pour HDMI ≩ Oui.

## [L]

• La fonction « Commande pour HDMI » (« BRAVIA » Sync) est uniquement disponible avec les appareils Sony raccordés sur lesquels est apposé le logo « BRAVIA » Sync ou qui prennent en charge la fonction « Commande pour HDMI ».

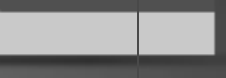

∣Back

**RETURN** 

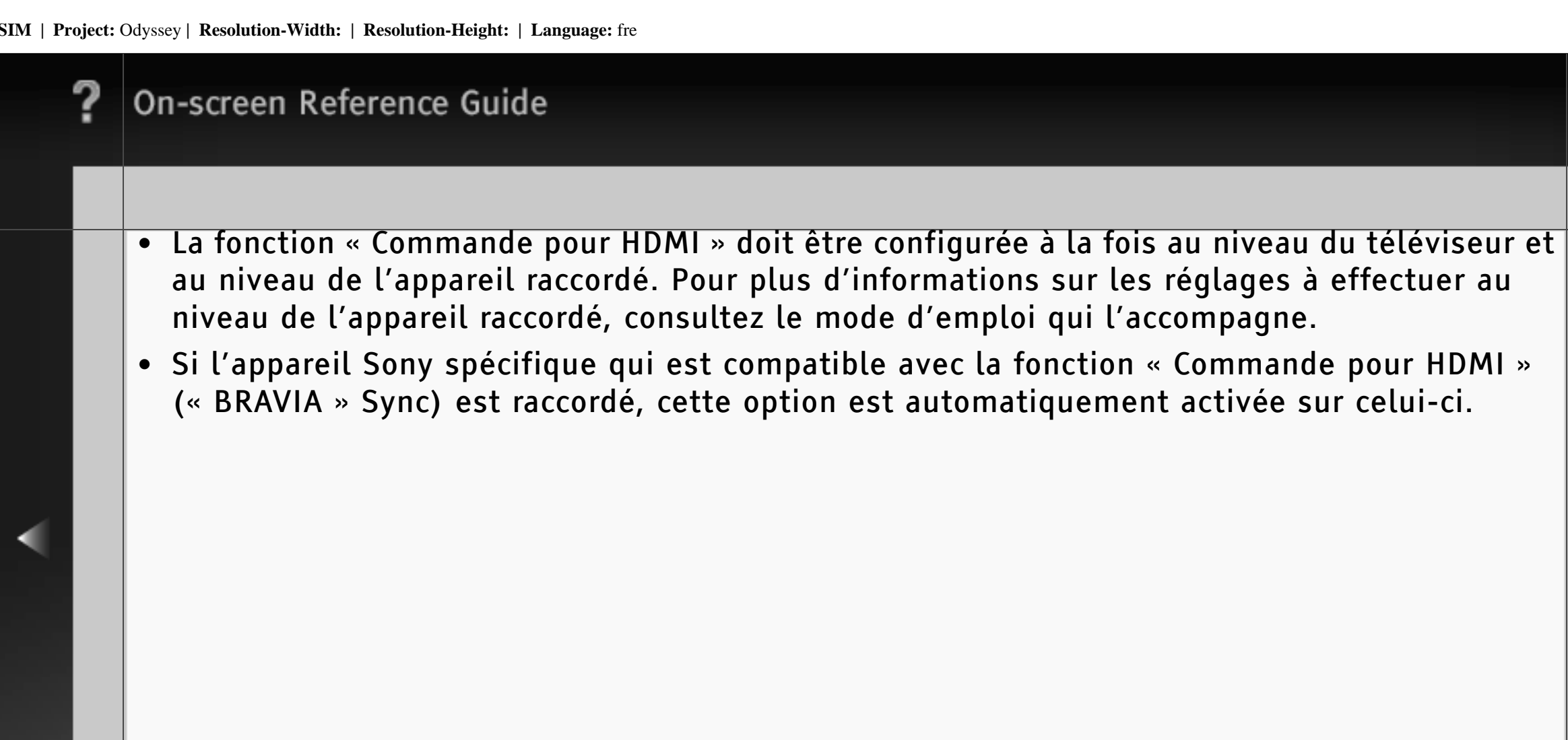

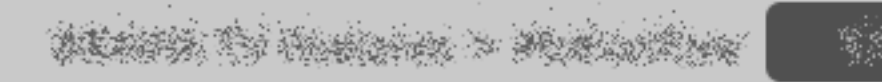

) Back

**RETURN** 

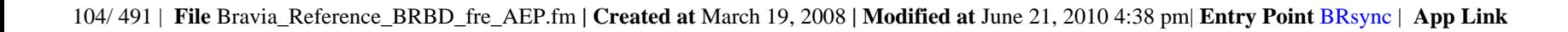

# Commande d'un appareil compatible « BRAVIA » Sync

L'appareil compatible « BRAVIA » Sync est répertorié en tant que nouvelle source d'entrée sous  $\blacksquare$  (Entrées externes) dans le menu Accueil. Pour utiliser l'appareil à l'aide de la télécommande, appuyez sur SYNC MENU et sélectionnez l'appareil souhaité dans « Sélection Périph. HDMI ».

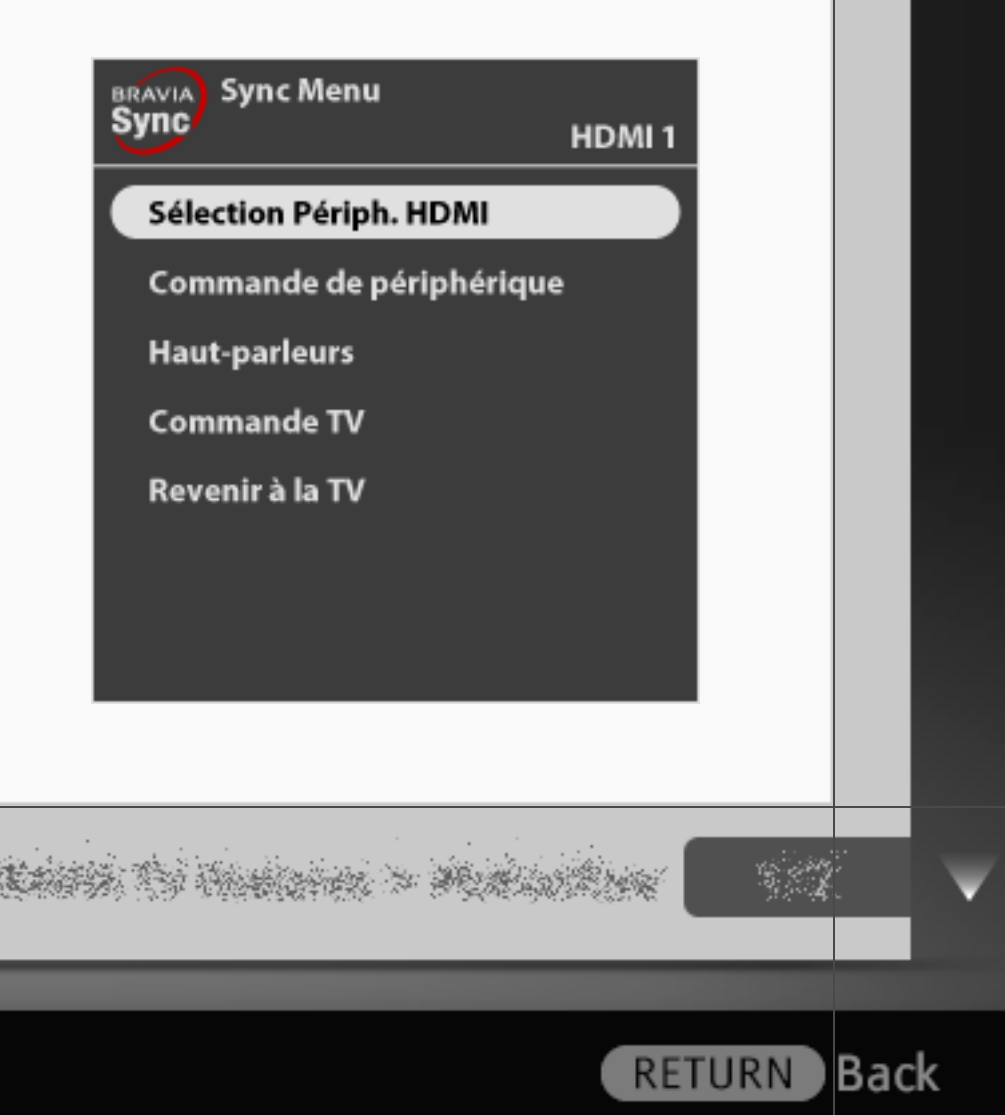

## Lecteur BD/DVD

- Met automatiquement sous tension l'appareil compatible « BRAVIA » Sync et bascule l'entrée vers ce dernier lorsque vous le sélectionnez dans le menu Accueil ou dans le Sync Menu.
- Met automatiquement le téléviseur sous tension de façon synchronisée et bascule automatiquement l'entrée vers l'appareil raccordé lorsqu'il commence à lire.
- Met automatiquement hors tension l'appareil raccordé lorsque vous mettez le téléviseur en mode veille.

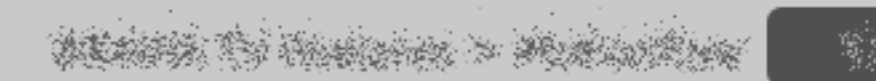

### Amplificateur AV

- Met automatiquement sous tension l'amplificateur AV raccordé et bascule la sortie audio du haut-parleur du téléviseur vers le système audio lorsque vous mettez le téléviseur sous tension. Cette fonction n'est disponible que si vous avez déjà utilisé l'amplificateur AV pour reproduire le son du téléviseur.
- Bascule automatiquement la sortie audio vers l'amplificateur AV en mettant ce dernier sous tension lorsque le téléviseur est allumé.
- Met automatiquement hors tension l'amplificateur AV raccordé lorsque vous mettez le téléviseur en mode veille.
- Règle le volume ( $\angle$  +/-) et coupe le son ( $\mathcal{N}$ ) de l'amplificateur AV raccordé à l'aide de la télécommande du téléviseur.

**RETURN** 

**Back** 

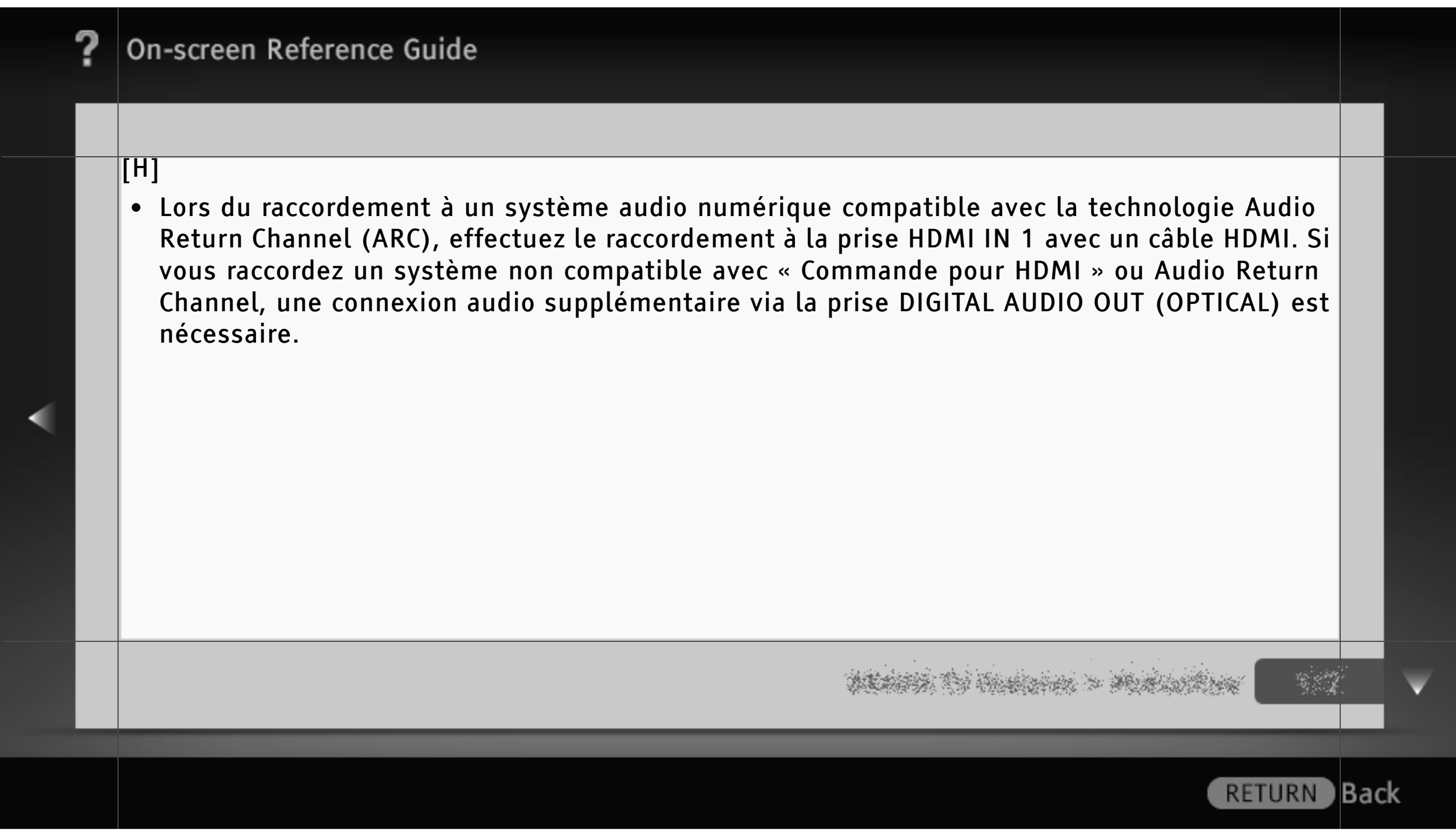
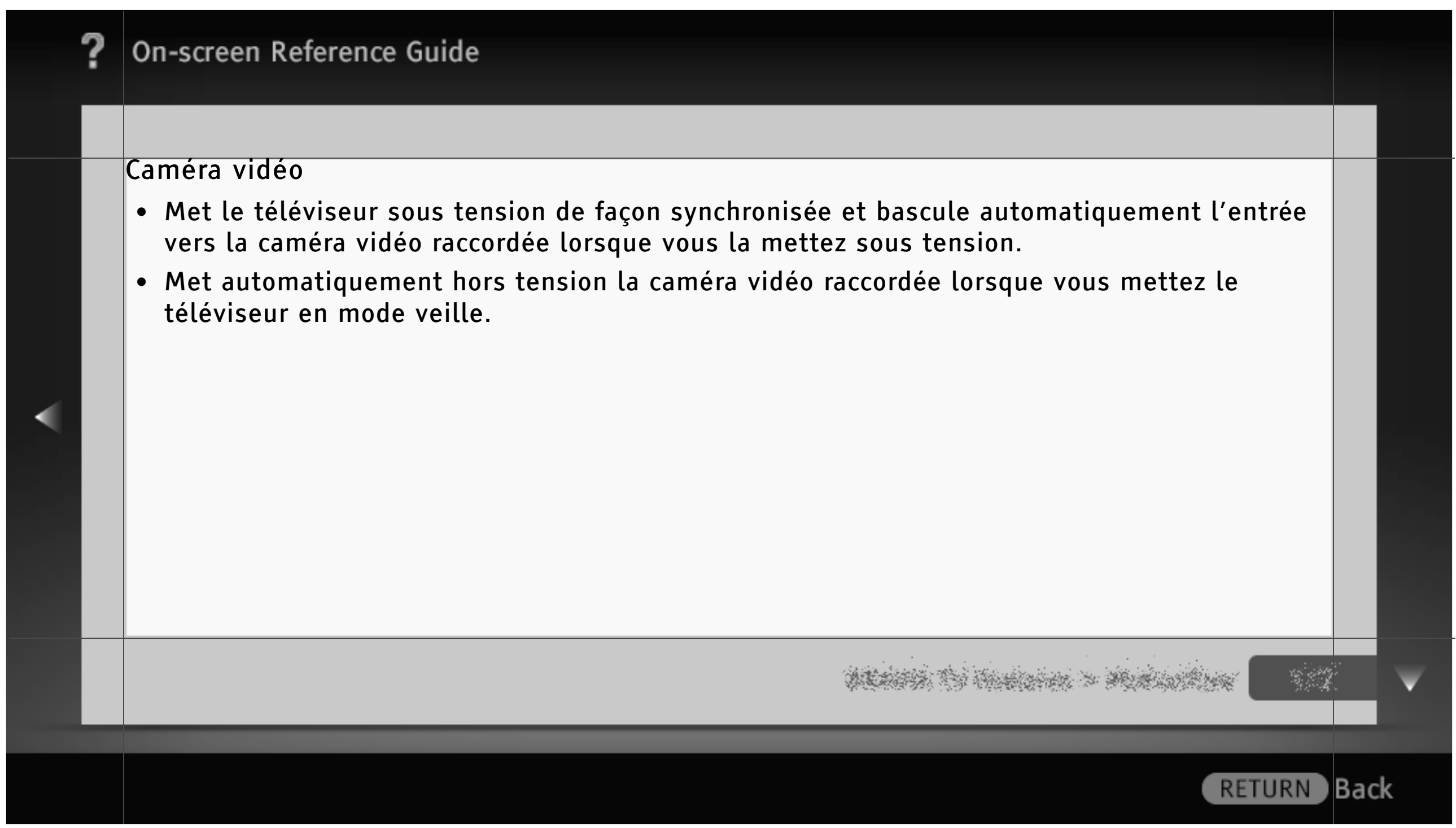

#### Favoris

La fonction « Favoris » permet d'accéder rapidement aux éléments que vous utilisez fréquemment, tels que vos chaînes de télévision préférées ou vos entrées externes (par exemple, console de jeu, lecteur DVD). Par ailleurs, vos fichiers multimédia et contenus Internet favoris peuvent être affichés dans l'écran « Favoris ».

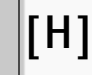

• Il se peut que le contenu Internet (par exemple, une Vidéo Internet) ne soit pas disponible dans certains pays/régions.

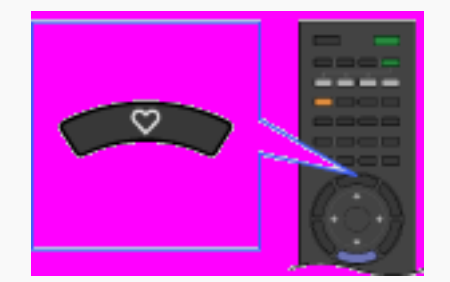

Affichage de vos Favoris

A l'aide de la télécommande, sélectionnez l'icône souhaitée parmi celles répertoriées au bas de l'écran, puis appuyez sur  $\oplus$  pour l'afficher en mode plein écran.

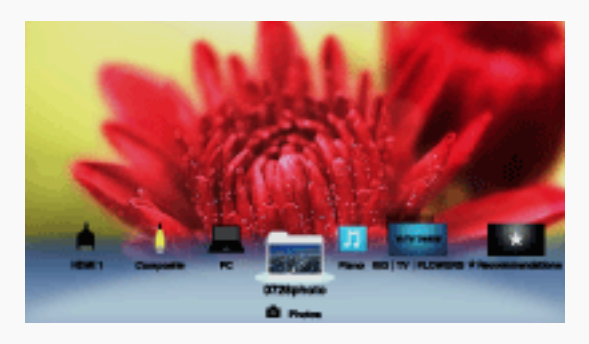

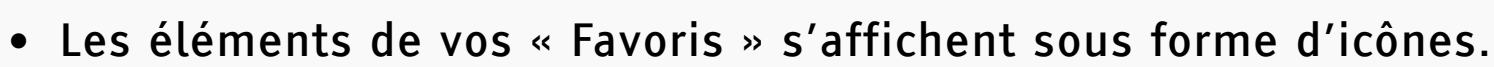

[L]

• Un diaporama démarre automatiquement lorsque vous sélectionnez un dossier de photos.

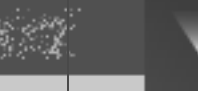

) Back

#### Affichage de vos éléments Visualisés récemment

Vous pouvez sélectionner la pile d'éléments « Visualisés récemment » dans l'écran « Favoris » pour afficher un historique du contenu consulté récemment. La liste « Visualisés récemment » est effacée à chaque mise hors tension du téléviseur.

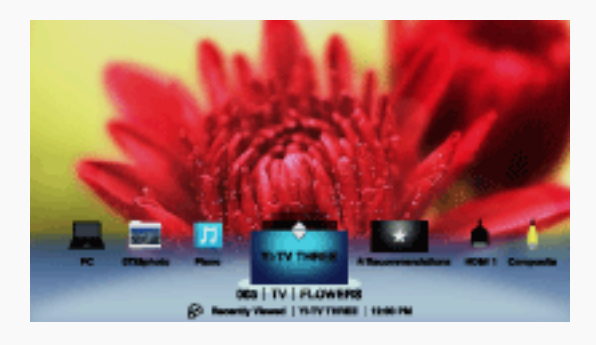

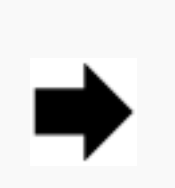

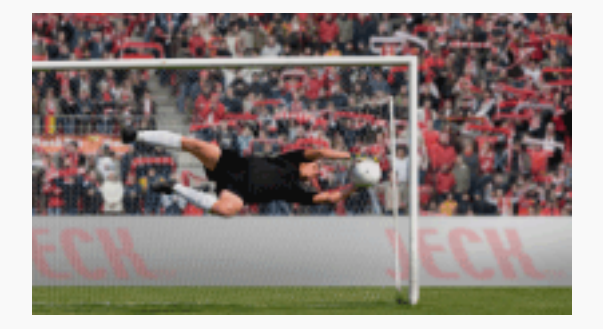

• Les éléments « Visualisés récemment » s'affichent dans une liste sous forme de pile. Appuyez sur  $\blacklozenge/\blacklozenge$  pour parcourir les éléments.

#### Recommandations

La fonction « Recommandations » analyse automatiquement vos intérêts en se référant à votre historique d'affichage afin de déterminer les programmes et éléments susceptibles de vous intéresser, et de vous les proposer dans le menu « Favoris ».

Appuyez sur HOME, puis sélectionnez  $\blacksquare$  > Paramètres système > Réglage général > Recommandation ≩ Oui.

#### [H]

• Il se peut que la fonction « Recommandations » ne soit pas disponible selon la région, le pays et les conditions de diffusion.

**RETURN** 

) Back

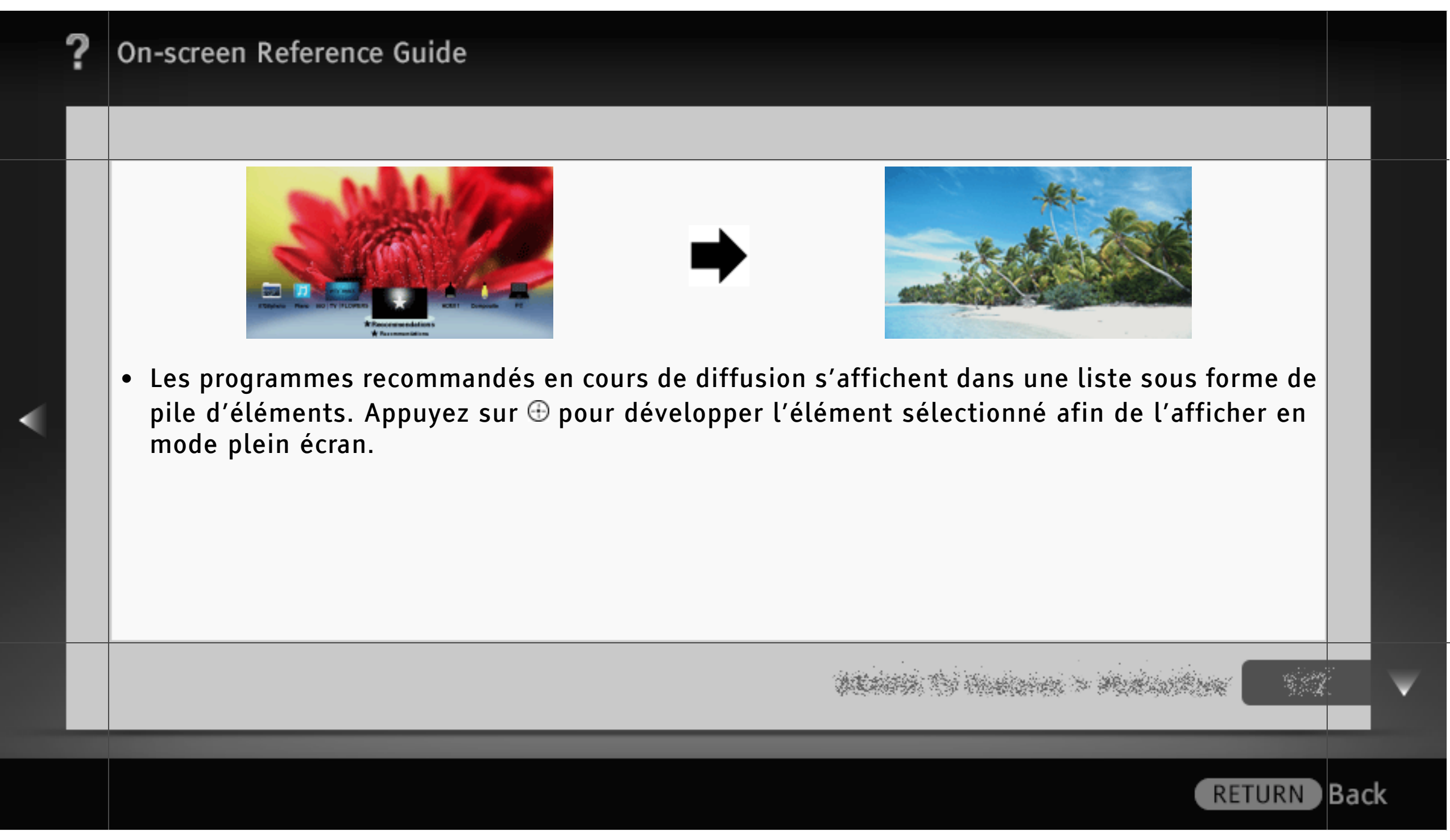

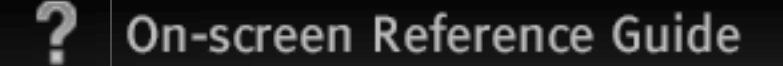

#### Ajout/Suppression de Favoris

Vous pouvez ajouter/supprimer vos éléments favoris à l'aide de « XMB » ou pendant l'affichage du contenu à l'écran.

- 1 Sélectionnez l'élément souhaité dans « XMB », puis appuyez sur OPTIONS.
- 2 Sélectionnez « Ajouter aux Favoris » ou « Retirer des favoris ».

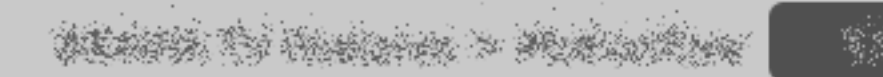

**RETURN** 

) Back

#### Guide EPG numérique

Le Guide EPG numérique vous présente des fonctions utiles telles que « Liste des genres de programmes », « Réglage du Guide des Favoris » et « Liste des program. ». Ces fonctions permettent d'accéder aisément aux programmes qui vous intéressent et d'obtenir rapidement des informations détaillées sur un programme.

#### $\lfloor$ [H]

- Cette fonction n'est disponible que pour les chaînes numériques.
- La disponibilité de cette fonction dépend de votre pays/région.

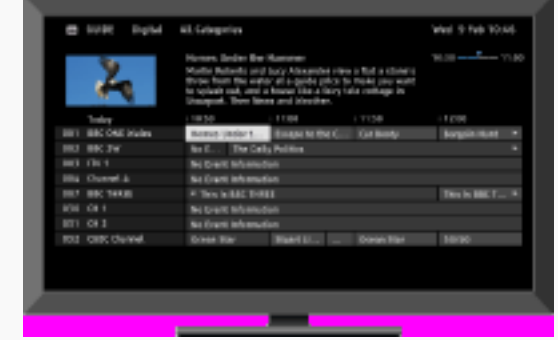

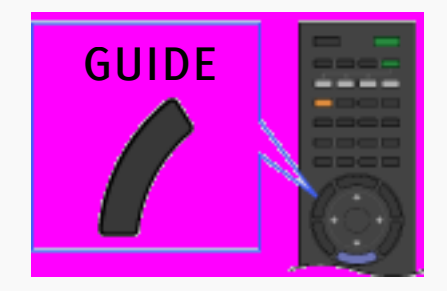

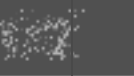

**RETURN** 

**Back** 

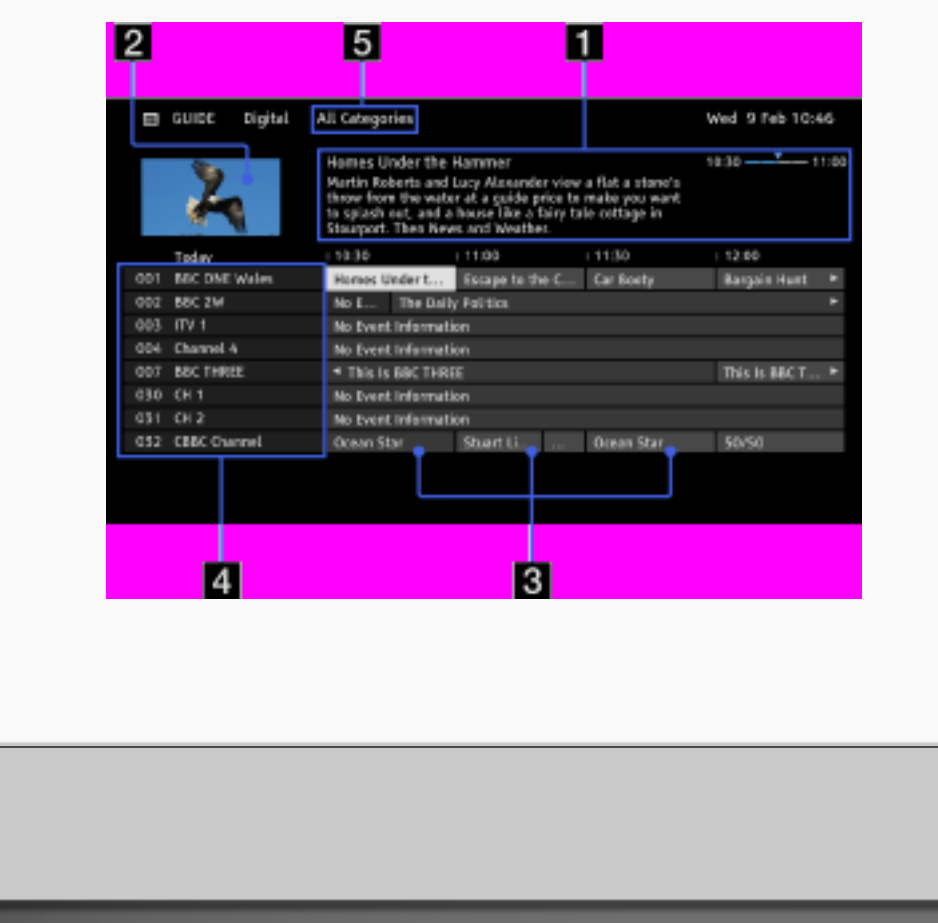

#### Zone d'informations

Affiche des informations sur le programme en surbrillance.

# **E** Fenêtre vidéo

Affiche le dernier programme visionné avant l'accès au guide.

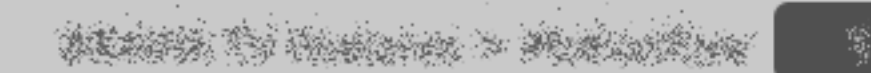

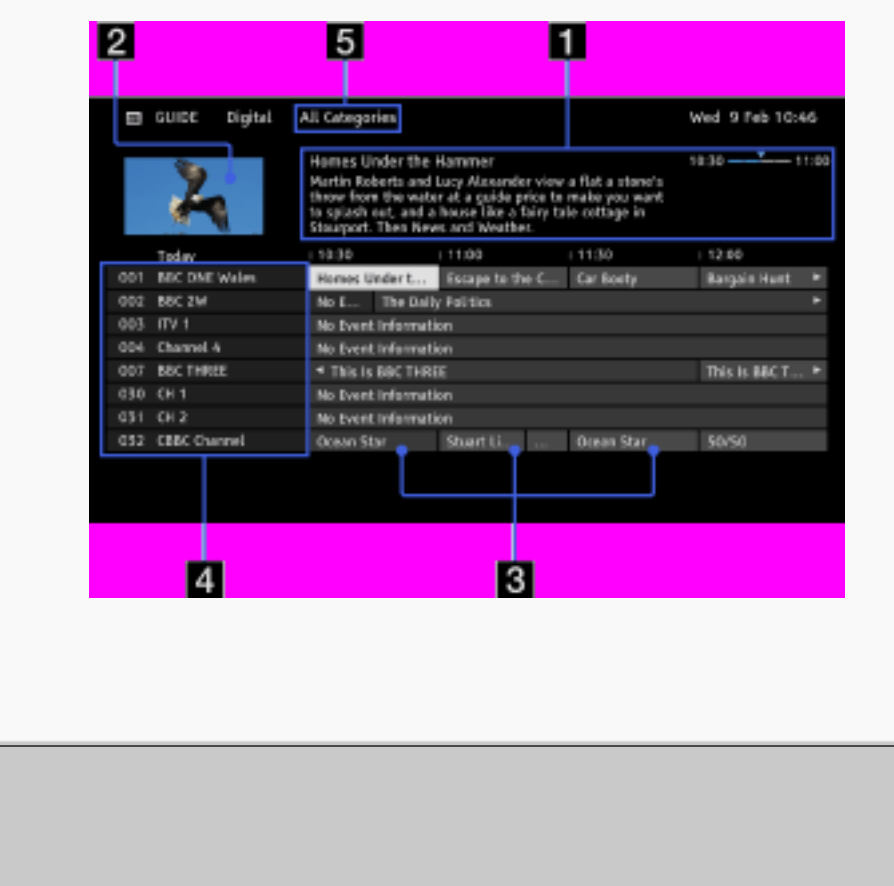

Grille de liste des programmes Sélectionnez le programme à regarder ou à définir comme rappel.

**Informations sur les chaînes** Affiche le nom de la chaîne et le numéro du diffuseur.

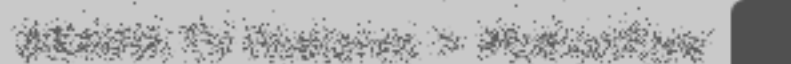

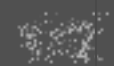

RETURN Back

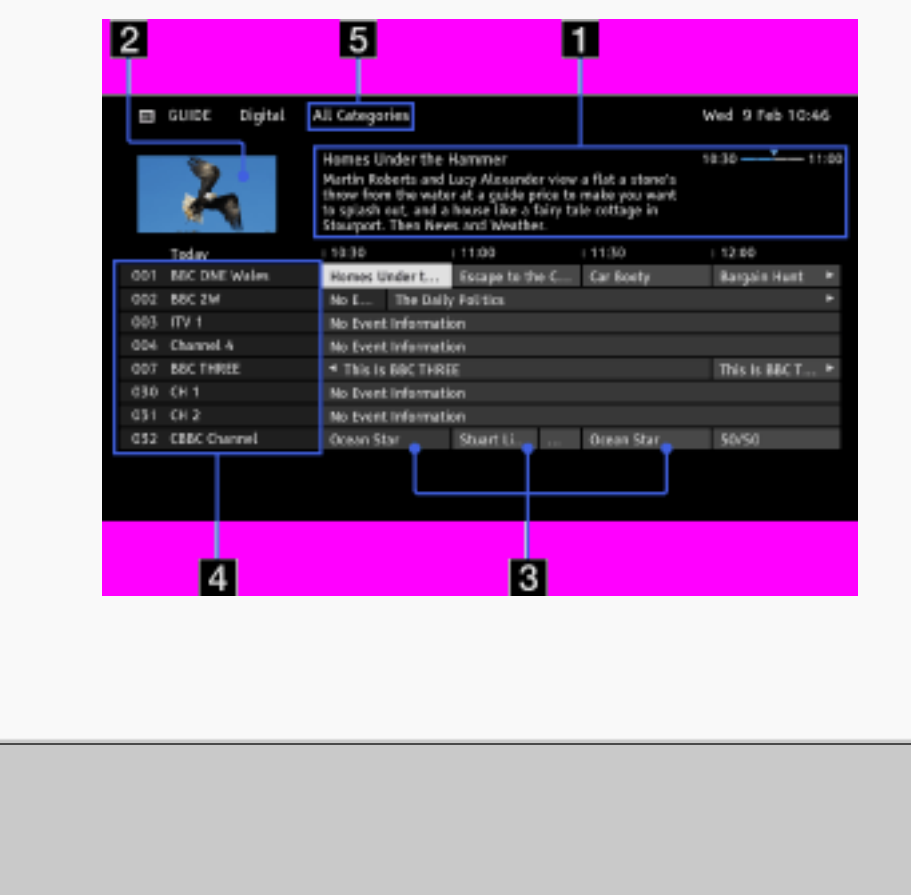

### **E** Catégorie

Le nom de la catégorie (par exemple, « Guide des Favoris 1 ») contient l'ensemble des chaînes correspondant à la catégorie.

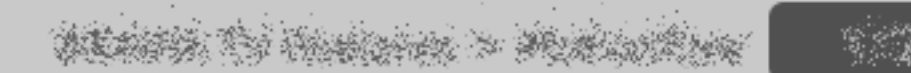

#### [L]

Le menu OPTIONS vous permet de sélectionner les options de menu suivantes.

- « Liste des genres de programmes » : pour rechercher des programmes par genre.
- « Réglage du Guide des Favoris » : pour enregistrer vos programmes préférés par catégorie.
- « Liste des program. » : pour définir le programme à afficher au démarrage.

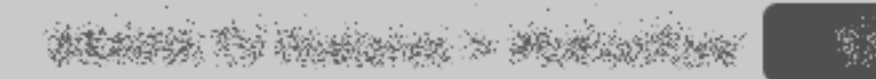

**RETURN** 

) Back

#### Format écran

« Format écran » permet de sélectionner le format d'écran le mieux adapté au contenu que vous visionnez. Cette fonction est utile pour afficher des émissions 4:3 en remplissant l'intégralité de l'écran ou pour afficher correctement les sous-titres.

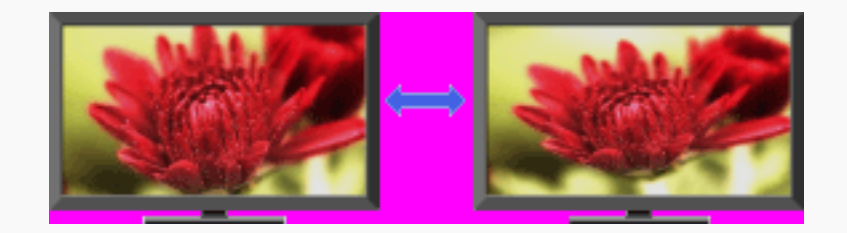

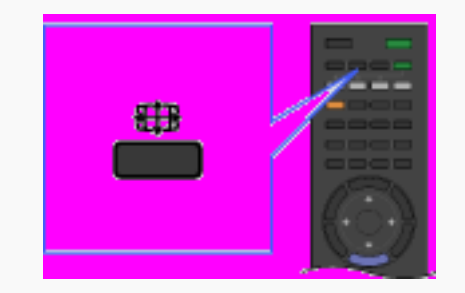

#### Types d'écran

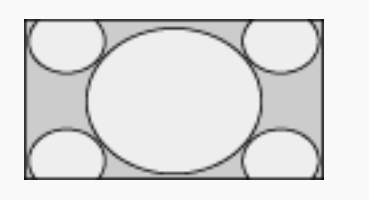

# Large+\*

Agrandit l'image pour remplir un écran 16:9, en préservant autant que possible l'image d'origine.

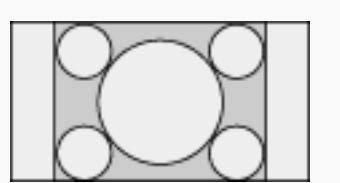

#### 4:3

Affiche une image 4:3 en conservant sa taille d'origine. Des bandes latérales apparaissent pour remplir l'écran 16:9.

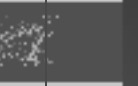

**RETURN** Back)

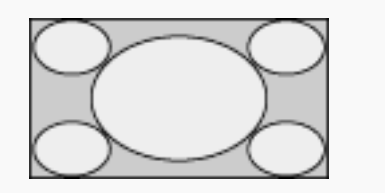

# Plein

Etire l'image 4:3 horizontalement afin de remplir l'écran 16:9.

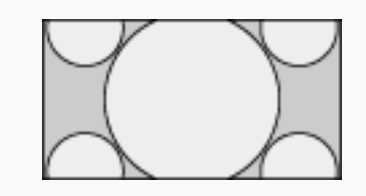

#### Zoom\*

Affiche les images cinémascopiques (au format Letter Box) dans les proportions correctes.

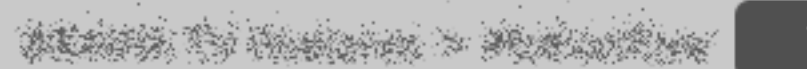

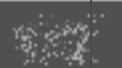

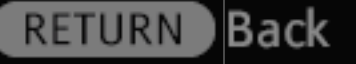

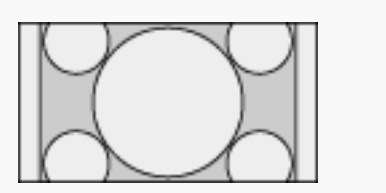

14:9\*

Affiche une image 14:9 en conservant sa taille d'origine. Des bandes latérales apparaissent pour remplir l'écran 16:9.

Des parties de l'image peuvent être coupées en haut et en bas. Vous pouvez modifier la position verticale de l'image. Appuyez sur ♠/♦ pour déplacer l'image vers le haut ou vers le bas.

**RETURN** 

) Back

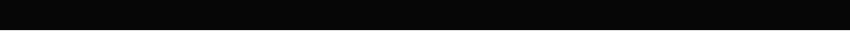

#### Texte

La fonction Texte propose une série d'informations textuelles et graphiques basées sur du texte, telles que les actualités nationales, les bulletins météorologiques et les programmes TV. Vous pouvez choisir les informations qui vous intéressent parmi les différentes pages proposées en saisissant des numéros. Ce service interactif n'est disponible que si le diffuseur le propose.

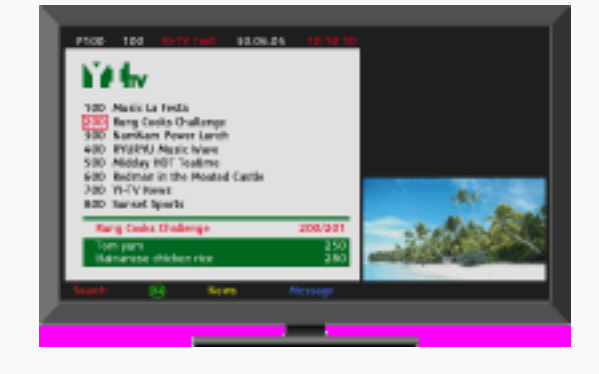

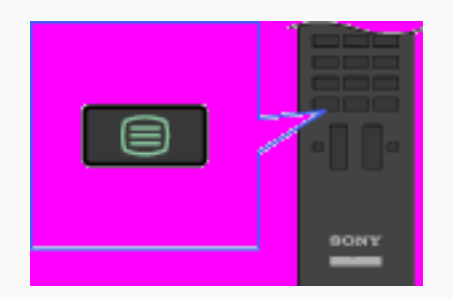

**Back** 

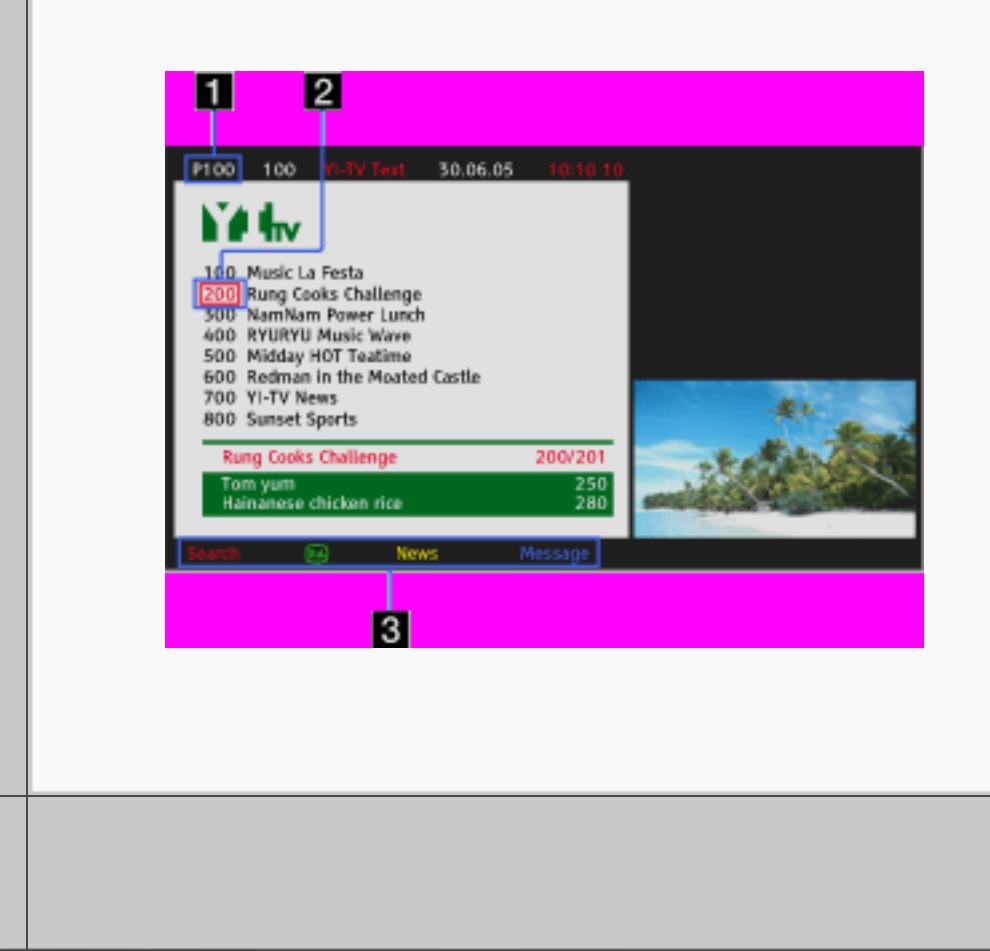

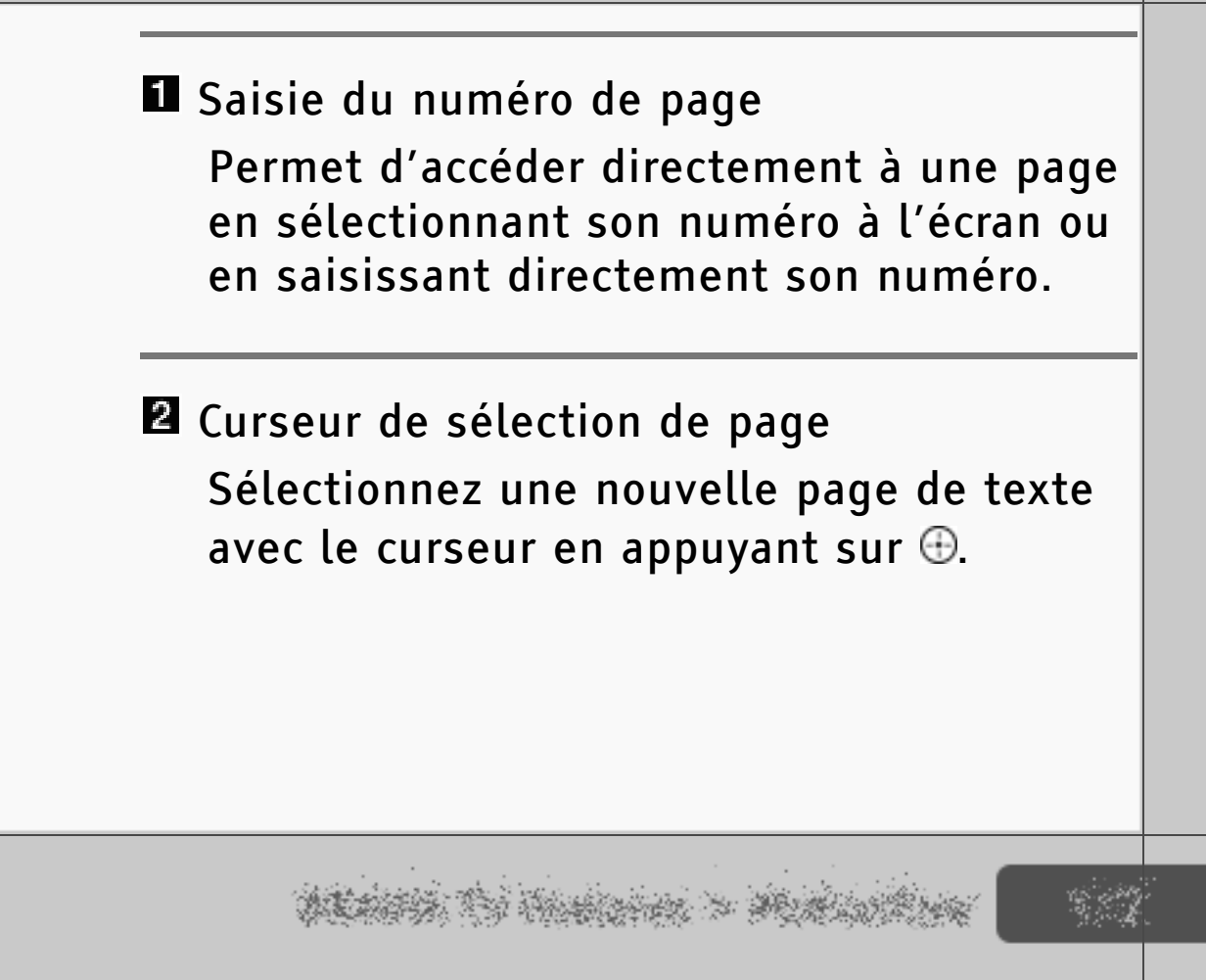

**RETURN** 

Back)

126/ 491 | **File** Bravia\_Reference\_BRBD\_fre\_AEP.fm **| Created at** March 19, 2008 **| Modified at** June 21, 2010 4:38 pm| **Entry Point** text\_info | **App Link**

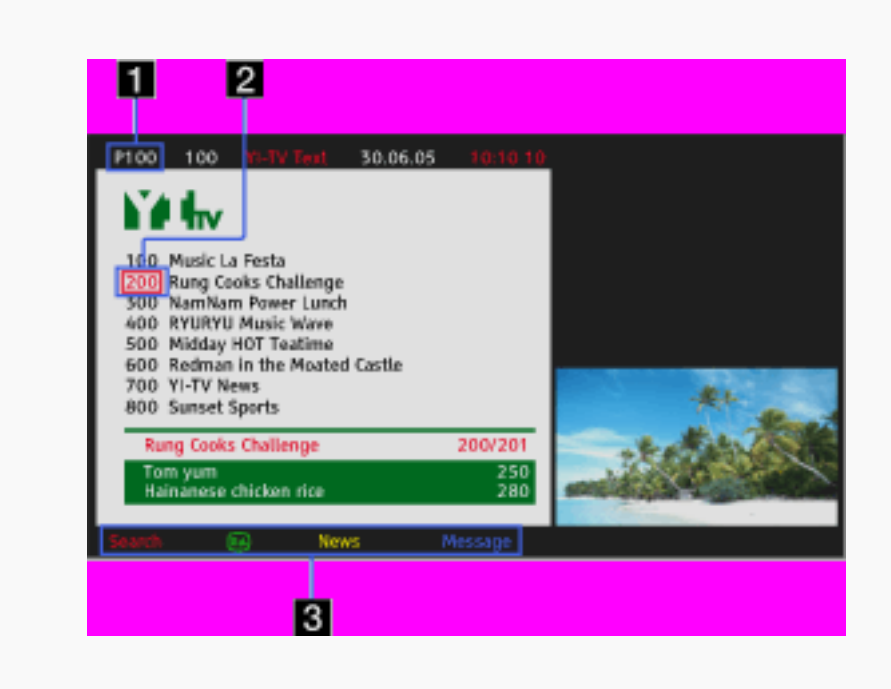

#### **B** Fastext

Permet d'accéder rapidement aux pages de votre choix en appuyant sur la touche de couleur correspondante si elle est disponible.

#### [L]

- Appuyez sur  $\textcircled{1}$  pour maintenir l'affichage d'une page.
- Appuyez sur <sup>p</sup> pour révéler les informations masquées (souvent utilisé pour les pages d'un questionnaire).

**Back** 

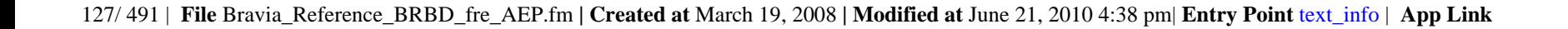

# Télétexte numérique (modèle Télétexte numérique uniquement)

Télétexte numérique propose un contenu plus riche en graphismes. Il contient des images et des graphismes réguliers dotés de liens de pages et d'une méthode de navigation conviviale. Ce service est pris en charge par de nombreux diffuseurs. Sélectionnez une chaîne numérique proposant le service Télétexte numérique,  $|$ puis appuyez sur  $\textcircled{\small{\exists}}.$ 

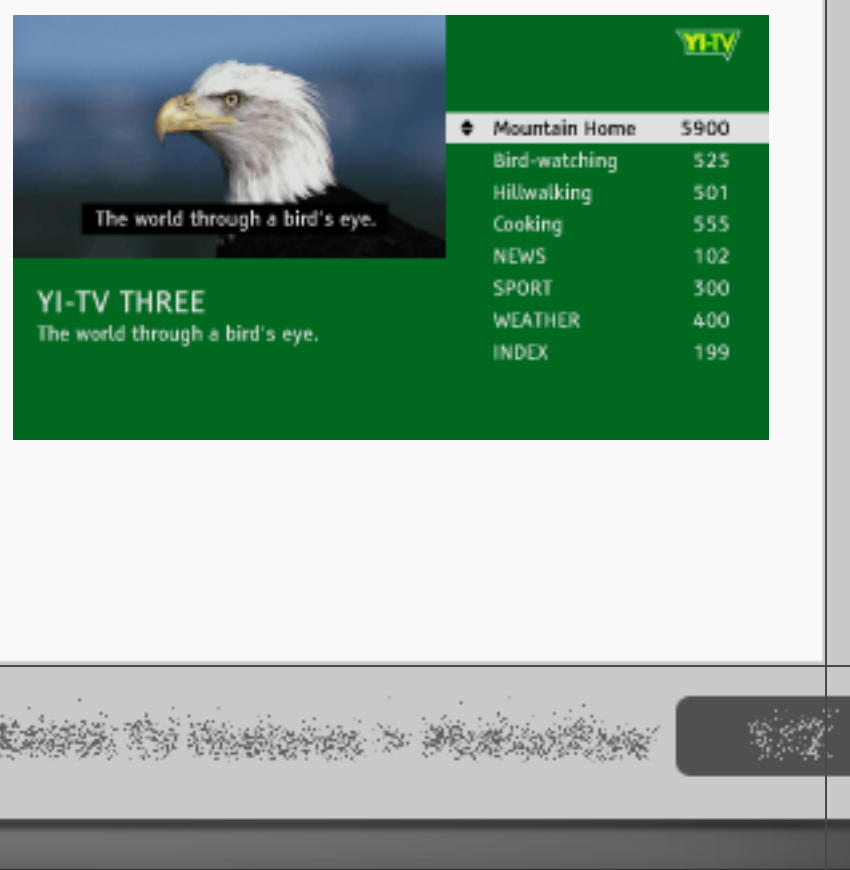

**RETURN** 

**Back** 

#### Application interactive

Application interactive est un service télétexte interactif des chaînes de télévision terrestres proposant du texte et des graphismes numériques de haute qualité, ainsi que des options avancées. Ce service est pris en charge par certains diffuseurs. Sélectionnez une chaîne numérique proposant l'application interactive, puis appuyez sur les touches de couleur.

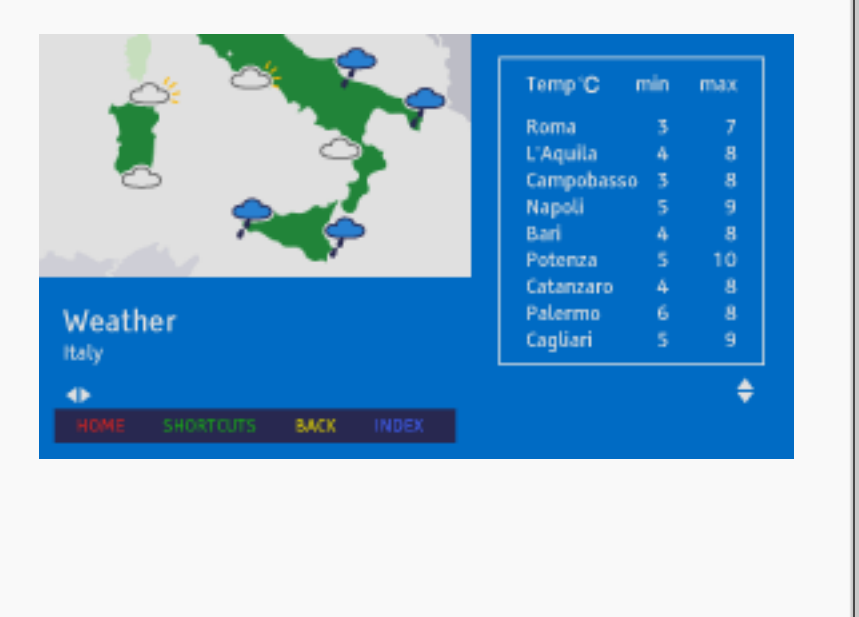

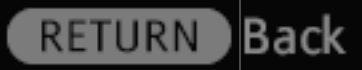

129/ 491 | **File** Bravia\_Reference\_BRBD\_fre\_AEP.fm **| Created at** March 19, 2008 **| Modified at** June 21, 2010 4:38 pm| **Entry Point** text\_info | **App Link**

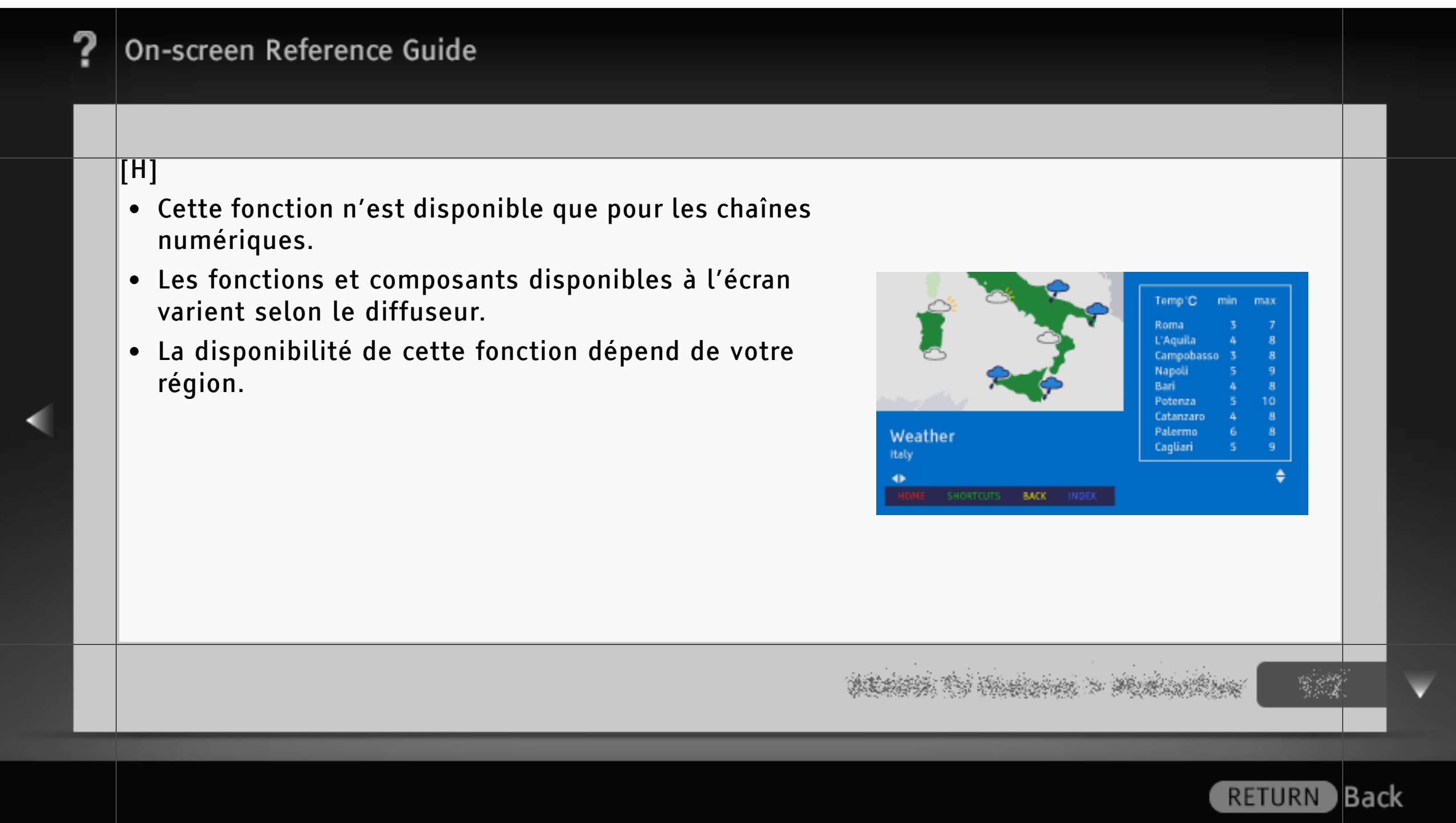

#### Image dans l'image (PIP)

« PIP » affiche l'image provenant du PC raccordé en mode plein écran, et le programme TV ou la vidéo composite, excepté le connecteur PERITEL, dans une fenêtre incrustée. (La disponibilité de la vidéo composite dépend du modèle de téléviseur.)

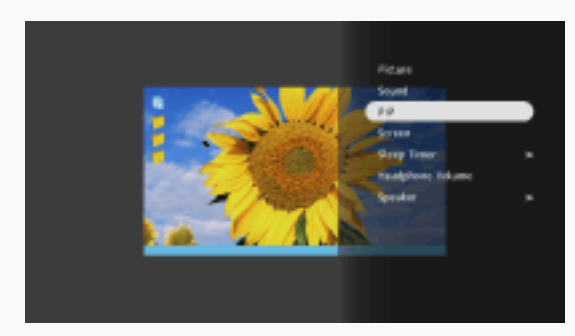

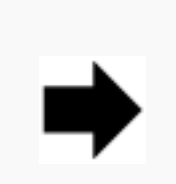

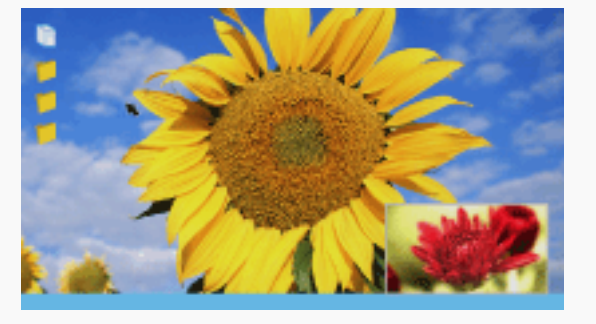

1 Appuyez sur OPTIONS et sélectionnez « PIP » dans le menu OPTIONS.

Utilisez le menu OPTIONS pour faire basculer la sortie audio entre les deux images.

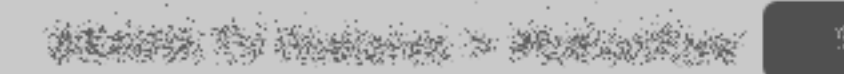

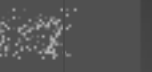

**Back** 

#### Images côte à côte (PAP)

« PAP » affiche simultanément deux images : celle provenant de l'appareil raccordé et celle du programme TV/vidéo composite, excepté le connecteur PERITEL. Cette fonction n'est pas disponible avec l'entrée PC.

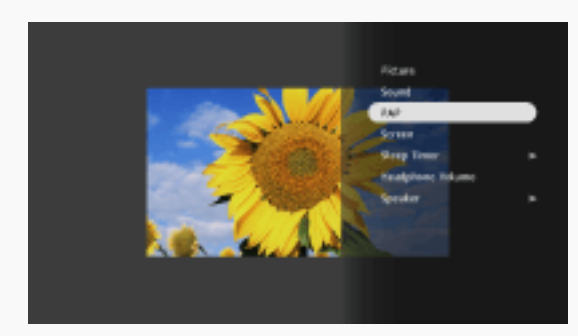

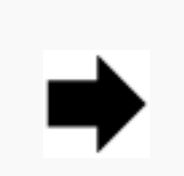

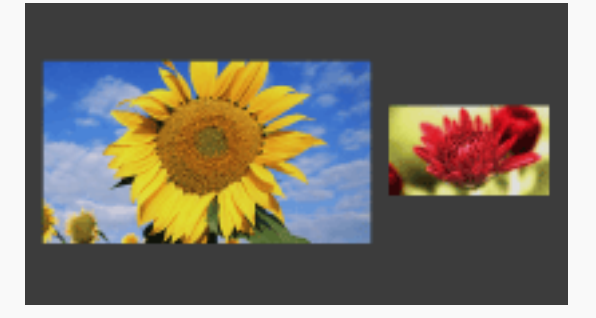

1 Appuyez sur OPTIONS et sélectionnez « PAP » dans le menu OPTIONS.

2 Appuyez sur  $\leftrightarrow$  pour faire basculer la sortie audio entre les deux images. L'image en surbrillance est audible.

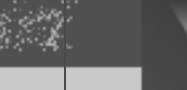

**Back** 

# NVOD (Near Video On Demand) et MF (Multi Feed)

NVOD et MF sont des normes pour la diffusion simultanée de plusieurs programmes sur une même chaîne.

NVOD propose plusieurs copies du programme à horaires décalés et MF vous permet de sélectionner le programme souhaité entre plusieurs programmes sur une même chaîne.

Lorsque vous visionnez un service NVOD/MF, appuyez sur OPTIONS > Services supplémentaires > sélectionnez le programme de votre choix.

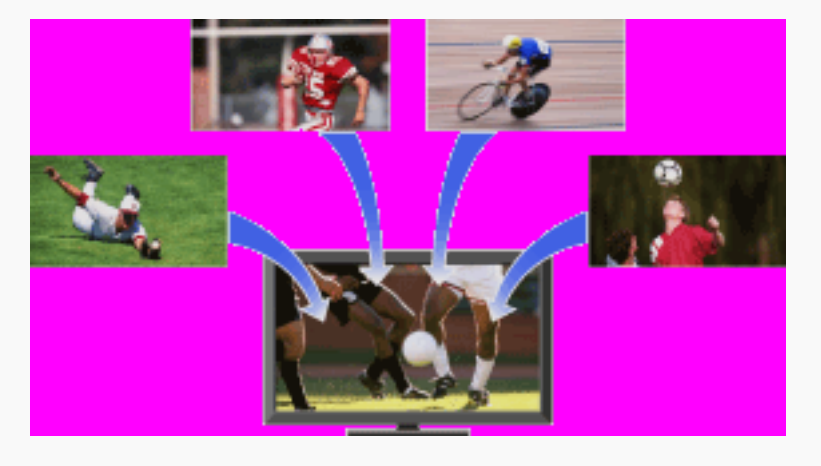

**Back** 

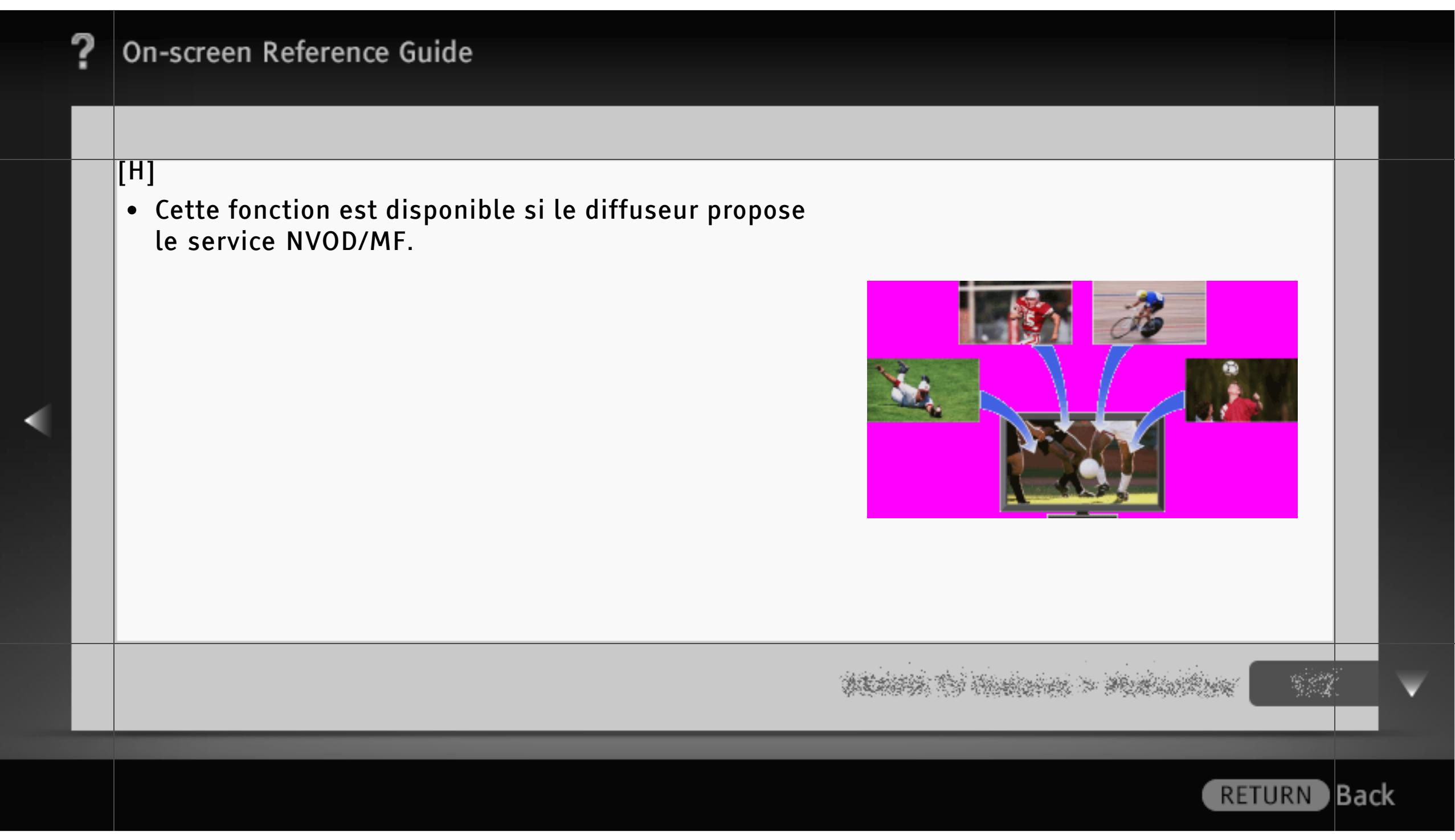

Réglage de l'angle (rotation) Permet de régler l'angle gauche et droit de la manière illustrée.

# [H]

- La disponibilité de l'option Rotation dépend du format du téléviseur.
- Lorsque vous réglez l'angle, maintenez le pied du téléviseur d'une main pour éviter qu'il glisse ou se renverse.

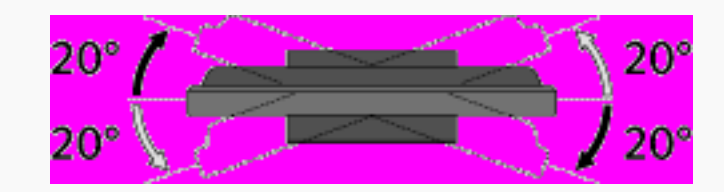

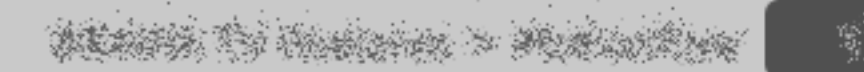

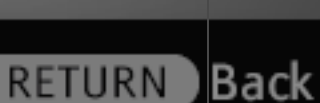

#### A propos du menu Accueil

Avec le menu Accueil (« XMB »), vous pouvez personnaliser les réglages de votre téléviseur. Le menu Accueil permet également d'accéder aux chaînes de télévision, aux fichiers multimédia (tels que photos, musique, vidéos), et aux sources d'entrée externes.

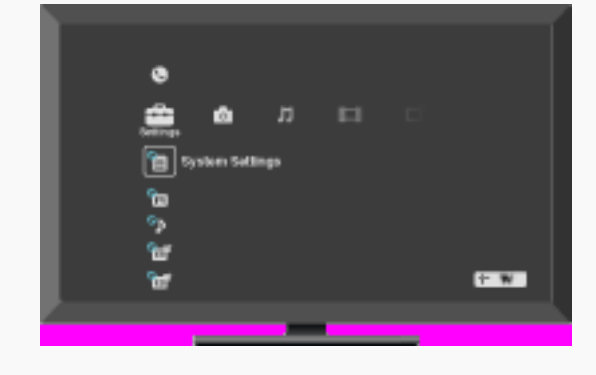

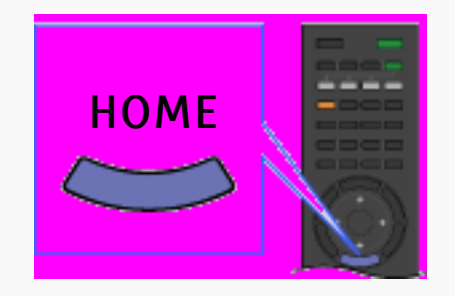

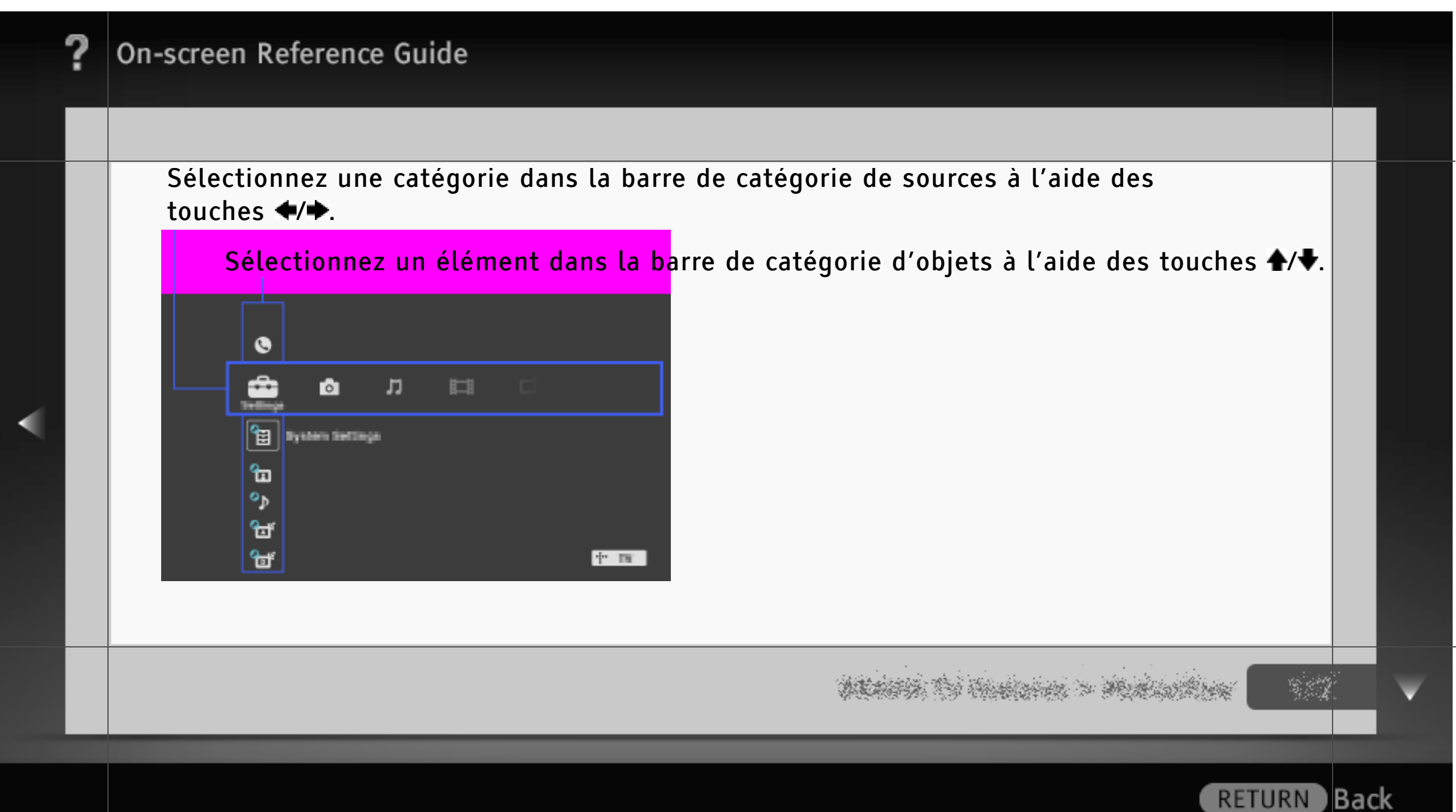

#### Barre de catégorie de sources

Les icônes de catégorie organisent les réglages et fonctions de votre téléviseur afin de pouvoir y accéder rapidement et aisément.

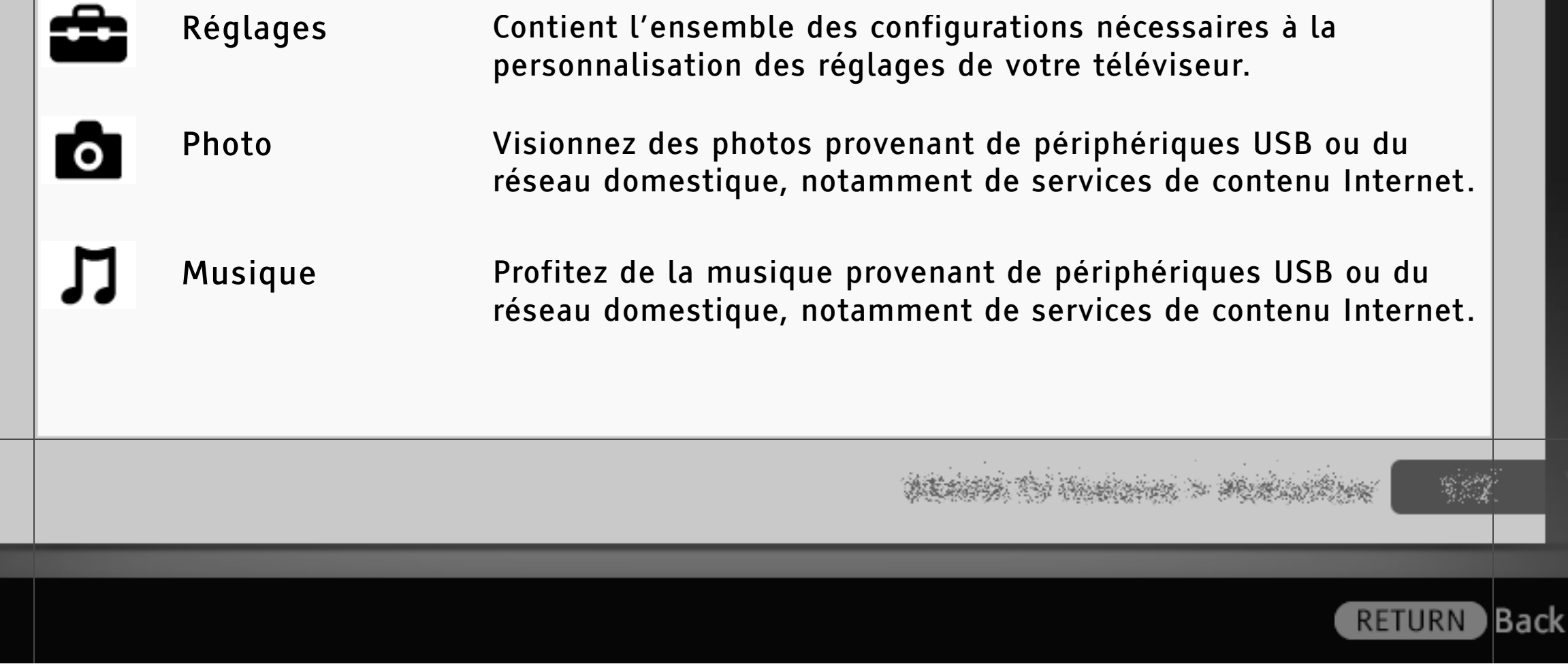

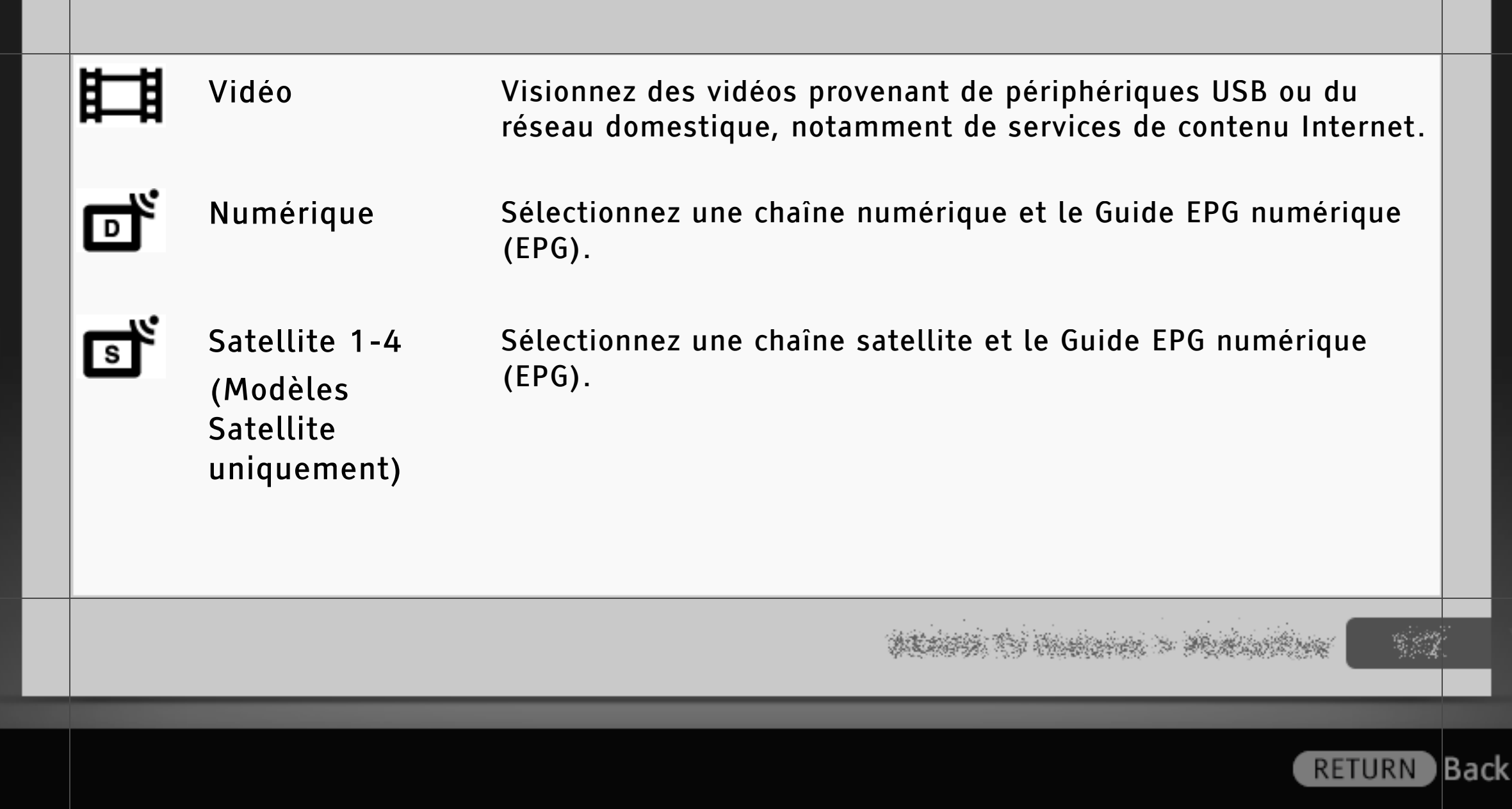

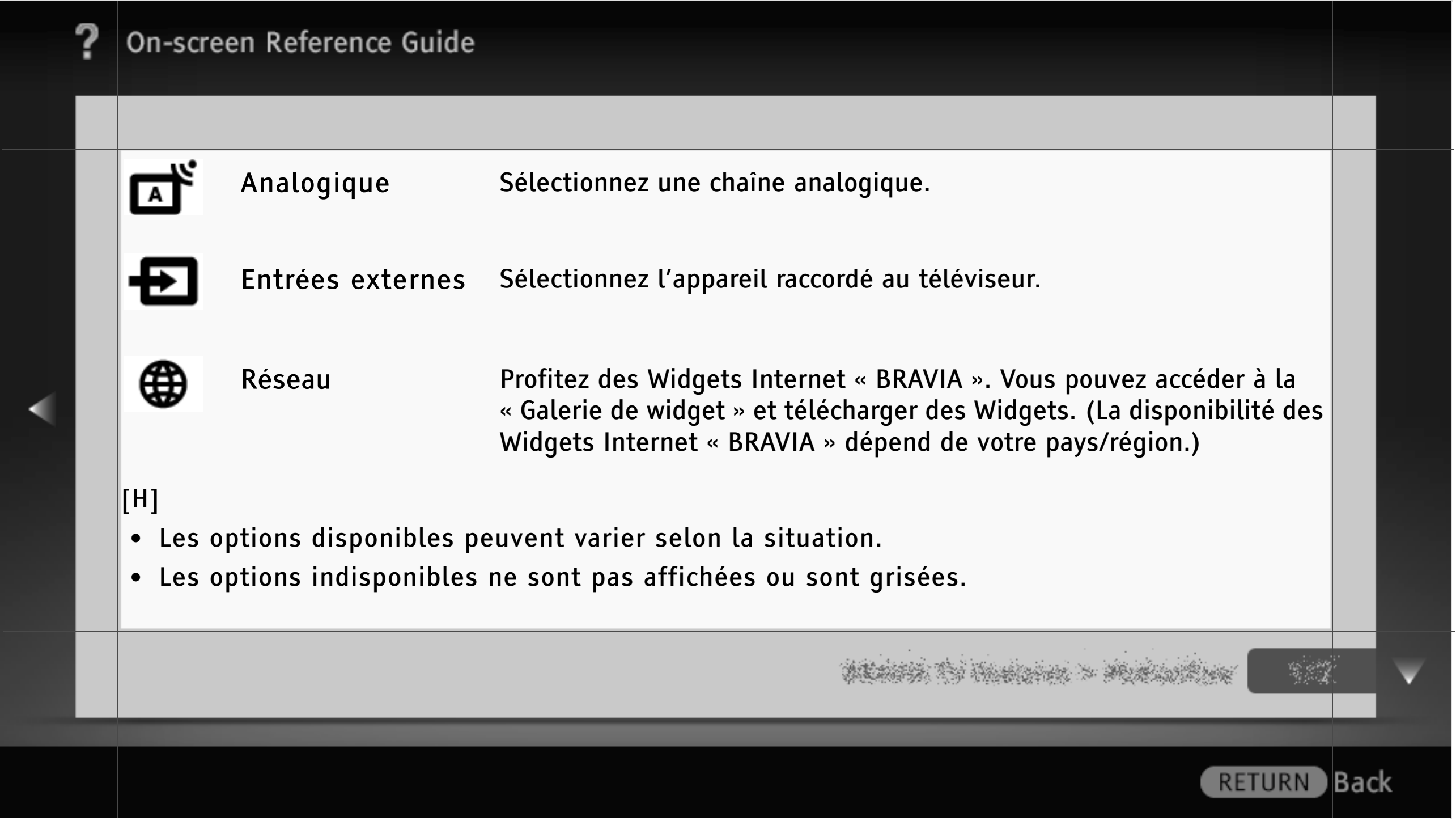

#### i-Manual

Affiche le mode d'emploi à l'écran (le présent manuel).

# [L]

• Vous pouvez exécuter certaines fonctions directement à partir de l'i-Manual. Appuyez sur  $\oplus$  pour exécuter la fonction lorsque « Utiliser cette fonction » s'affiche au bas de l'écran.

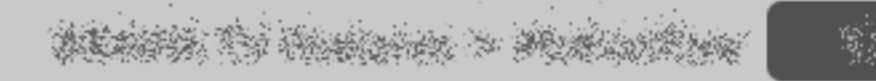

**RETURN** Back

#### Mise à jour du système

Met automatiquement à jour le logiciel du téléviseur via votre antenne/système câblé/Internet (dès qu'une nouvelle version est disponible).

Pour que le logiciel soit toujours à jour avec la version la plus récente, il est recommandé de régler cette option sur « Oui ».

#### $\mathsf{[HH]}$

- La « Mise à jour du système » via Internet n'est disponible que sur certains modèles de téléviseurs.
- Le logiciel se met à jour lorsque le téléviseur est en mode veille.
- Pendant une mise à jour, la mise sous tension du téléviseur peut prendre plusieurs minutes.

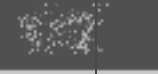

) Back

#### Info système

Affiche le fabricant, le nom de la marque, le numéro du modèle, le numéro de série, la version du logiciel et la condition du signal. La condition du signal est celle de la chaîne actuellement affichée.

Au fur et à mesure que la condition du signal change, l'indicateur de niveau affiché à l'écran augmente ou diminue.

# $\|$ [H]

• La condition du signal n'est pas disponible pour les programmes analogiques et les entrées externes.

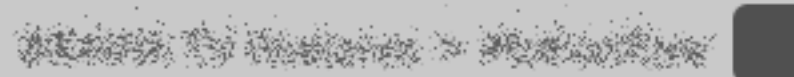

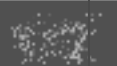

**B**ack

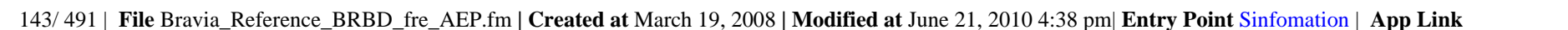

#### Sélection scène

Optimise la qualité de l'image et du son en sélectionnant les options suivantes.

#### $\lfloor H \rfloor$

• Lorsque vous réglez « Mode Cinéma » sur « Oui », « Sélection scène » est automatiquement réglé sur « Cinéma ».

#### Cinéma

Optimise les images et le son exactement comme dans une salle de cinéma.

#### Sports

Reproduit des images et un son réalistes exactement comme dans un stade.

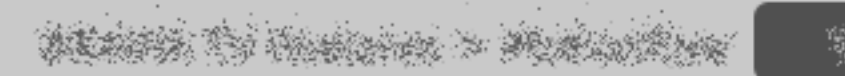

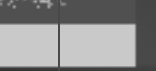

) Back
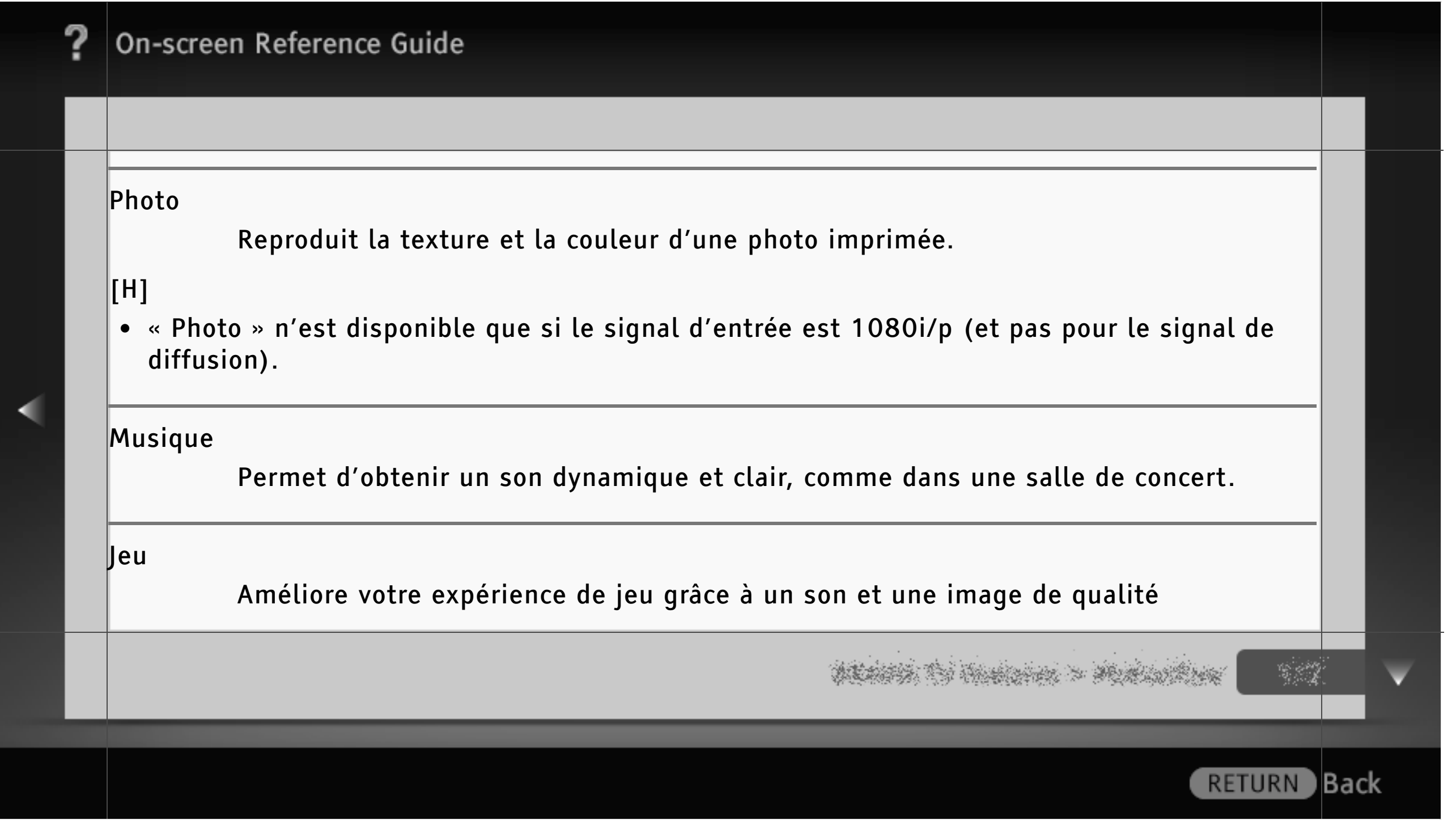

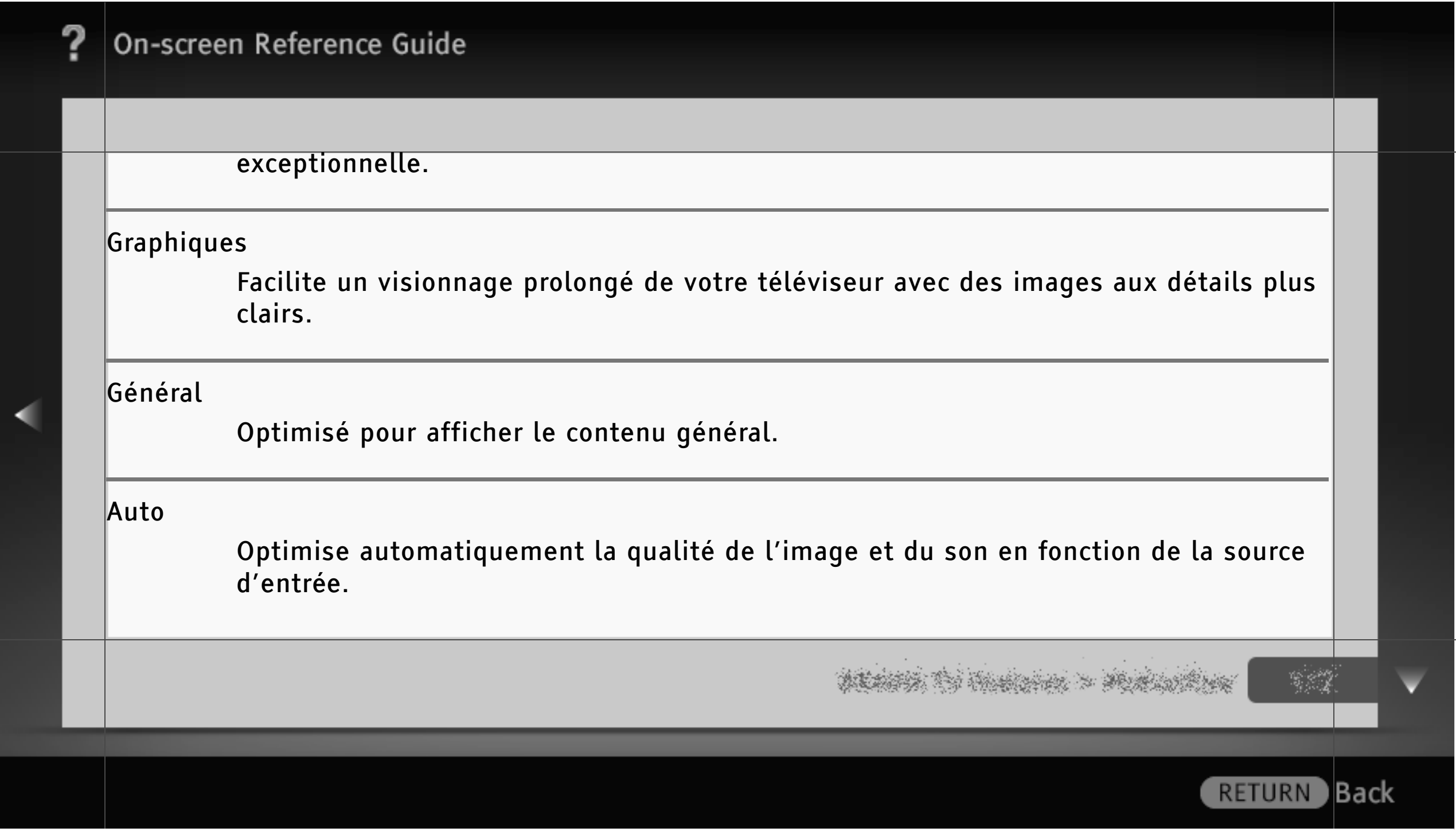

Ecologie

Permet de modifier les réglages liés à la consommation d'énergie.

Eco d'énergie

Réduit la consommation d'énergie en modifiant le rétro-éclairage du téléviseur. Si vous sélectionnez « Sans image », seul le son est reproduit.

Détecteur de présence

Définit le mode de fonctionnement du « Détecteur de présence ».

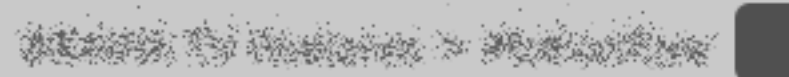

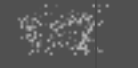

**B**ack

# On-screen Reference Guide Fort Ce mode est recommandé pour réduire progressivement la consommation d'énergie. Modéré Ce mode est recommandé pour ne manquer aucune scène importante tout en réduisant la consommation d'énergie.**RETURN** Back

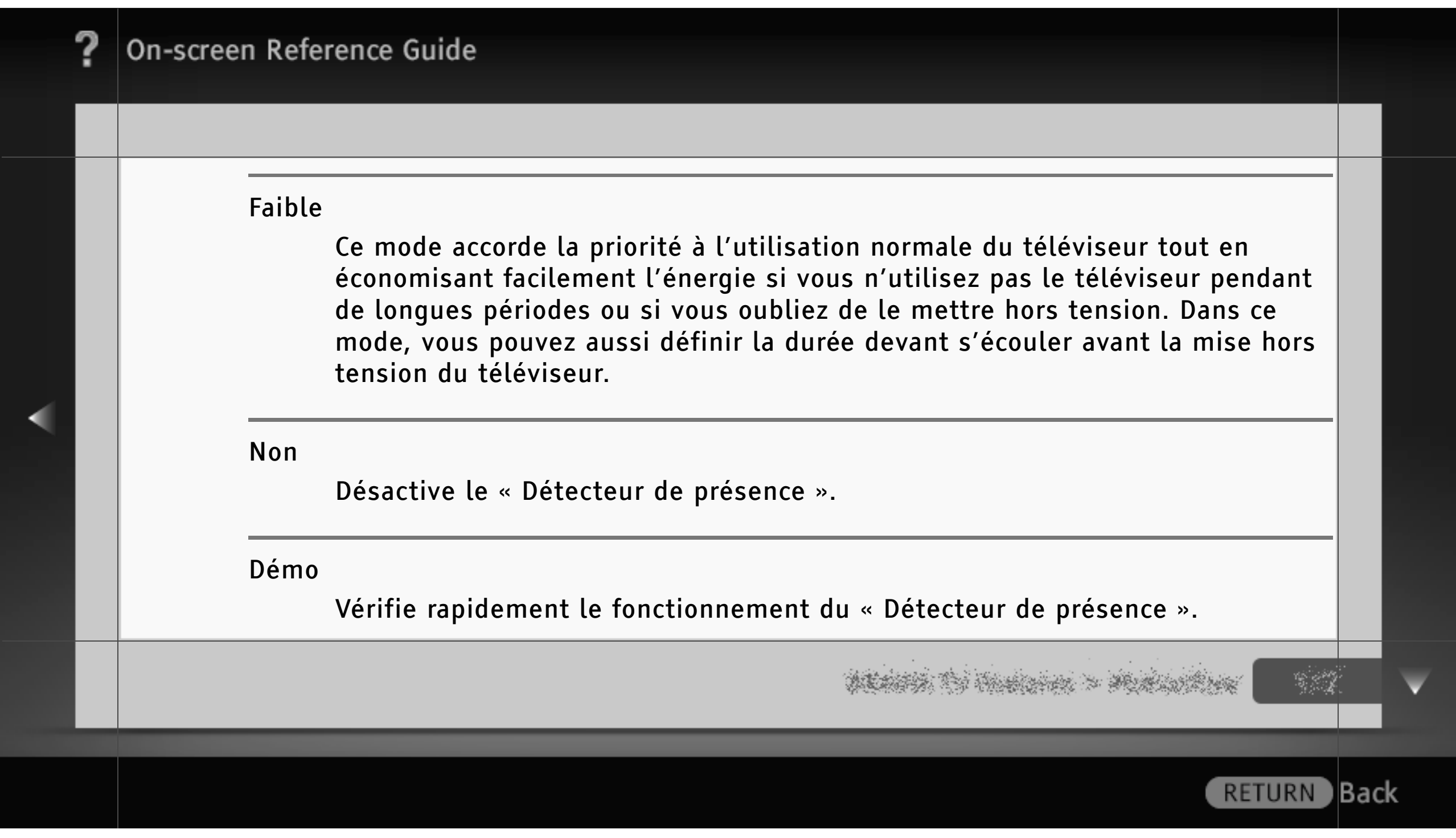

Capteur de lumière

Optimise les réglages de l'image en fonction de l'éclairage ambiant.

Mise en veille du téléviseur

Met le téléviseur hors tension lorsqu'il est resté inactif pendant la durée prédéfinie.

Gestion d'alimentation PC

Met le téléviseur en mode veille si aucun signal provenant de l'entrée PC n'est capté pendant 30 secondes.

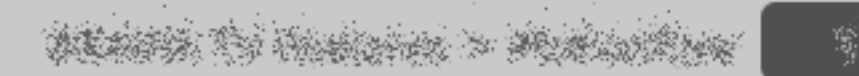

**RETURN** 

) Back

Ecologie

Permet de modifier les réglages liés à la consommation d'énergie.

Eco d'énergie

Réduit la consommation d'énergie en modifiant le rétro-éclairage du téléviseur. Si vous sélectionnez « Sans image », seul le son est reproduit.

Capteur de lumière

Optimise les réglages de l'image en fonction de l'éclairage ambiant.

Mise en veille du téléviseur

Met le téléviseur hors tension lorsqu'il est resté inactif pendant la durée prédéfinie.

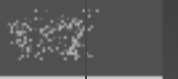

**RETURN** 

) Back

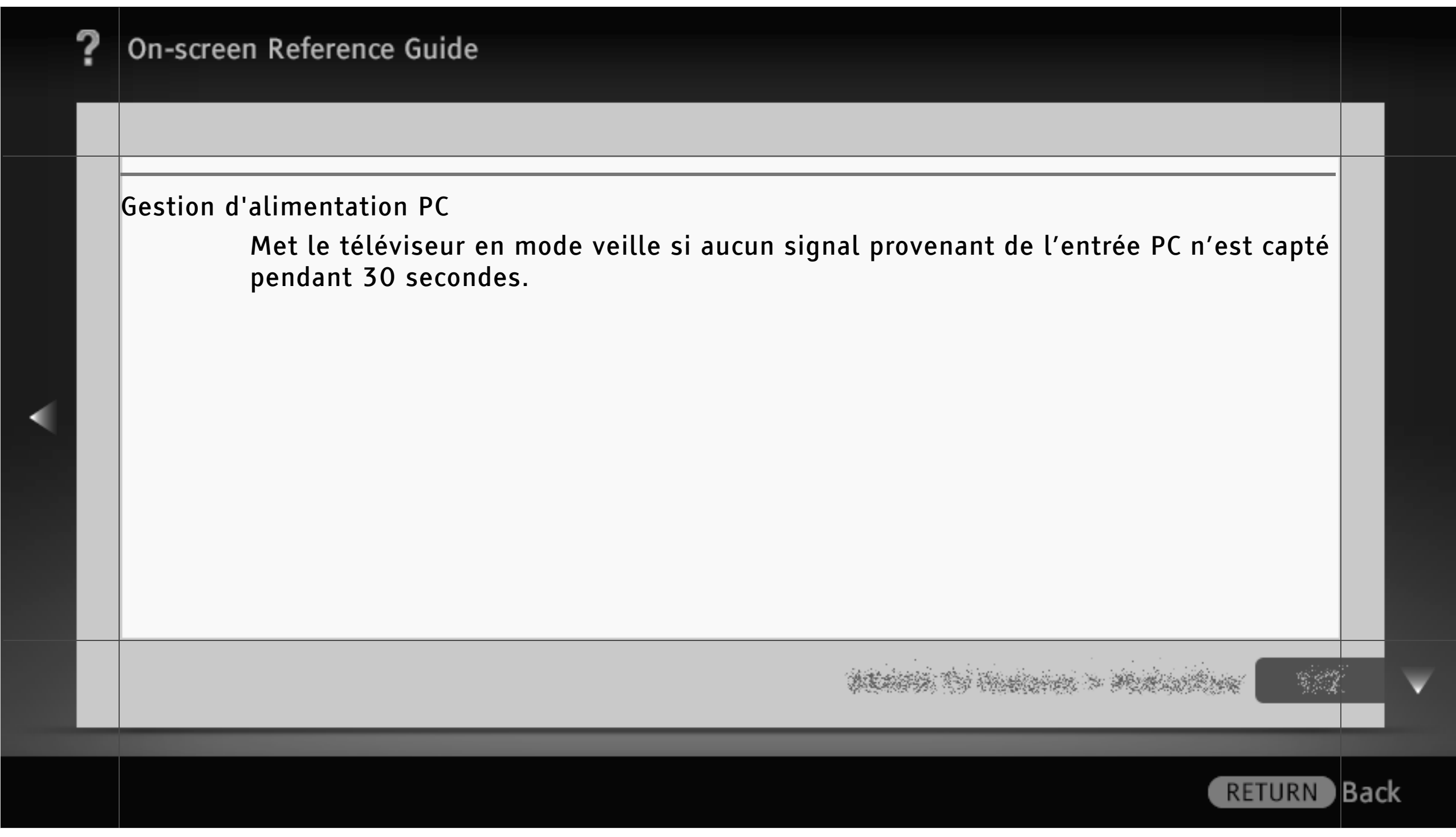

Ecologie

Permet de modifier les réglages liés à la consommation d'énergie.

Eco d'énergie

Réduit la consommation d'énergie en modifiant le rétro-éclairage du téléviseur. Si vous sélectionnez « Sans image », seul le son est reproduit.

Mise en veille du téléviseur

Met le téléviseur hors tension lorsqu'il est resté inactif pendant la durée prédéfinie.

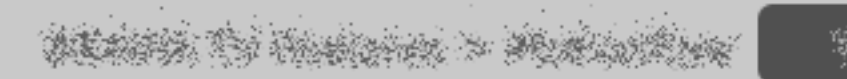

) Back

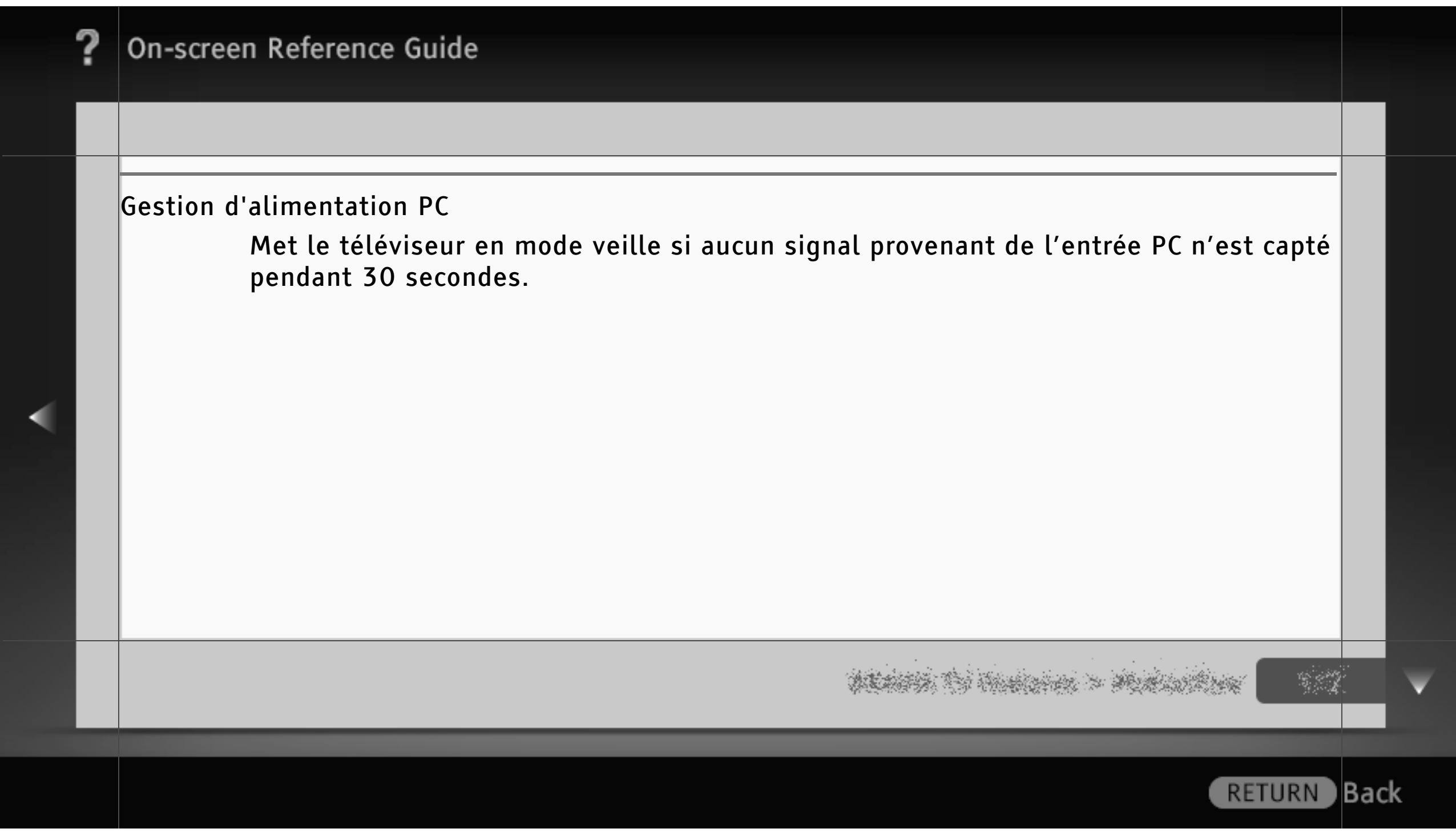

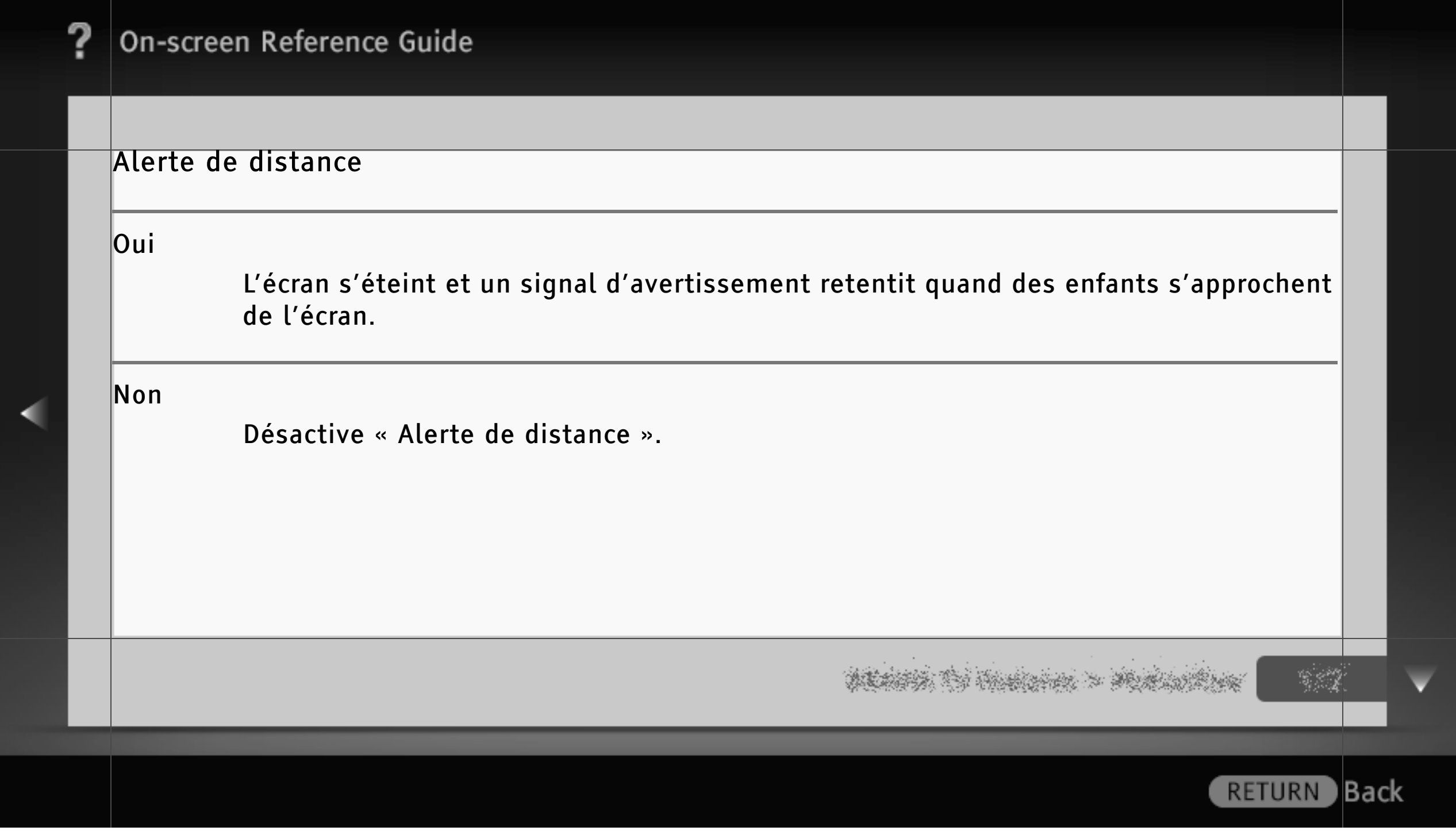

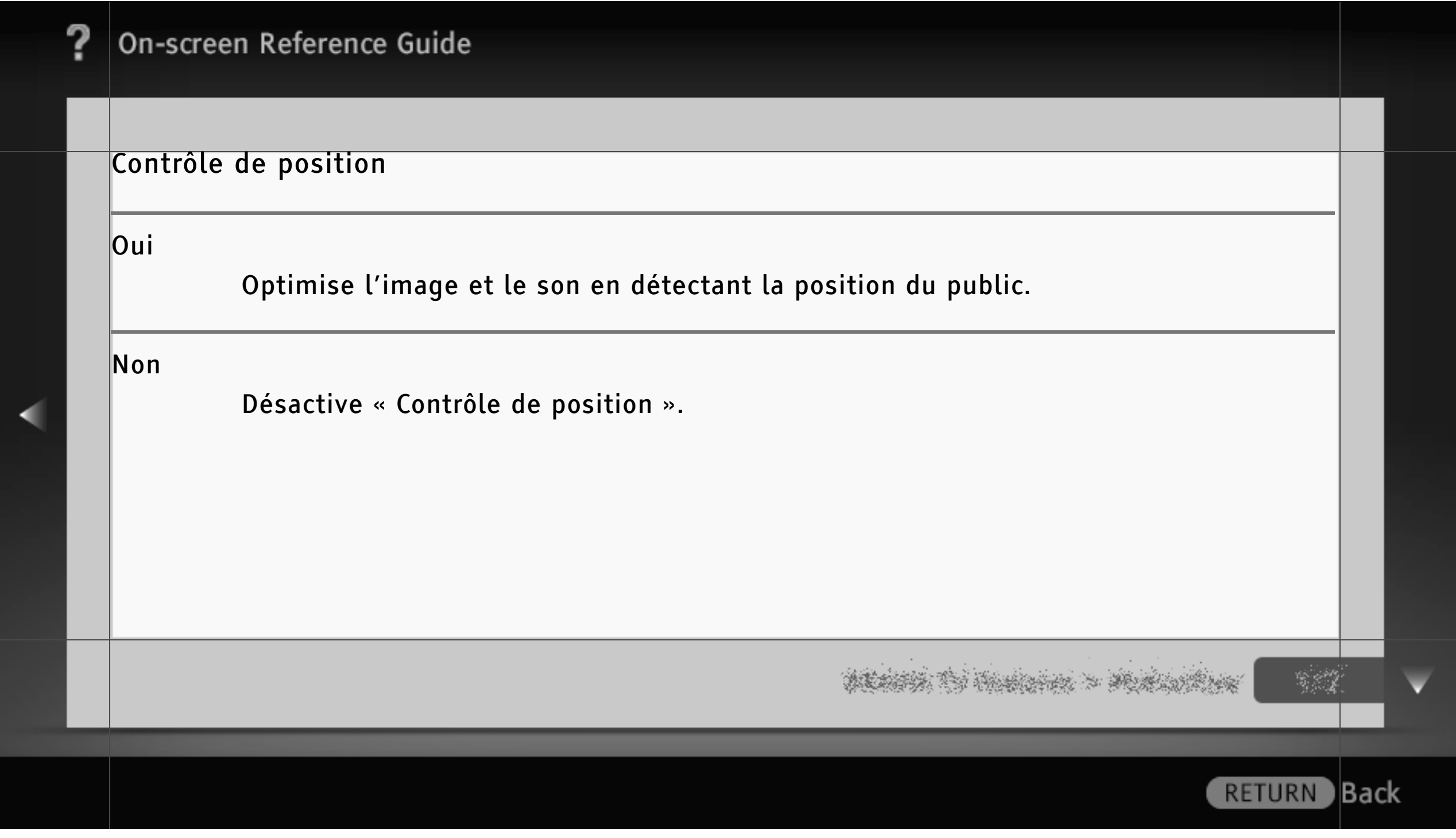

#### Horloge/Programmations

## [H]

• La disponibilité des options « Fuseau horaire » et « Heure d'été / hiver auto » dépend de votre pays/région.

Régl. horloge

Réglez l'heure actuelle. Quand le téléviseur a reçu l'heure du signal de diffusion, l'horloge ne peut pas être réglée manuellement.

Fuseau horaire

Sélectionnez le fuseau horaire dans lequel vous vous trouvez.

) Back

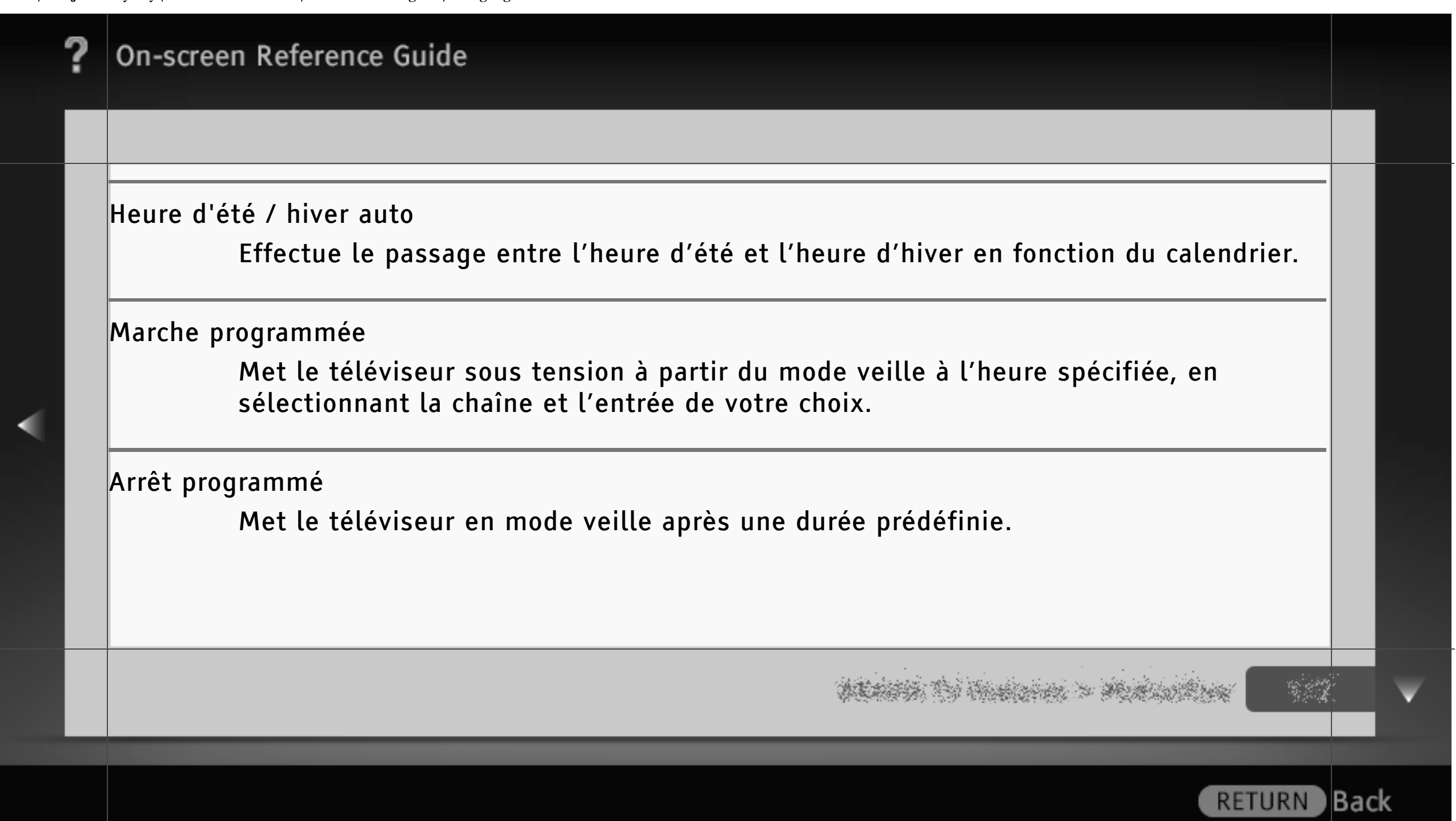

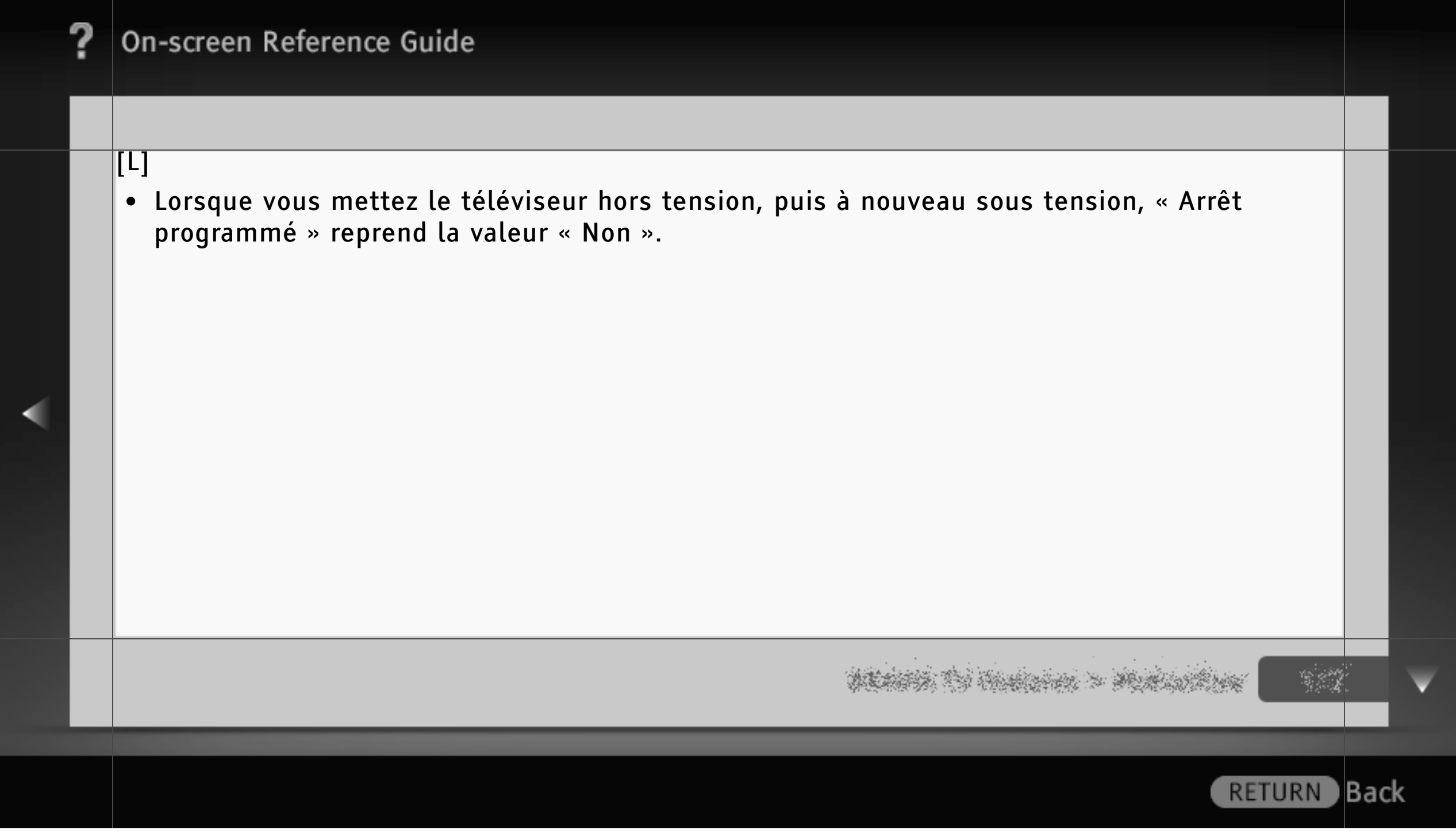

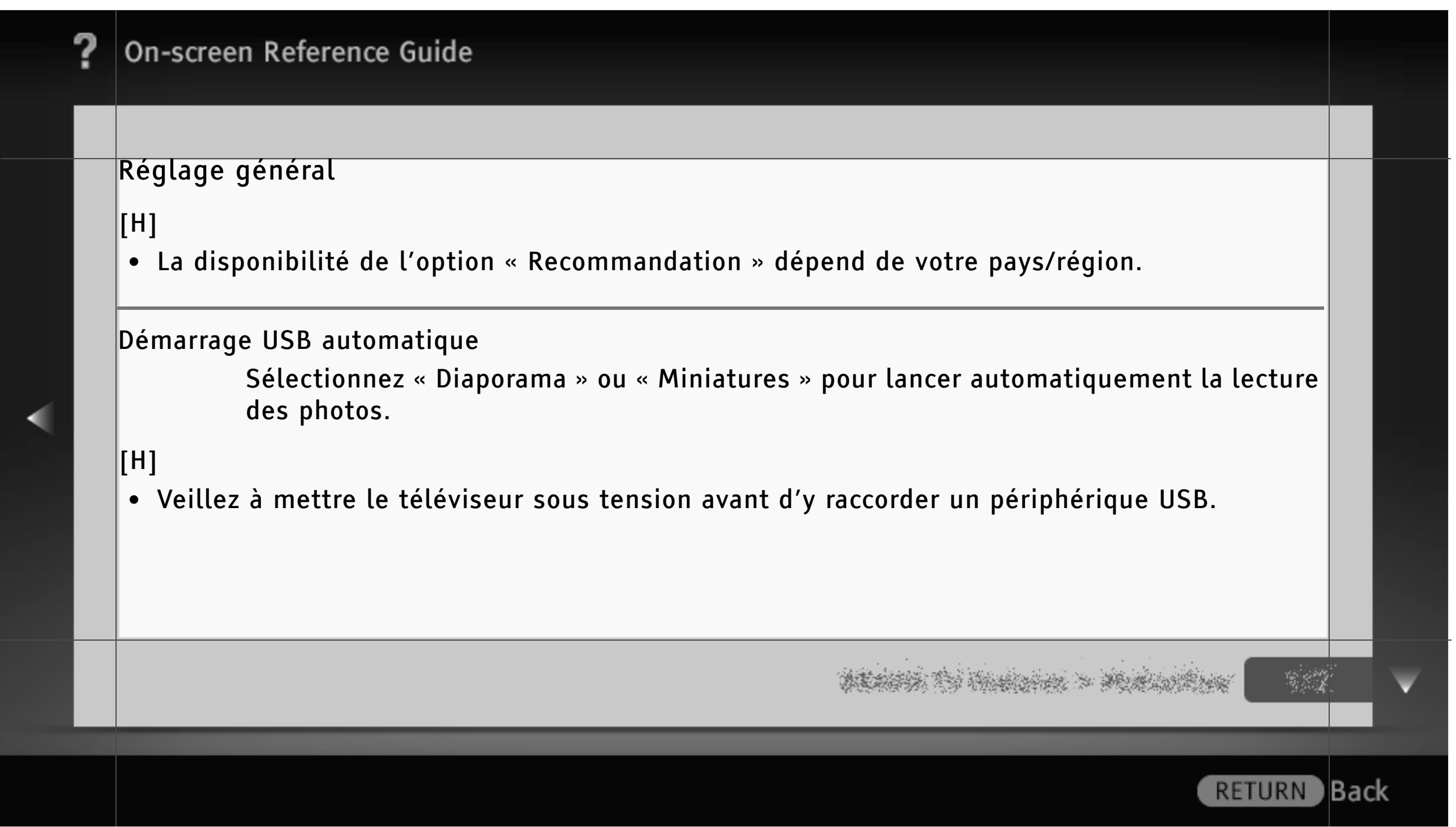

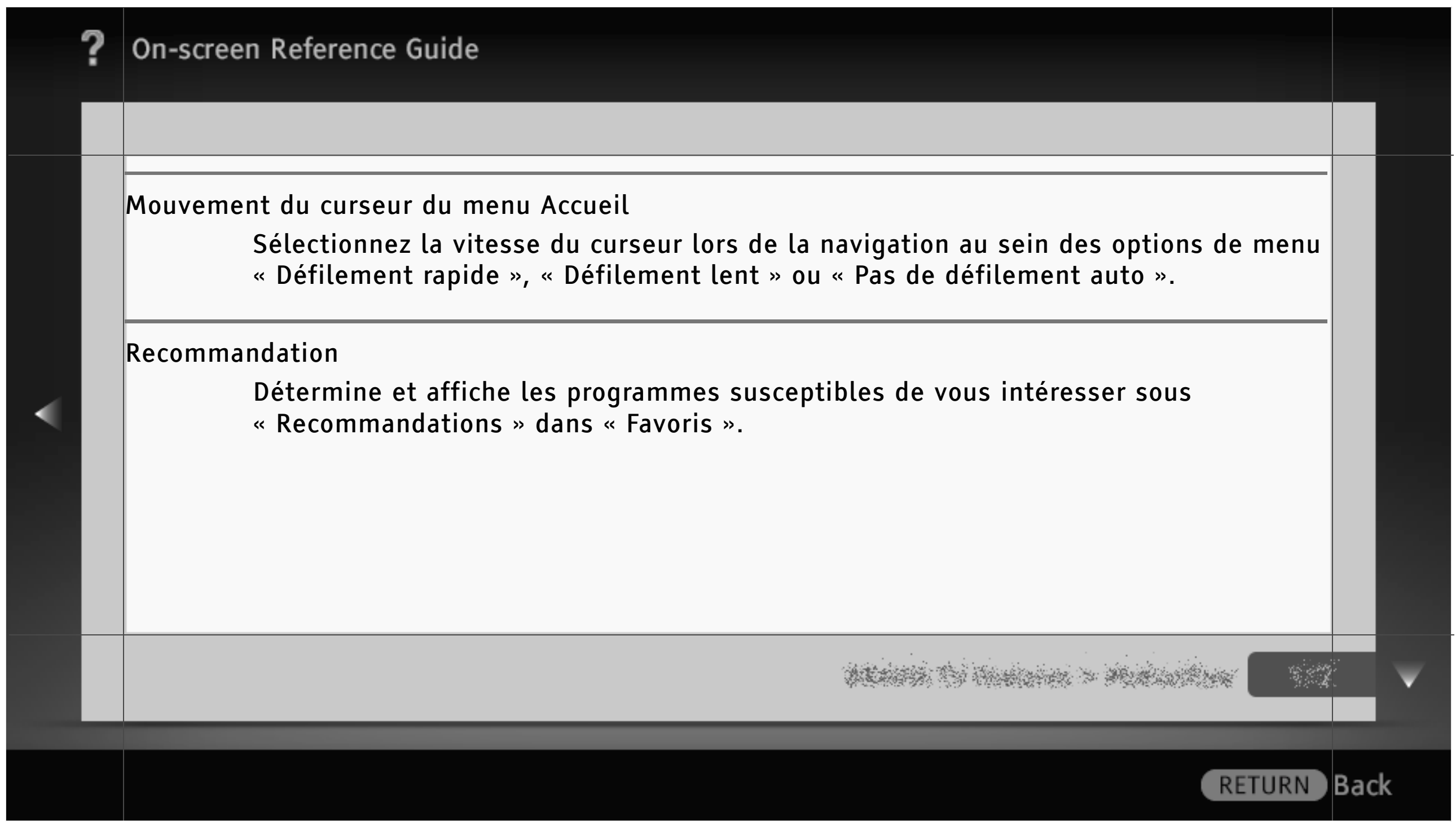

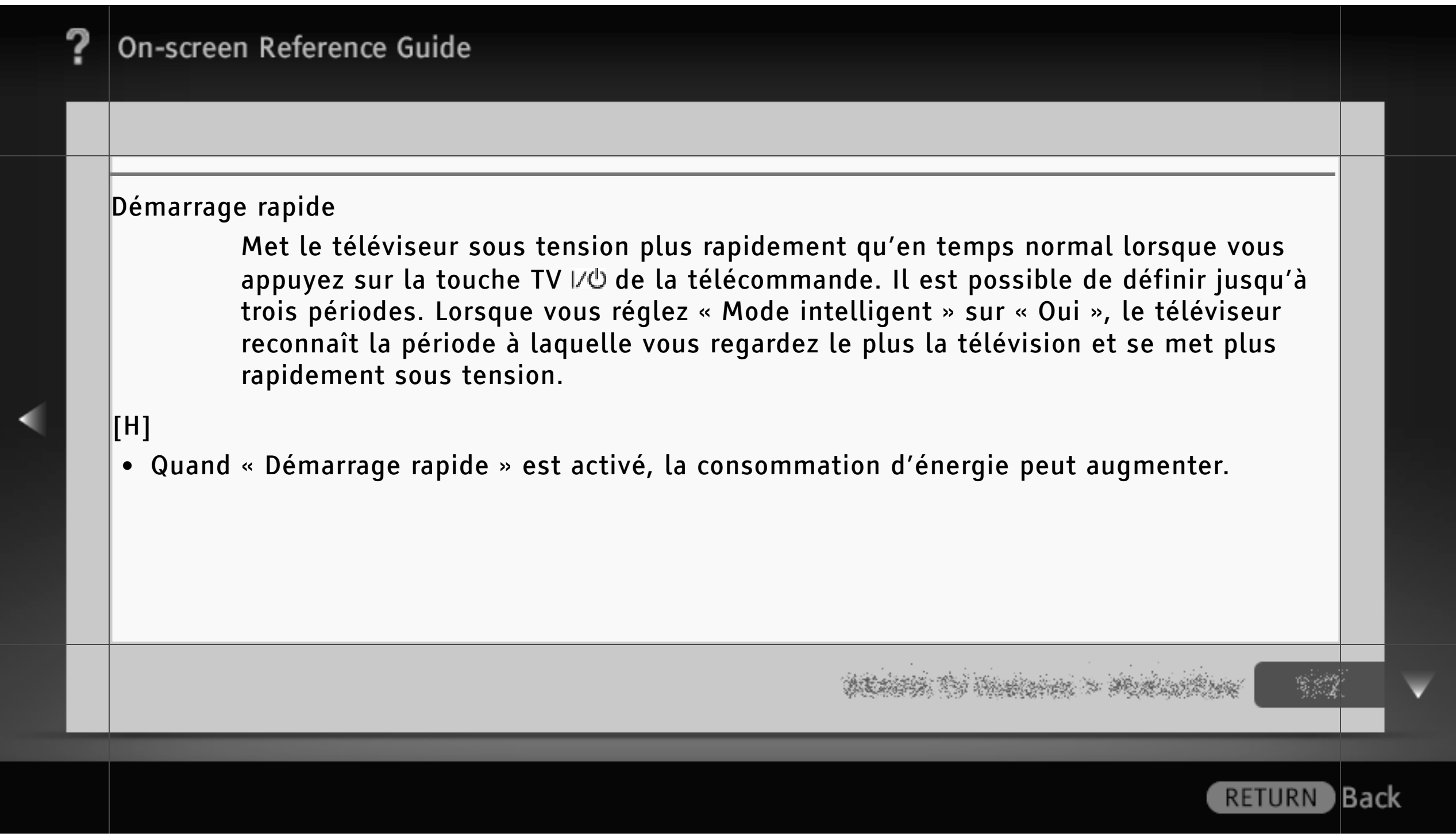

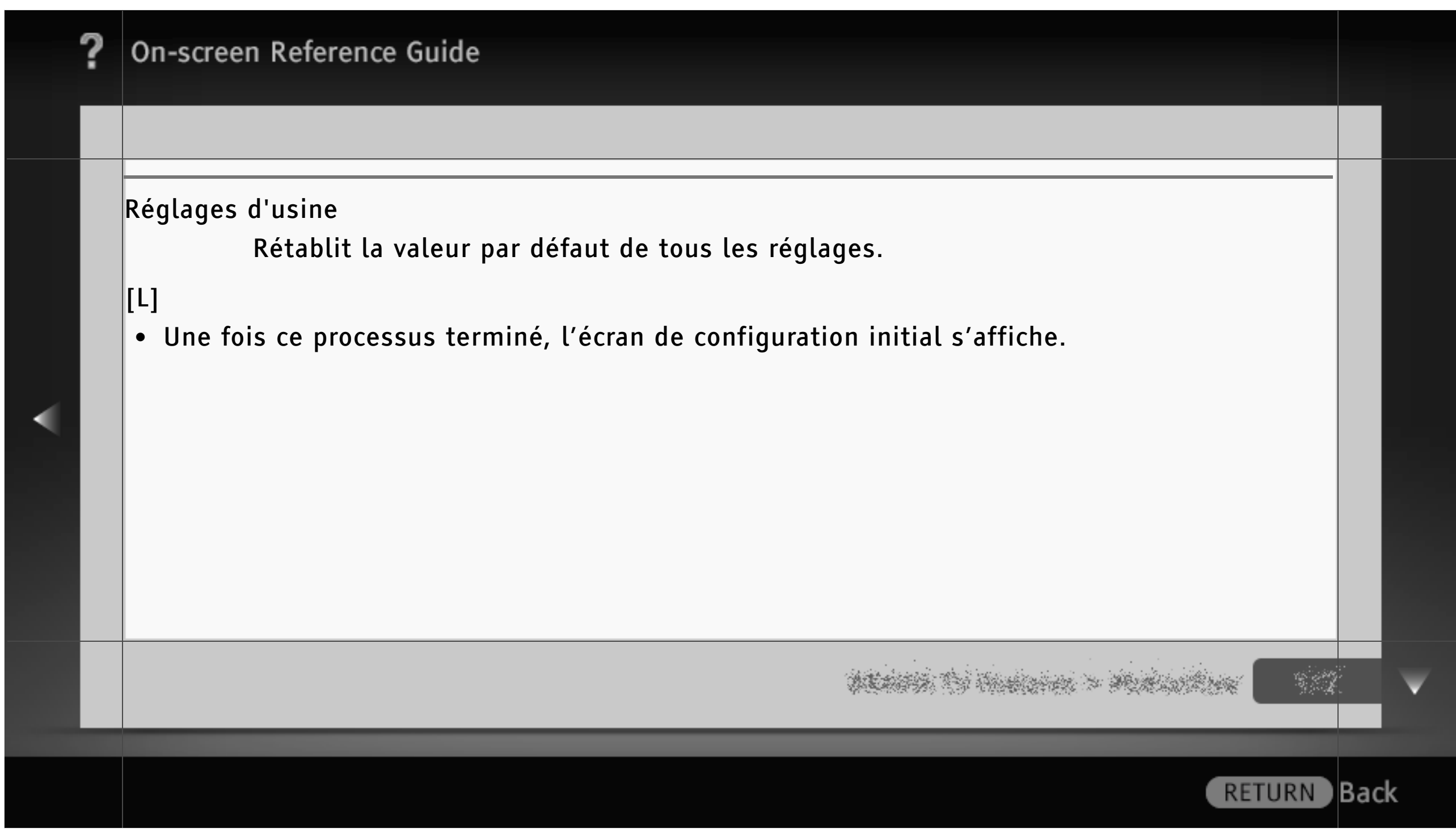

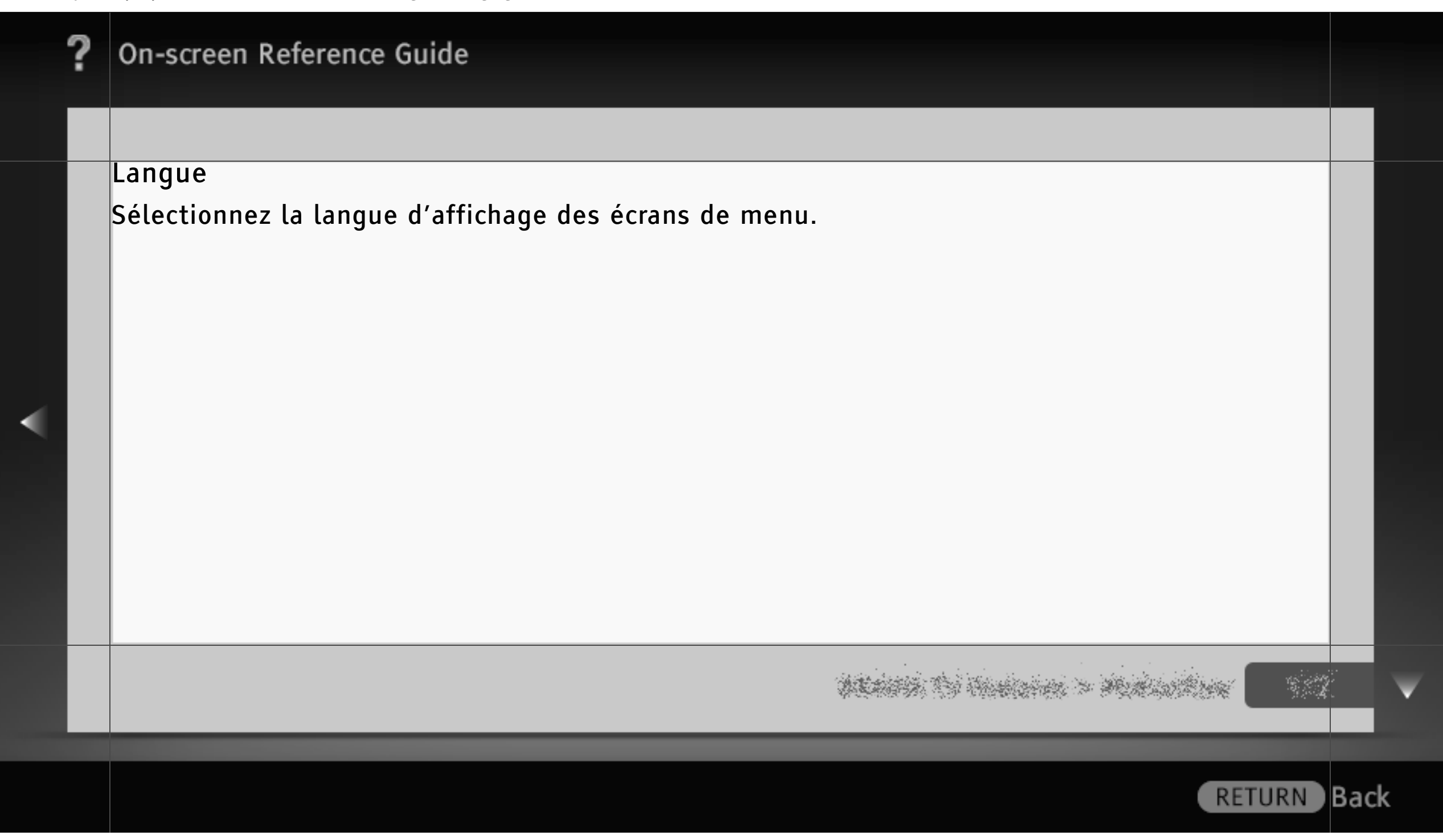

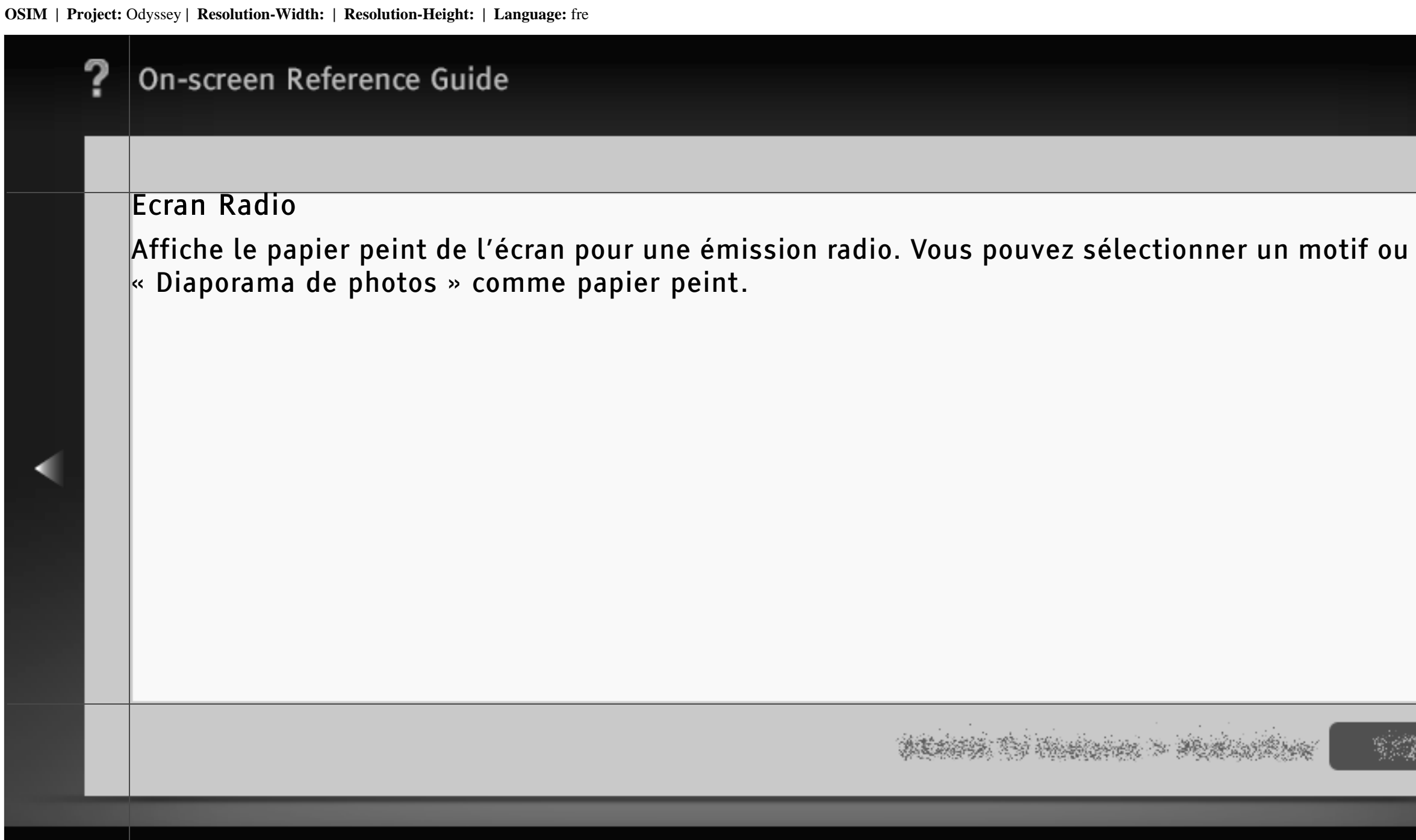

RETURN Back

### Verrouillage parental

Permet de définir une limite d'âge pour le visionnage ou de bloquer des chaînes spécifiques. Pour visionner un programme que vous avez spécifié ou une chaîne bloquée, saisissez le code PIN correct.

## [L]

• Pour connaître le code PIN, reportez-vous à la section Dépannage du manuel imprimé qui accompagne ce téléviseur.

#### $\lfloor$ [H]

- La possibilité de définir une limite d'âge dépend de votre pays/région.
- La possibilité de bloquer des chaînes spécifiques dépend du modèle de téléviseur.

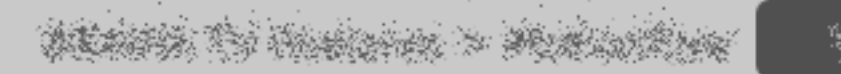

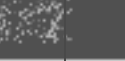

) Back

### DivX(R) VOD

Sélectionnez « Code d'enregistrement DivX(R) VOD » pour enregistrer votre téléviseur en vue de la lecture d'un contenu DivX.

Sélectionnez « Code de désenregistr. DivX(R) VOD » pour supprimer l'enregistrement.

## [L]

• Un nouveau code d'enregistrement s'affichera dans « Code d'enregistrement DivX(R) VOD » une fois l'enregistrement supprimé à l'aide de l'option « Code de désenregistr. DivX(R) VOD ».

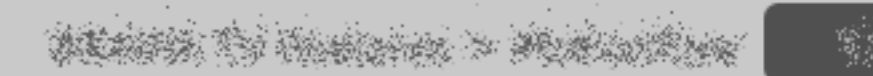

) Back

#### Installation auto

Exécute le réglage initial qui est apparu lors du premier raccordement du téléviseur. Vous pouvez sélectionner à nouveau la langue et le pays/région (si cette option est disponible), ainsi que mémoriser toutes les chaînes disponibles. Ce réglage peut être utile si vous devez modifier les réglages suite à un déménagement ou pour rechercher des chaînes lancées récemment.

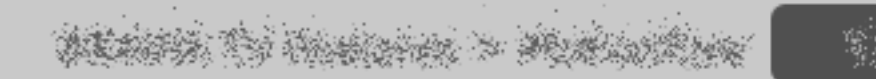

) Back

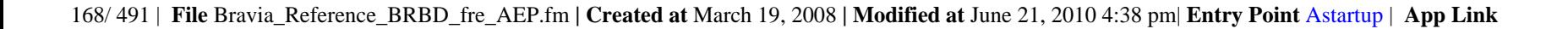

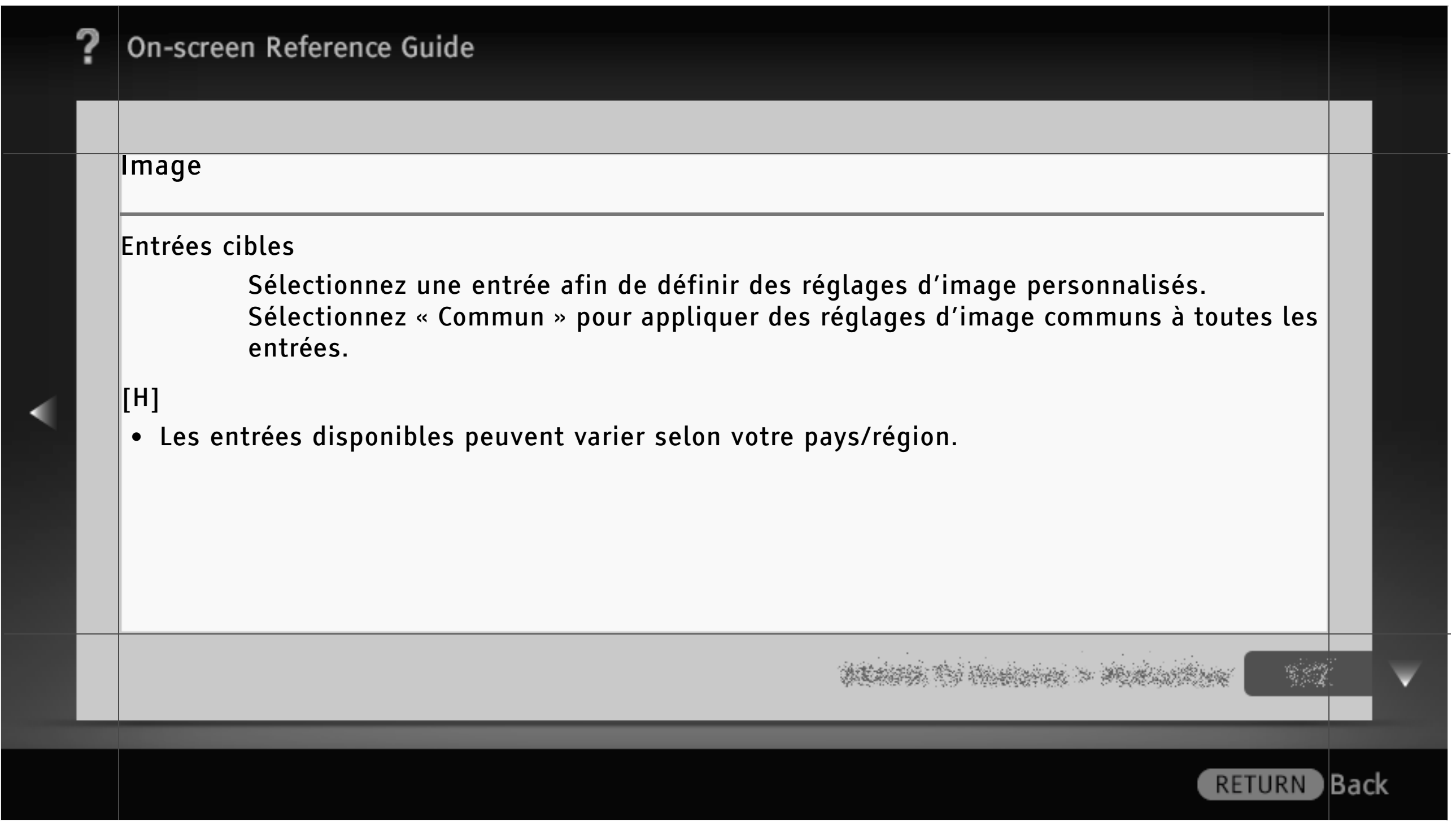

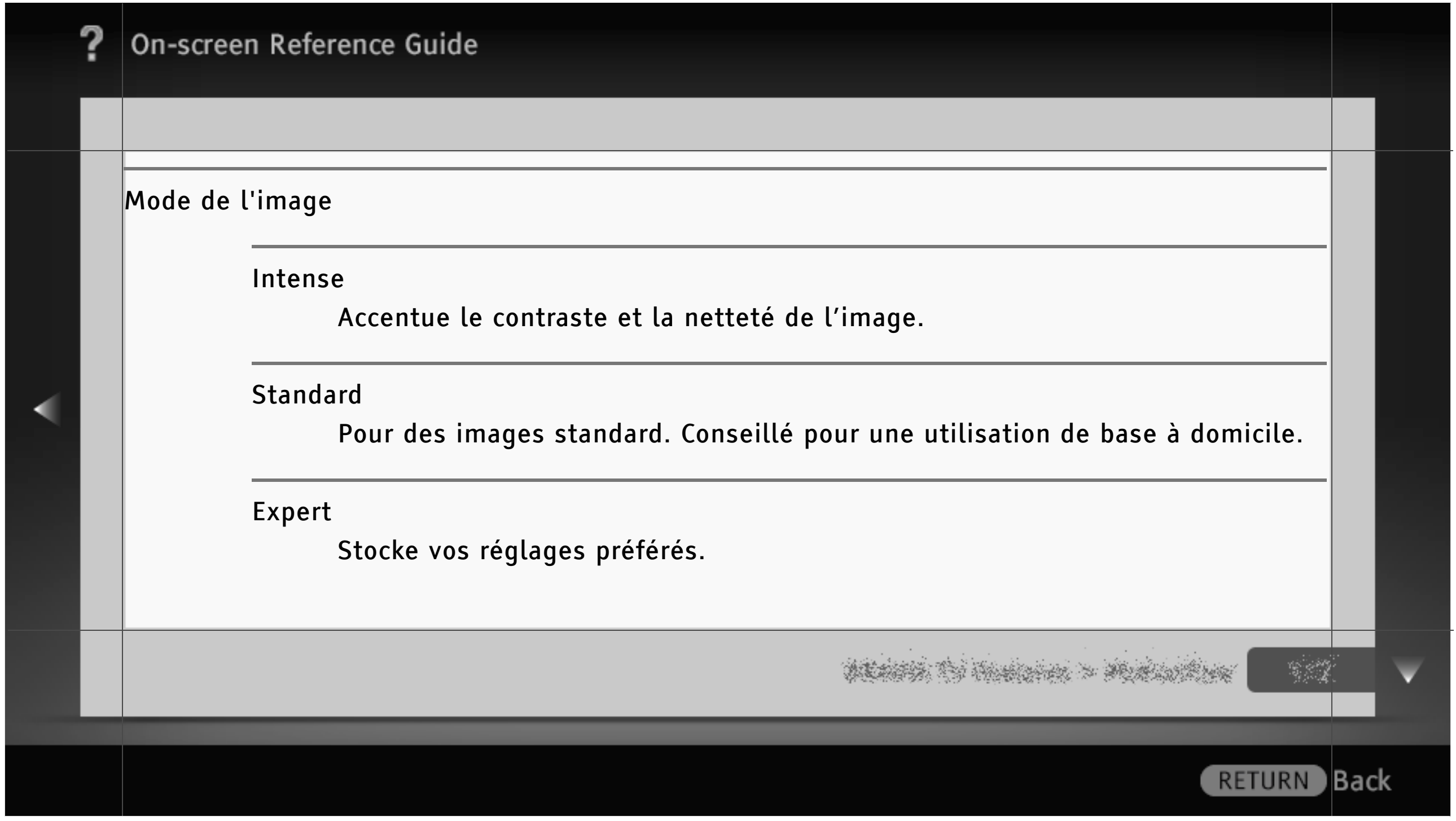

#### Cinéma

Pour les films. Adapté aux environnements de type salle de cinéma.

#### Sports

Optimise la qualité d'image pour le visionnage d'un programme sportif.

Jeu-Standard

Pour une image standard adaptée aux jeux.

Jeu-Original

Règle l'image du jeu selon vos préférences.

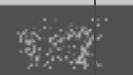

) Back

## On-screen Reference Guide Graphiques Optimise la qualité d'image pour le visionnage de graphiques. Photo-Intense Améliore le contraste, la netteté et la couleur des photos. Photo-Standard Pour la visualisation standard de photos. Photo-Original Améliore la chaleur visuelle des photos.**RETURN**

Back)

## On-screen Reference Guide Photo-Expert Permet de modifier les réglages détaillés pour l'affichage des photos et stocke vos réglages préférés. R à Z Rétablit la valeur par défaut de tous les réglages « Image », à l'exception de « Entrées cibles », « Mode de l'image » et « Réglages avancés ». Rétro-éclairage Règle la luminosité du rétro-éclairage.Back) **RETURN**

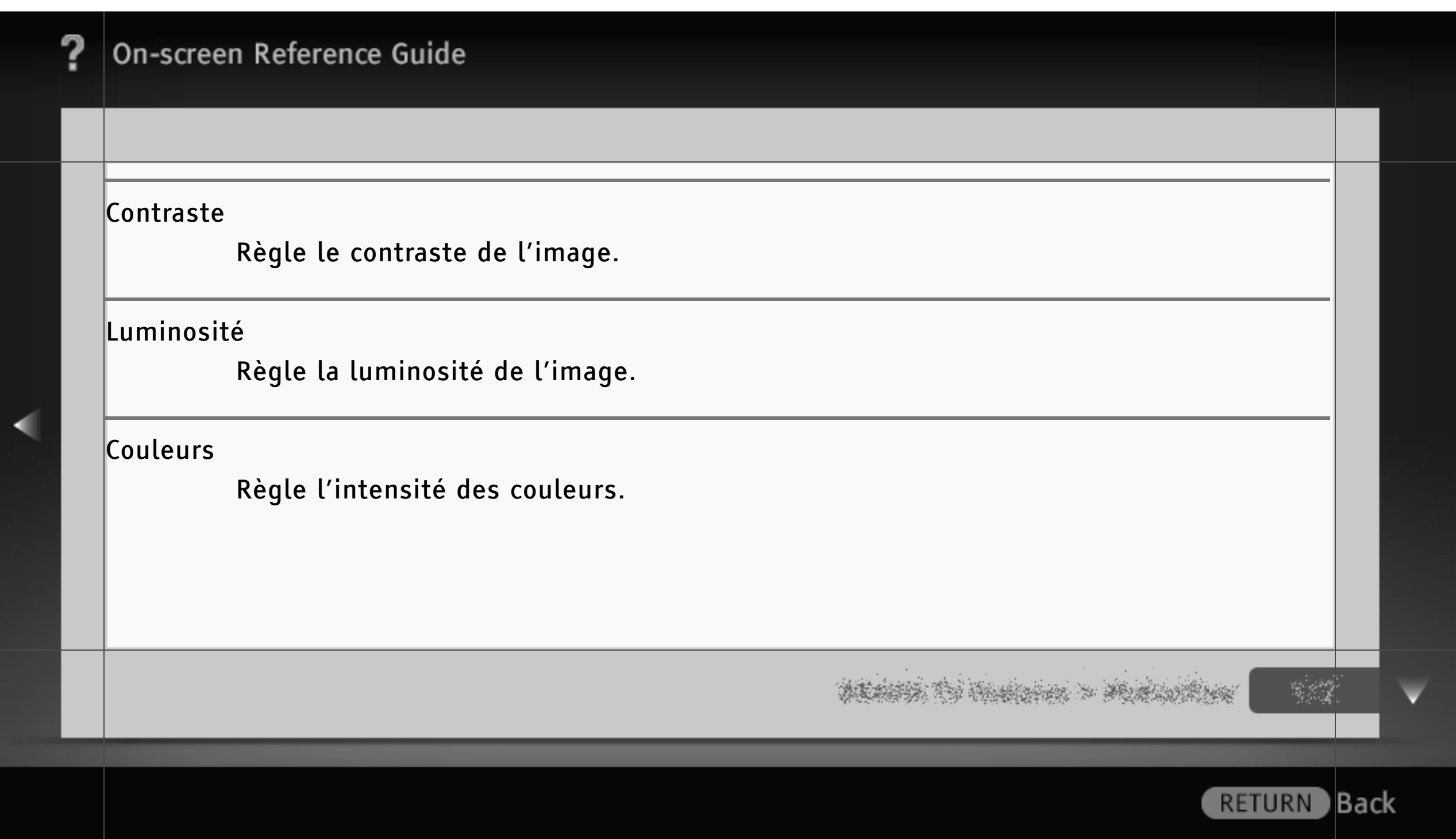

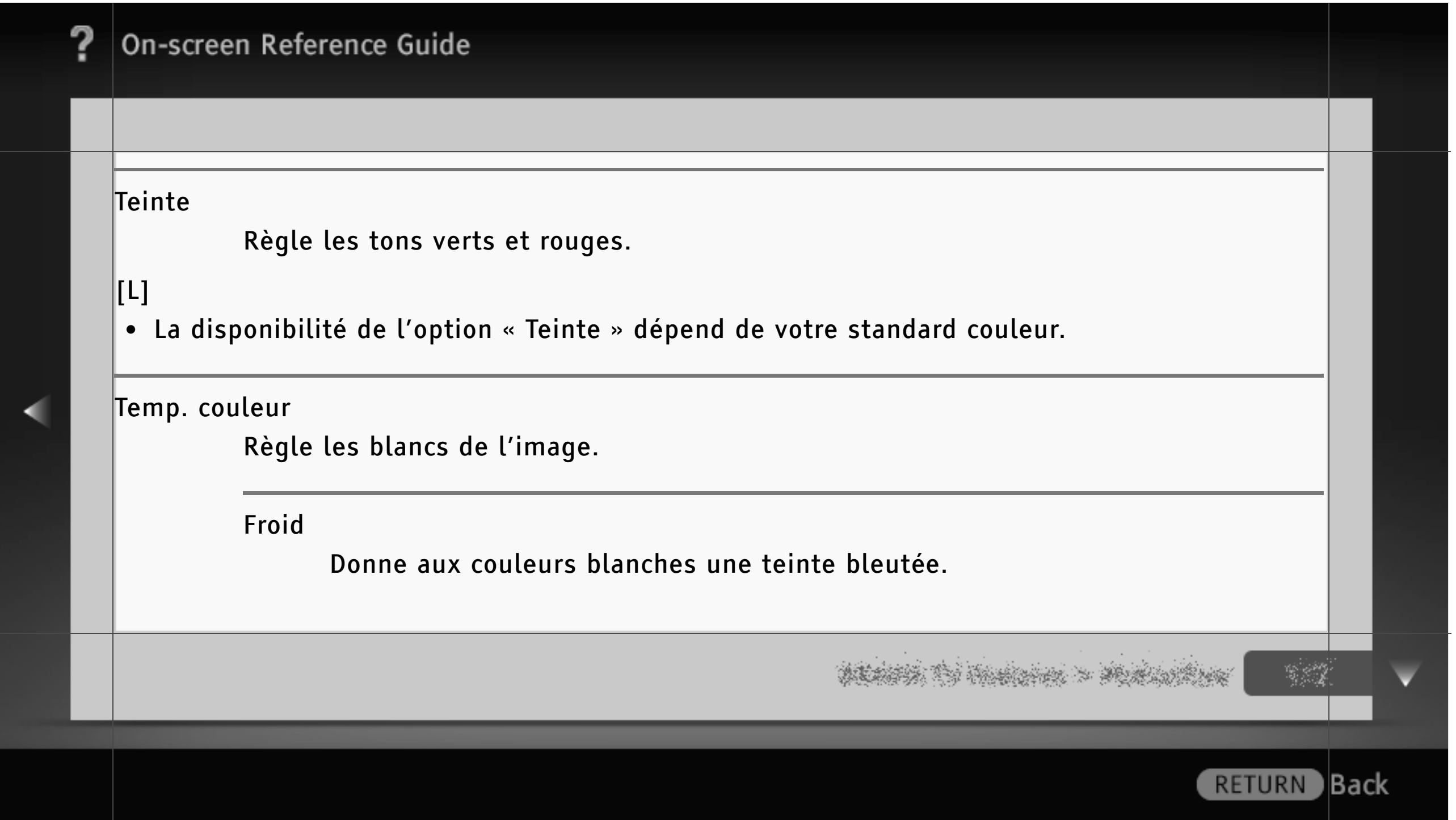

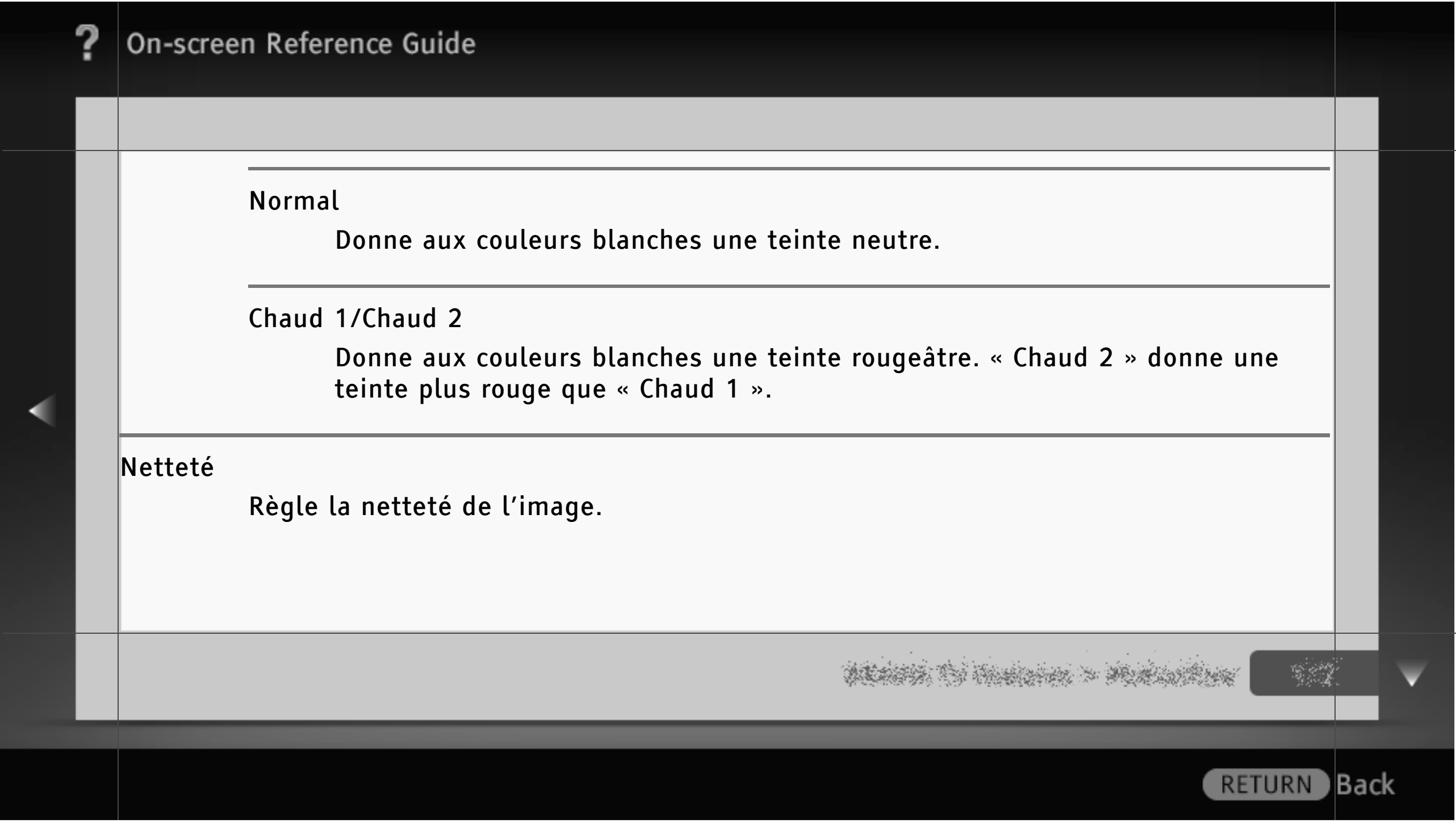

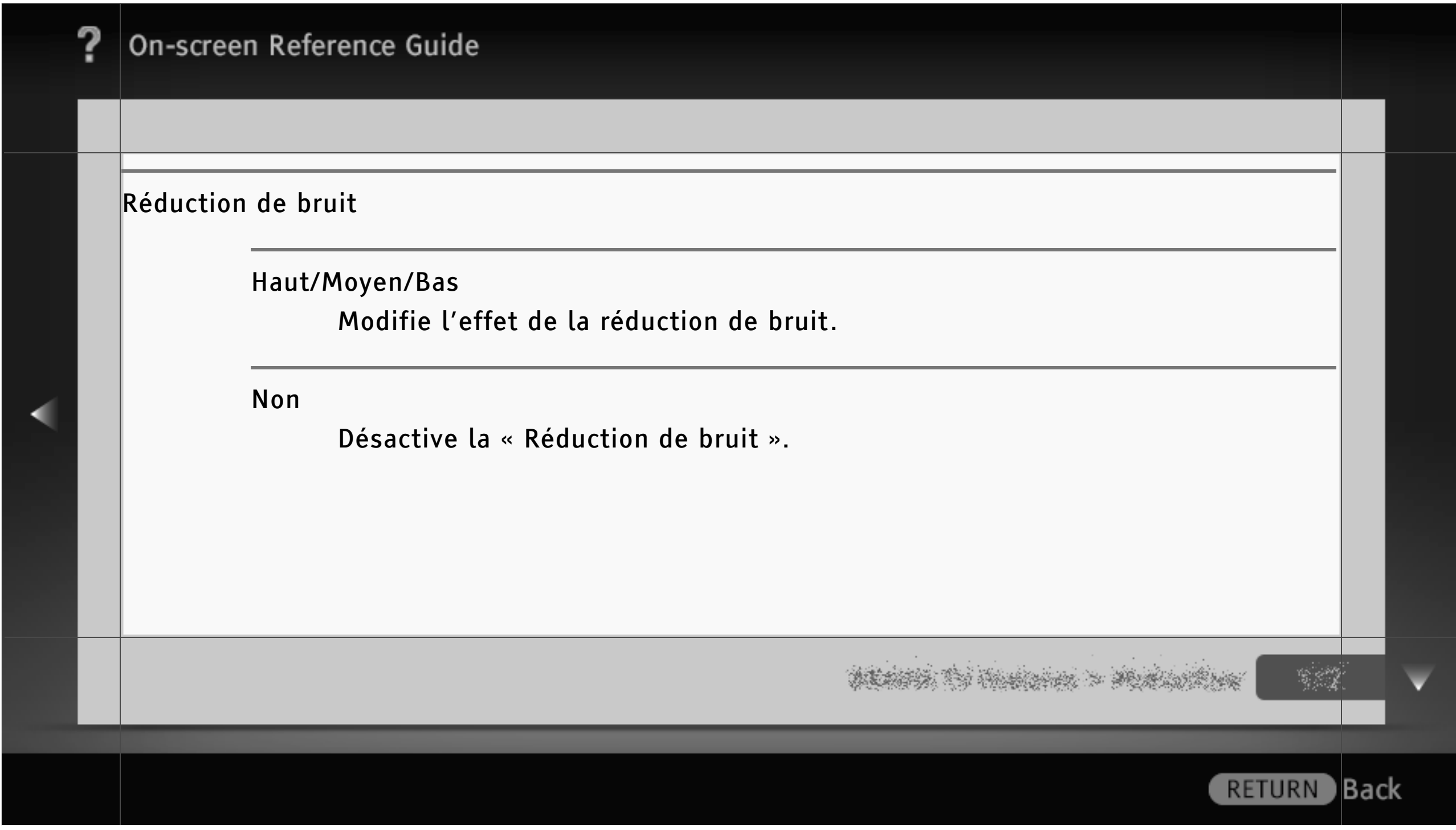

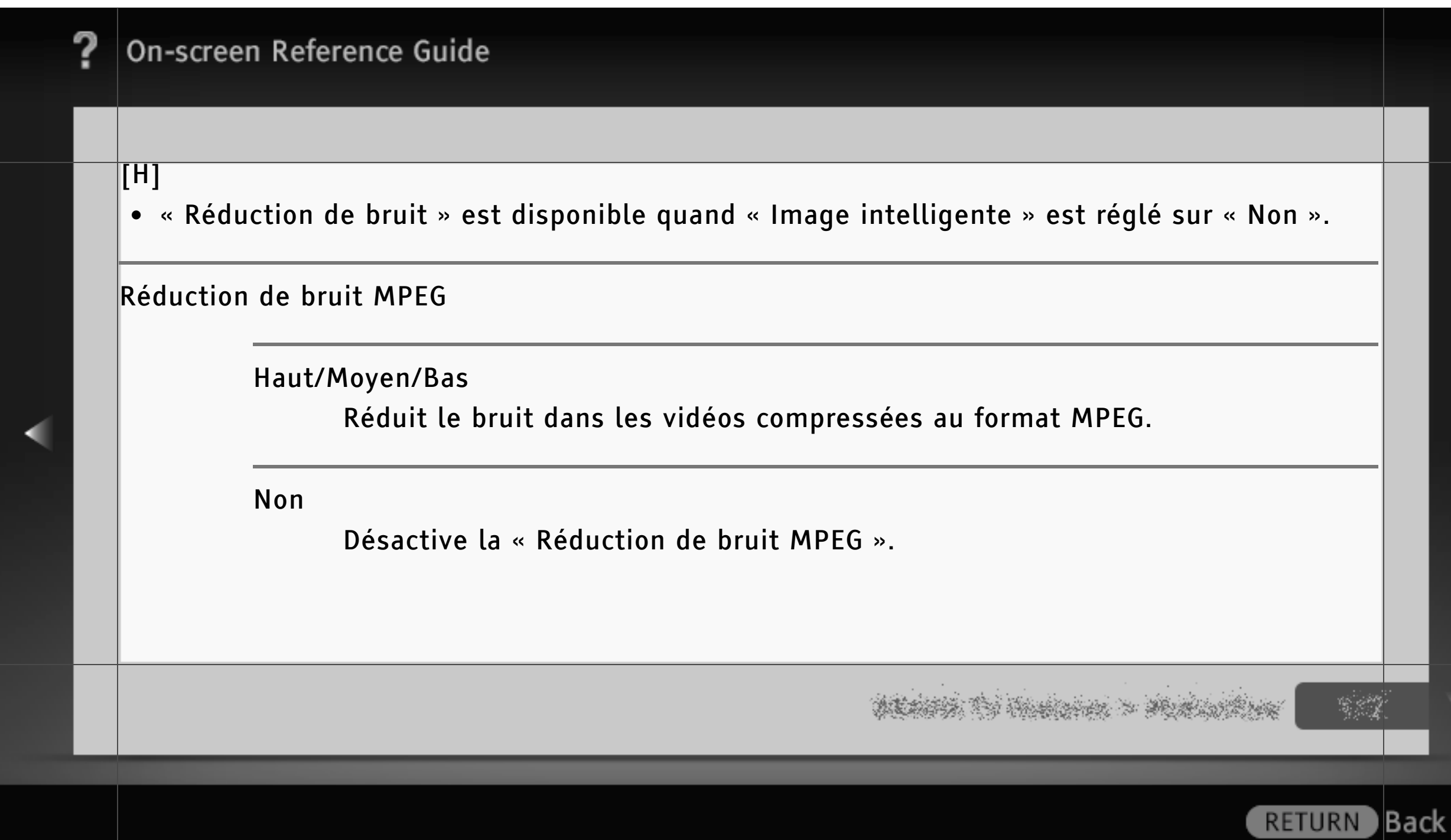

۔

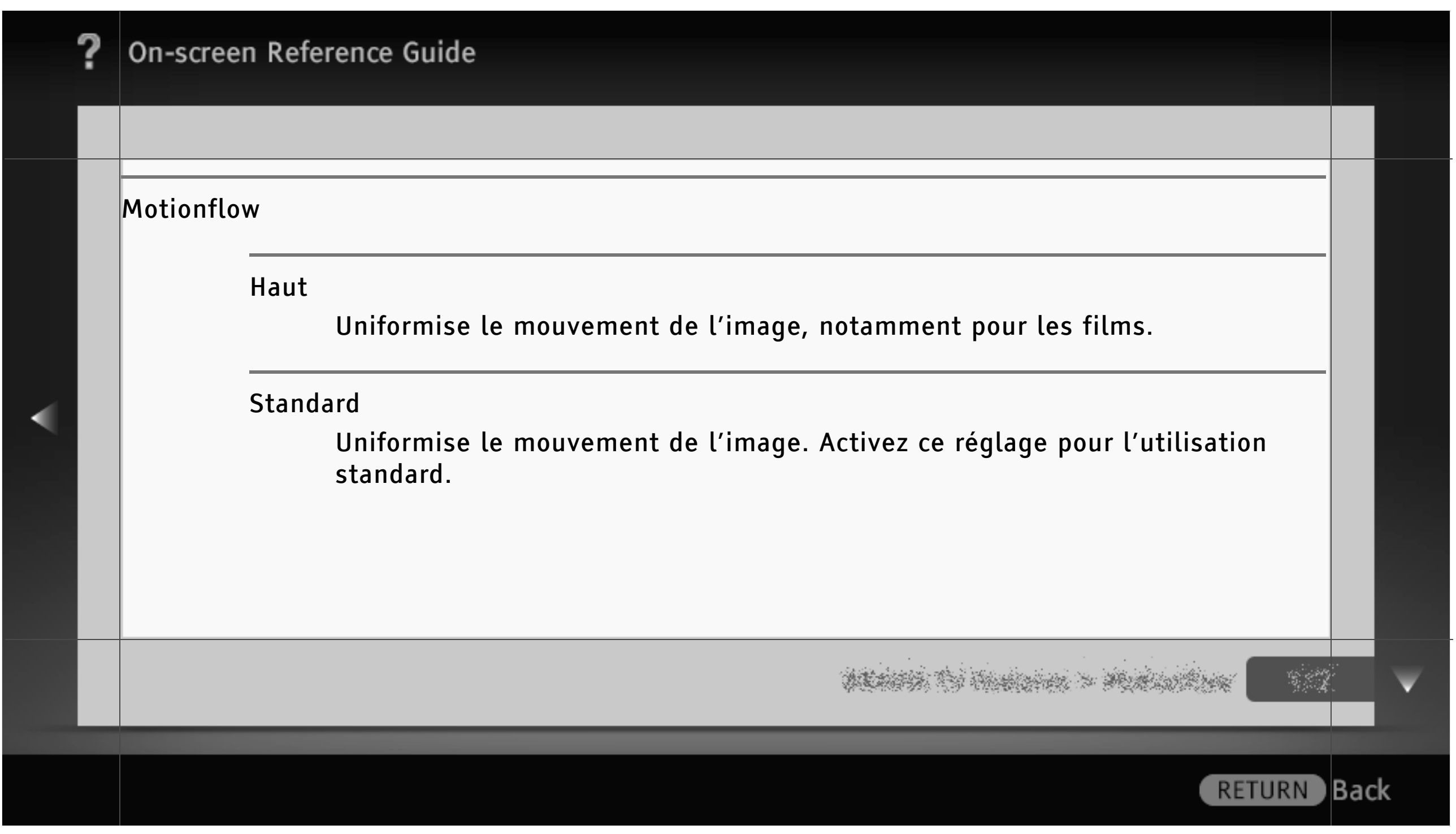

#### Non

[H]

```
Utilisez ce réglage si « Haut » ou « Standard » engendre des bruits d'image.
• La disponibilité de l'option « Motionflow » dépend du modèle de téléviseur.
• Selon le contenu de l'image, il est possible que vous ne puissiez pas voir l'effet, même si 
  vous avez modifié les réglages.
```
**RETURN** 

Back)
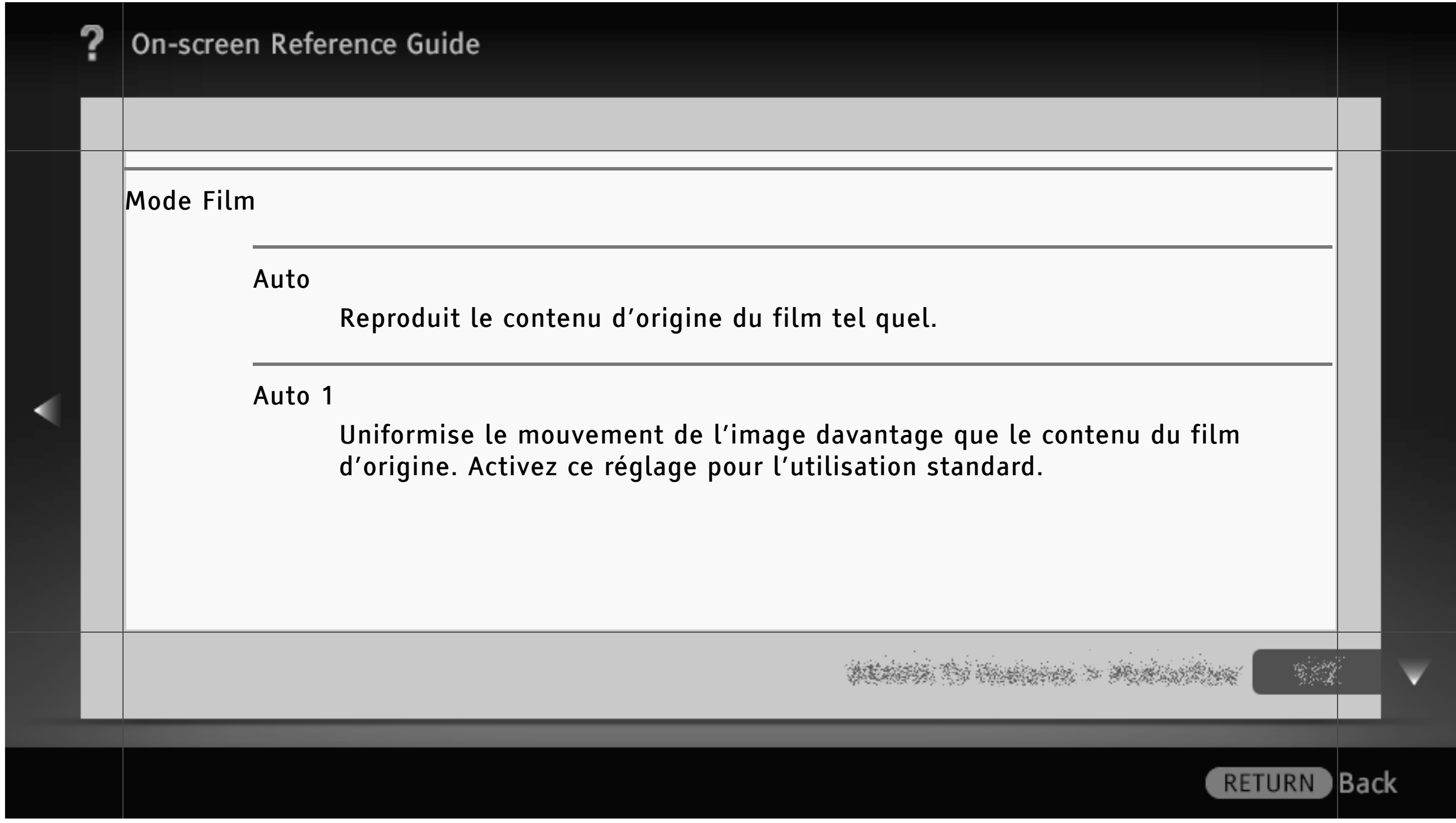

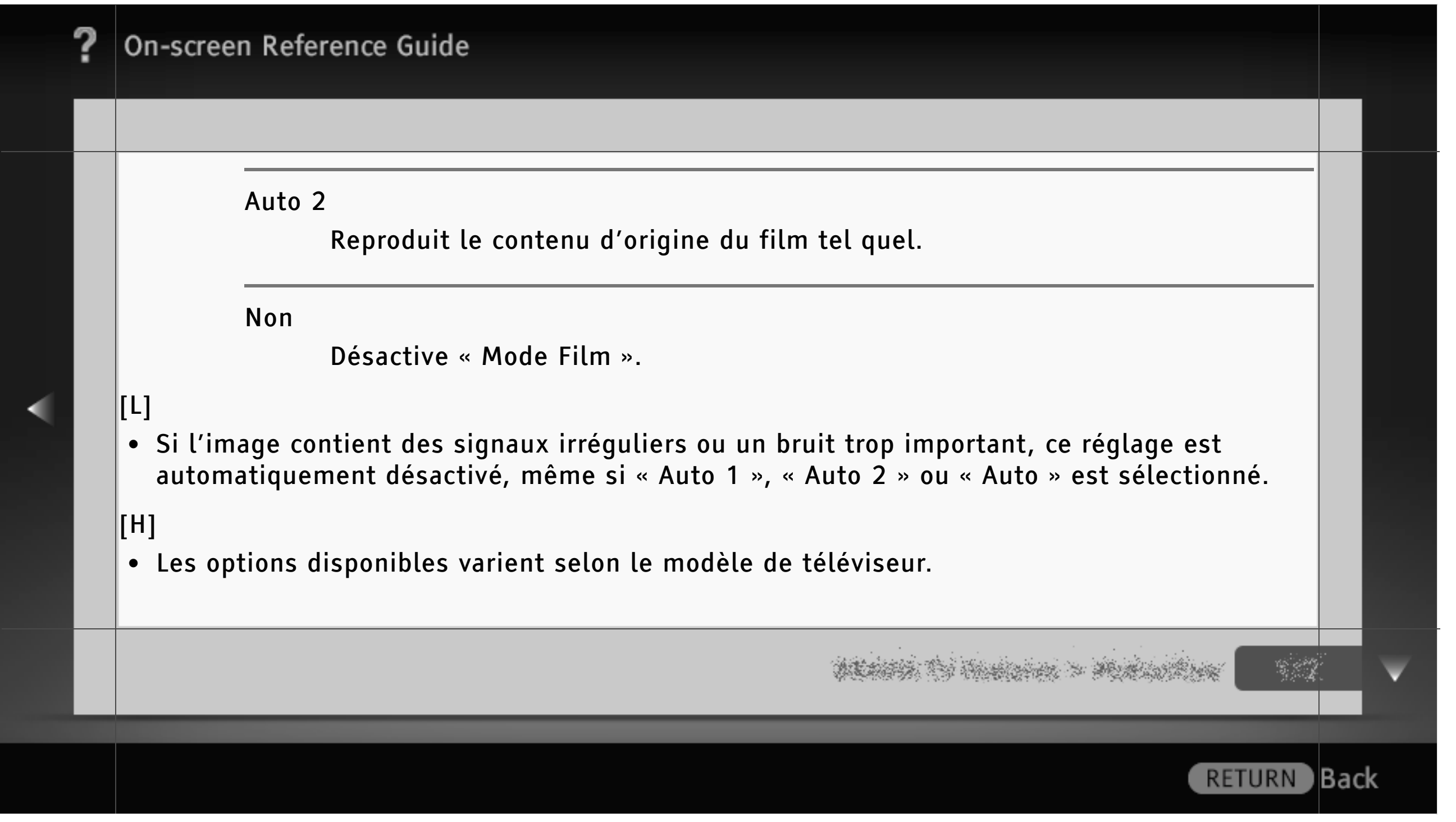

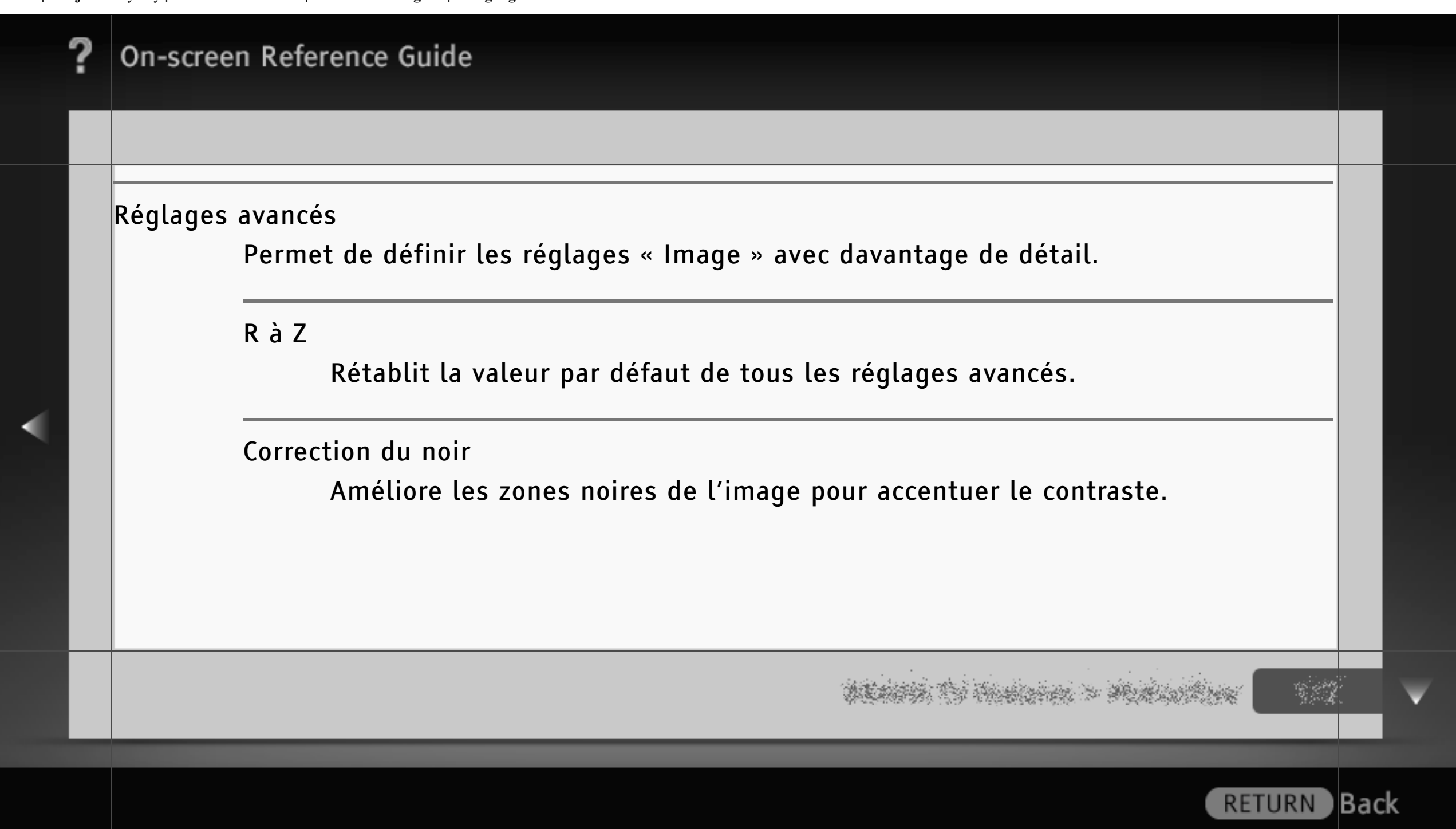

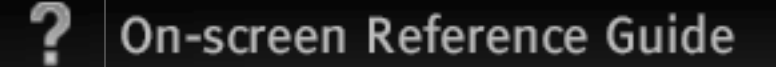

Amélior. contraste avancé

Règle « Rétro-éclairage » et « Contraste » en évaluant la luminosité de l'écran. Ce réglage est efficace pour les images et scènes sombres.

Gamma

Règle la balance entre les zones claires et sombres de l'image.

Limiteur automatique d'intensité

Réduit le brillant comme dans des scènes où tout l'écran est blanc.

**RETURN** 

**Back** 

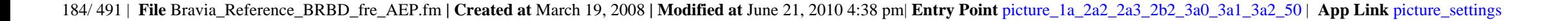

Correction du blanc

Accentue les couleurs blanches.

Couleur naturelle

Augmente l'intensité des couleurs.

Balance des blancs Règle la température de chaque couleur.

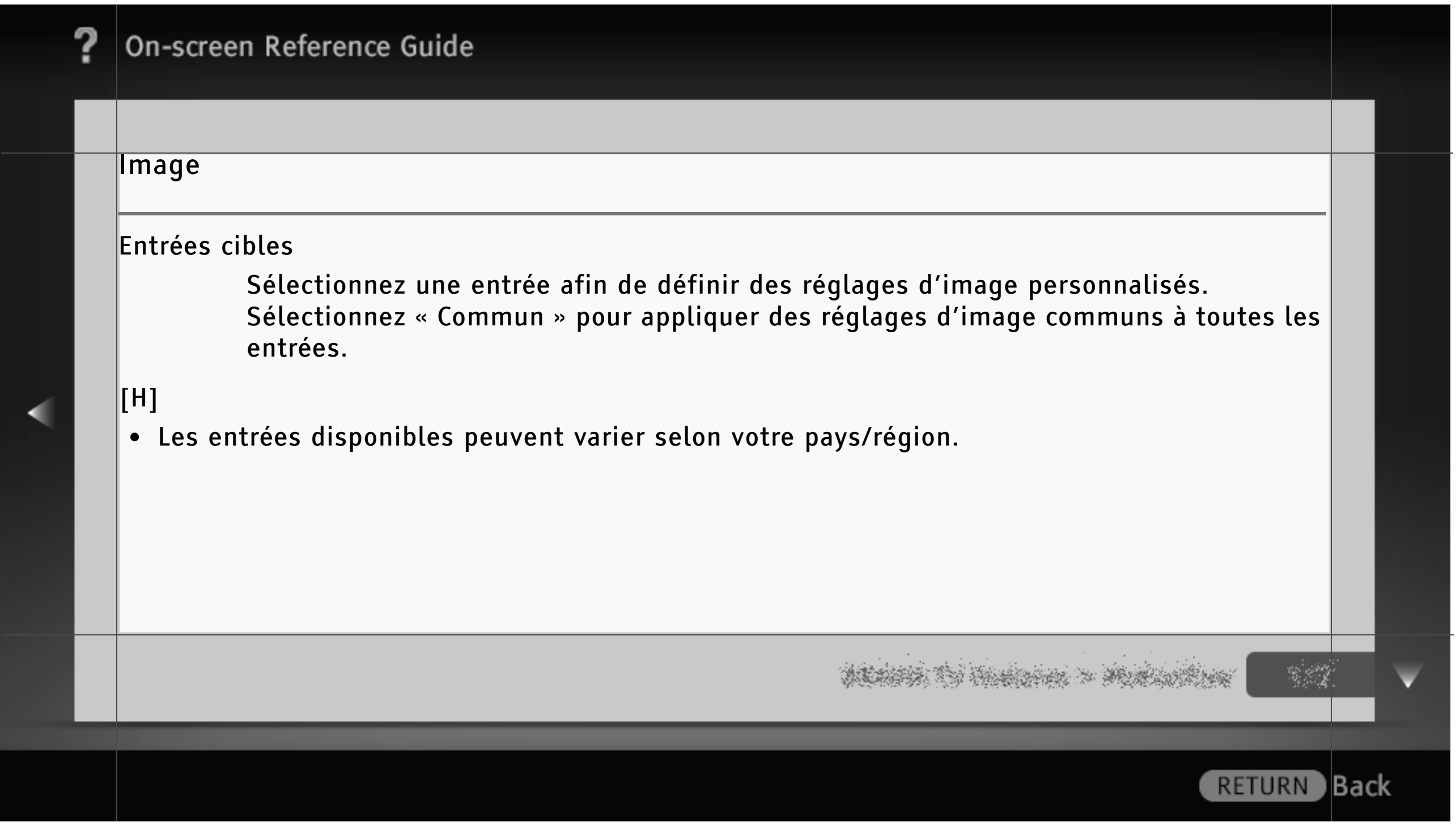

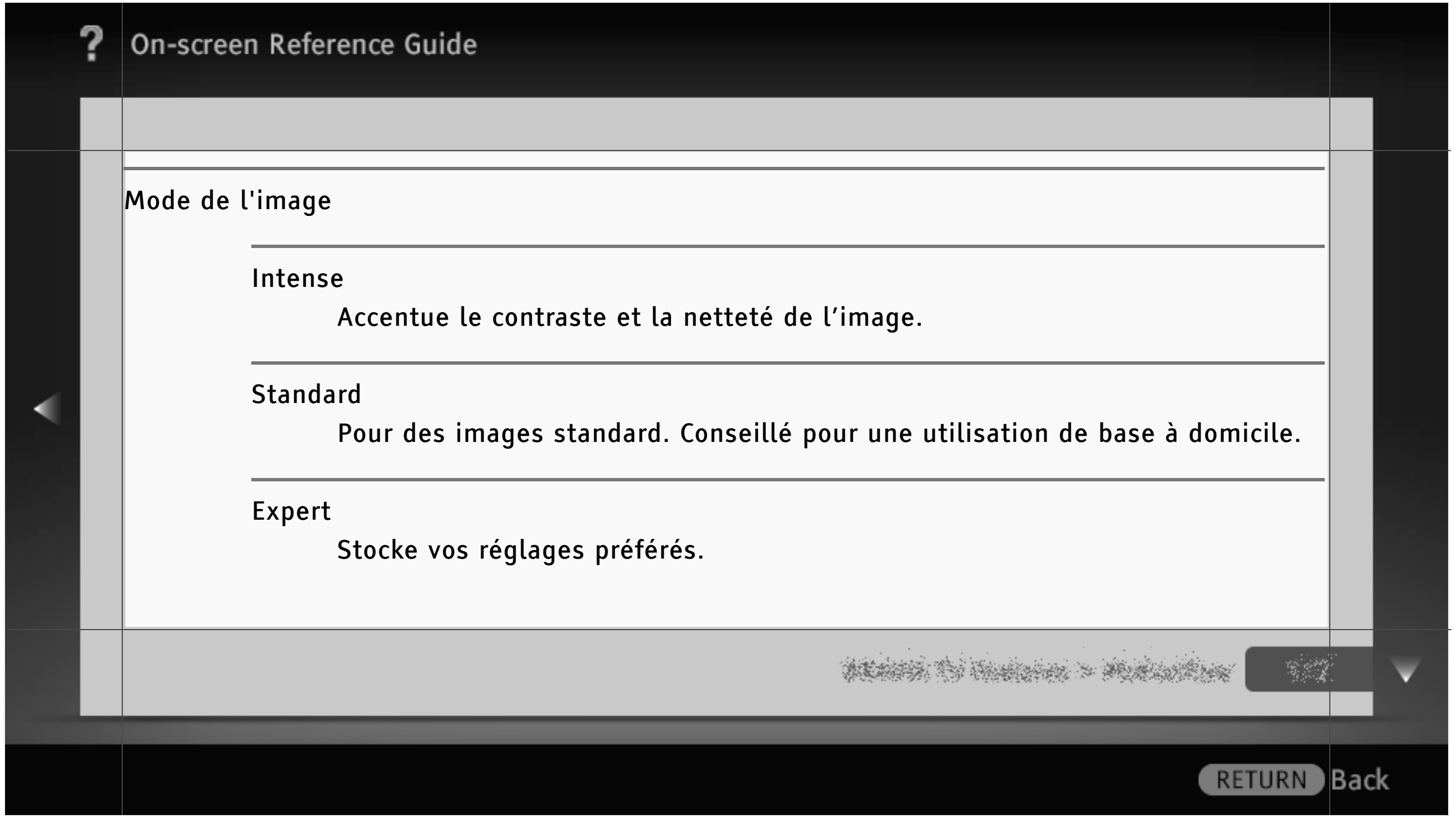

#### Cinéma

Pour les films. Adapté aux environnements de type salle de cinéma.

#### Sports

Optimise la qualité d'image pour le visionnage d'un programme sportif.

Jeu-Standard

Pour une image standard adaptée aux jeux.

Jeu-Original

Règle l'image du jeu selon vos préférences.

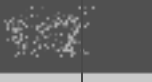

) Back

# On-screen Reference Guide Graphiques Optimise la qualité d'image pour le visionnage de graphiques. Photo-Intense Améliore le contraste, la netteté et la couleur des photos. Photo-Standard Pour la visualisation standard de photos. Photo-Original Améliore la chaleur visuelle des photos.

**RETURN** 

Back)

## On-screen Reference Guide Photo-Expert Permet de modifier les réglages détaillés pour l'affichage des photos et stocke vos réglages préférés. R à Z Rétablit la valeur par défaut de tous les réglages « Image », à l'exception de « Entrées cibles », « Mode de l'image » et « Réglages avancés ». Rétro-éclairage Règle la luminosité du rétro-éclairage.Back) **RETURN**

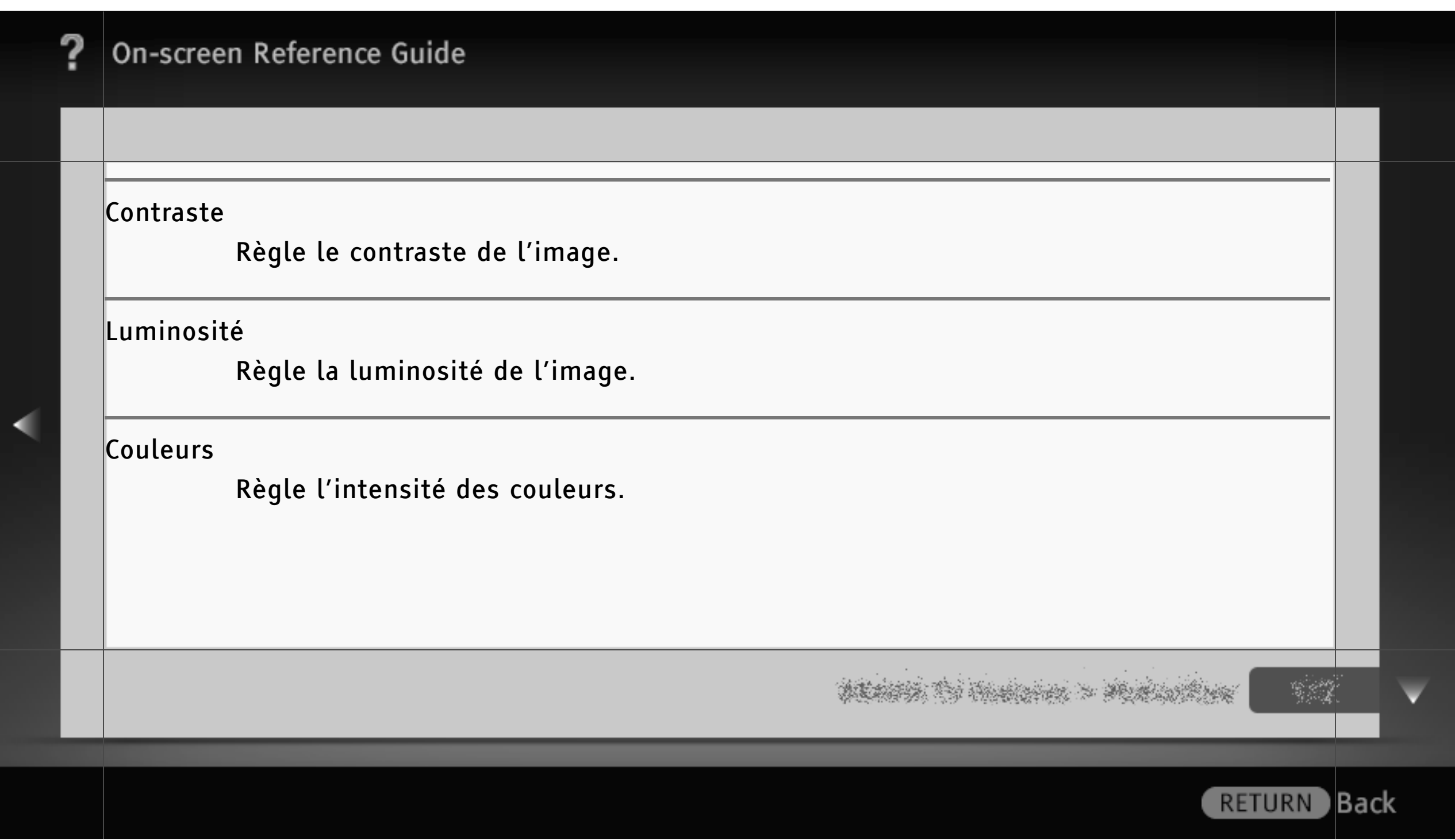

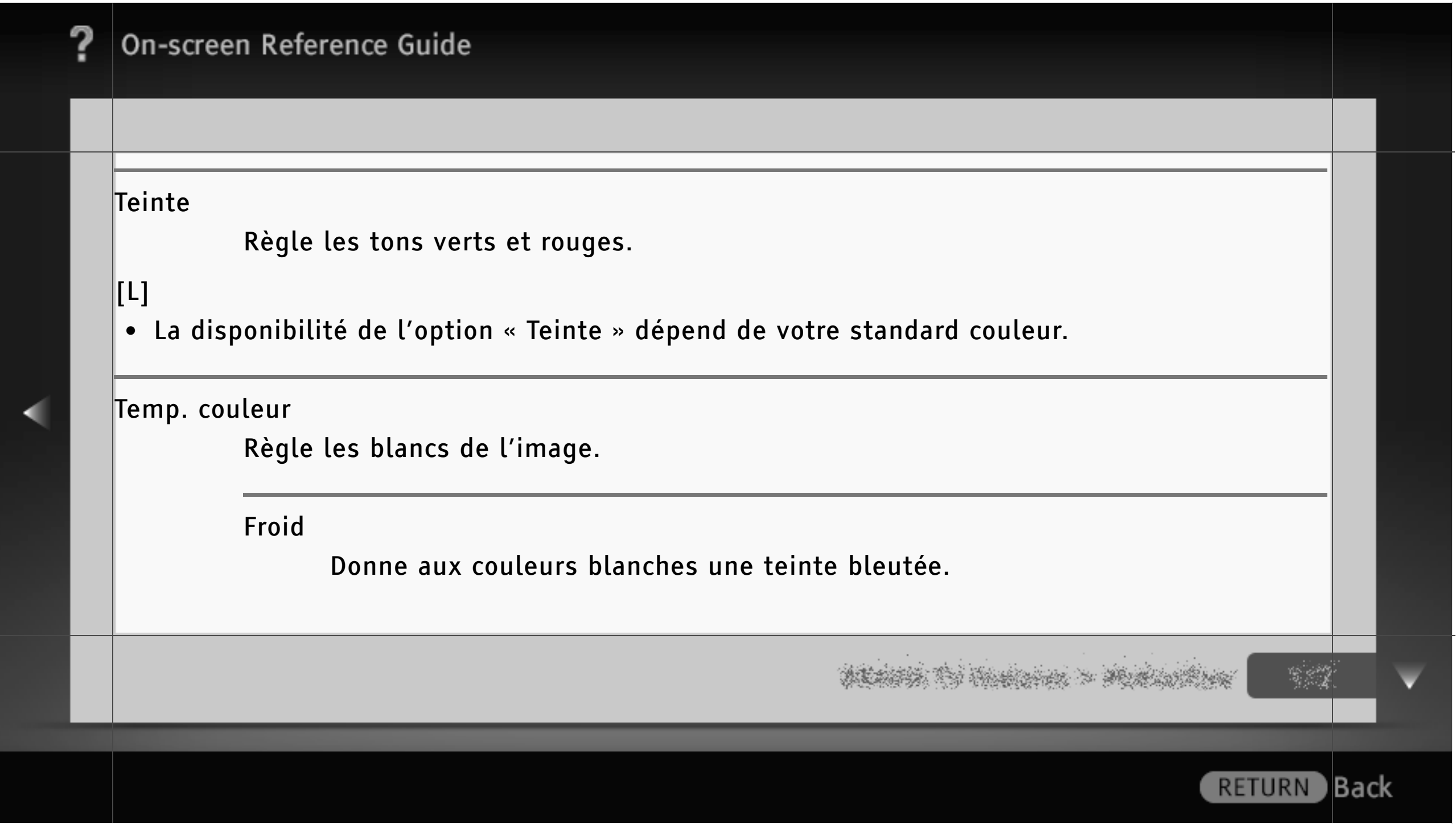

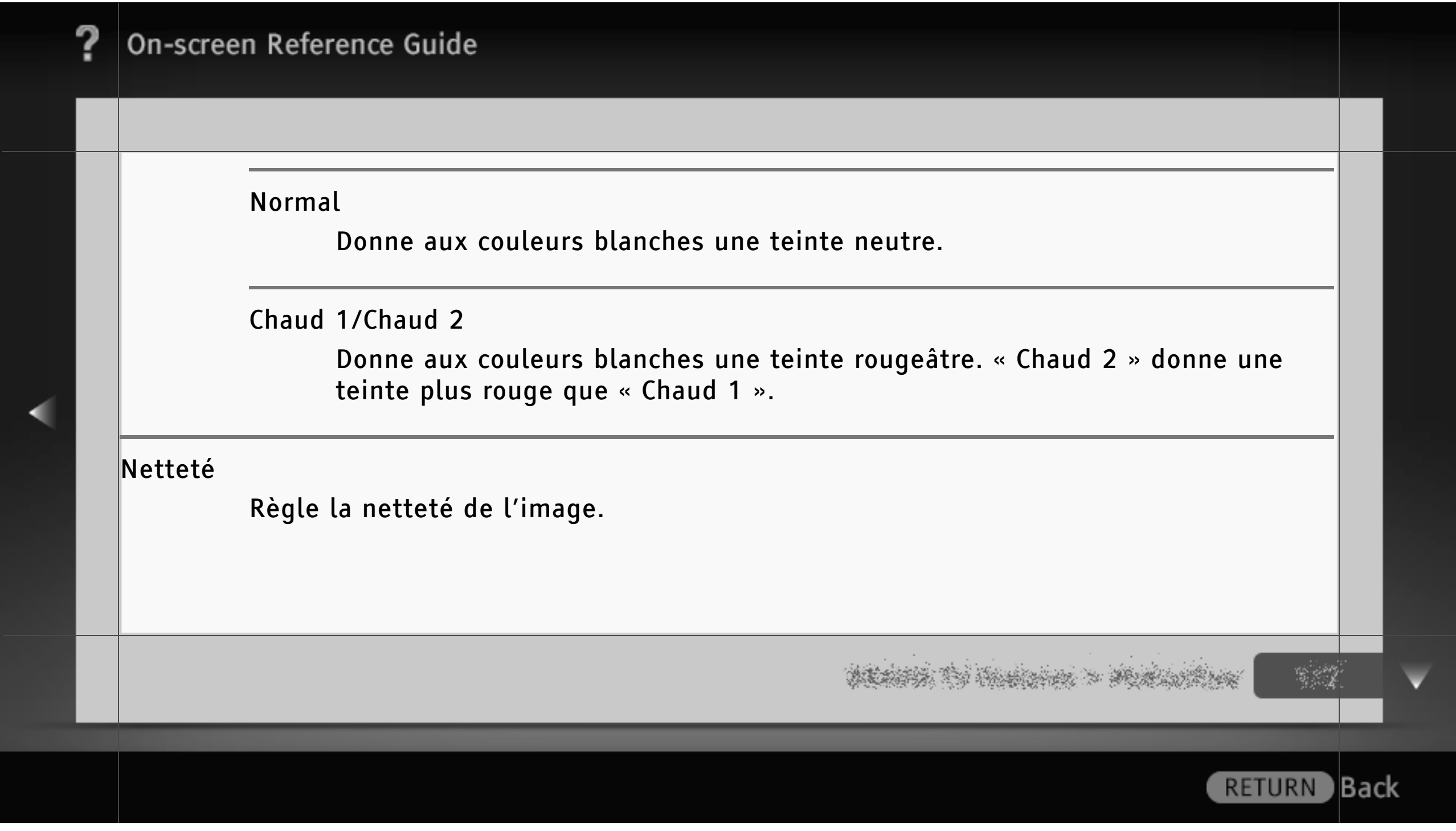

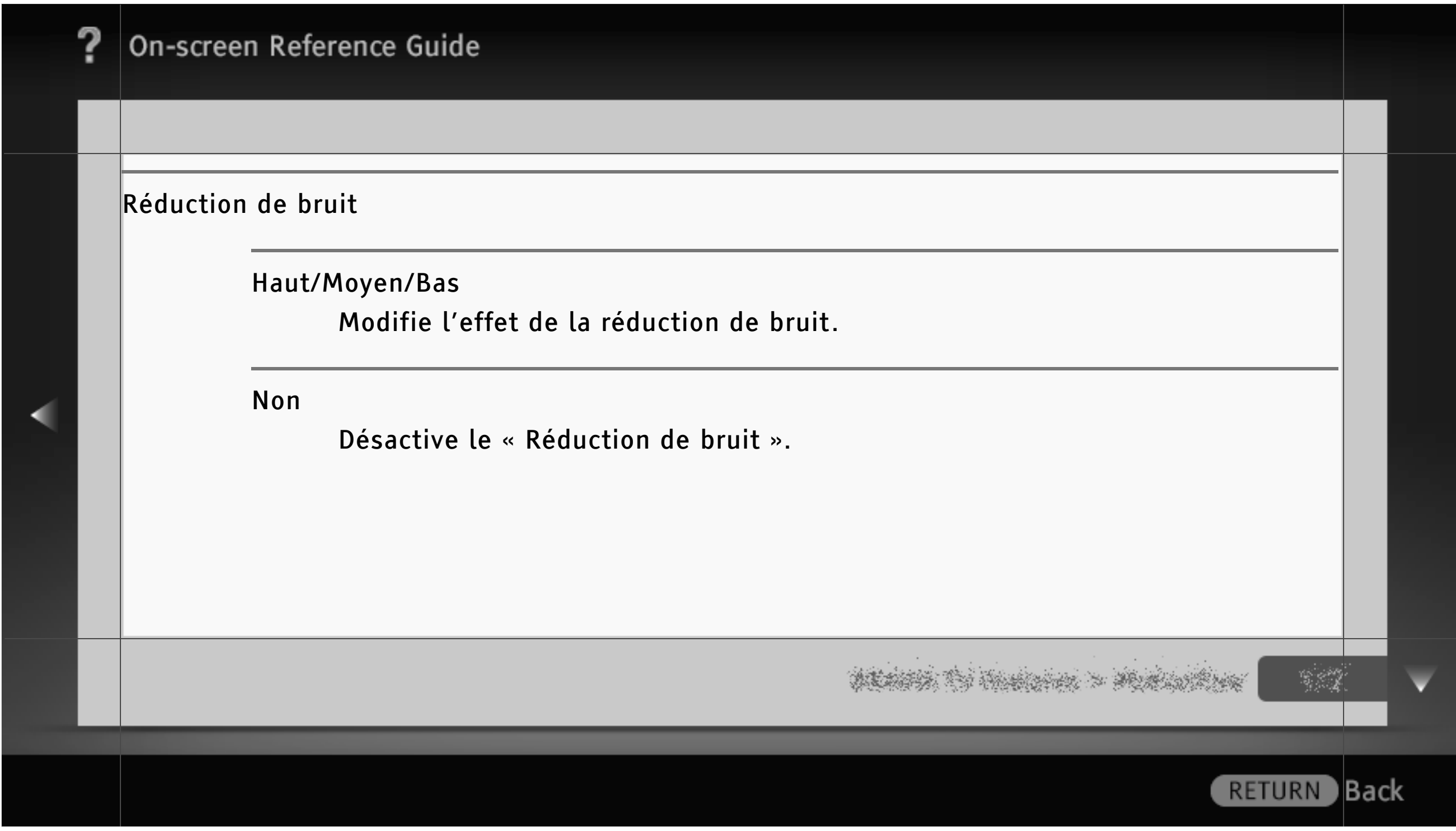

## $[\overline{{\mathsf{[H]}}}]$

• « Réduction de bruit » est disponible quand « Image intelligente » est réglé sur « Non ».

#### Réduction de bruit MPEG

#### Auto

Réduit automatiquement le bruit dans les vidéos compressées au format MPEG.

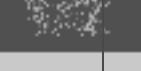

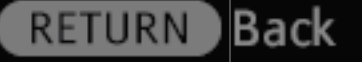

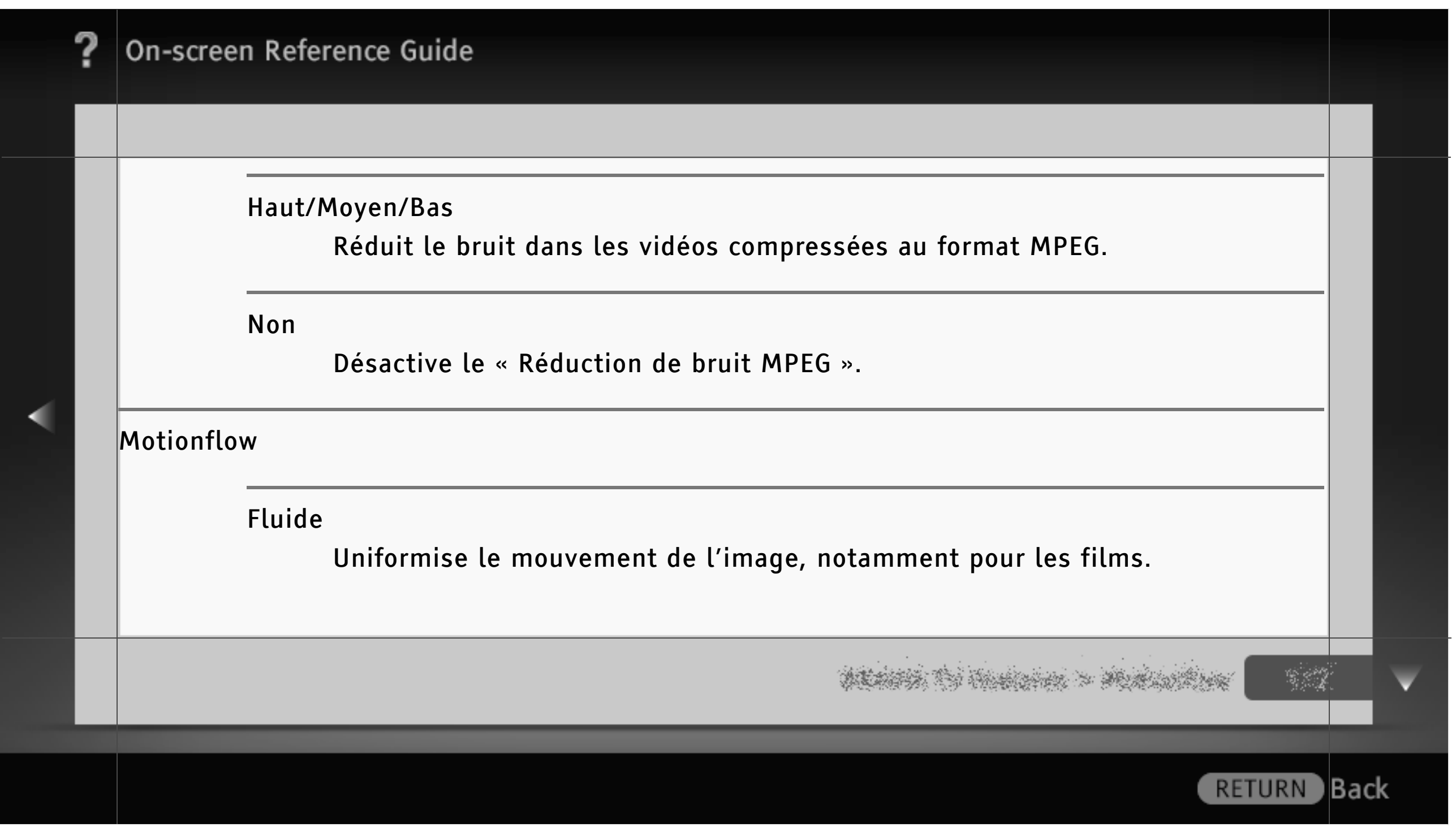

#### Standard

Uniformise le mouvement de l'image. Activez ce réglage pour l'utilisation standard.

#### Net

Réduit le flou du mouvement tout en maintenant la luminosité. Utilisez ce réglage pour le contenu d'image à grande vitesse.

#### Plus net

Réduit le flou du mouvement. Utilisez ce réglage pour le contenu d'image à grande vitesse.

) Back

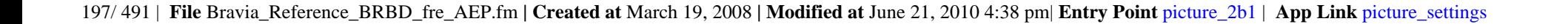

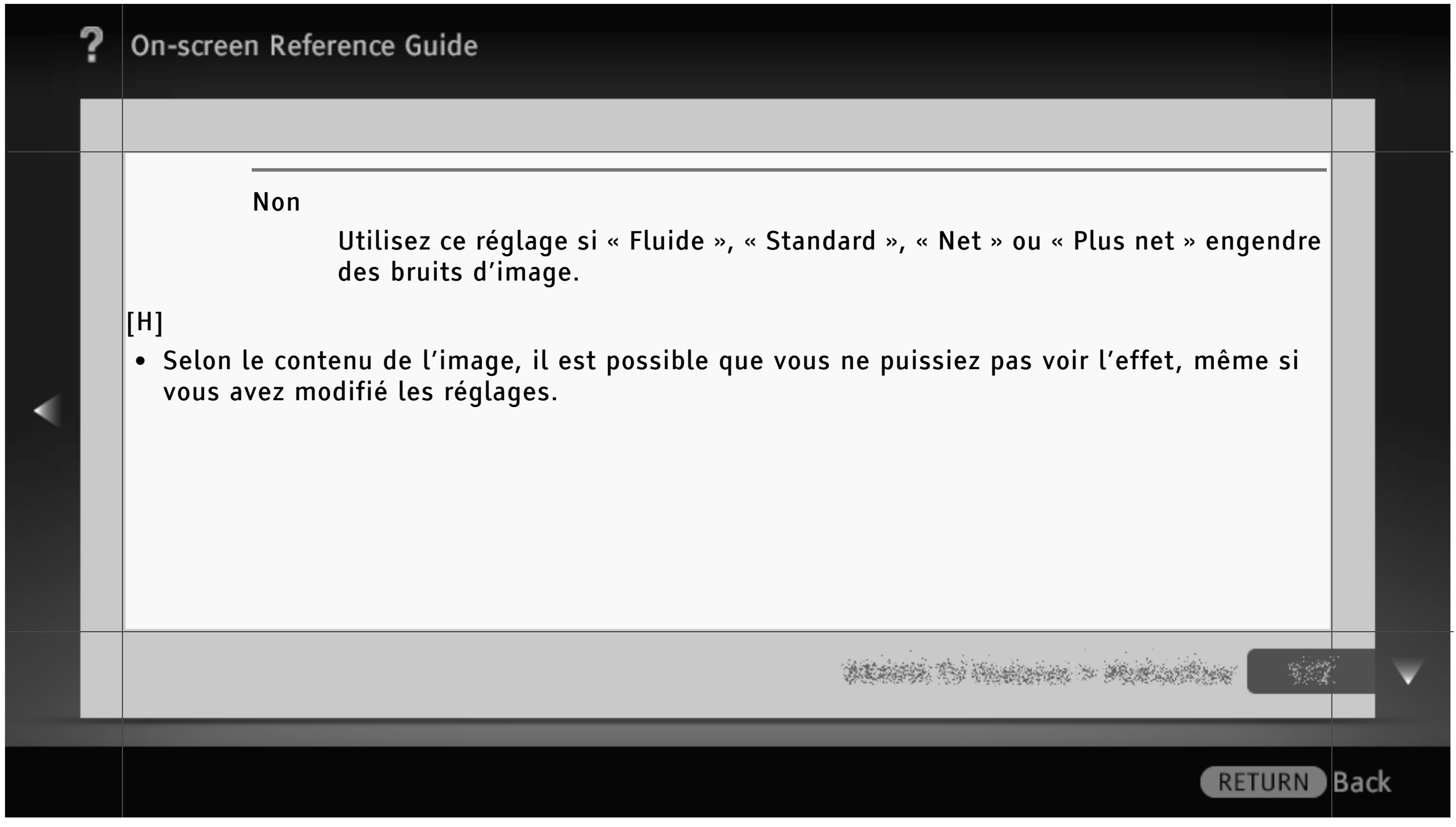

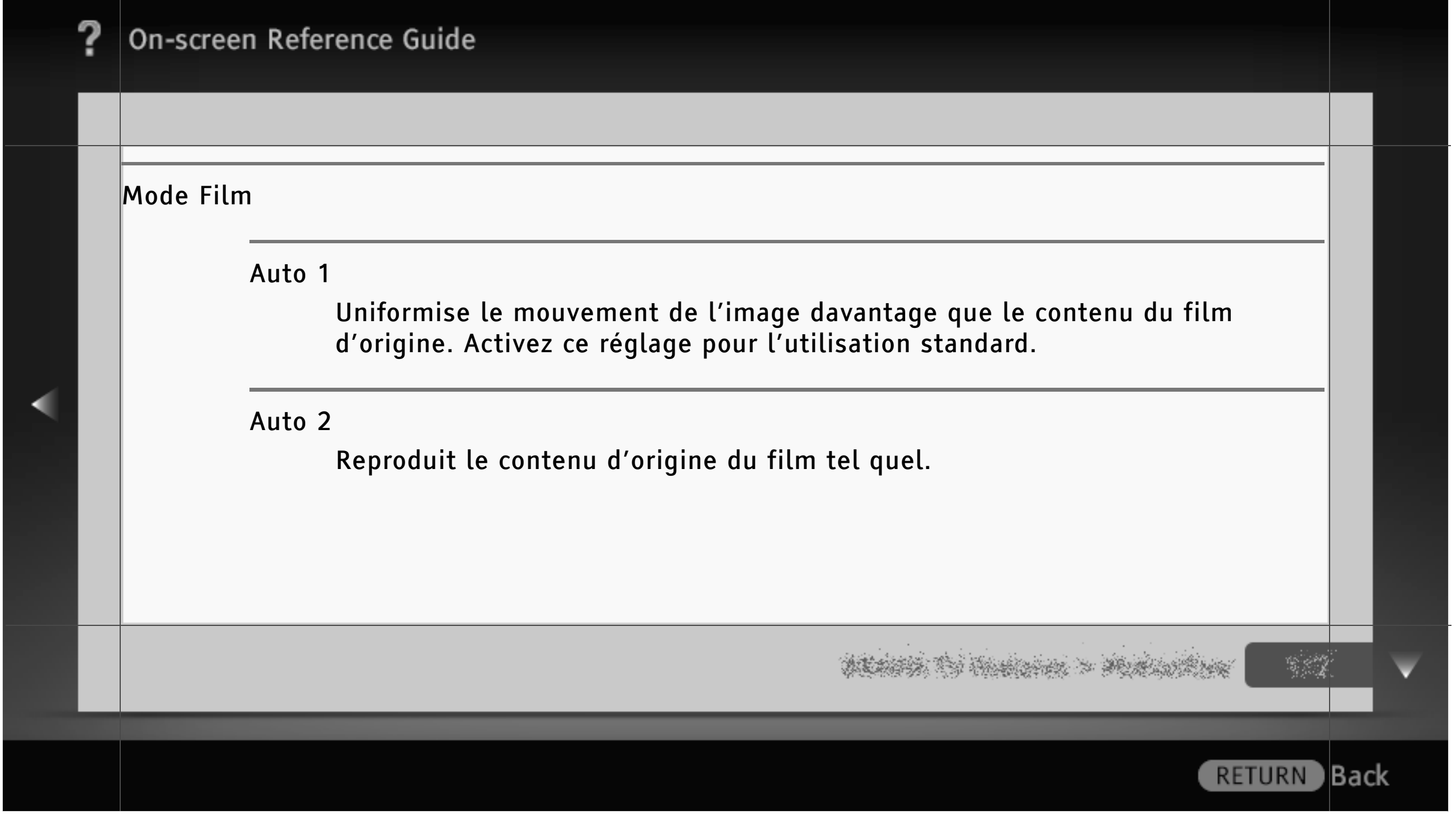

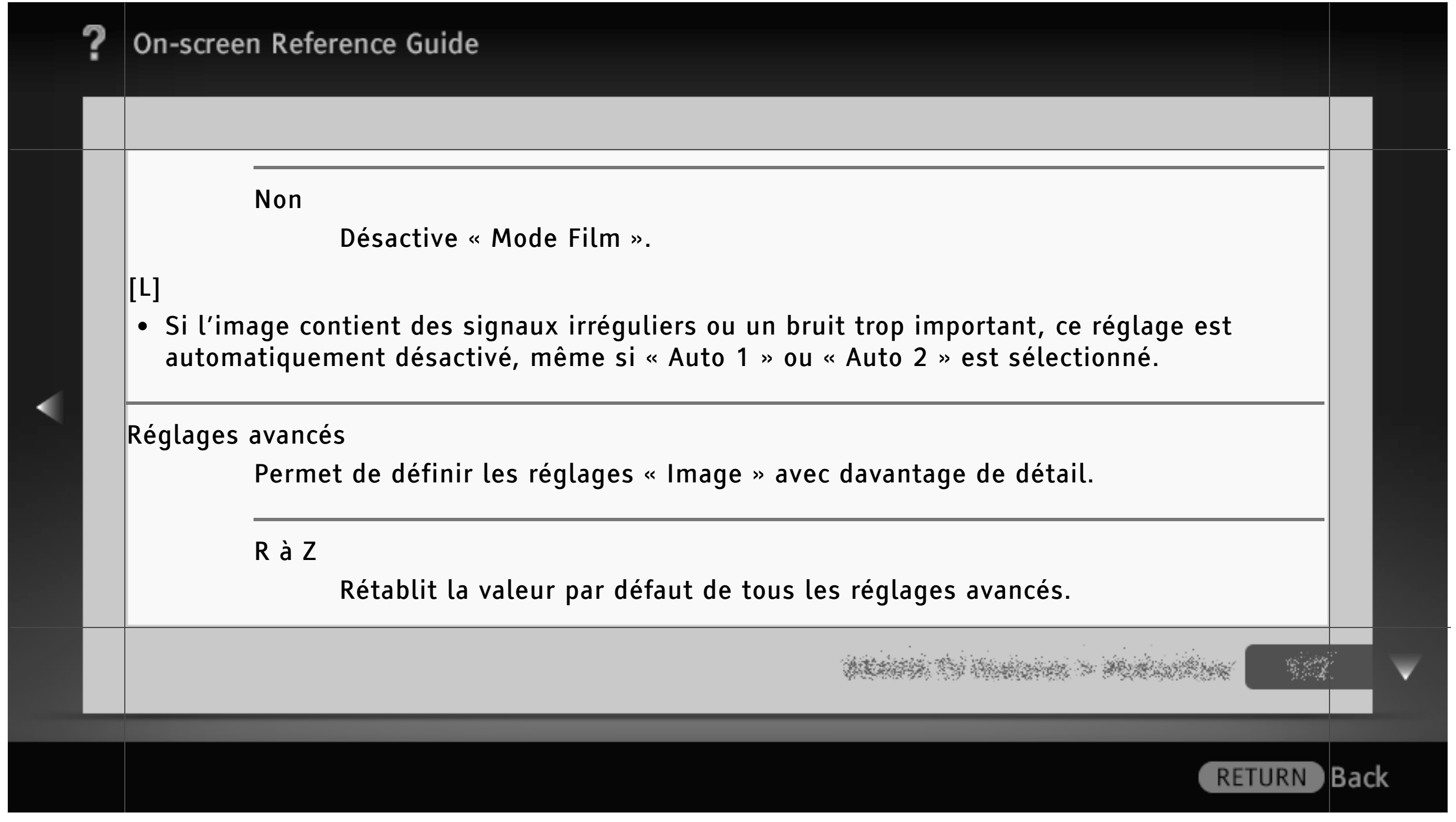

Correction du noir

Améliore les zones noires de l'image pour accentuer le contraste.

Amélior. contraste avancé

Règle « Rétro-éclairage » et « Contraste » en évaluant la luminosité de l'écran. Ce réglage est efficace pour les images et scènes sombres.

Gamma

Règle la balance entre les zones claires et sombres de l'image.

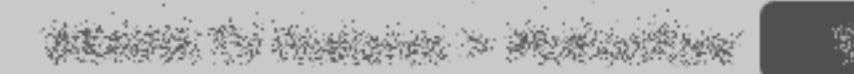

**Back** 

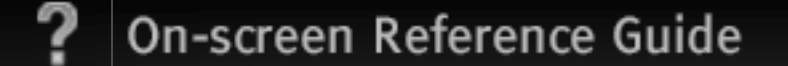

Contrôle dynamique à LED

Optimise le contraste en réglant la luminosité dans des parties isolées de l'écran.

Limiteur automatique d'intensité

Réduit le brillant comme dans des scènes où tout l'écran est blanc.

Correction du blanc

Accentue les couleurs blanches.

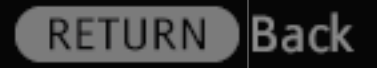

Couleur naturelle

Augmente l'intensité des couleurs.

Balance des blancs Règle la température de chaque couleur.

Amélioration des détails Améliore les détails de l'image.

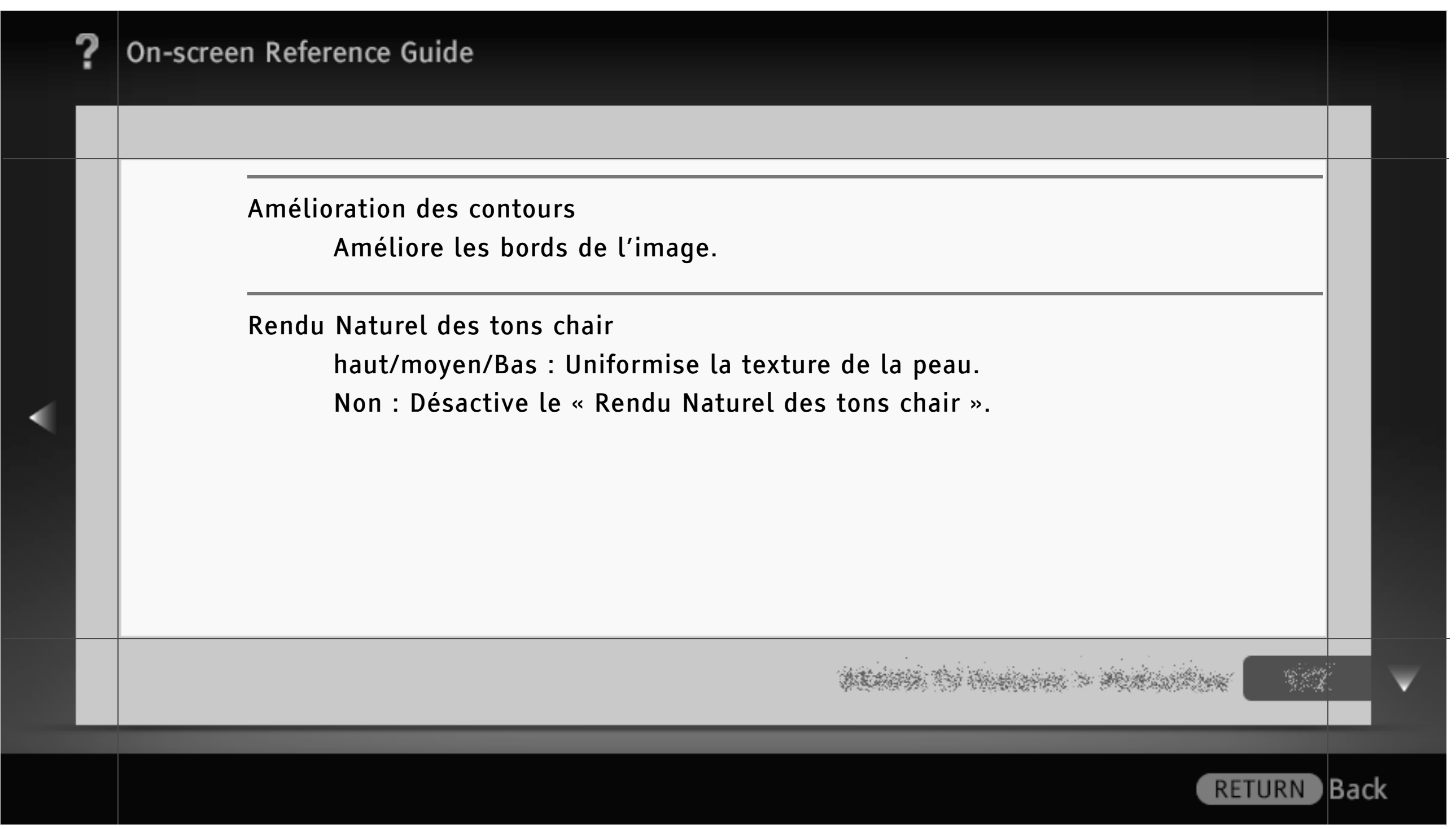

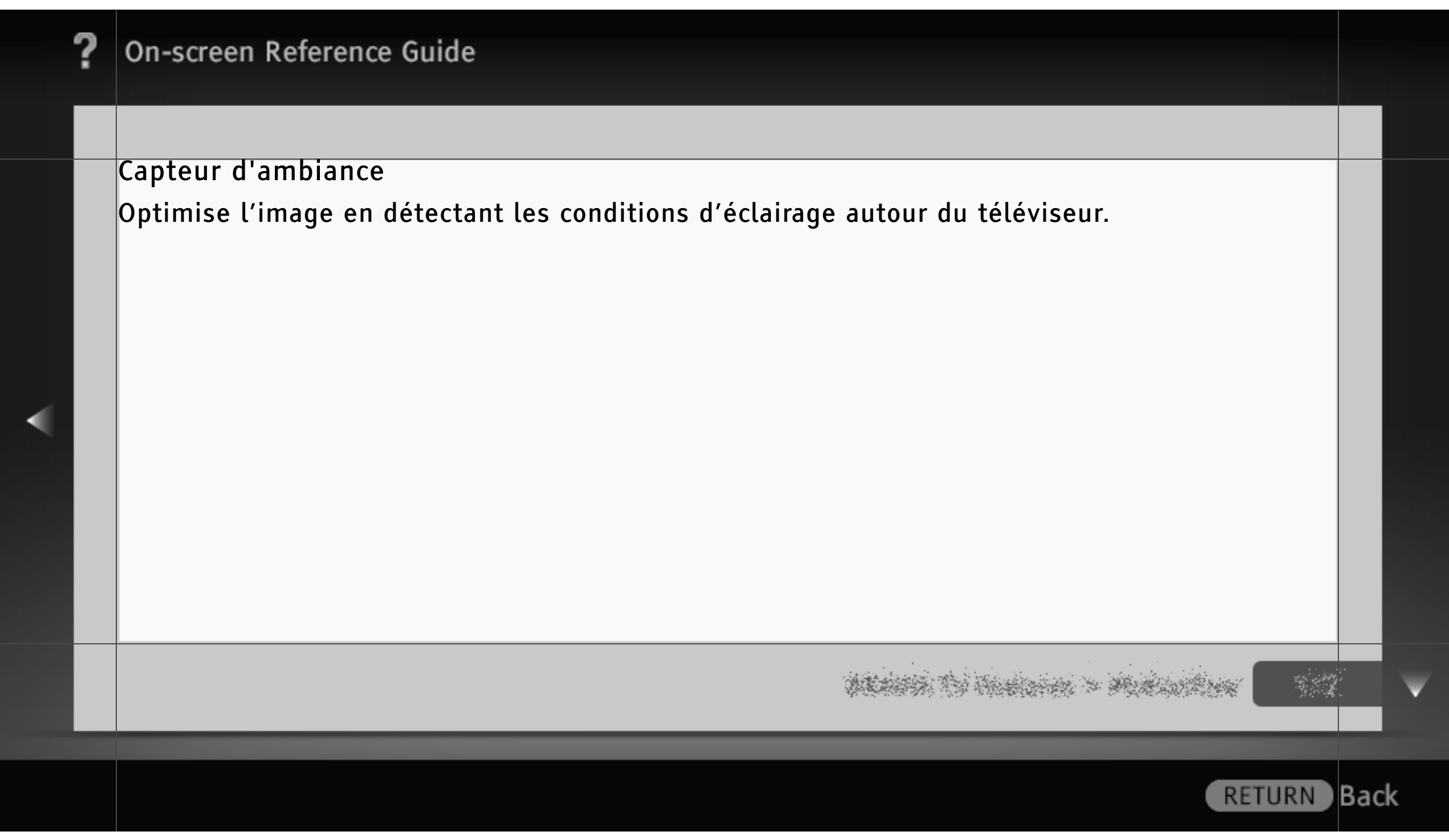

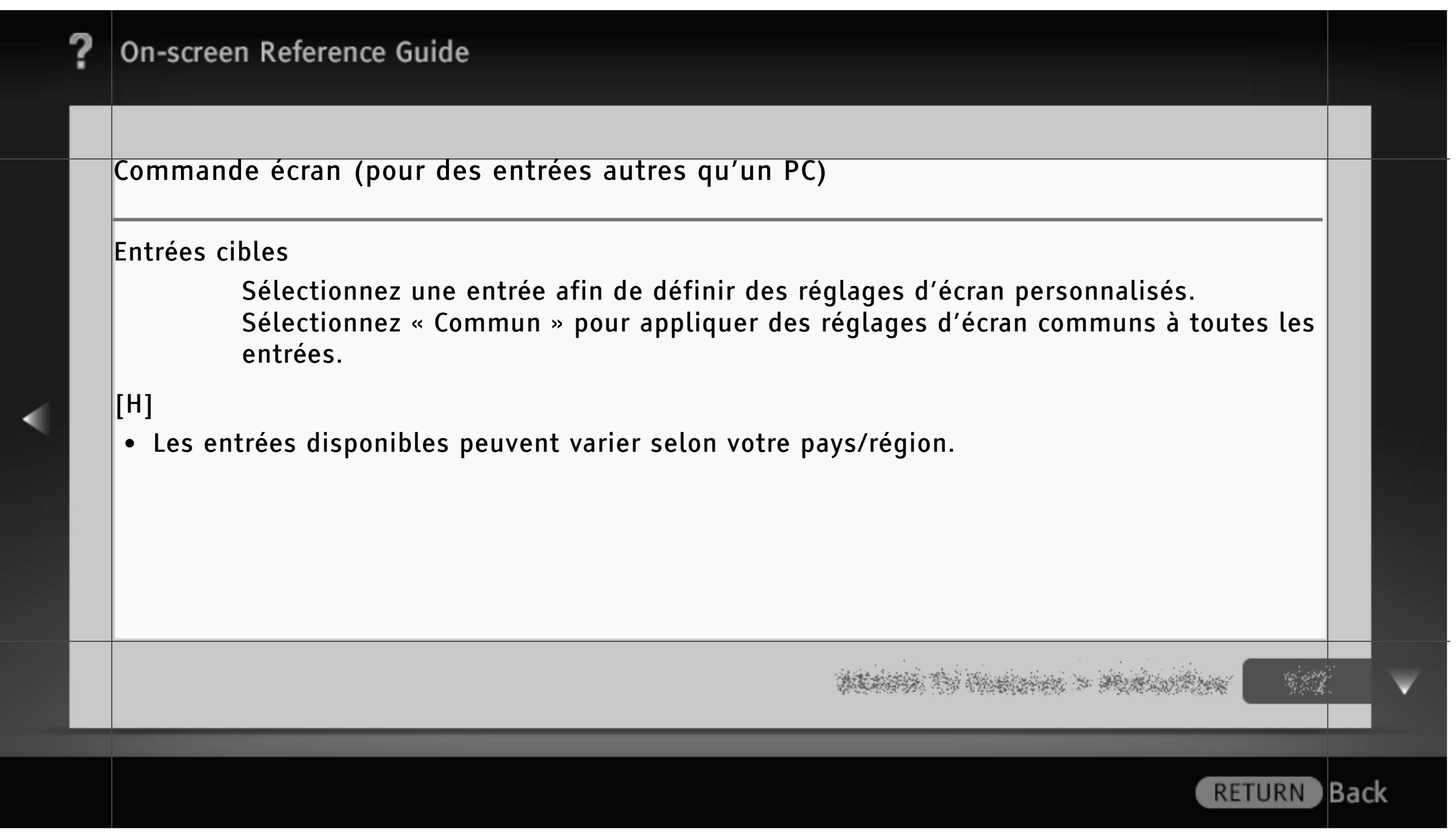

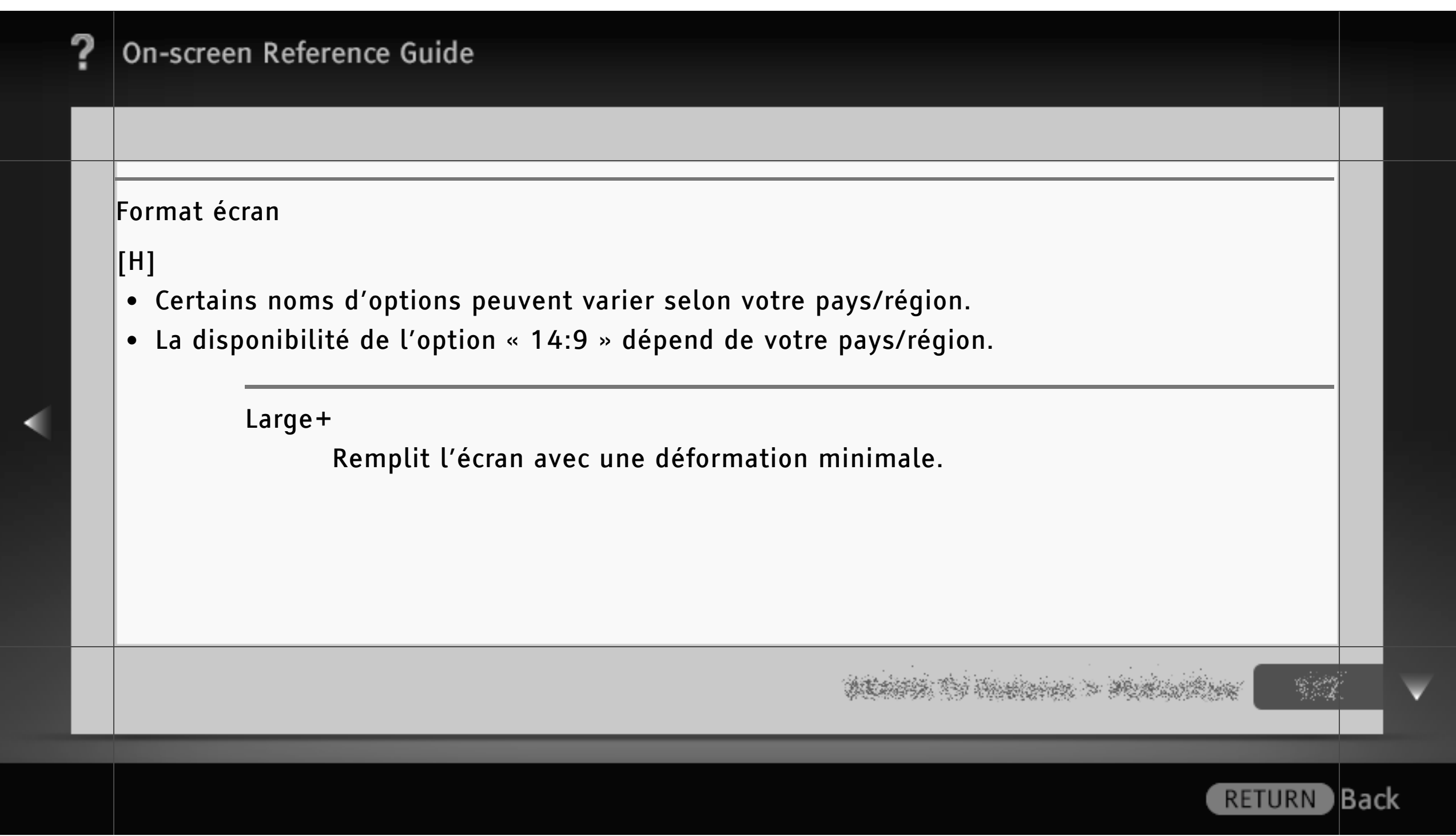

#### 4:3

Affiche l'image 4:3 en conservant sa taille d'origine. Des bandes latérales apparaissent pour remplir l'écran 16:9.

#### Plein

Agrandit l'image horizontalement pour remplir l'écran lorsque la source d'origine est au format 4:3.

Si la source d'origine est au format 16:9 (source haute définition), sélectionnez cette option pour afficher l'image 16:9 en conservant sa taille d'origine.

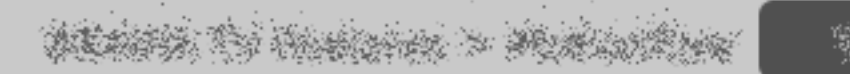

**Back** 

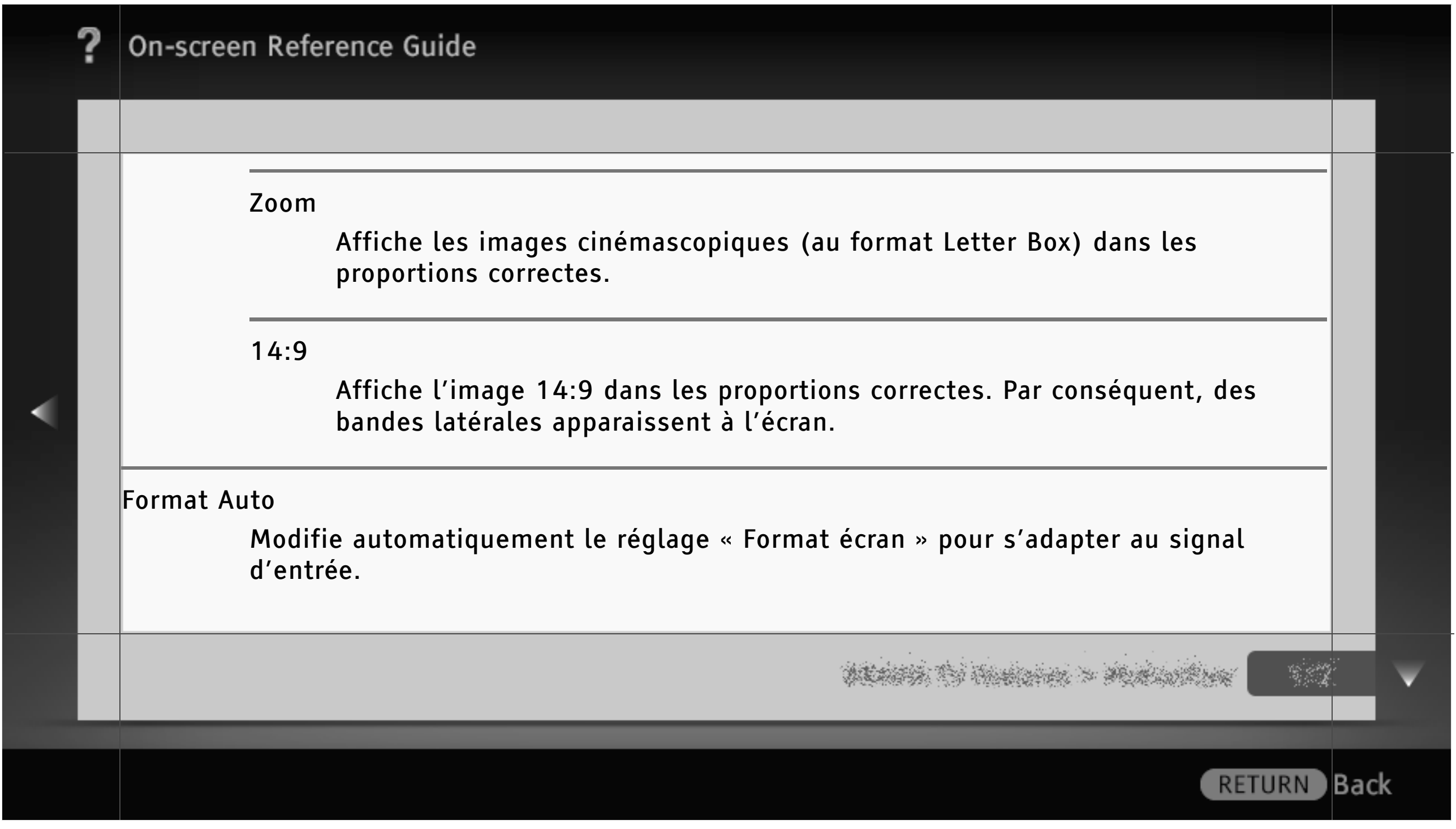

4:3 par défaut

Définit le format d'écran par défaut pour une émission 4:3.

Zone d'affichage automatique

Règle automatiquement l'image sur la zone d'affichage la plus appropriée.

#### Zone d'affichage

Règle la zone d'affichage de l'image. Sélectionnez « Tous les pixels » pour afficher l'image d'origine lorsque des parties de l'image sont coupées, « +1 » pour afficher l'image d'origine, « Normale » pour afficher la taille d'image recommandée ou « -1 » pour agrandir l'image.

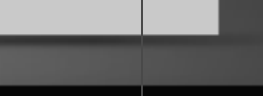

∣Back

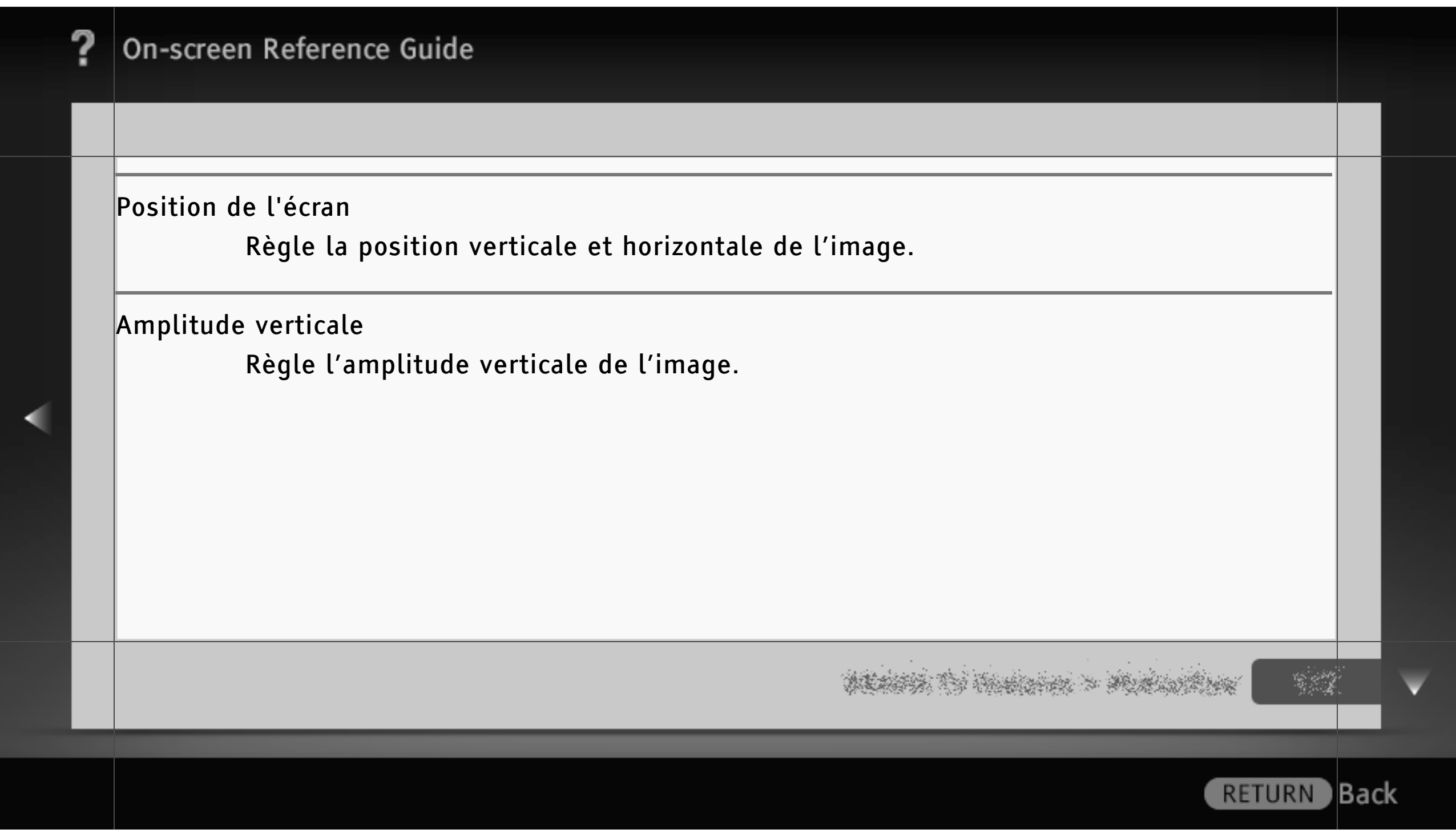

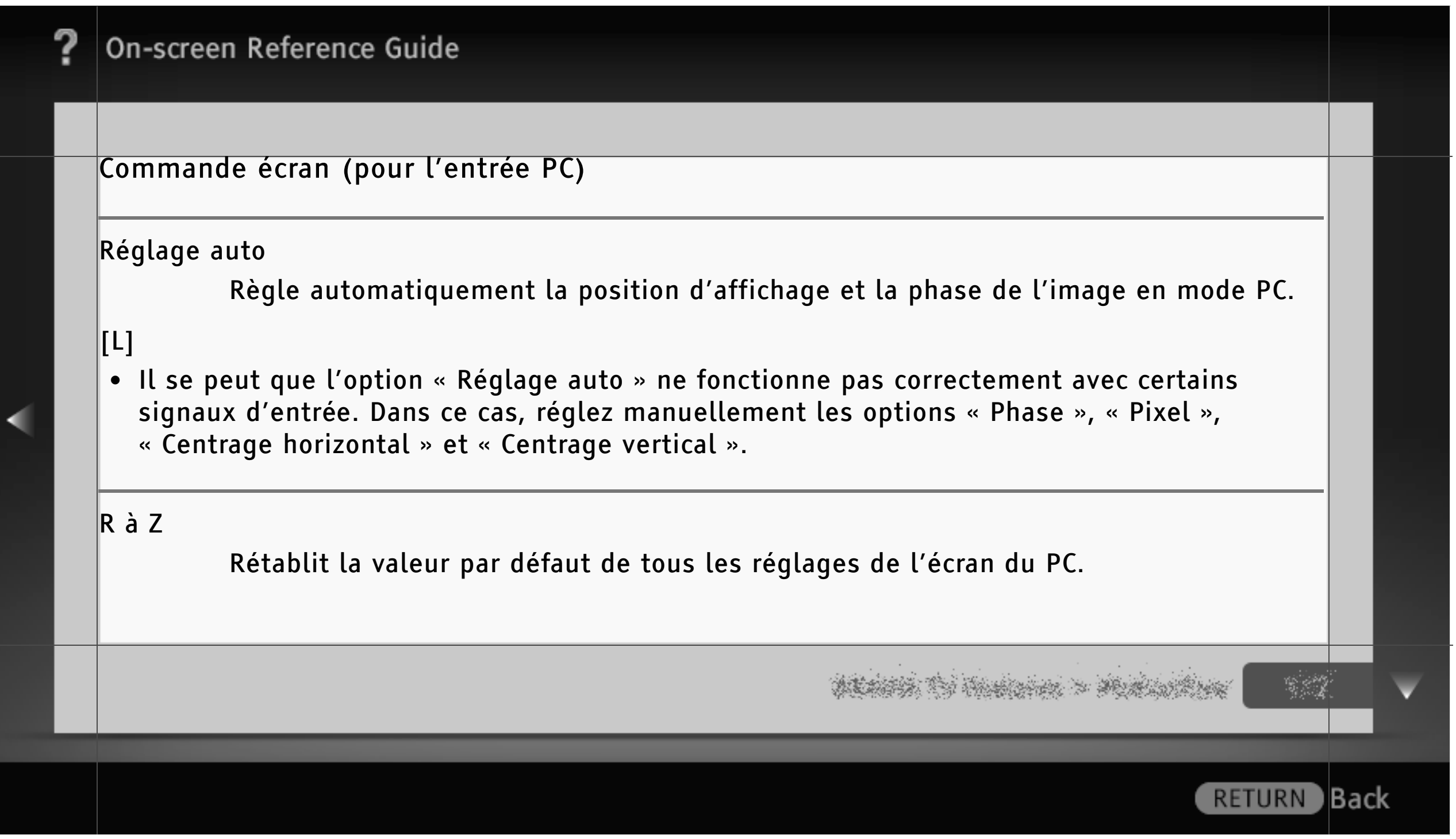

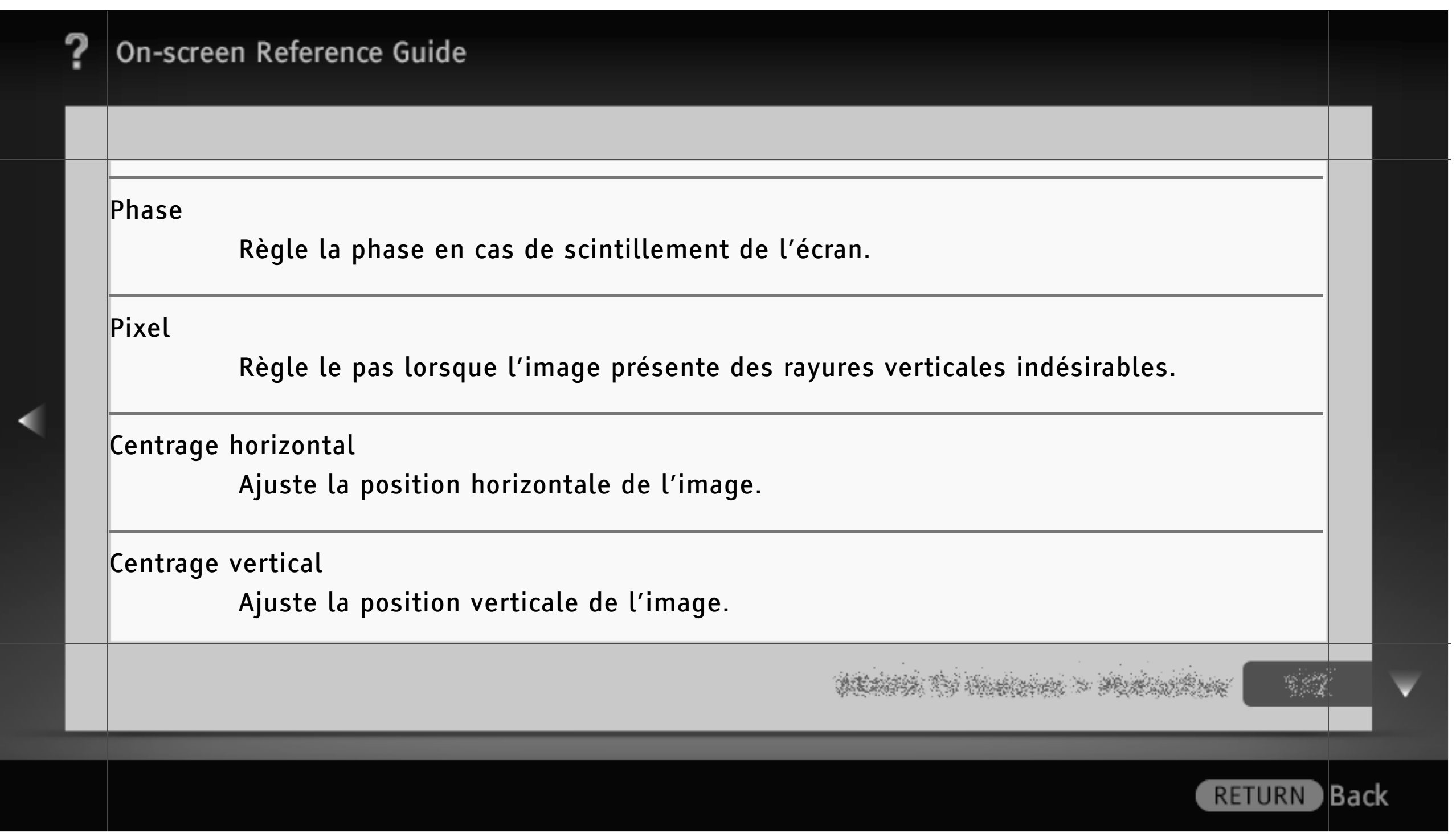

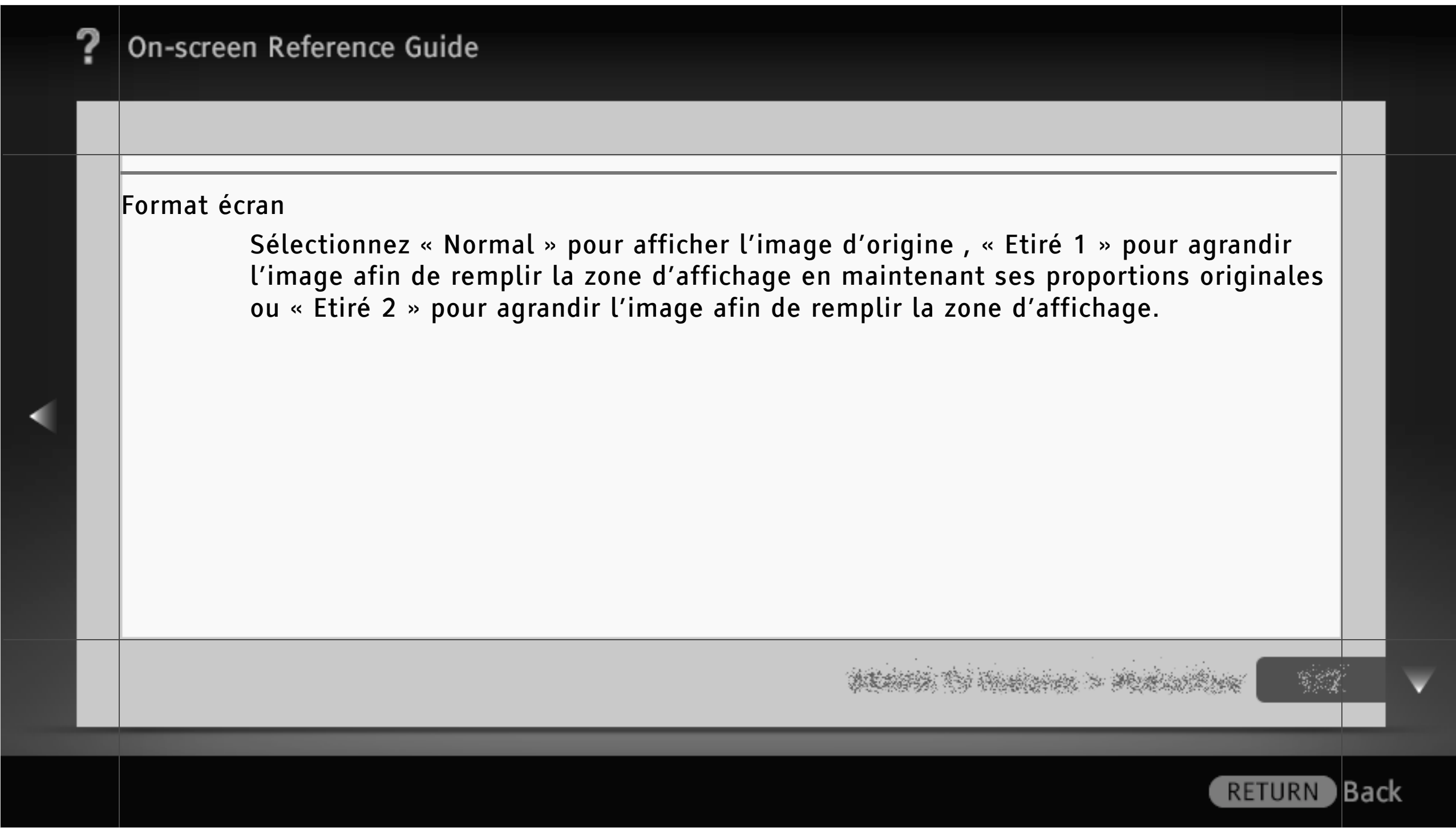

## On-screen Reference Guide Réglages de l'entrée vidéo [H] • La disponibilité des options « Matrice couleurs » et « Plage dynamique RVB » dépend du modèle de téléviseur. • La disponibilité de l'option « Standard couleur » dépend de votre pays/région. Matrice couleurs Reproduit les signaux de différence de couleurs. Il est recommandé de conserver la valeur par défaut de ce réglage.**RETURN**

) Back

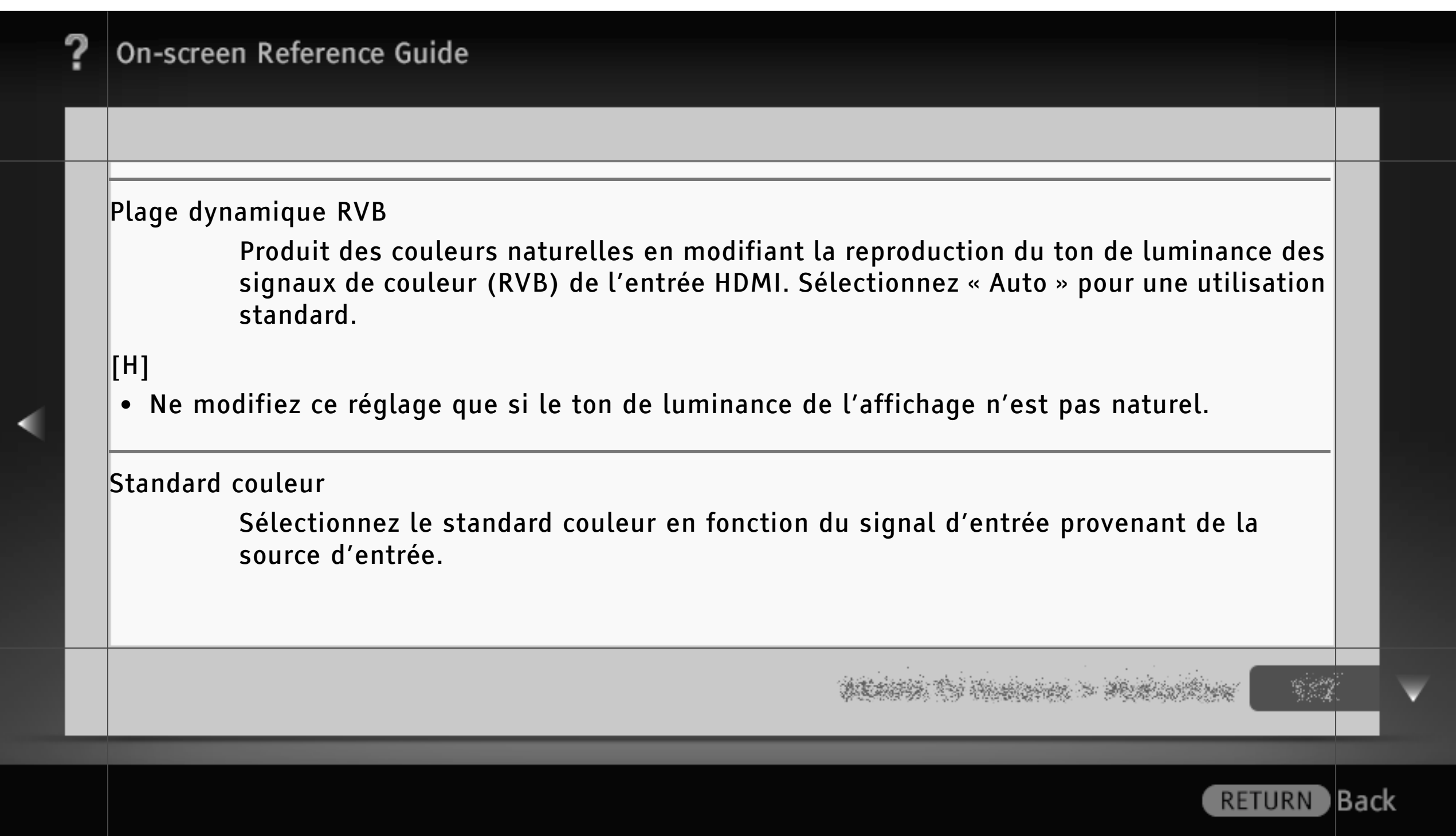
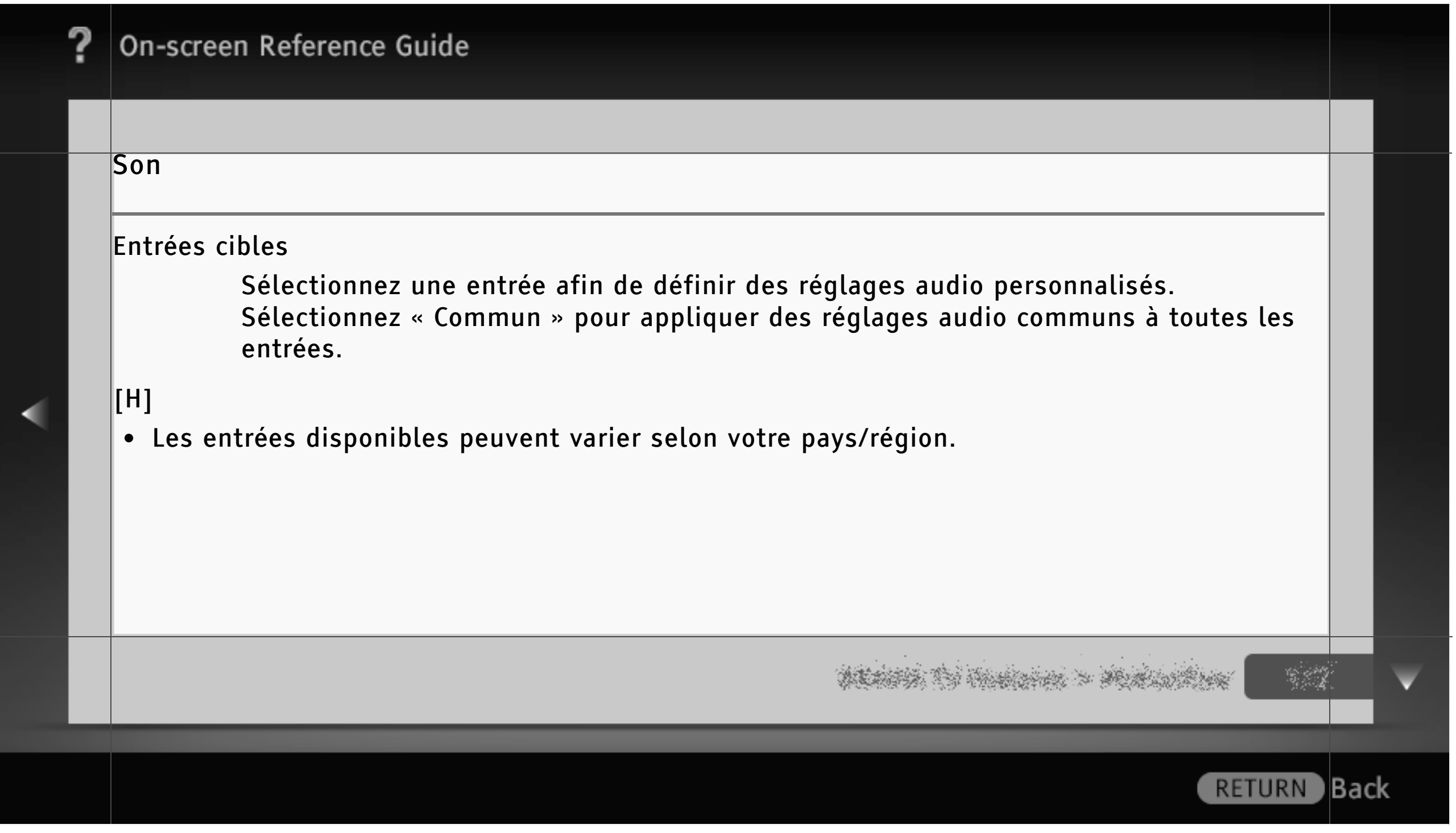

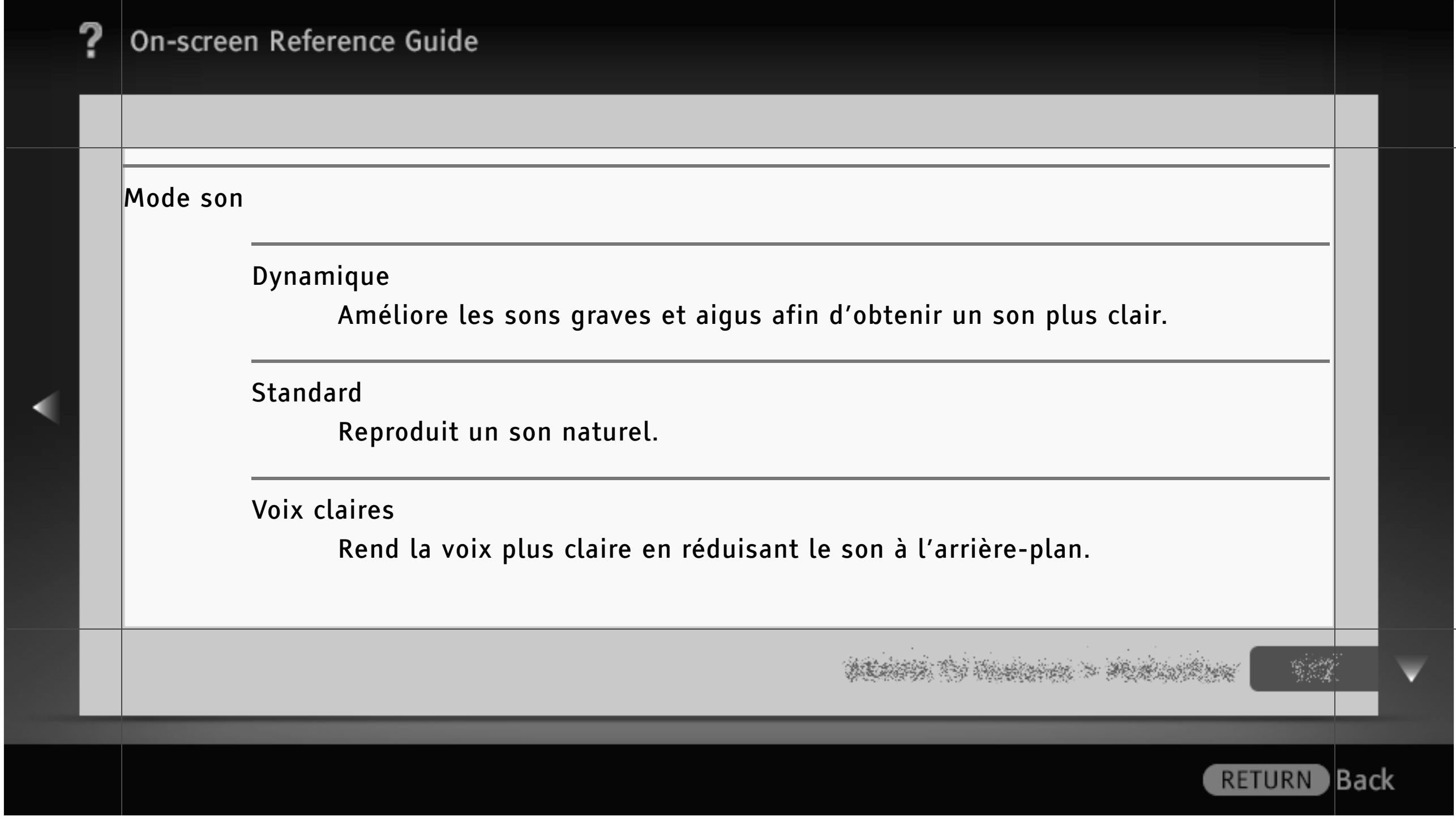

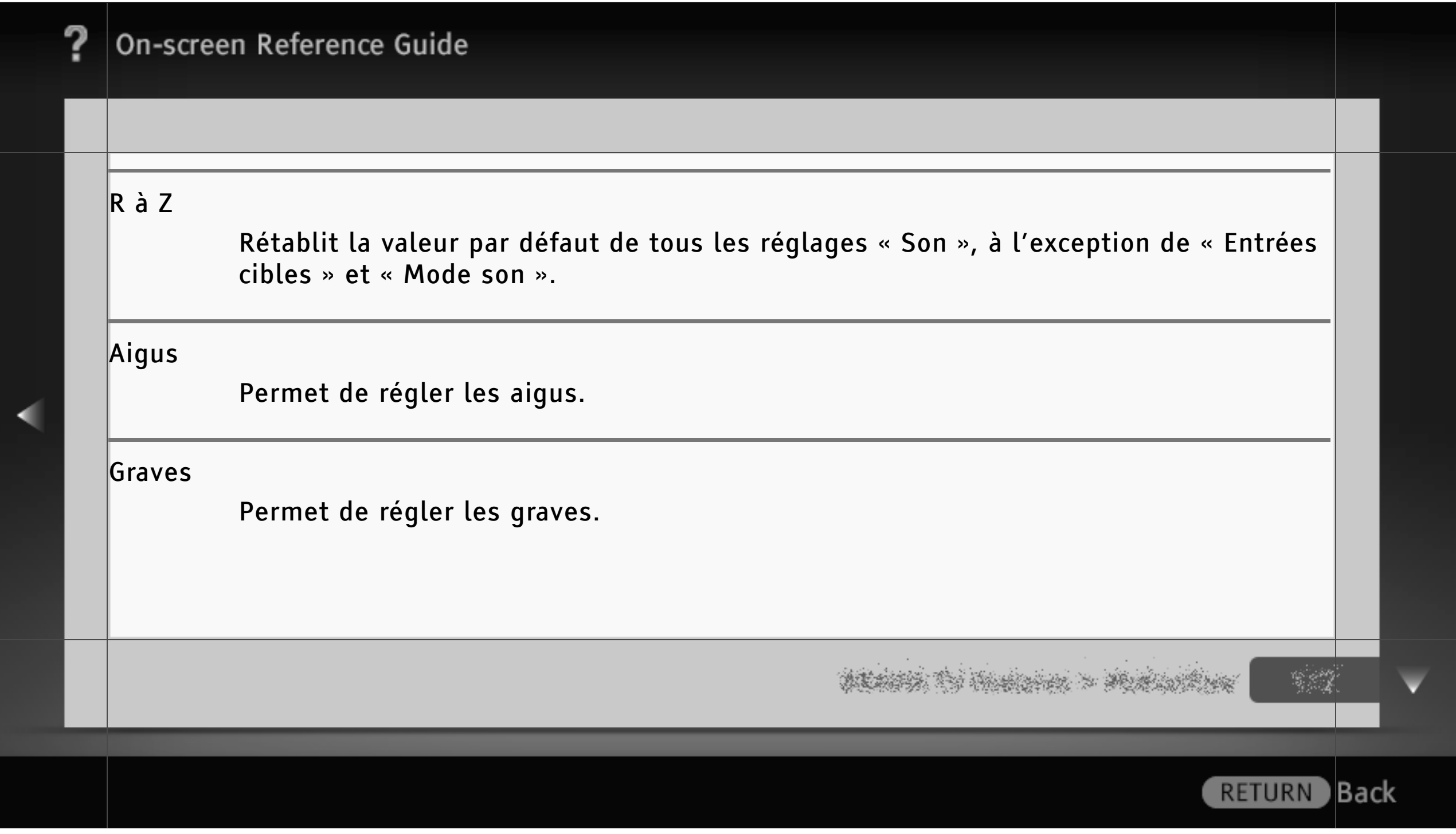

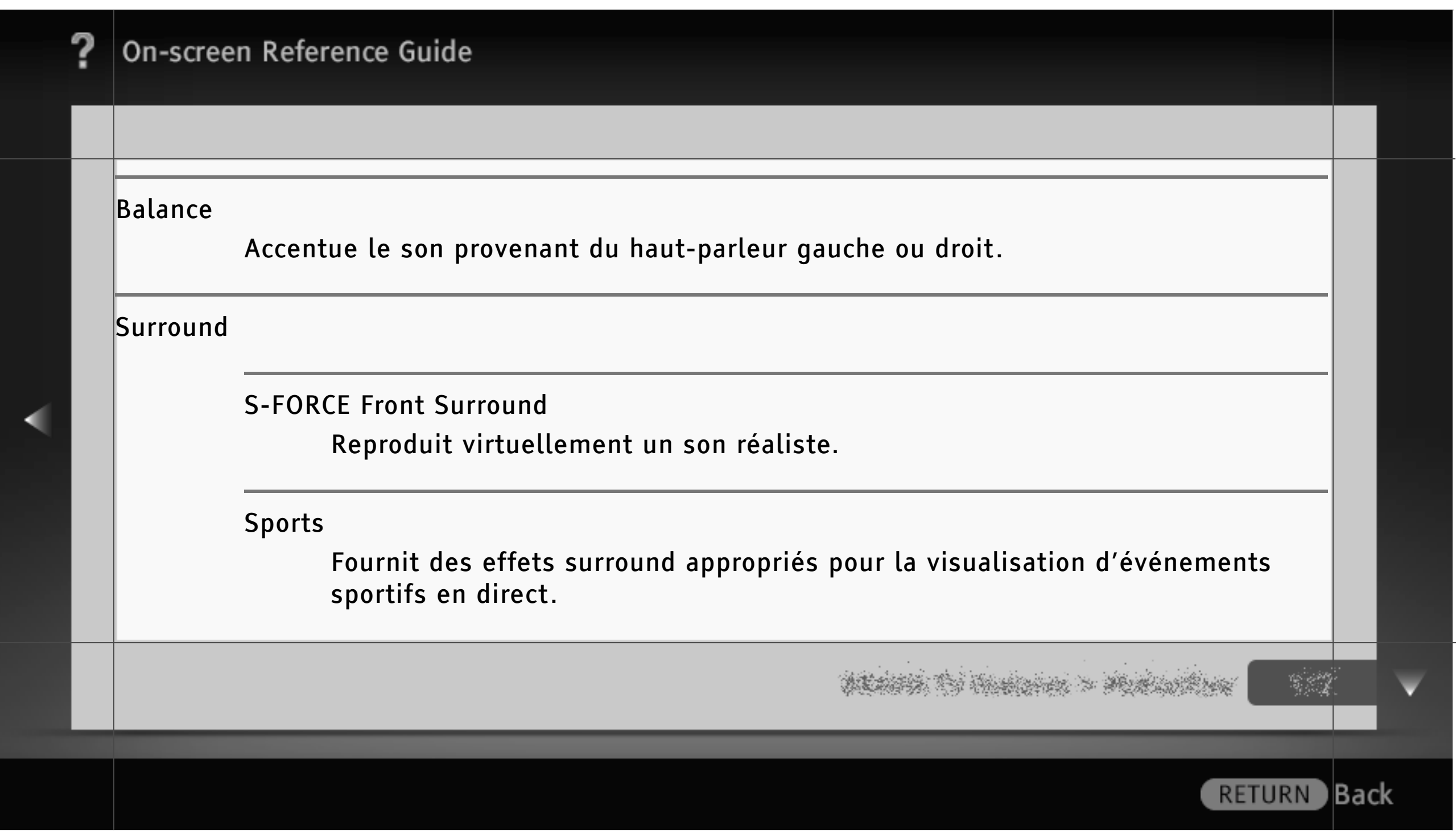

# Musique

Fournit des effets surround similaires à ceux d'une salle de concert.

#### Cinéma

Fournit des effets surround semblables à ceux des systèmes audio haut de gamme qui équipent les cinémas.

#### Jeu

Idéal pour le monde des jeux virtuels.

Back)

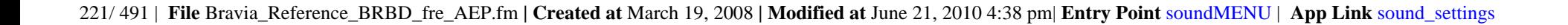

Stéréo simulée

Ajoute un effet similaire au son surround aux programmes mono.

Non

```
Désactive le « Surround ».
```
[H]

- La disponibilité de l'option « Stéréo simulée » dépend de votre pays/région.
- Avant de sélectionner « Surround », veillez à définir les options de « Sélection scène » en fonction du type de programme cible pour obtenir les effets surround appropriés.

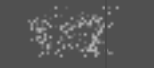

**RETURN** 

**Back** 

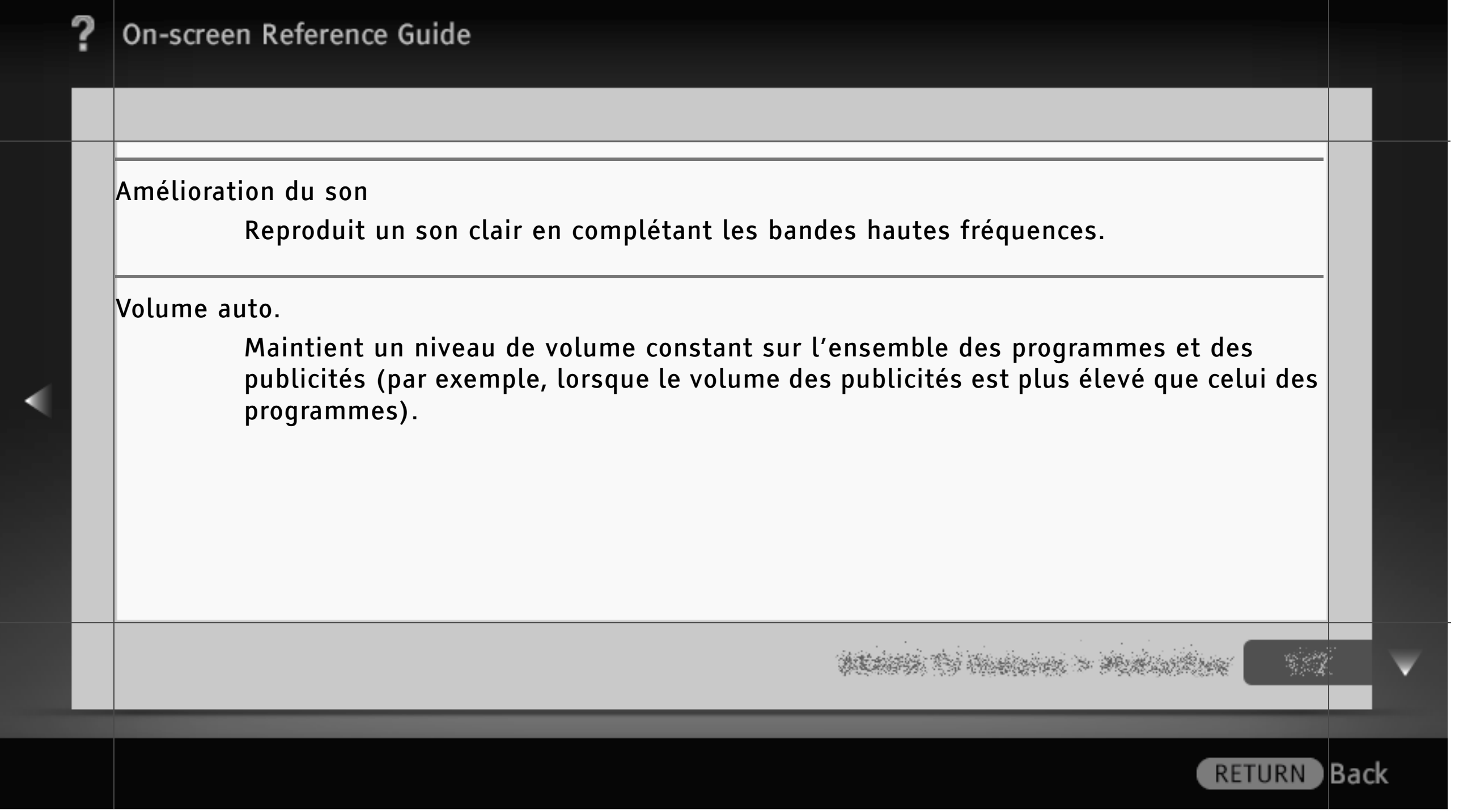

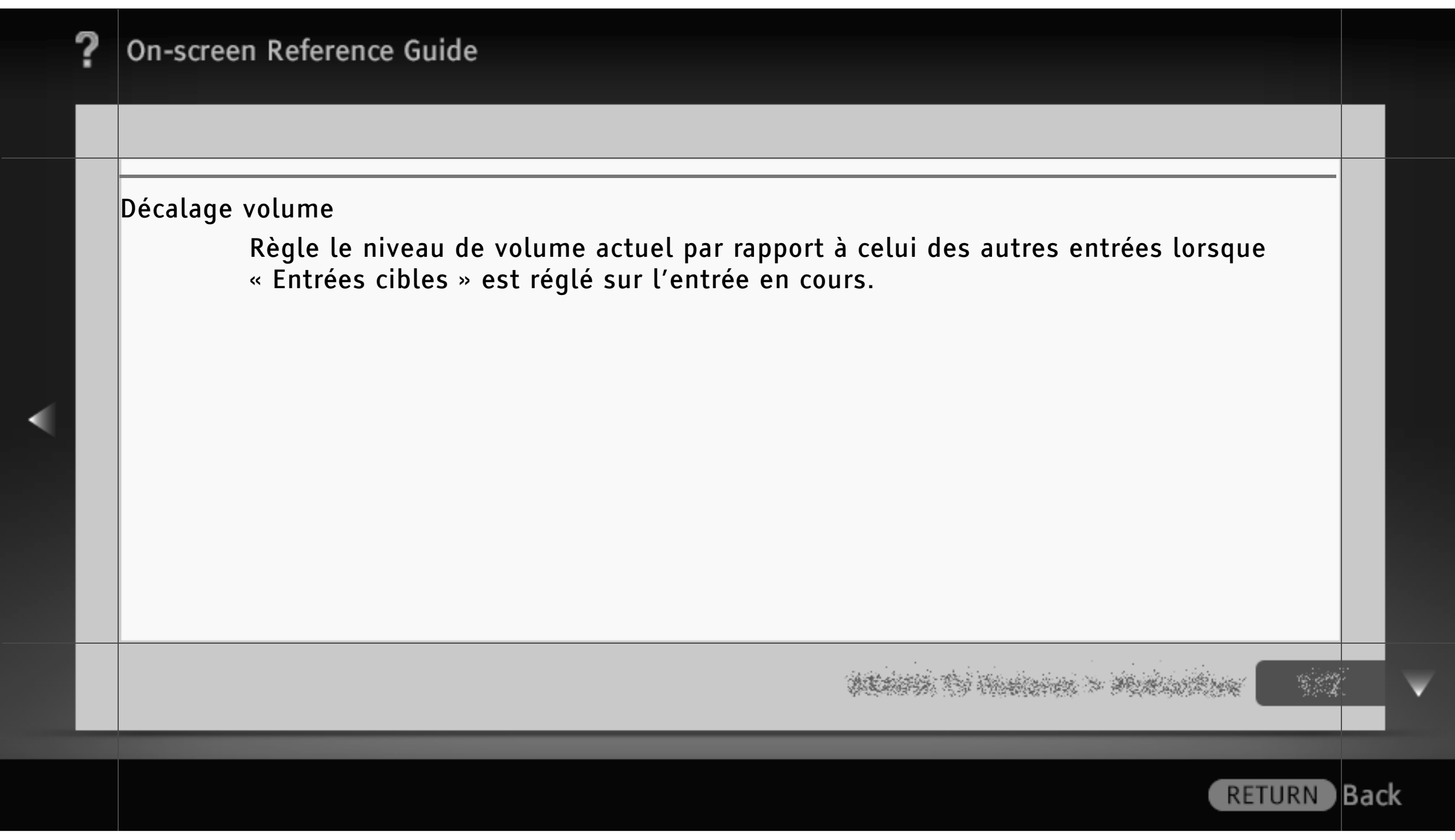

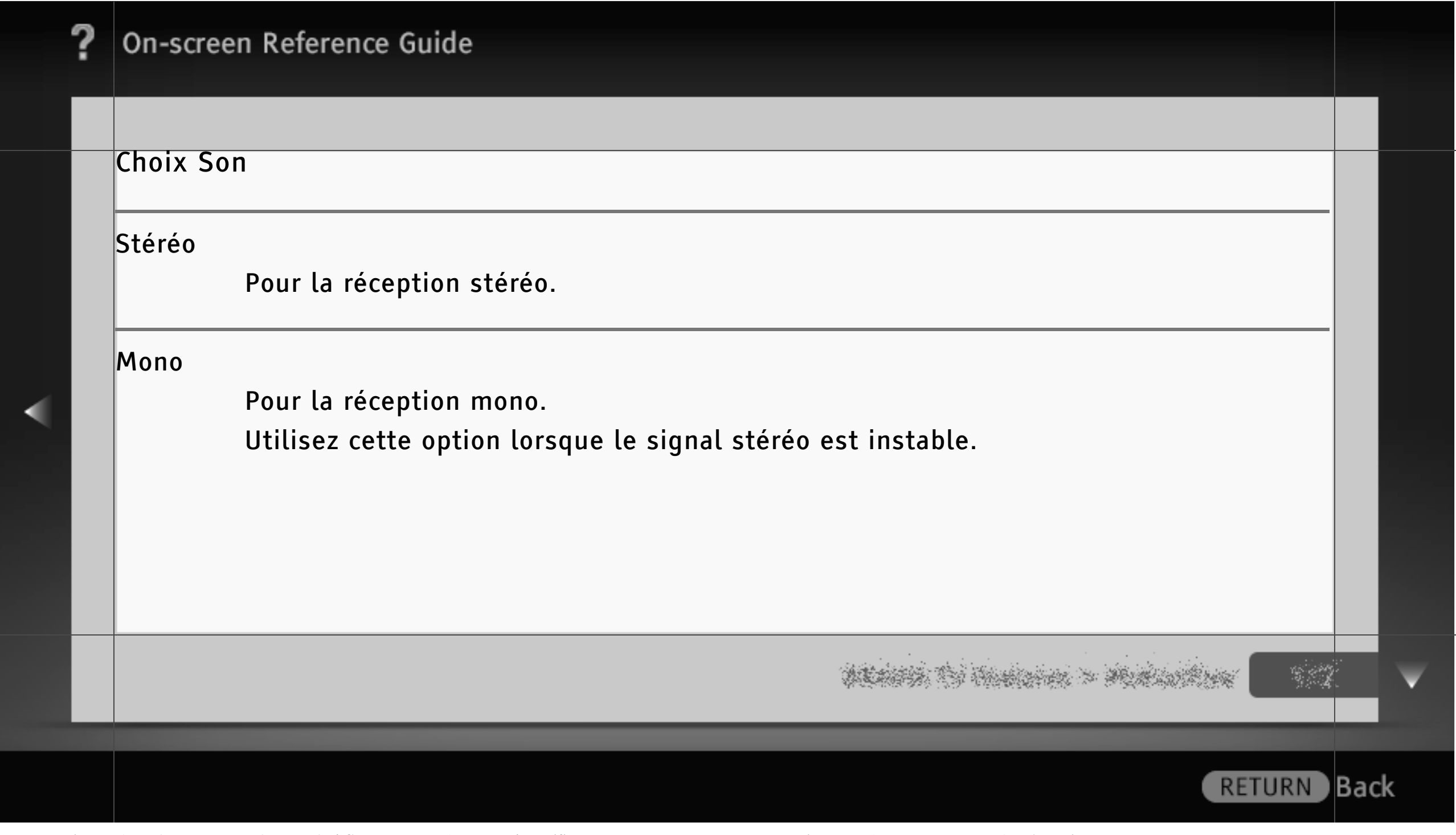

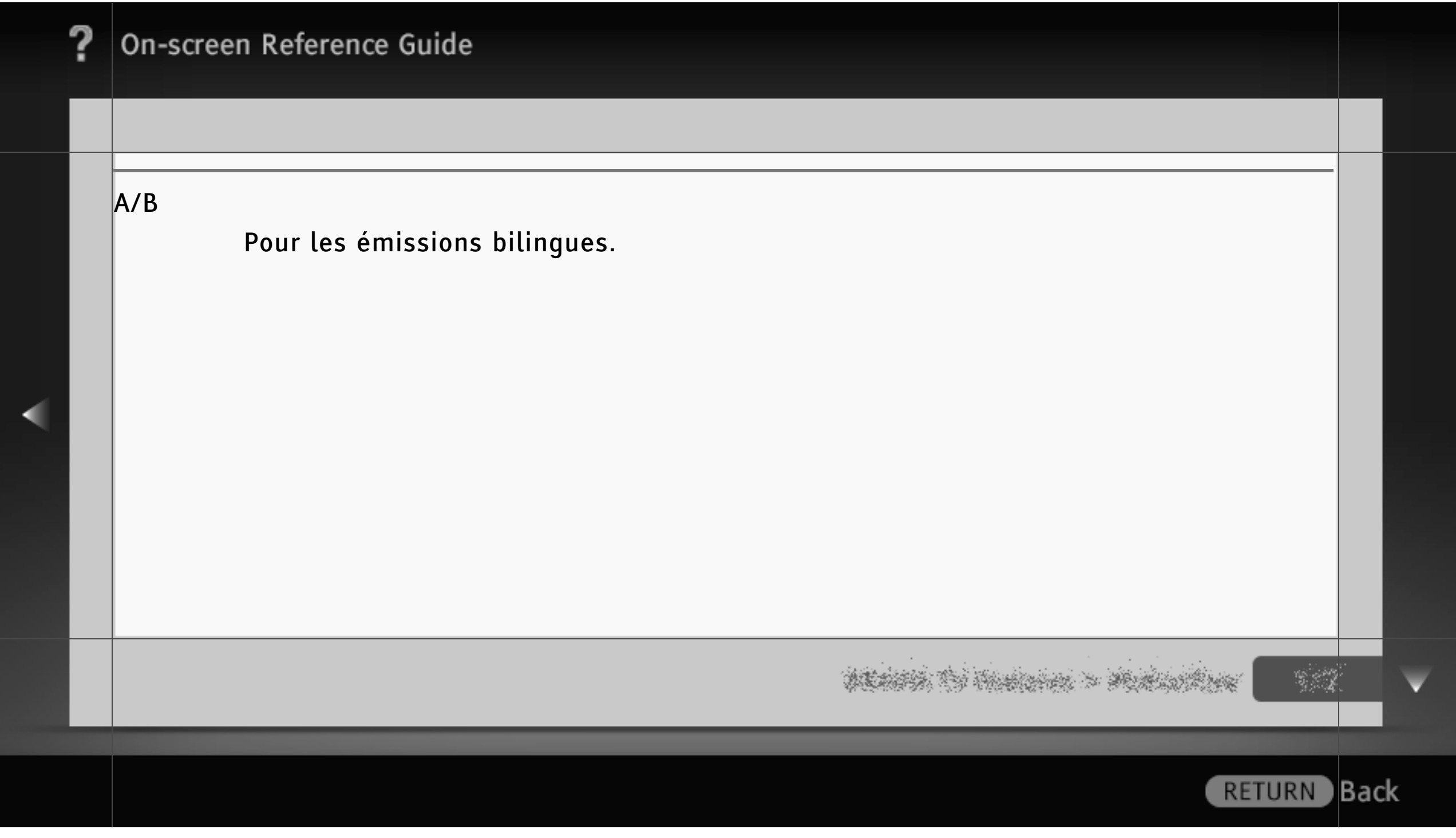

#### Haut-parleur

Sélectionnez les haut-parleurs du téléviseur ou un système audio externe raccordé à ce dernier pour reproduire le son du téléviseur.

# $\|$ [H]]

- Pour utiliser le son multicanaux, sélectionnez le système audio externe et raccordez la sortie optique de l'appareil compatible avec Dolby Digital ou DTS.
- « Système Audio » doit être sélectionné pour écouter le son 5.1 multicanaux.
- Le son des BD-Vidéo jusqu'à (et y compris) 6.1 multicanaux (notamment Dolby Digital EX6.1 ou DTS ES6.1) est reproduit en tant que 5.1 multicanaux à partir de DIGITAL AUDIO OUT (OPTICAL).

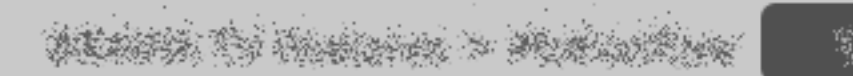

# On-screen Reference Guide Réglages de casque Liaison H-P casque Active/désactive les haut-parleurs internes du téléviseur lorsque vous raccordez le casque à ce dernier.

ر من<br>پر اپنجابی

RETURN Back

228/ 491 | **File** Bravia\_Reference\_BRBD\_fre\_AEP.fm **| Created at** March 19, 2008 **| Modified at** June 21, 2010 4:38 pm| **Entry Point** headphoneMENU | **App Link**

#### Sortie audio

Sélectionnez « Fixe » pour régler le volume à l'aide de la télécommande d'un système audio ou  $\left|\!\!\leftarrow\!\!$  Variable » pour régler le volume à l'aide de la télécommande du téléviseur, si vous utilisez un système audio externe.

**RETURN** 

Back)

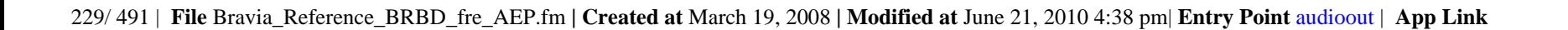

#### Tonalité des touches

Sélectionnez « Oui » pour que la télécommande émette des sons lorsque vous appuyez sur ses touches.

# [L]

• Lorsque vous sélectionnez « Non », le son de démarrage du téléviseur est lui aussi coupé.

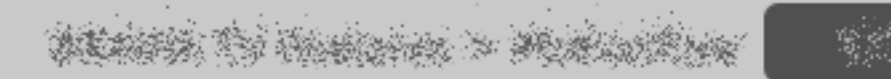

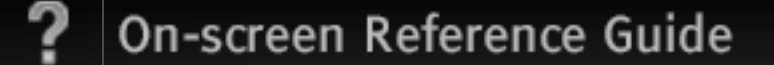

# Sortie optique

Pour les signaux audio provenant de la prise DIGITAL AUDIO OUT (OPTICAL).

Sélectionnez « Auto » pour un appareil compatible avec Dolby Digital ou DTS ; sinon, sélectionnez « PCM ».

# $\lfloor$ [H]]

• DTS est seulement disponible en cas de lecture d'un disque prenant en charge DTS.

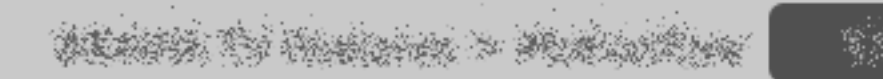

**RETURN** 

**B**ack

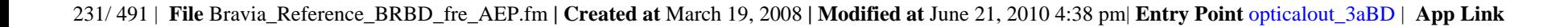

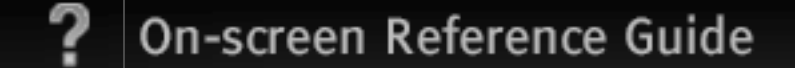

#### Affichage liste des chaînes

Sélectionnez « Non » pour masquer la liste des chaînes analogiques dans « XMB ».

[H]

• La disponibilité de l'option « Affichage liste des chaînes » dépend de votre pays/région.

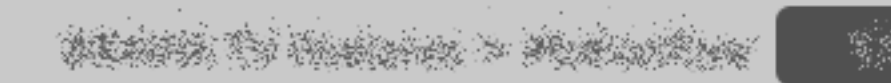

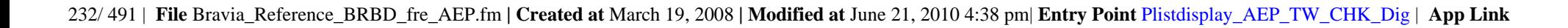

#### Direct 1 chiffre

Sélectionnez « Oui » pour changer de chaîne analogique en utilisant une touche numérique prédéfinie (0 à 9) de la télécommande.

# $\|$ [H]]

• Vous ne pouvez pas sélectionner les numéros de chaîne 10 et supérieurs en saisissant deux chiffres à l'aide de la télécommande.

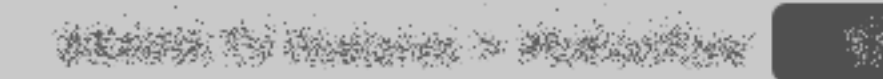

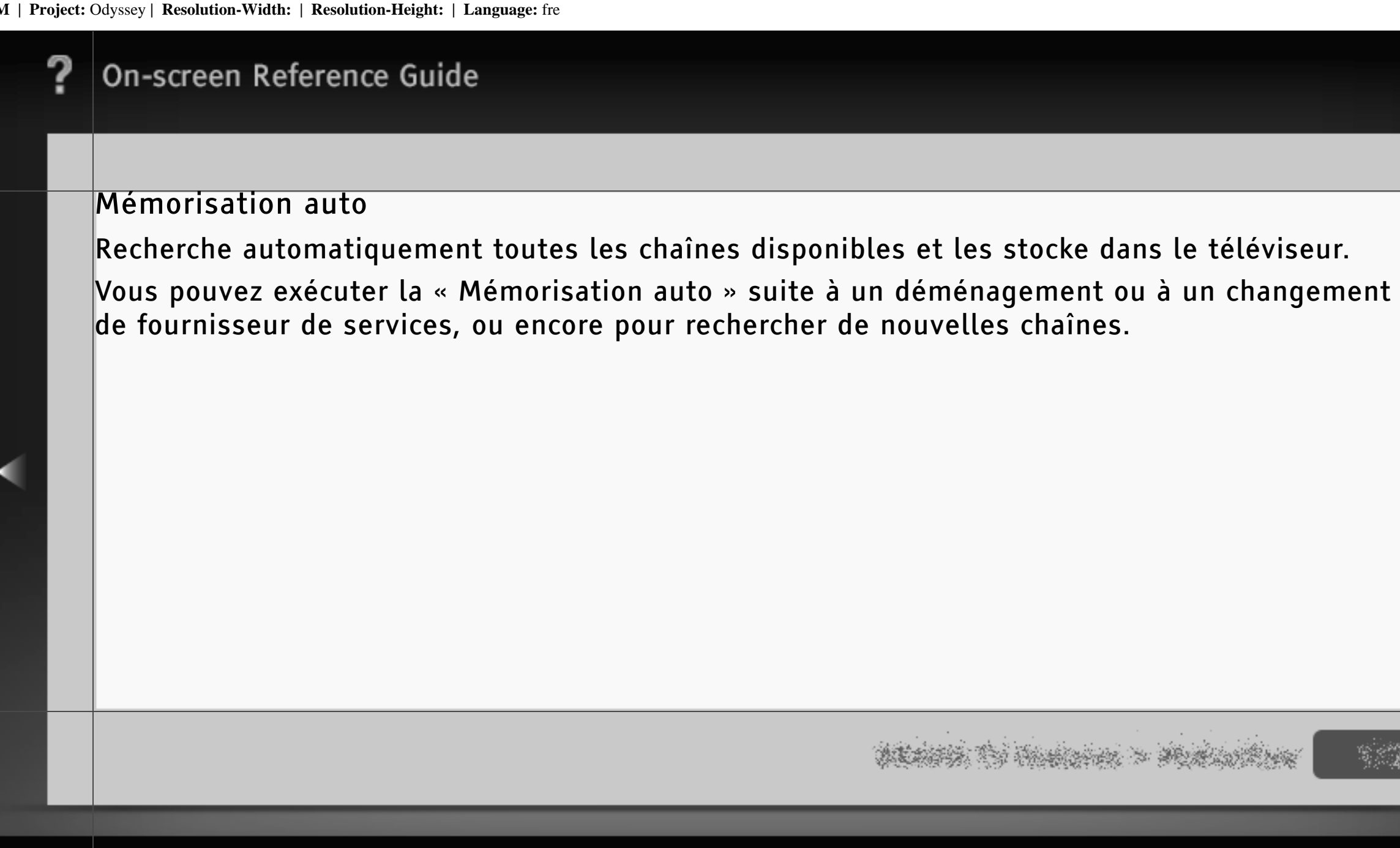

**RETURN** 

Back)

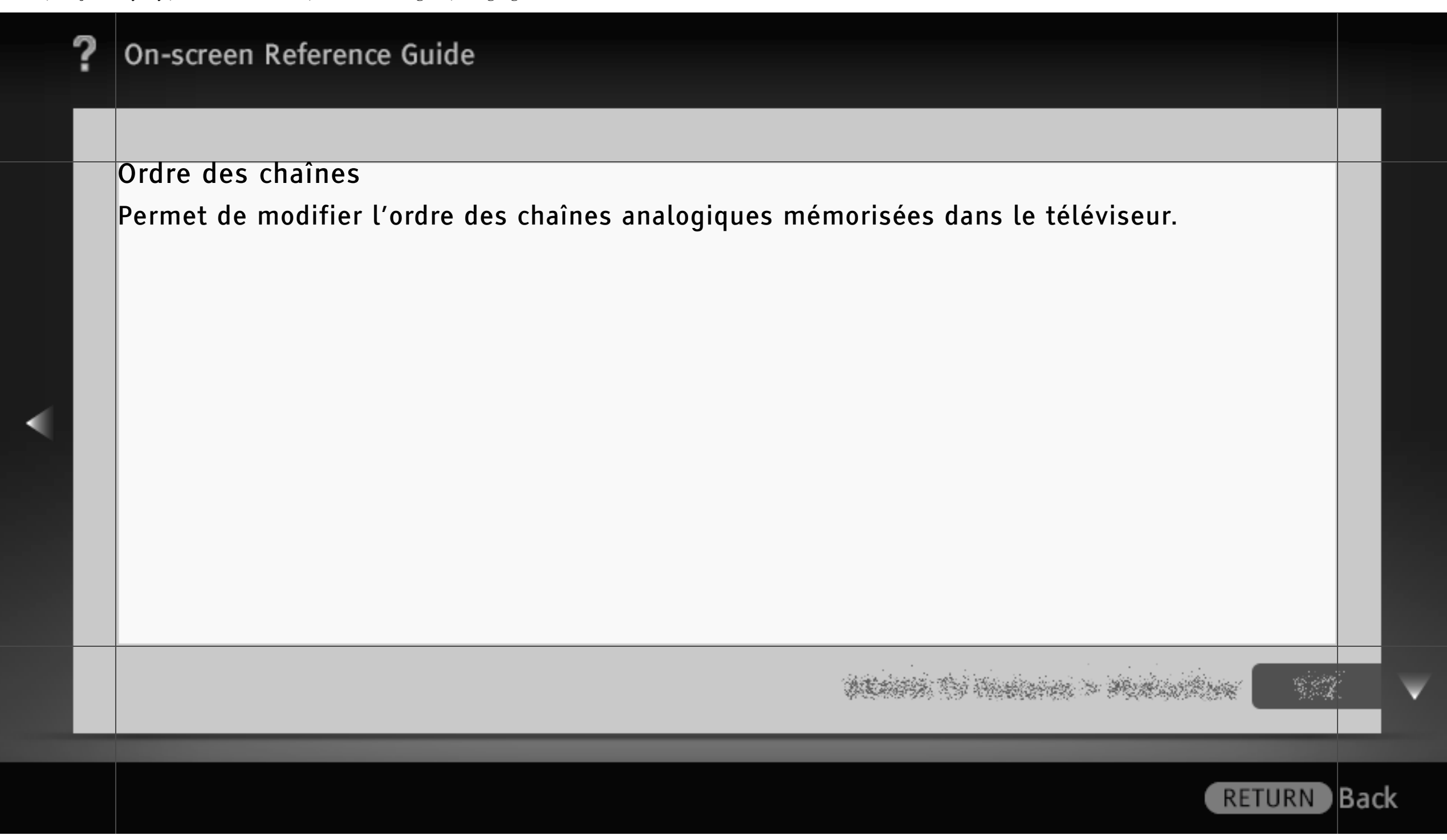

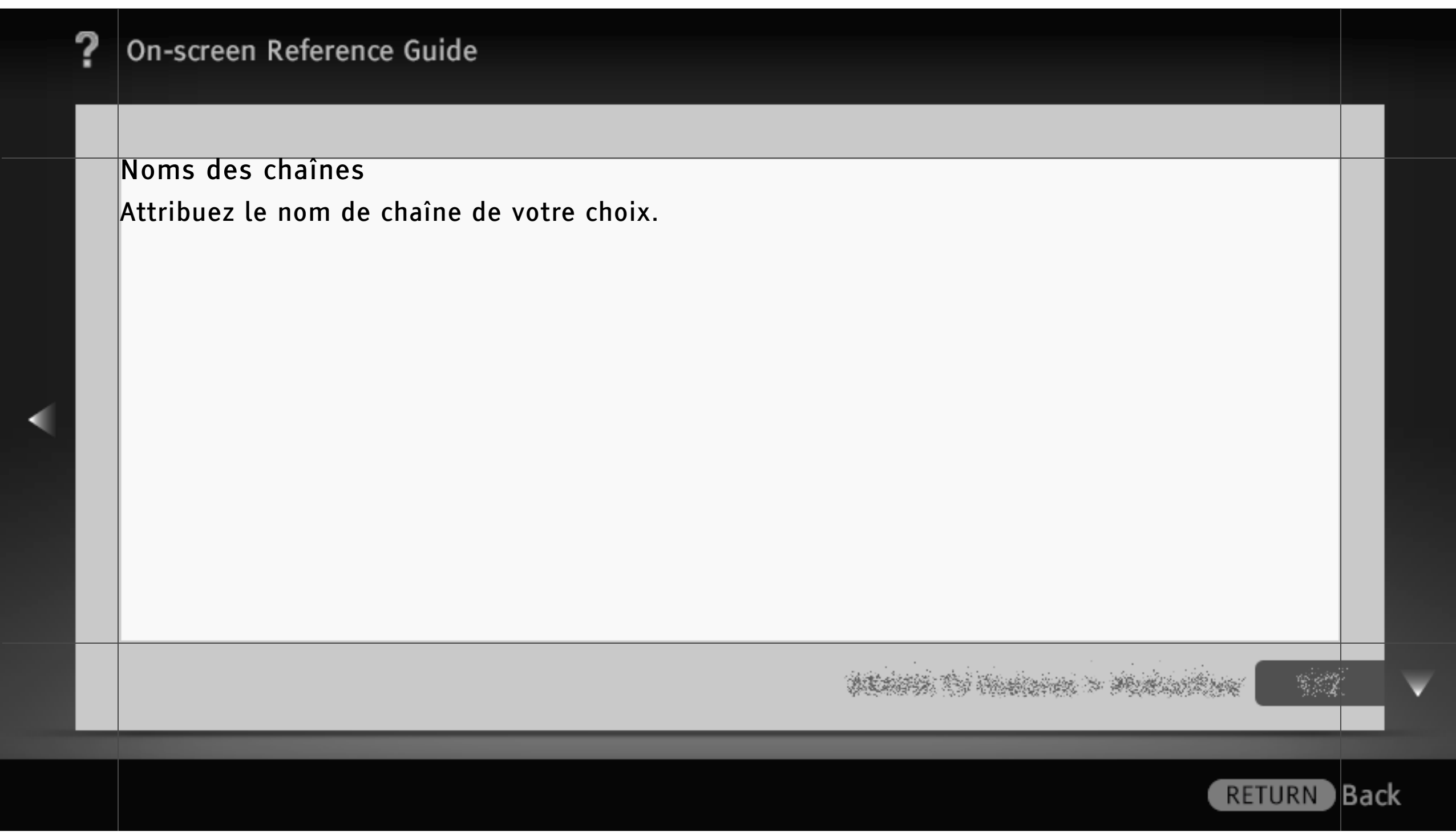

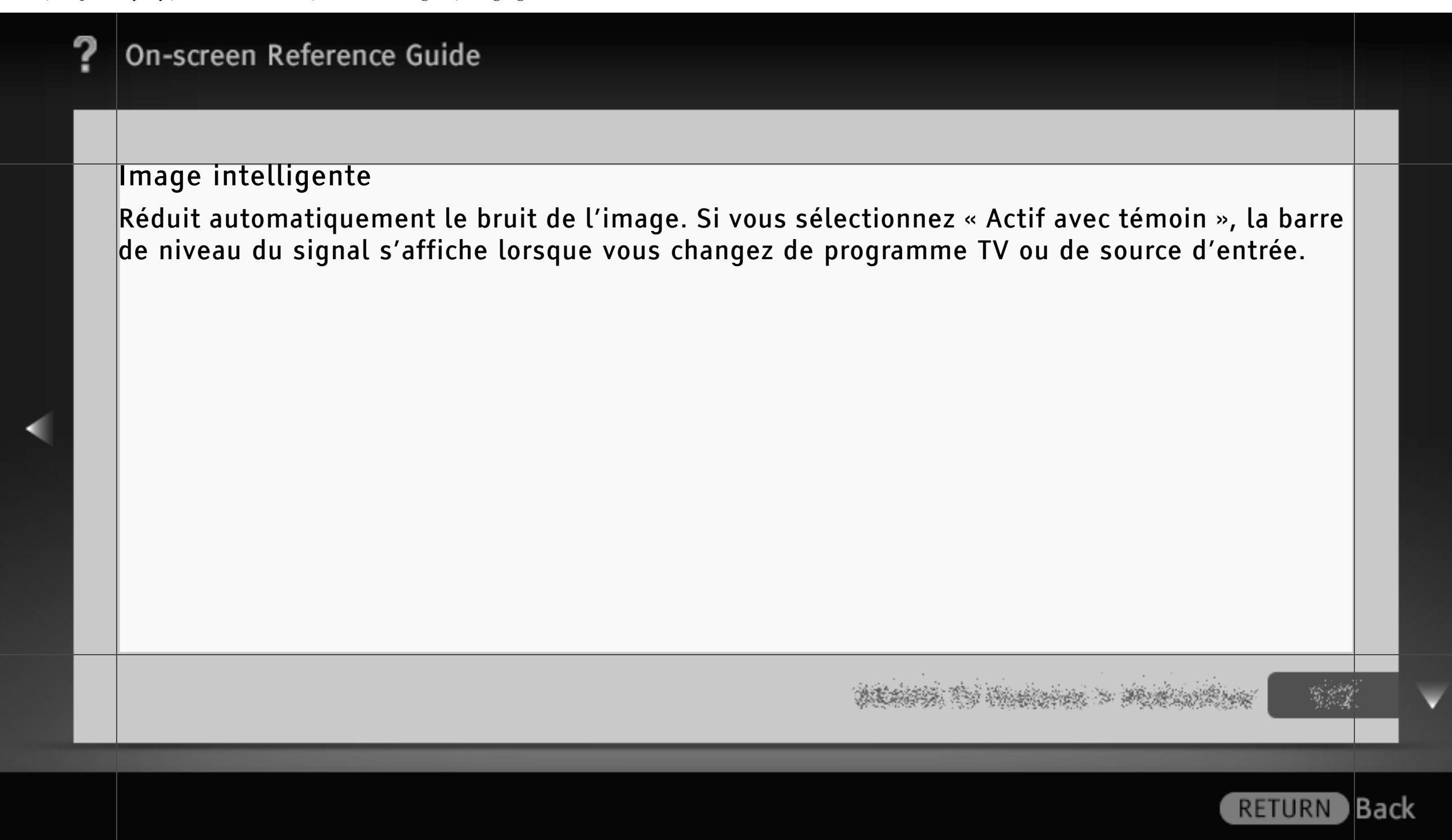

#### Mémorisation manuelle

Pour prédéfinir une chaîne, appuyez sur PROG +/- afin de sélectionner le numéro du programme.

# $\lfloor$ [H]

- Vous ne pouvez pas choisir un numéro configuré pour être ignoré avec l'option « Saut ».
- Les options disponibles peuvent varier selon votre pays/région.

#### Chaîne

Sélectionnez un numéro de programme à mémoriser manuellement.

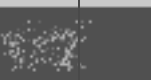

) Back

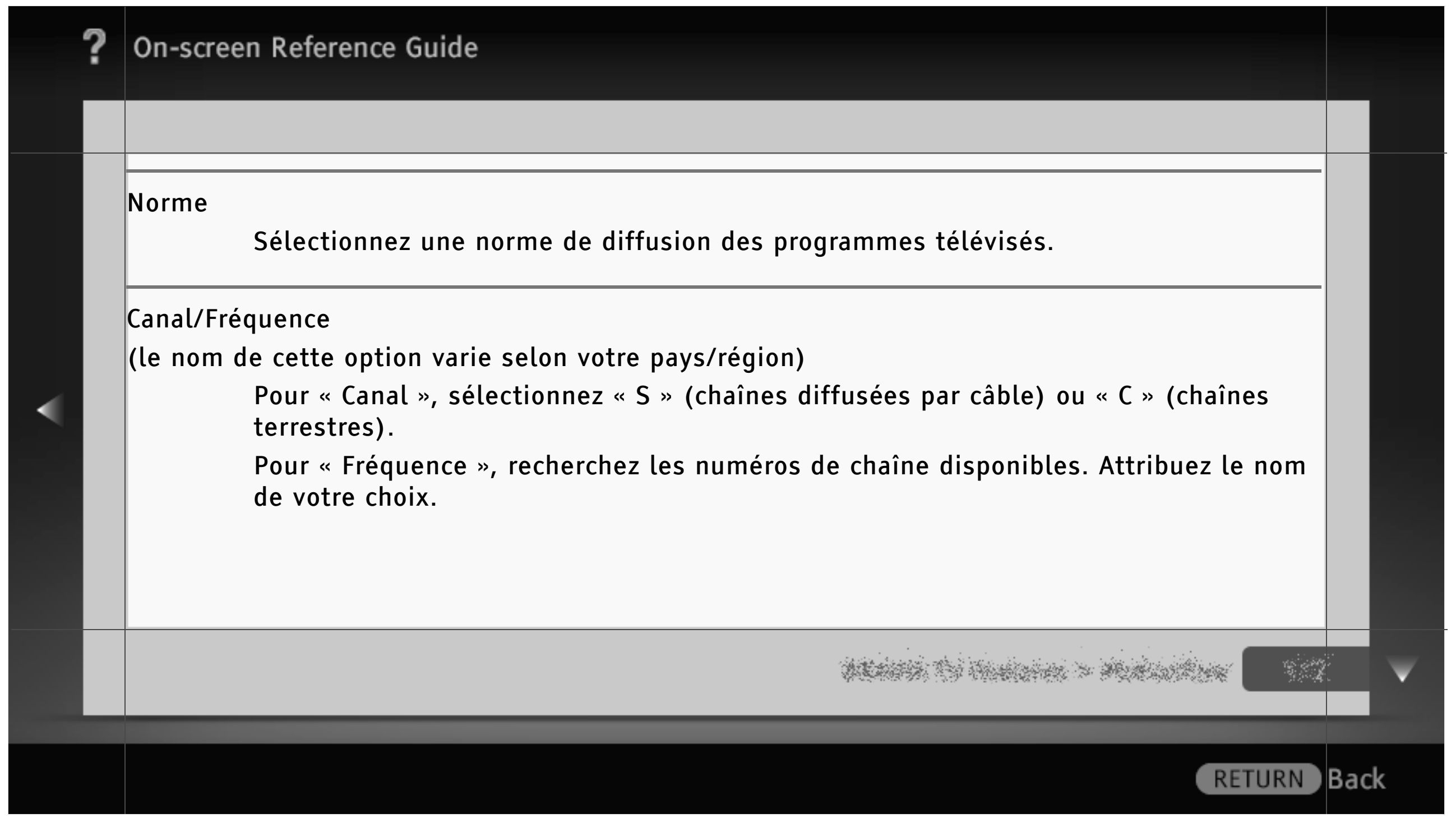

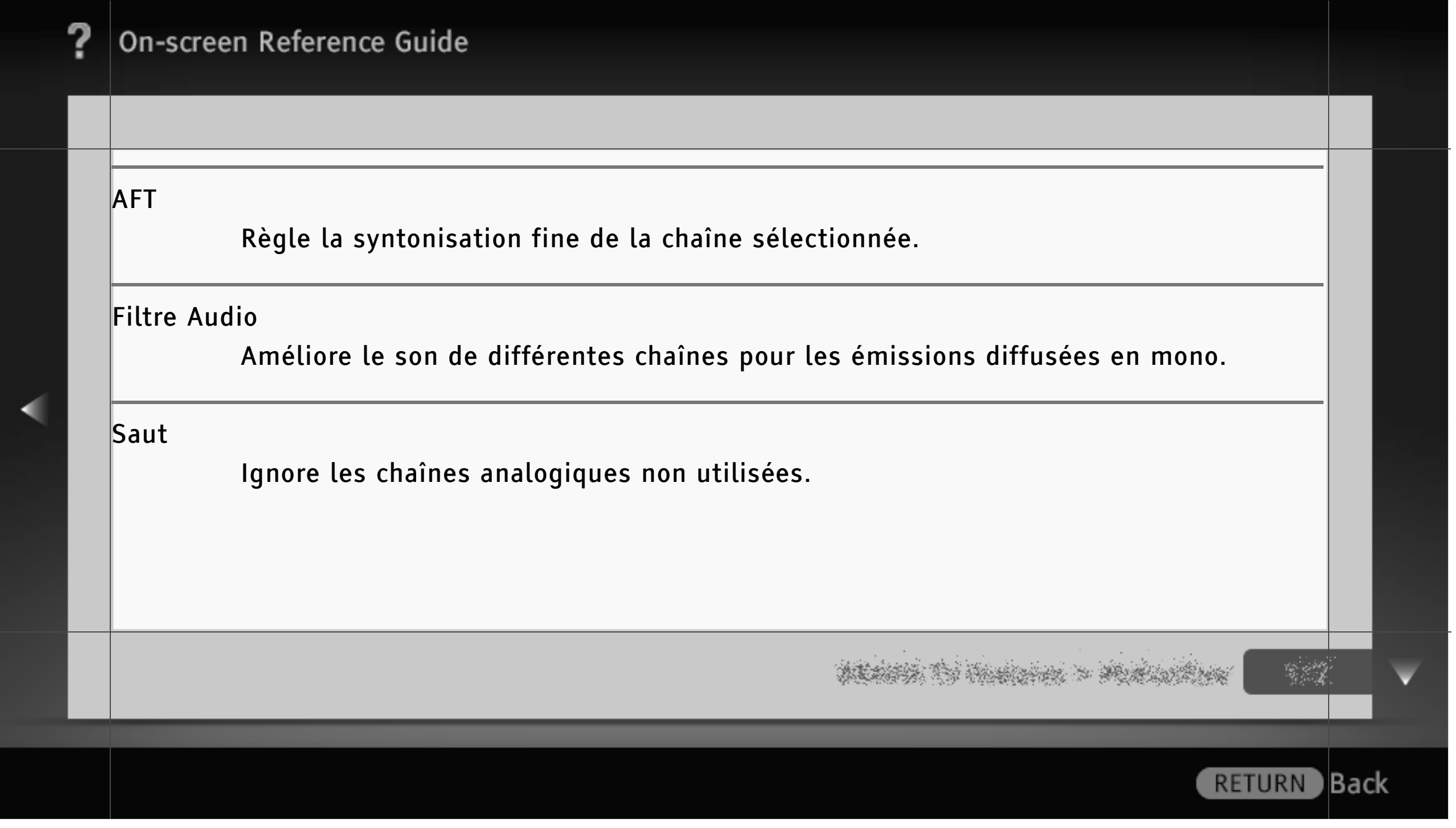

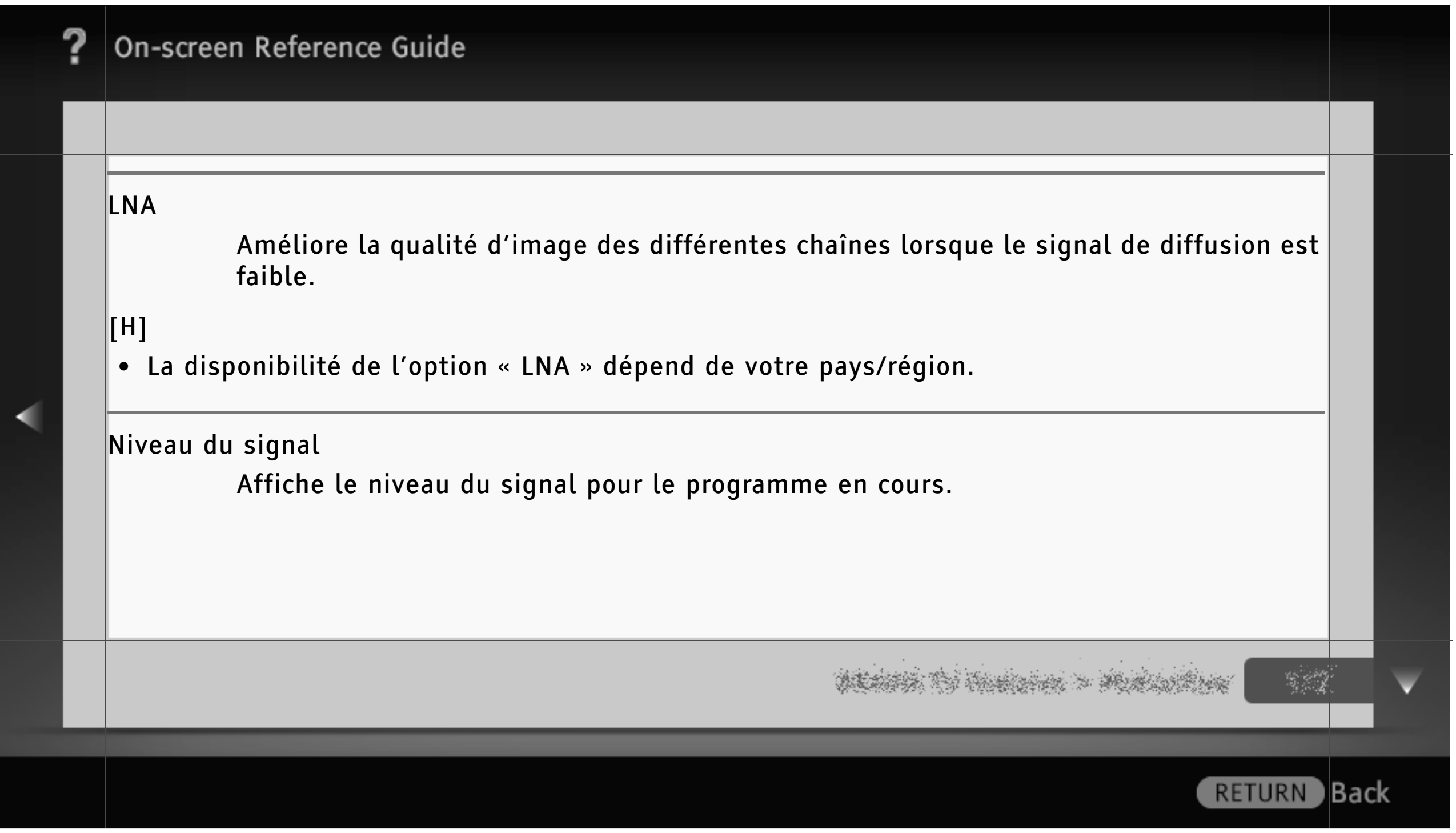

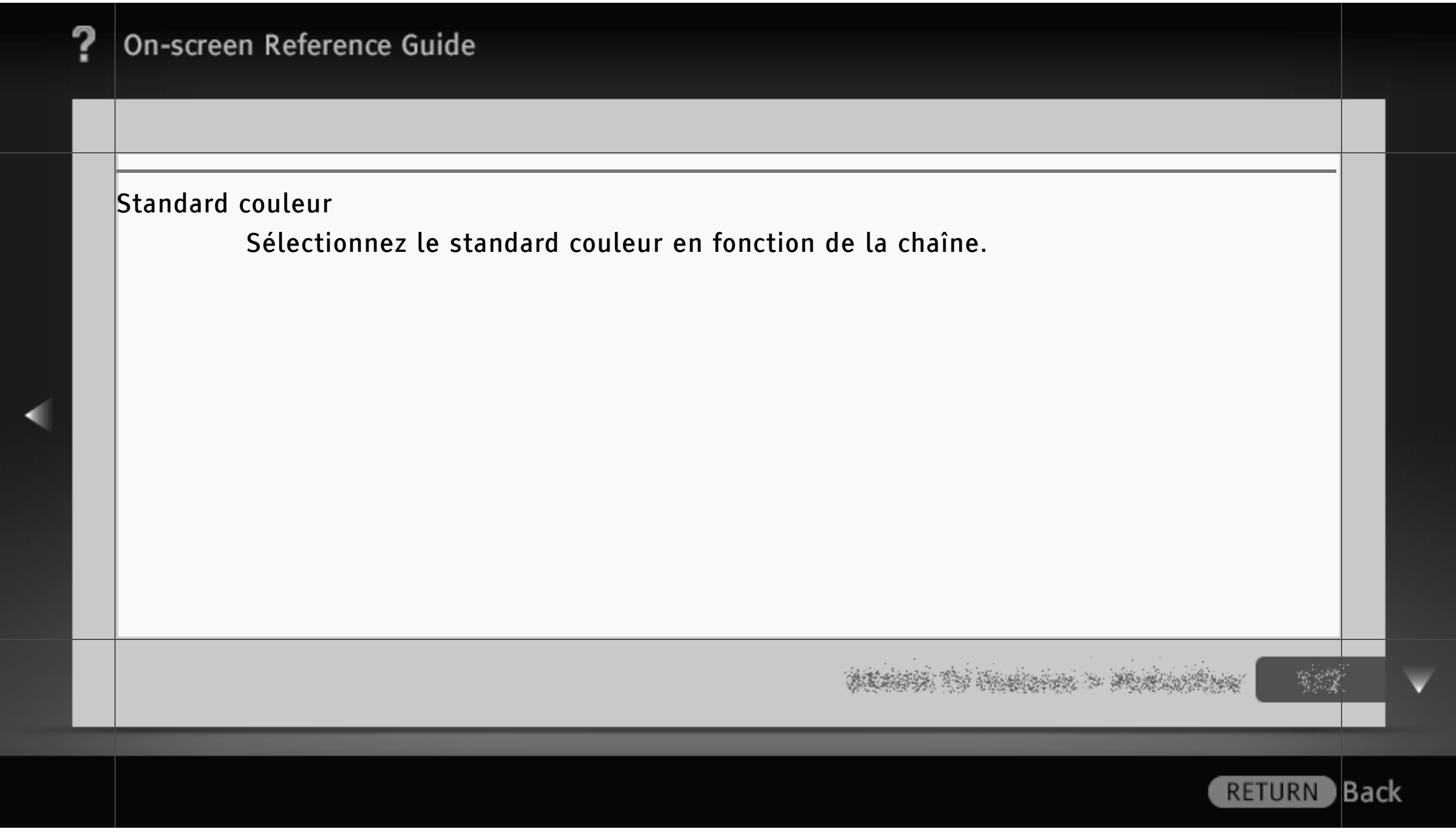

# Configuration sous-titre

# $\lfloor$ [H]

- La disponibilité de l'option « Configuration sous-titre » dépend de votre pays/région.
- La disponibilité des options « Première langue préférée » et « Deuxième langue préférée » dépend de votre pays/région.

Réglage sous-titre

Affiche une aide visuelle destinée aux malentendants, avec les sous-titres (s'ils sont disponibles), si vous sélectionnez « Mal-entendant ».

Première langue préférée

Sélectionnez votre première langue préférée pour les sous-titres.

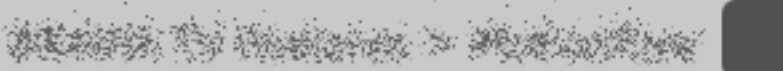

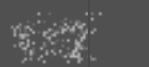

**Back** 

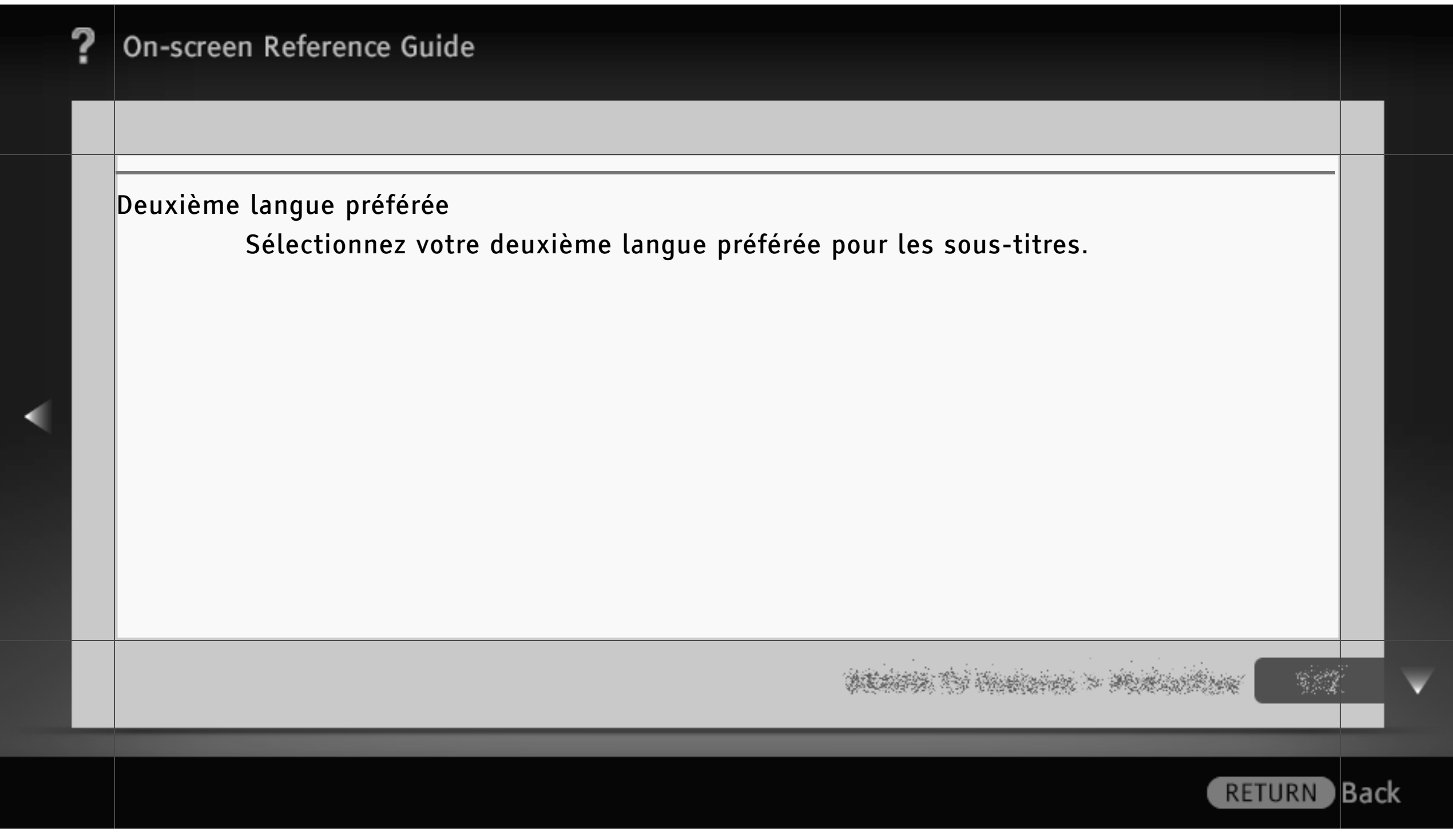

## Configuration audio

# [H]

- La disponibilité de l'option « Configuration audio » dépend de votre pays/région.
- Les options disponibles peuvent varier selon votre pays/région.

Type audio

Bascule vers le programme pour malentendant lorsque l'option « Mal-entendant » est sélectionnée.

Première langue préférée

Sélectionnez votre première langue préférée. Certaines chaînes numériques diffusent plusieurs langues audio associées au programme.

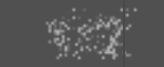

) Back

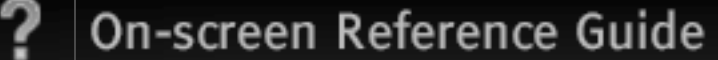

Deuxième langue préférée

Sélectionnez votre deuxième langue préférée.

Description Audio

Fournit une description sonore (narration) des informations visuelles, si elle est disponible.

Niveau de Mixage

Règle les niveaux de sortie du son principal et de la fonction « Description Audio » du téléviseur.

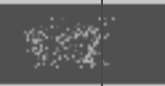

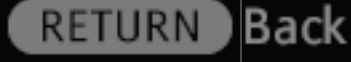

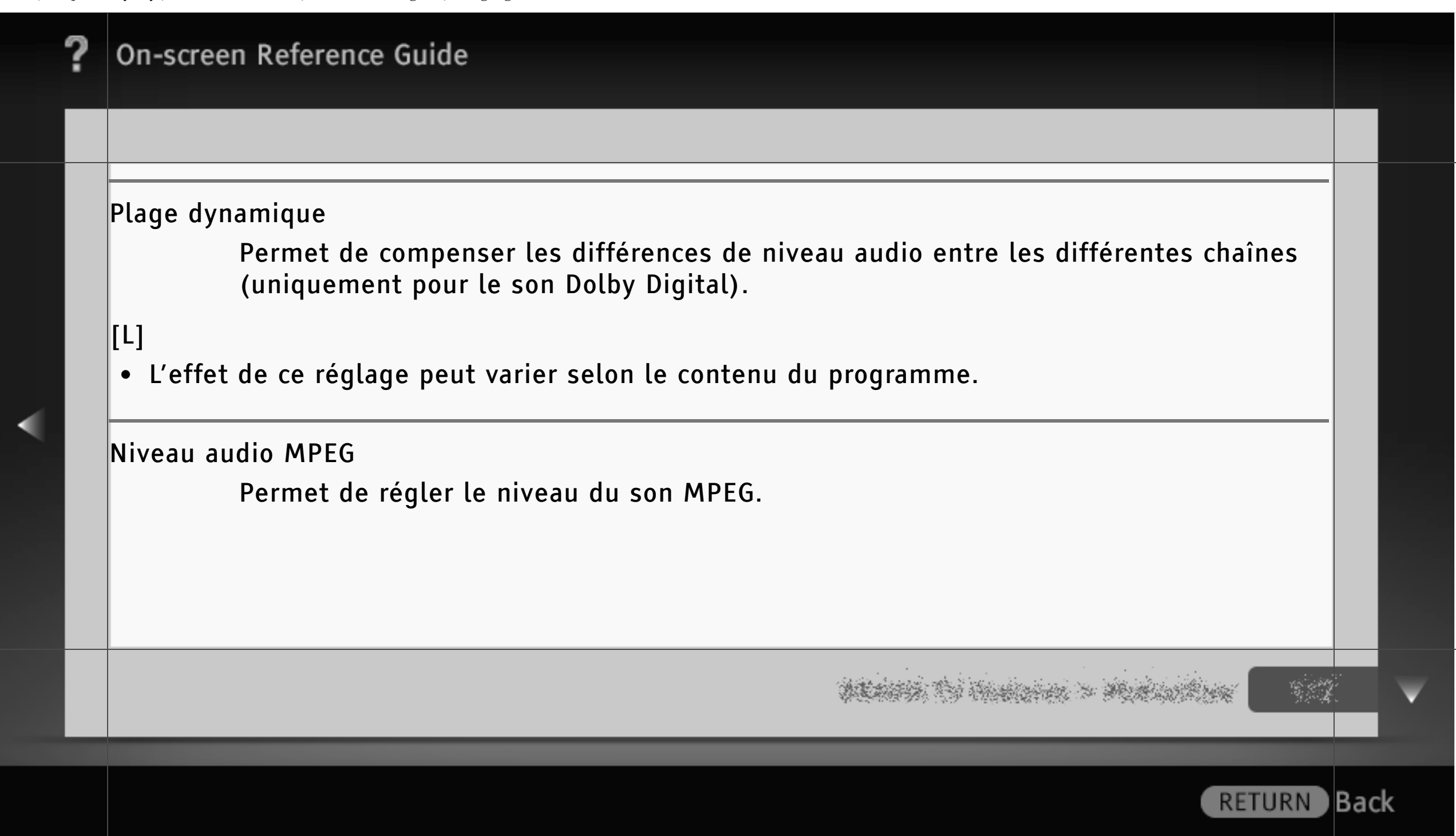

#### Mémo numérique auto

Mémorise automatiquement toutes les chaînes numériques disponibles et stocke leurs réglages dans le téléviseur.

Vous pouvez exécuter la « Mémo numérique auto » suite à un déménagement ou à un changement de fournisseur de services, ou encore pour rechercher de nouvelles chaînes.

#### $\lfloor$ [H]

• La disponibilité de l'option « Mémo numérique auto » dépend de votre pays/région.

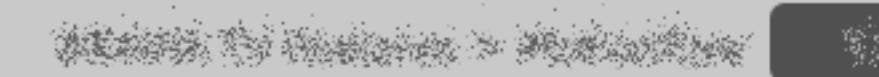

**RETURN** 

**B**ack

Choix du type de recherche auto.

Sélectionnez la plage de syntonisation des chaînes disponibles. « Complet » effectue la recherche indépendamment du pays/région et « Normal » effectue la recherche au sein du pays/ région.

[H]

• La disponibilité de l'option « Choix du type de recherche auto. » dépend de votre pays/ région.

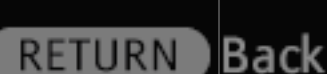

#### Ordre des chaînes numériques

Permet de supprimer les chaînes indésirables ou de modifier l'ordre des chaînes numériques mémorisées dans le téléviseur.

# $\lfloor$ [H]

- Si « Mémo numérique auto » est réglé sur « Câble », il se peut que cette fonction ne soit pas disponible selon votre pays/région.
- La disponibilité de l'option « Ordre des chaînes numériques » dépend de votre pays/région.

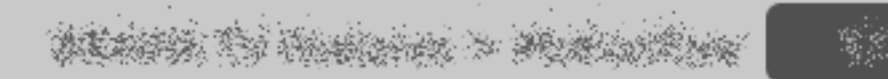

**RETURN** 

) Back

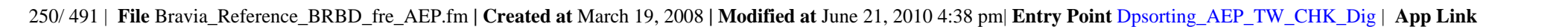

#### Réglage numérique manuel

Mémorise manuellement les chaînes numériques lorsque « Mémo numérique auto » est réglé sur « Antenne ».

# $\|$ [H]

• La disponibilité de l'option « Réglage numérique manuel » dépend de votre pays/région.

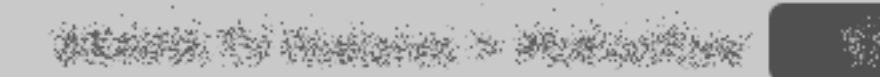

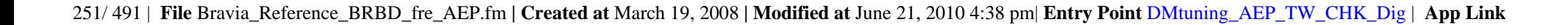

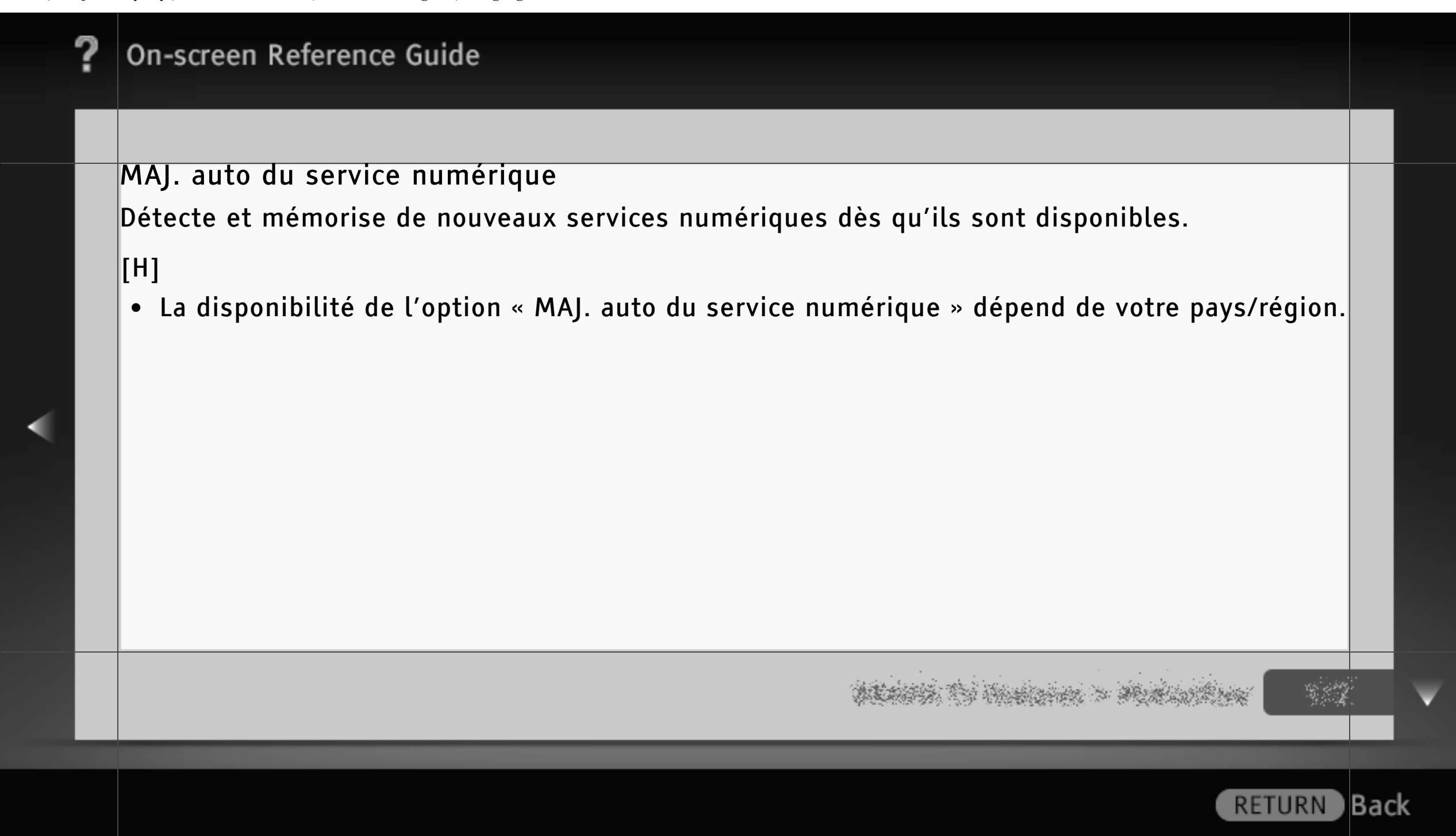
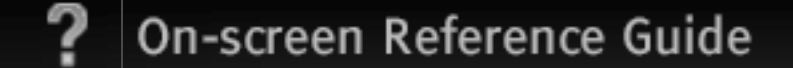

#### Mémorisation satellite auto

Vérifiez que les réglages de syntonisation sont identiques à ceux de votre récepteur satellite. Vous pouvez exécuter la « Mémorisation satellite auto » suite à un déménagement ou à un changement de fournisseur de services, ou encore pour rechercher de nouvelles chaînes.

**RETURN** 

) Back

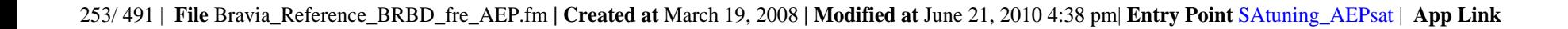

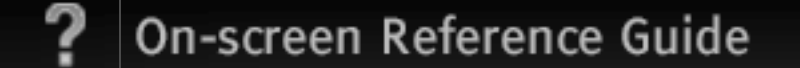

Ordre des chaînes satellite

Permet de supprimer les chaînes indésirables ou de modifier l'ordre des chaînes satellite mémorisées dans le téléviseur.

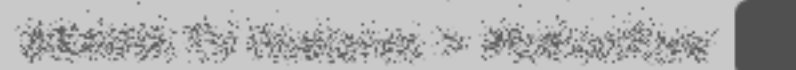

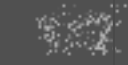

**RETURN** Back

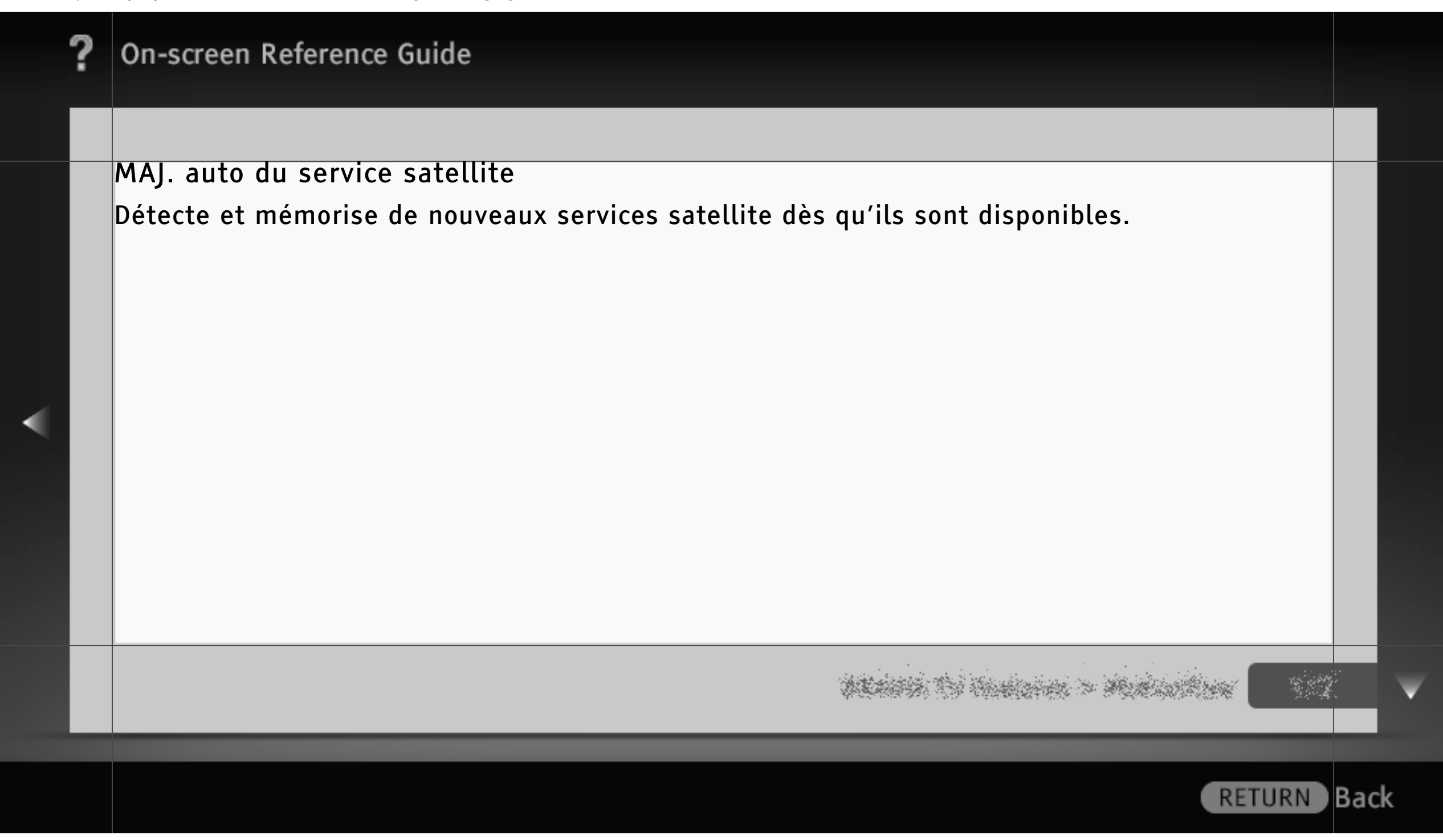

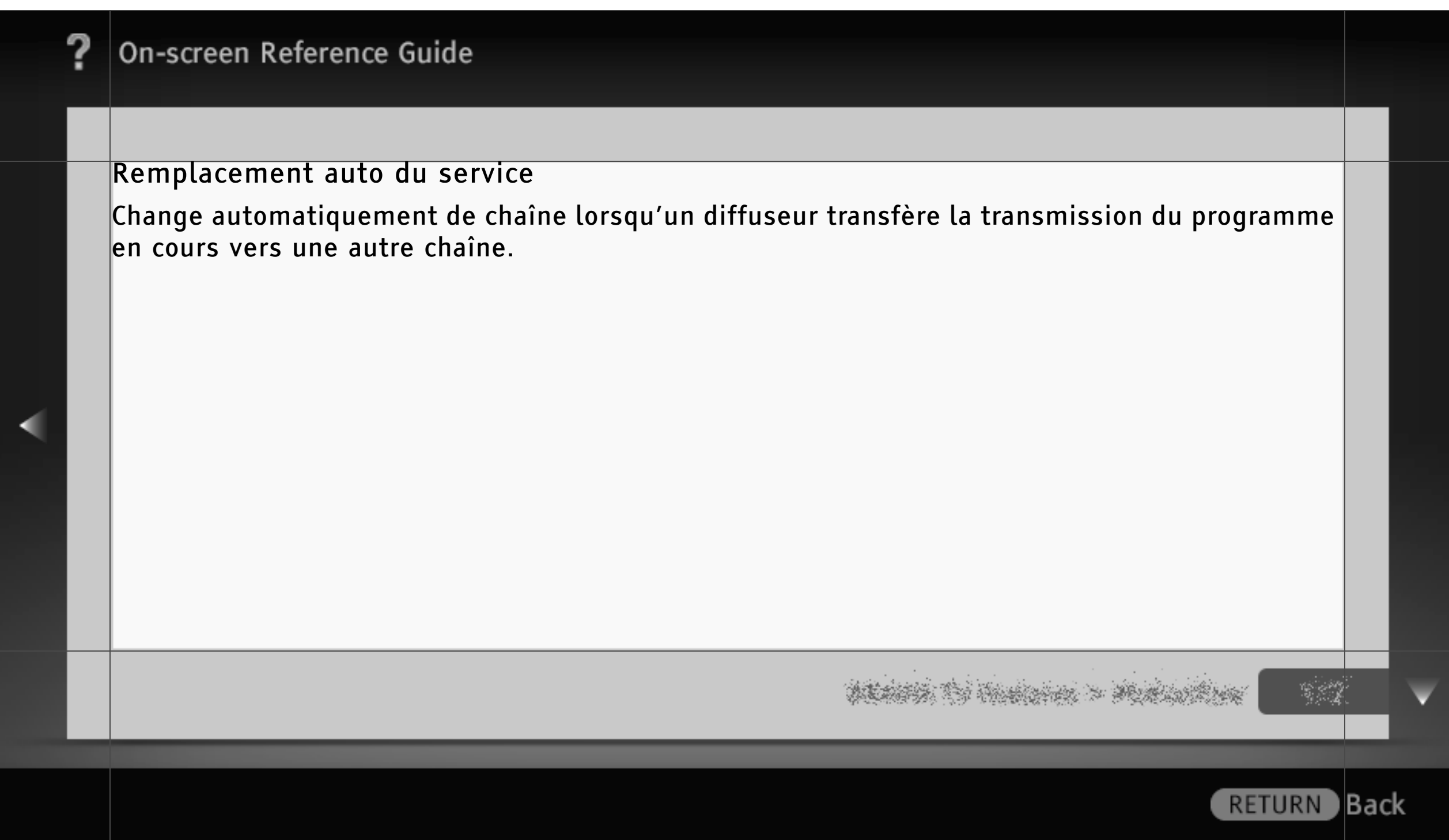

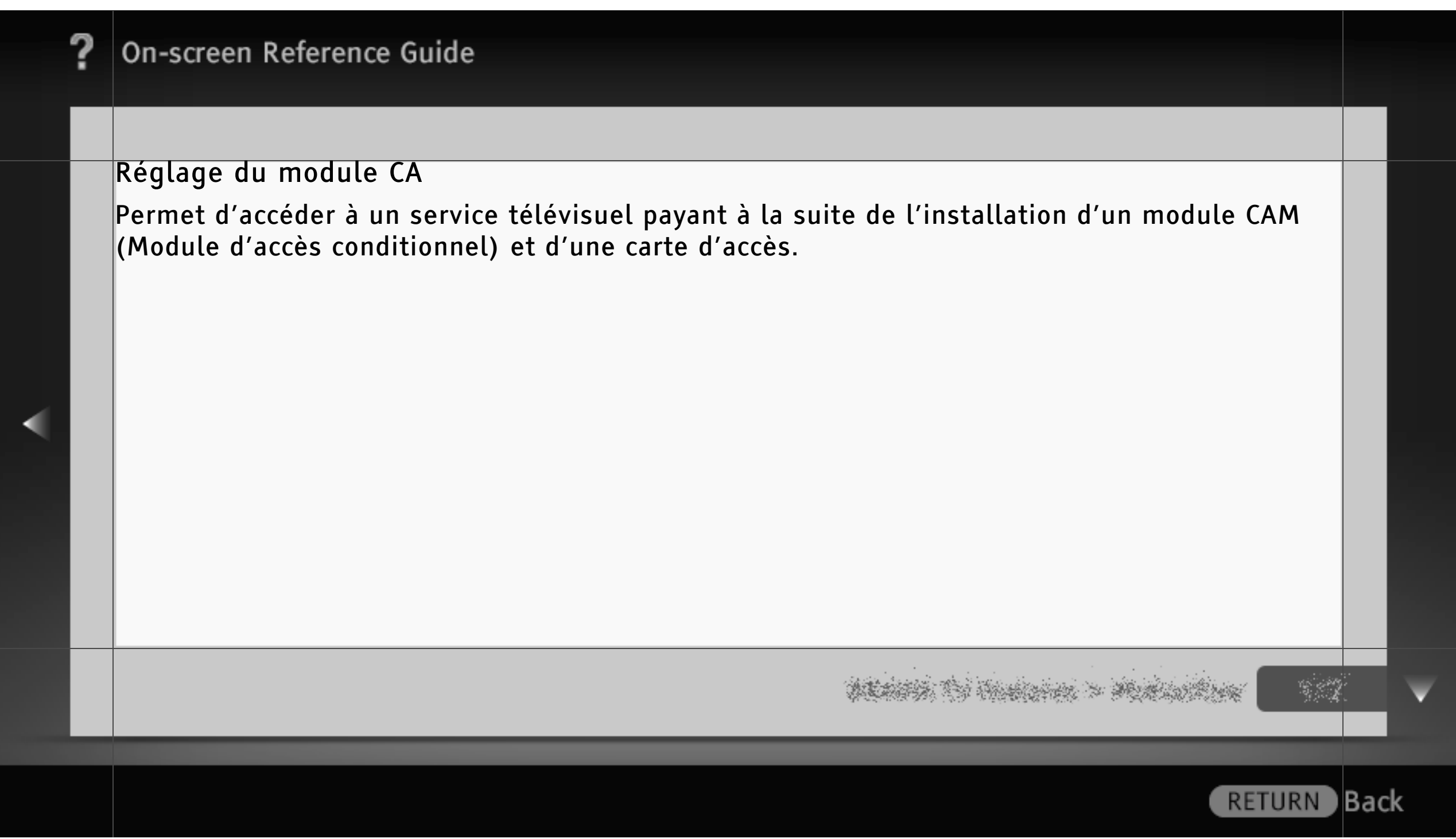

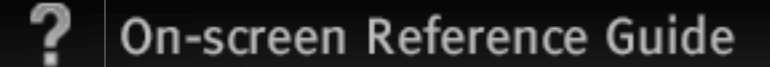

## Réglage de l'application interactive

Permet de visualiser des programmes intégrant des services interactifs. (Cette fonction ne s'applique qu'à certains programmes.)

Vous pouvez configurer l'application utilisée avec le service interactif.

## $\|$ [H]

• La disponibilité du « Réglage de l'application interactive » varie selon le modèle de téléviseur/la région/le pays.

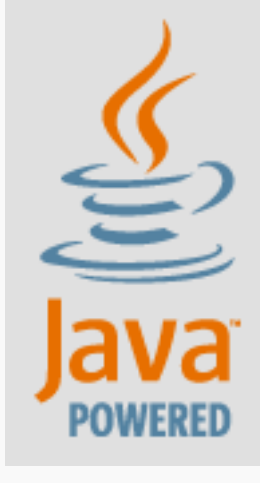

Présél. audio/vidéo

Permet d'attribuer une icône ou un nom à un appareil externe.

Sélectionnez « Auto » pour afficher l'icône ou le nom de l'appareil uniquement lorsqu'il est raccordé ou « Toujours » pour les afficher quel que soit l'état de la connexion.

### $\lfloor H \rfloor$

- Pour une connexion PERITEL, vous ne pouvez pas sélectionner le saut.
- Pour une connexion au PC, vous ne pouvez pas sélectionner l'icône et l'étiquette.

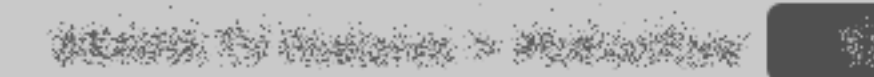

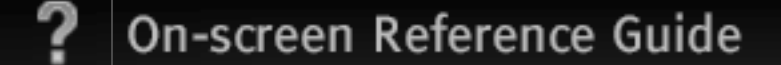

Entrée AV2/Component

Permet de basculer entre l'entrée Composante et l'entrée AV2.

Si vous sélectionnez « Auto », le téléviseur détecte le signal de connexion de la borne et bascule vers l'entrée Composante ou AV2.

 $\|$ [H]]

• Vous ne pouvez pas utiliser simultanément les entrées Composante et AV2.

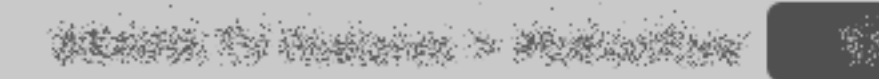

**RETURN** 

**B**ack

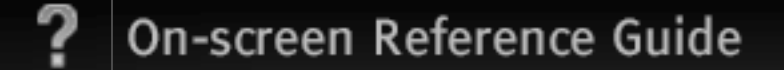

#### Sortie AV2

Permet de sélectionner le signal à reproduire via AV2.

Sélectionnez « TV » pour reproduire des émissions de télévision et « AV1 » ou « AV3 » pour reproduire les signaux provenant de l'appareil raccordé à chaque prise. Sélectionnez « Auto » pour reproduire ce qui est actuellement affiché à l'écran (disponible uniquement pour les émissions de télévision et pour l'entrée PERITEL ou composite).

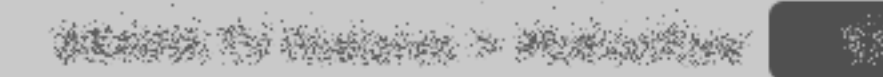

**Back** 

**RETURN** 

## Réglage HDMI

Permet de communiquer avec un appareil compatible avec la fonction « Commande pour HDMI ».

## $\lfloor$ [H]

• Les réglages « Commande pour HDMI » doivent être effectués sur l'appareil raccordé.

#### Commande pour HDMI

Lie les opérations du téléviseur à celles de l'appareil raccordé.

Pour un appareil Sony spécifique compatible avec la fonction « Commande pour HDMI », ce réglage lui est automatiquement appliqué si « Oui » est sélectionné.

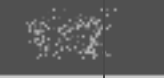

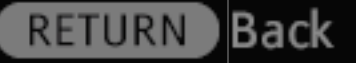

Arrêt auto des périph.

Met hors tension l'appareil raccordé lorsque vous mettez le téléviseur hors tension.

Allumage TV auto

Met le téléviseur sous tension lorsque vous mettez l'appareil raccordé sous tension ou en mode de lecture.

Liste des périph. HDMI

Affiche la liste des appareils raccordés compatibles avec « Commande pour HDMI ».

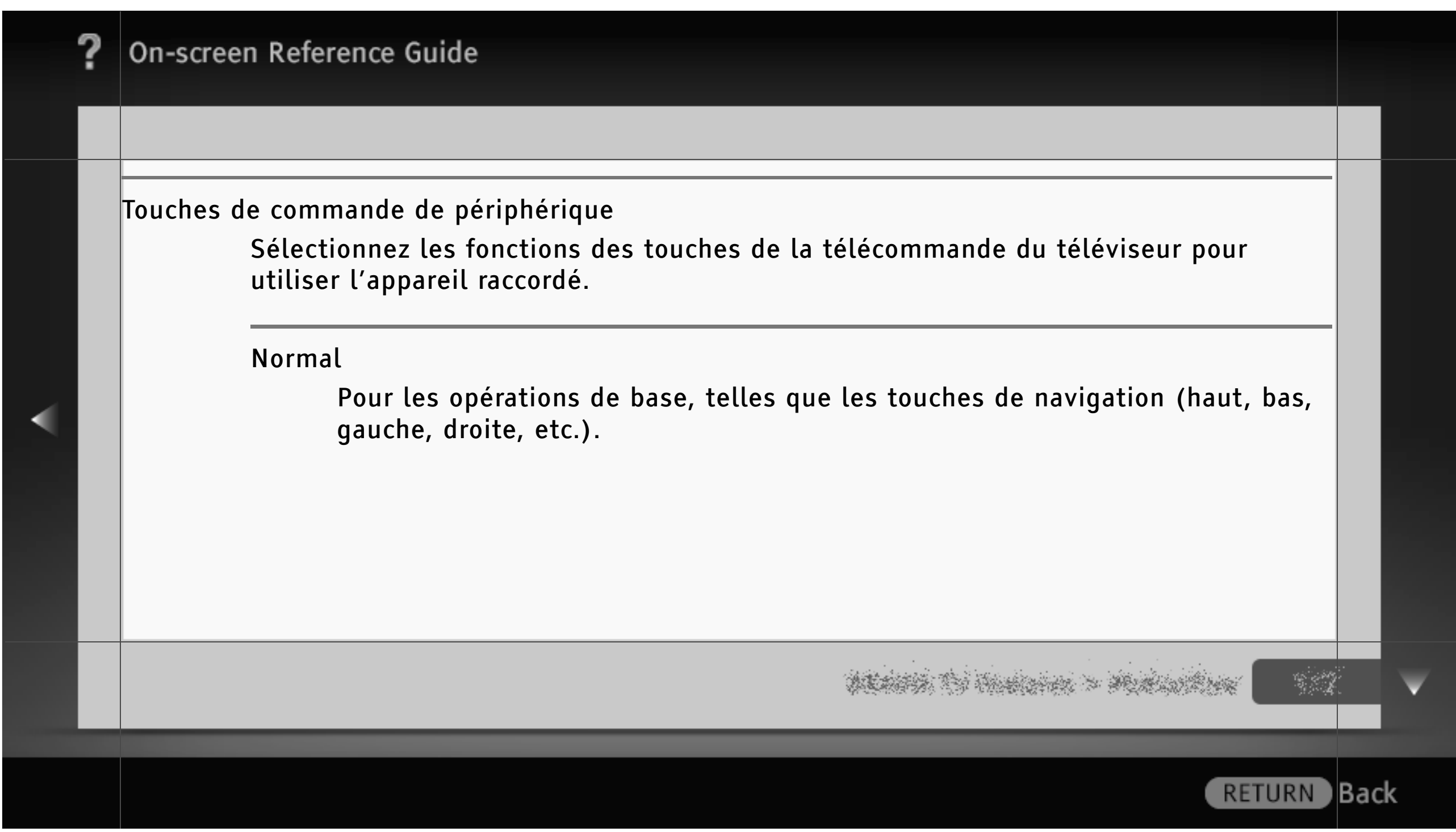

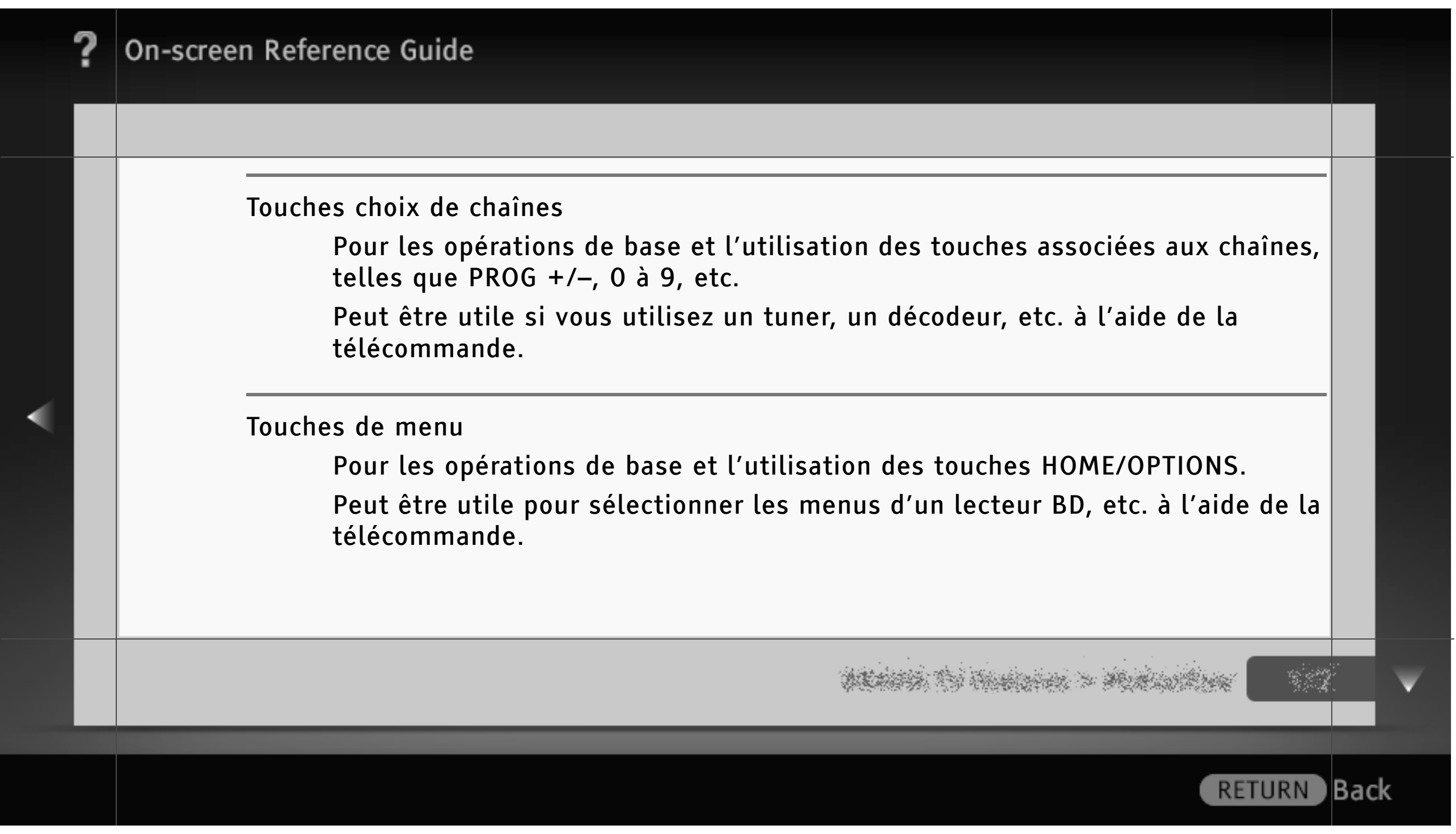

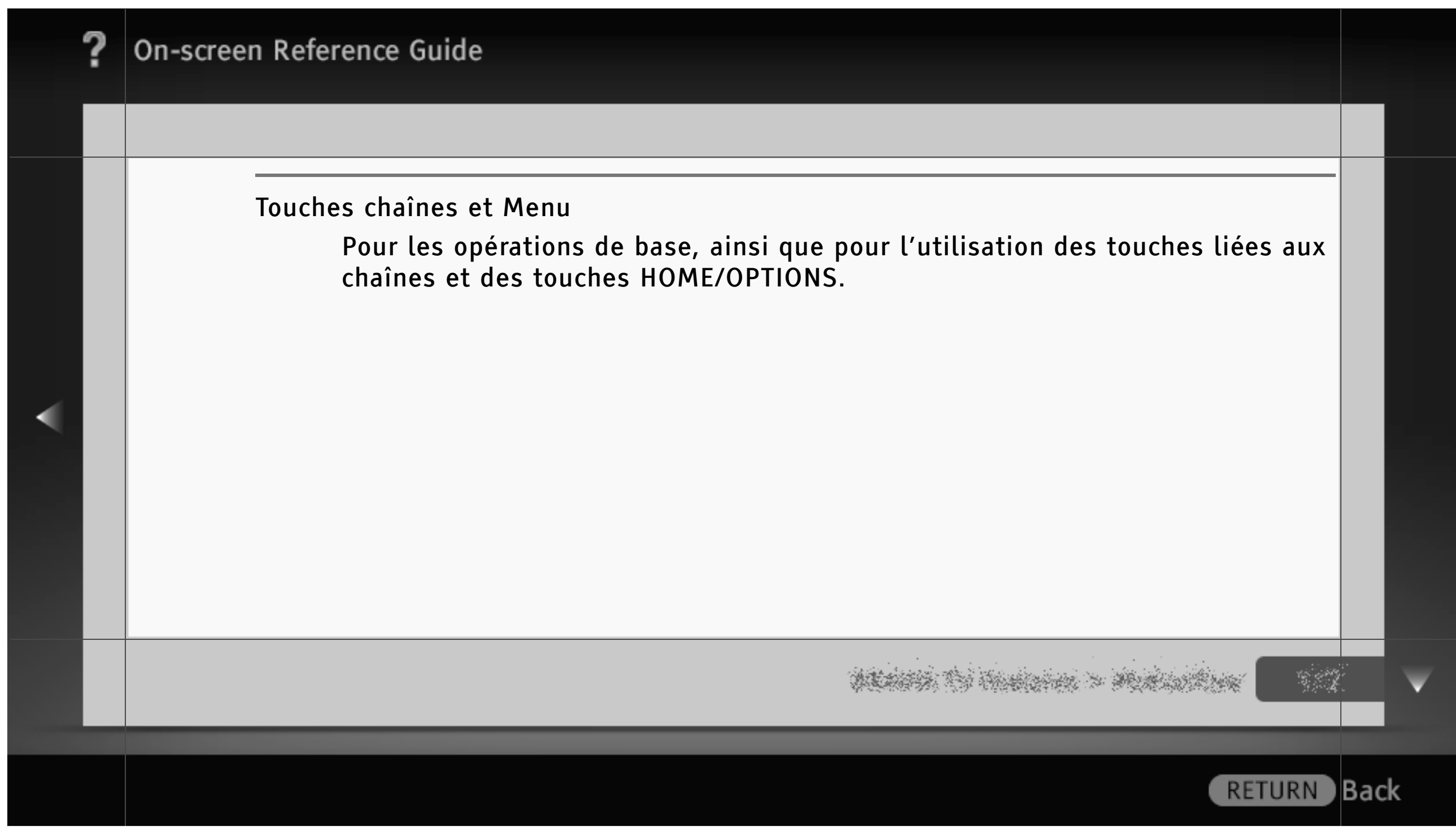

Réglage réseau (Suivez Réglage réseau filaire ≩ Personnalisé.)

Configuration de l'adresse IP

Sélectionnez « Manuel » pour définir manuellement l'adresse IP ou « Auto » pour la définir automatiquement.

Adresse IP/Masque de sous-réseau/Passerelle par défaut/DNS principal/DNS secondaire

Si « Manuel » est sélectionné dans « Configuration de l'adresse IP », configurez chaque option.

Adresse MAC

Affiche l'adresse MAC qui est un identificateur unique du périphérique réseau fixé globalement.

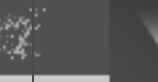

) Back

**RETURN** 

#### Serveur proxy

Configurez le nom et le numéro de port du serveur proxy si vous utilisez un tel serveur.

#### Réseau (SSID)

Sélectionnez le SSID (nom de réseau) du routeur cible.

#### Sécurité

Sélectionnez une clé de sécurité appropriée.

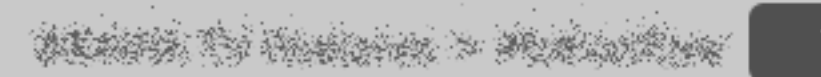

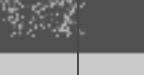

**RETURN** Back

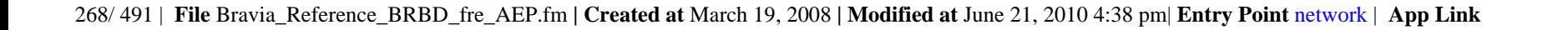

LAN (réseau local) sans fil intégré

Sélectionnez « Non » pour désactiver le réseau LAN sans fil intégré.

[H]

• La disponibilité de l'option « LAN (réseau local) sans fil intégré » dépend de votre pays/ région.

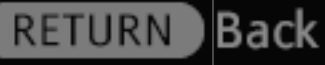

269/ 491 | **File** Bravia\_Reference\_BRBD\_fre\_AEP.fm **| Created at** March 19, 2008 **| Modified at** June 21, 2010 4:38 pm| **Entry Point** BWdevice | **App Link**

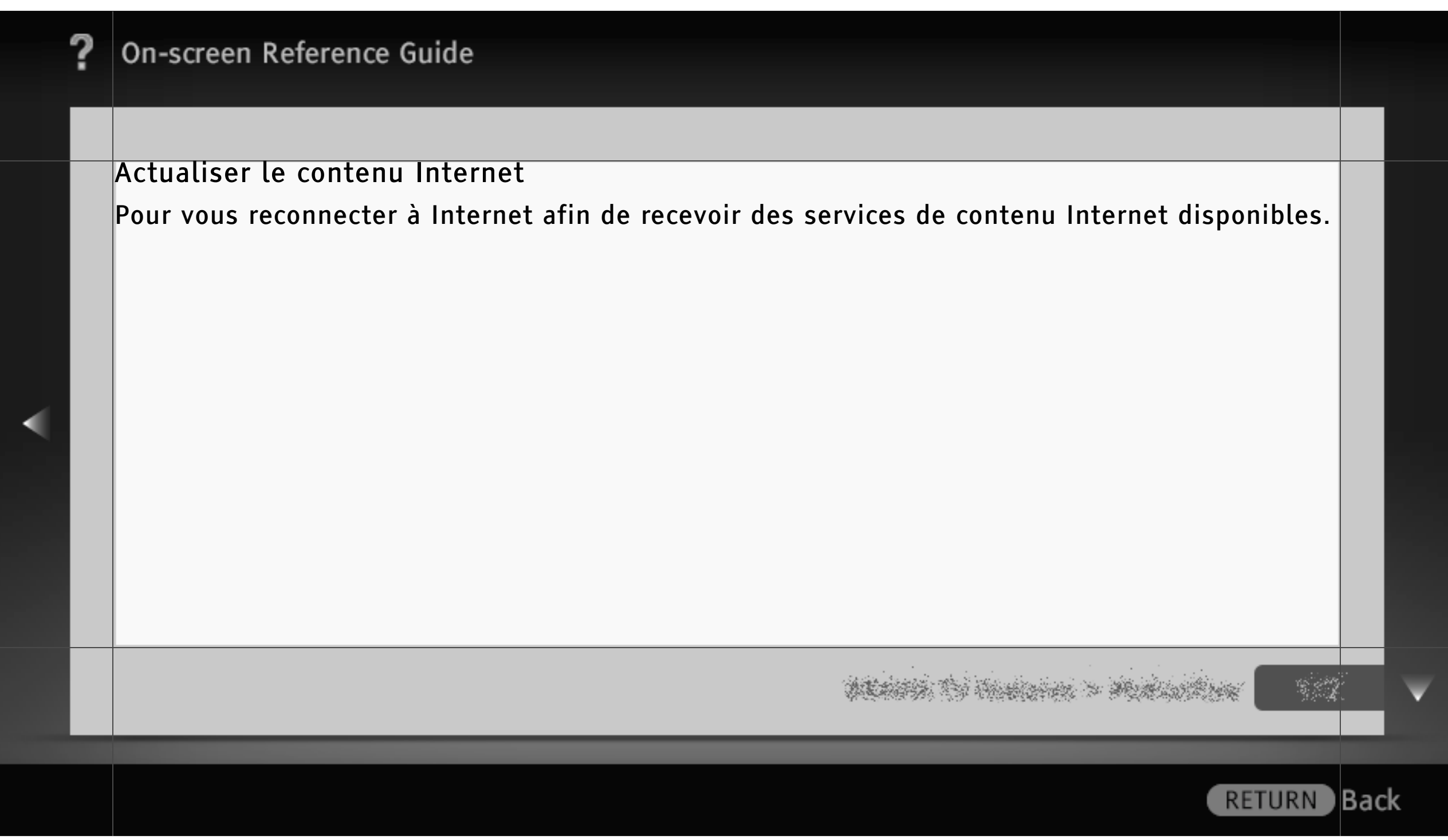

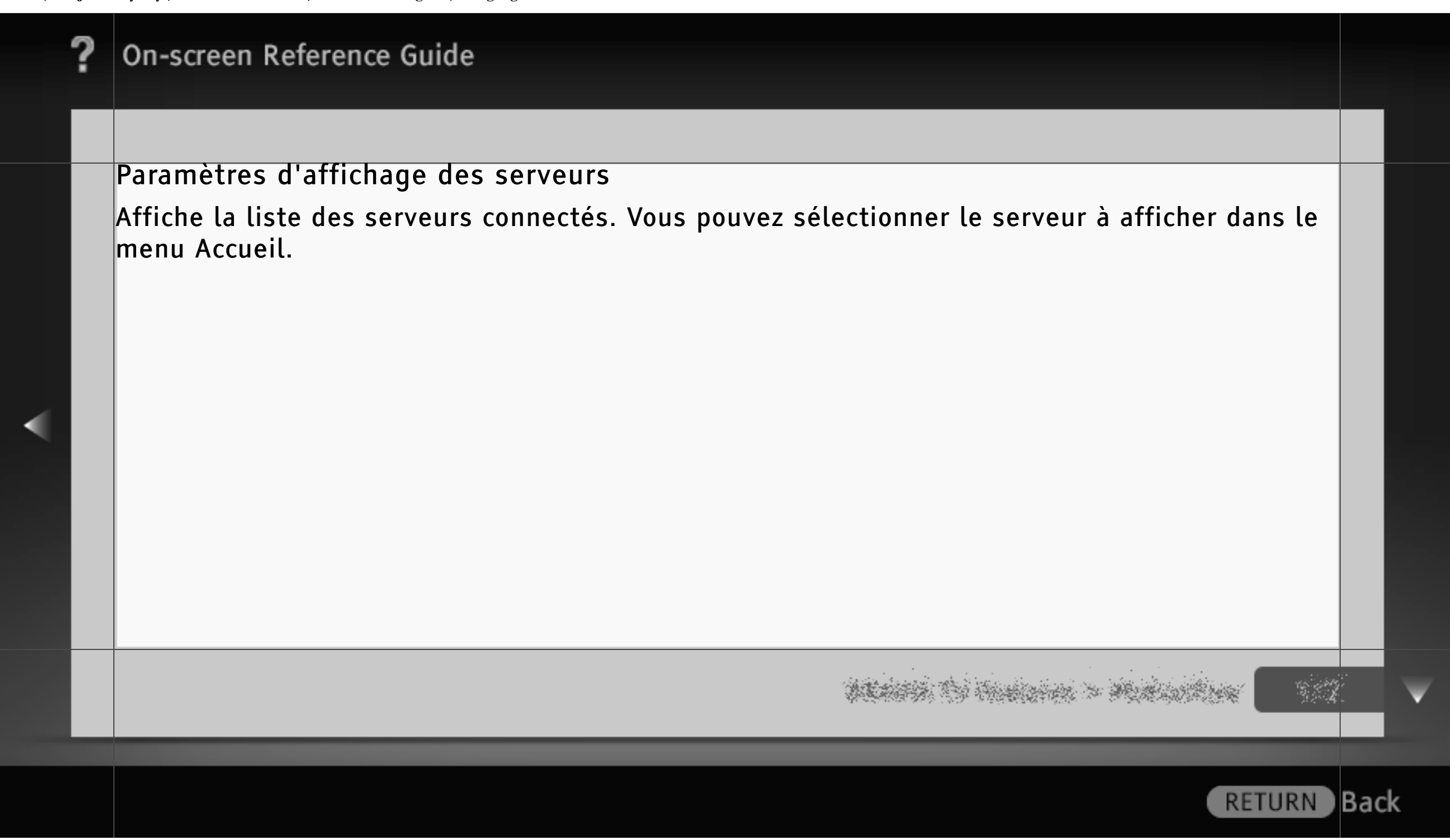

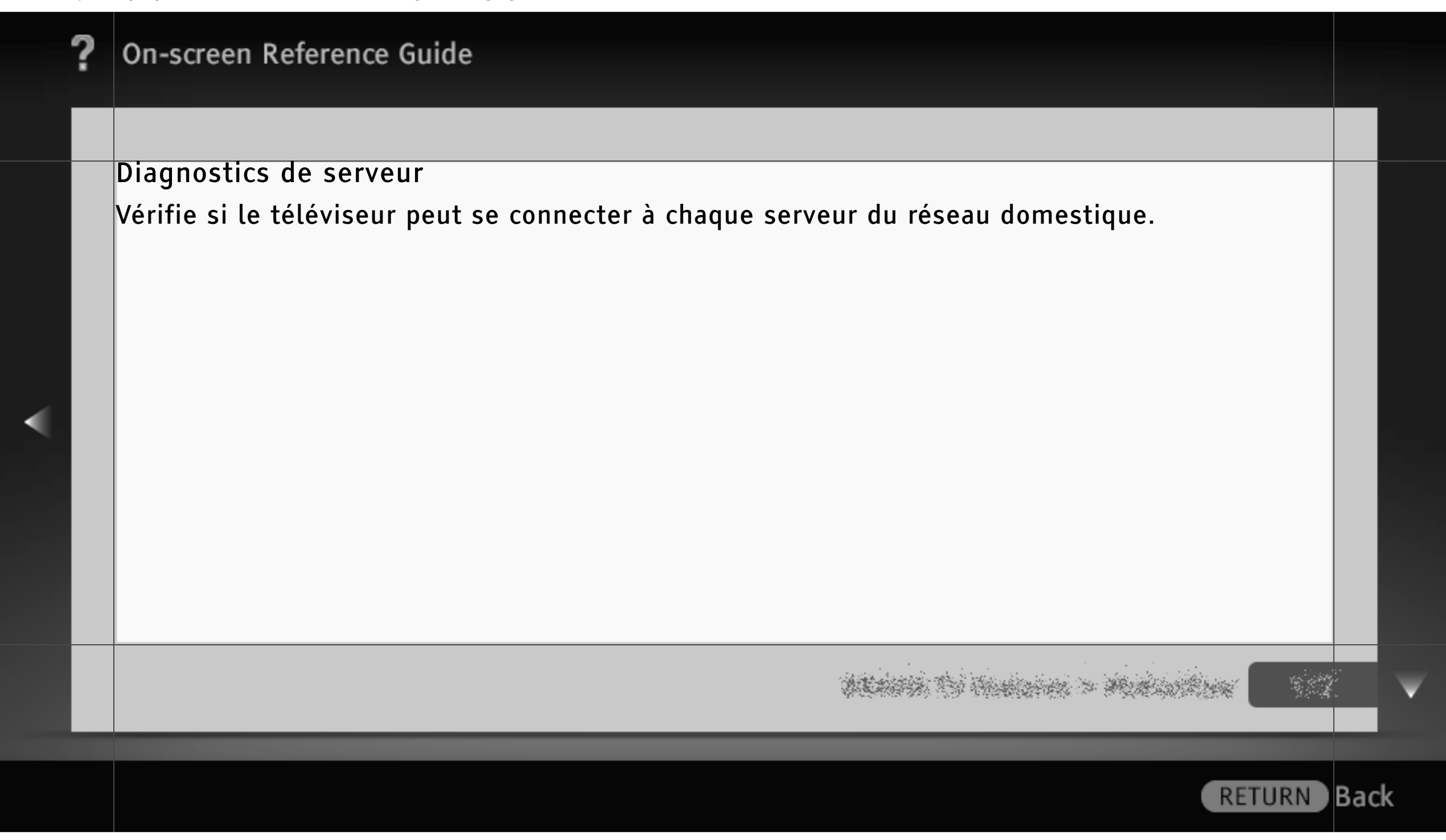

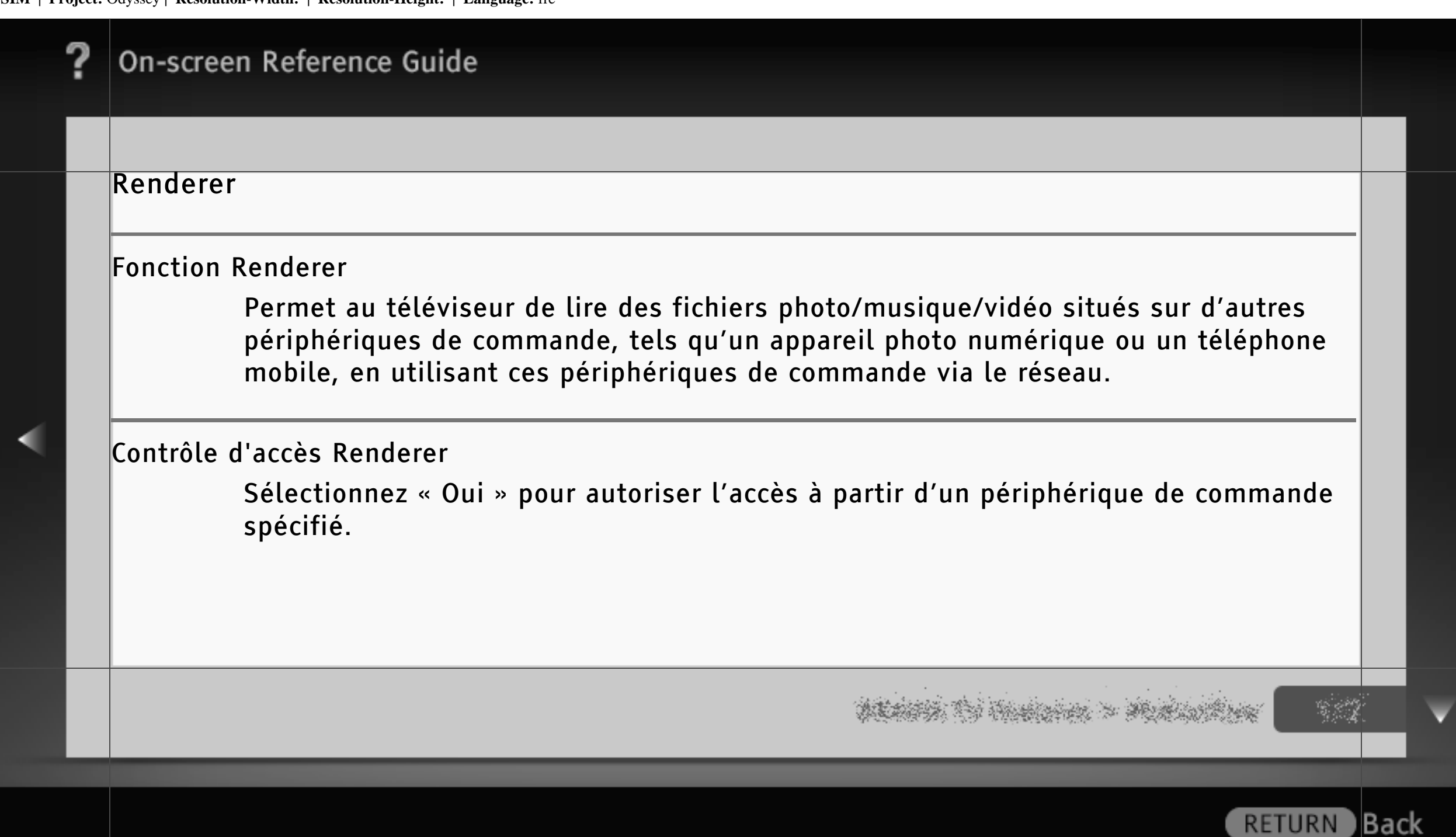

## Réglage de Renderer

« Autorisation d'accès automatique » autorise automatiquement l'accès au téléviseur lorsqu'un périphérique de commande y accède pour la première fois.

Si « Sélection Intelligente » est réglé sur « Oui », le téléviseur peut répondre aux signaux infrarouges envoyés par des périphériques de commande.

Vous pouvez définir le nom du téléviseur affiché sur le périphérique de commande dans « Nom Renderer ».

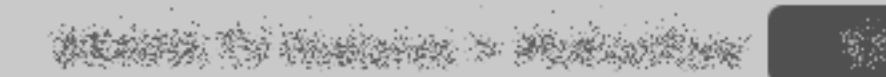

) Back

**RETURN** 

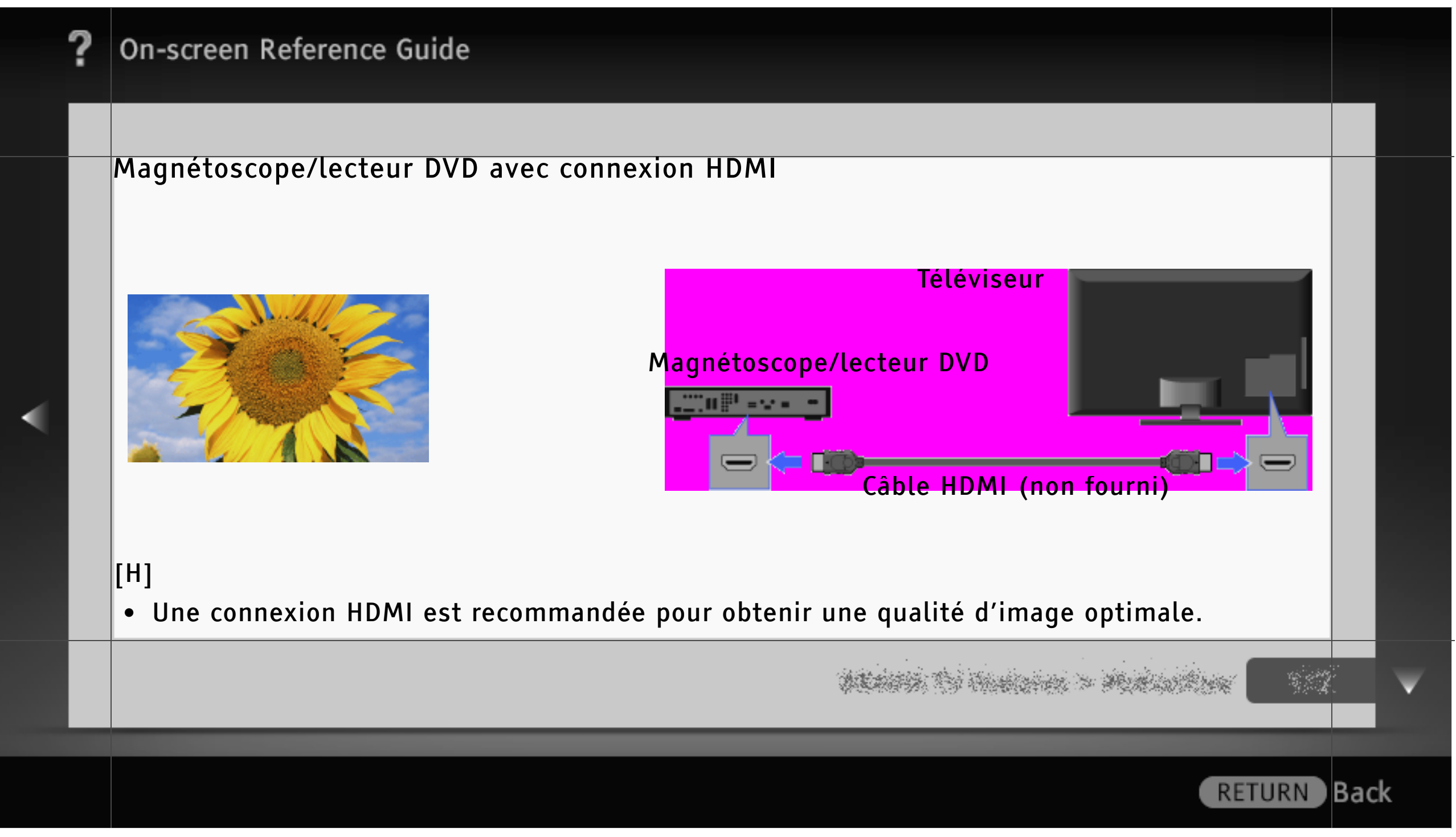

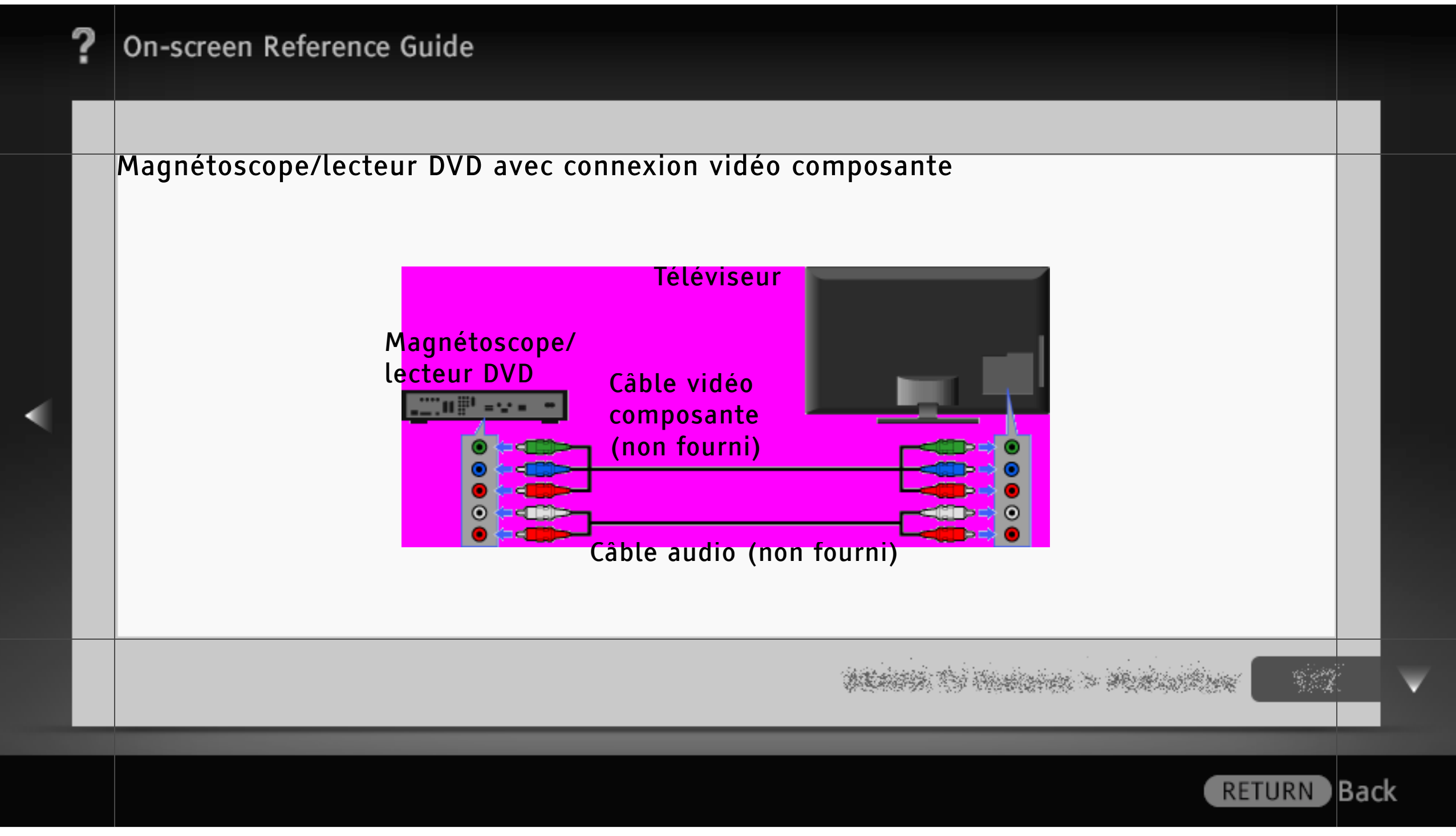

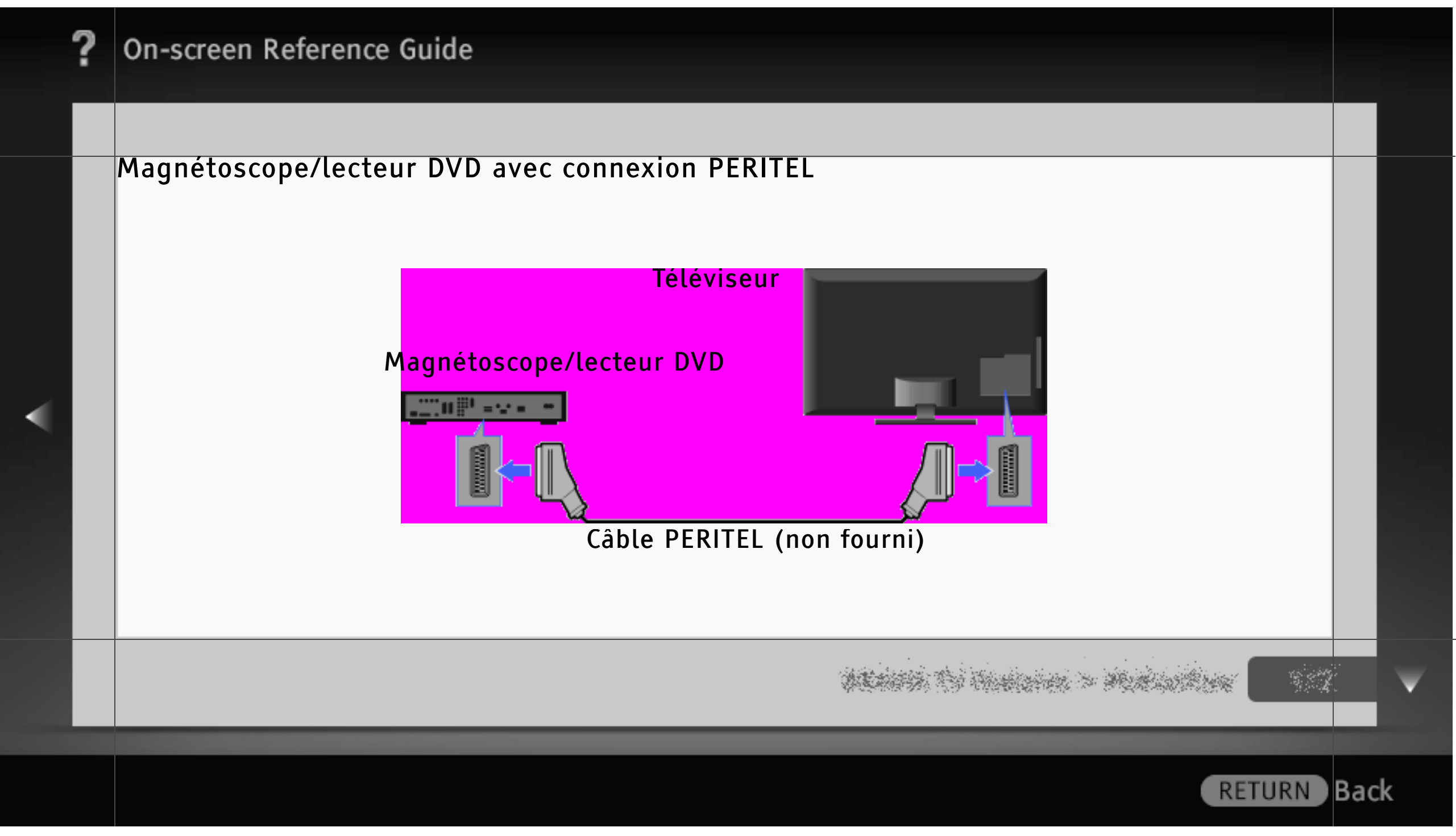

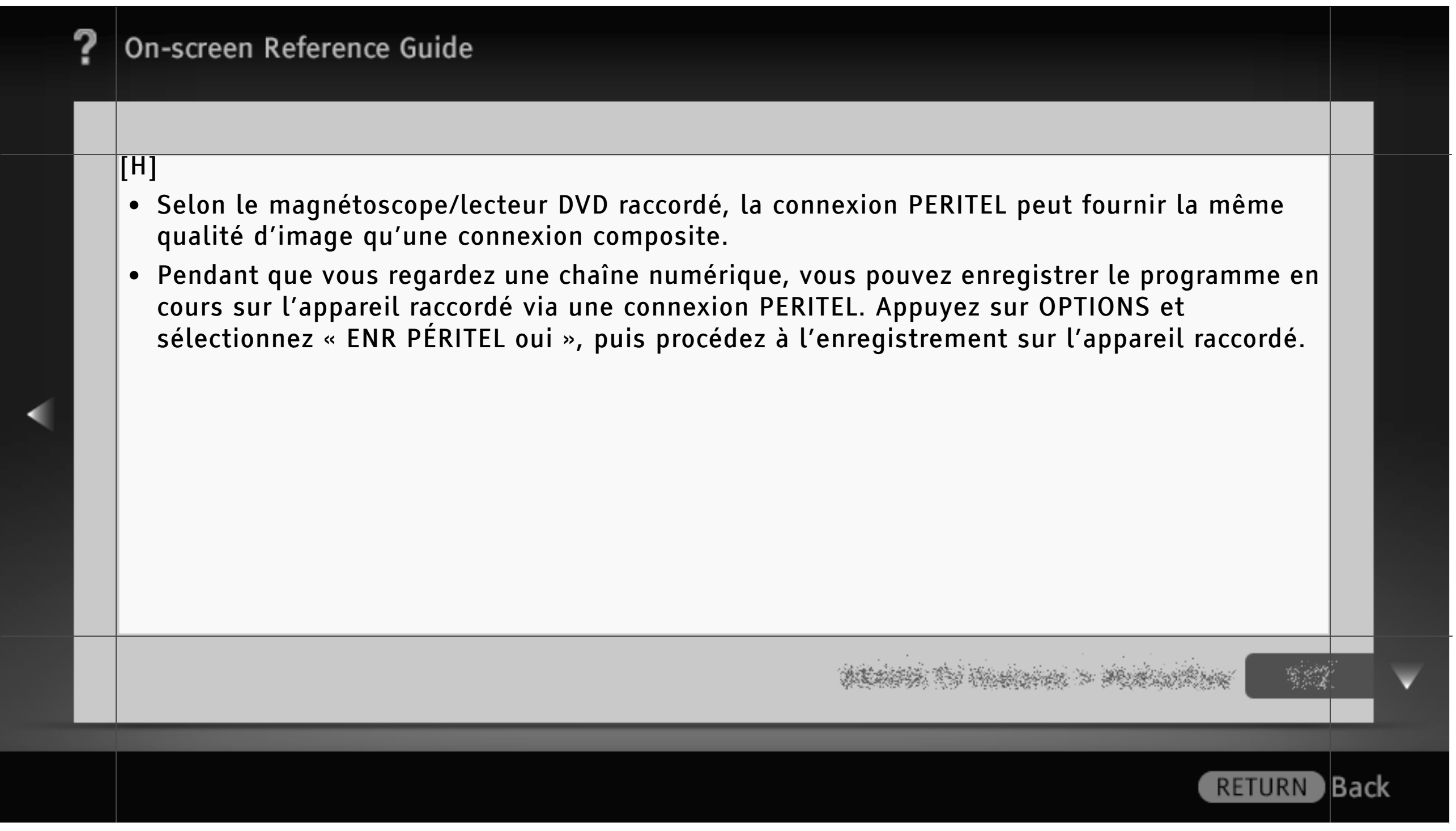

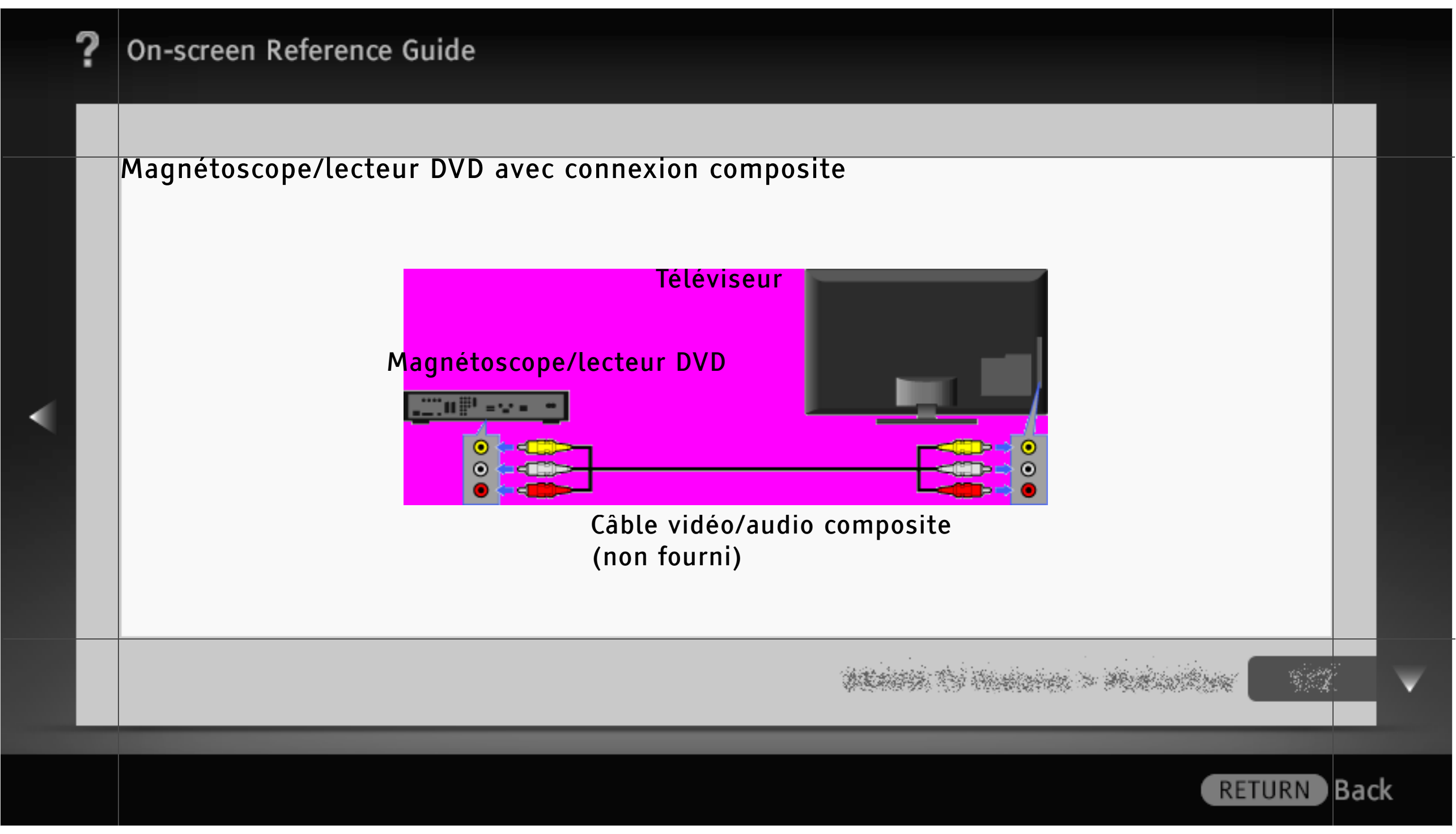

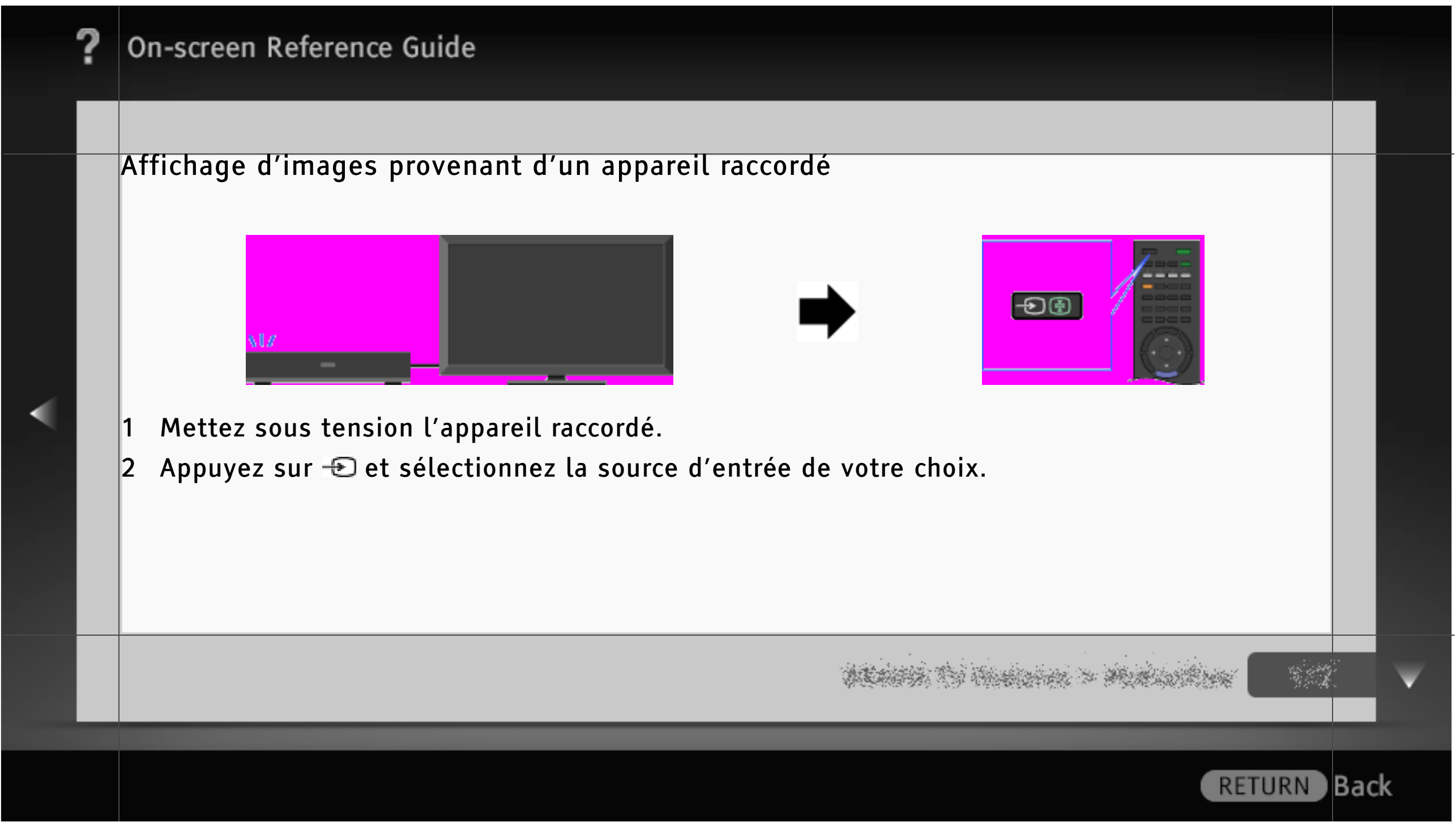

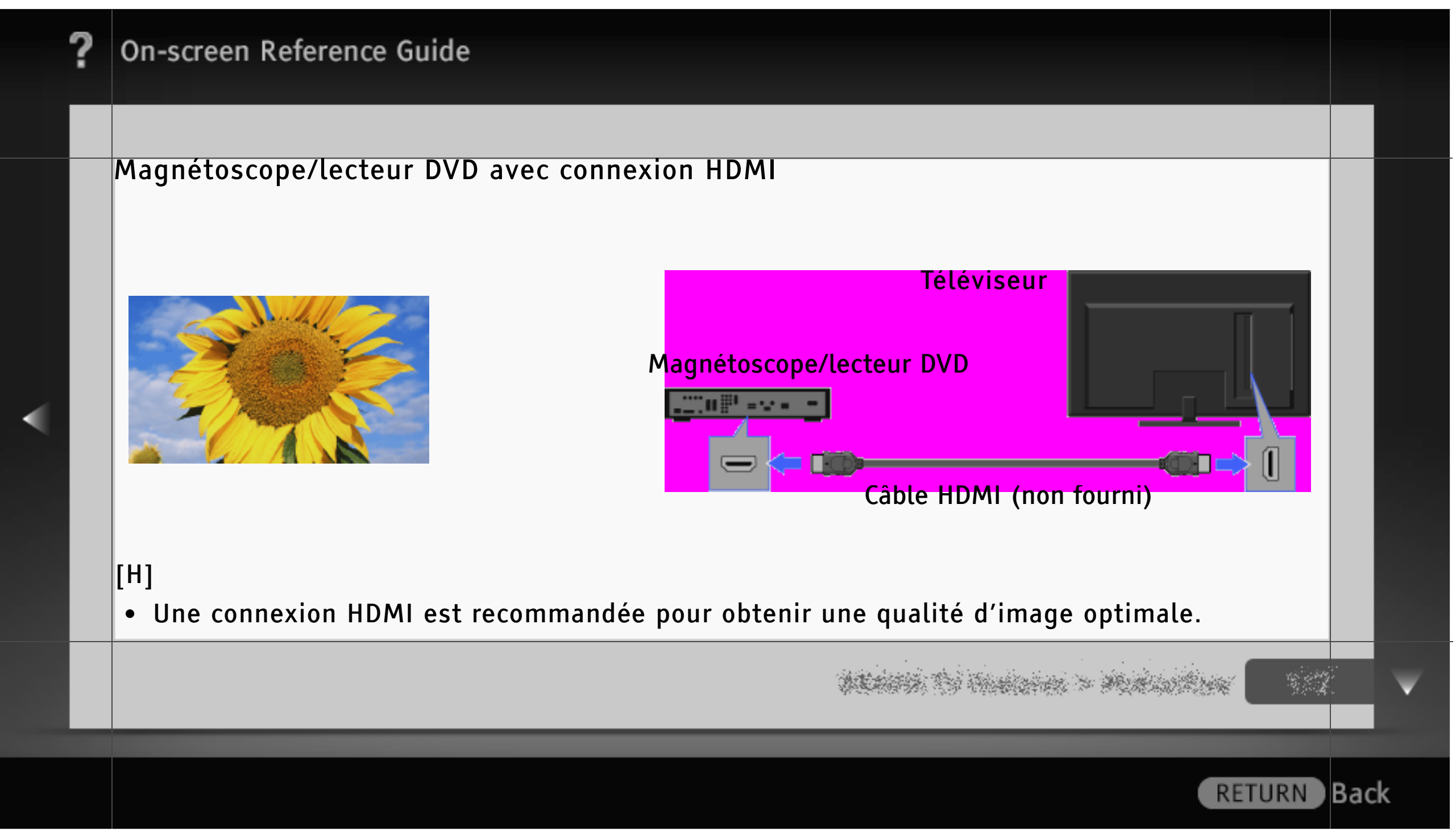

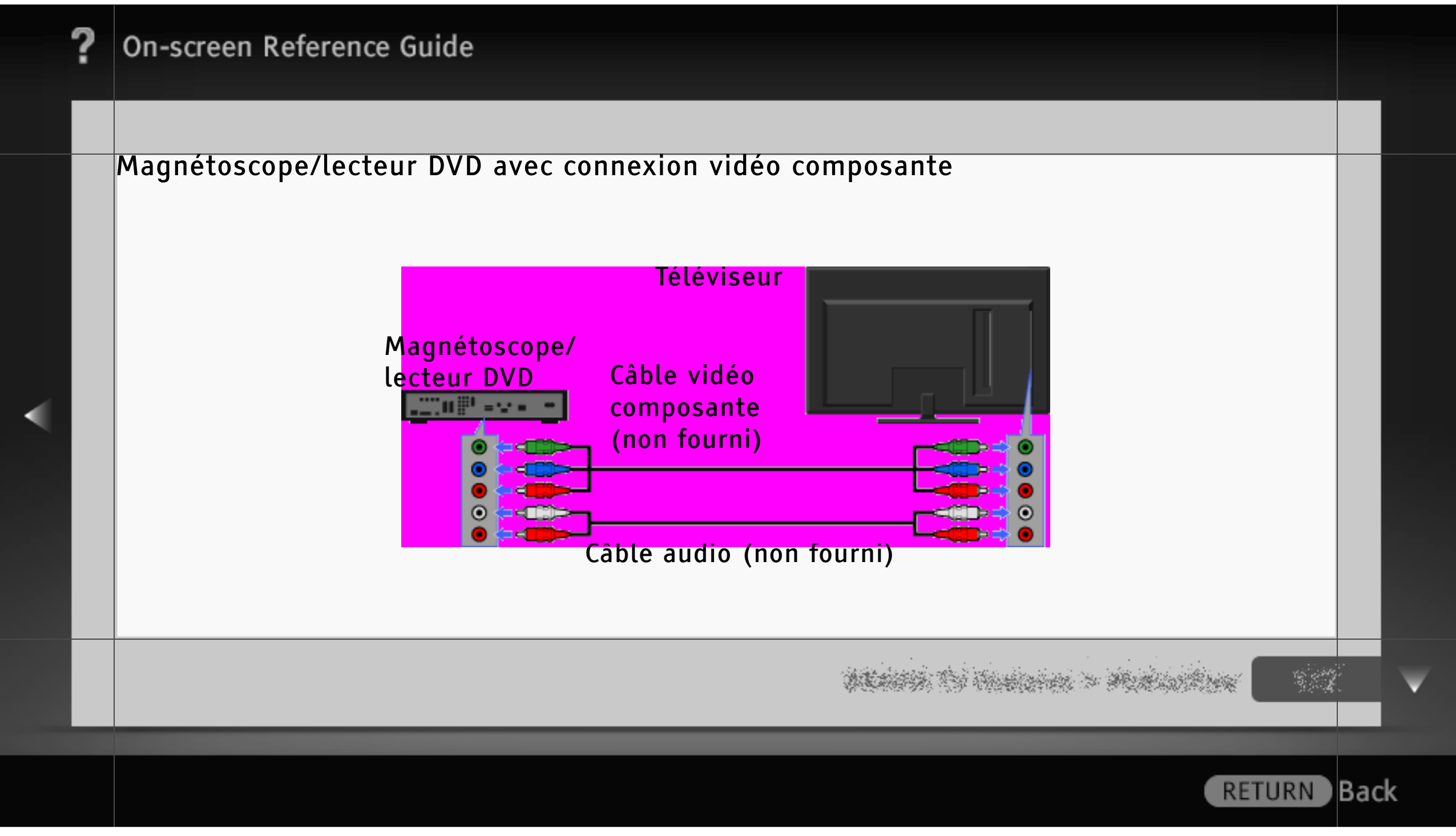

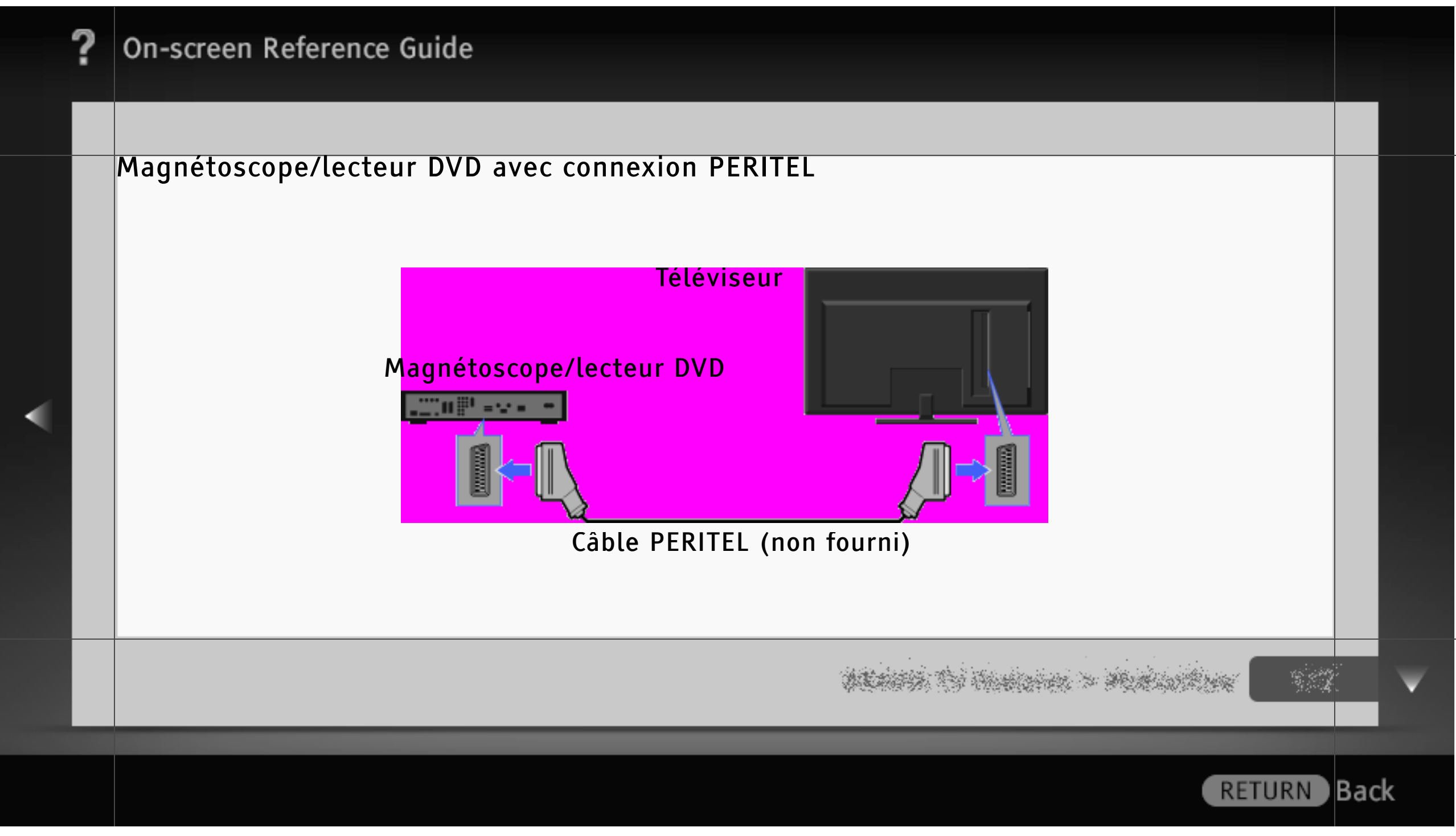

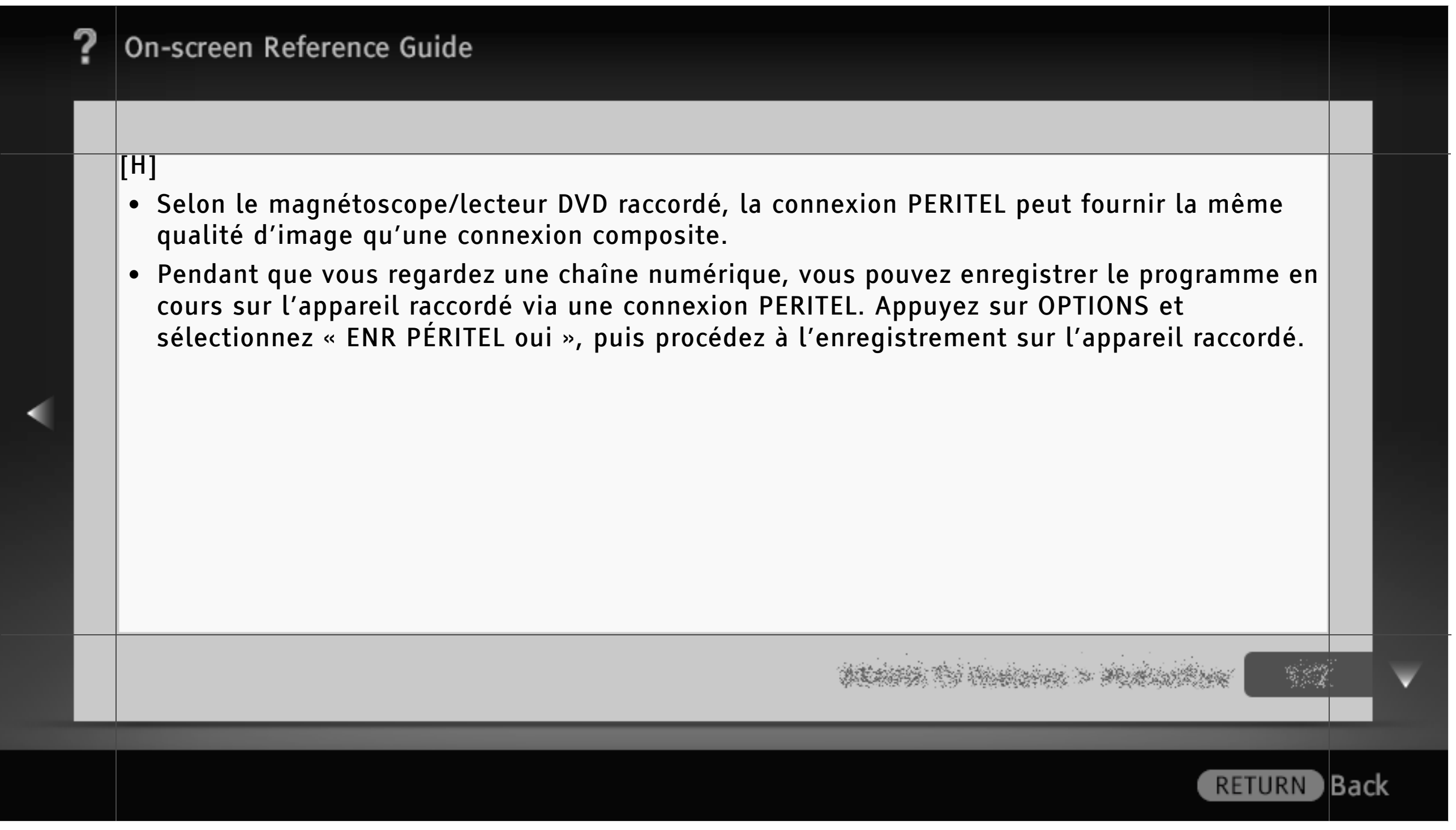

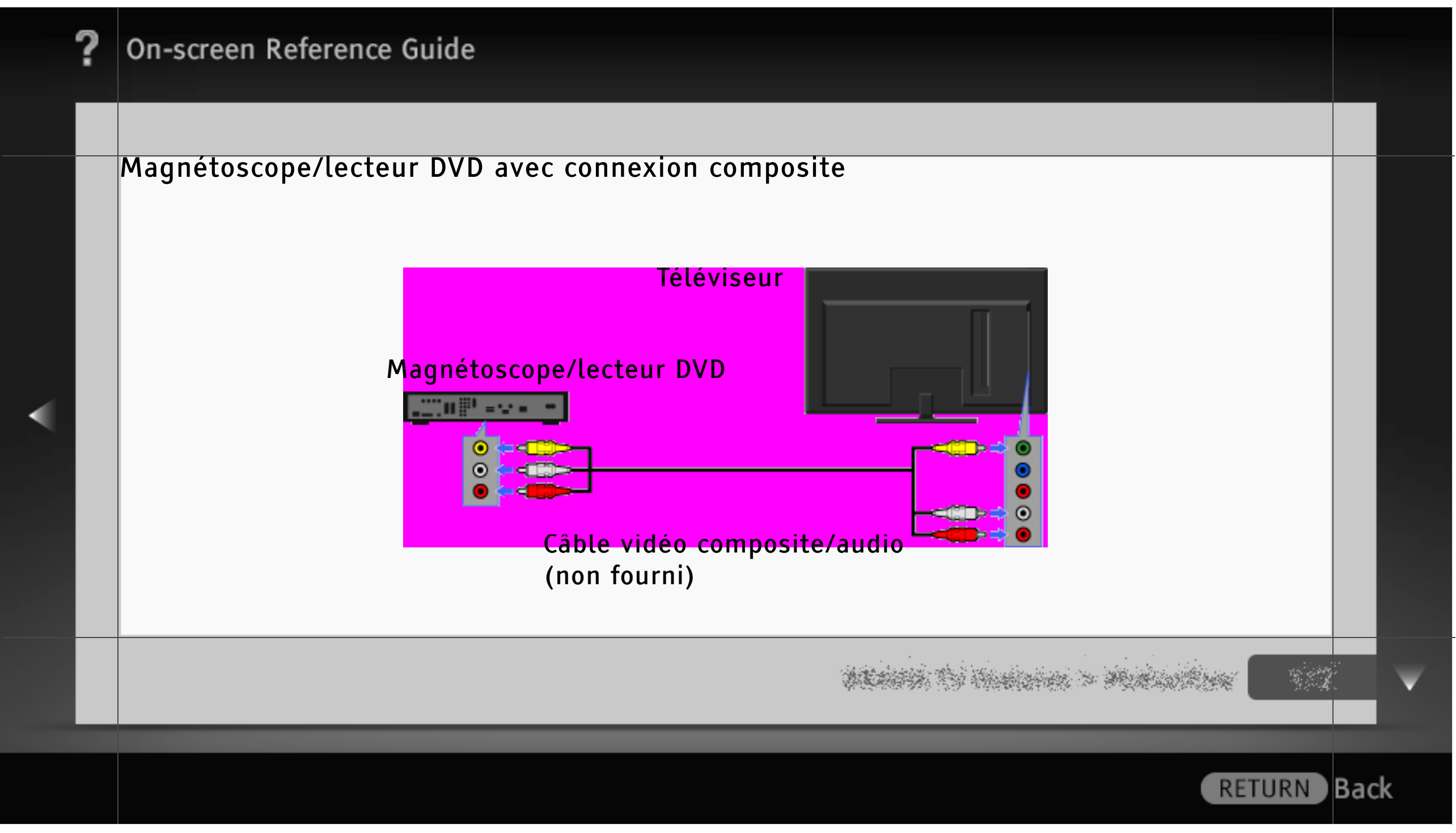

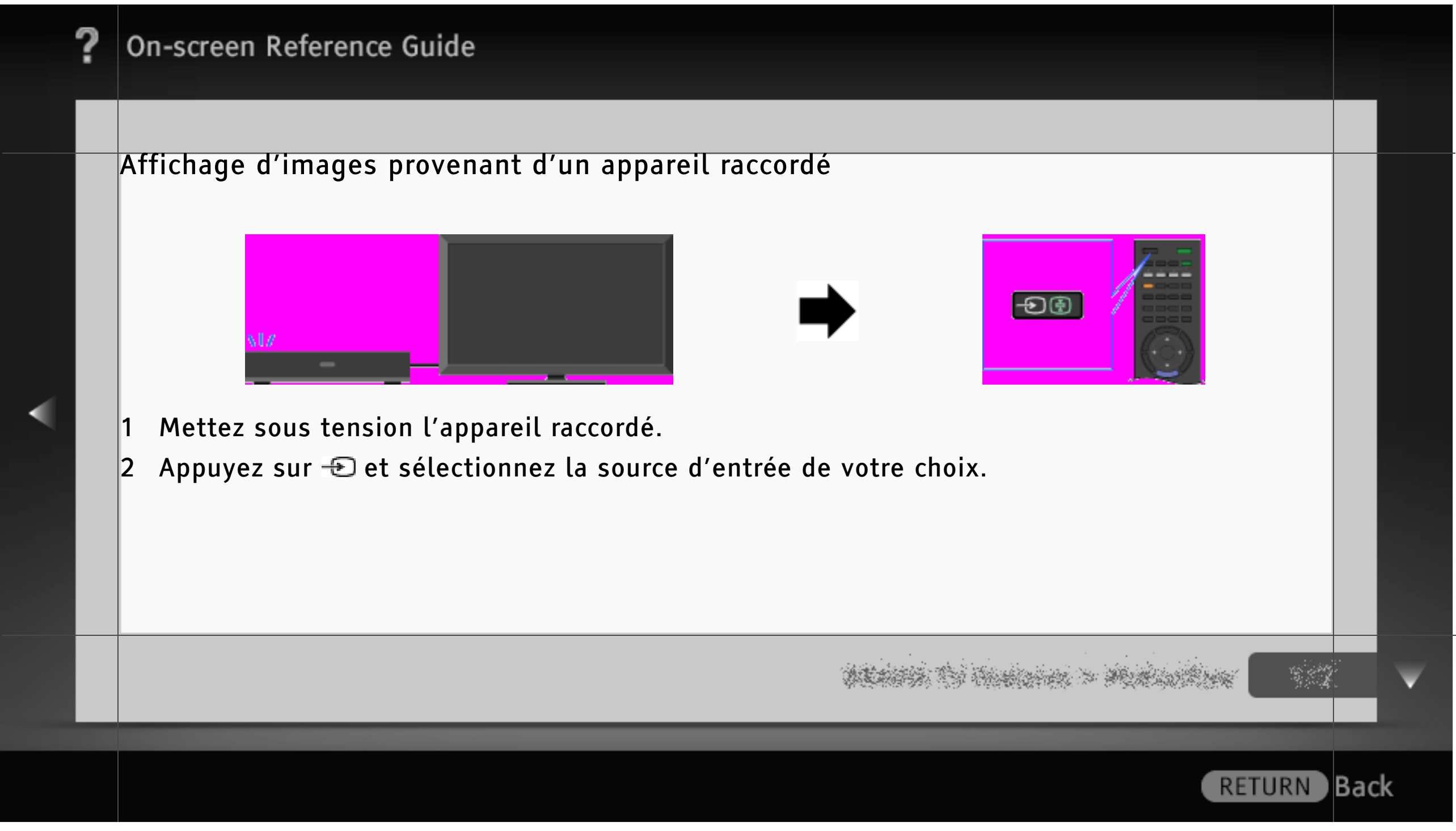

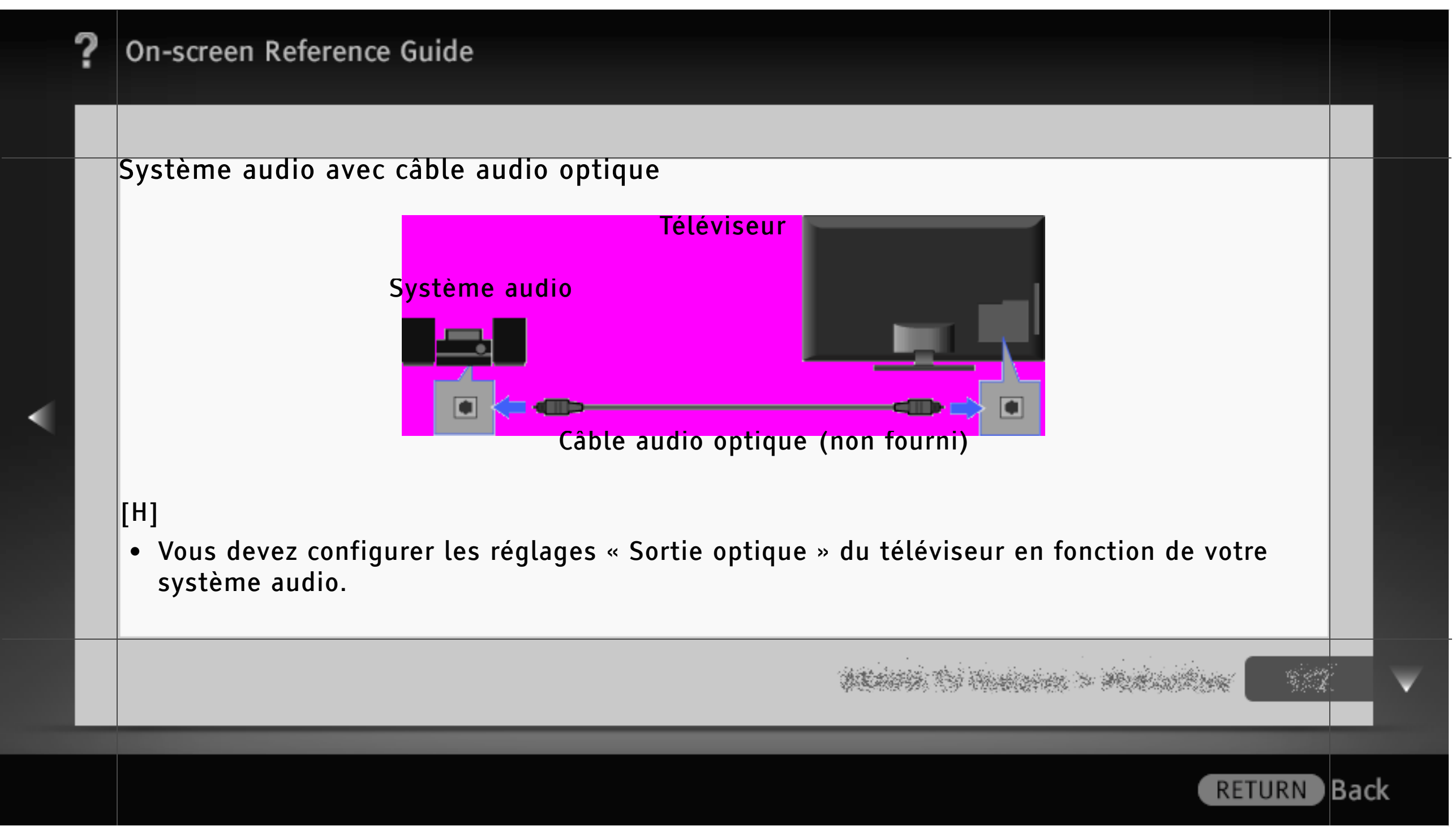

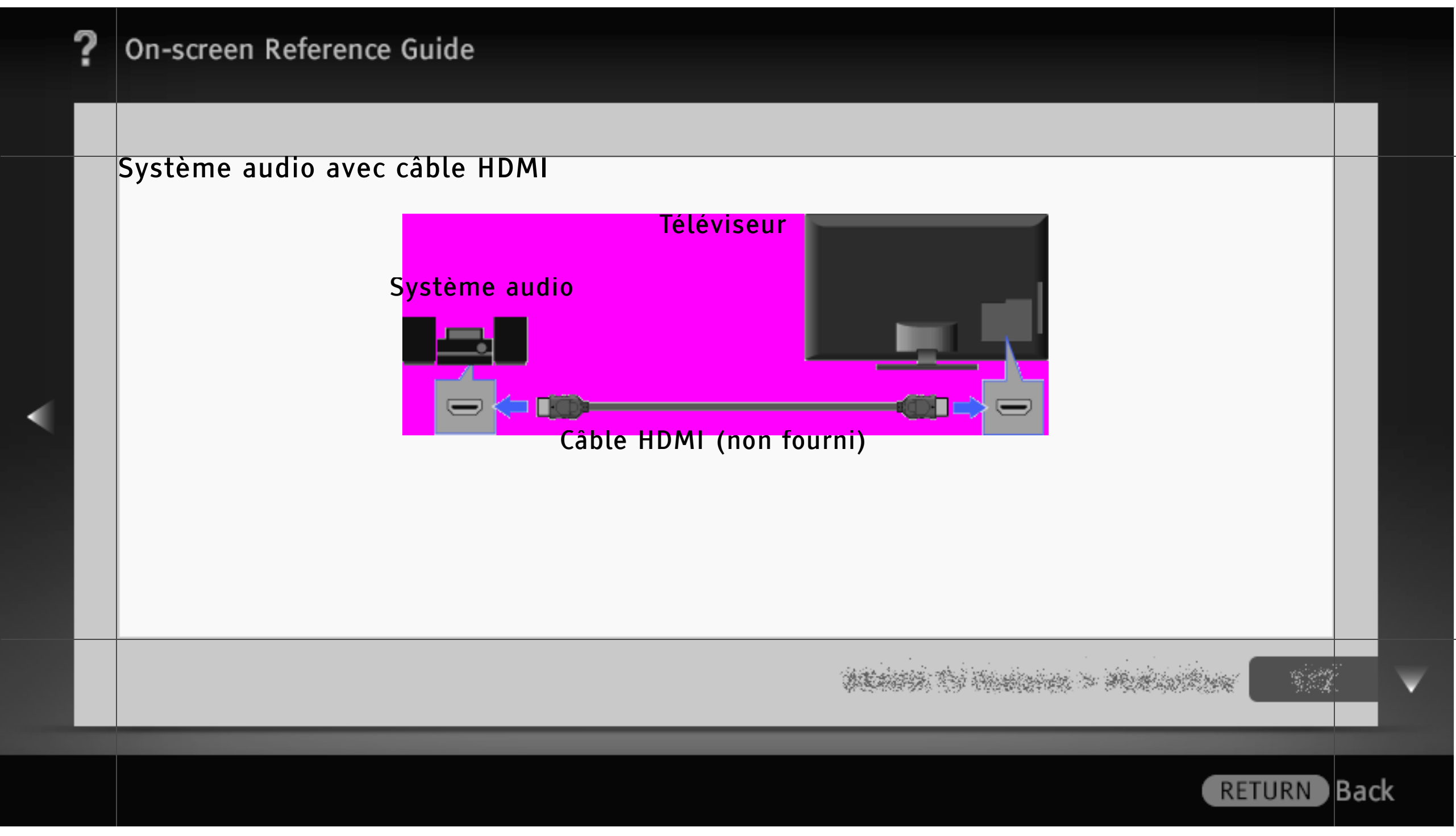
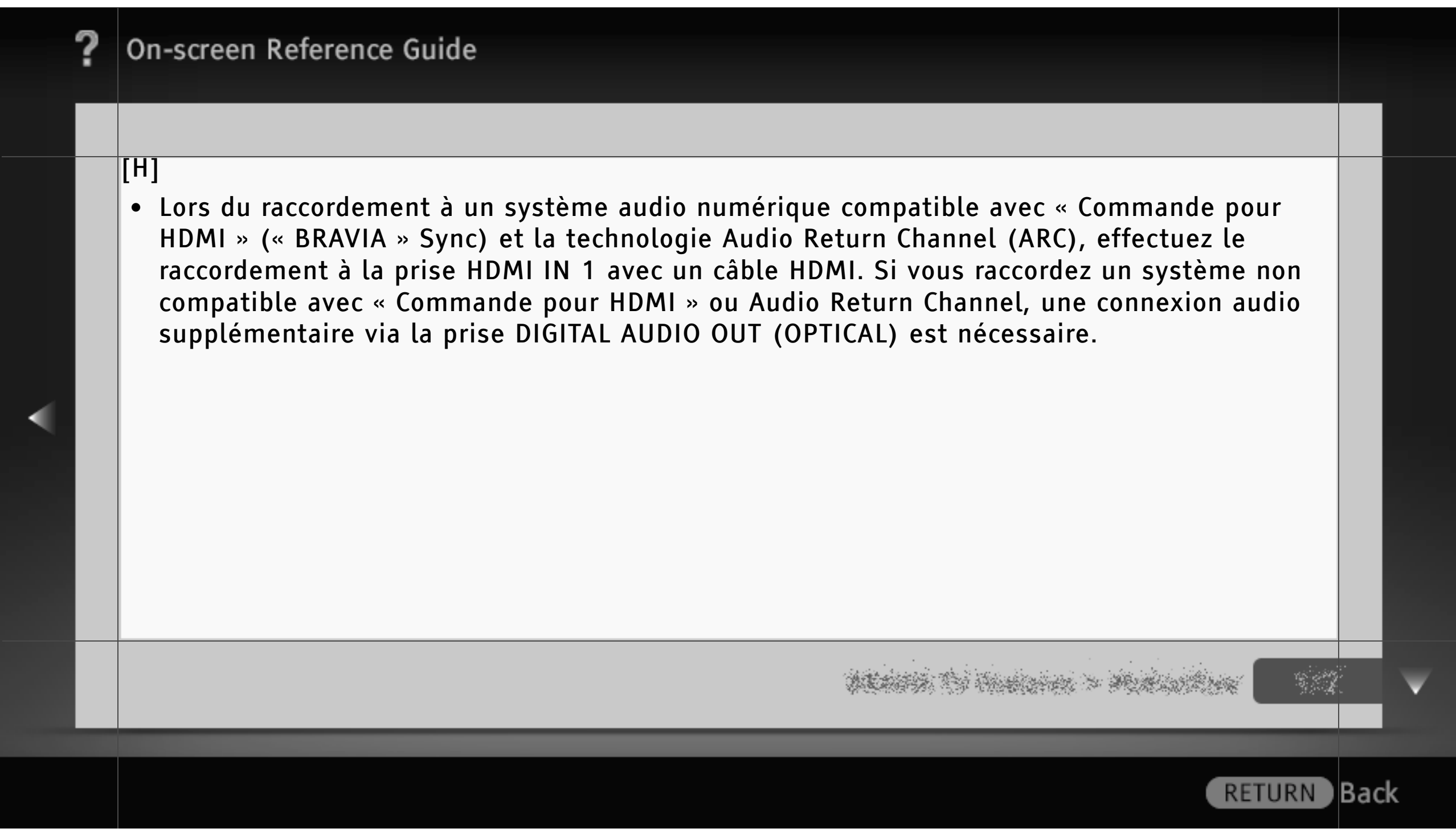

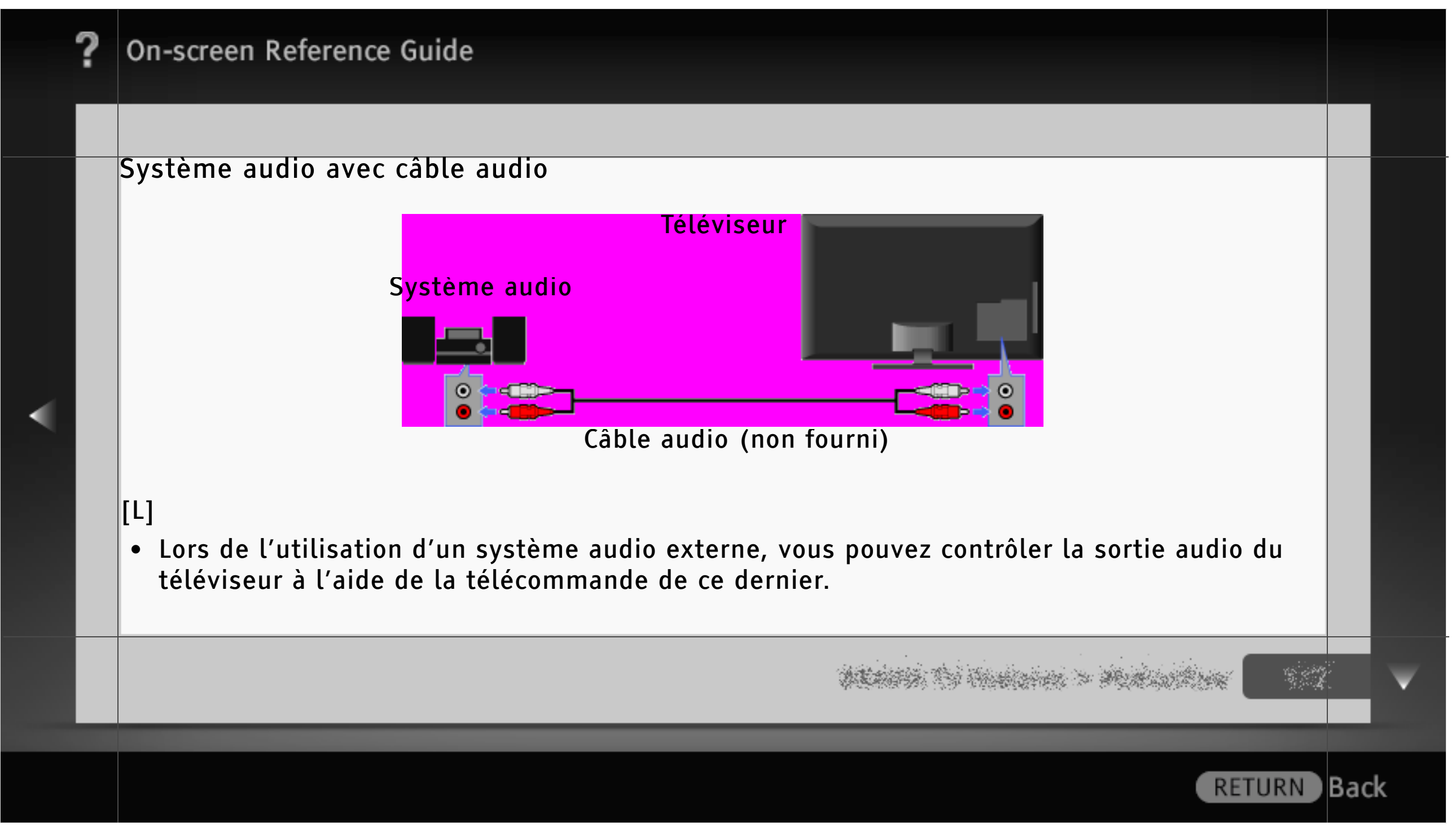

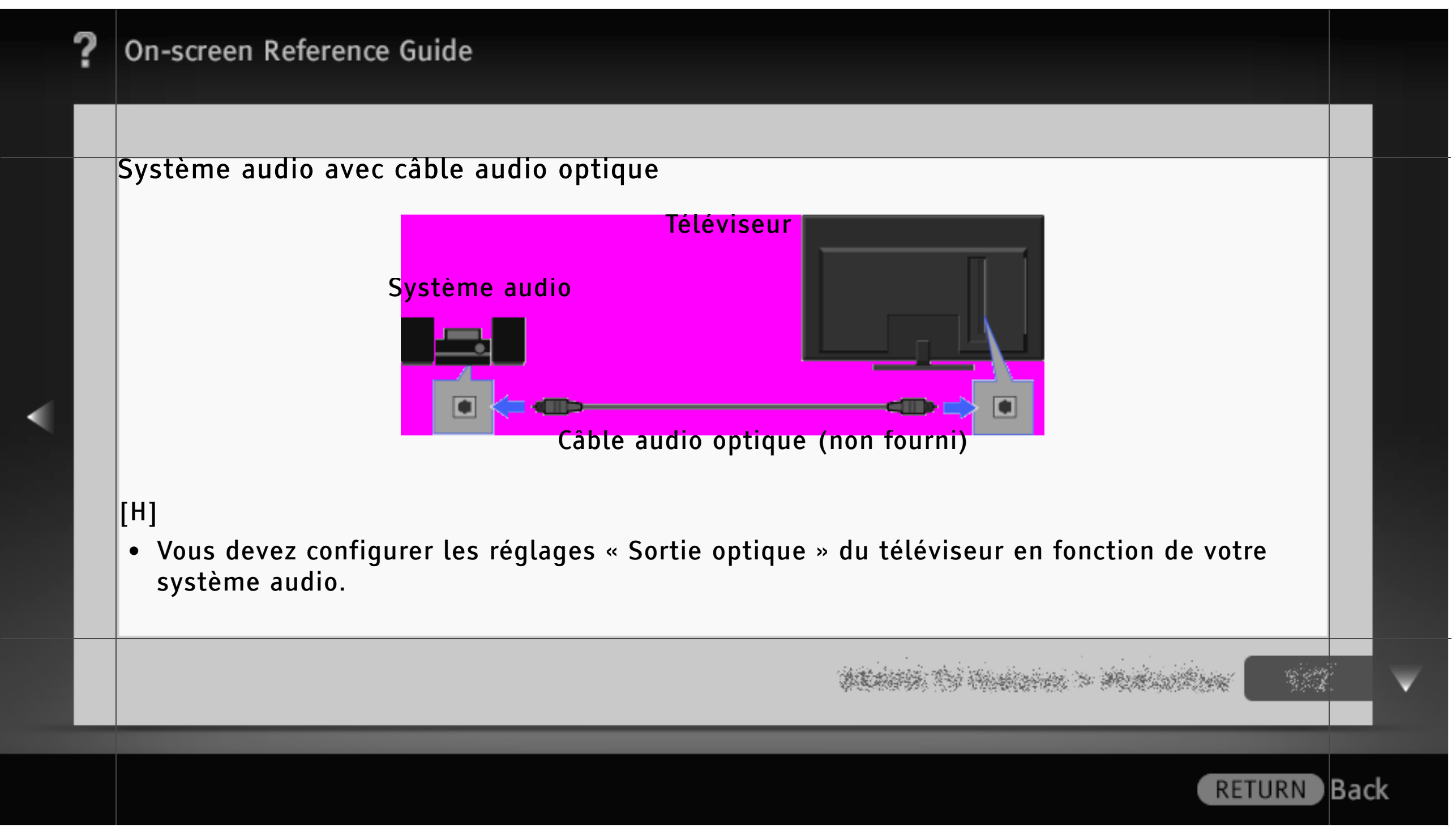

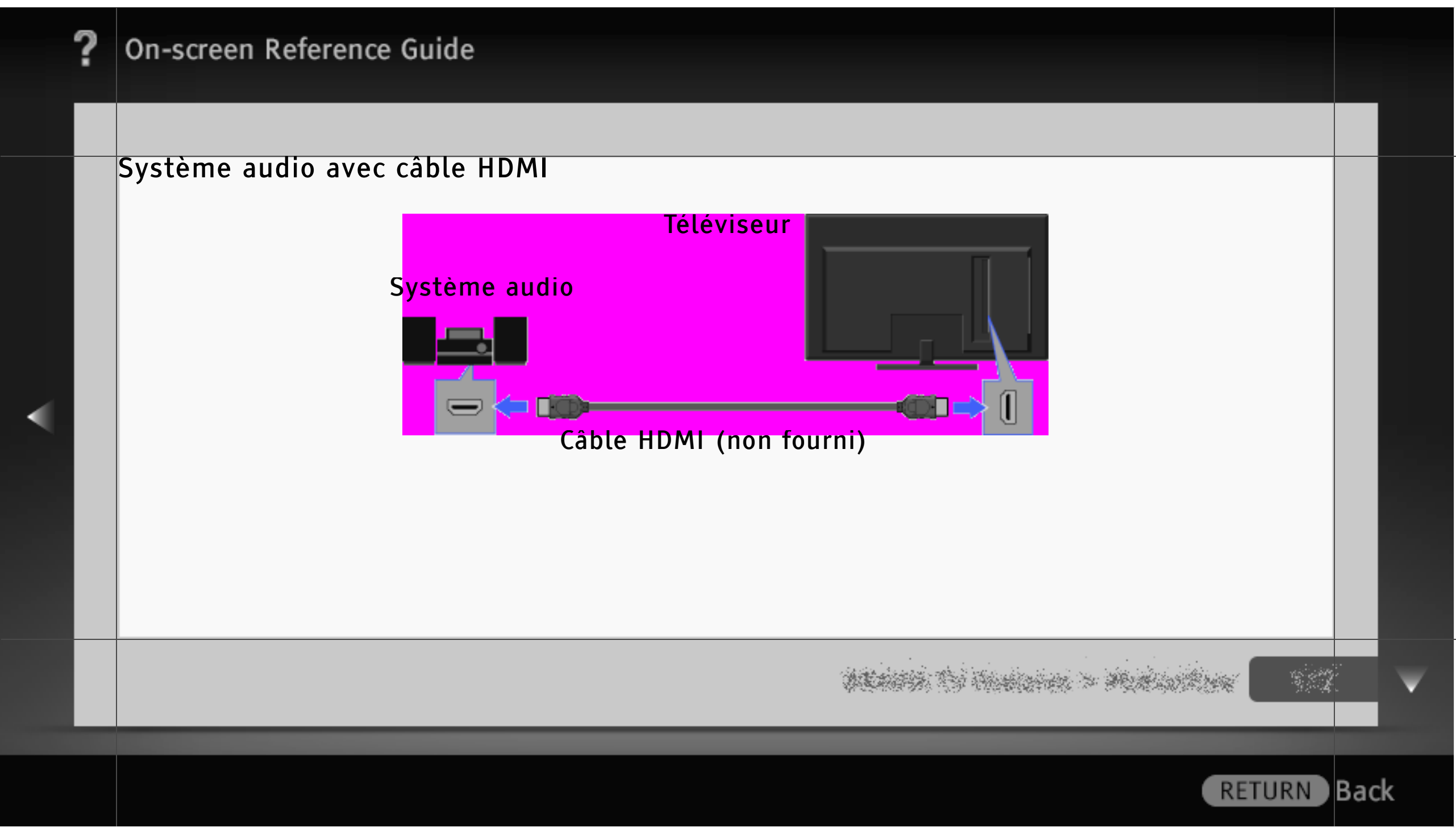

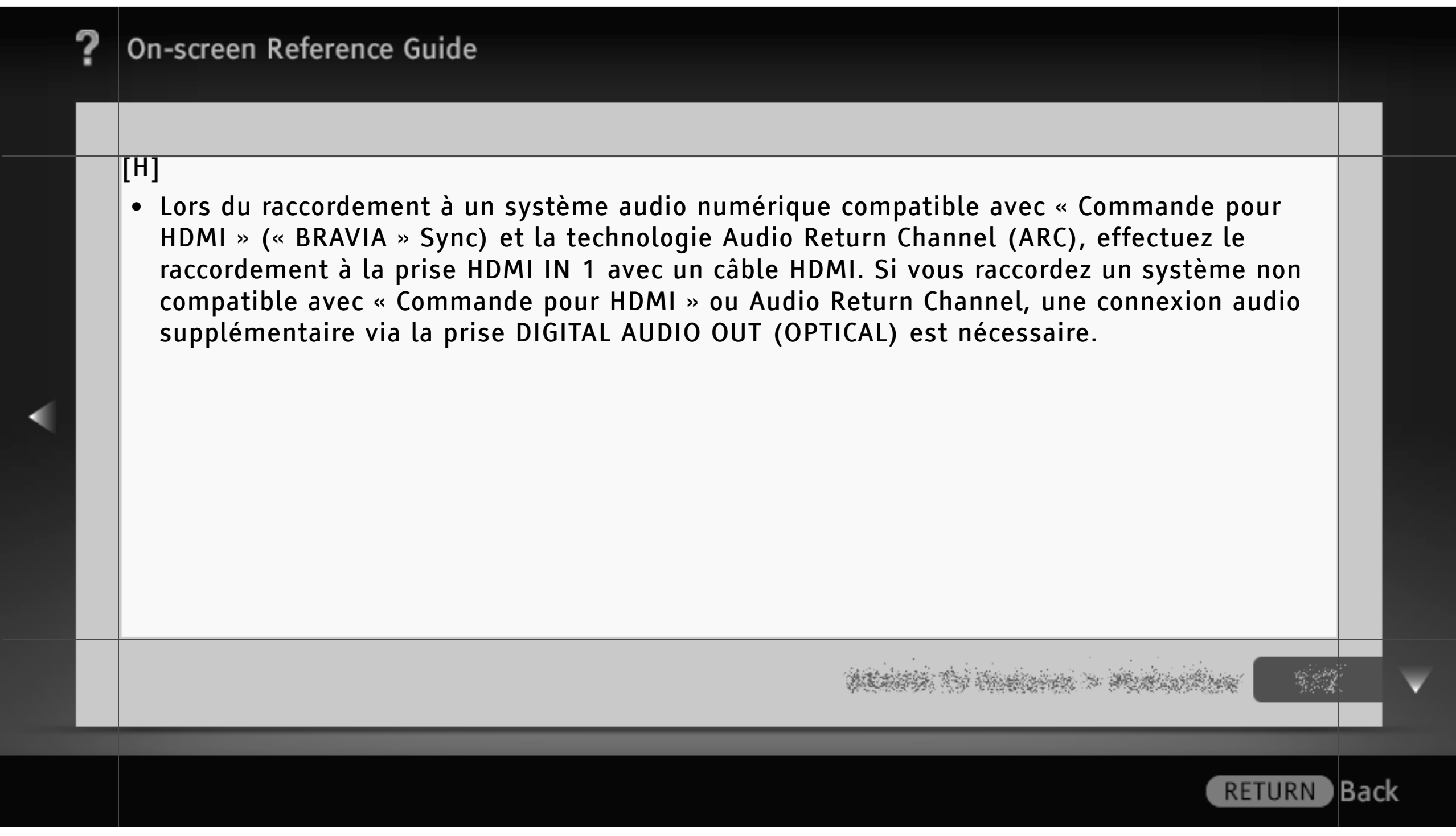

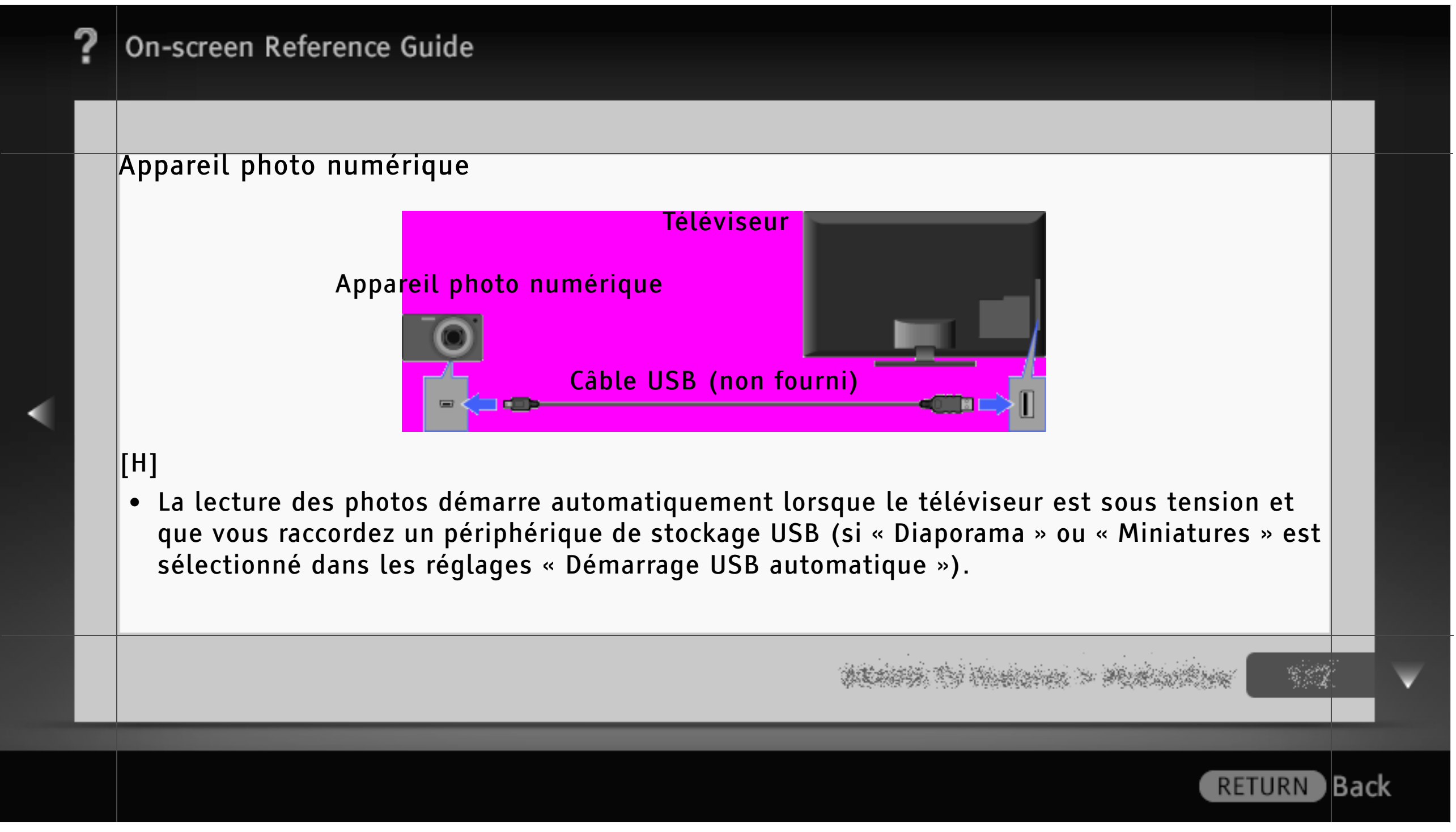

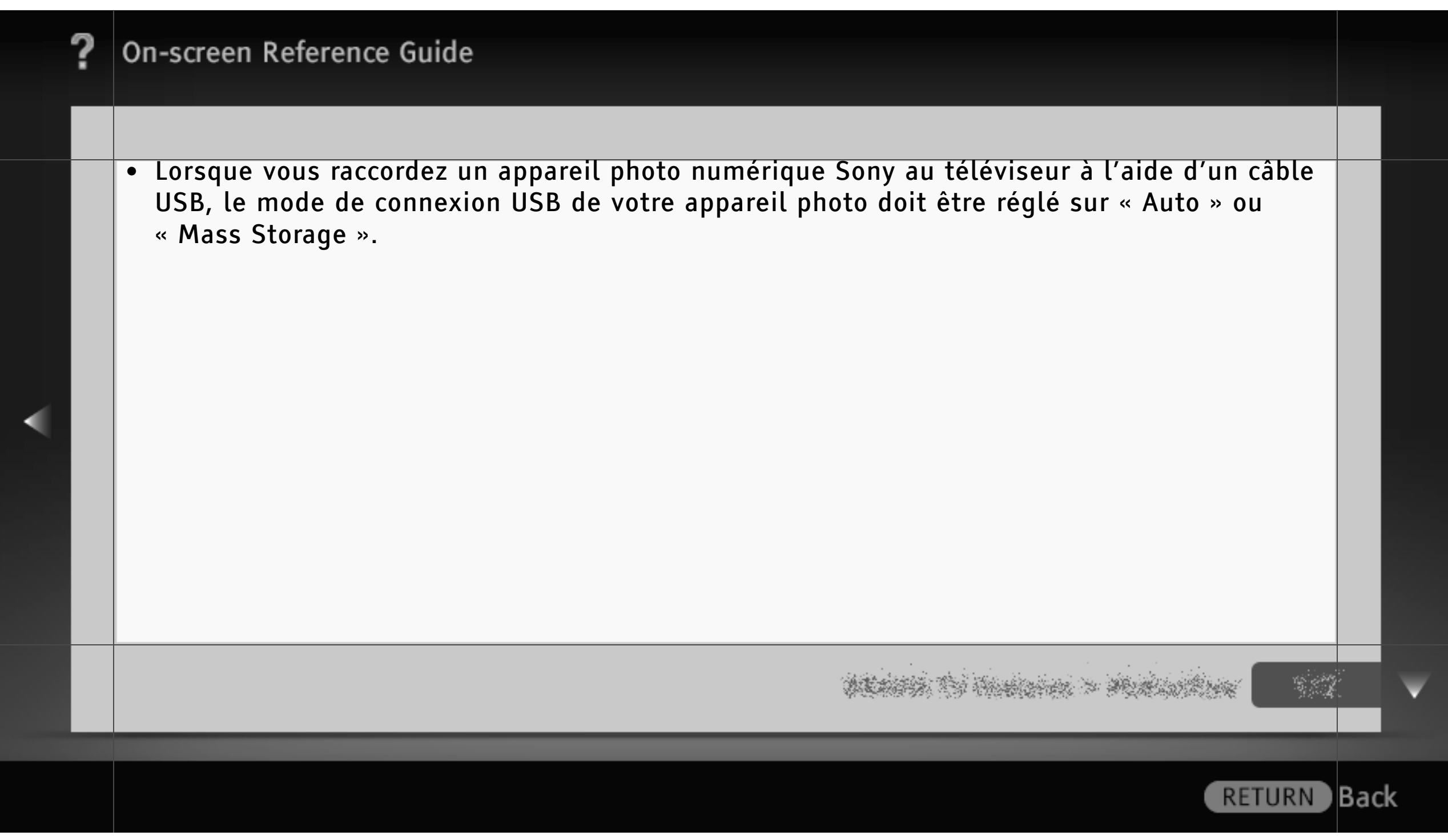

#### Lecture de photos/musique/vidéos

Lisez les fichiers photo/musique/vidéo stockés sur un appareil photo numérique ou un caméscope Sony via un câble USB, ou encore sur un support de stockage USB.

- 1 Appuyez sur HOME, puis sélectionnez l'un des périphériques USB répertoriés sous la catégorie « Photo », « Musique » ou « Vidéo ».
- Sélectionnez les fichiers ou dossiers à lire dans la liste du périphérique USB de votre choix.

### $\lfloor$ [H]

- La fonction de visualisation des photos USB prend en charge les systèmes de fichiers FAT12, FAT16 et FAT32.
- La lecture USB est disponible pour les formats de fichier photo suivants :

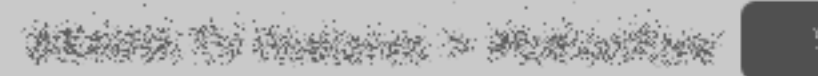

**Back** 

- JPEG (fichiers au format JPEG portant l'extension « .jpg » et conformes à la norme DCF ou Exif)
- RAW (fichiers au format ARW/ARW 2.0 portant l'extension « .arw ») (pour l'aperçu uniquement)
- La lecture USB prend en charge le format de fichier audio suivant :
	- MP3 (fichiers portant l'extension « .mp3 » qui ne sont pas protégés par les droits d'auteur)
- La lecture USB prend en charge le format de fichier vidéo suivant :
	- AVCHD (fichiers portant l'extension « .mts » ou « .m2ts »)
	- MP4 (AVC) (fichiers portant l'extension « .mp4 »)
	- MPEG1 (fichiers portant l'extension « .mpg »)

) Back

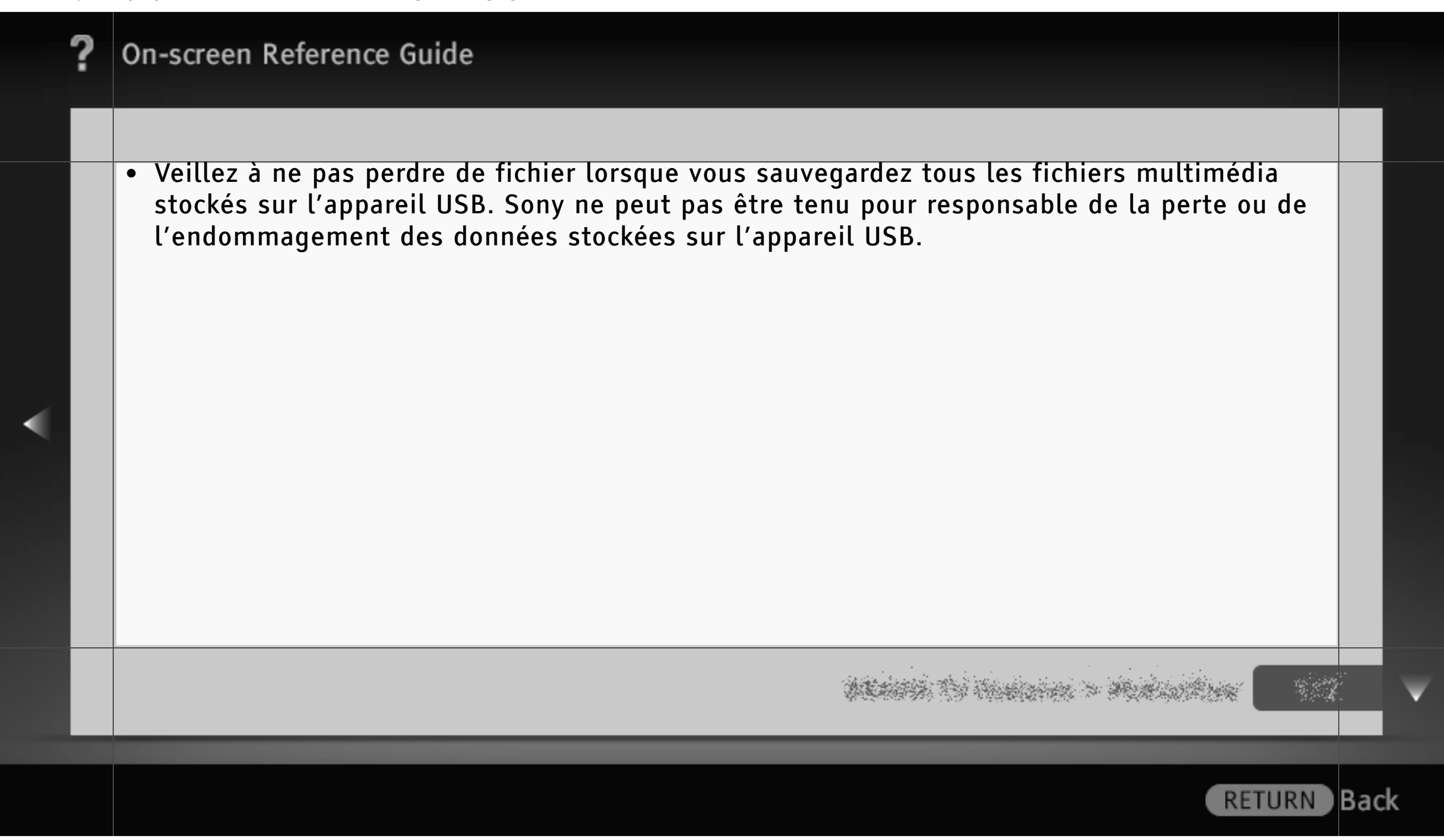

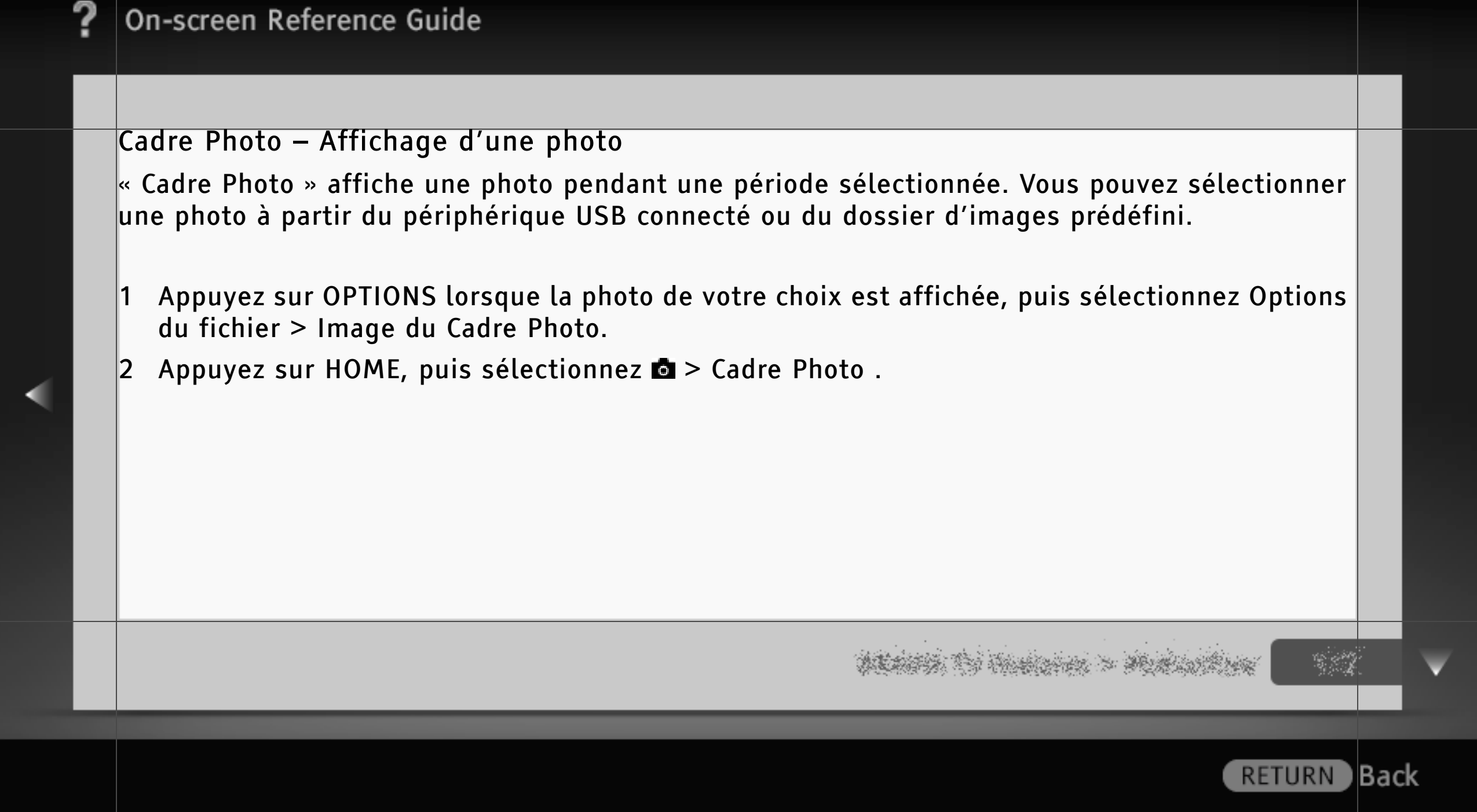

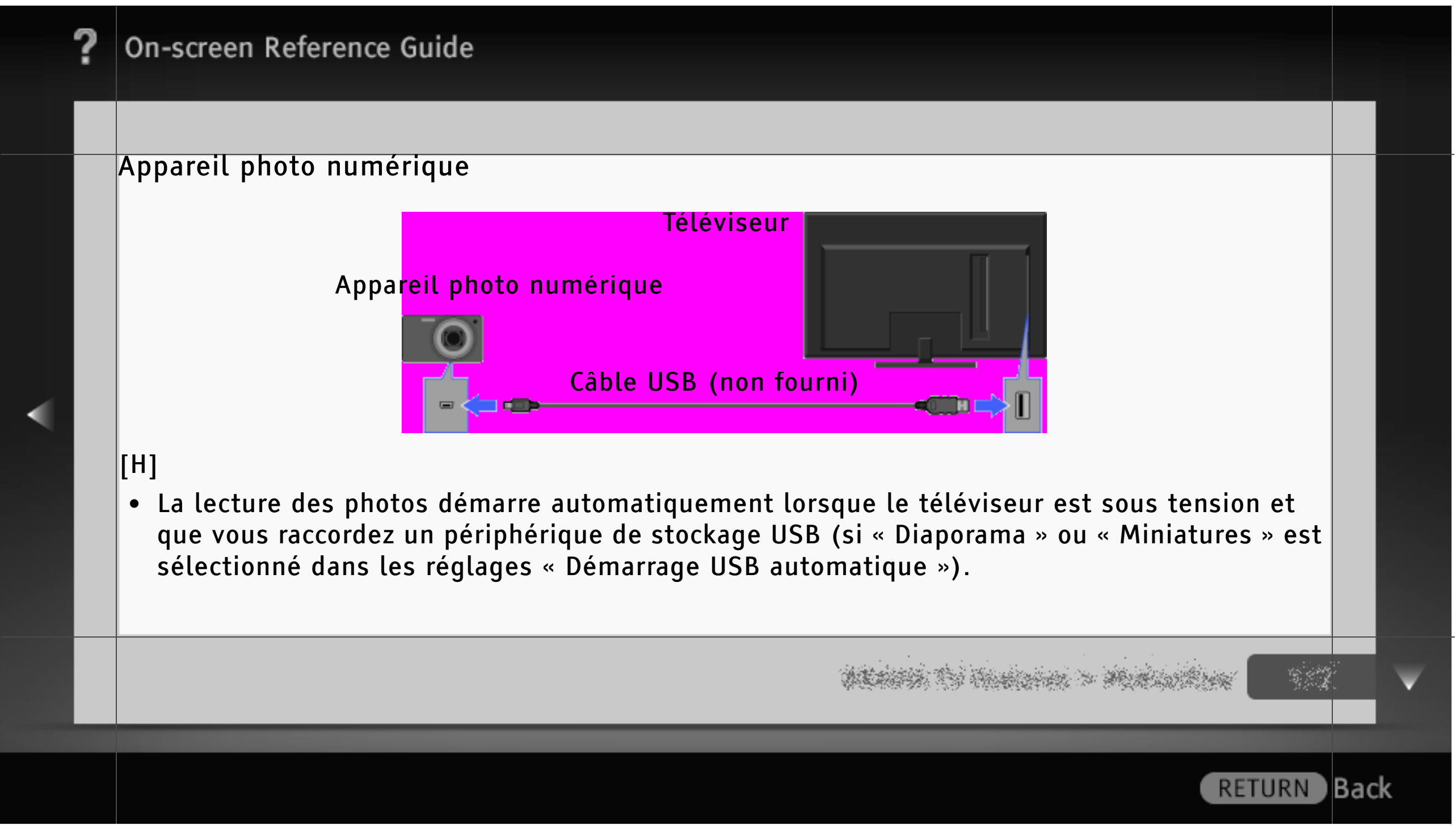

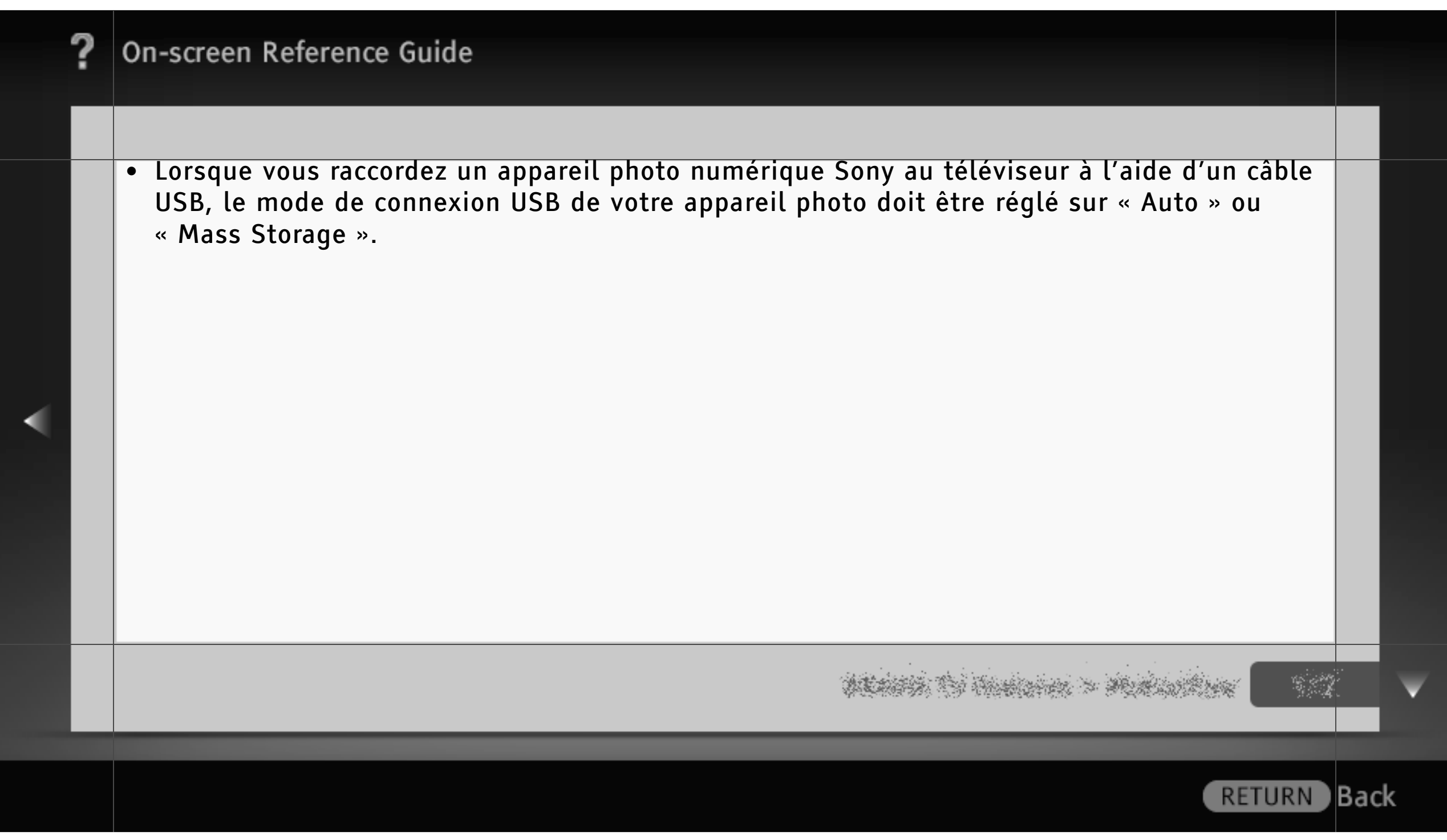

#### Lecture de photos/musique/vidéos

Lisez les fichiers photo/musique/vidéo stockés sur un appareil photo numérique ou un caméscope Sony via un câble USB, ou encore sur un support de stockage USB.

- 1 Appuyez sur HOME, puis sélectionnez l'un des périphériques USB répertoriés sous la catégorie « Photo », « Musique » ou « Vidéo ».
- Sélectionnez les fichiers ou dossiers à lire dans la liste du périphérique USB de votre choix.

#### $\lfloor$ [H]

- La fonction de visualisation des photos USB prend en charge les systèmes de fichiers FAT12, FAT16 et FAT32.
- La lecture USB est disponible pour les formats de fichier photo suivants :

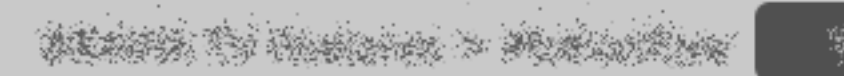

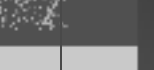

**Back** 

- JPEG (fichiers au format JPEG portant l'extension « .jpg » et conformes à la norme DCF ou Exif)
- RAW (fichiers au format ARW/ARW 2.0 portant l'extension « .arw ») (pour l'aperçu uniquement)
- La lecture USB prend en charge le format de fichier audio suivant :
	- MP3 (fichiers portant l'extension « .mp3 » qui ne sont pas protégés par les droits d'auteur)
- La lecture USB prend en charge le format de fichier vidéo suivant :
	- AVCHD (fichiers portant l'extension « .mts » ou « .m2ts »)
	- MP4 (AVC) (fichiers portant l'extension « .mp4 »)
	- MPEG1 (fichiers portant l'extension « .mpg »)

**RETURN** 

) Back

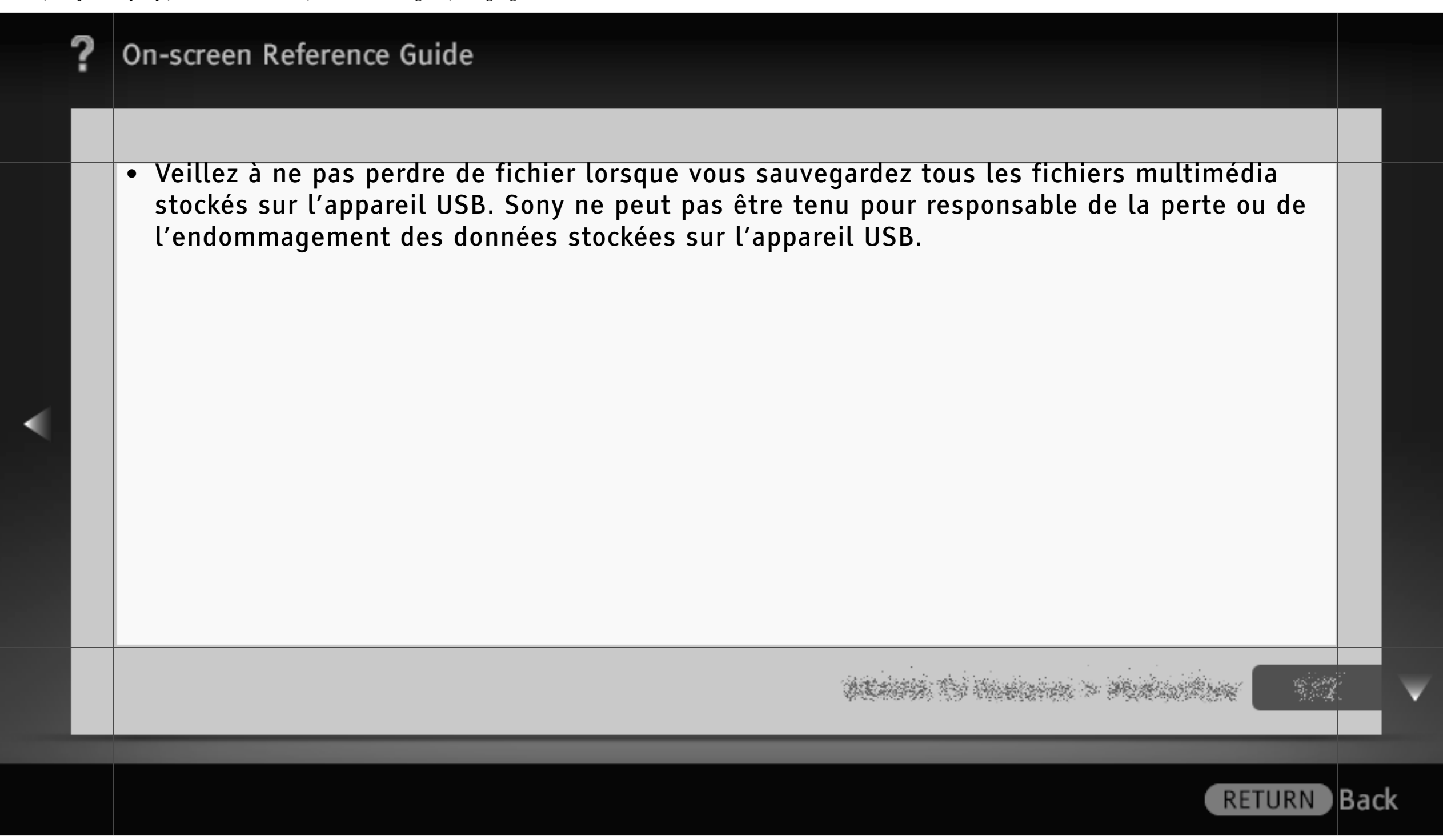

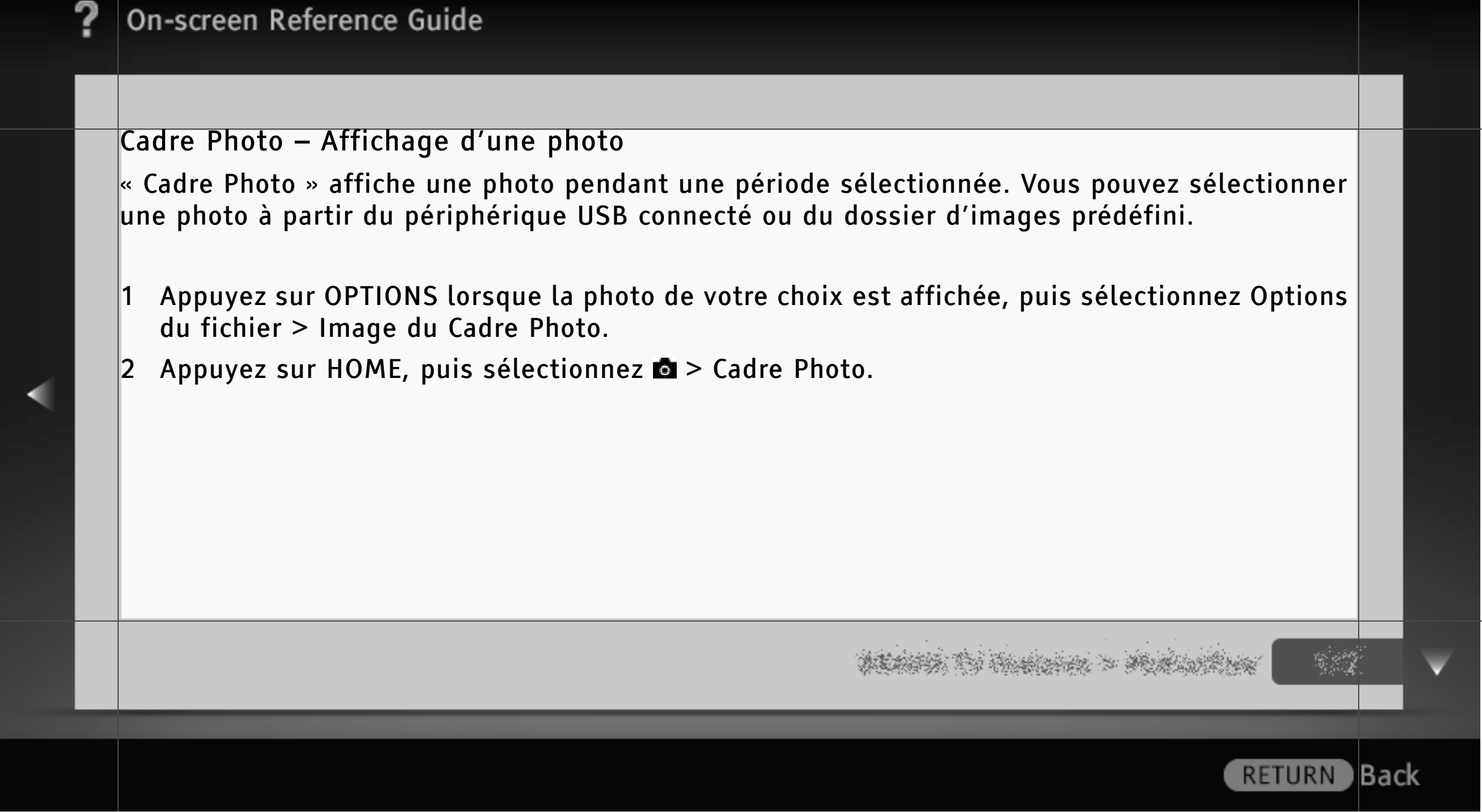

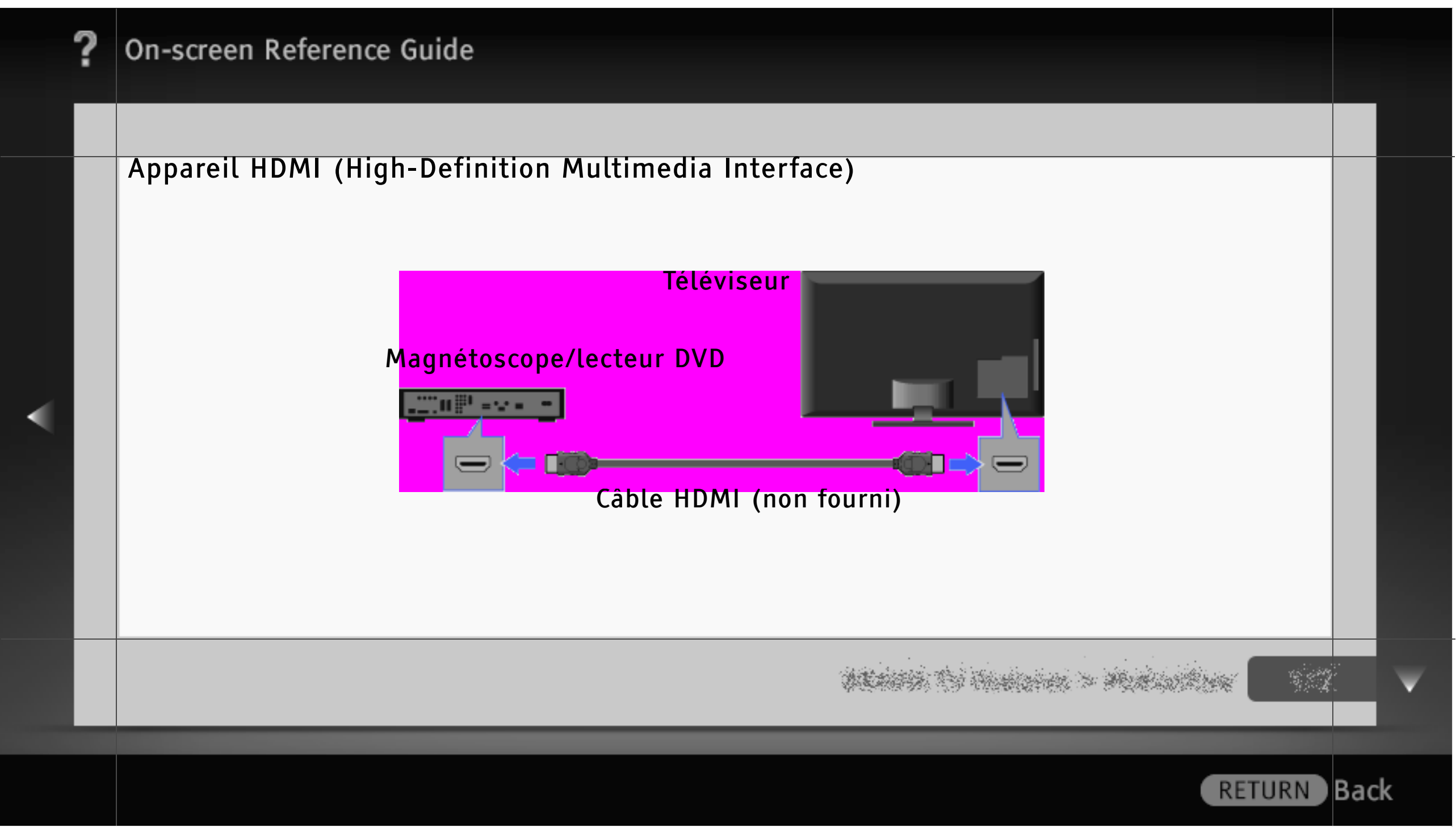

306/ 491 | **File** Bravia\_Reference\_BRBD\_fre\_AEP.fm **| Created at** March 19, 2008 **| Modified at** June 21, 2010 4:38 pm| **Entry Point** HDMI\_AEP | **App Link**

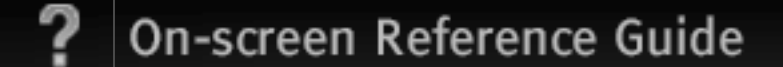

### Affichage d'images provenant d'un Appareil HDMI raccordé

HDMI est une interface audio/vidéo numérique intégrale et non compressée entre le téléviseur et un appareil A/V compatible HDMI. En outre, si vous raccordez l'appareil compatible « Commande pour HDMI », vous pouvez le commander simplement à l'aide de la télécommande du téléviseur.

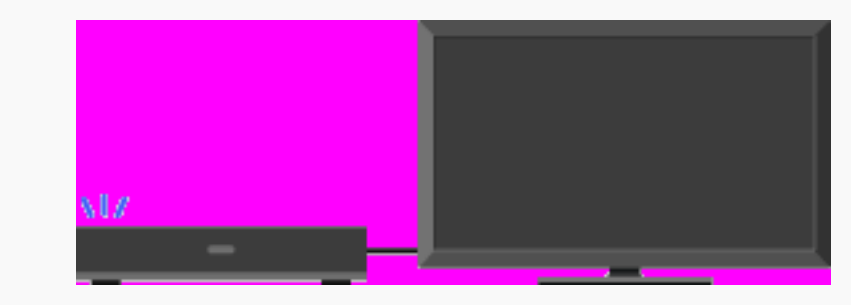

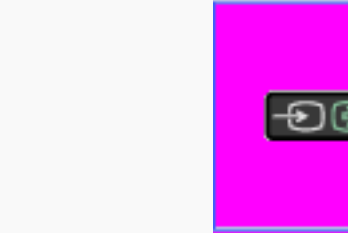

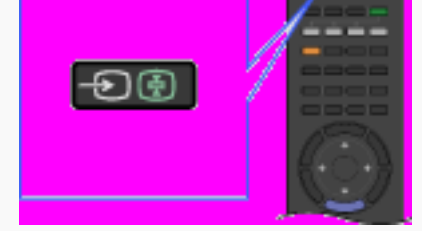

- Mettez sous tension l'appareil raccordé.
- Appuyez sur  $\bigoplus$  et sélectionnez la source d'entrée de votre choix.

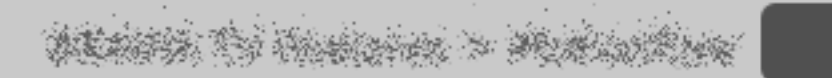

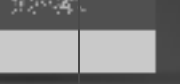

**Back** 

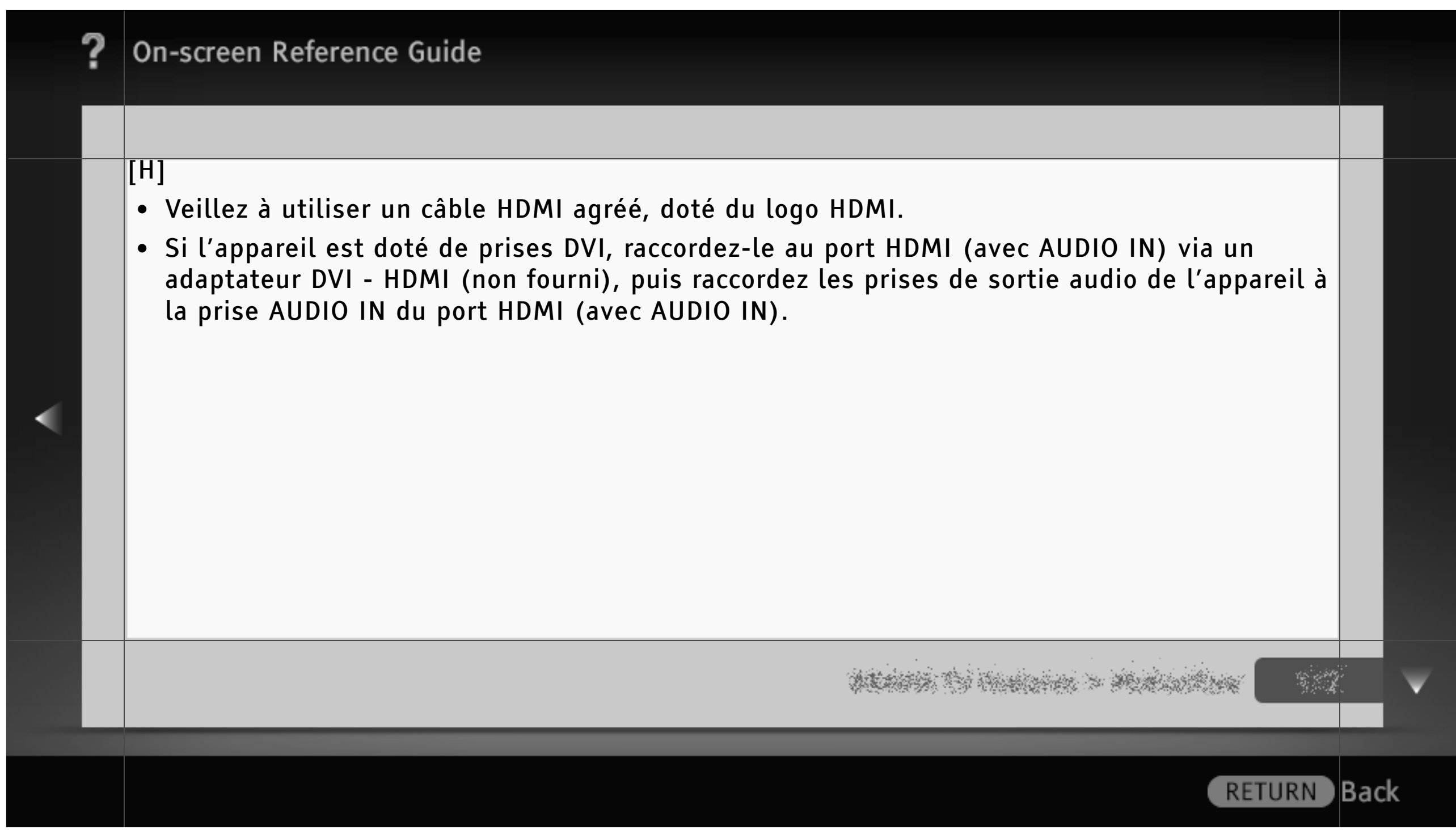

#### Utilisation de « BRAVIA » Sync avec Commande pour HDMI

Grâce à la fonction « Commande pour HDMI », « BRAVIA » Sync permet de communiquer avec un appareil compatible « BRAVIA » Sync via la caractéristique de contrôle inter-éléments HDMI CEC (Consumer Electronics Control). Appliquez les réglages et les conseils suivants pour harmoniser le contrôle de l'appareil raccordé.

Appuyez sur HOME, puis sélectionnez ≩ Entrées externes ≩ Réglage HDMI ≩ Commande pour HDMI ≩ Oui.

### [L]

• La fonction « Commande pour HDMI » (« BRAVIA » Sync) est uniquement disponible avec les appareils Sony raccordés sur lesquels est apposé le logo « BRAVIA » Sync ou avec ceux qui prennent en charge la fonction « Commande pour HDMI ».

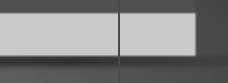

**Back** 

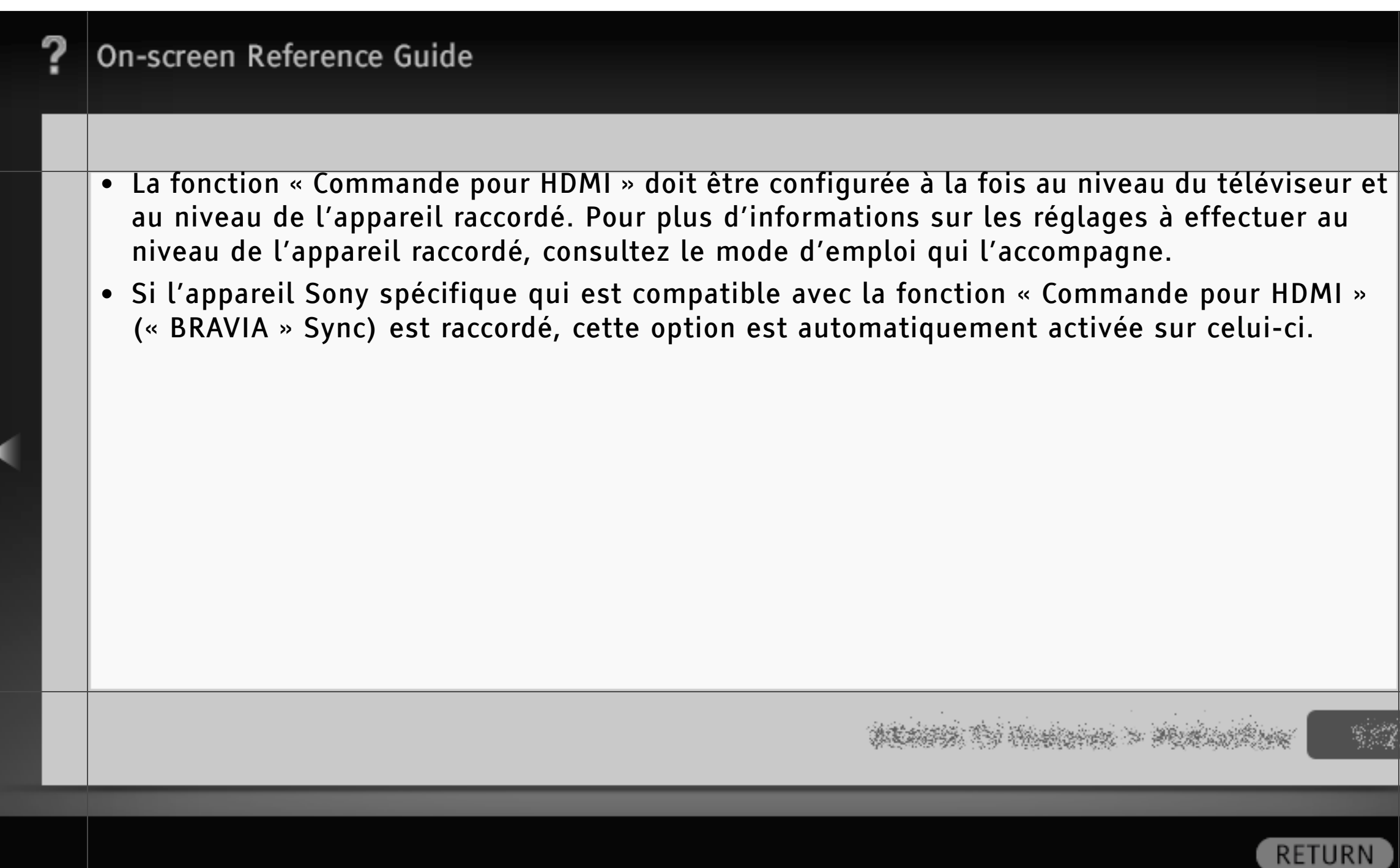

) Back

# Commande d'un appareil compatible « BRAVIA » Sync

L'appareil compatible « BRAVIA » Sync est répertorié en tant que nouvelle source d'entrée sous  $\blacksquare$  (Entrées externes) dans le menu Accueil. Pour utiliser l'appareil à l'aide de la télécommande, appuyez sur SYNC MENU et sélectionnez l'appareil souhaité dans « Sélection Périph. HDMI ».

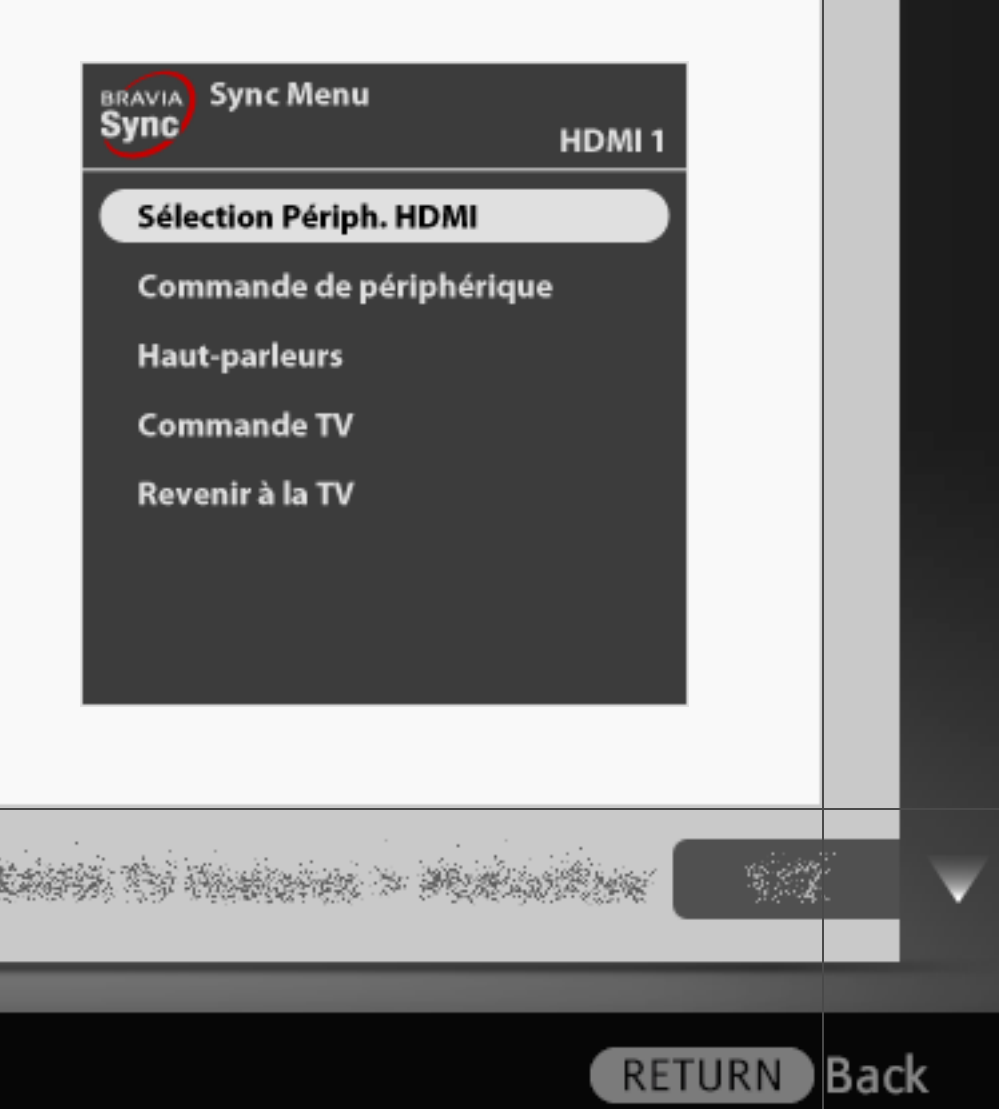

### Lecteur BD/DVD

- Met automatiquement sous tension l'appareil compatible « BRAVIA » Sync et bascule l'entrée vers ce dernier lorsque vous le sélectionnez dans le menu Accueil ou dans le Sync Menu.
- Met automatiquement le téléviseur sous tension de façon synchronisée et bascule automatiquement l'entrée vers l'appareil raccordé lorsqu'il commence à lire.
- Met automatiquement hors tension l'appareil raccordé lorsque vous mettez le téléviseur en mode veille.

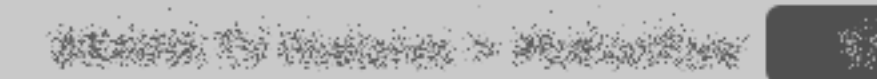

#### Amplificateur AV

- Met automatiquement sous tension l'amplificateur AV raccordé et bascule la sortie audio du haut-parleur du téléviseur vers le système audio lorsque vous mettez le téléviseur sous tension. Cette fonction n'est disponible que si vous avez déjà utilisé l'amplificateur AV pour reproduire le son du téléviseur.
- Bascule automatiquement la sortie audio vers l'amplificateur AV en mettant ce dernier sous tension lorsque le téléviseur est allumé.
- Met automatiquement hors tension l'amplificateur AV raccordé lorsque vous mettez le téléviseur en mode veille.
- Règle le volume ( $\angle$  +/-) et coupe le son ( $\mathcal{N}$ ) de l'amplificateur AV raccordé à l'aide de la télécommande du téléviseur.

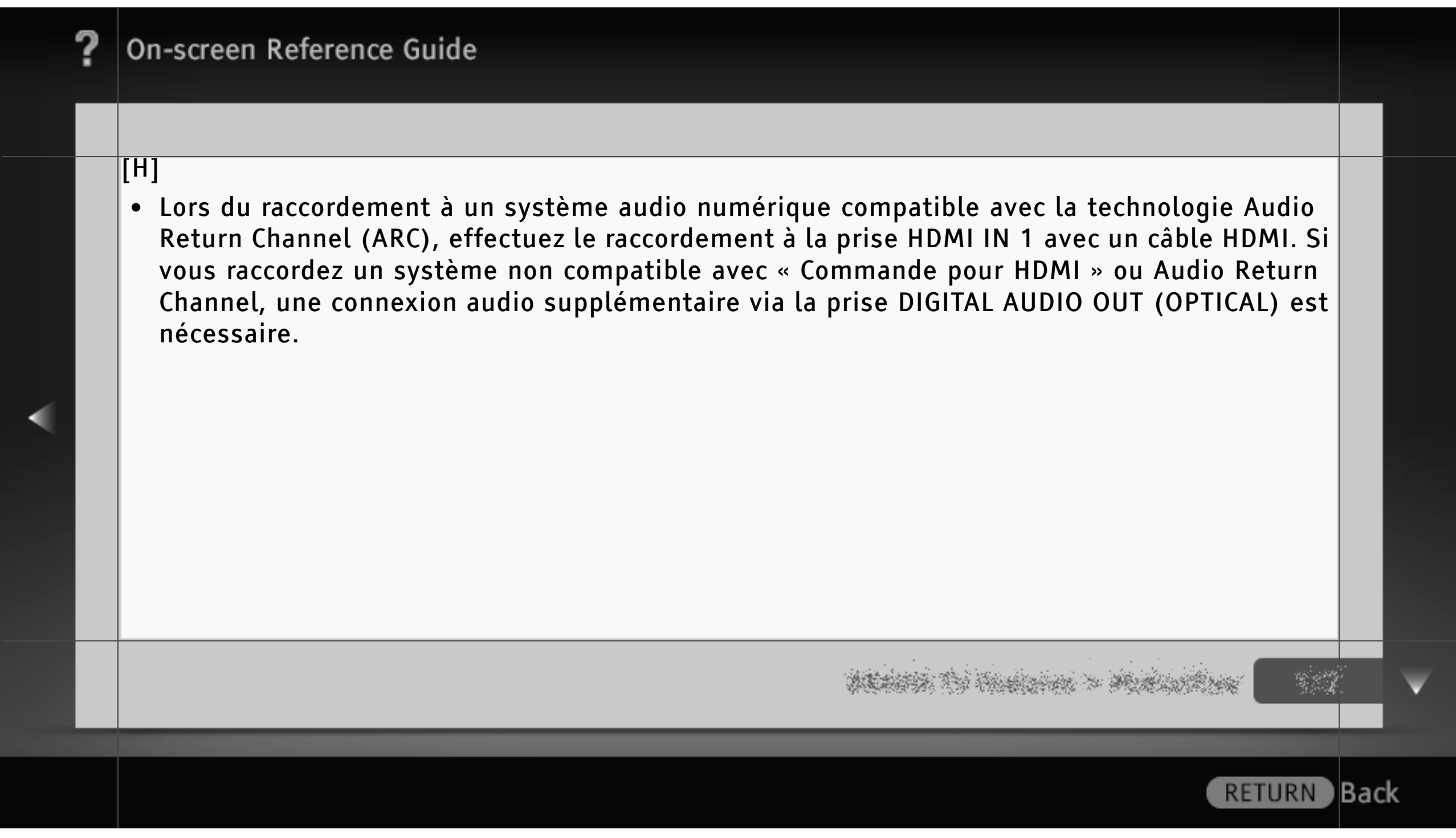

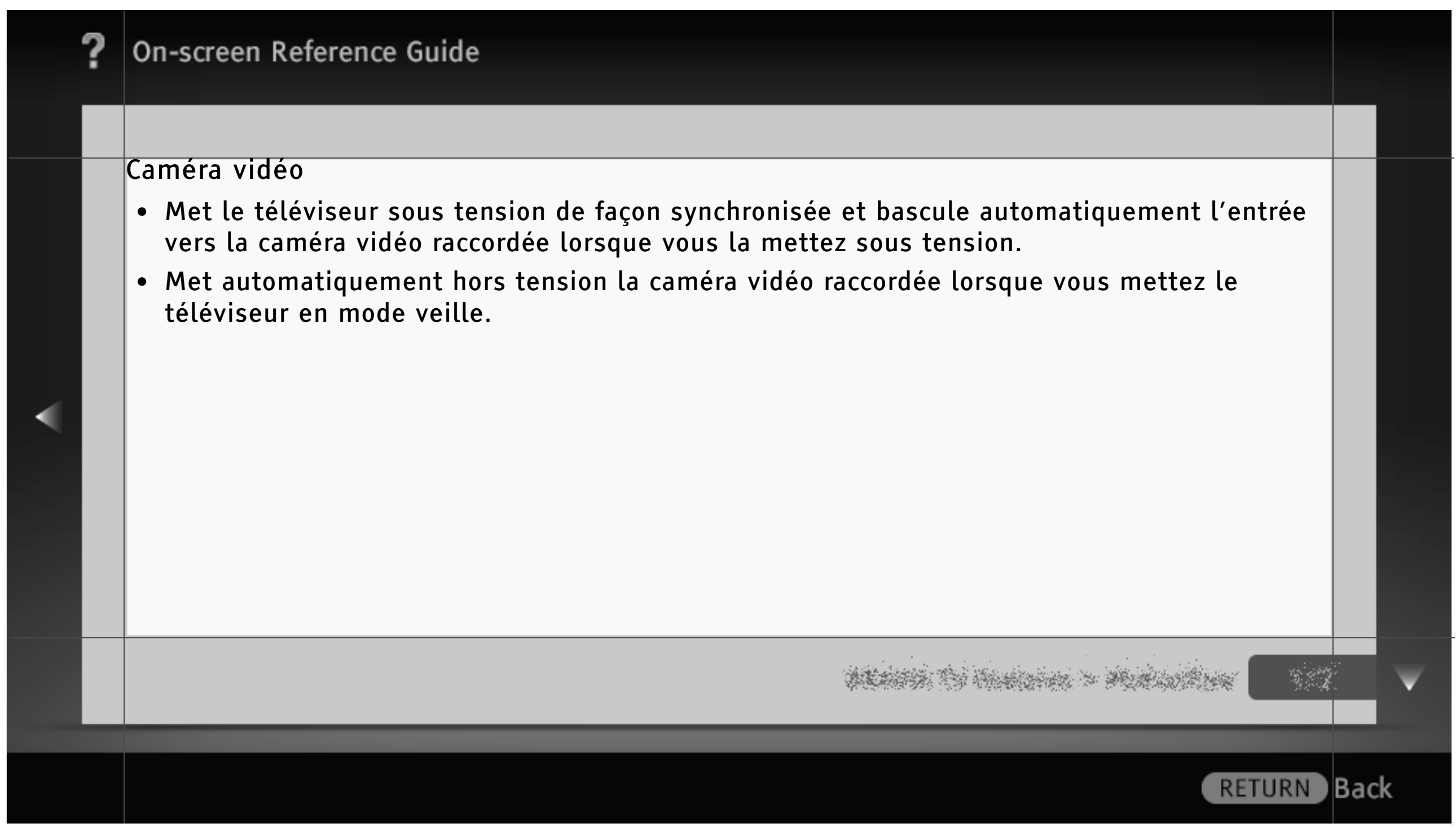

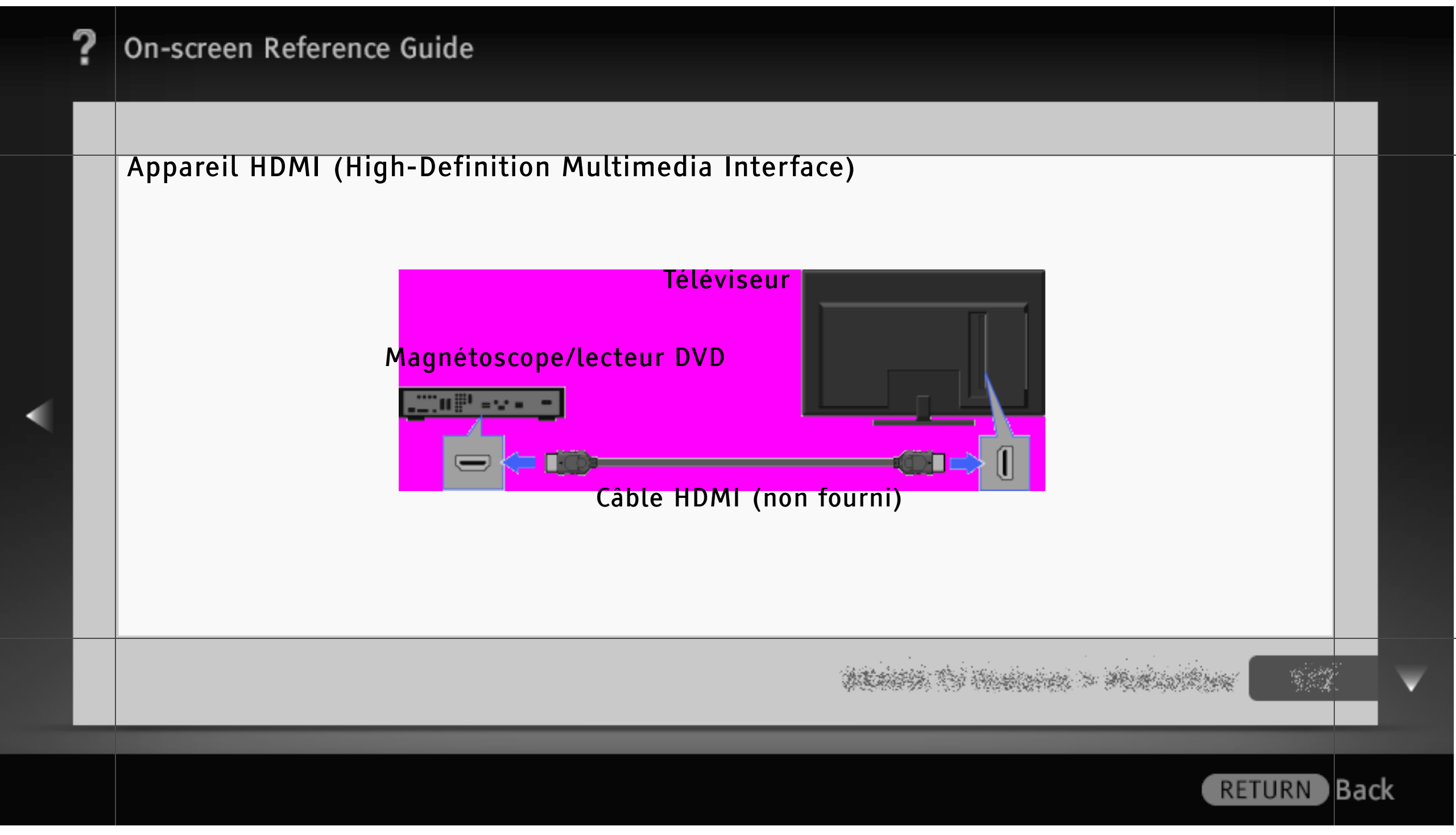

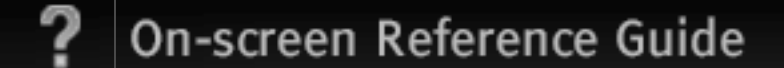

### Affichage d'images provenant d'un Appareil HDMI raccordé

HDMI est une interface audio/vidéo numérique intégrale et non compressée entre le téléviseur et un appareil A/V compatible HDMI. En outre, si vous raccordez l'appareil compatible « Commande pour HDMI », vous pouvez le commander simplement à l'aide de la télécommande du téléviseur.

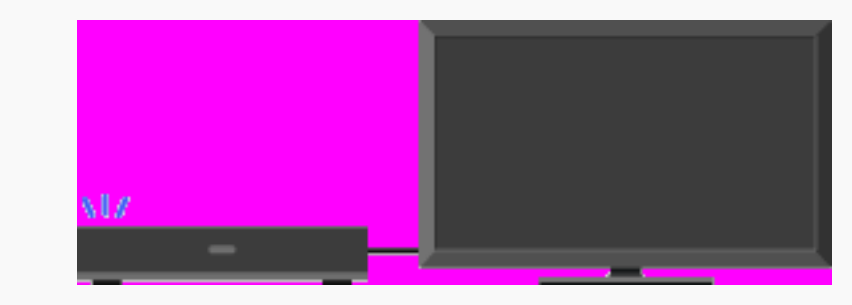

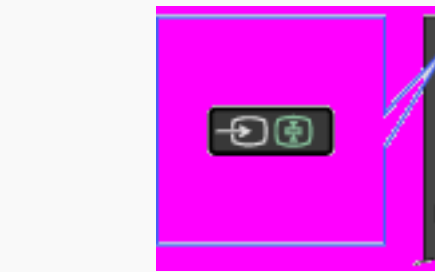

- Mettez sous tension l'appareil raccordé.
- Appuyez sur  $\bigoplus$  et sélectionnez la source d'entrée de votre choix.

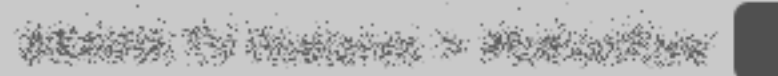

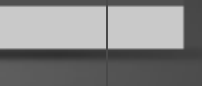

**Back** 

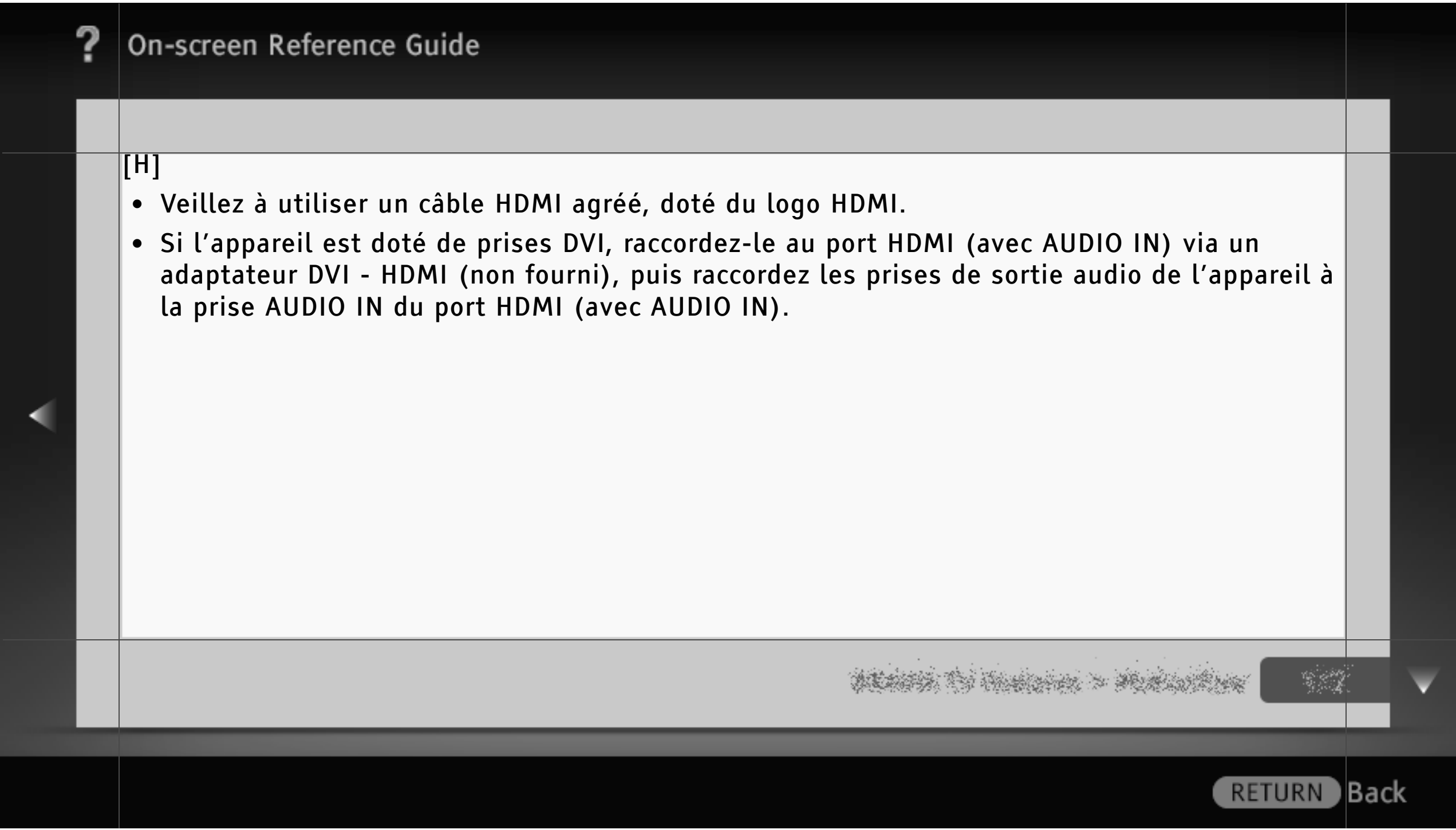

#### Utilisation de « BRAVIA » Sync avec Commande pour HDMI

Grâce à la fonction « Commande pour HDMI », « BRAVIA » Sync permet de communiquer avec un appareil compatible « BRAVIA » Sync via la caractéristique de contrôle inter-éléments HDMI CEC (Consumer Electronics Control). Appliquez les réglages et les conseils suivants pour harmoniser le contrôle de l'appareil raccordé.

Appuyez sur HOME, puis sélectionnez ≩ Entrées externes ≩ Réglage HDMI ≩ Commande pour HDMI ≩ Oui.

### [L]

• La fonction « Commande pour HDMI » (« BRAVIA » Sync) est uniquement disponible avec les appareils Sony raccordés sur lesquels est apposé le logo « BRAVIA » Sync ou avec ceux qui prennent en charge la fonction « Commande pour HDMI ».

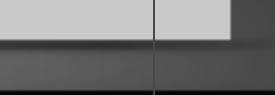

**Back** 

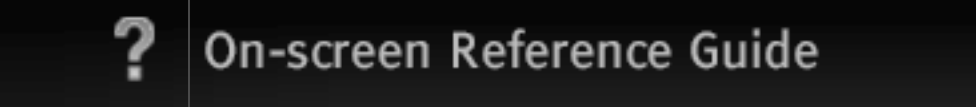

- La fonction « Commande pour HDMI » doit être configurée à la fois au niveau du téléviseur et au niveau de l'appareil raccordé. Pour plus d'informations sur les réglages à effectuer au niveau de l'appareil raccordé, consultez le mode d'emploi qui l'accompagne.
- Si l'appareil Sony spécifique qui est compatible avec la fonction « Commande pour HDMI » (« BRAVIA » Sync) est raccordé, cette option est automatiquement activée sur celui-ci.

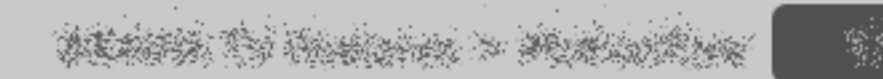

) Back

# Commande d'un appareil compatible « BRAVIA » Sync

L'appareil compatible « BRAVIA » Sync est répertorié en tant que nouvelle source d'entrée sous  $\blacksquare$  (Entrées externes) dans le menu Accueil. Pour utiliser l'appareil à l'aide de la télécommande, appuyez sur SYNC MENU et sélectionnez l'appareil souhaité dans « Sélection Périph. HDMI ».

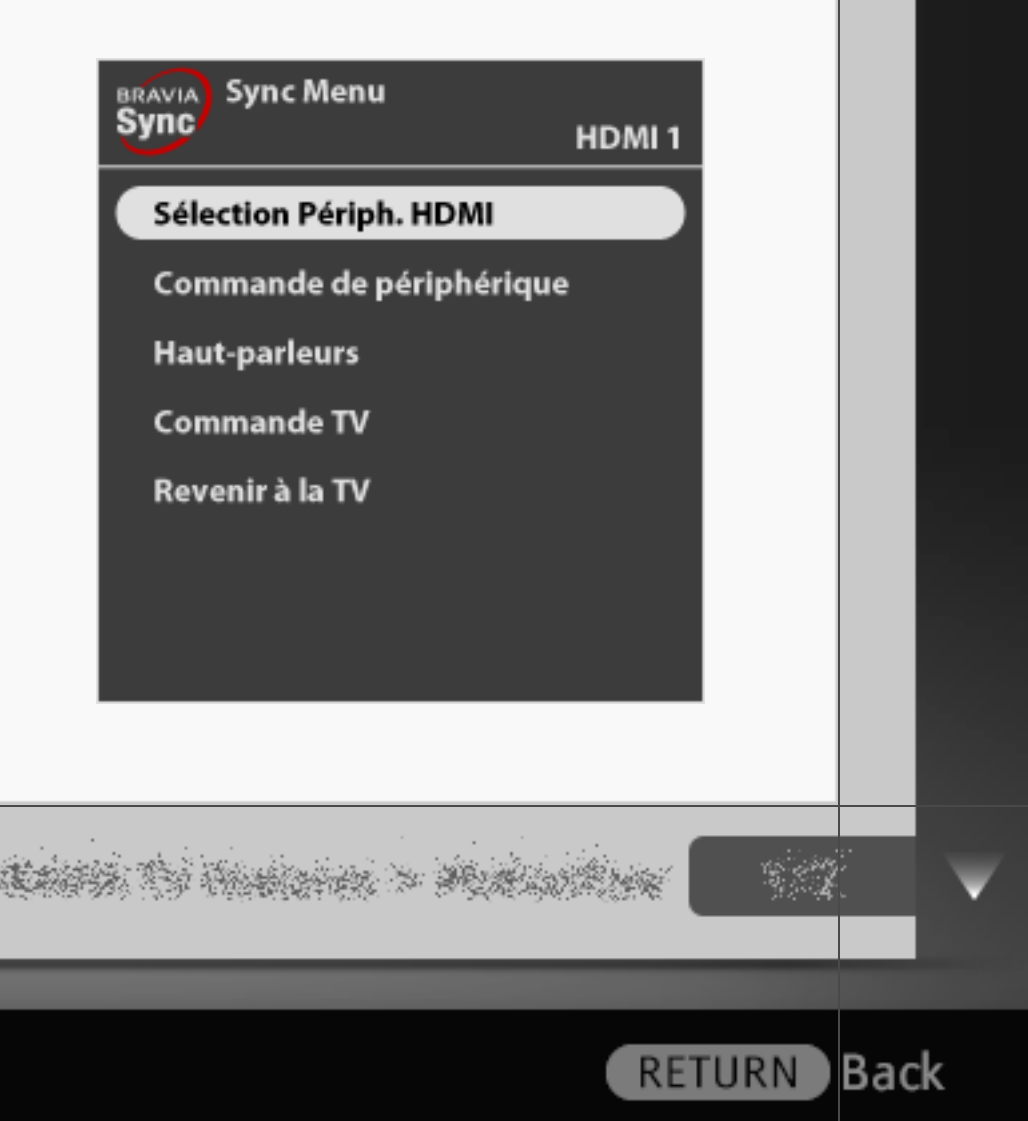

#### Lecteur BD/DVD

- Met automatiquement sous tension l'appareil compatible « BRAVIA » Sync et bascule l'entrée vers ce dernier lorsque vous le sélectionnez dans le menu Accueil ou dans le Sync Menu.
- Met automatiquement le téléviseur sous tension de façon synchronisée et bascule automatiquement l'entrée vers l'appareil raccordé lorsqu'il commence à lire.
- Met automatiquement hors tension l'appareil raccordé lorsque vous mettez le téléviseur en mode veille.

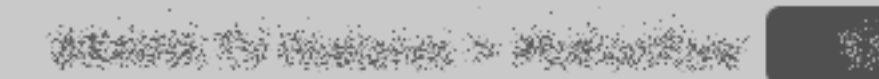

) Back

#### Amplificateur AV

- Met automatiquement sous tension l'amplificateur AV raccordé et bascule la sortie audio du haut-parleur du téléviseur vers le système audio lorsque vous mettez le téléviseur sous tension. Cette fonction n'est disponible que si vous avez déjà utilisé l'amplificateur AV pour reproduire le son du téléviseur.
- Bascule automatiquement la sortie audio vers l'amplificateur AV en mettant ce dernier sous tension lorsque le téléviseur est allumé.
- Met automatiquement hors tension l'amplificateur AV raccordé lorsque vous mettez le téléviseur en mode veille.
- Règle le volume ( $\angle$  +/-) et coupe le son ( $\mathcal{N}$ ) de l'amplificateur AV raccordé à l'aide de la télécommande du téléviseur.

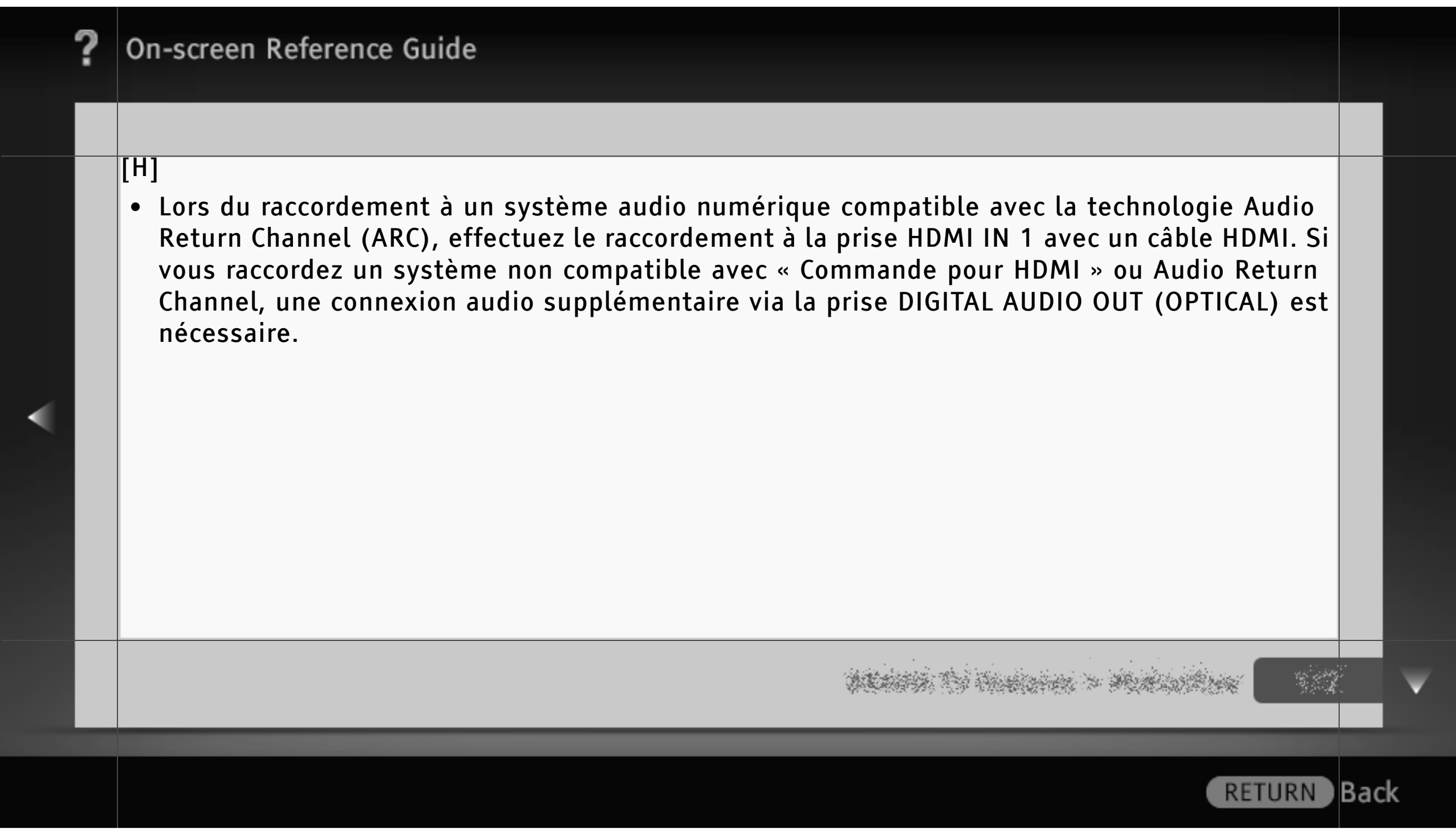
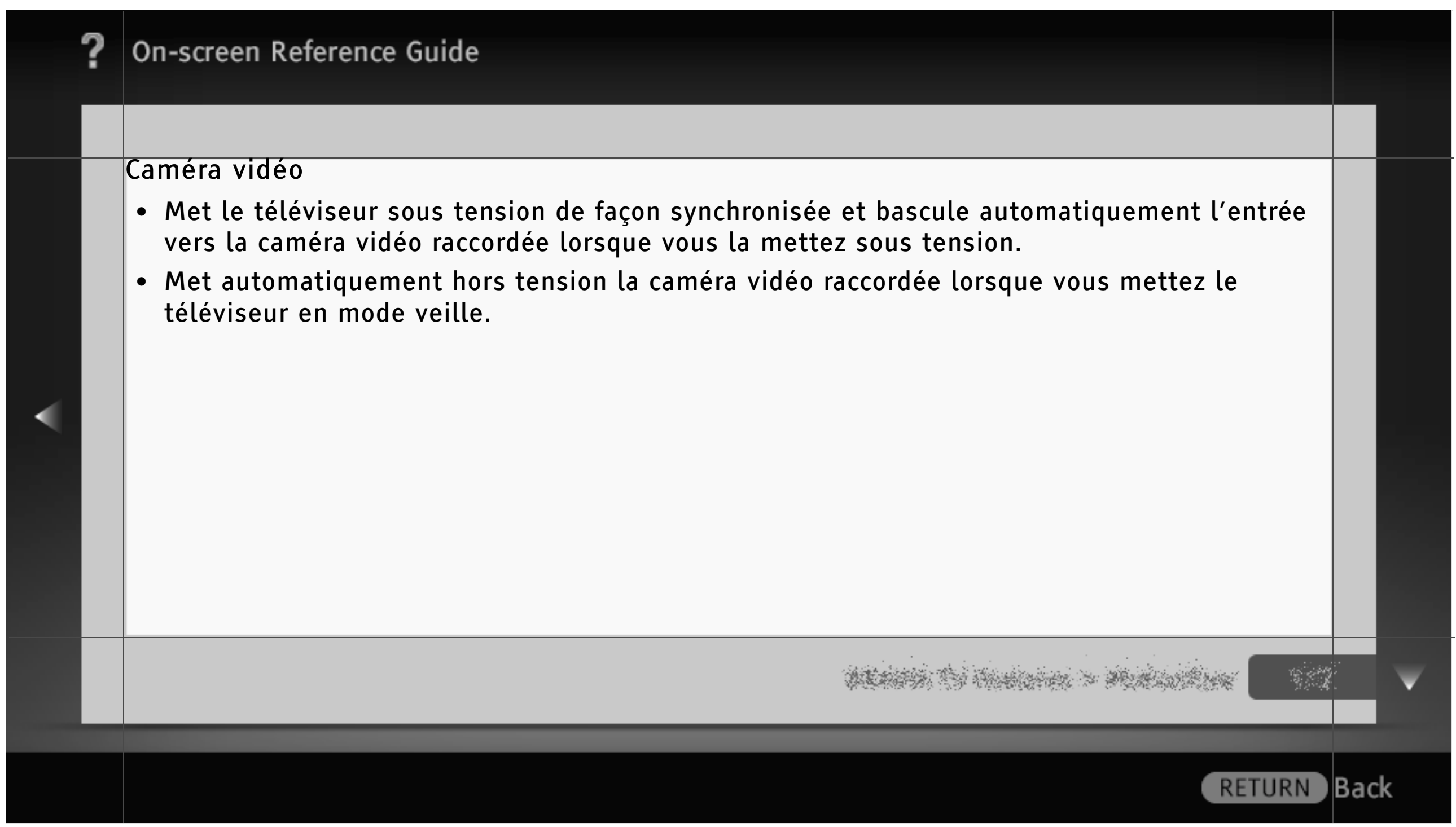

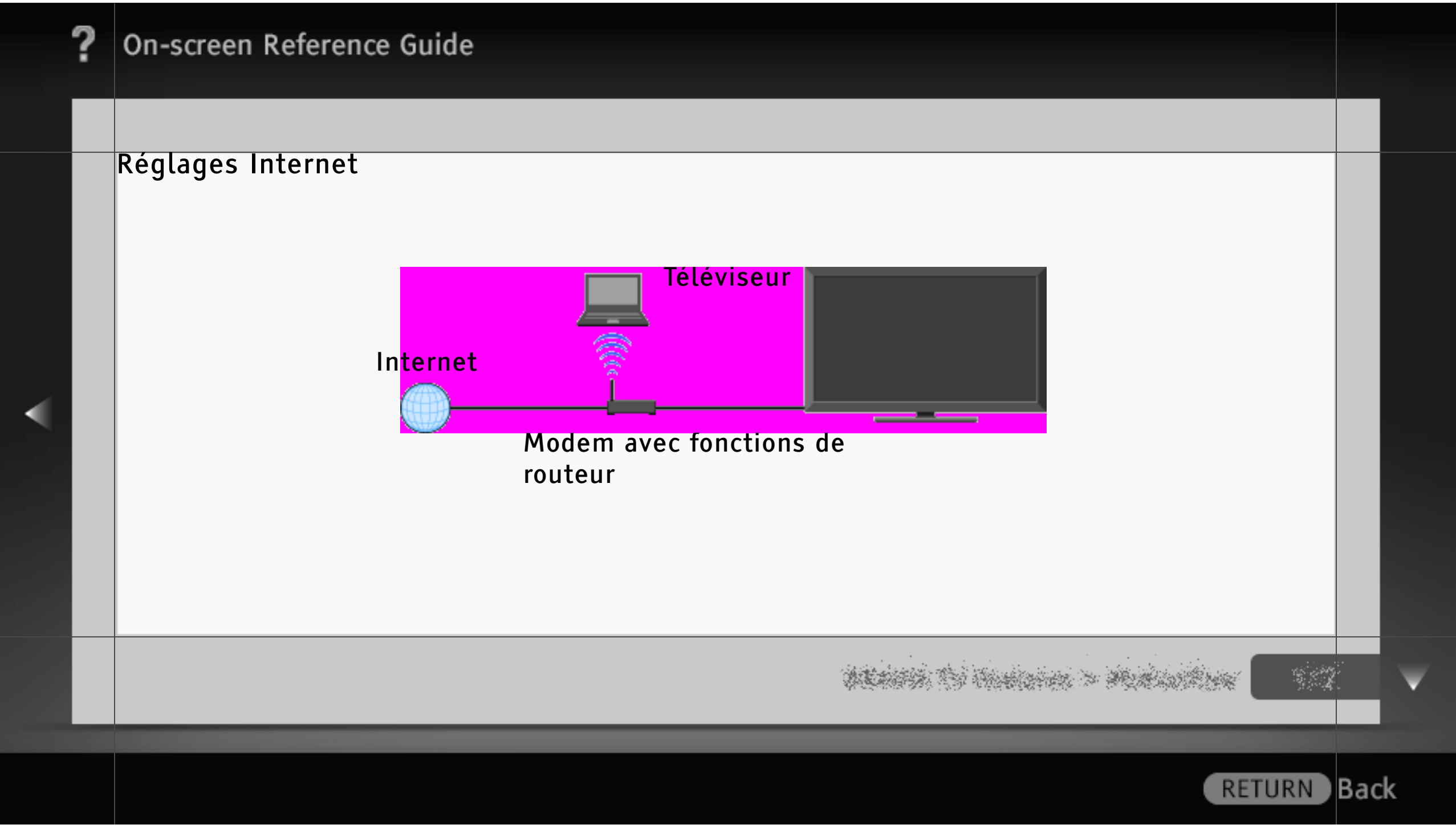

### Connexion à Internet

A l'aide de la fonction réseau, vous pouvez connecter le téléviseur à Internet. La procédure de configuration varie selon le type de réseau et de routeur LAN utilisés.

Avant de configurer la connexion Internet :

- Veillez à configurer un routeur LAN.
- Vérifiez votre environnement LAN sans fil à l'aide du schéma suivant. Si vous disposez d'un environnement réseau câblé, passez directement à l'étape (4).

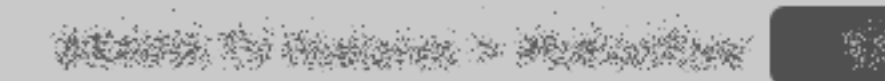

**RETURN** 

) Back

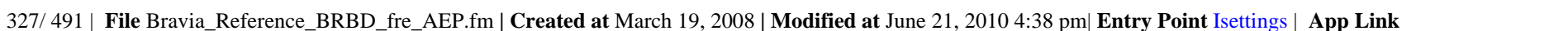

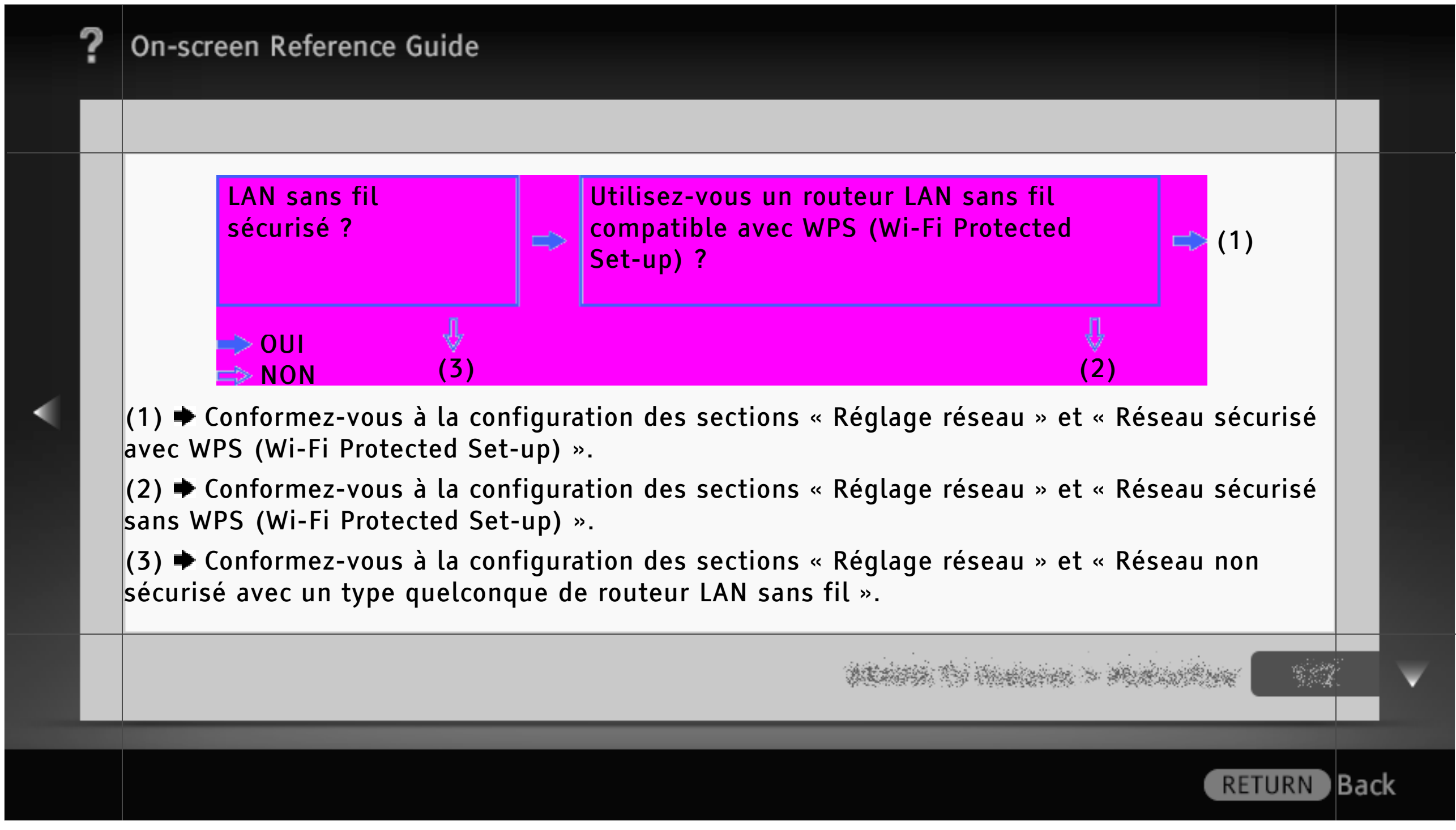

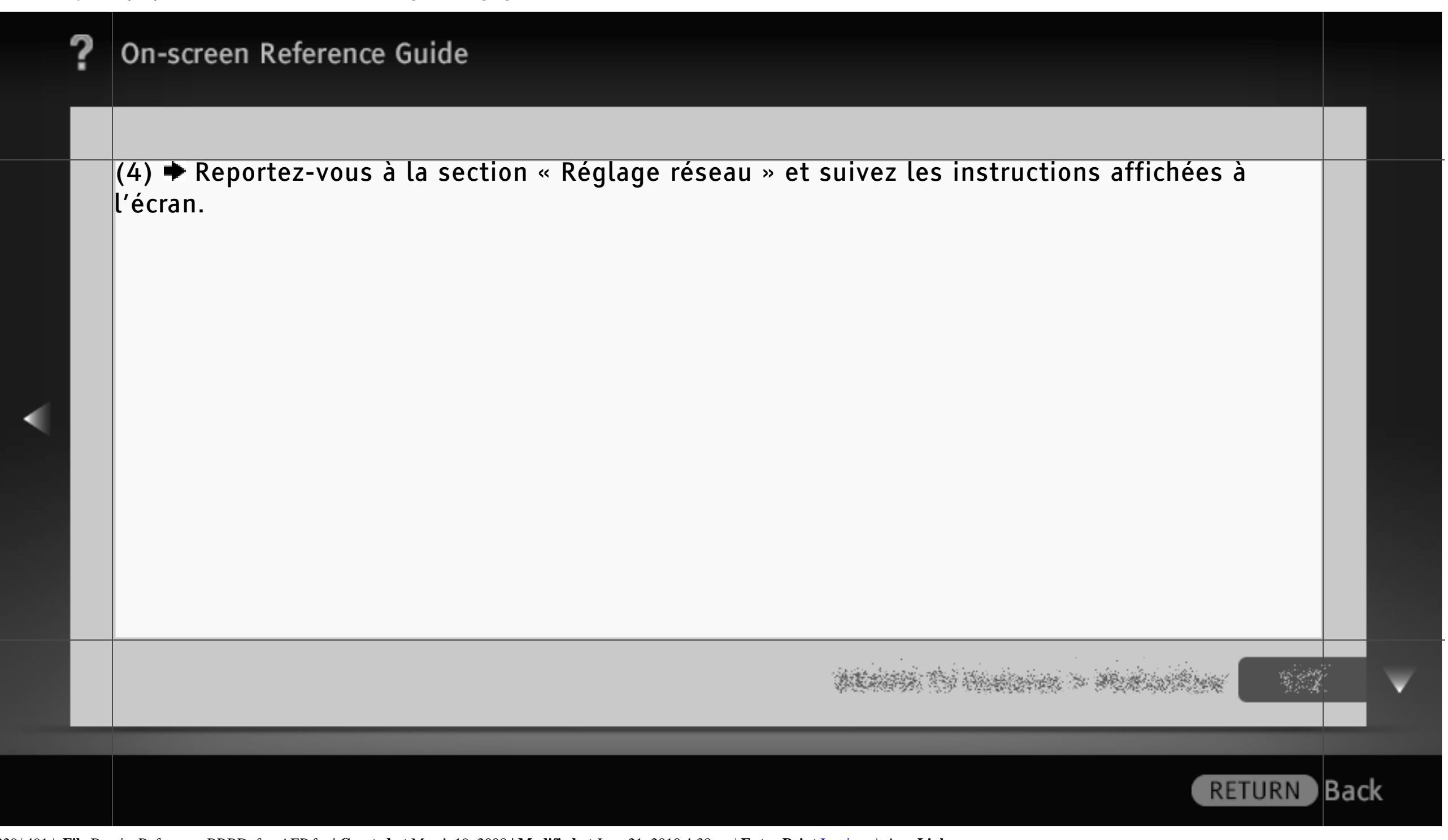

#### Réglage réseau

« Réglage réseau » permet de configurer vos réglages réseau à l'aide de l'Assistant de réglage. Suivez les instructions affichées à l'écran.

Appuyez sur HOME, puis sélectionnez ≩ Réseau ≩ Réglage réseau.

L'écran de démarrage permet de sélectionner la procédure de réglage en fonction de votre environnement réseau.

- « Afficher l'état du réseau » : sélectionnez cette option pour vérifier l'état de votre réseau.
- « Réglage réseau filaire » : pour se connecter à un réseau câblé.
- « Réglage réseau sans fil » : pour se connecter à un réseau sans fil.

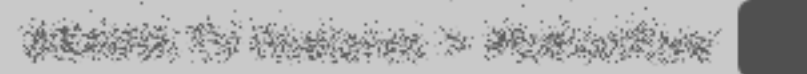

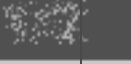

**RETURN** 

lBack

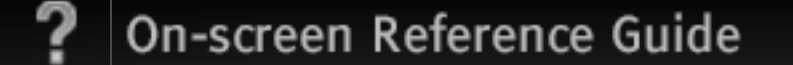

### Réseau sécurisé avec WPS (Wi-Fi Protected Set-up)

Grâce à la norme WPS, la sécurité d'un réseau domestique sans fil se limite à une pression sur la touche WPS du routeur LAN sans fil. Avant de configurer un LAN sans fil, vérifiez la position de la touche WPS du routeur et son mode de fonctionnement.

- Sélectionnez « Réglage réseau sans fil » dans l'écran de démarrage « Réglage réseau ».
- 2 Sélectionnez « WPS (bouton-poussoir) » pour utiliser la méthode du bouton-poussoir ou « WPS (PIN) » pour utiliser la méthode PIN.
- 3 Suivez les instructions affichées sur l'écran de réglage.

# [H]

• Pour vous connecter à un LAN sans fil avec WPS, votre routeur LAN sans fil doit prendre en charge la norme WPS.

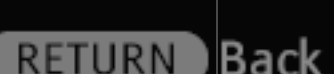

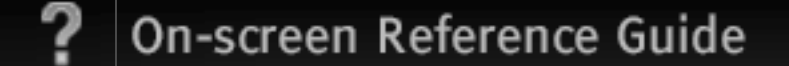

### Réseau sécurisé sans WPS (Wi-Fi Protected Set-up)

Pour configurer un LAN sans fil, un SSID (nom de réseau sans fil) et une clé de sécurité (clé WEP ou WPA) sont nécessaires. Si vous ne les connaissez pas, consultez le mode d'emploi de votre routeur.

- Sélectionnez « Réglage réseau sans fil » dans l'écran de démarrage « Réglage réseau ».
- 2 Sélectionnez « Rechercher », puis choisissez un réseau dans la liste des réseaux sans fil détectés.
- 3 Suivez les instructions affichées sur l'écran de réglage.

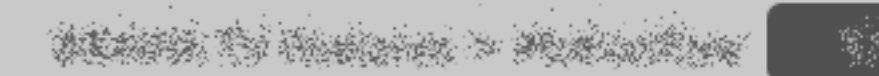

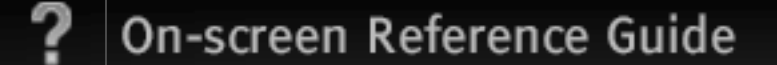

Réseau non sécurisé avec un type quelconque de routeur LAN sans fil Pour configurer un LAN sans fil, un SSID (nom de réseau sans fil) est nécessaire. Aucune clé de sécurité (clé WEP ou WPA) n'est requise, car vous ne devez sélectionner aucune méthode de sécurité pour cette procédure.

- Sélectionnez « Réglage réseau sans fil » dans l'écran de démarrage « Réglage réseau ».
- 2 Sélectionnez « Rechercher », puis choisissez un réseau dans la liste des réseaux sans fil détectés.
- 3 Suivez les instructions affichées sur l'écran de réglage.

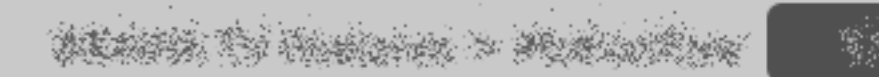

**RETURN** 

) Back

#### Vérification de la connexion réseau

Le cas échéant, entrez les valeurs alphanumériques respectives pour votre routeur. Les éléments à définir obligatoirement (par exemple, l'Adresse IP, le Masque de sous-réseau, DHCP) peuvent varier selon le fournisseur de services Internet ou le routeur. Pour plus d'informations, reportez-vous au mode d'emploi que votre fournisseur de services Internet vous a remis ou à celui qui accompagne le routeur.

1 Sélectionnez « Auto » pour définir automatiquement l'Adresse IP et le serveur proxy, ou « Personnalisé » pour les définir manuellement.

Suivez les instructions affichées sur l'écran de réglage.

**RETURN** 

**Back** 

#### Photomap

Vous pouvez raccorder un appareil photo numérique avec la fonction GPS afin d'afficher une photo avec une carte de l'emplacement où elle a été prise. Pour utiliser cette fonction, le téléviseur doit être connecté à Internet afin de télécharger les informations de la carte.

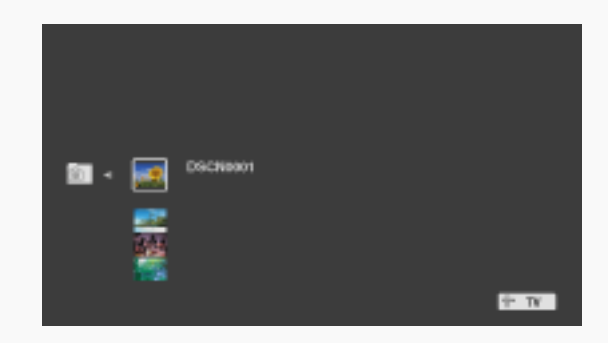

- Sélectionnez une photo à l'aide de « XMB ».
- Appuyez sur la touche  $\blacklozenge / \blacklozenge$  pour effectuer un zoom avant/arrière de la carte.
- 3 Appuyez à plusieurs reprises sur la touche de couleur située à l'extrême-gauche pour modifier la position d'affichage de la carte.

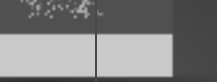

**Back** 

**RETURN** 

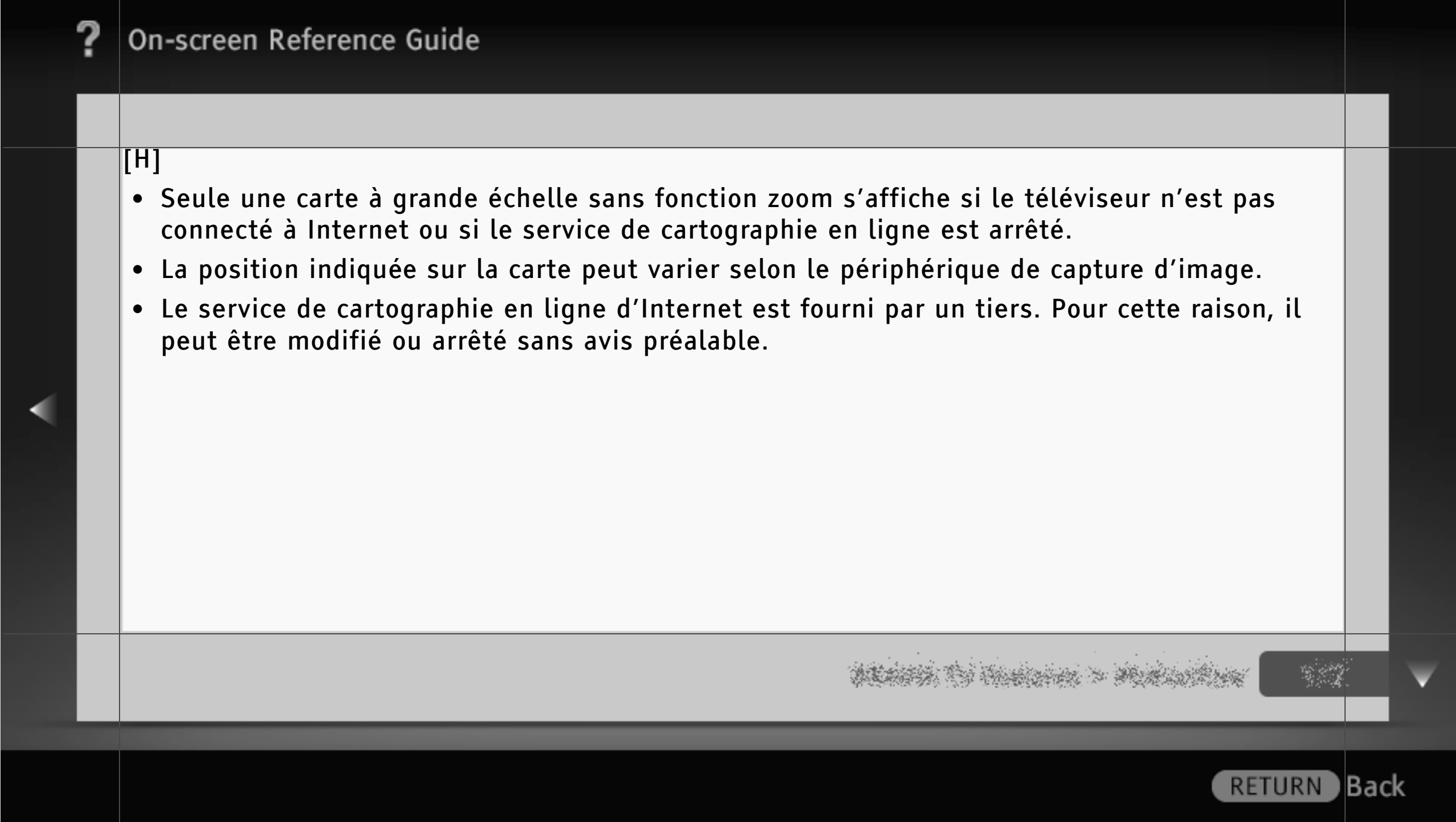

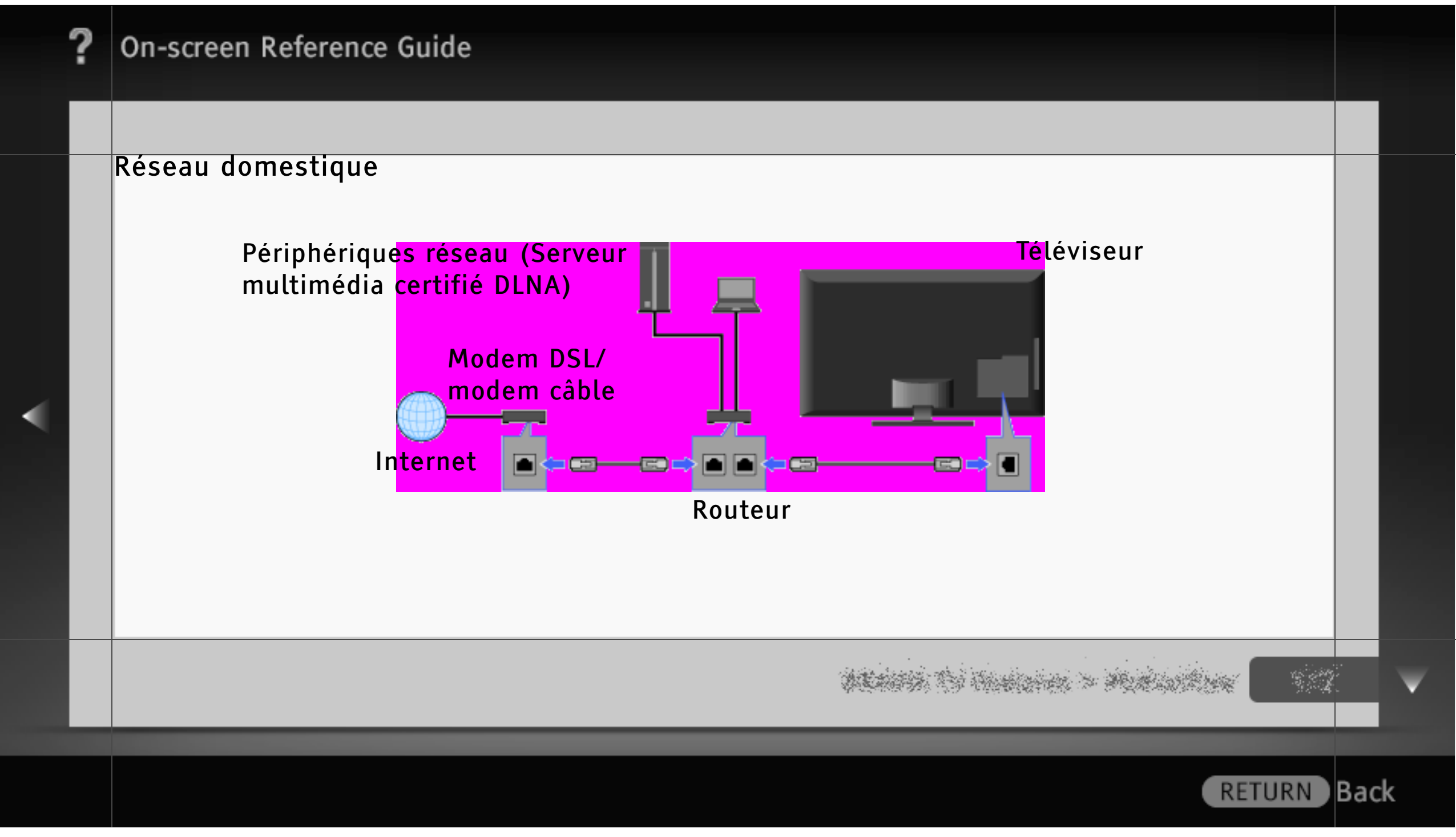

### Lecture de fichiers photo/musique/vidéo via le réseau

Lisez sur votre réseau domestique différents contenus, tels que des fichiers photo/musique/ vidéo, stockés dans le serveur multimédia certifié DLNA. La fonction de réseau domestique permet de lire du contenu réseau sur le téléviseur, même s'il se trouve dans une autre pièce. Pour profiter du réseau domestique, vous devez utiliser un périphérique certifié DLNA (par exemple, VAIO) comme serveur.

1 Appuyez sur HOME, puis sélectionnez l'un des serveurs multimédia répertoriés sous la catégorie « Photo », « Musique » ou « Vidéo ».

2 Sélectionnez les fichiers ou dossiers à lire dans la liste du serveur multimédia de votre choix.

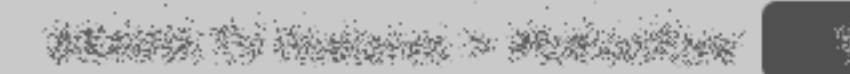

lBack

**RETURN** 

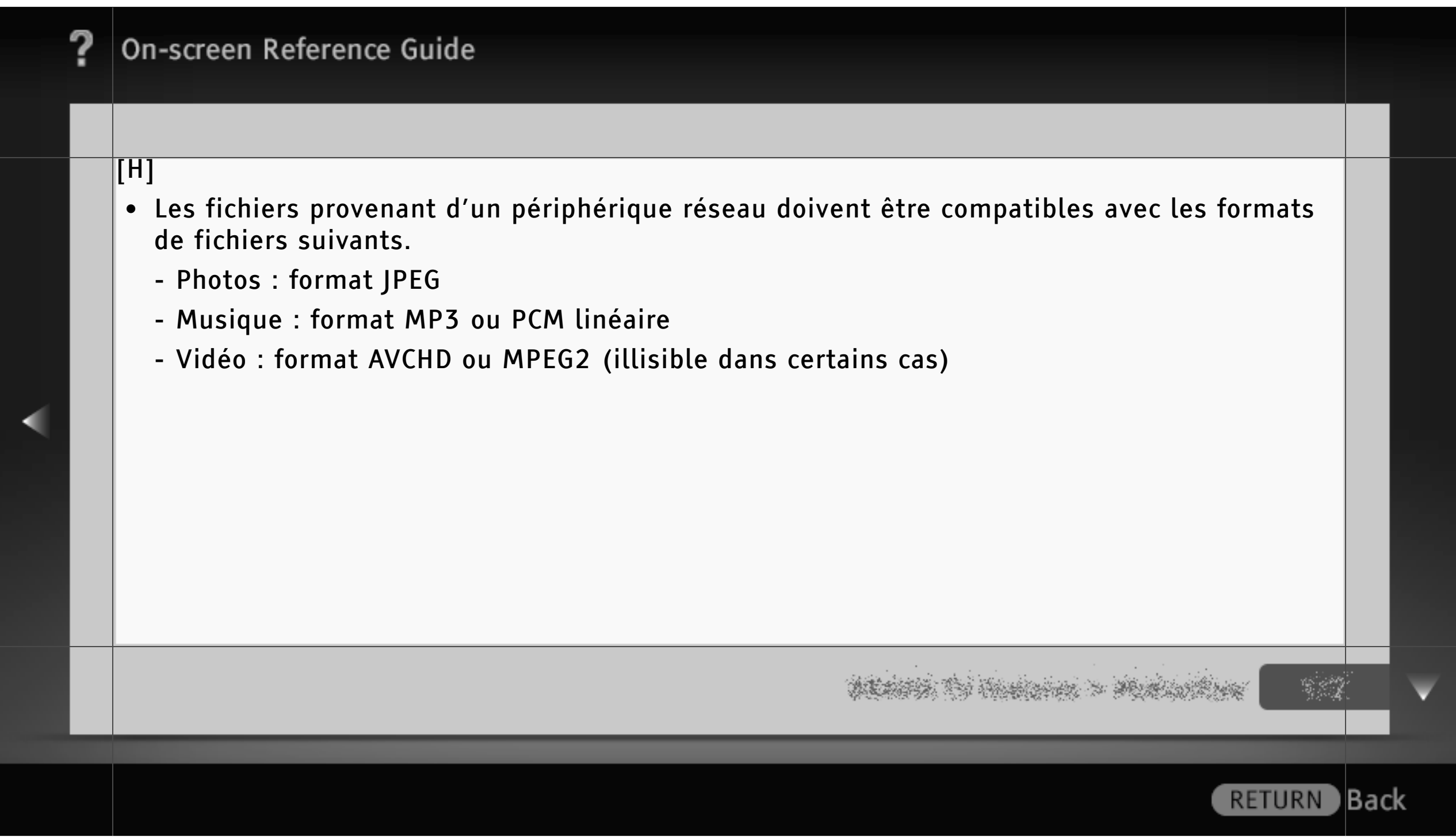

#### Renderer

Vous pouvez lire les fichiers photo, musique et vidéo stockés dans des périphériques réseau (par exemple, dans des appareils photo numériques ou des téléphones mobiles) sur l'écran du téléviseur en commandant directement le périphérique cible. Le périphérique réseau doit également être compatible avec la fonction Renderer.

Pour définir un appareil compatible Renderer, appuyez sur HOME, puis sélectionnez 全 > Réseau > Renderer > les réglages de votre choix.

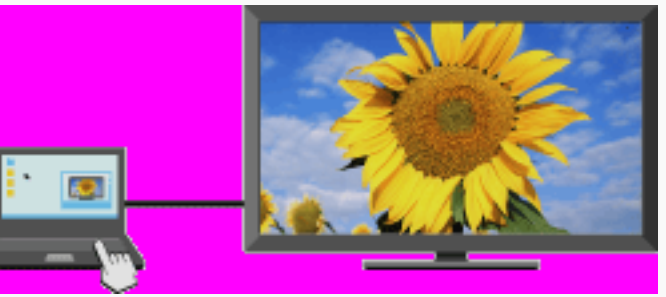

• Lisez des fichiers multimédia à l'aide des périphériques réseau.

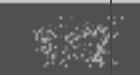

**RETURN Back** 

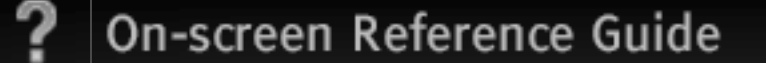

### Définition des Paramètres d'affichage des serveurs

Sélectionnez les serveurs du réseau domestique à afficher dans le Accueil Menu. Il est possible d'afficher automatiquement jusqu'à 10 serveurs dans le Accueil Menu.

- Appuyez sur HOME, puis sélectionnez  $\blacksquare$  > Réseau > Paramètres d'affichage des serveurs.
- 2 Sélectionnez le serveur à afficher dans le Accueil Menu, puis définissez les paramètres.

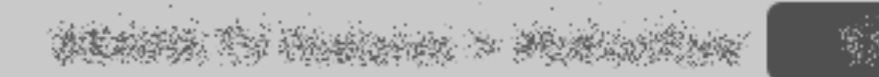

) Back

**RETURN** 

#### Diagnostics de serveur

Si vous ne pouvez pas connecter le téléviseur au réseau domestique, il détecte si le serveur est correctement reconnu. Si les résultats du diagnostic indiquent une défaillance, recherchez les causes possibles, puis vérifiez les connexions et les réglages.

- Appuyez sur HOME, puis sélectionnez  $\triangle$  > Réseau > Diagnostics de serveur.
- 2 Une fois le diagnostic du serveur terminé, la liste des résultats du diagnostic s'affiche.

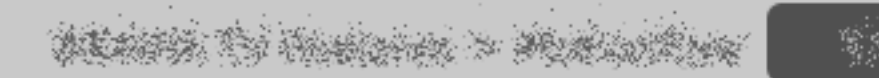

**RETURN** 

**Back** 

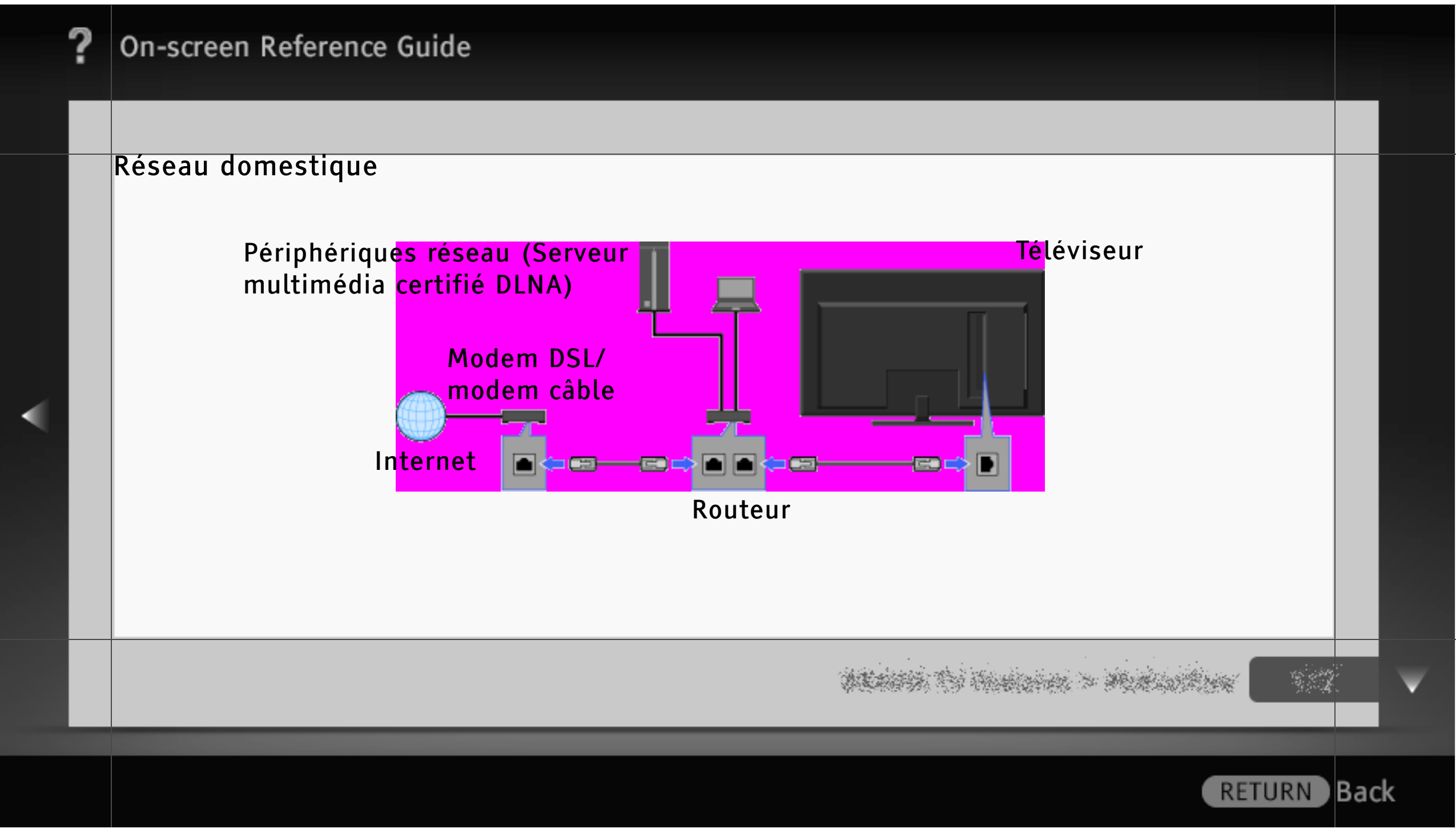

### Lecture de fichiers photo/musique/vidéo via le réseau

Lisez sur votre réseau domestique différents contenus, tels que des fichiers photo/musique/ vidéo, stockés dans le serveur multimédia certifié DLNA. La fonction de réseau domestique permet de lire du contenu réseau sur le téléviseur, même s'il se trouve dans une autre pièce. Pour profiter du réseau domestique, vous devez utiliser un périphérique certifié DLNA (par exemple, VAIO) comme serveur.

1 Appuyez sur HOME, puis sélectionnez l'un des serveurs multimédia répertoriés sous la catégorie « Photo », « Musique » ou « Vidéo ».

2 Sélectionnez les fichiers ou dossiers à lire dans la liste du serveur multimédia de votre choix.

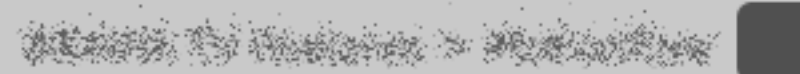

**RETURN** 

lBack

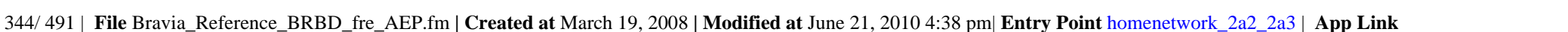

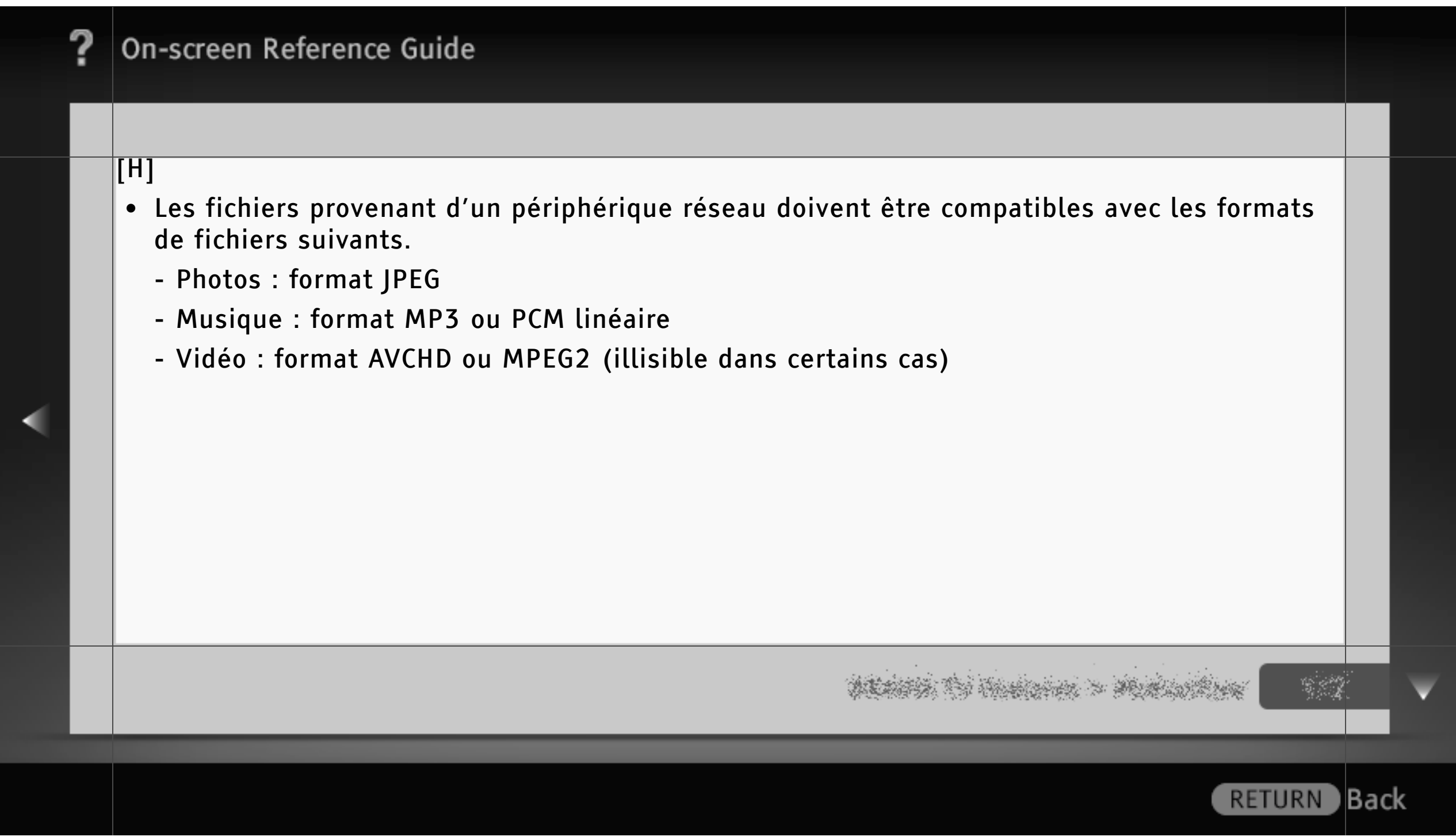

#### Renderer

Vous pouvez lire les fichiers photo, musique et vidéo stockés dans des périphériques réseau (par exemple, dans des appareils photo numériques ou des téléphones mobiles) sur l'écran du téléviseur en commandant directement le périphérique cible. Le périphérique réseau doit également être compatible avec la fonction Renderer.

Pour définir un appareil compatible Renderer, appuyez sur HOME, puis sélectionnez 全 > Réseau > Renderer > les réglages de votre choix.

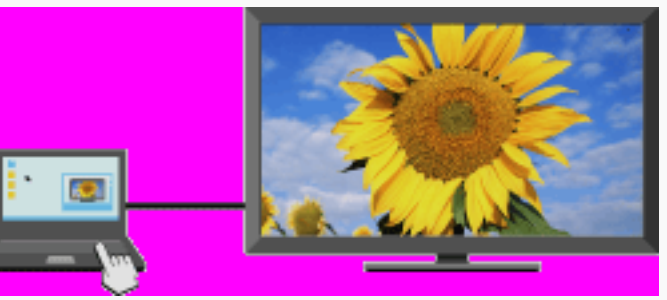

• Lisez des fichiers multimédia à l'aide des périphériques réseau.

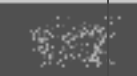

**Back** 

**RETURN** 

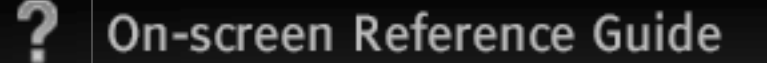

### Définition des Paramètres d'affichage des serveurs

Sélectionnez les serveurs du réseau domestique à afficher dans le menu Accueil. Il est possible d'afficher automatiquement jusqu'à 10 serveurs dans le menu Accueil.

- Appuyez sur HOME, puis sélectionnez  $\blacksquare$  > Réseau > Paramètres d'affichage des serveurs.
- 2 Sélectionnez le serveur à afficher dans le menu Accueil, puis définissez les paramètres.

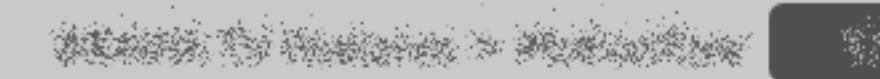

**RETURN** 

) Back

#### Diagnostics de serveur

Si vous ne pouvez pas connecter le téléviseur au réseau domestique, il détecte si le serveur est correctement reconnu. Si les résultats du diagnostic indiquent une défaillance, recherchez les causes possibles, puis vérifiez les connexions et les réglages.

- Appuyez sur HOME, puis sélectionnez  $\triangle$  > Réseau > Diagnostics de serveur.
- 2 Une fois le diagnostic du serveur terminé, la liste des résultats du diagnostic s'affiche.

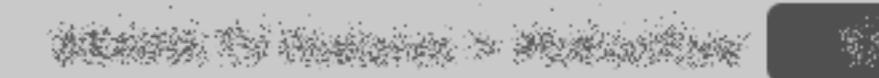

**RETURN** 

**Back** 

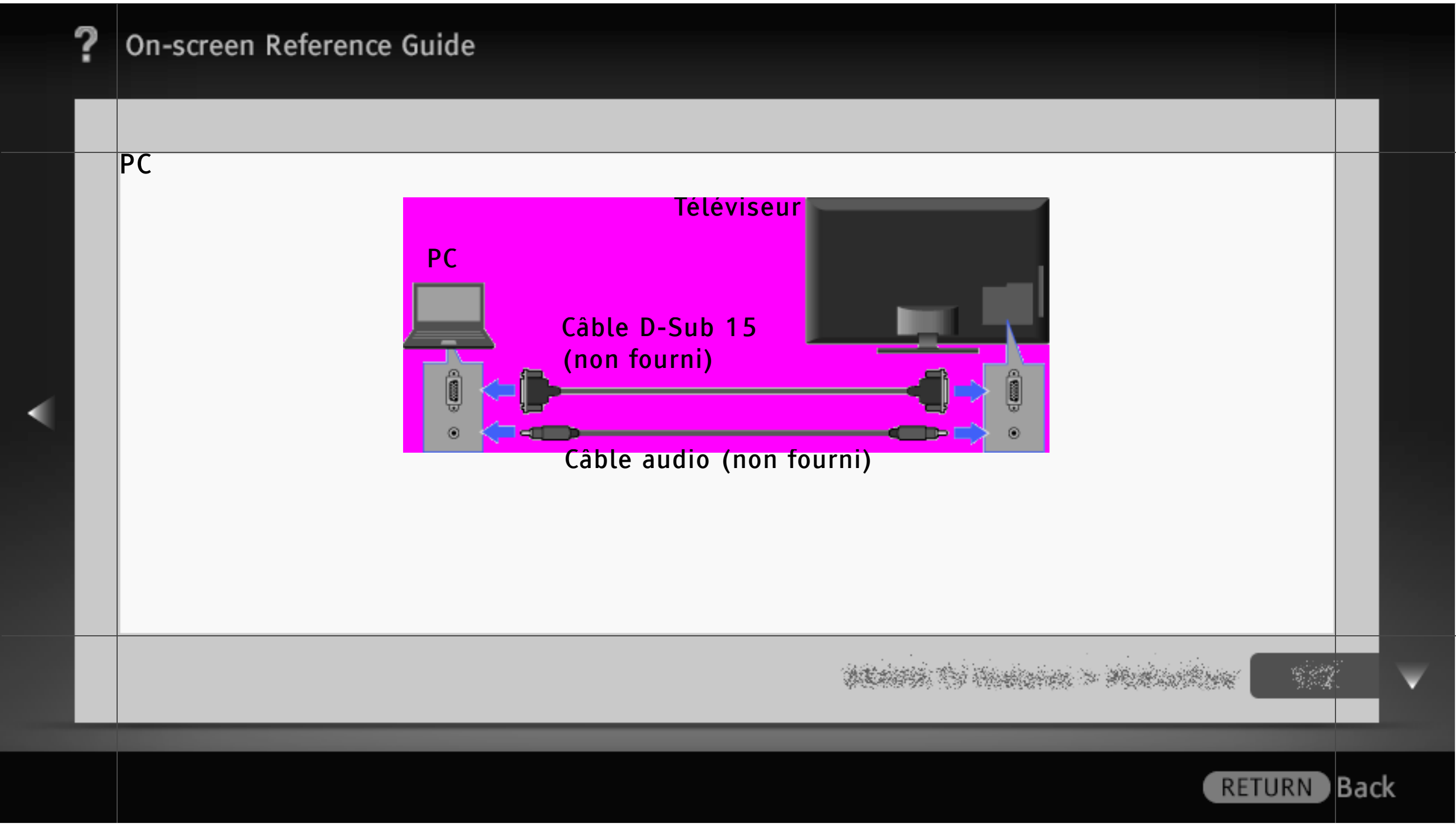

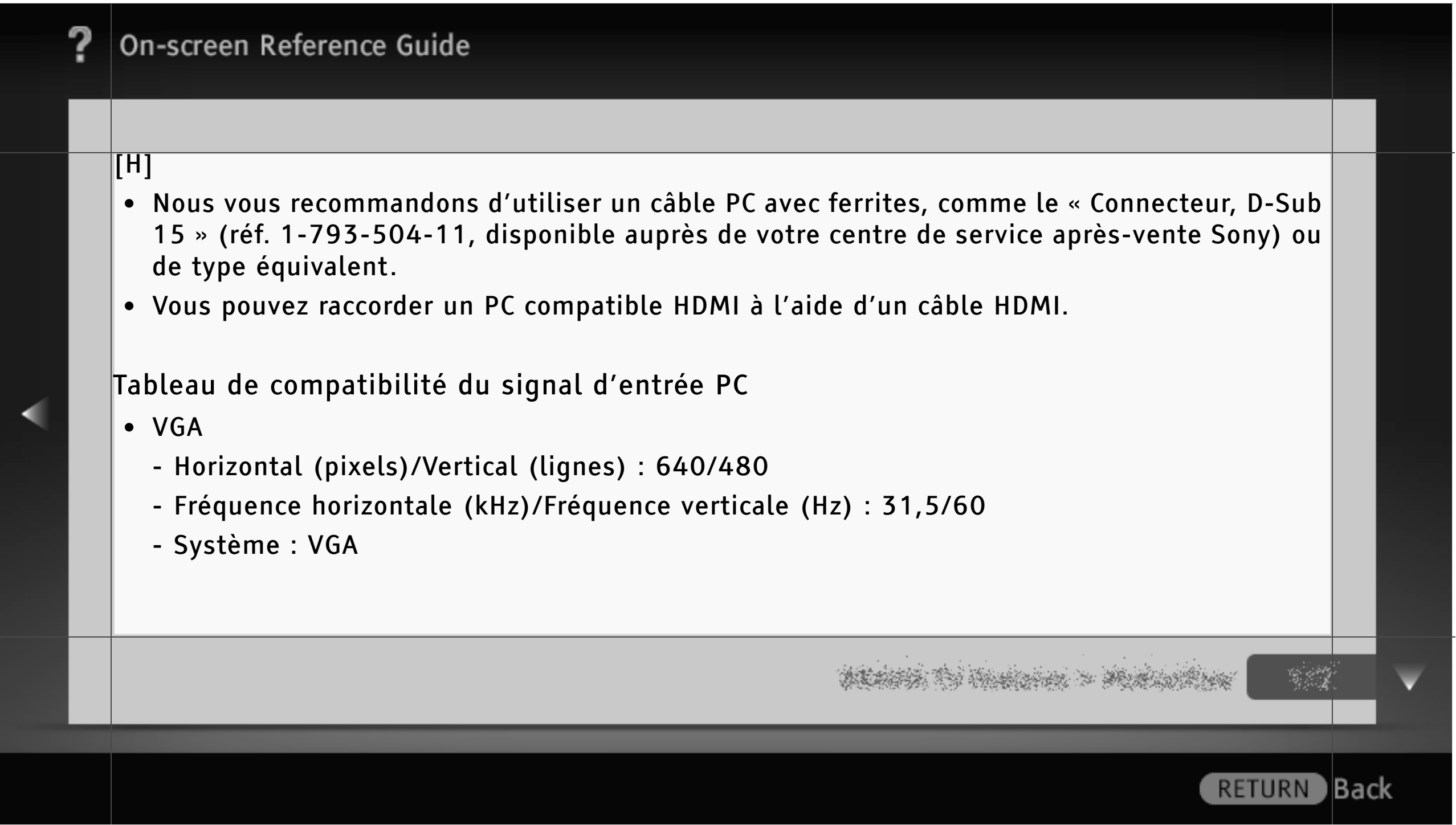

- SVGA
	- Horizontal (pixels)/Vertical (lignes) : 800/600
	- Fréquence horizontale (kHz)/Fréquence verticale (Hz) : 37,9/60
	- Système : Instructions VESA
- XGA
	- Horizontal (pixels)/Vertical (lignes) : 1 024/768
	- Fréquence horizontale (kHz)/Fréquence verticale (Hz) : 48,4/60
	- Système : Instructions VESA
- WXGA
	- Horizontal (pixels)/Vertical (lignes) : 1 280/768, 1 280/768, 1 360/768
	- Fréquence horizontale (kHz)/Fréquence verticale (Hz) : 47,4/60, 47,8/60, 47,7/60
	- Système : VESA

- SXGA (modèle Full HD uniquement)
	- Horizontal (pixels)/Vertical (lignes) : 1 280/1 024
	- Fréquence horizontale (kHz)/Fréquence verticale (Hz) : 64,0/60
	- Système : VESA
- HDTV\* (modèle Full HD uniquement)
	- Horizontal (pixels)/Vertical (lignes) : 1 920/1 080
	- Fréquence horizontale (kHz)/Fréquence verticale (Hz) : 67,5/60
	- Système : EIA\*

- [H]
- L'entrée PC de ce téléviseur ne prend pas en charge la Sync on Green ou la Composite Sync.
- L'entrée PC de ce téléviseur ne prend pas en charge les signaux entrelacés.
- Pour une qualité d'image optimale, il est recommandé d'utiliser les signaux du tableau avec une fréquence verticale de 60 Hz (en gras).
- La durée 1080p lorsqu'elle s'applique à l'entrée HDMI sera traitée comme la durée vidéo et non pas une durée d'ordinateur. Cela affectera les « Réglages de l'entrée vidéo » et les réglages de « Commande écran ». Pour voir le contenu de l'ordinateur, réglez « Format écran » sur « Plein » et « Zone d'affichage » sur « Tous les pixels ».

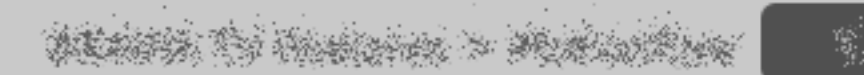

**RETURN** 

lBack

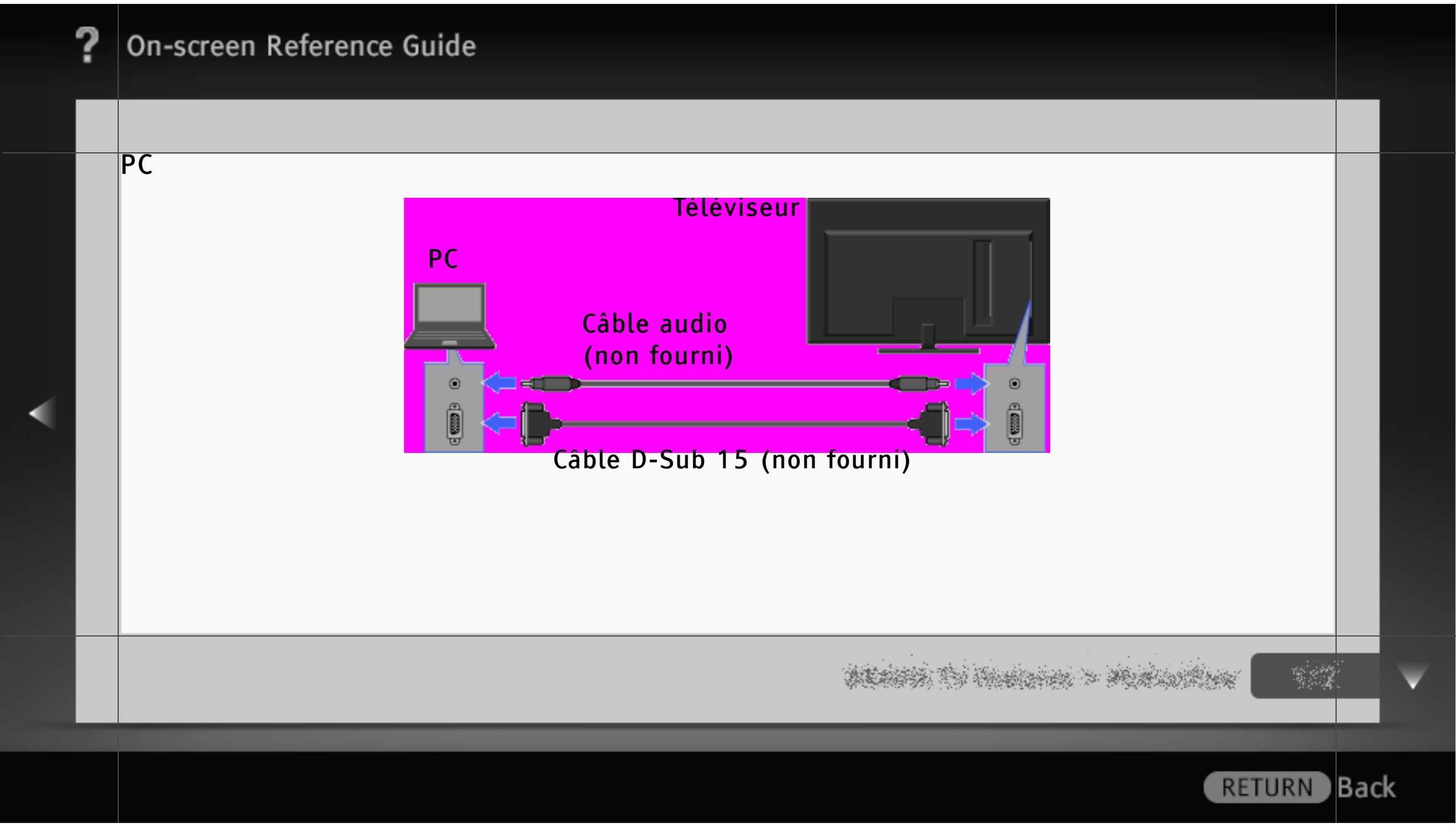

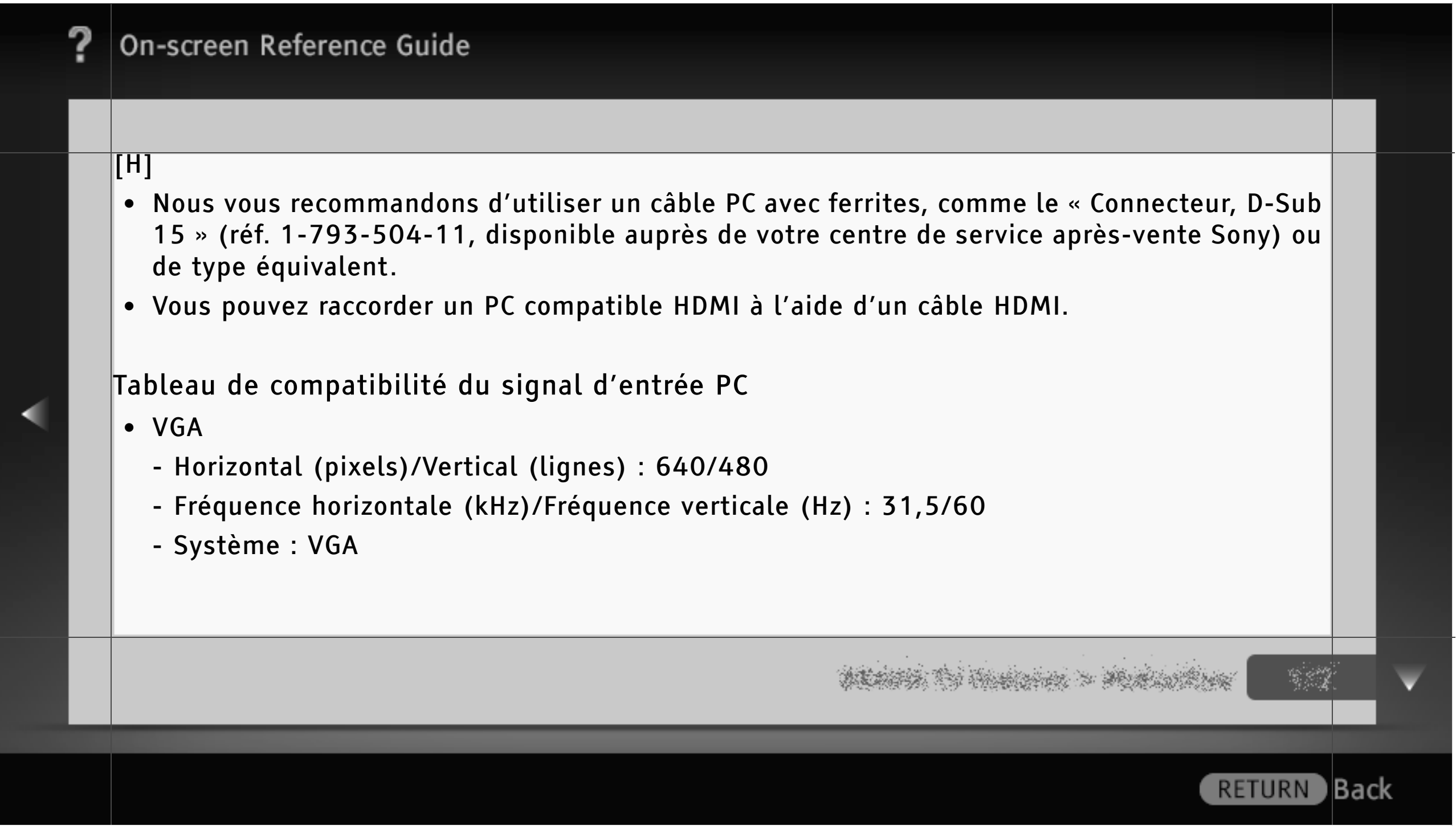

- SVGA
	- Horizontal (pixels)/Vertical (lignes) : 800/600
	- Fréquence horizontale (kHz)/Fréquence verticale (Hz) : 37,9/60
	- Système : Instructions VESA
- XGA
	- Horizontal (pixels)/Vertical (lignes) : 1 024/768
	- Fréquence horizontale (kHz)/Fréquence verticale (Hz) : 48,4/60
	- Système : Instructions VESA
- WXGA
	- Horizontal (pixels)/Vertical (lignes) : 1 280/768, 1 280/768, 1 360/768
	- Fréquence horizontale (kHz)/Fréquence verticale (Hz) : 47,4/60, 47,8/60, 47,7/60
	- Système : VESA

- SXGA (modèle Full HD uniquement)
	- Horizontal (pixels)/Vertical (lignes) : 1 280/1 024
	- Fréquence horizontale (kHz)/Fréquence verticale (Hz) : 64,0/60
	- Système : VESA
- HDTV\* (modèle Full HD uniquement)
	- Horizontal (pixels)/Vertical (lignes) : 1 920/1 080
	- Fréquence horizontale (kHz)/Fréquence verticale (Hz) : 67,5/60
	- Système : EIA\*

**RETURN** 

) Back

- [H]
- L'entrée PC de ce téléviseur ne prend pas en charge la Sync on Green ou la Composite Sync.
- L'entrée PC de ce téléviseur ne prend pas en charge les signaux entrelacés.
- Pour une qualité d'image optimale, il est recommandé d'utiliser les signaux du tableau avec une fréquence verticale de 60 Hz (en gras).
- La durée 1080p lorsqu'elle s'applique à l'entrée HDMI sera traitée comme la durée vidéo et non pas une durée d'ordinateur. Cela affectera les « Réglages de l'entrée vidéo » et les réglages de « Commande écran ». Pour voir le contenu de l'ordinateur, réglez « Format écran » sur « Plein » et « Zone d'affichage » sur « Tous les pixels ».

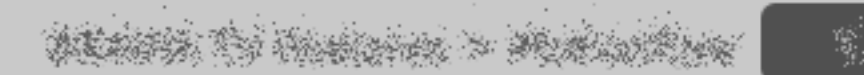

**RETURN** 

lBack

Programmation de la télécommande (s'applique uniquement aux télécommandes programmables)

Votre télécommande est préconfigurée pour utiliser les téléviseurs Sony et la plupart des lecteurs BD, lecteurs DVD, enregistreurs DVD/HDD et systèmes audio (home cinéma, etc.) Sony. Pour commander un appareil d'un autre fabricant (et certains autres modèles Sony), programmez la télécommande.

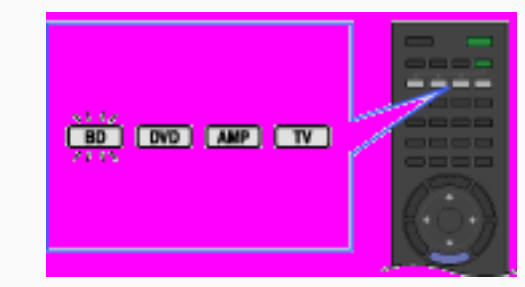

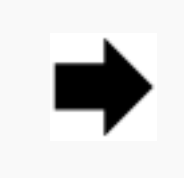

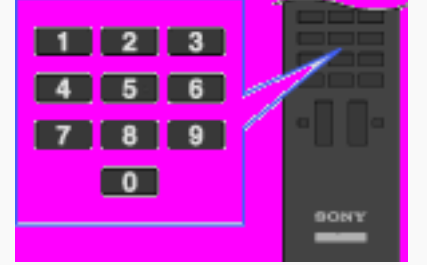

1 Vérifiez les codes fabricant dont vous auriez éventuellement besoin dans la liste suivante.

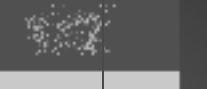

**RETURN** 

) Back

359/ 491 | **File** Bravia\_Reference\_BRBD\_fre\_AEP.fm **| Created at** March 19, 2008 **| Modified at** June 21, 2010 4:38 pm| **Entry Point** ProgrammingRC\_AEP | **App Link**

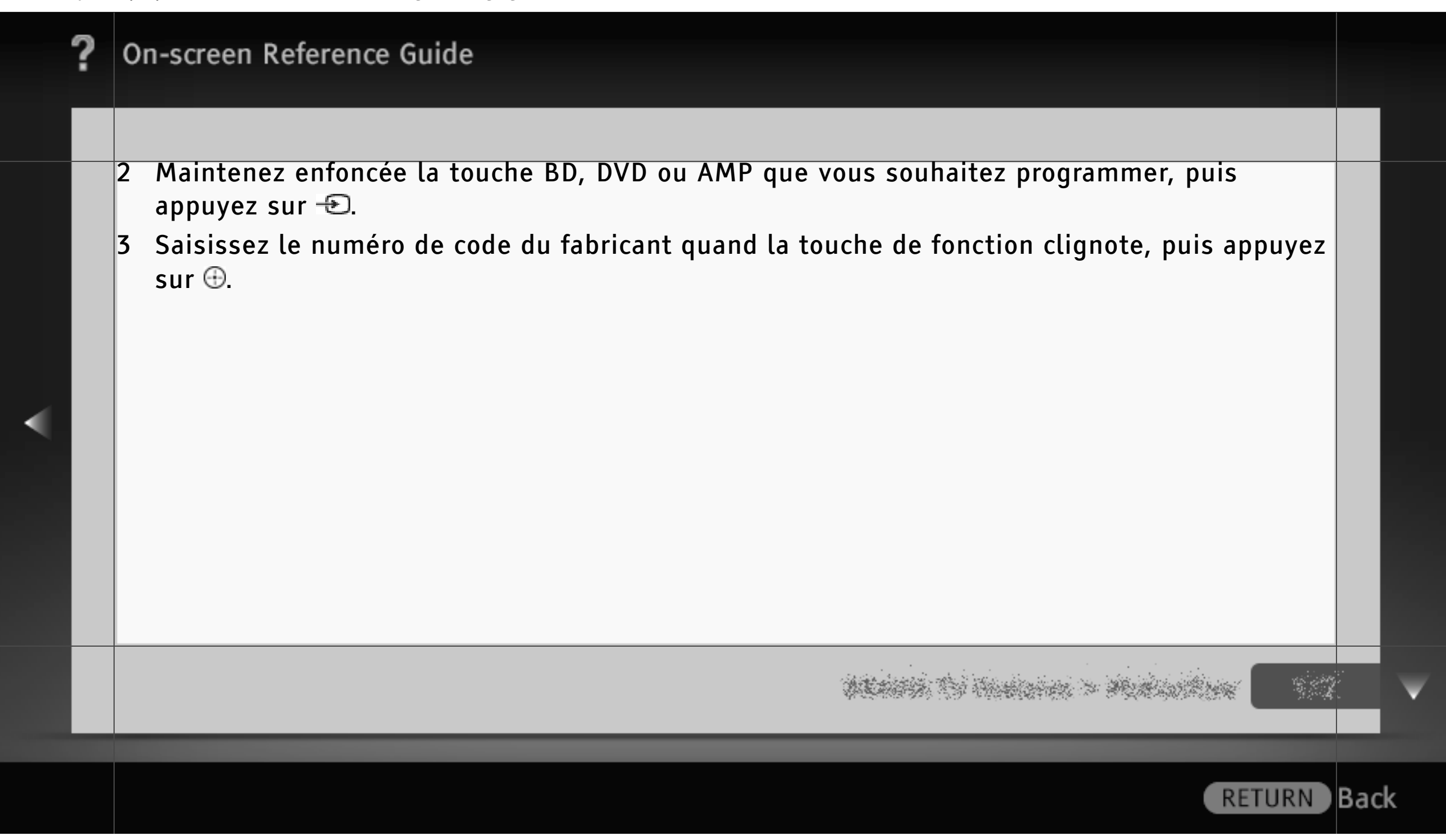
#### Codes fabricant

- Lecteurs DVD :
	- Sony : 0001, 0024, 0023, 0025, 0038
	- Aiwa : 0015
	- BOSE : 0036
	- $Cat : 0042$
	- Chestron : 0041
	- CyberHome : 0034
	- Daewoo : 0028
	- Denon : 0006, 0017, 0002
	- D.I.K : 0043
	- Elta : 0044
- Funai : 0020
- GoldStar/LG : 0009
- Grundig : 0030
- Harman/Kardon : 0018
- Hitachi : 0008
- Jamo : 0037
- JVC : 0007
- Kenwood : 0033
- KLH : 0010
- Matsui : 0029
- Mitsubishi : 0026
- Mustek : 0035

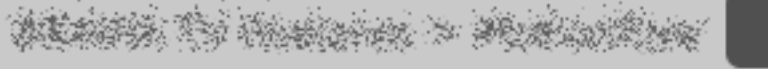

) Back

- Nakamichi : 0031
- Onkyo : 0016
- Panasonic : 0039, 0002, 0006, 0027
- Philips : 0012
- Pioneer : 0021, 0019, 0004
- Primas : 0040
- RCA : 0005
- Samsung : 0014
- Sharp : 0011
- Shinco : 0022
- Sylvania : 0020
- Teac : 0032, 0022
- Thomson : 0013
- Toshiba : 0003
- Yamaha : 0006
- Zenith : 0009, 0006
- Lecteurs Blu-ray Disc (BD) :
	- Sony : 0501, 0502, 0503
- Enregistreurs DVD/magnétoscopes :
	- Sony : 0207, 0222
- Enregistreurs DVD/HDD :
	- Sony : 0219, 0220, 0221
	- Broksonic : 0209
	- Funai : 0213
		-

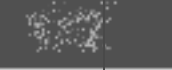

**RETURN** 

) Back

- GoldStar/LG : 0211
- Matsui : 0216
- Panasonic : 0205, 0206, 0217
- Philips : 0214, 0218
- Pioneer : 0204
- Samsung : 0208
- Sharp : 0212
- Sylvania : 0210, 0213
- Thomson : 0215
- Zenith : 0211
- Magnétoscopes :
- Sony
	- VTR1 : Betamax : 1001, 1007, 1010,
	- 1011 VTR2 : 8 mm : 1002, 1008
	-
	- VTR3 : VHS : 1003, 1009 VTR4 : DV : 1004
	- VTR5 : DV : 1005
	- VTR6 : DV : 1006
- Aiwa : 1029, 1053, 1038
- Akai : 1035, 1036
- Alba : 1034
- Amstrad : 1034

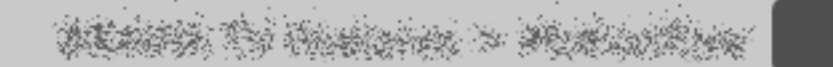

**B**ack

- Baird : 1036
- B&O (Bang & Olufsen) : 1052
- Blaupunkt : 1018, 1030, 1017, 1026
- Bush : 1035
- CGM : 1039, 1013, 1037, 1038
- Clatronic : 1034
- Daewoo : 1046
- Ferguson : 1055, 1021
- Fisher : 1034
- Funai : 1025
- GoldStar/LG : 1043, 1039
- Goodmans : 1046, 1012
- Grundig : 1013, 1019, 1017
- Hitachi : 1040, 1030
- JVC : 1014, 1026, 1047, 1015
- Kendo : 1043
- Loewe : 1058, 1024, 1043, 1012
- Luxor : 1028
- Matsui : 1031, 1039
- Mitsubishi : 1050, 1051
- Nokia : 1028
- Nokia Oceanic : 1028
- Nordmende : 1057, 1021
- Okano : 1031, 1035, 1032

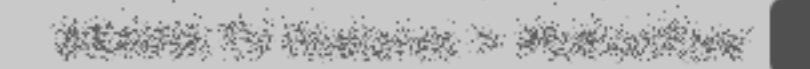

- Orion : 1031
- Panasonic : 1024, 1027
- Philips : 1017, 1012, 1016, 1025
- Phonola : 1013, 1012
- Roadstar : 1038
- SABA : 1021, 1048, 1022
- Salora : 1028
- Samsung : 1059, 1044, 1045, 1049
- Sanyo : 1041
- Schneider : 1017, 1012, 1018
- SEG : 1034
- Seleco : 1038, 1035
- Sharp : 1028
- Siemens : 1018
- Tandberg : 1046
- Telefunken : 1022, 1023
- Thomson : 1054, 1021, 1056
- Thorn : 1043
- Toshiba : 1042, 1020
- Universum : 1023, 1031, 1043, 1012
- W.W.House : 1043
- Watson : 1013, 1033
- Système home cinéma DAV :

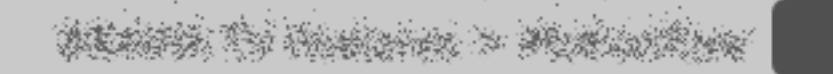

- Sony (DAV) : 4501, 4502, 4503, 4504, 4505, 4506
- Récepteurs AV :
	- Sony : 4001, 4002, 4056, 4057, 4085
- Récepteurs terrestres numériques :
	- Sony : 3057, 3101, 3102
- Récepteurs satellite numériques :
	- Sony : 3042
	- All Vision : 3095, 3096
	- Amstrad : 3046
	- CANAL+ : 3006, 3042
	- Foxtel : 3202
- Galaxis : 3030, 3053, 3072
- Gold box : 3036
- HIRSCHMANN : 3063
- Humax : 3097
- Kathrein : 3043, 3049, 3022
- Maxtronics : 3099
- Newling : 3100
- Micronax : 3098
- Nokia : 3017, 3056, 3076, 3077
- Pace : 3015, 3041
- Panasonic : 3067
- Philips : 3054, 3078

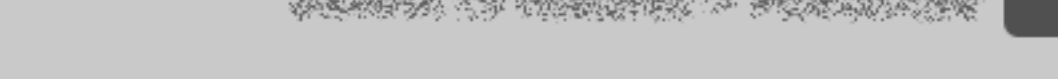

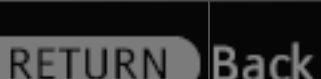

- Radix : 3029, 3052
- SABA : 3086
- Samsung : 3087, 3088
- Sky : 3041
- Sky+ : 3201
- Sky Master : 3085
- STRONG : 3089, 3090, 3091
- TechniSat : 3039, 3051, 3079, 3080
- Thomson : 3071, 3074, 3075, 3083
- TPS : 3055
- Zehnder : 3048, 3064, 3081, 3082
- Récepteurs satellite analogiques :
- Sony : 3001
- ADB : 3062
- Amstrad : 3024, 3002, 3023, 3059
- DGTEC : 3092, 3093, 3094
- Galaxis : 3026, 3031, 3010, 3012, 3014
- Grundig : 3026, 3027, 3035, 3065
- Hyundai : 3044
- Jerrold : 3038
- Kathrein : 3022
- Matsui : 3025
- Nikko : 3021

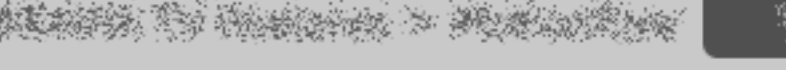

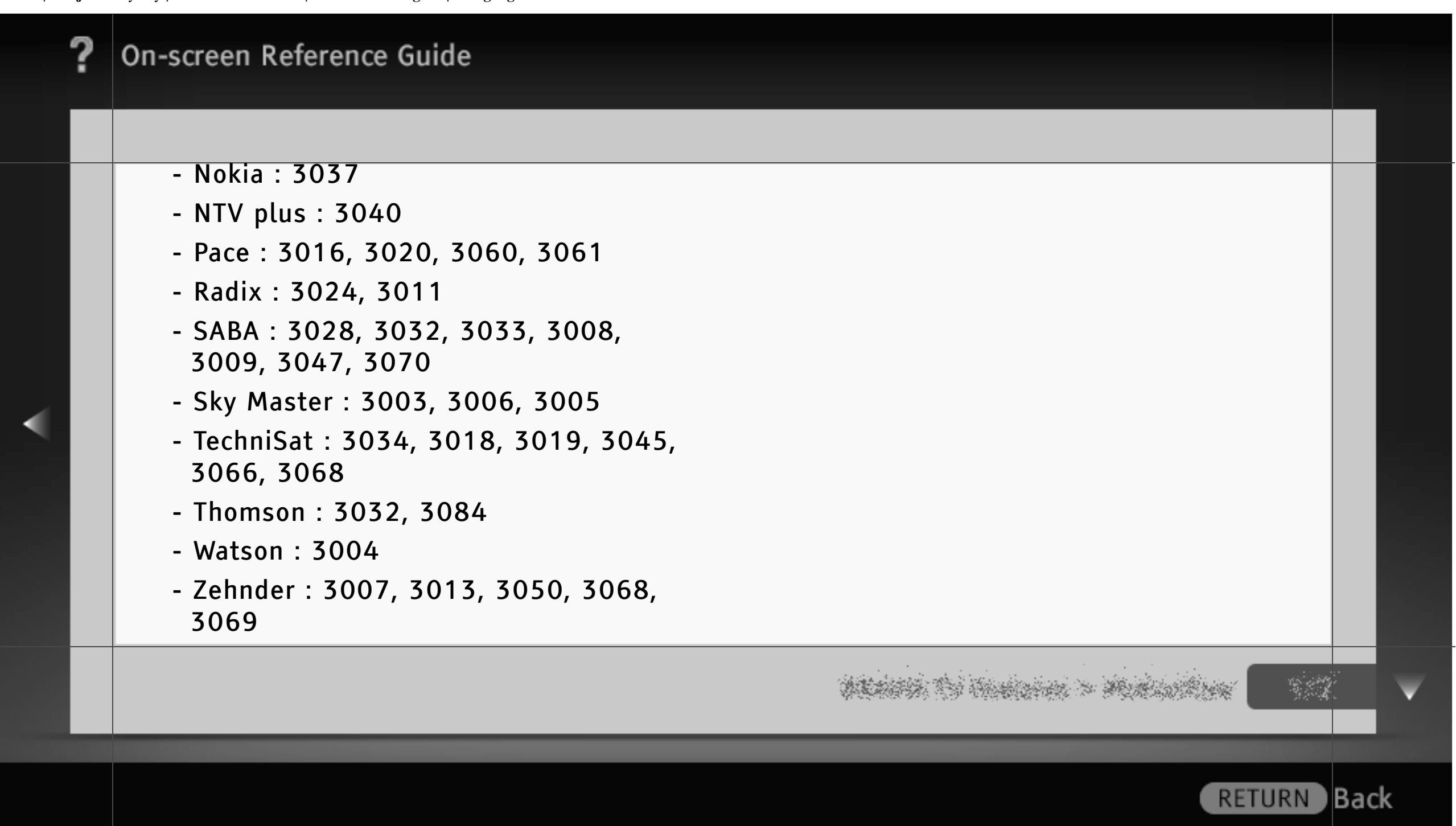

#### Centre

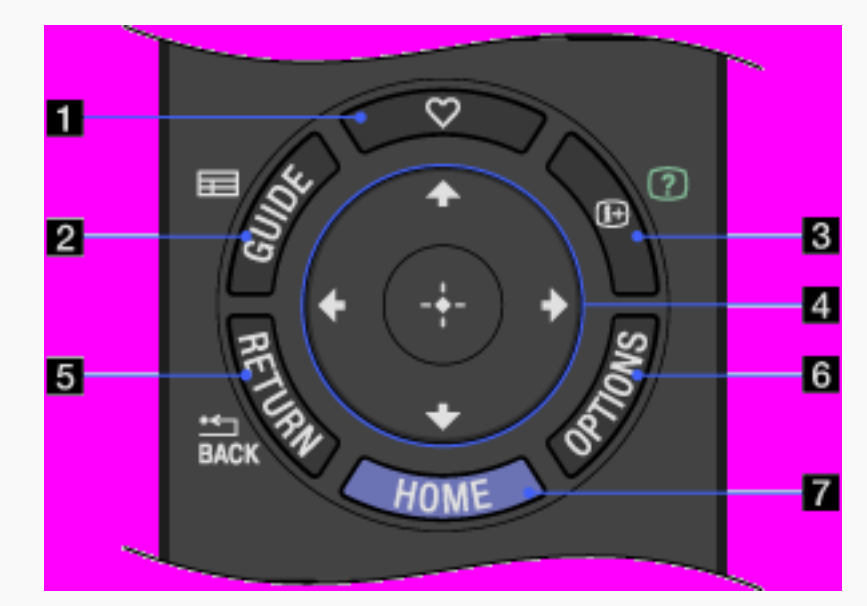

#### $\blacksquare$   $\heartsuit$  (Favoris)

Appuyez sur cette touche pour afficher le menu « Favoris ».

#### **E** EIGUIDE

Appuyez sur cette touche pour afficher l'EPG numérique.

#### [H]

• La disponibilité de la fonction de guide dépend de votre pays/région.

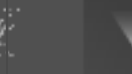

Back)

**RETURN** 

369/ 491 | **File** Bravia\_Reference\_BRBD\_fre\_AEP.fm **| Created at** March 19, 2008 **| Modified at** June 21, 2010 4:38 pm| **Entry Point** RCmiddle\_AEP\_all | **App Link**

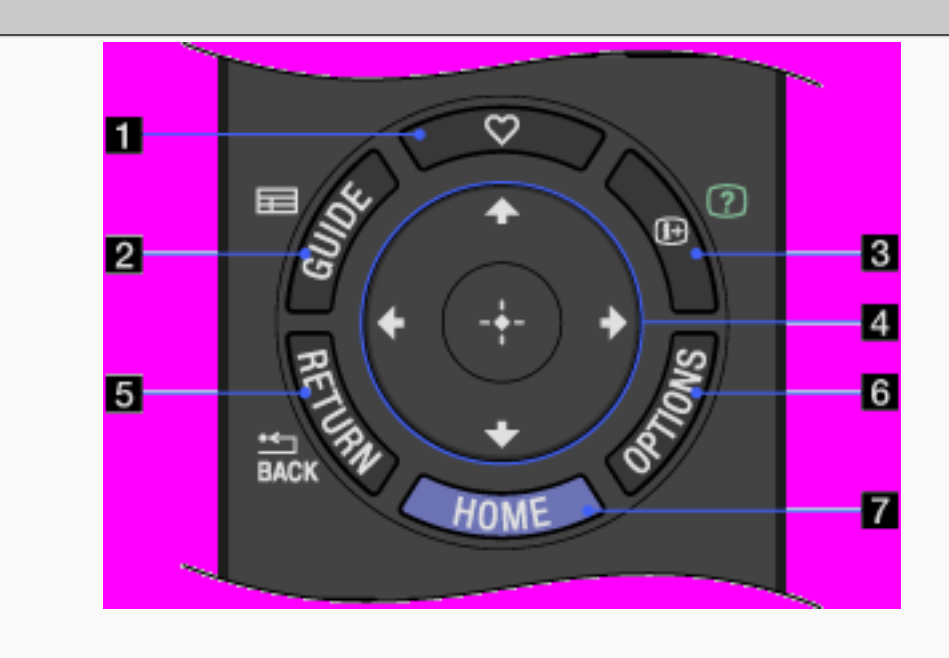

#### **图** 田/① (Info/Affichage du texte)

Chaque fois que vous appuyez sur cette touche, les informations affichées changent comme suit :

En mode numérique : détails du programme en cours → détails du programme suivant

En mode analogique : numéro de la chaîne en cours et mode d'écran

En mode Télétexte : affiche les informations masquées (par exemple, les réponses d'un questionnaire).

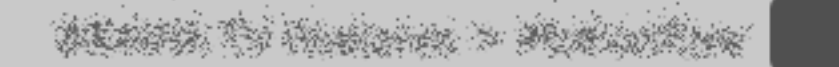

**Back** 

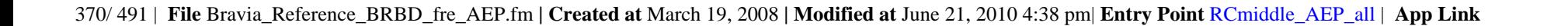

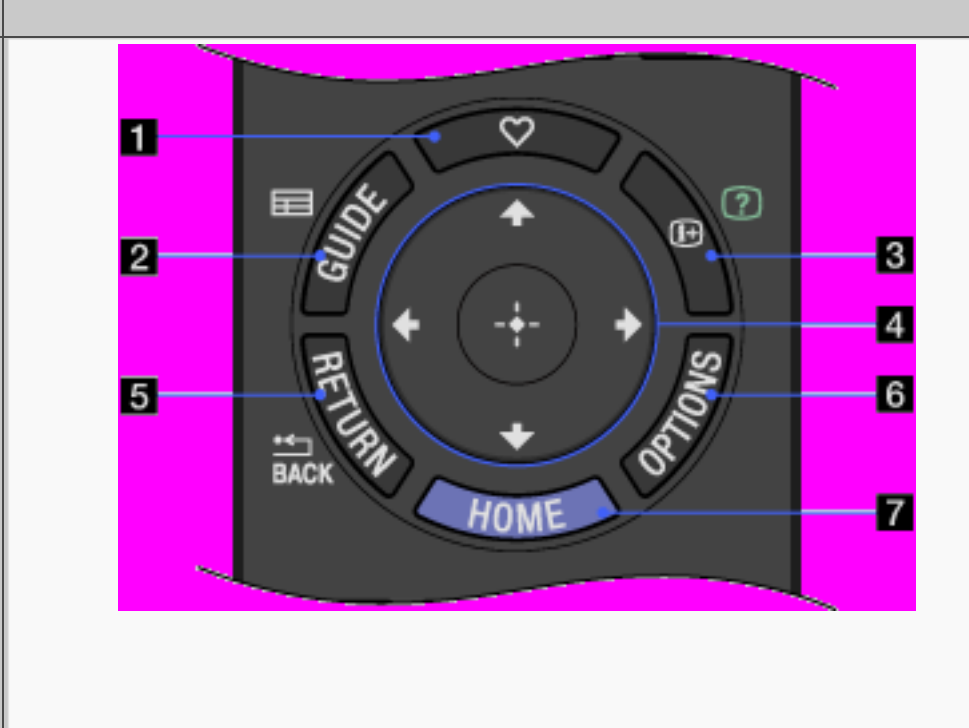

#### $\blacksquare$  4/ $\blacktriangleright$ / $\blacktriangleright$ / $\oplus$

Appuyez sur +/ +/ +/ pour déplacer le curseur à l'écran. Appuyez sur  $\oplus$  pour sélectionner/confirmer l'élément mis en surbrillance.

#### **E** <sup>\*</sup> RETURN/BACK

Appuyez sur cette touche pour revenir à l'écran précédent ou quitter le menu.

**Back** 

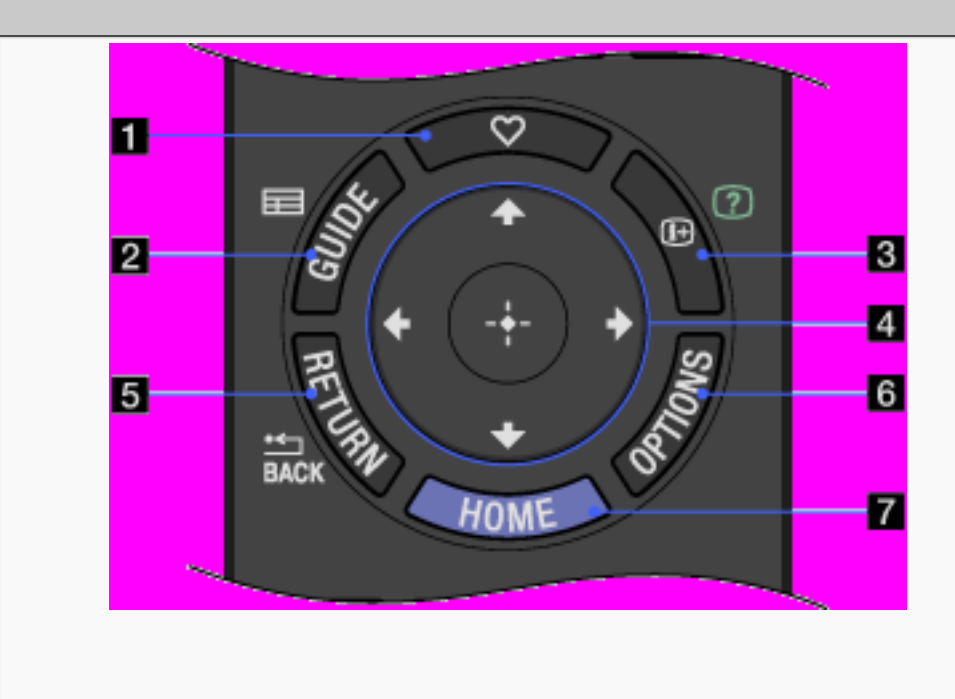

#### **B** OPTIONS

Appuyez sur cette touche pour afficher la liste de fonctions pratiques et de raccourcis de menu utiles. Les options de menu varient selon l'entrée et/ou le contenu en cours.

#### **Z** HOME

Appuyez sur cette touche pour afficher le menu Accueil du téléviseur.

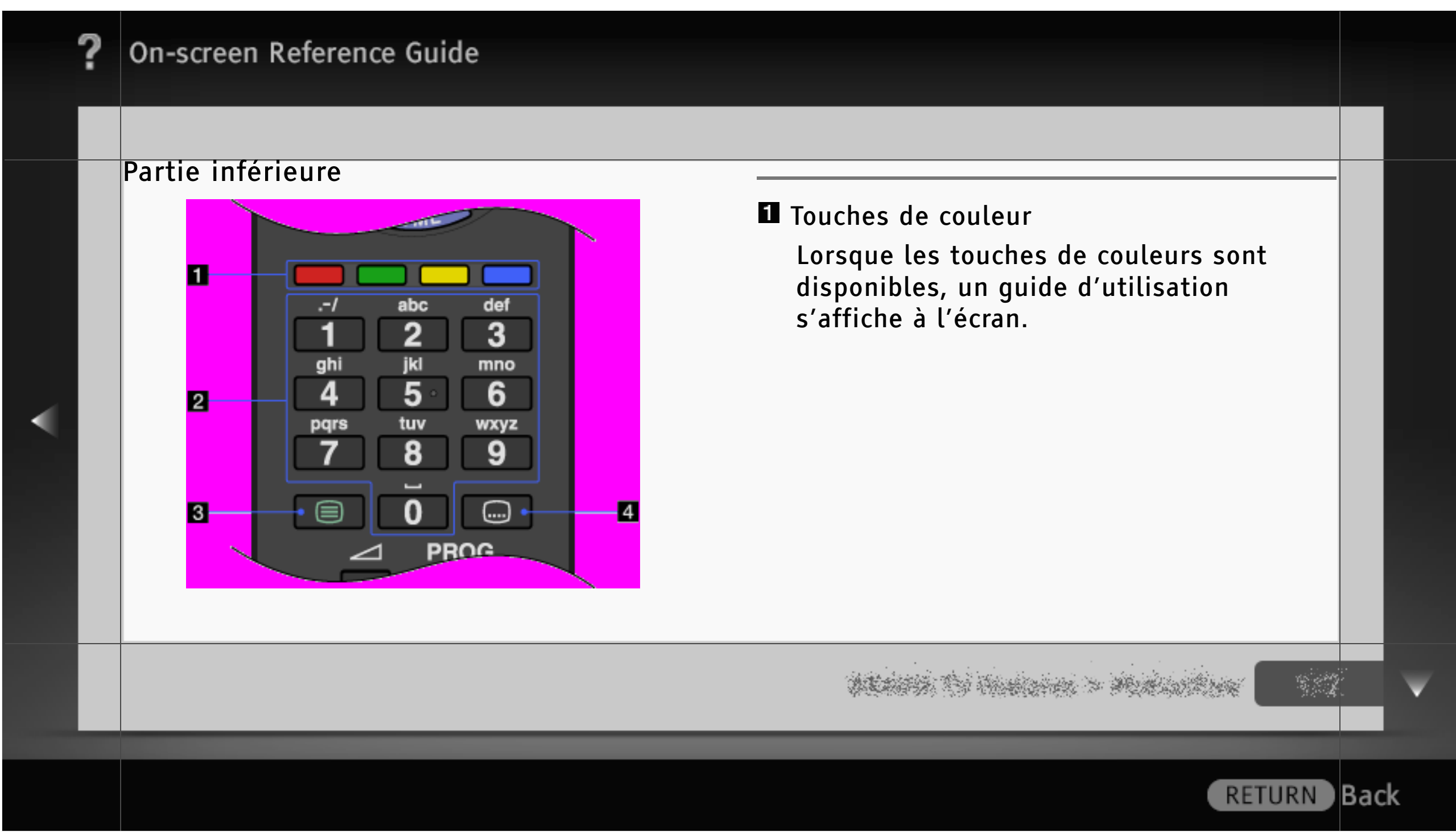

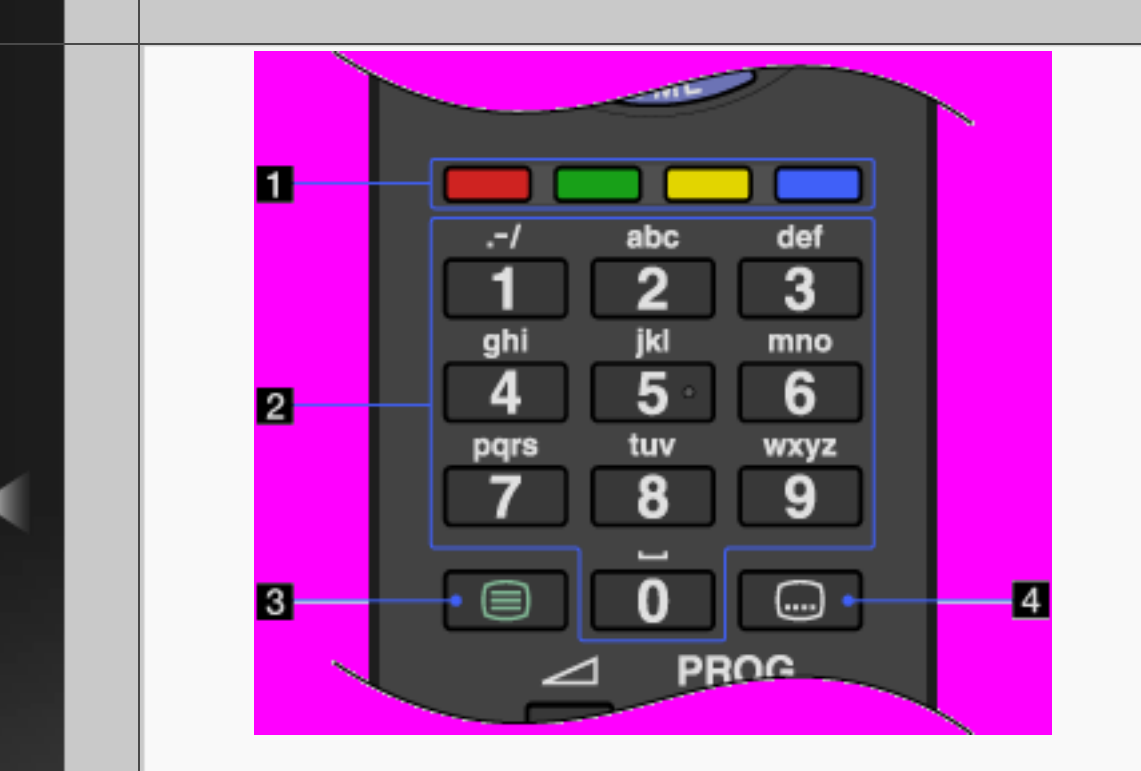

#### **El** Touches numériques/Touches alphabétiques

En mode TV : appuyez sur ces touches pour sélectionner les chaînes. Pour les numéros de chaîne 10 et supérieurs, appuyez rapidement sur le chiffre suivant. En mode Télétexte : appuyez sur ces touches pour entrer un numéro de page.

Quand un service d'application interactive est disponible, vous pouvez aussi entrer des lettres de l'alphabet.

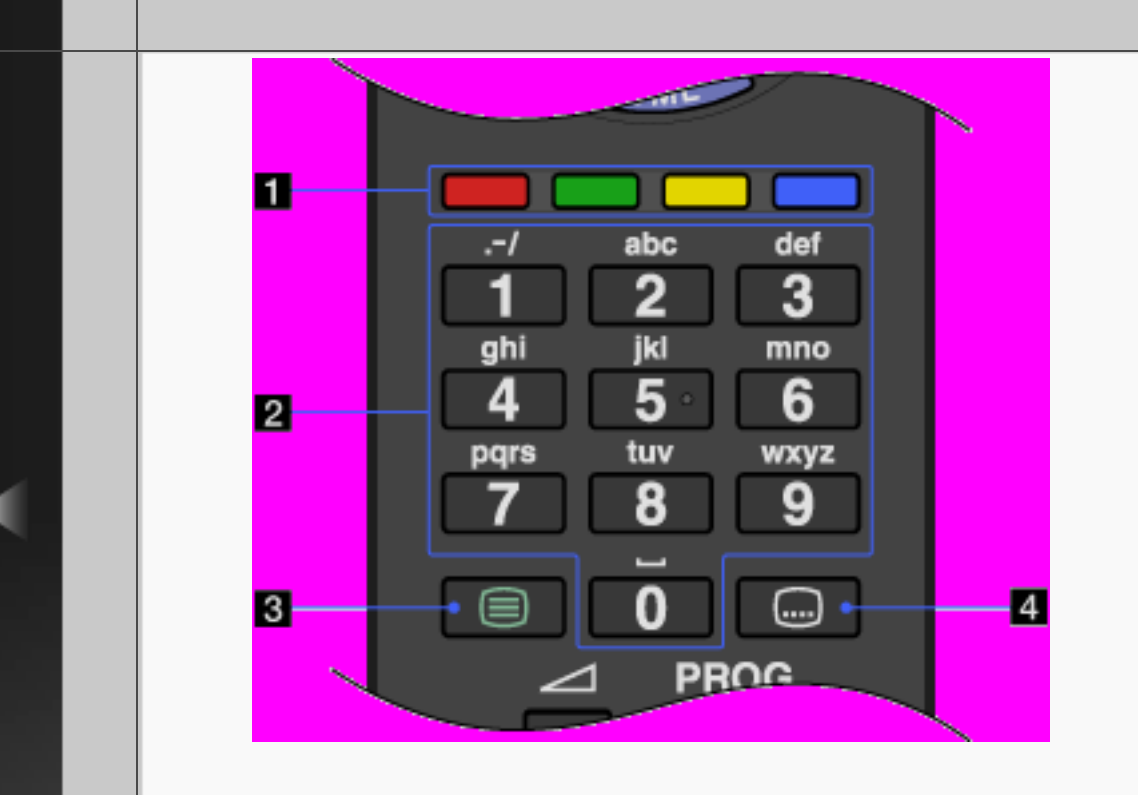

#### **图** (Texte)

Appuyez sur cette touche pour afficher des informations de texte.

## **El** □ (Réglage sous-titre)

Appuyez sur cette touche pour activer ou désactiver les sous-titres (quand la fonction est disponible).

Back)

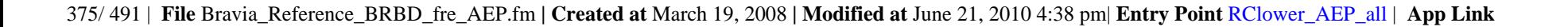

#### Dessous

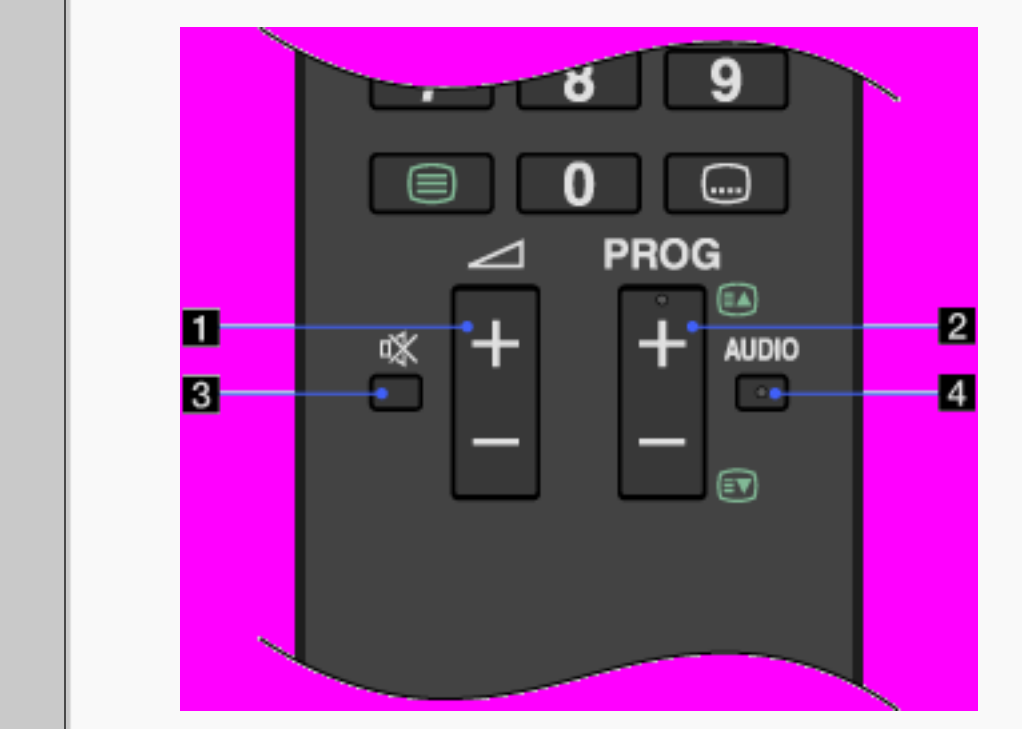

#### $\blacksquare$   $\preceq$  +/- (Volume)

Appuyez sur cette touche pour régler le volume.

#### $2$  PROG +/-/ $\blacksquare$ / $\blacksquare$

En mode TV : appuyez sur cette touche pour sélectionner la chaîne suivante (+) ou précédente (–).

En mode Télétexte : appuyez sur cette touche pour sélectionner la page suivante (**B**) ou précédente (*D*).

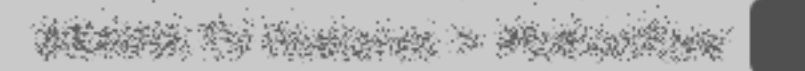

**Back** 

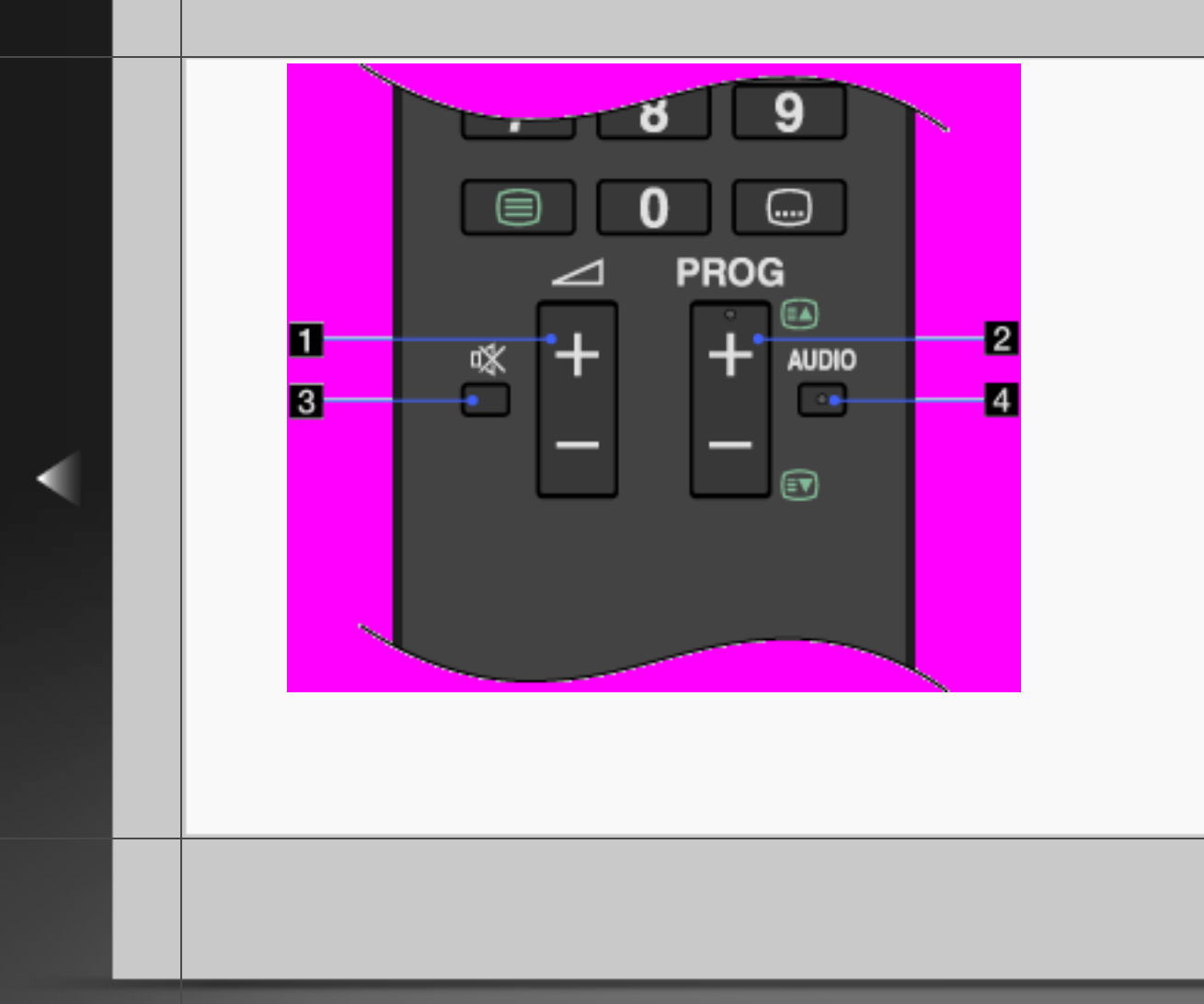

#### 图 咪 (Silence)

Appuyez sur cette touche pour couper le son. Appuyez à nouveau sur la touche pour rétablir le son.

#### 4 AUDIO

Appuyez sur cette touche pour changer le mode Choix Son.

En mode numérique, appuyez sur cette touche pour changer la langue du programme en cours.

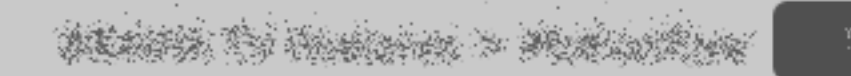

**RETURN** 

Back)

#### Avant

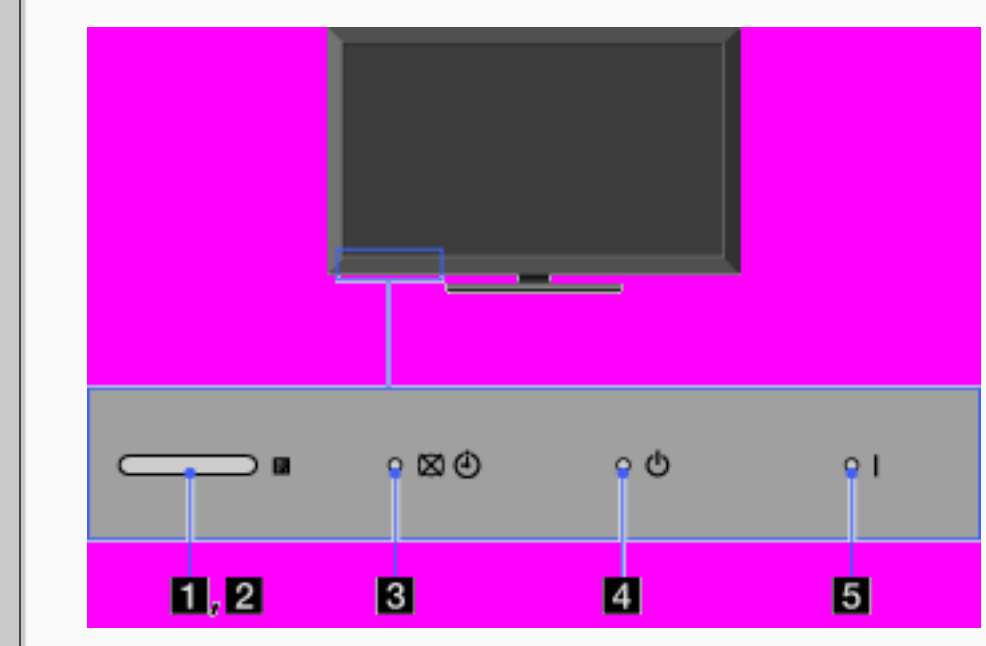

#### Capteur d'ambiance

Détecte le niveau d'éclairage ambiant afin de régler la luminosité et la température de couleur de l'image en conséquence. Ne posez aucun objet à proximité du capteur, car cela pourrait gêner son fonctionnement.

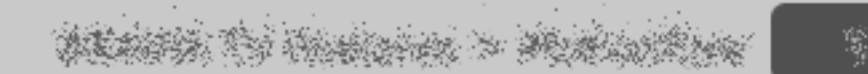

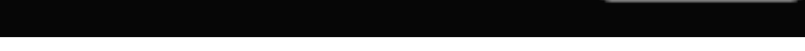

**RETURN** 

**Back** 

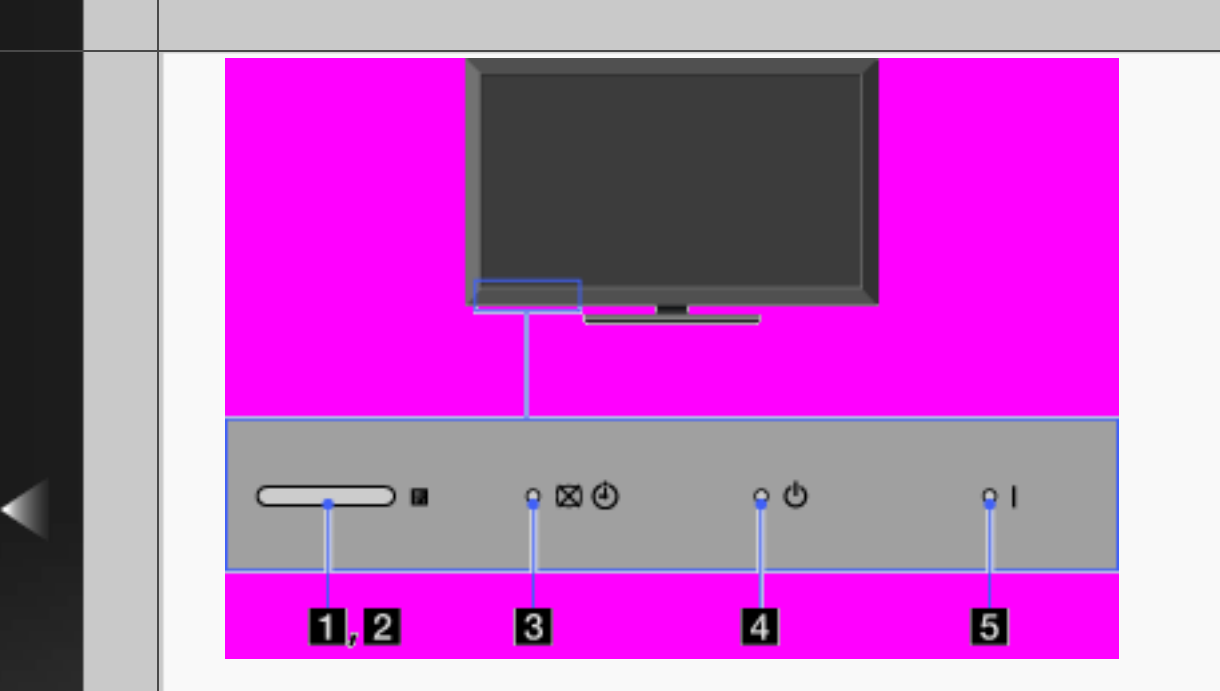

## Capteur de la télécommande Reçoit les signaux de la télécommande. Ne posez aucun objet à proximité du capteur, car cela pourrait gêner son fonctionnement.

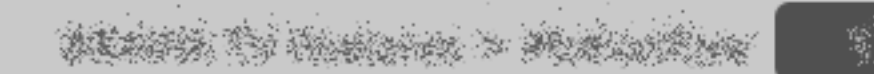

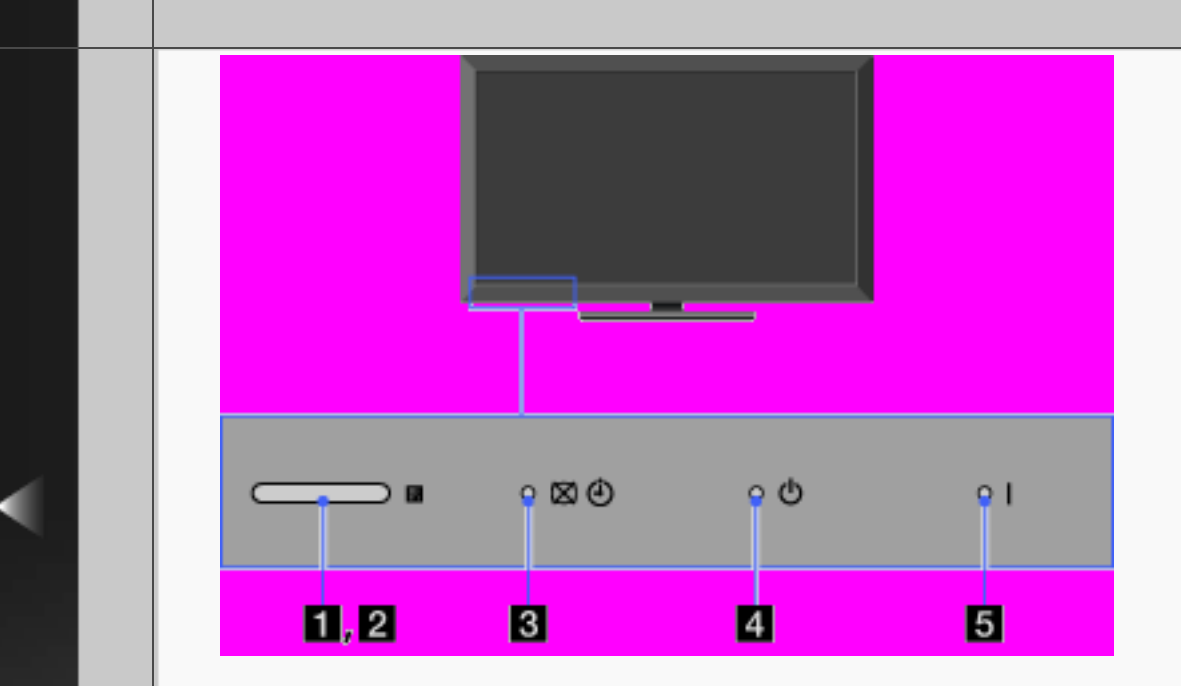

**8 Ø (Sans image/Minuterie)** 

S'allume en vert lorsque vous sélectionnez « Sans image ».

S'allume en orange lorsque vous réglez la minuterie.

S'allume et/ou clignote en orange pendant la mise à niveau du logiciel.

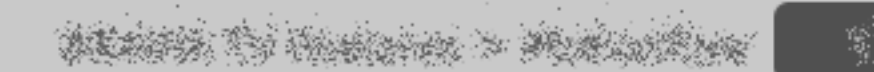

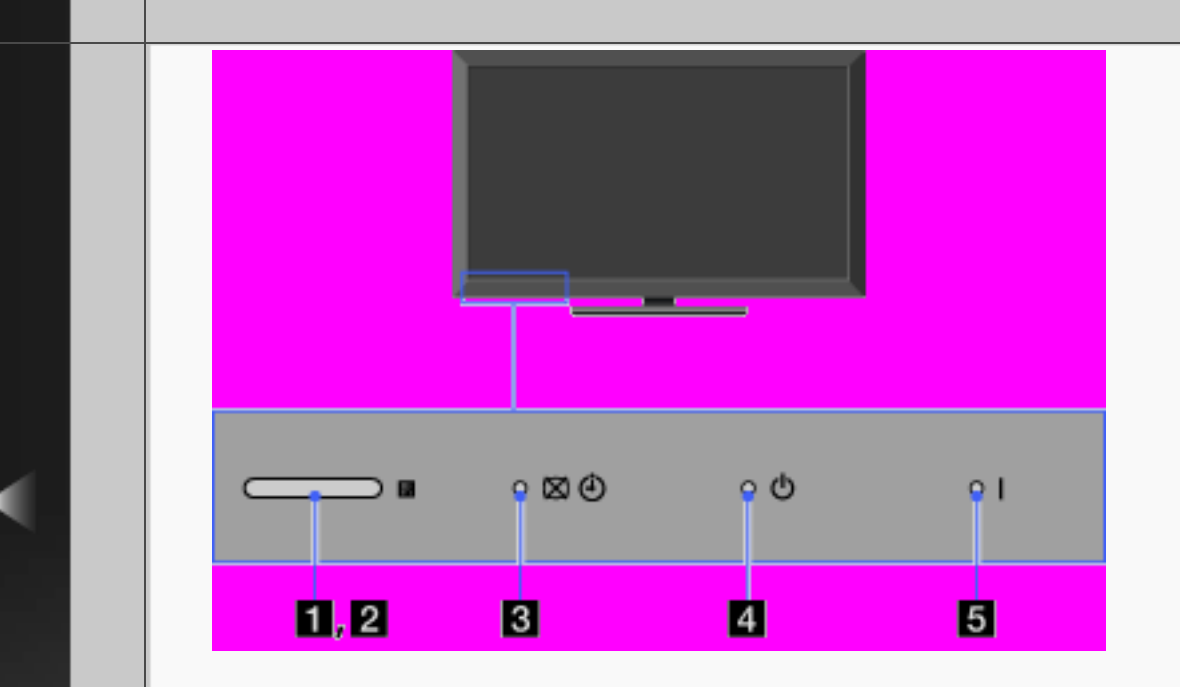

#### 4 <sup>の</sup> (Veille)

S'allume en rouge lorsque votre téléviseur est en mode de veille, en mode d'économie d'énergie du PC ou lors de la mise à niveau du logiciel.

#### **E** | (Marche/Arrêt)

S'allume en vert lorsque le téléviseur est sous tension.

Back)

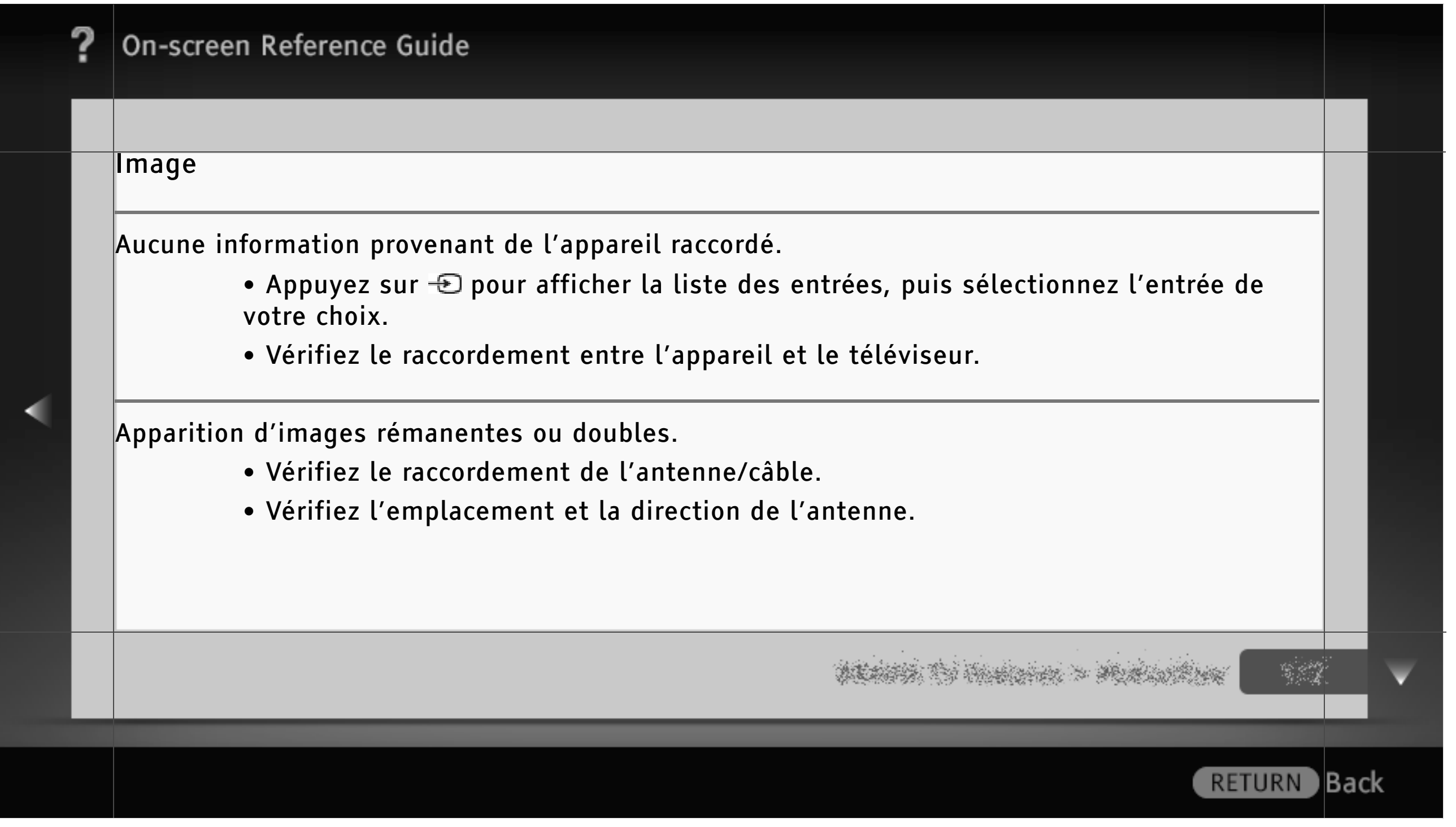

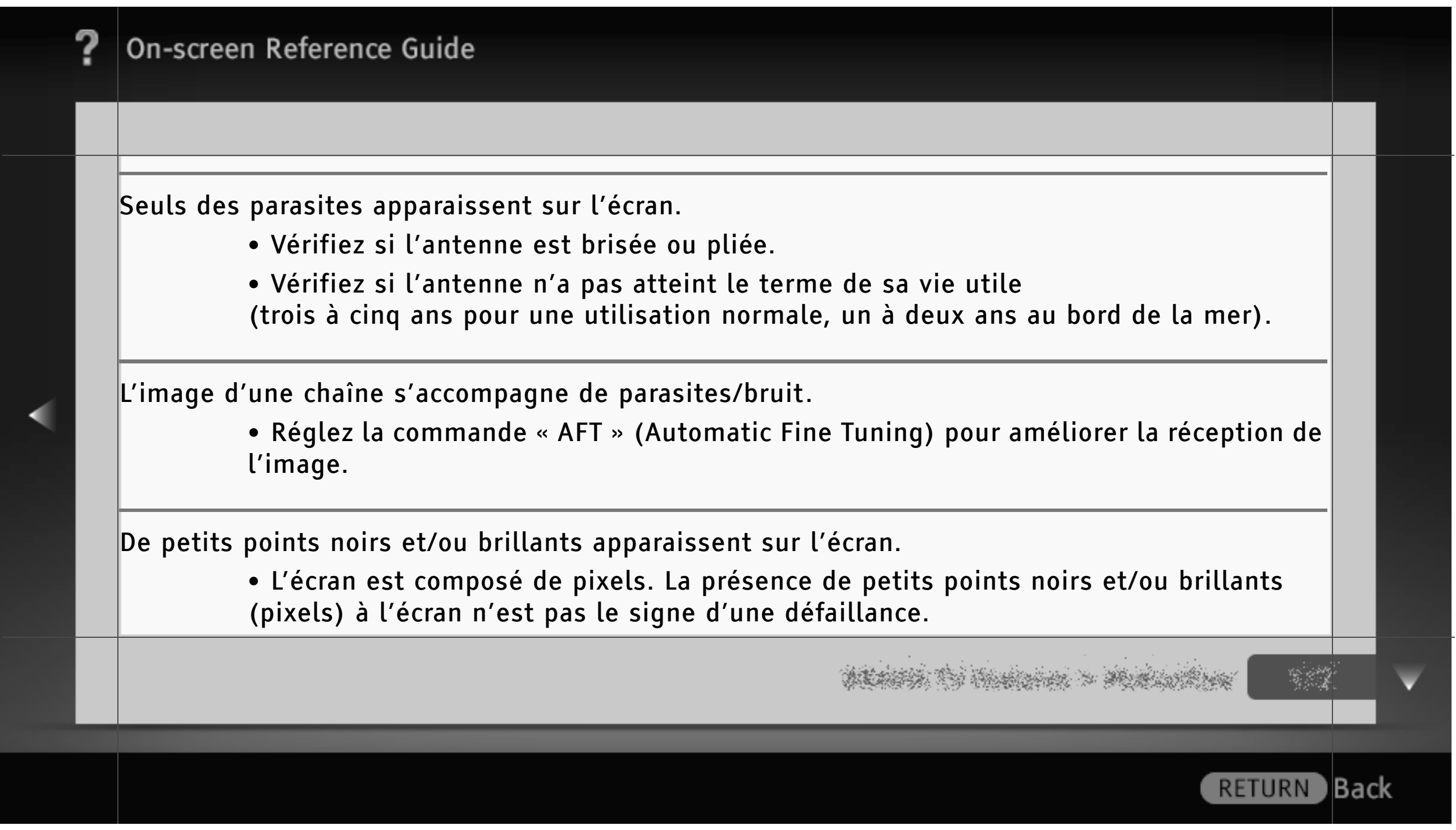

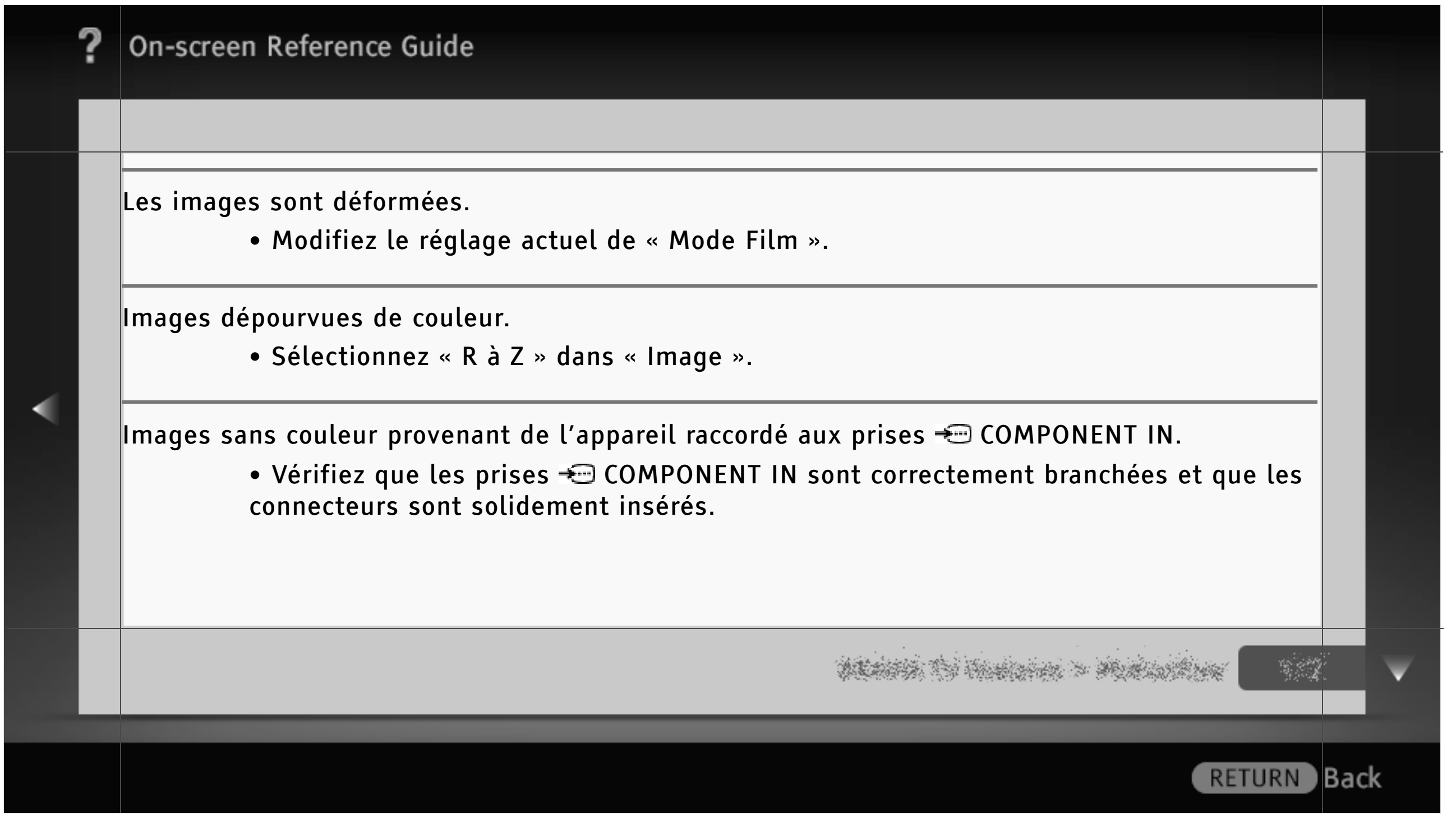

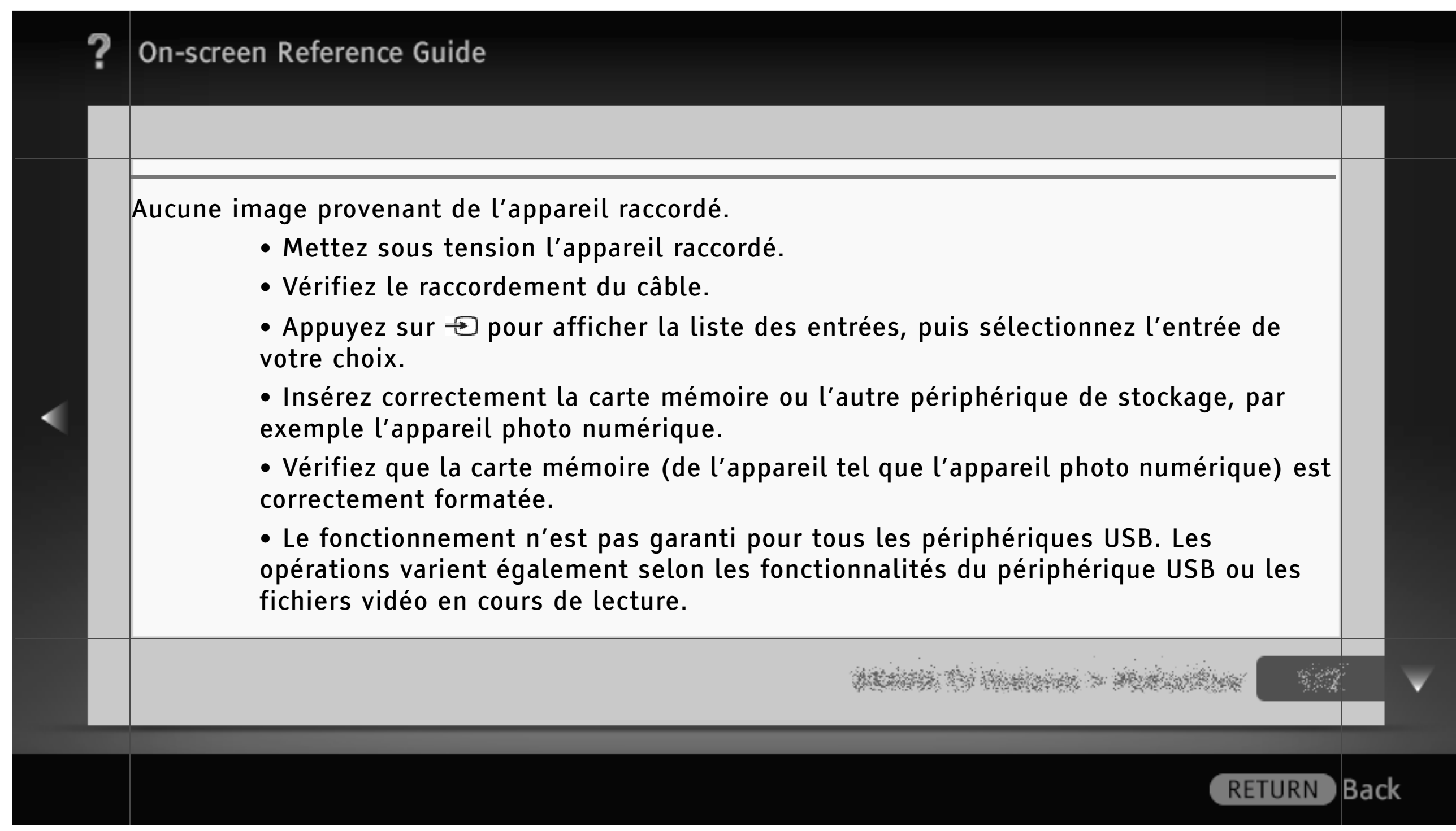

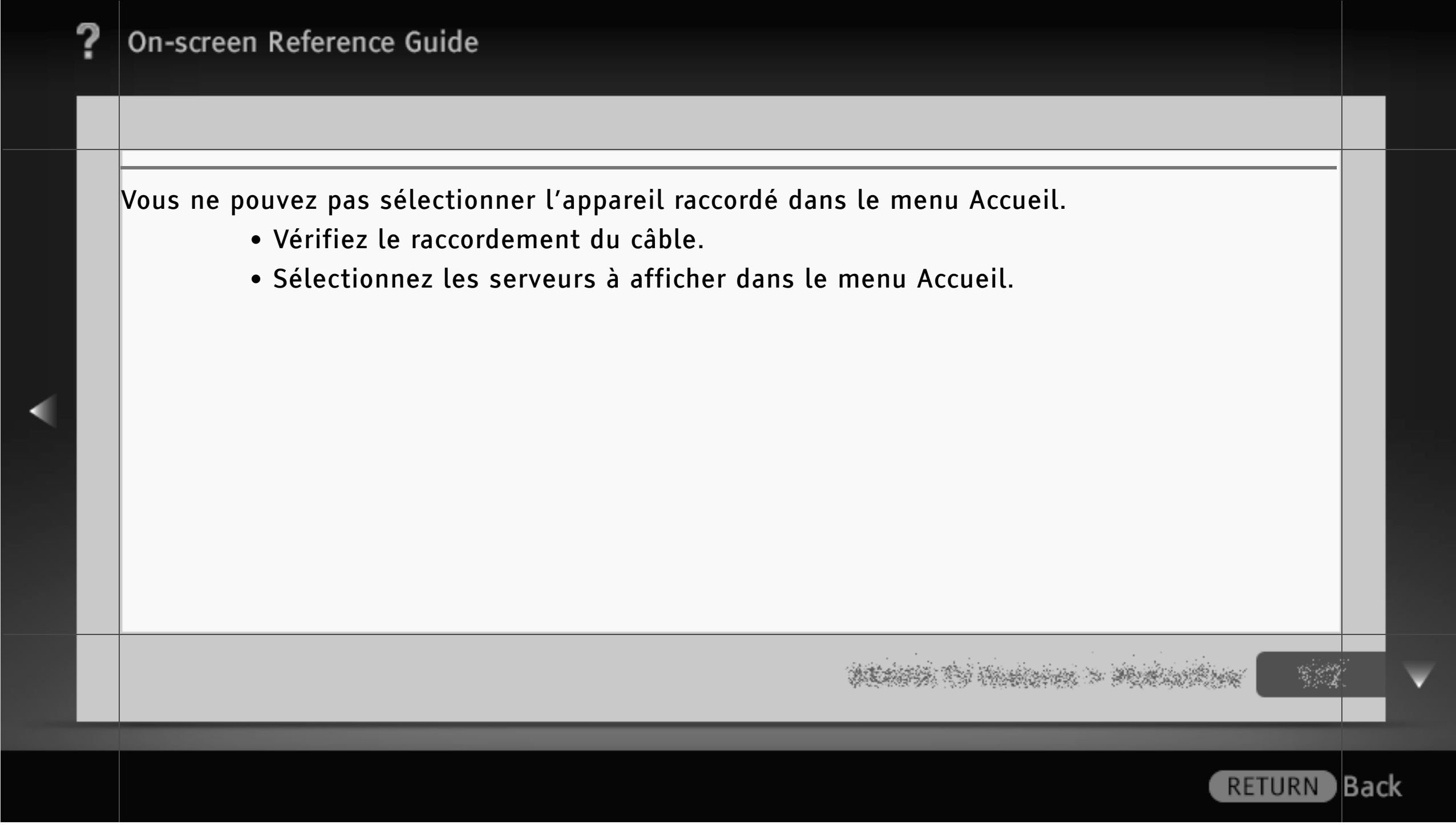

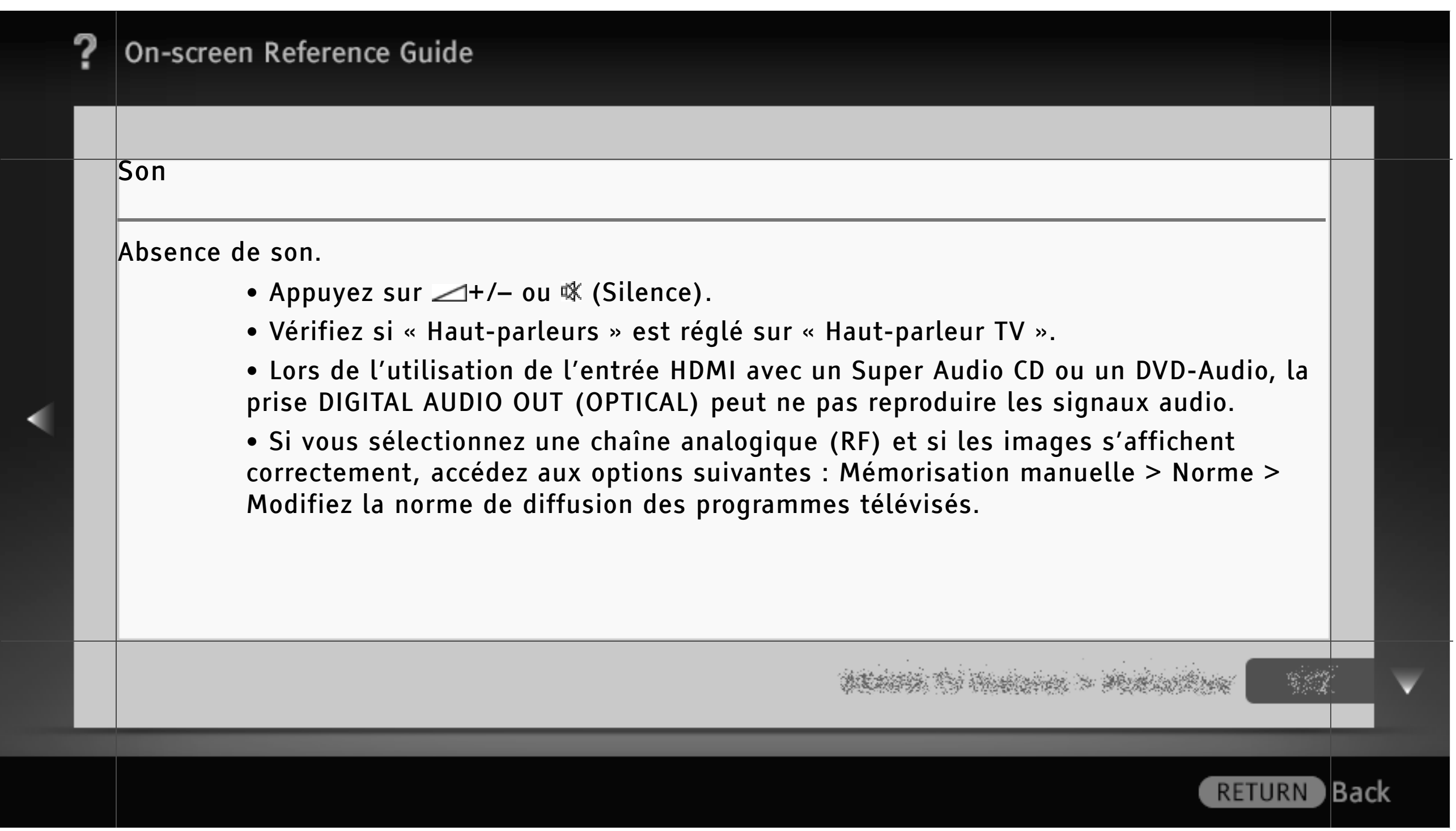

#### Chaînes

Vous ne pouvez pas sélectionner les chaînes souhaitées.

• Basculez entre les modes numérique et analogique et sélectionnez la chaîne de votre choix.

Certaines chaînes n'affichent aucune image.

- La chaîne est réservée à un service crypté/pour abonnés. Abonnez-vous à un service télévisuel payant.
- La chaîne n'est utilisée que pour les données (pas pour l'image ou le son).
- Contactez le diffuseur pour obtenir les détails sur la transmission.

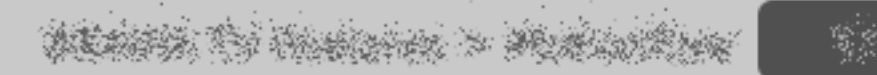

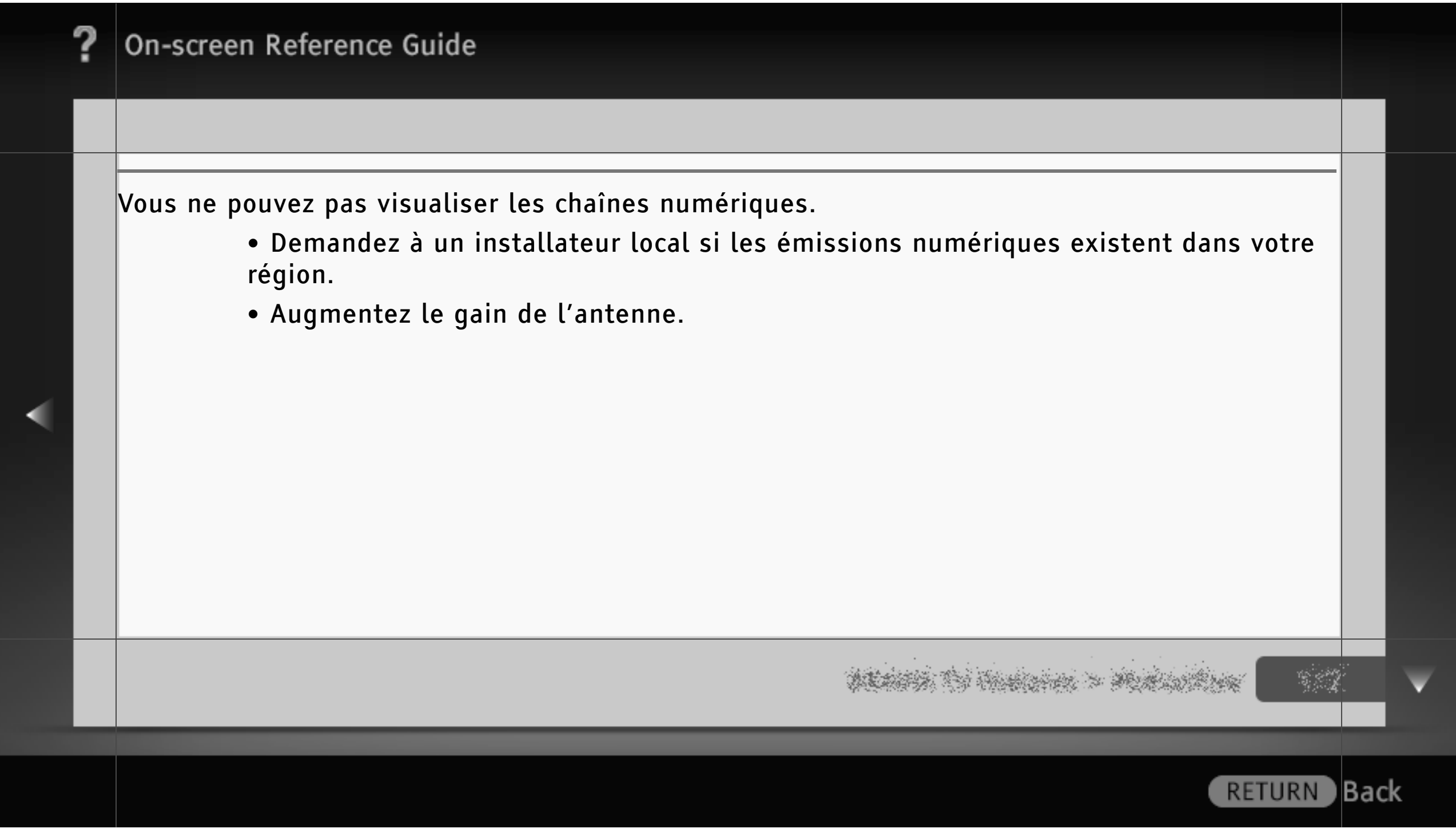

# On-screen Reference Guide Connexion réseau La connexion échoue. • Vérifiez les raccordements - Vérifiez que vous utilisez un câble droit pour le câble LAN. - Assurez-vous que le câble est correctement raccordé. - Vérifiez la connexion entre le téléviseur et le routeur. • Vérifiez les paramètres - Modifiez l'Adresse IP du serveur DNS. - Contactez votre fournisseur de services Internet. - Spécifiez l'Adresse IP du routeur si vous ne connaissez pas le DNS de votre fournisseur de services Internet.

**Back** 

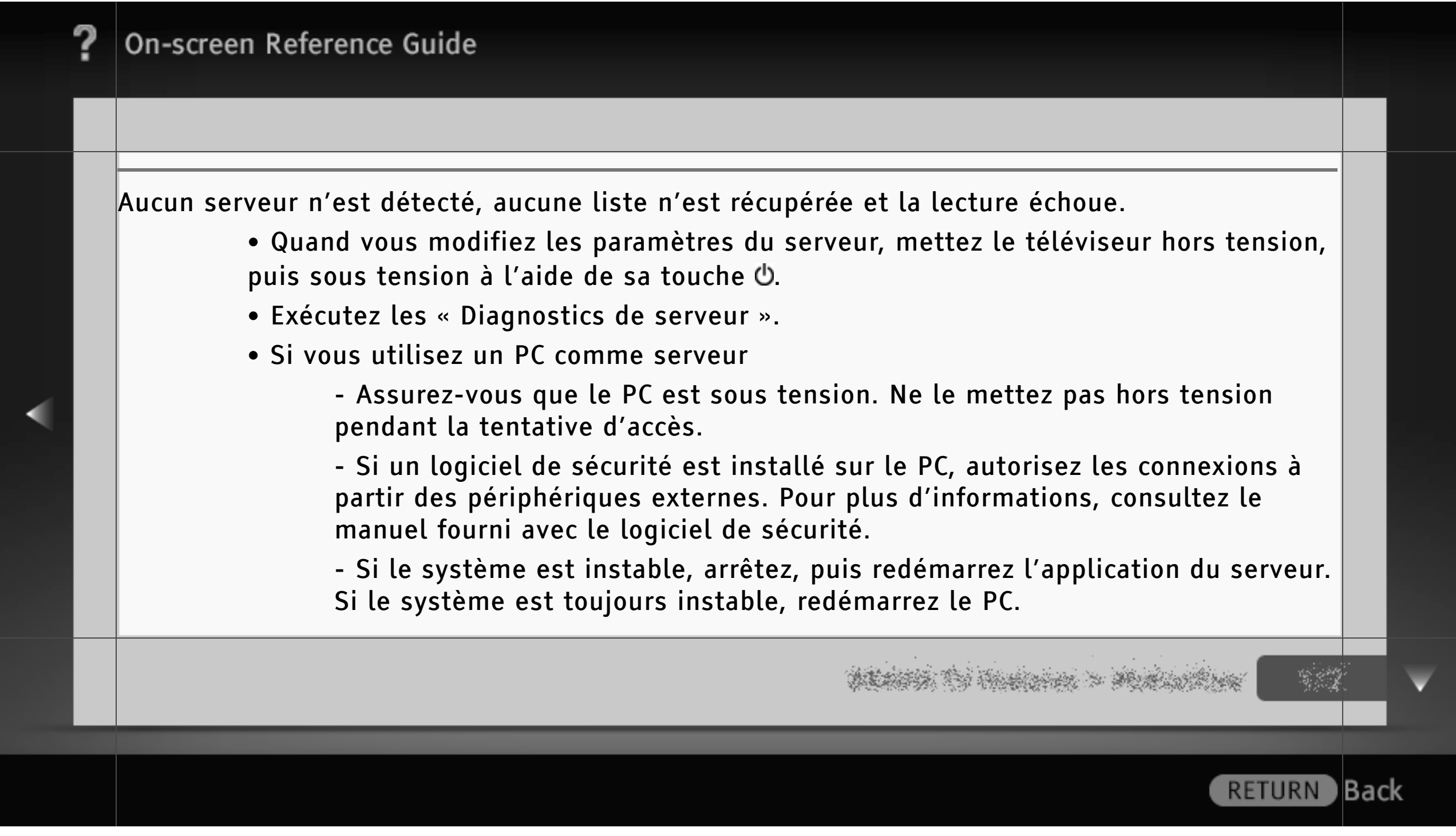

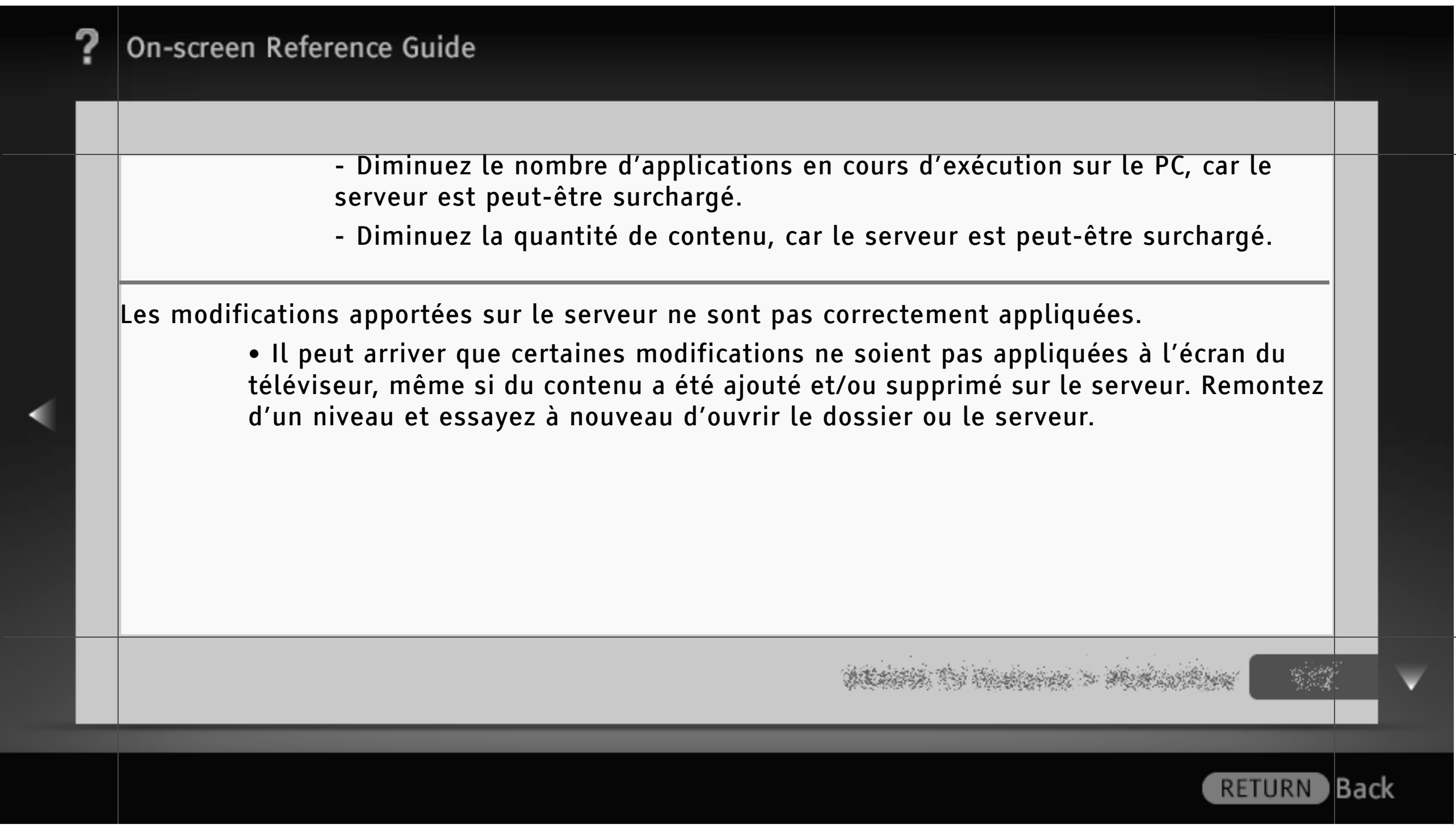

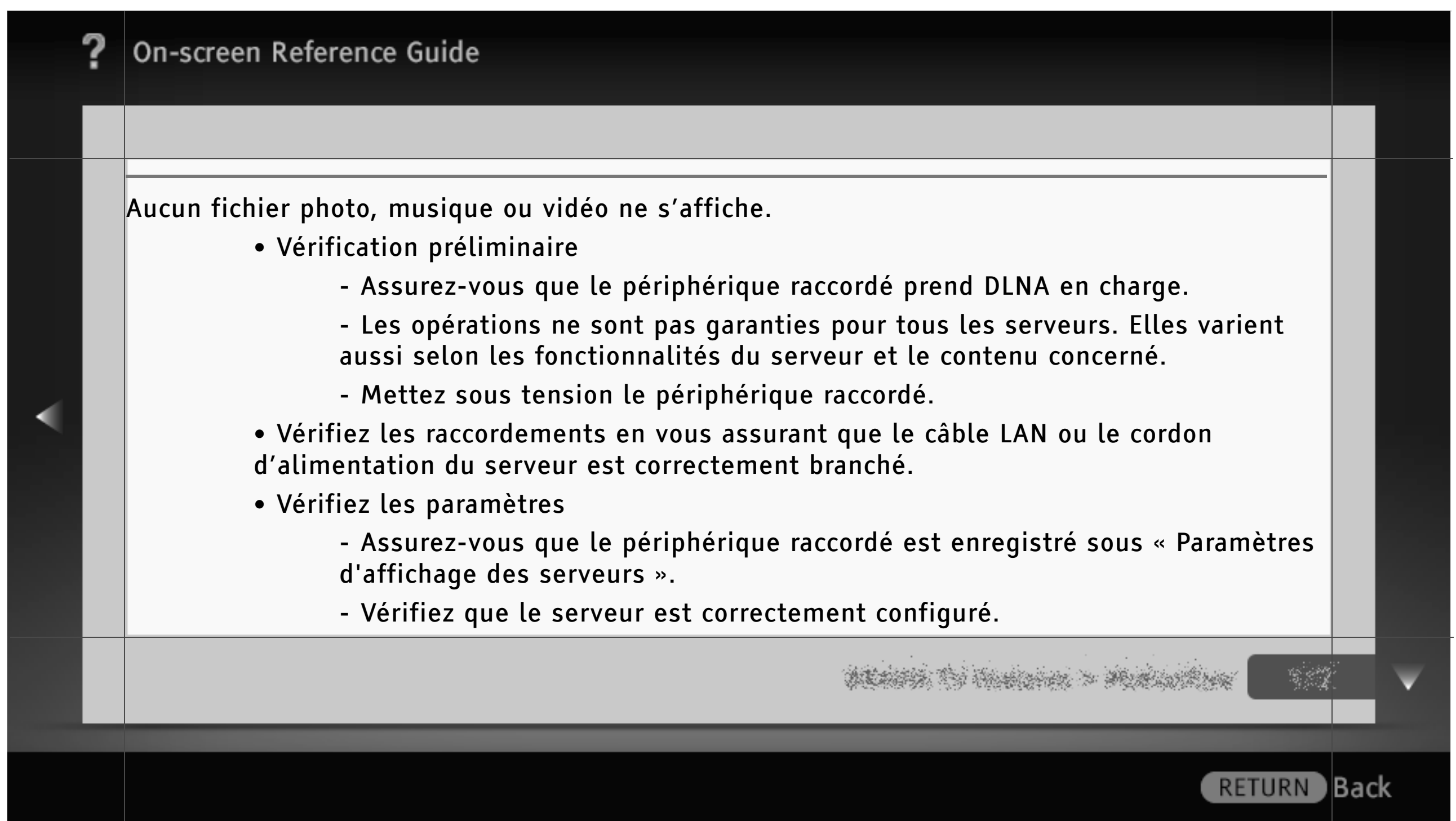

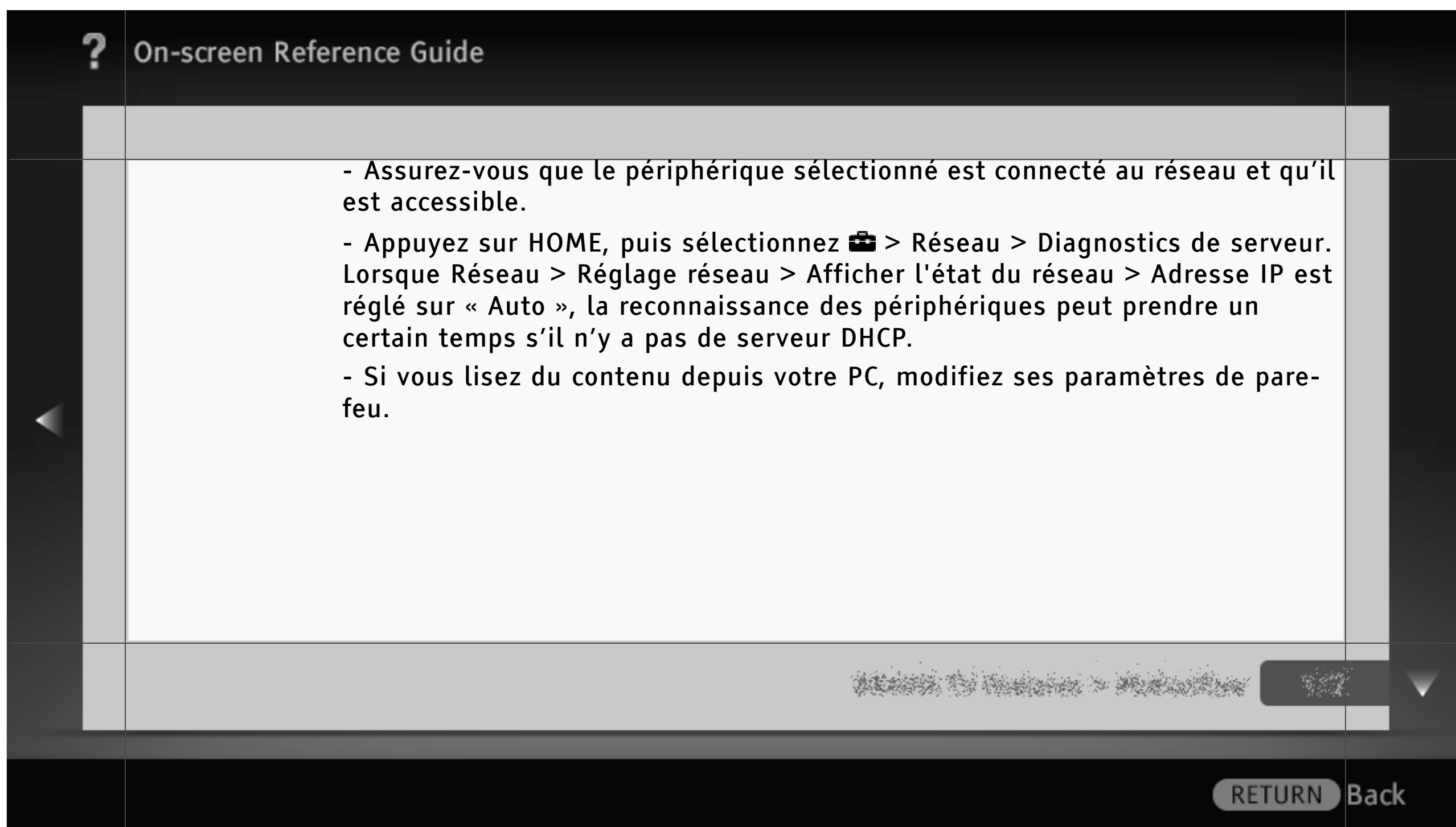

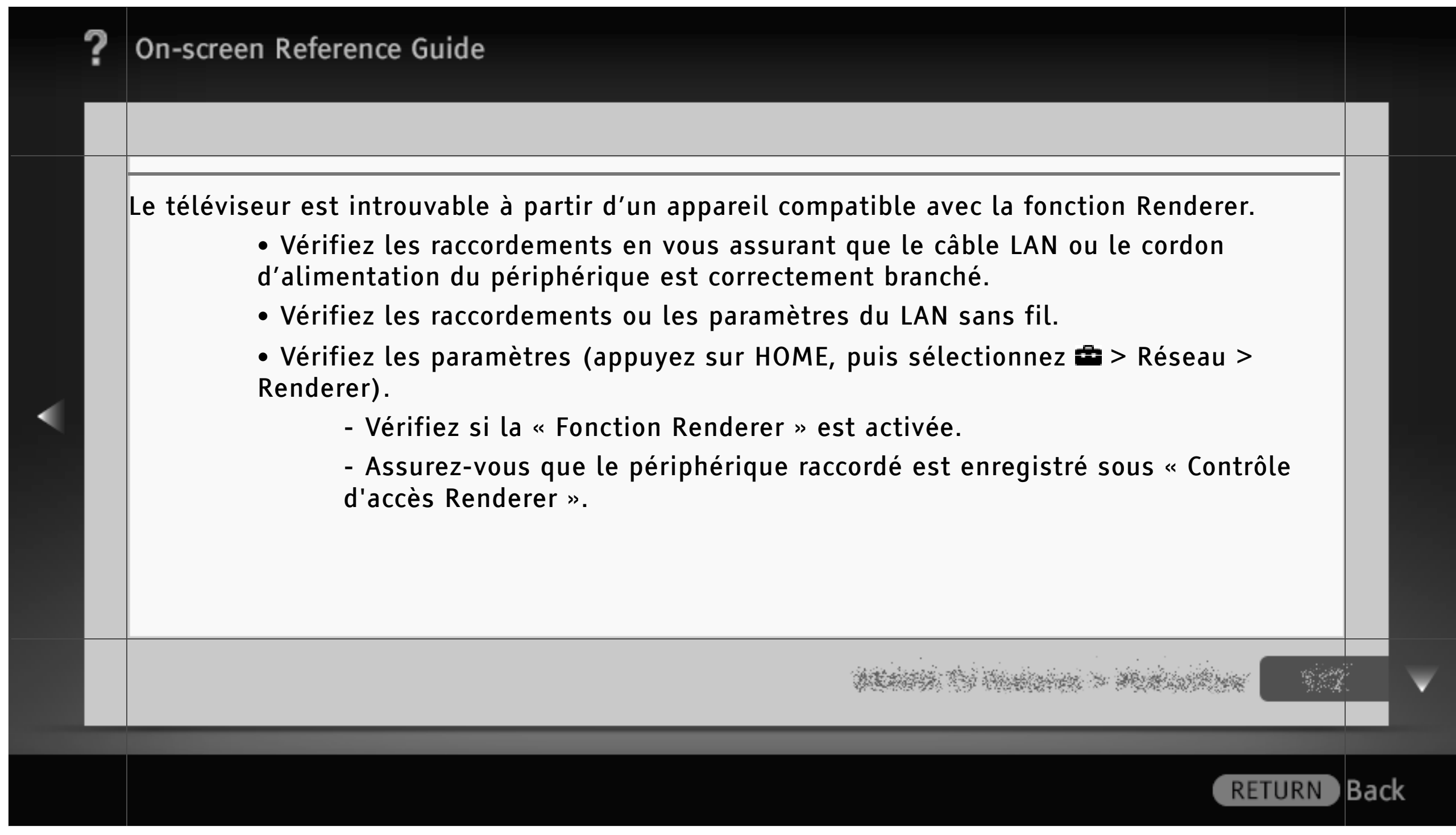

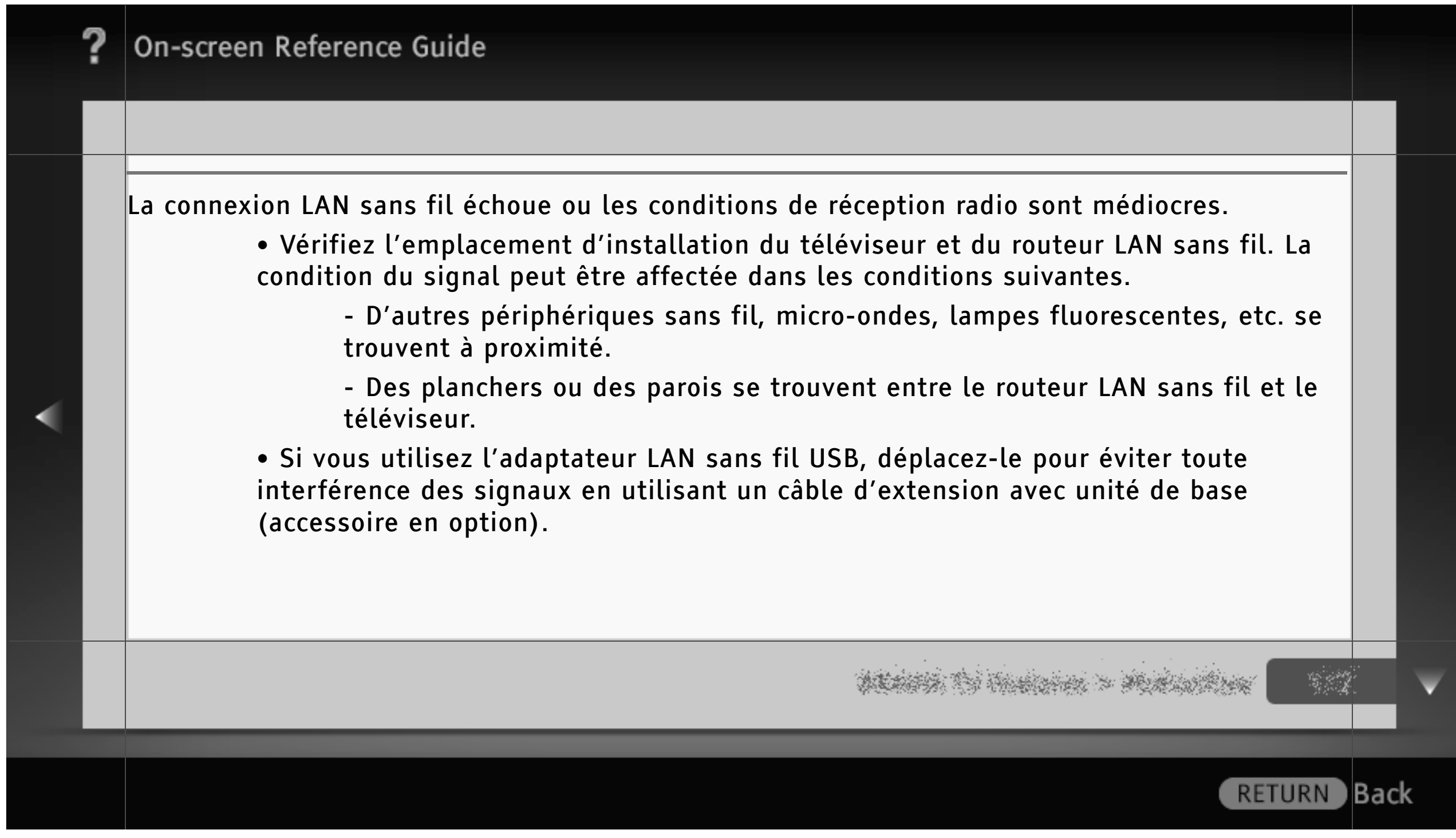
# On-screen Reference Guide Connexion réseau La connexion échoue. • Vérifiez les raccordements - Vérifiez que vous utilisez un câble droit pour le câble LAN. - Assurez-vous que le câble est correctement raccordé. - Vérifiez la connexion entre le téléviseur et le routeur. • Vérifiez les paramètres - Modifiez l'Adresse IP du serveur DNS. - Contactez votre fournisseur de services Internet. - Spécifiez l'Adresse IP du routeur si vous ne connaissez pas le DNS de votre fournisseur de services Internet.

) Back

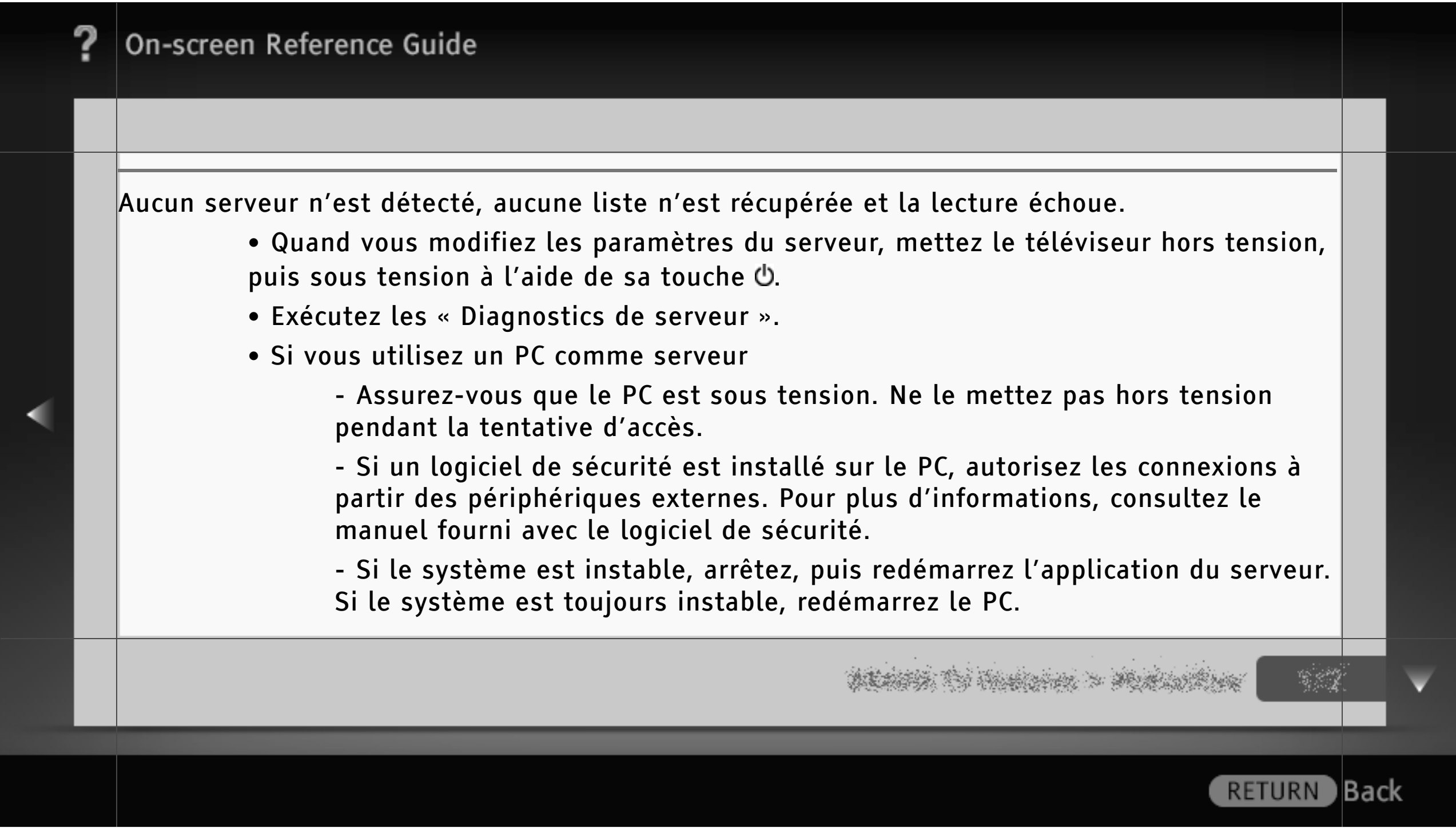

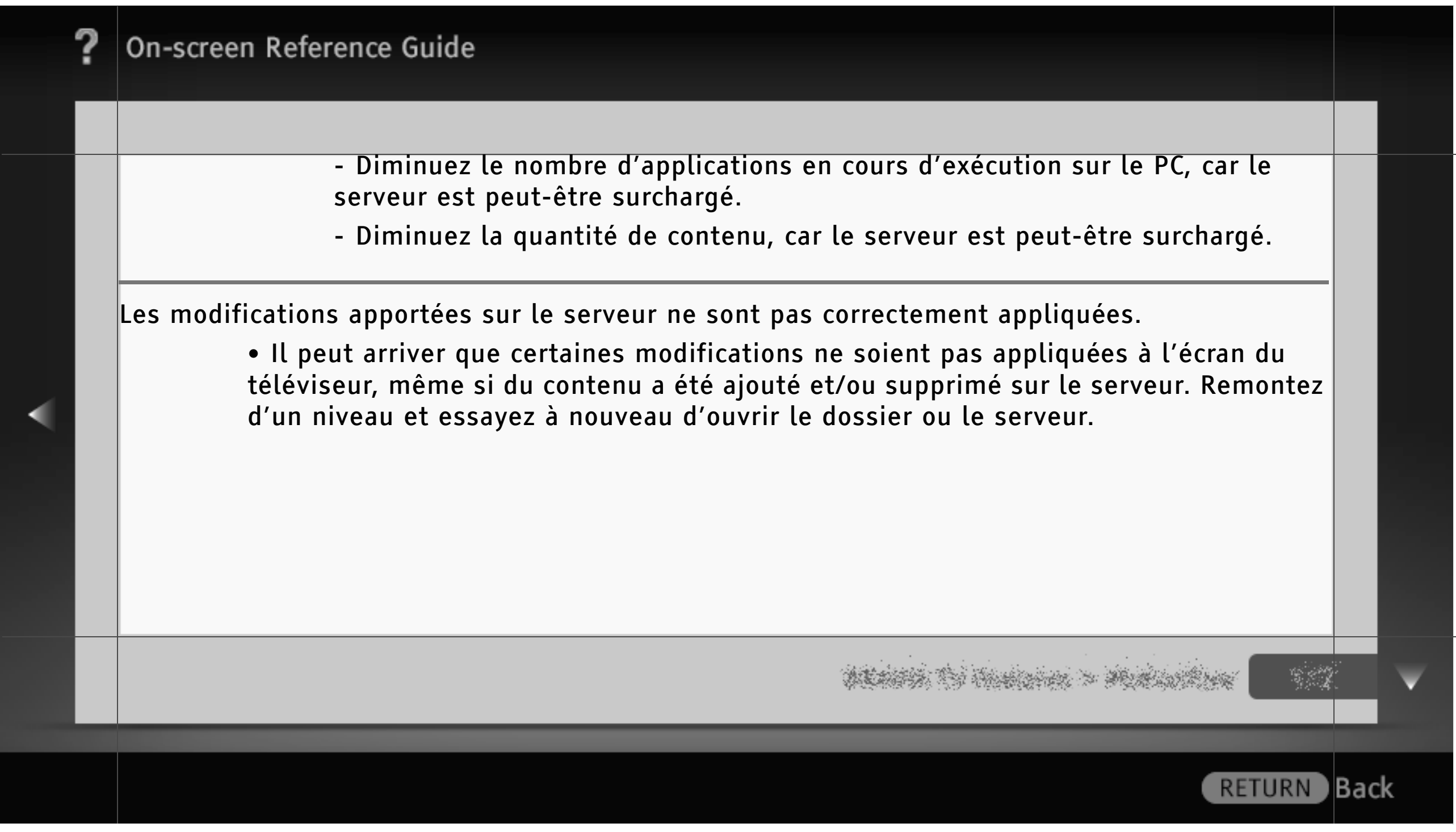

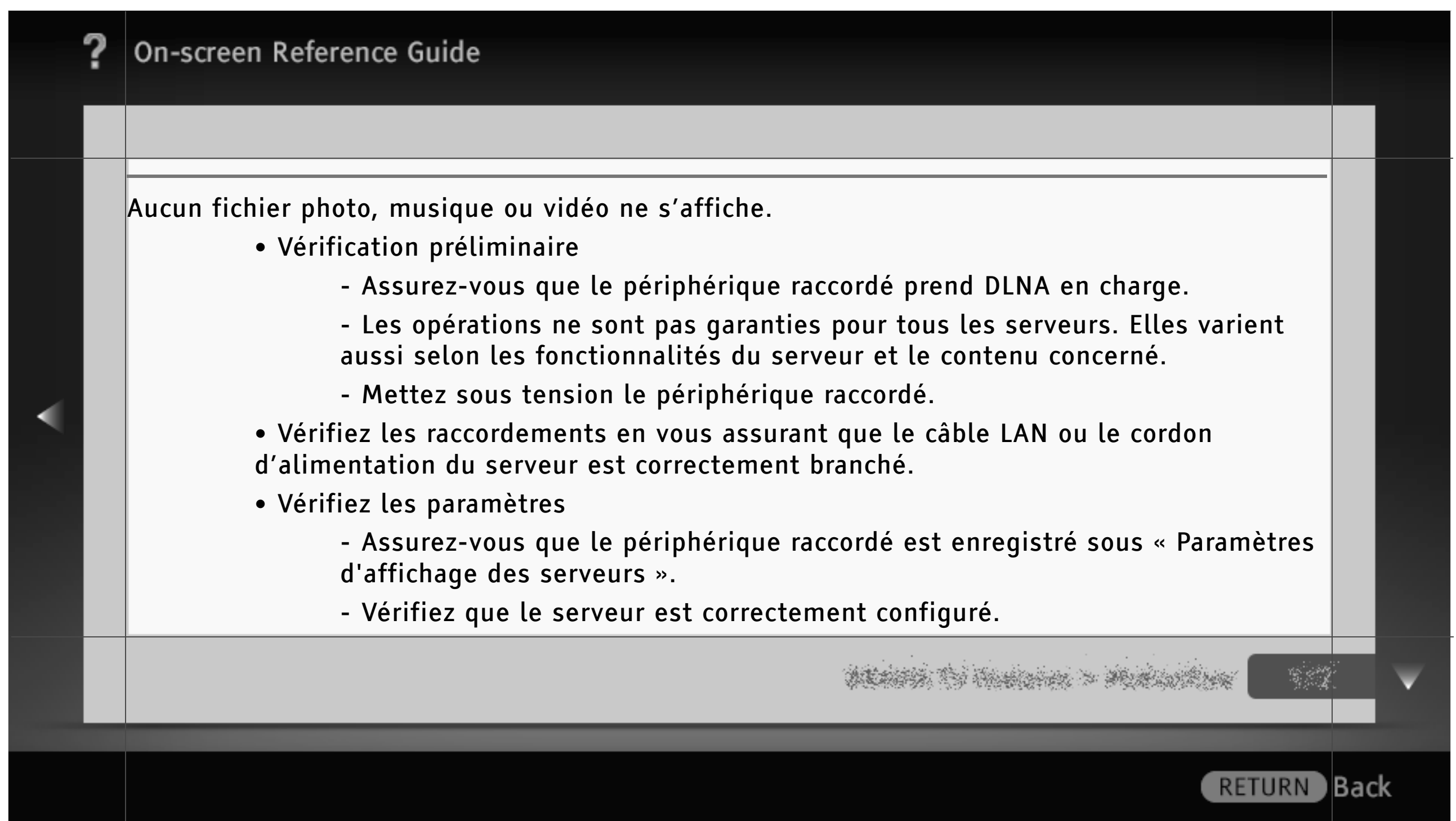

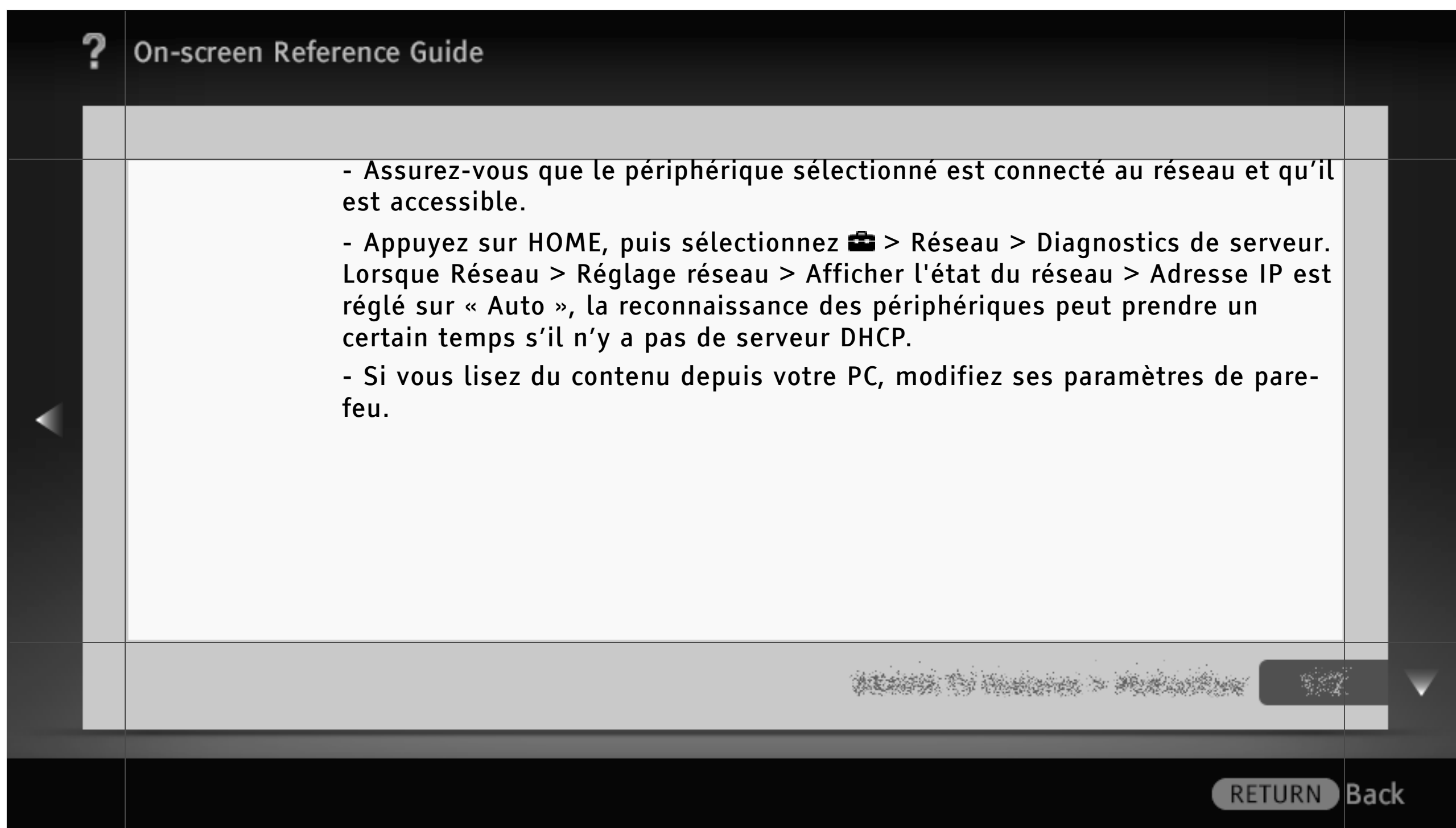

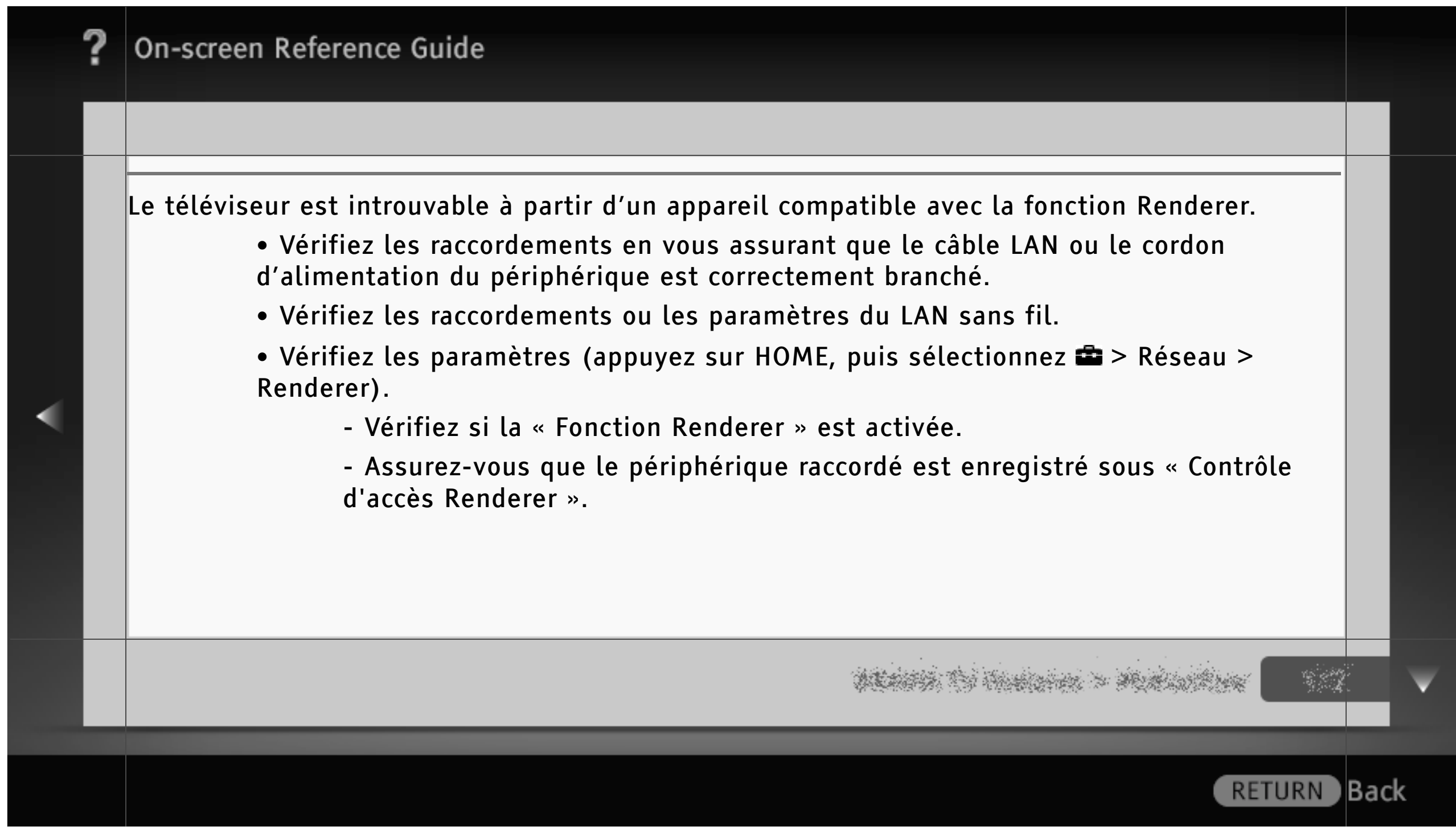

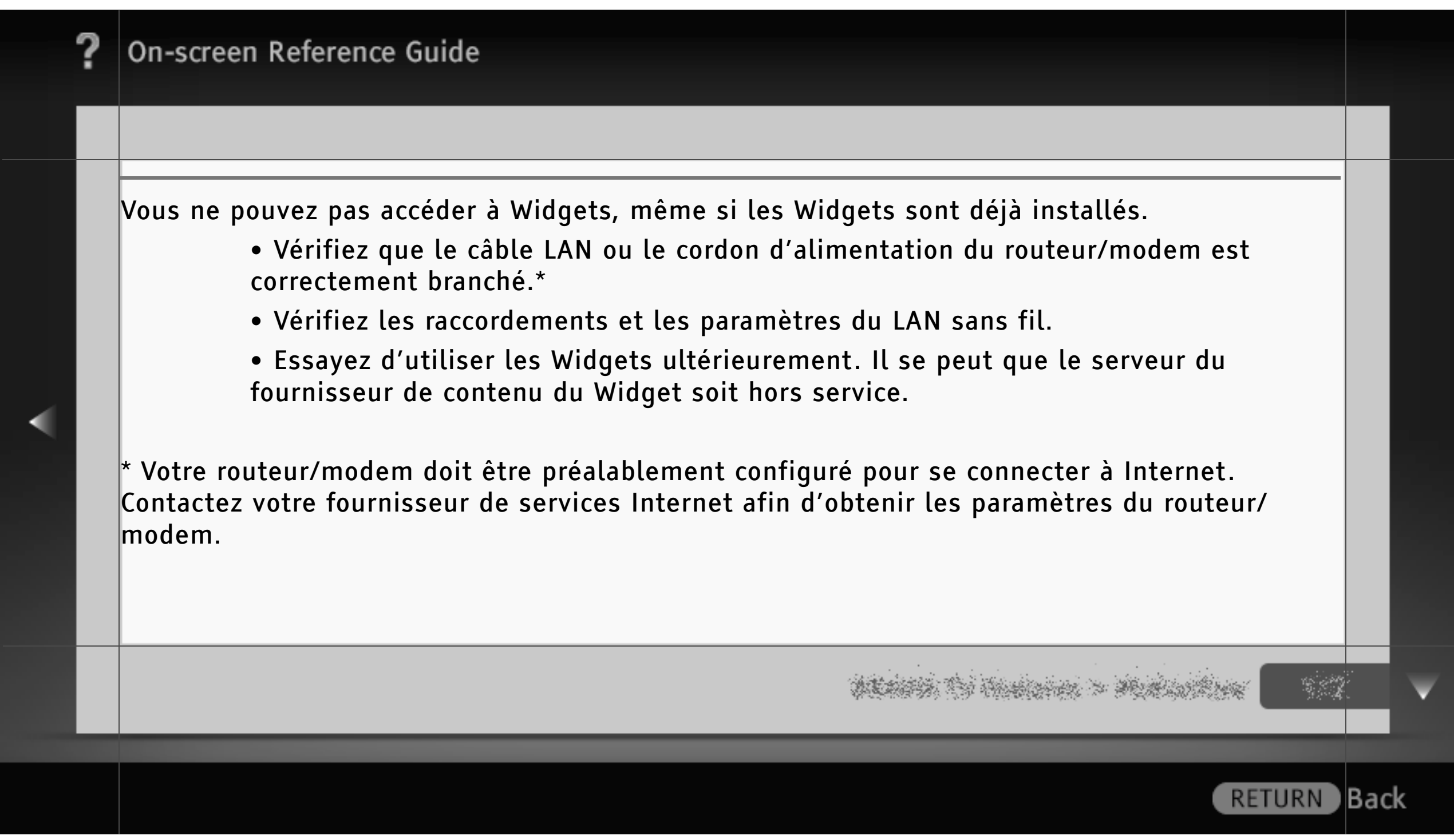

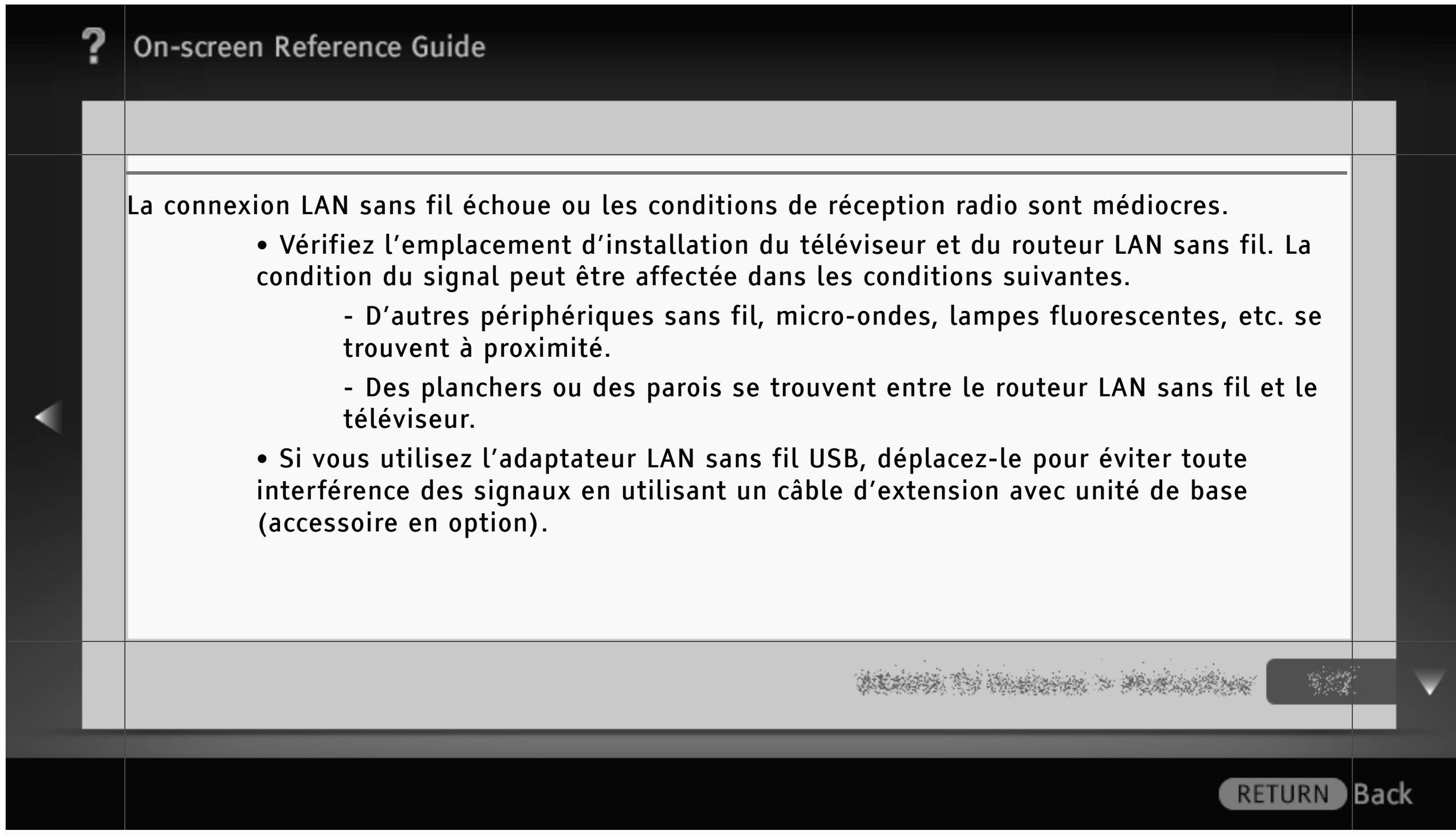

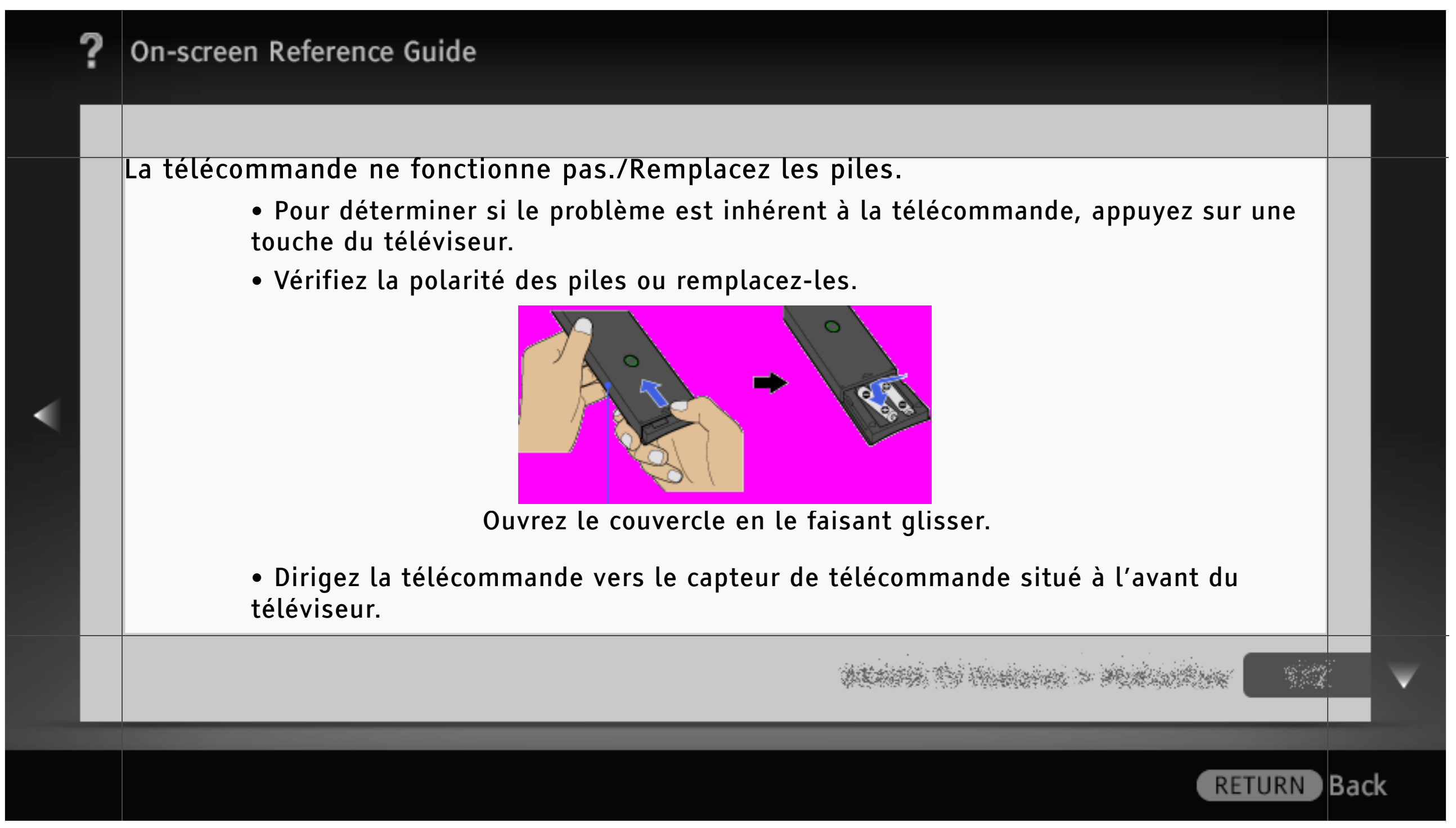

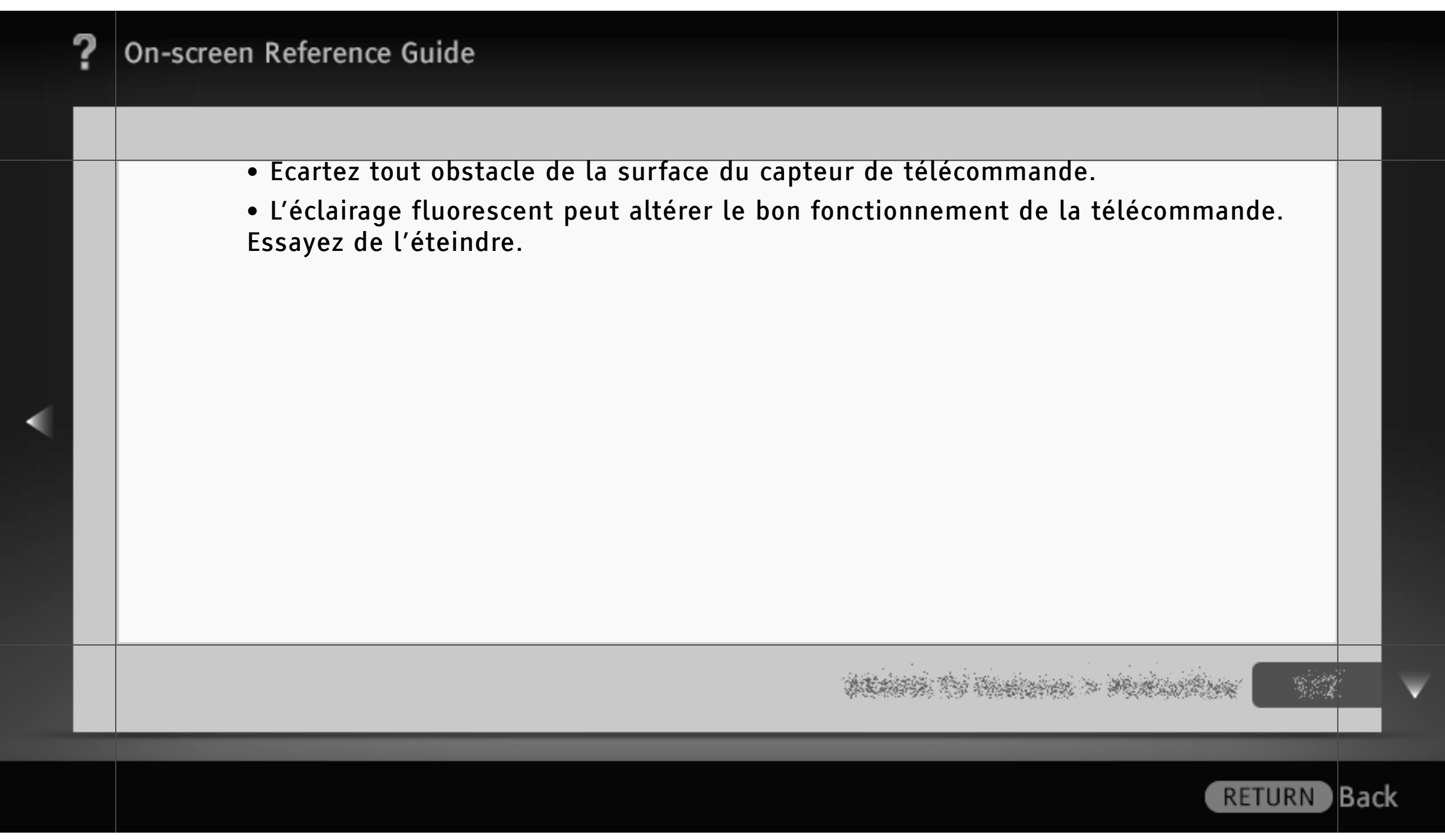

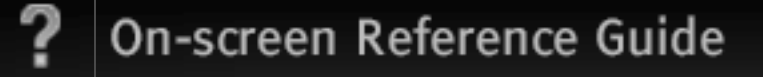

#### Généralités

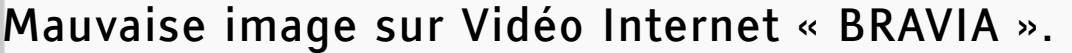

• La qualité de la vidéo affichée sur votre téléviseur dépend de celle fournie par le fournisseur de contenu vidéo ainsi que de la largeur de bande connectée.

Petite image sur Vidéo Internet « BRAVIA ».

• Appuyez sur  $\blacklozenge/\blacklozenge$  pour effectuer un zoom avant ou arrière.

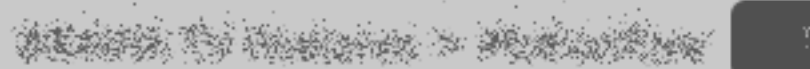

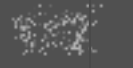

Back)

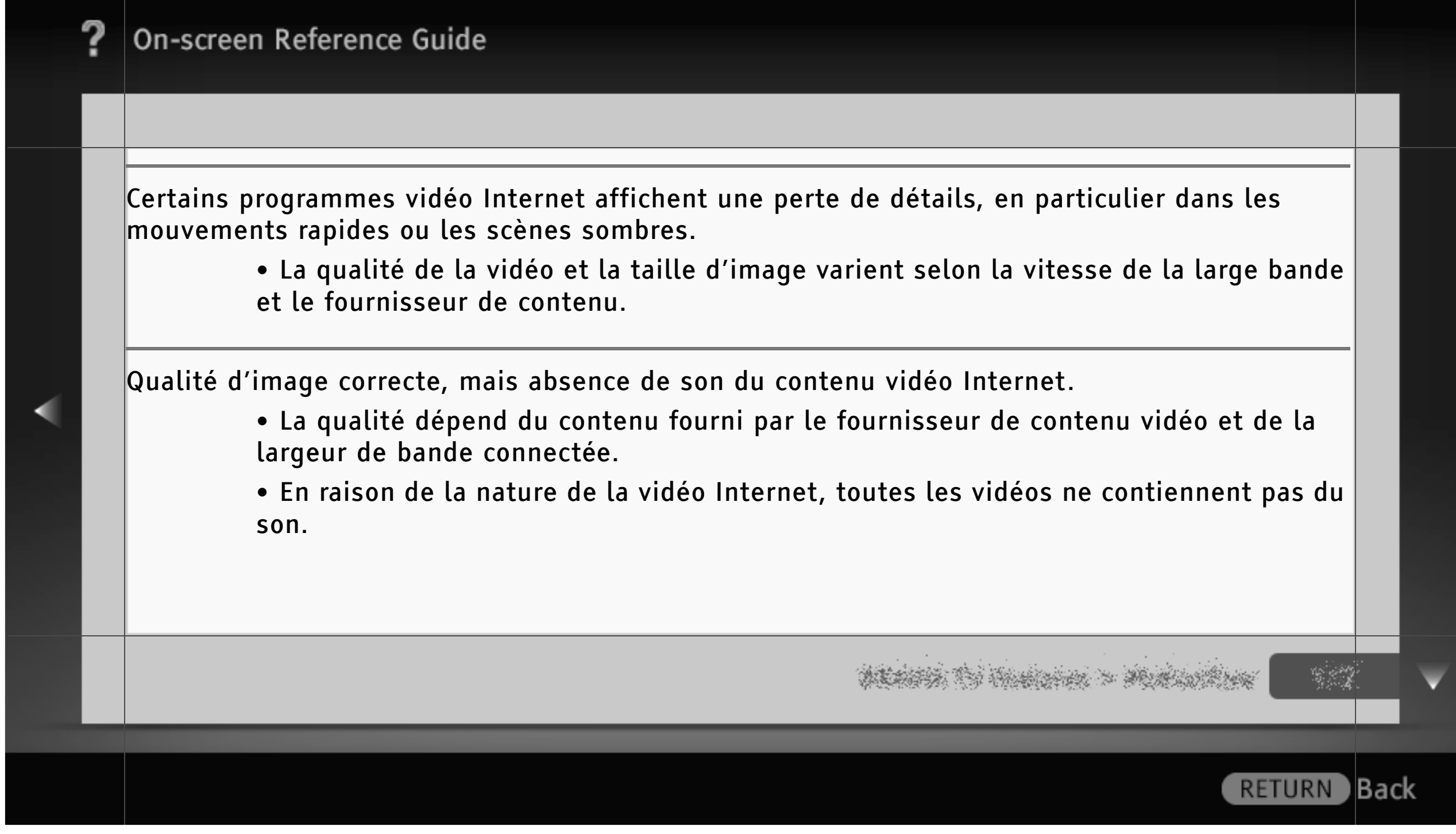

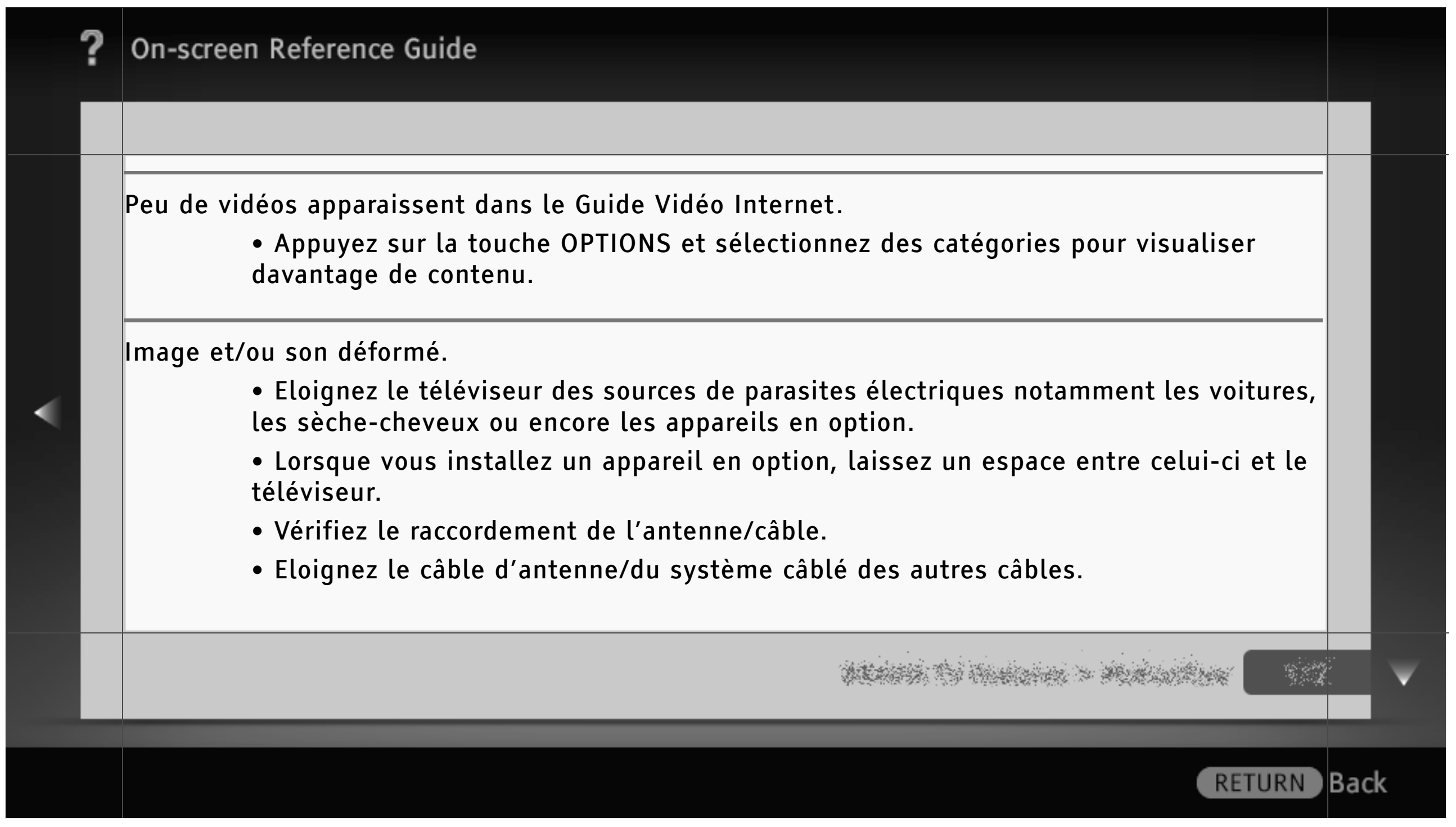

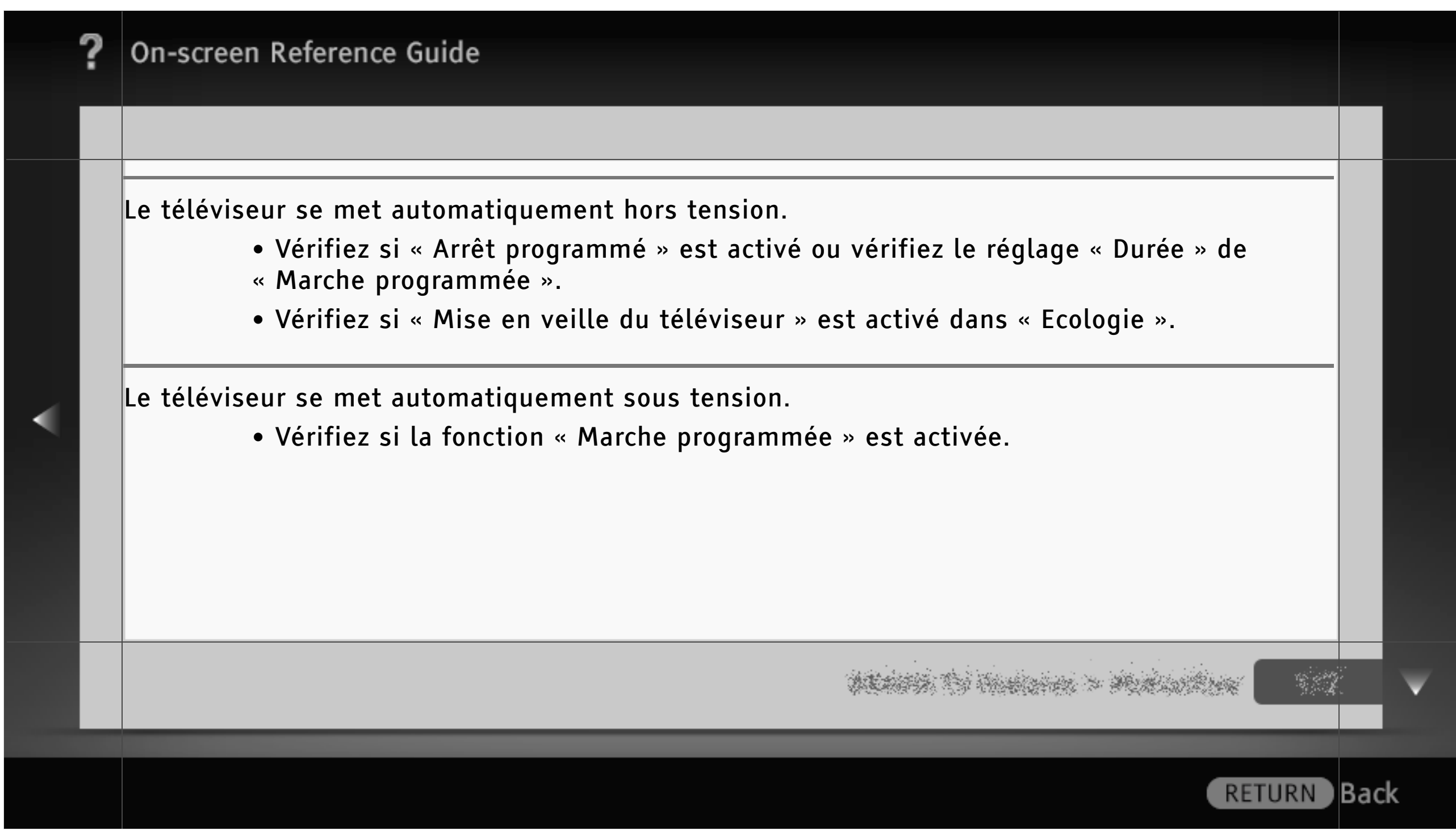

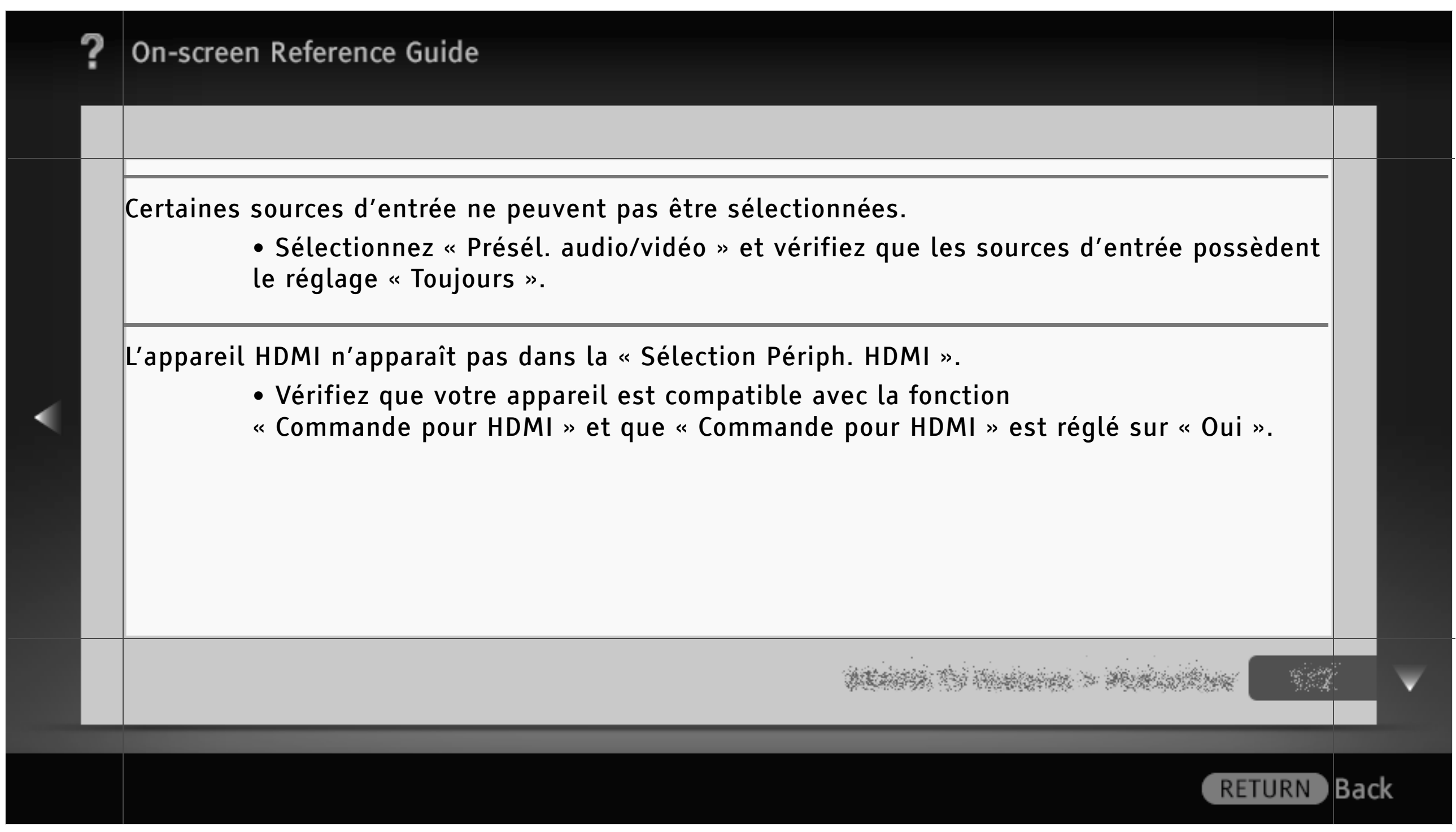

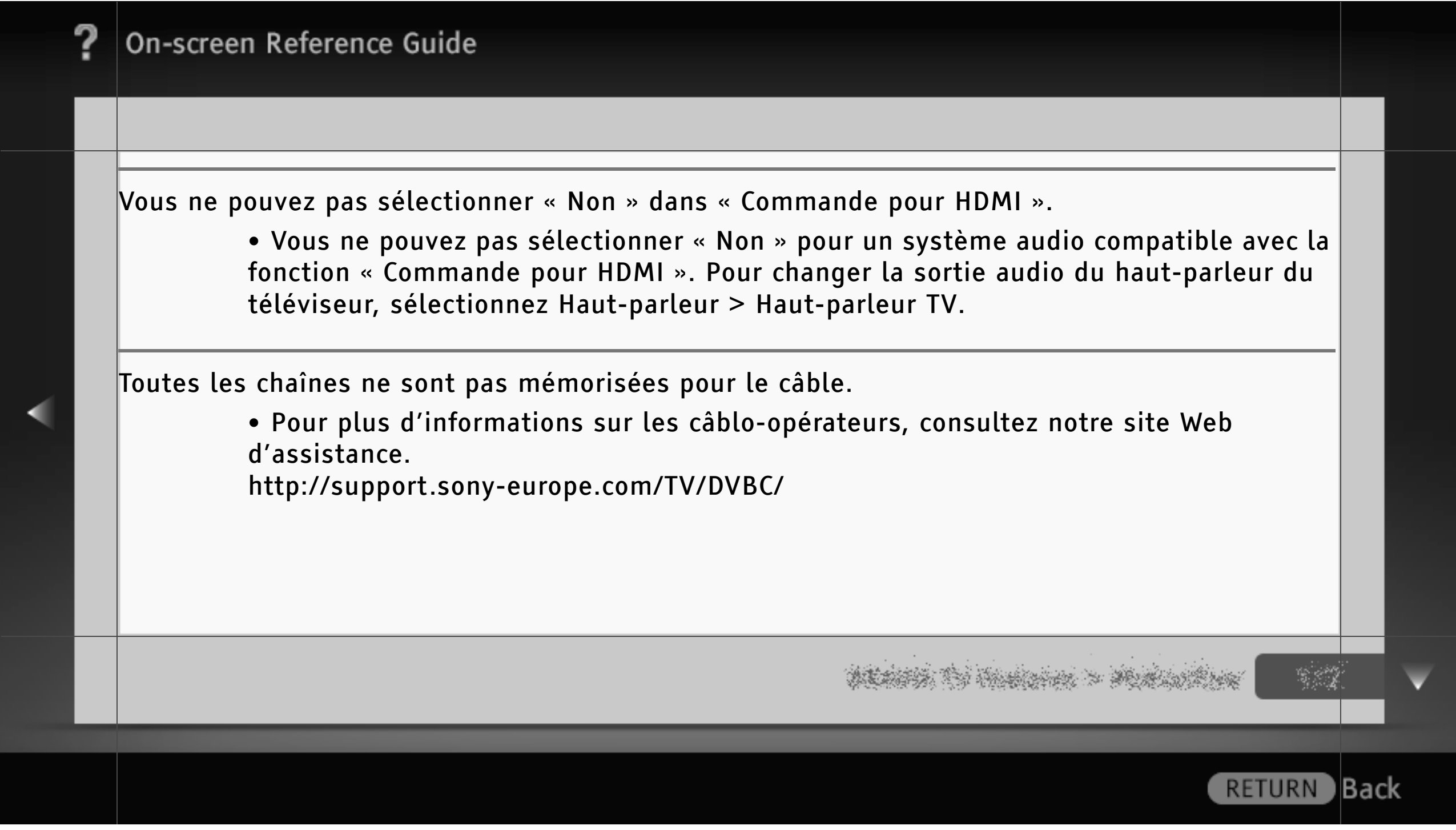

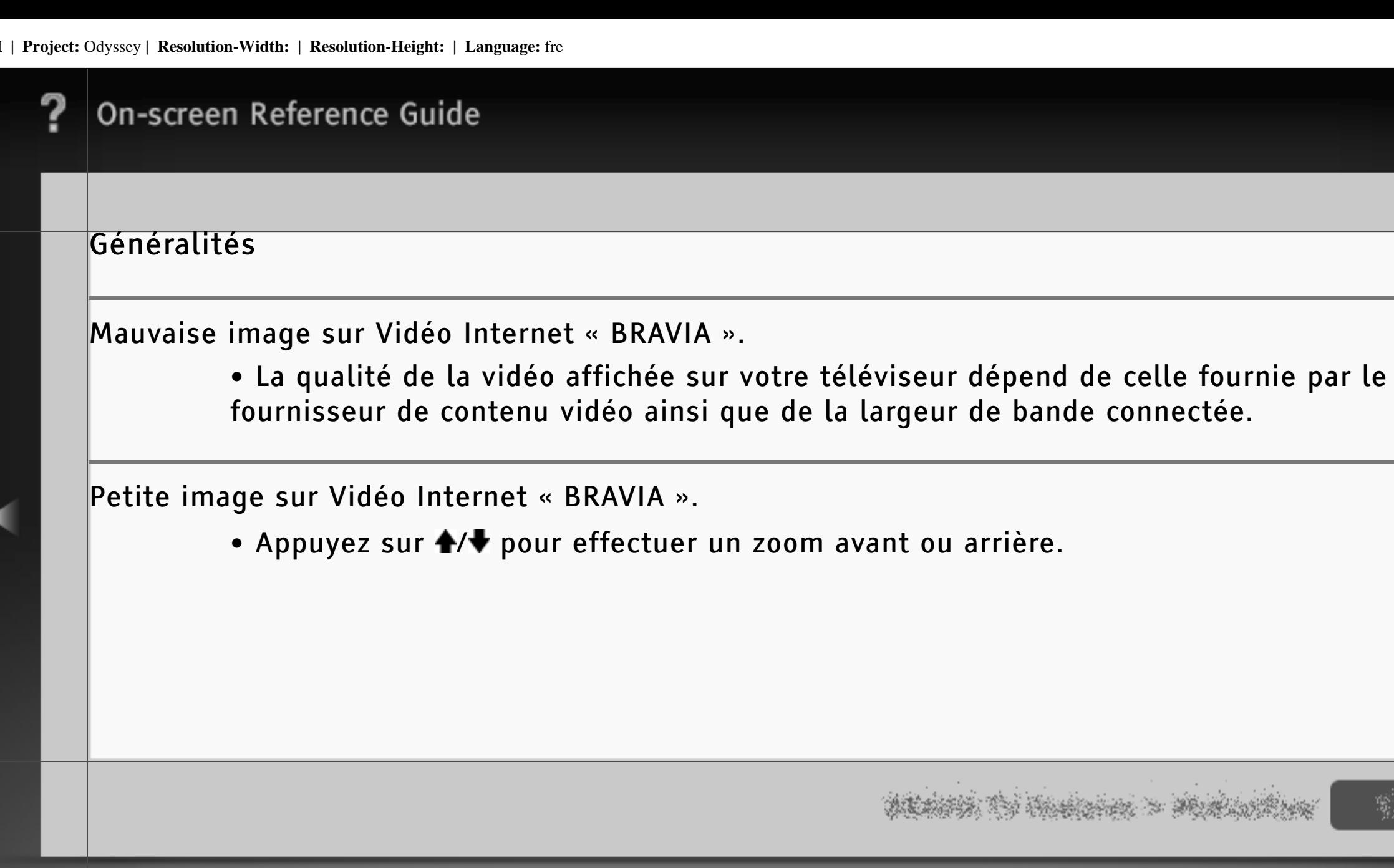

 $\mathbb{R}^2$ 

RETURN Back

 $2000$ 

◡

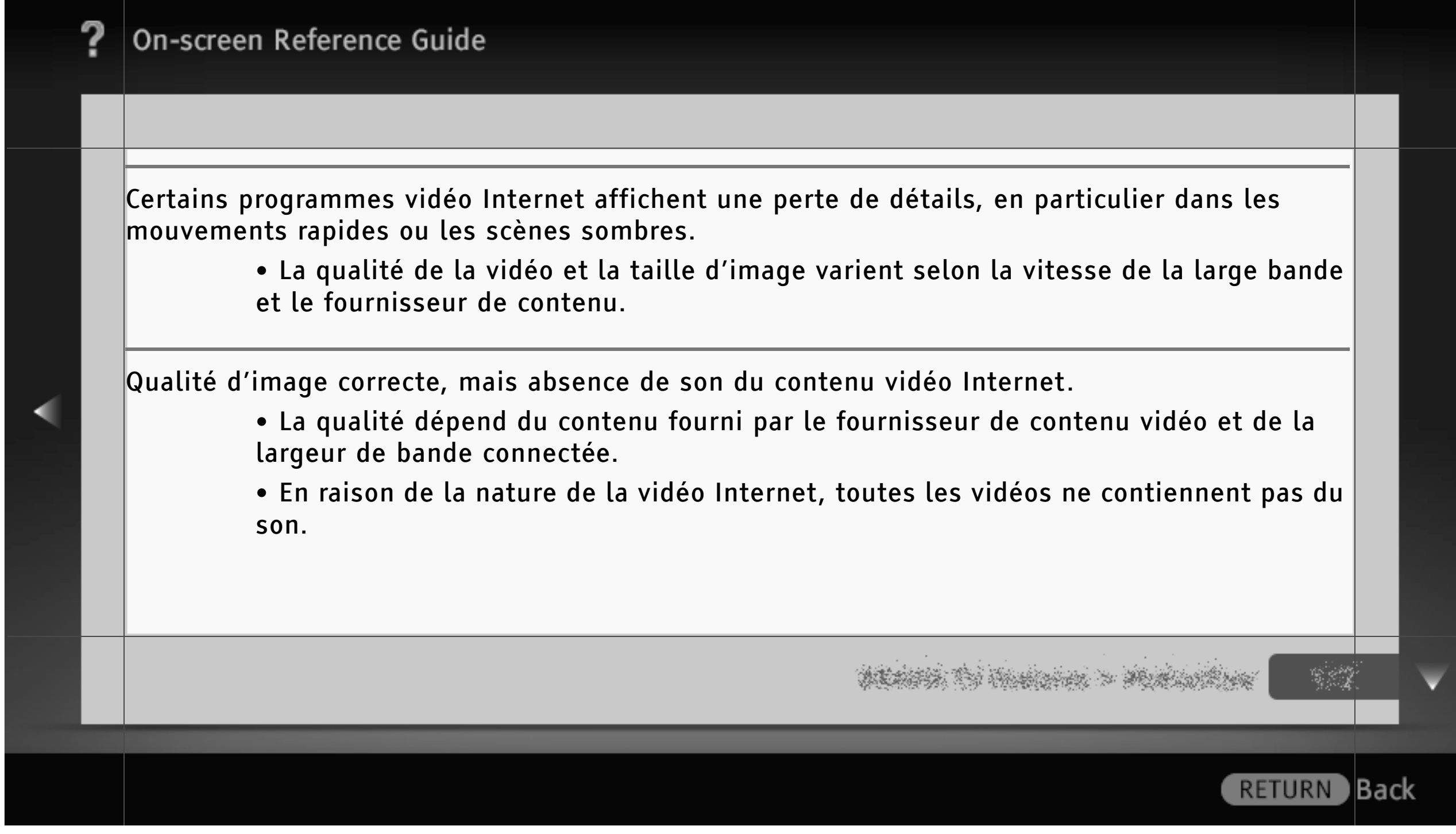

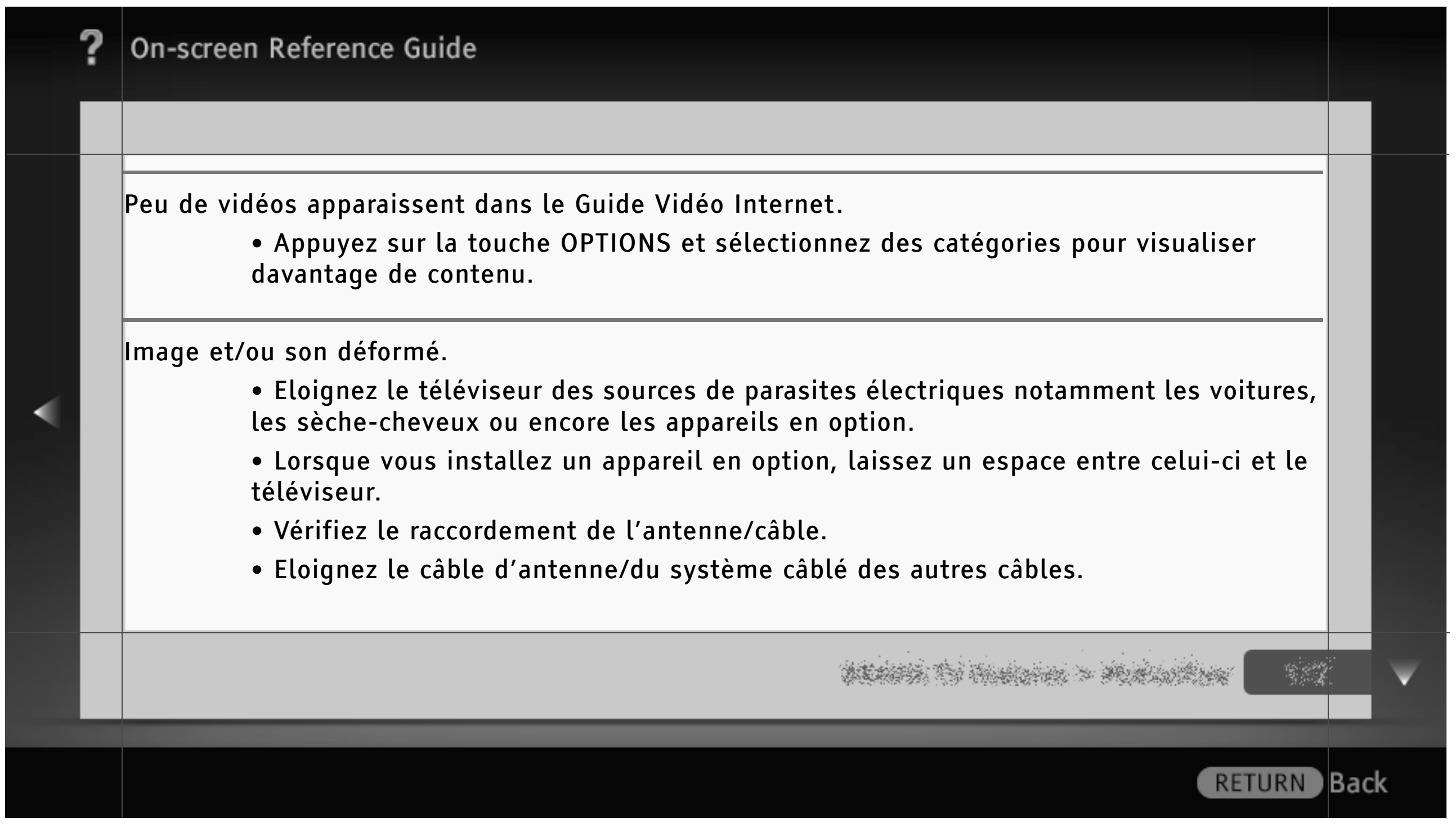

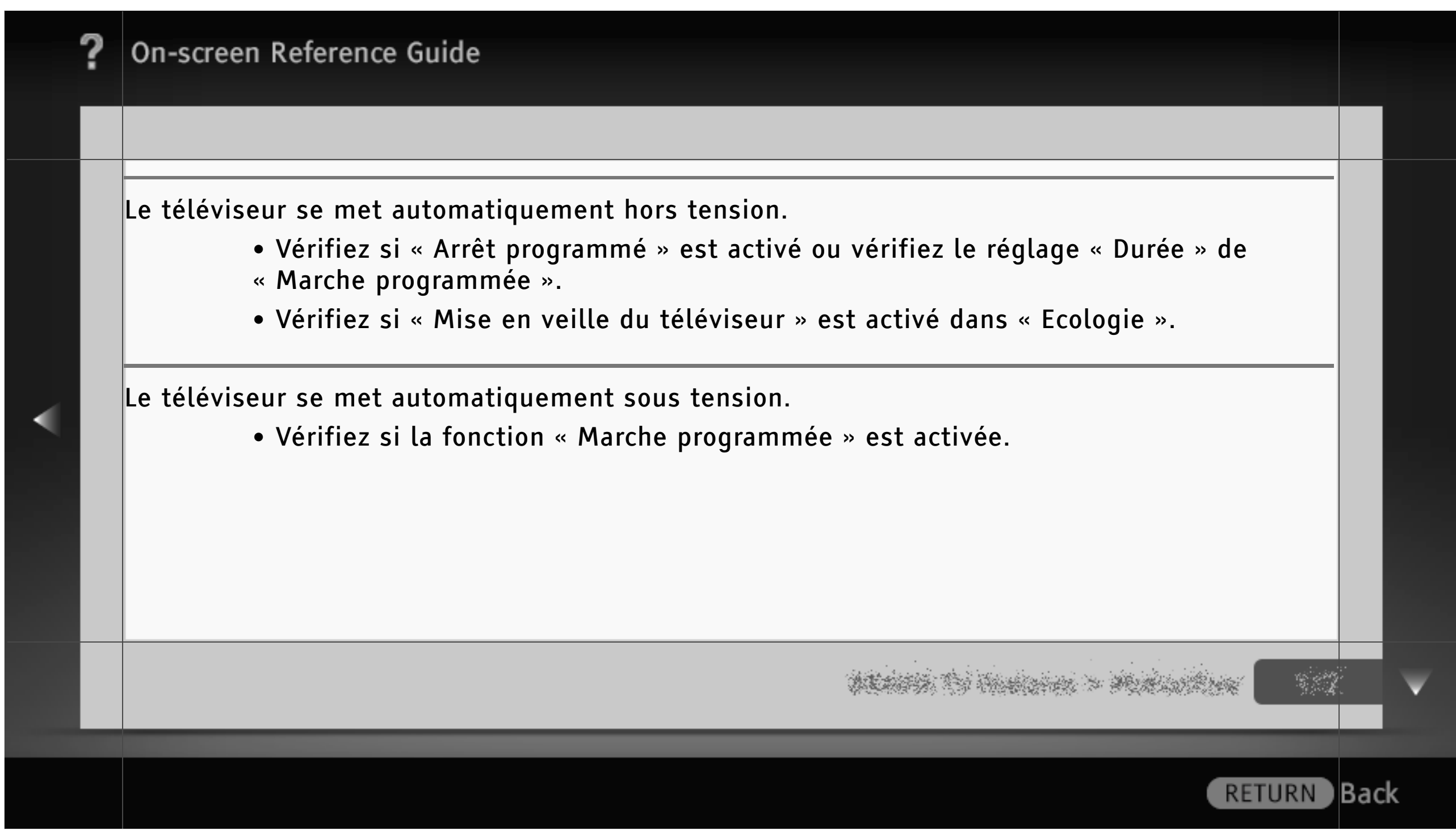

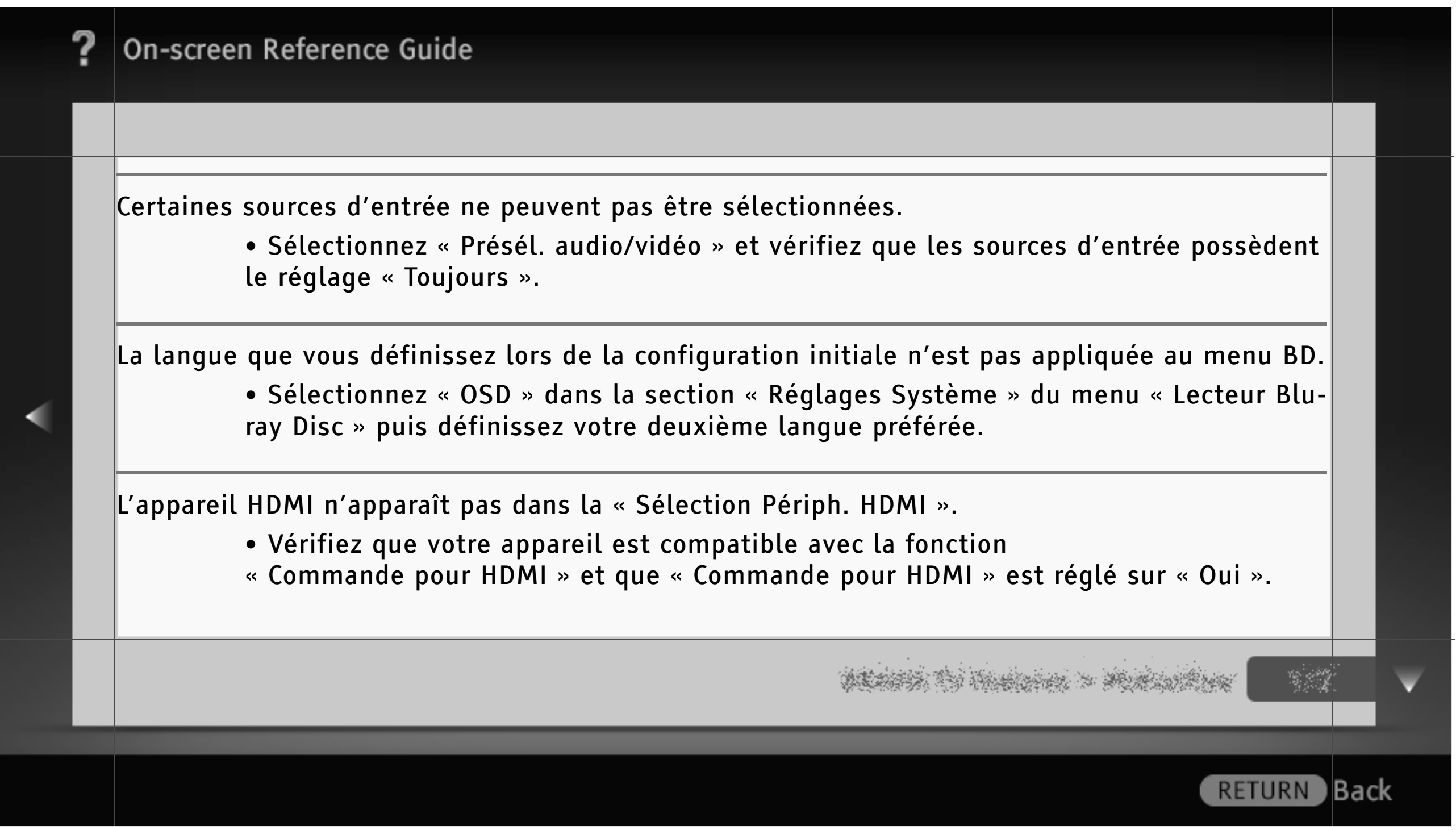

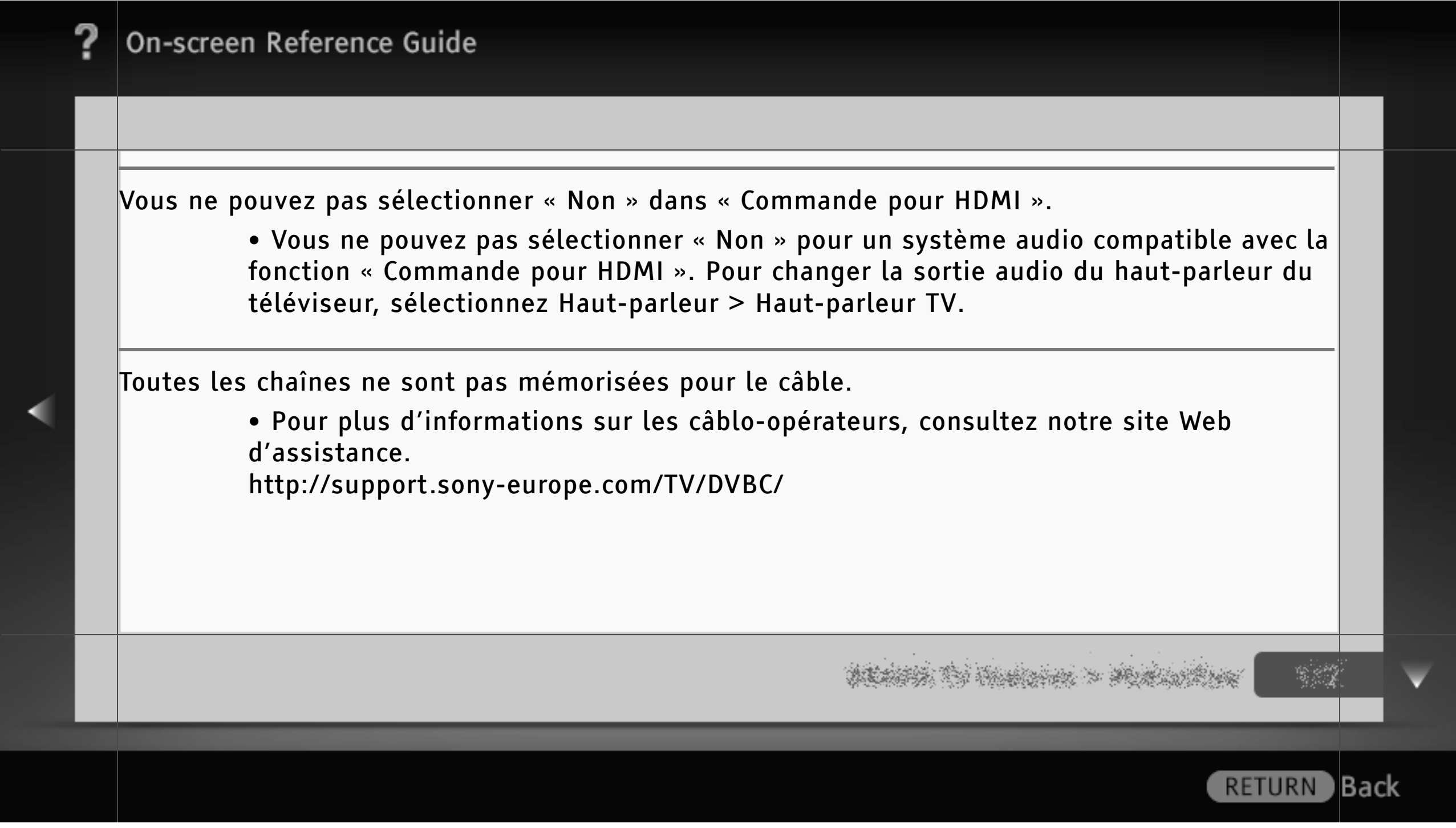

#### **Lecture**

La fonction de lecture permet de lire le disque désiré en l'insérant simplement dans la fente prévue à cet effet.

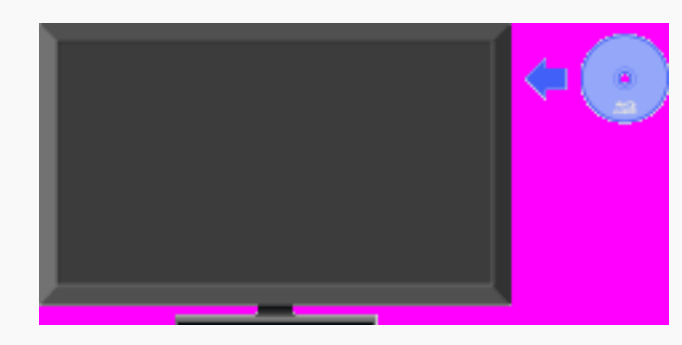

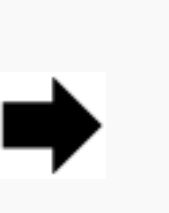

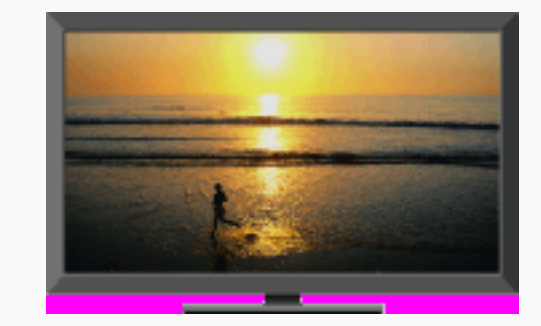

1 Insérez un disque dans la fente en orientant vers l'arrière la face enregistrée.

2 Disque vidéo : la lecture démarre automatiquement.

Disques audio ou de photos : sélectionnez  $\bullet$  dans la catégorie « Musique » ou « Photo » de « XMB », puis appuyez sur  $\oplus$ .

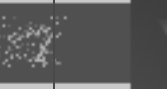

) Back

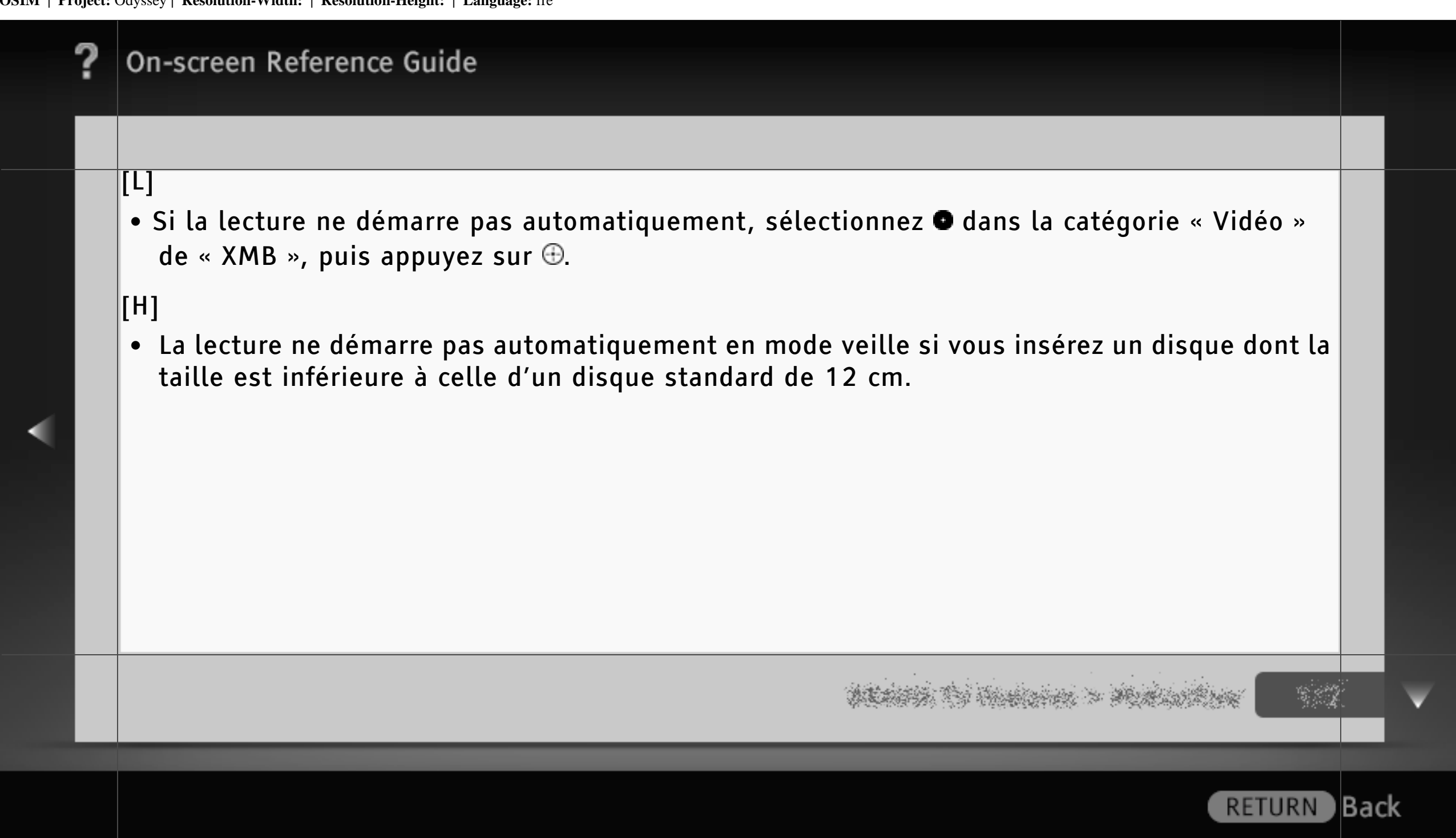

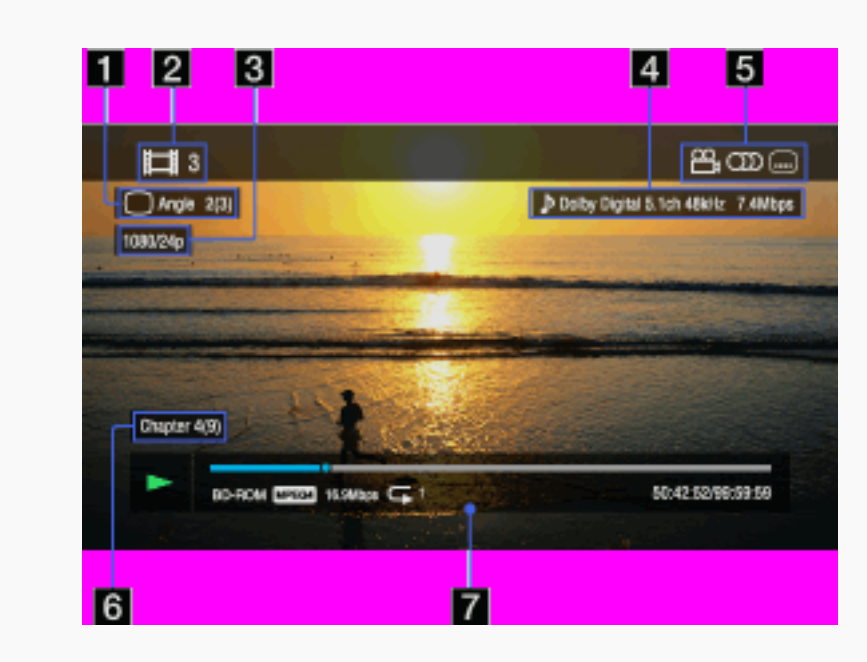

Affichage des informations de lecture Pour afficher les informations de lecture, appuyez sur  $\mathbf \oplus$ . Ces informations varient selon le type de disque.

Angle actuellement sélectionné

**El Numéro ou nom du titre** 

Résolution de sortie/fréquence vidéo

Back)

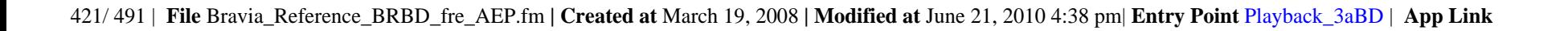

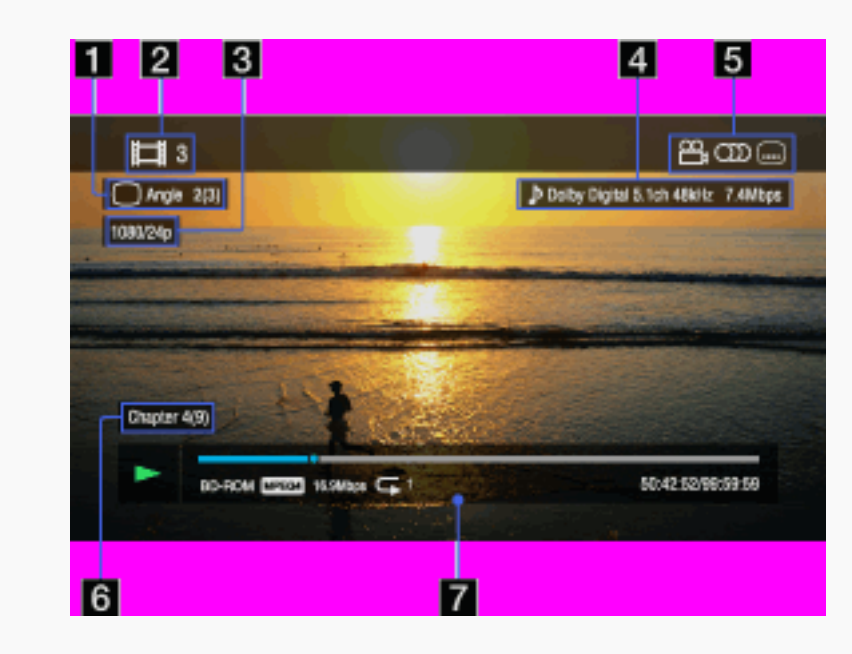

**El** Paramètre de son actuellement sélectionné

Fonctions disponibles (angle, son, soustitres)

**El Numéro du chapitre** 

 $\blacksquare$  Informations de lecture Affiche le type de disque, le mode de lecture, le type de répétition, le codec vidéo, etc.

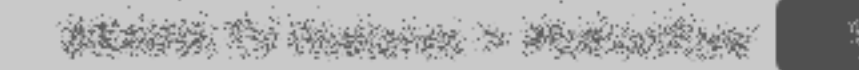

### Utilisation de BONUSVIEW/BD-LIVE

Vous pouvez profiter des contenus et données supplémentaires de votre BD portant le « Logo BD-LIVE ». Vous pouvez télécharger BONUSVIEW et BD-LIVE par Internet et les stocker dans une mémoire locale. Insérez un BD avec BONUSVIEW/BD-LIVE.

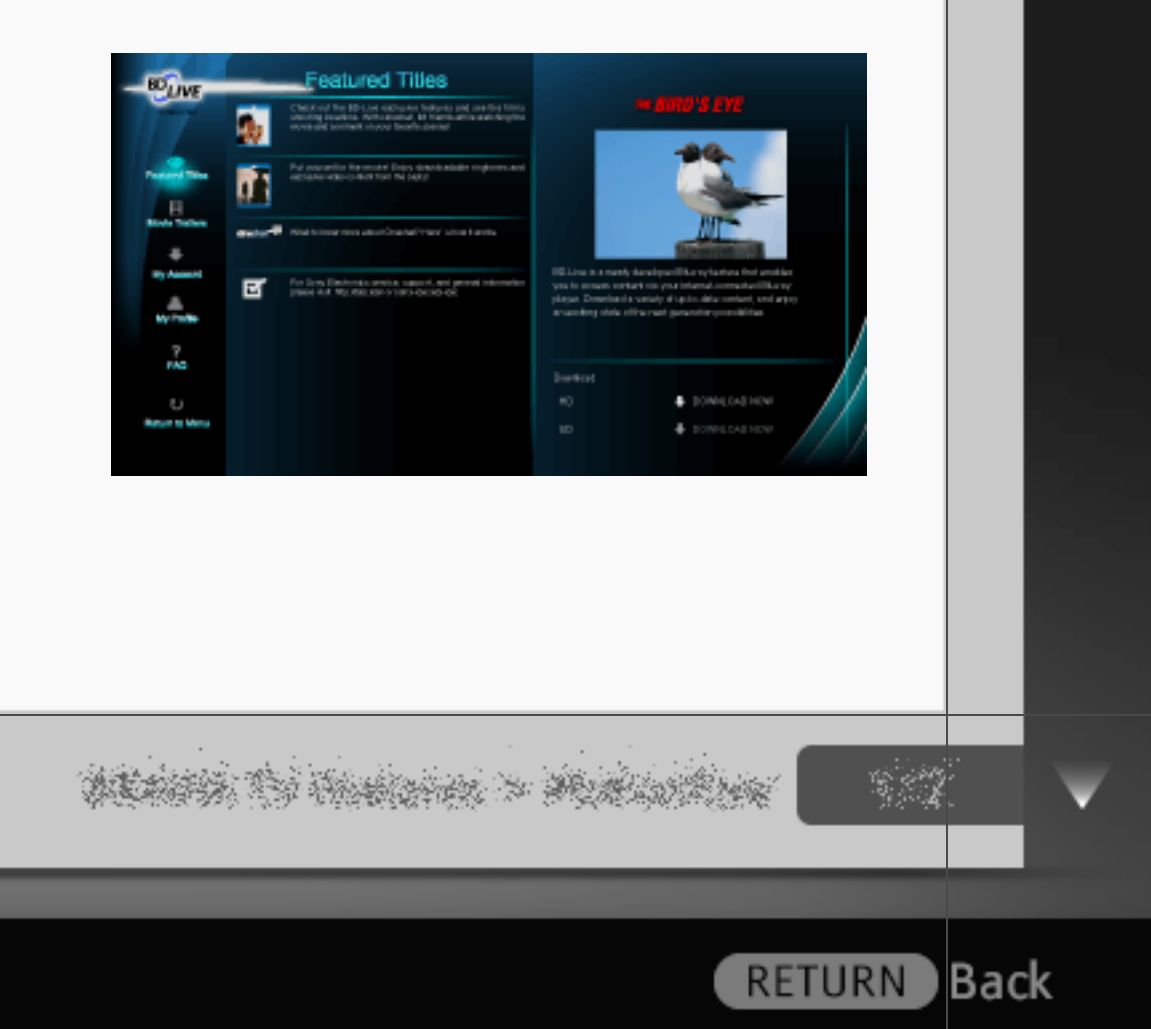

423/ 491 | **File** Bravia\_Reference\_BRBD\_fre\_AEP.fm **| Created at** March 19, 2008 **| Modified at** June 21, 2010 4:38 pm| **Entry Point** BDLIVE\_3aBD | **App Link**

### [H]

• Effectuez les réglages suivants pour utiliser BONUSVIEW/BD-LIVE : - Connectez le téléviseur à un réseau et exécutez « Réglage réseau ». - Réglez « Connexion Internet BD » sur « Autoriser » dans « Réglages Visualisation BD/ **By Age** DVD ». ÷. Ĩ. • Le mode de fonctionnement varie selon le disque. **APLICATION** • Vérifiez que vous disposez d'une mémoire locale de 1 Go environ.

**A** DOMESTABLE

**RETURN** 

) Back

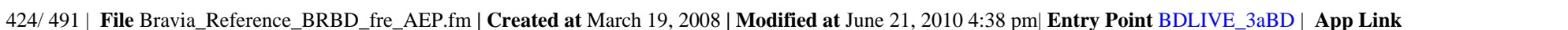

• Vous pouvez sélectionner la mémoire interne ou un périphérique USB (à l'arrière du téléviseur) comme mémoire locale à l'aide de « Options stockage de données BD » dans « Réglages Visualisation BD/  $DVD \gg$ .

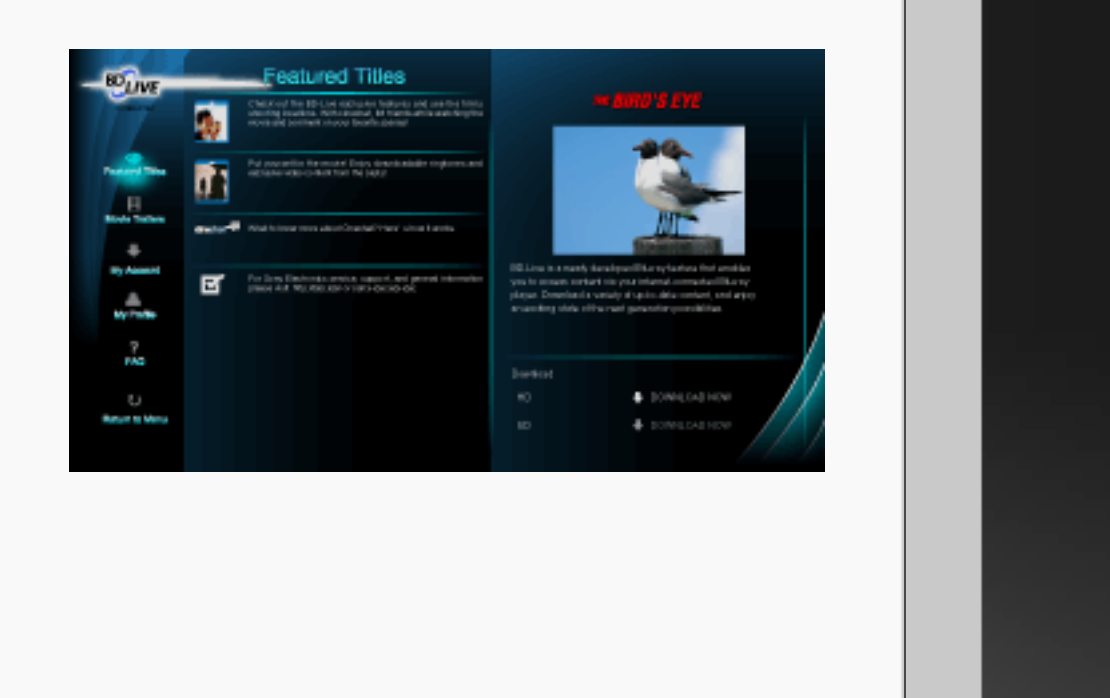

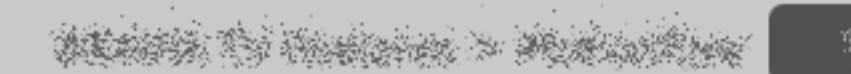

# On-screen Reference Guide Disques/fichiers compatibles Disques compatibles • BD - BD-ROM - BD-R : versions 1.1, 1.2, 1.3, y compris les BD-R de type pigment organique (type LTH) - BD-RE : version 2.1 • DVD - DVD-ROM/DVD-R/DVD-RW/DVD+R/DVD+RW • CD - CD-DA (CD audio)/CD-ROM/CD-R/CD-RW/Super Audio CD

**RETURN** Back

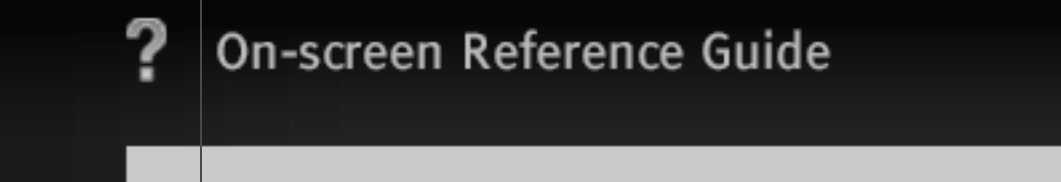

### [H] Remarques concernant les disques

- Comme les spécifications BD sont nouvelles et en cours d'évolution, certains disques risquent d'être illisibles selon leur type et leur version. La sortie audio varie selon la source, la prise de sortie raccordée et les paramètres audio sélectionnés.
- Les BD-R enregistrés sur un ordinateur ne peuvent pas être lus si les postscripts sont enregistrables.
- Un CD ou un DVD ne peut pas être lu s'il n'a pas été correctement finalisé. Pour plus d'informations, reportez-vous au mode d'emploi fourni avec votre appareil d'enregistrement.

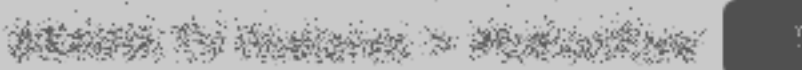

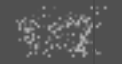

**Back** 

#### Disques incompatibles

- BD avec cartouche
- DVD-RAM
- DVD HD
- Disques DivX
- Disques DVD audio
- PHOTO CD
- Section de données des CD-Extra
- VCD/Super VCD
- Face de données audio d'un DualDisc
- BD-ROM/DVD VIDEO ayant un code local différent.

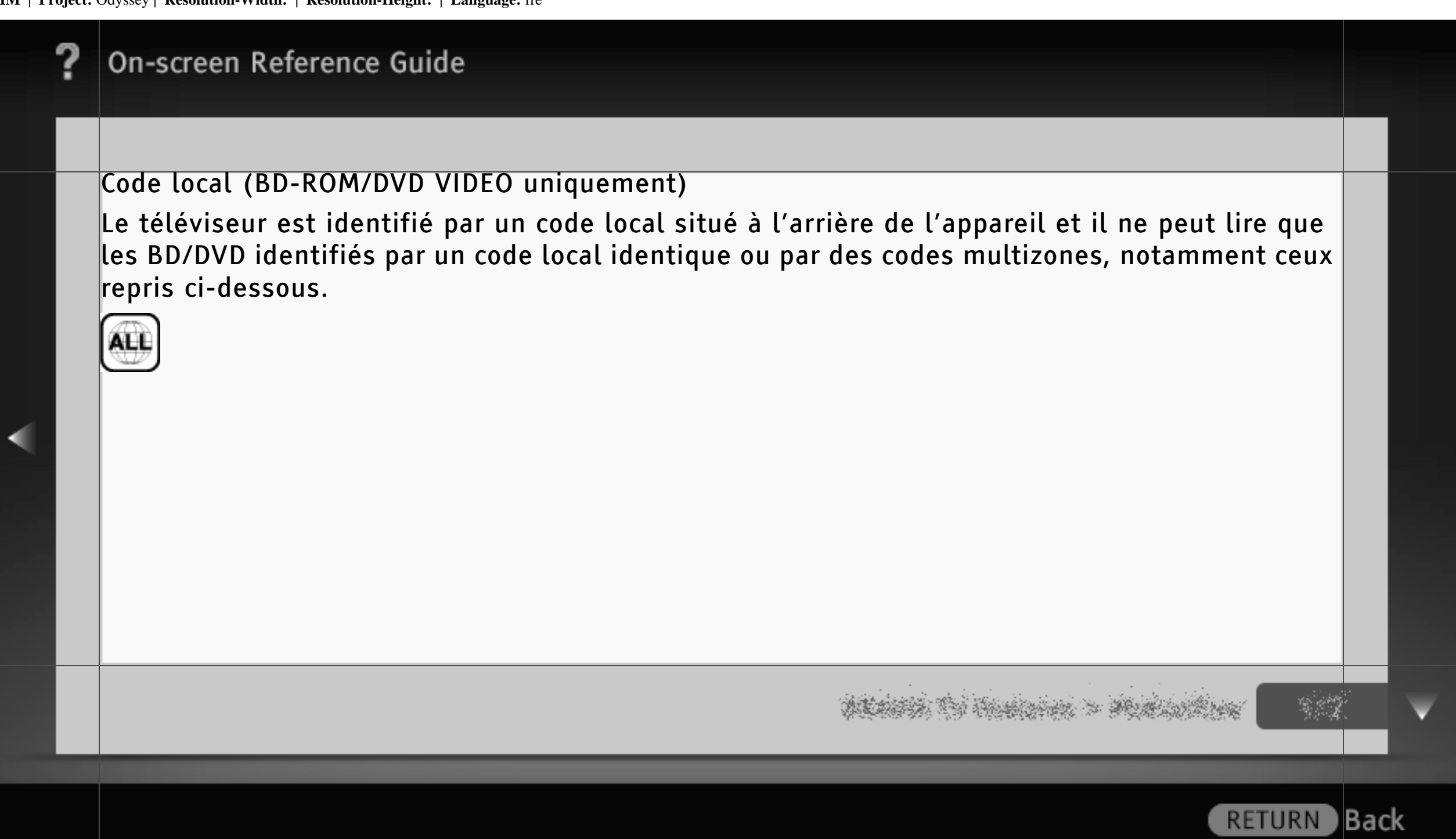

#### Types de fichiers compatibles

• Vidéo

- MPEG-1 Video/PS\* (fichiers portant l'extension « .mpg » ou « .mpeg »)
- MPEG-2 Video/PS, TS\* (fichiers portant l'extension « .m2ts » ou « .mts »)
- MPEG4/AVC\* (fichiers portant l'extension « .mkv », « .mp4 », « .m4v », « .m2ts » ou  $\kappa$  . mts »)
- WMV9\* (fichiers portant l'extension « .wmv » ou « .asf »)
- AVCHD (lit les fichiers au format AVCHD enregistrés sur un caméscope numérique, etc.)

Le téléviseur ne lit pas les fichiers codés, notamment avec DRM.

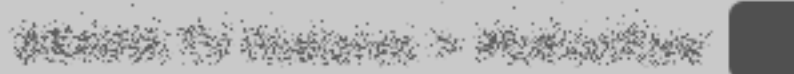

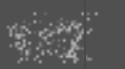

**RETURN** 

) Back

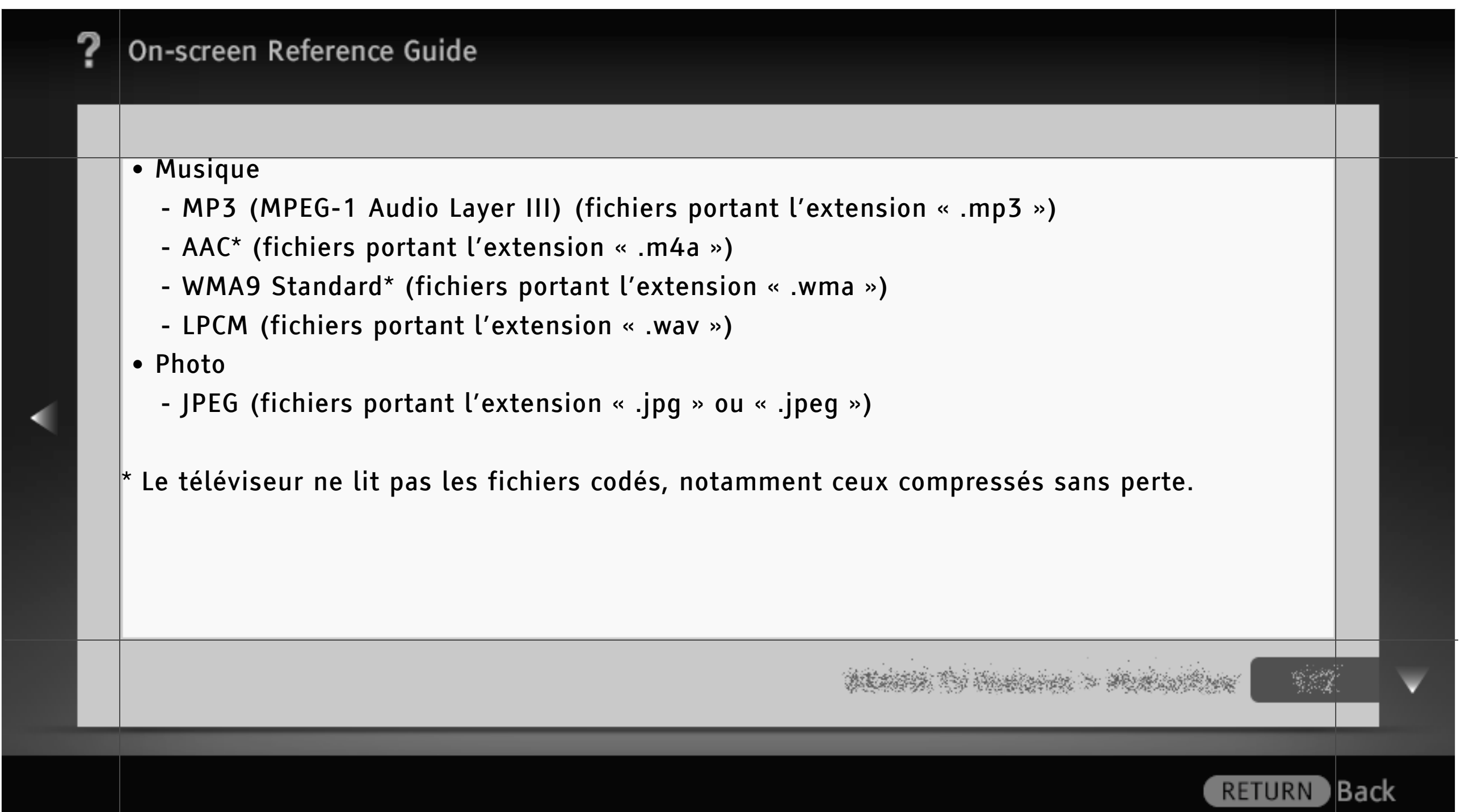

### [H]

- Selon les conditions d'encodage/enregistrement, il se peut que certains fichiers soient illisibles.
- Le téléviseur peut reconnaître les fichiers ou dossiers suivants sur un BD, DVD ou CD :
	- Les dossiers jusqu au 5ème niveau (inclus) de l'arborescence
	- Jusqu'à 500 fichiers dans une même arborescence
- Il se peut que le téléviseur ne lise pas correctement les fichiers vidéo à débit binaire élevé enregistrés sur un DATA CD. Il est recommandé d'utiliser un DATA DVD.

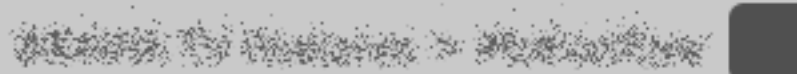

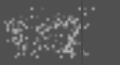

) Back
#### Langue

Sélectionnez la langue d'affichage des écrans de menu du téléviseur.

# $\lfloor H \rfloor$

- Sélectionnez la (les) langue(s) du lecteur BD/DVD dans les 4 menus de réglages suivants sous « Lecteur Blu-ray Disc » dans « XMB » :
	- Lecteur Blu-ray Disc > Réglages Visualisation BD/DVD > Menu BD/DVD
	- Lecteur Blu-ray Disc > Réglages Visualisation BD/DVD > Audio
	- Lecteur Blu-ray Disc > Réglages Visualisation BD/DVD > Sous-titre
	- Lecteur Blu-ray Disc > Réglages Système > OSD

Mise à jour réseau

Sélectionnez cette option pour mettre à jour le logiciel via le réseau.

Pour obtenir des informations sur votre téléviseur et sur la mise à jour du logiciel, visitez le site Web à l'adresse ci-dessous.

http://support.sony-europe.com/TV

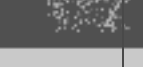

Back)

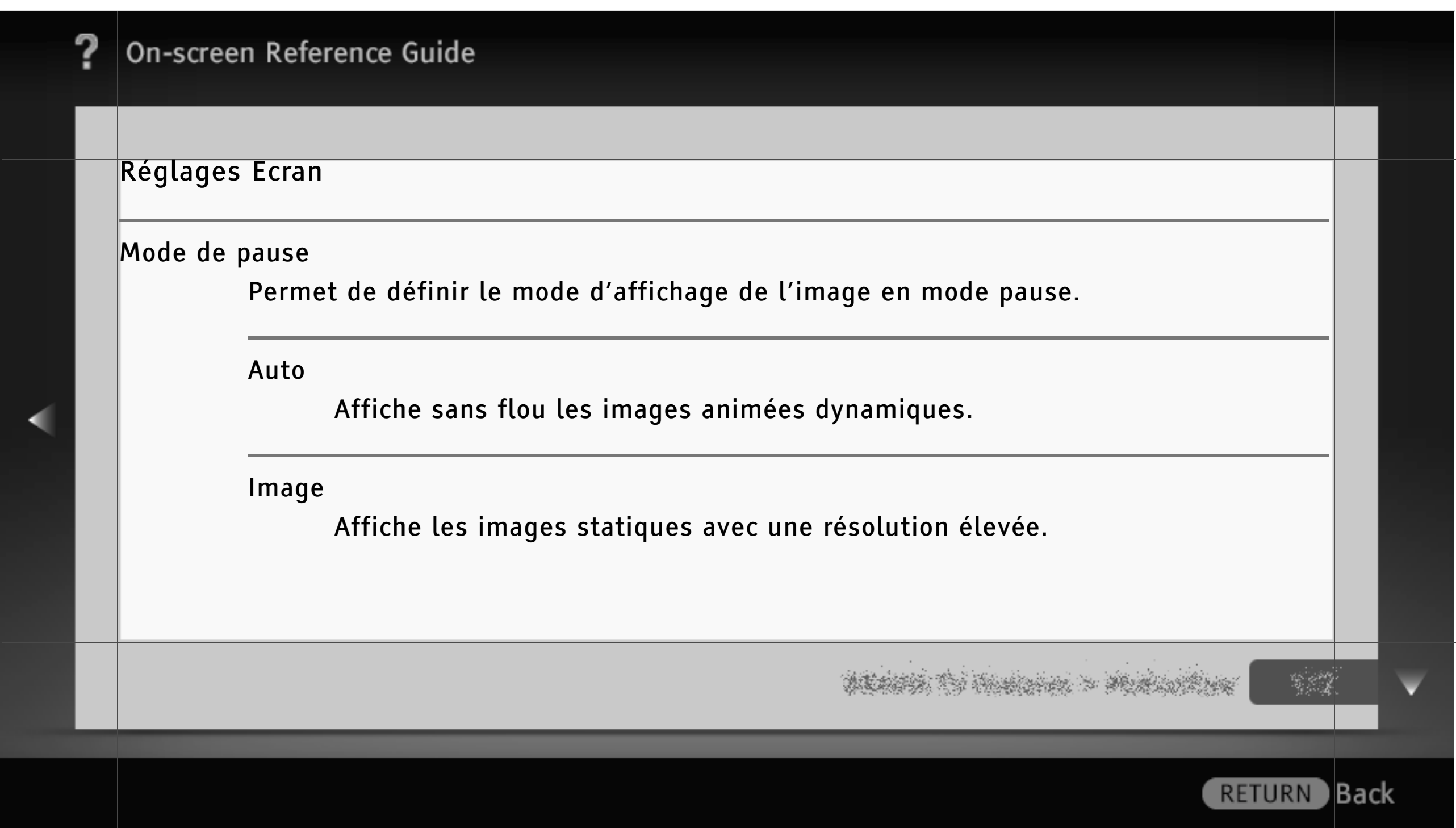

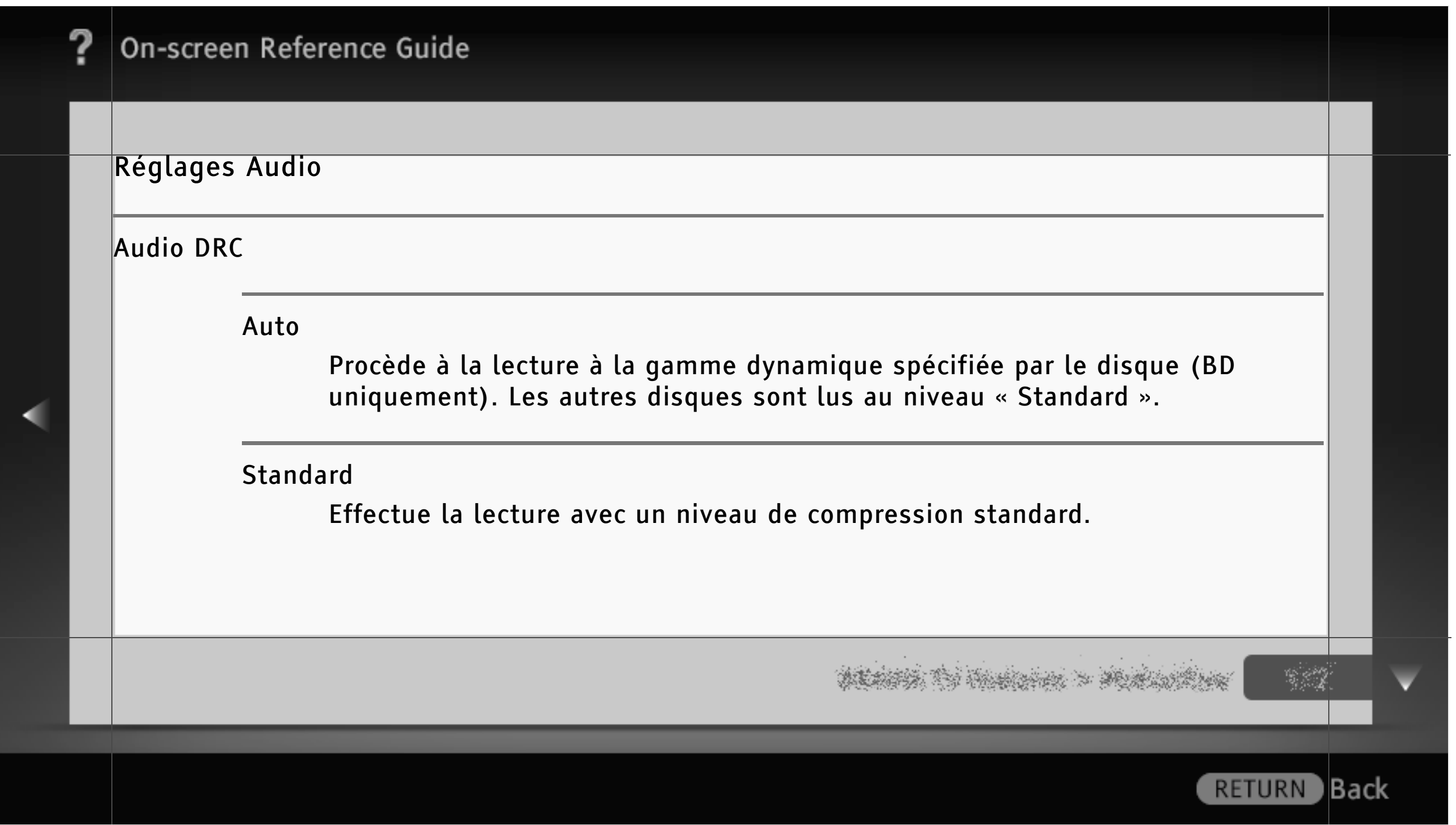

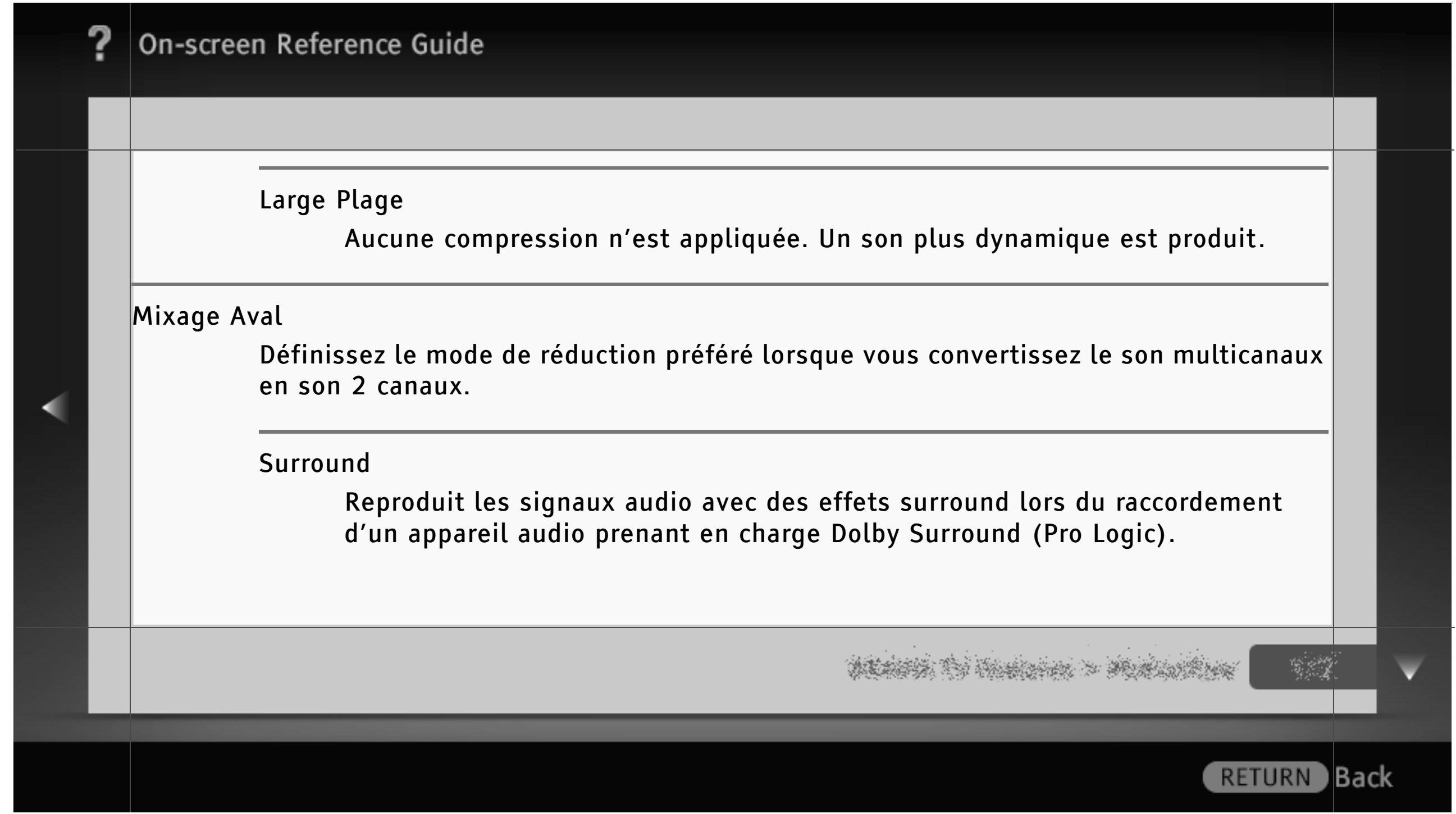

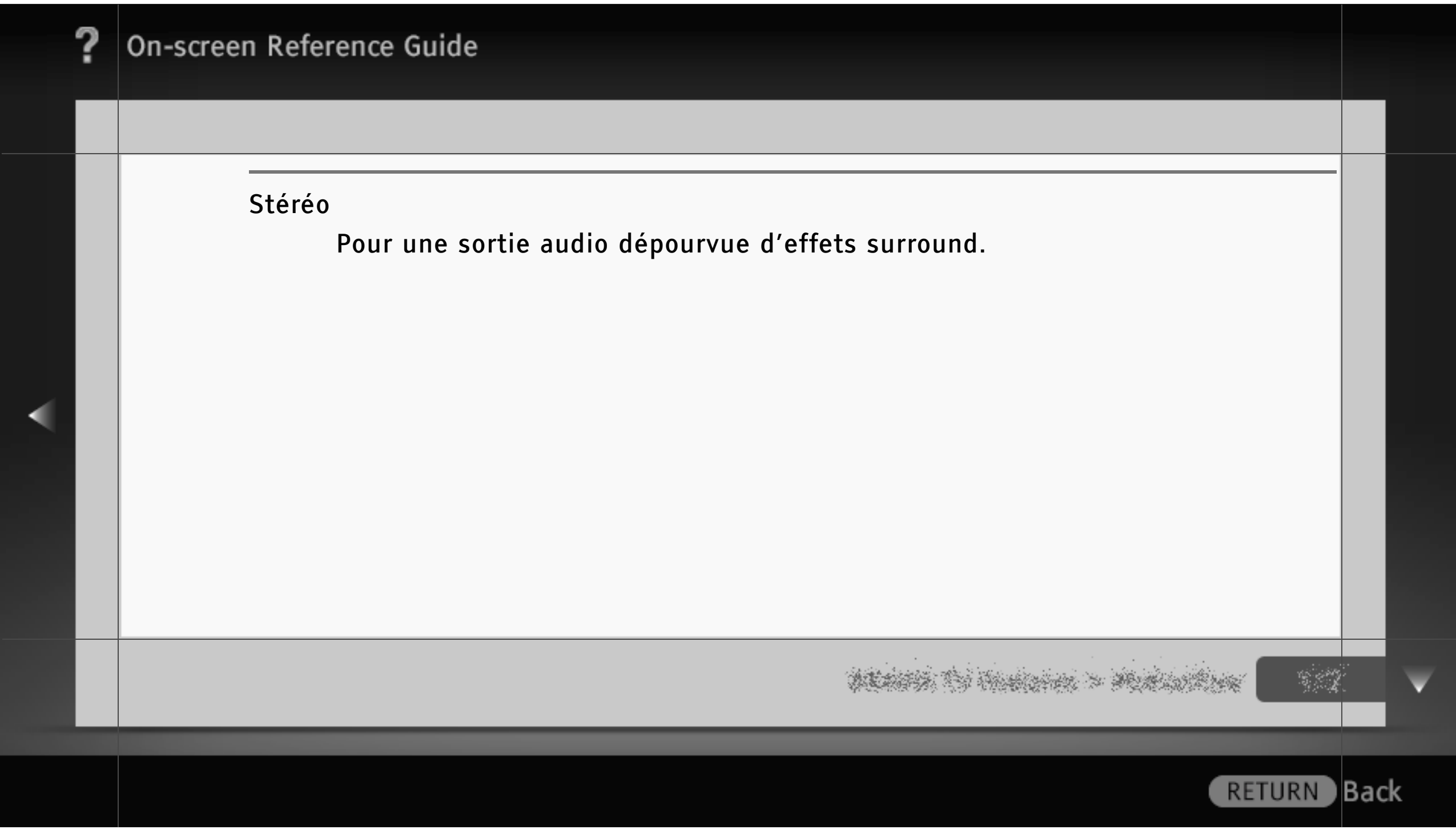

### Réglages Visualisation BD/DVD

#### Menu BD/DVD

Permet de définir la langue par défaut des menu des disques BD/DVD. Si vous sélectionnez « Sélect. code langue » dans la liste des langues, saisissez votre code de langue en vous reportant à la « Liste des codes de langue » disponible dans le présent manuel.

#### Audio

Permet de définir la langue par défaut des plages des disques BD/DVD. Si vous sélectionnez « Sélect. code langue » dans la liste des langues, saisissez votre code de langue en vous reportant à la « Liste des codes de langue » disponible dans le présent manuel.

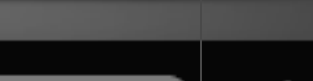

**RETURN** 

**Back** 

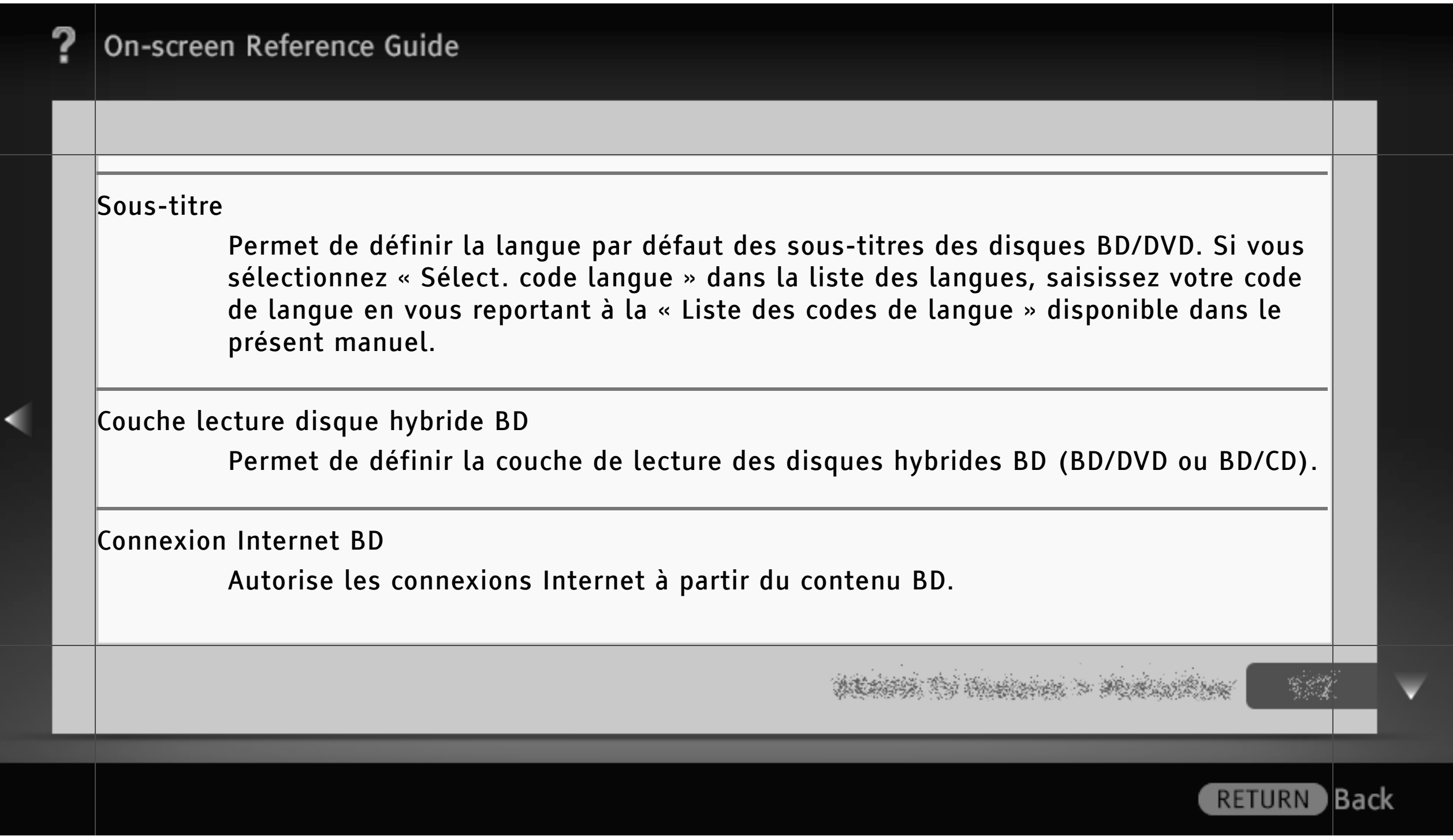

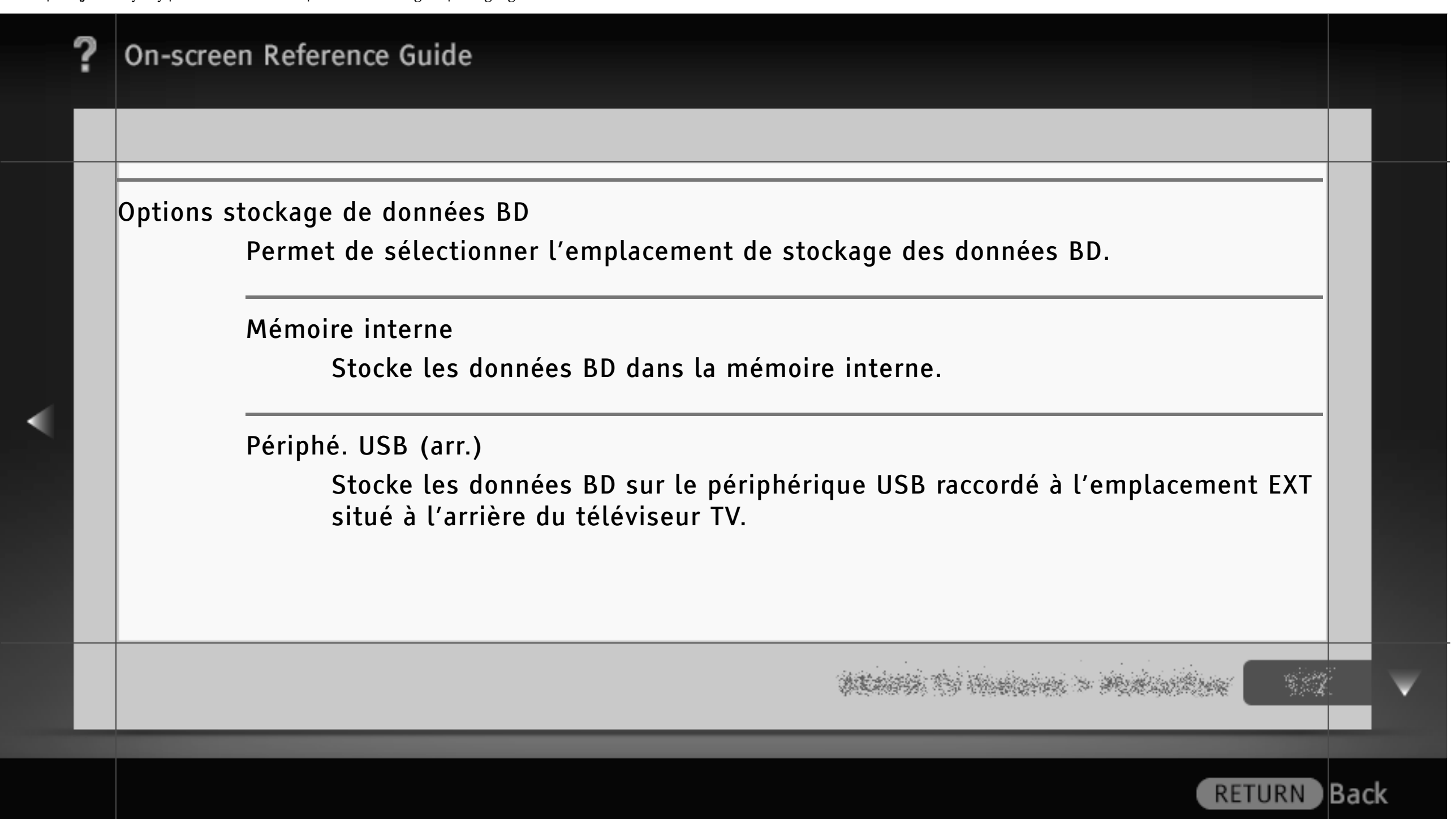

### Réglages Contrôle parental

Permet de définir une restriction pour la lecture des BD/DVD en saisissant le code PIN correct.

# [L]

• Pour connaître le code PIN, reportez-vous à la section Dépannage du manuel imprimé qui accompagne ce téléviseur.

# $\lfloor$ [H]

- La possibilité de définir une limite d'âge dépend de votre pays/région.
- Selon le disque BD/DVD, il peut être possible de bloquer certaines scènes ou de les remplacer par d'autres.

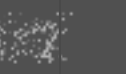

) Back

Code zone contrôle parental

Permet de sélectionner votre zone pour disposer du classement correct. Pour connaître le code de zone, reportez-vous à la section « Contrôle parental/Code de zone » dans le présent manuel.

Contrôle parental BD

Permet de définir une limite d'âge, de bloquer des scènes spécifiques ou de remplacer des scènes par d'autres lors de la lecture d'un disque BD.

Contrôle parental DVD

Permet de définir une limite d'âge, de bloquer des scènes spécifiques ou de remplacer des scènes par d'autres lors de la lecture d'un disque DVD.

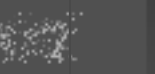

lBack

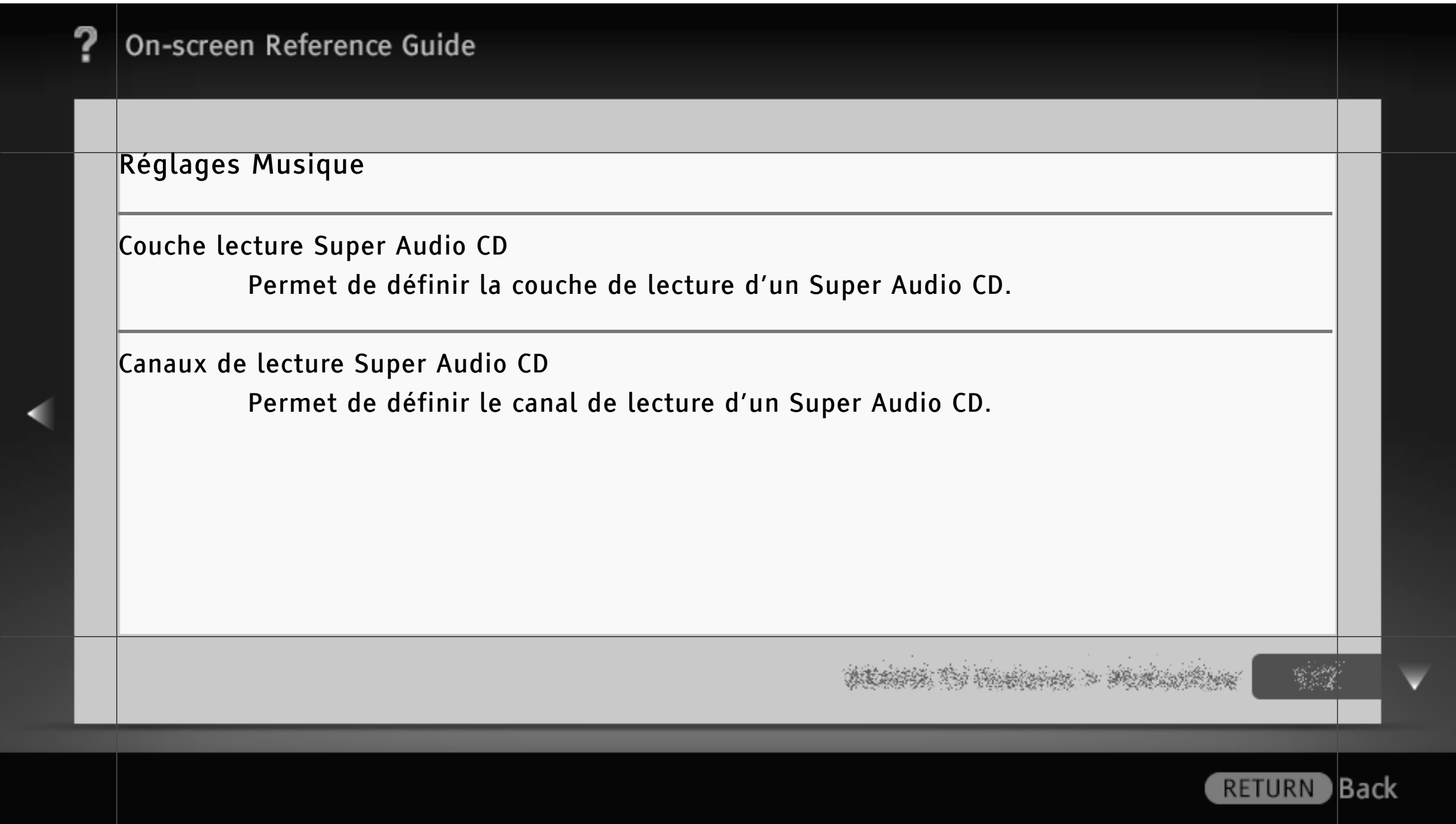

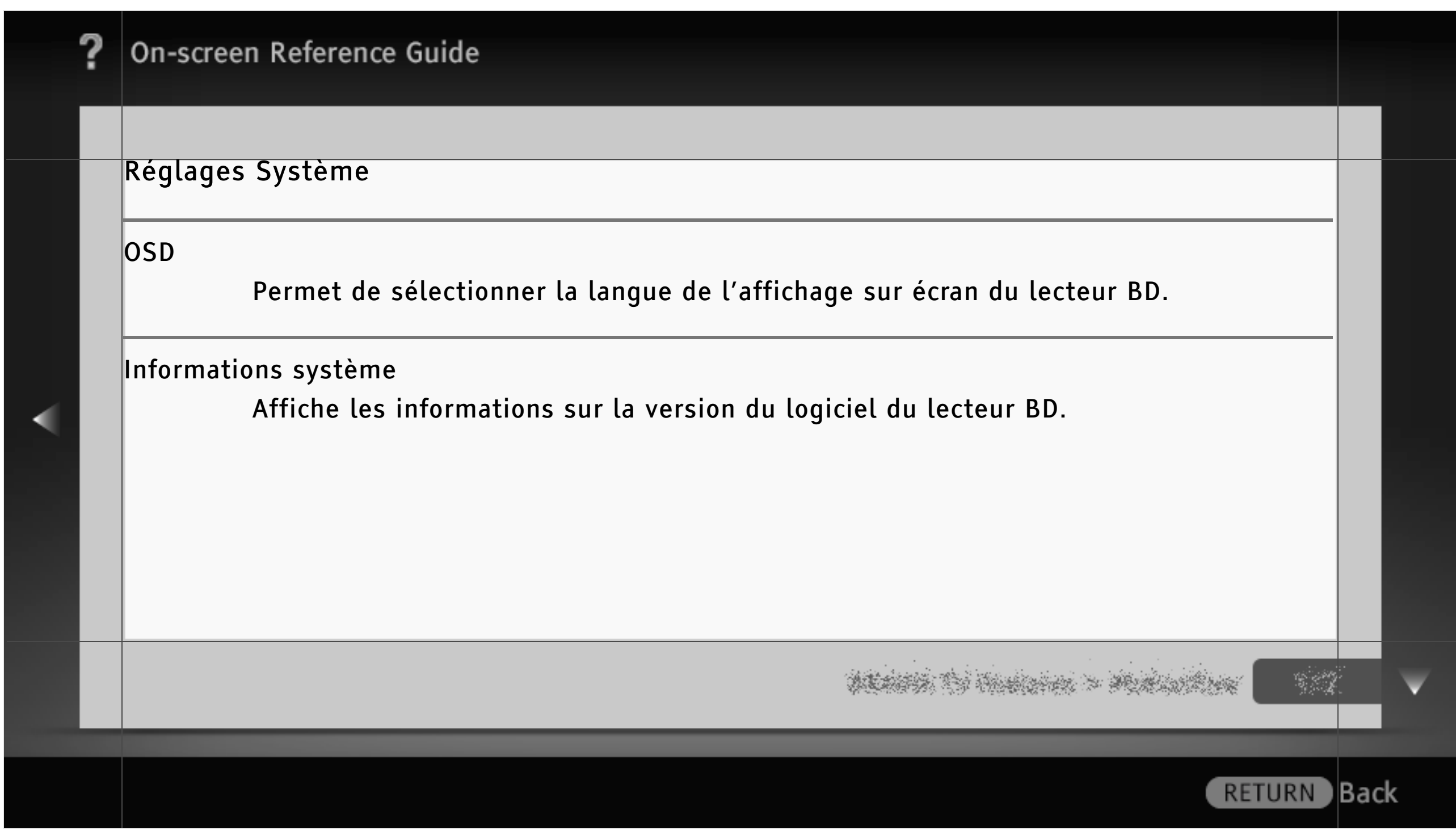

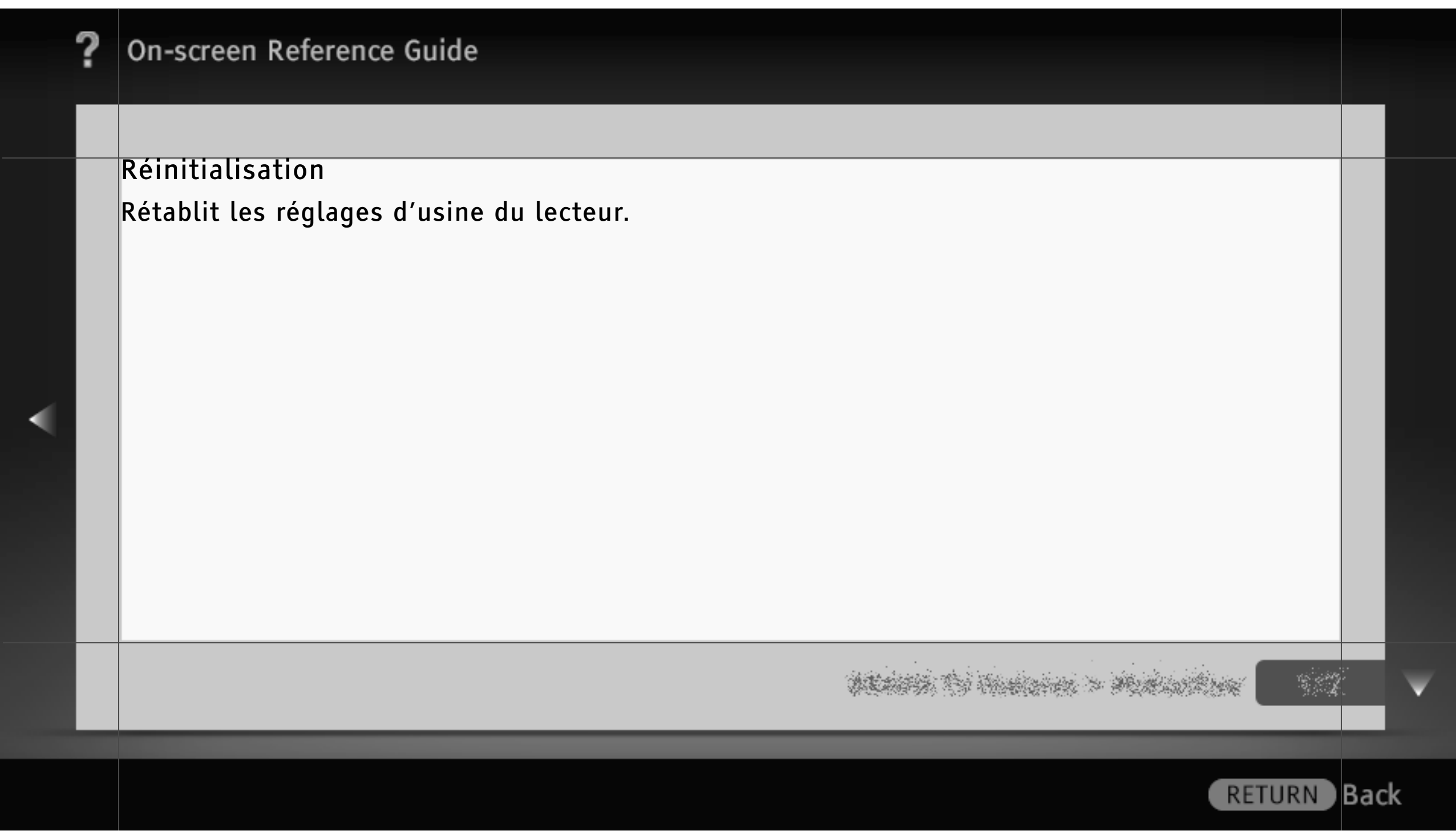

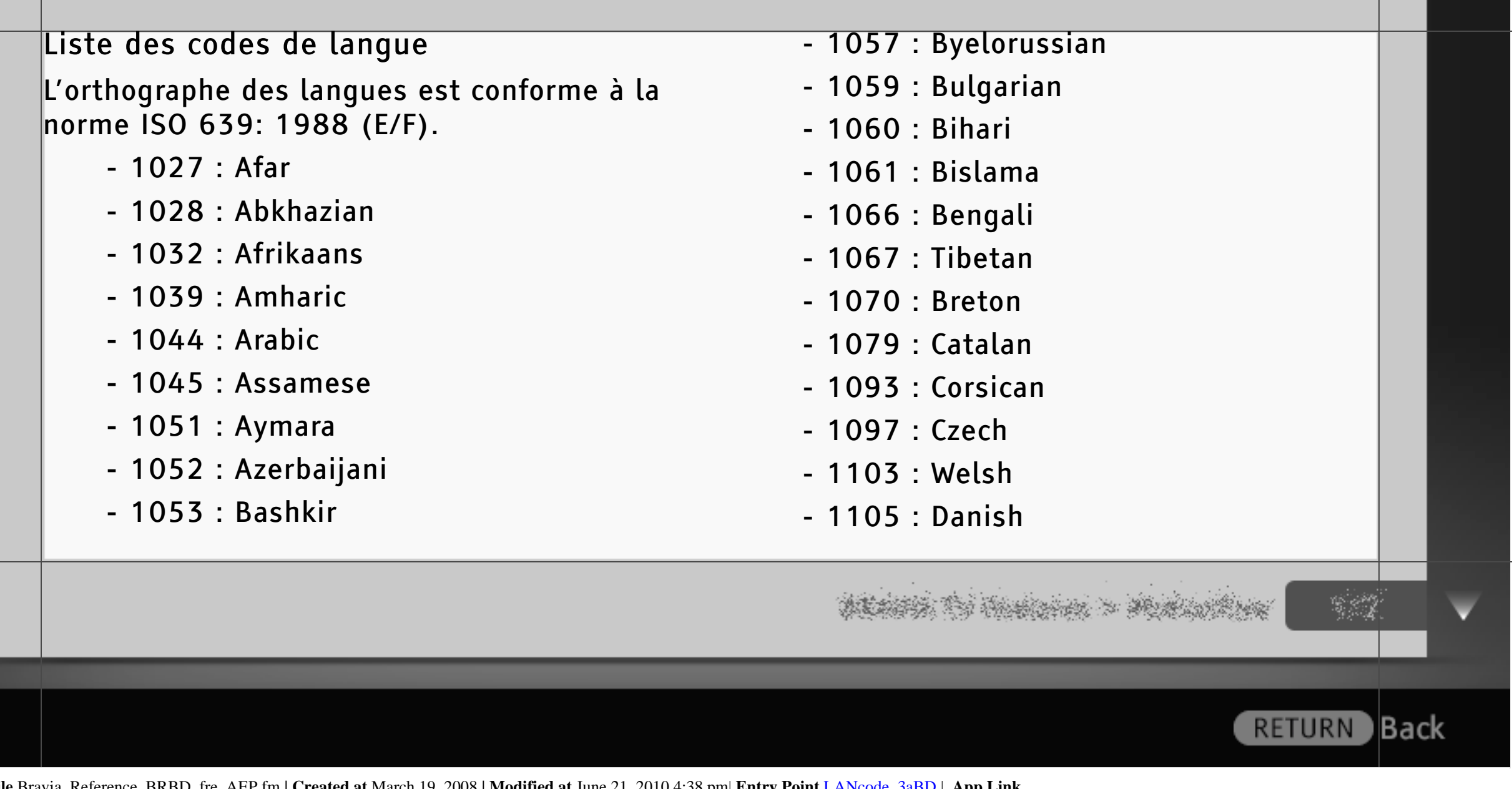

447/ 491 | **File** Bravia\_Reference\_BRBD\_fre\_AEP.fm **| Created at** March 19, 2008 **| Modified at** June 21, 2010 4:38 pm| **Entry Point** LANcode\_3aBD | **App Link**

◢

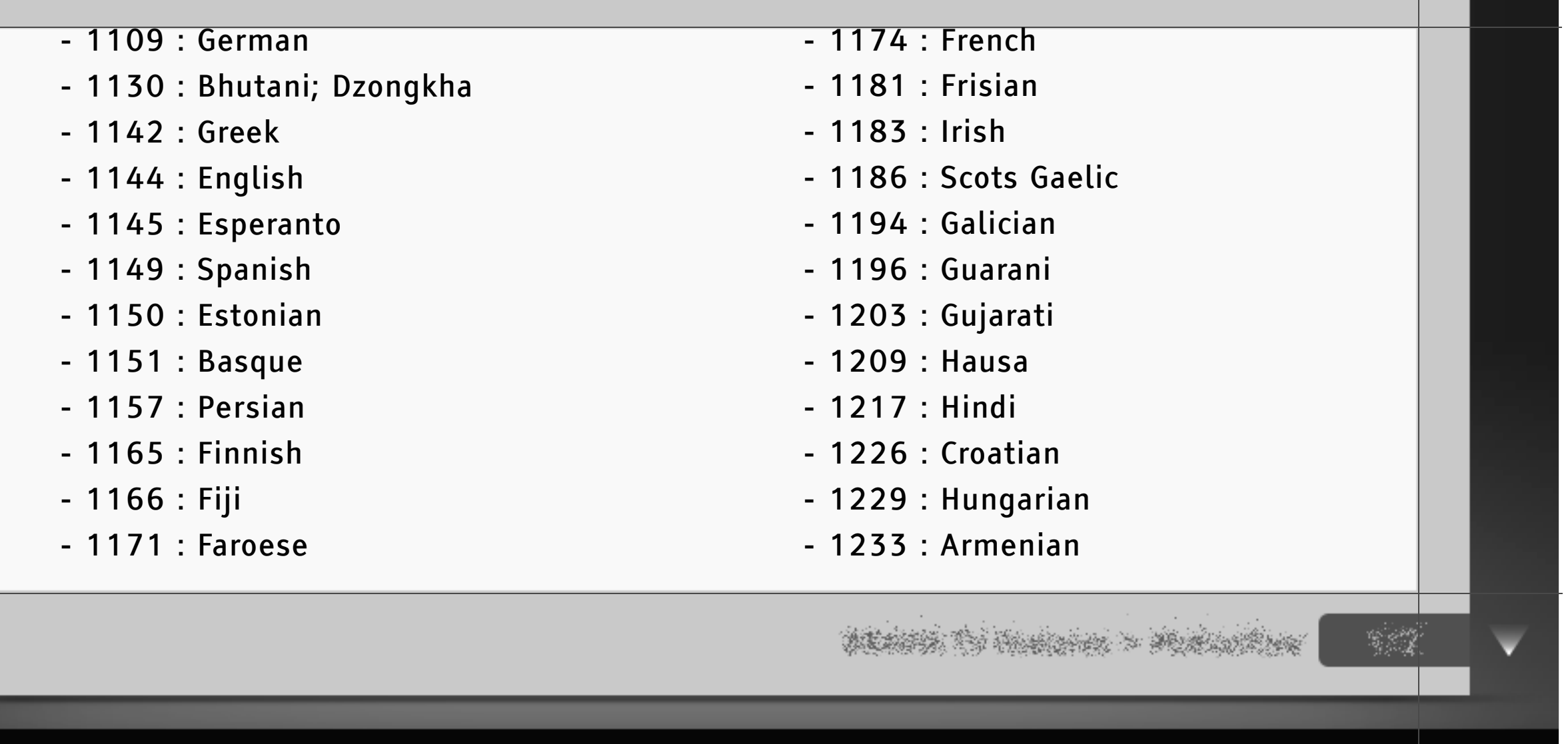

RETURN Back

- 1235 : Interlingua
- 1239 : Interlingue
- 1245 : Inupiak
- 1248 : Indonesian
- 1253 : Icelandic
- 1254 : Italian
- 1257 : Hebrew
- 1261 : Japanese
- 1269 : Yiddish
- 1283 : Javanese
- 1287 : Georgian
- 1297 : Kazakh
- 1298 : Greenlandic ; Kalaallisut
- 1299 : Cambodian ; Khmer
- 1300 : Kannada
- 1301 : Korean
- 1305 : Kashmiri
- 1307 : Kurdish
- 1311 : Kirghiz
- 1313 : Latin
- 1326 : Lingala
- 1327 : Laothian ; Lao
- 1332 : Lithuanian
- 1334 : Latvian

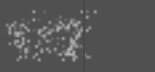

**B**ack

- 1345 : Malagasy
- 1347 : Maori
- 1349 : Macedonian
- 1350 : Malayalam
- 1352 : Mongolian
- 1353 : Moldavian
- 1356 : Marathi
- 1357 : Malay
- 1358 : Malese ; Maltese
- 1363 : Burmese
- 1365 : Nauru
- 1369 : Nepali
- 1376 : Dutch
- 1379 : Norwegian
- 1393 : Occitan
- 1403 : Oromo
- 1408 : Oriya
- 1417 : Punjabi ; Panjabi
- 1428 : Polish
- 1435 : Pashto ; Pushto
- 1436 : Portuguese
- 1463 : Quechua
- 1481 : Rhaeto-Romance
- 1482 : Kirundi ; Rundi

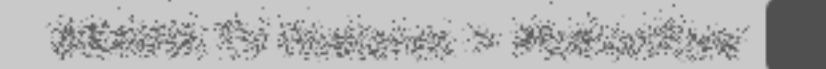

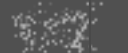

) Back

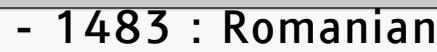

- 1489 : Russian
- 1491 : Kinyarwanda
- 1495 : Sanskrit
- 1498 : Sindhi
- 1501 : Sangho ; Sango
- 1502 : Serbo-Croatian
- 1503 : Singhalese ; Sinhalese
- 1505 : Slovak
- 1506 : Slovenian
- 1507 : Samoan
- 1508 : Shona
- 1509 : Somali
- 1511 : Albanian
- 1512 : Serbian
- 1513 : Siswati ; Swati
- 1514 : Sesotho ; Sotho southern
- 1515 : Sundanese
- 1516 : Swedish
- 1517 : Swahili
- 1521 : Tamil
- 1525 : Telugu
- 1527 : Tajik
- 1528 : Thai

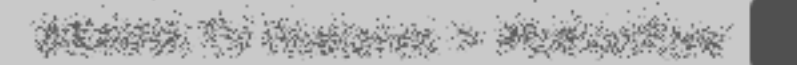

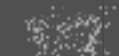

) Back

- 1529 : Tigrinya
- 1531 : Turkmen
- 1532 : Tagalog
- 1534 : Setswana ; Tswana
- 1535 : Tonga ; Tonga islands
- 1538 : Turkish
- 1539 : Tsonga
- 1540 : Tatar
- 1543 : Twi
- 1557 : Ukrainian
- 1564 : Urdu
- 1572 : Uzbek
- 1581 : Vietnamese
- 1587 : Volapük
- 1613 : Wolof
- 1632 : Xhosa
- 1665 : Yoruba
- 1684 : Chinese
- 1697 : Zulu
- 1703 : non spécifié

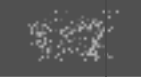

**RETURN** Back

#### Contrôle parental/Code de zone

- 2044 : Argentina (ar)
- 2047 : Australia (au)
- 2046 : Austria (at)
- 2057 : Belgium (be)
- 2070 : Brazil (br)
- 2090 : Chile (cl)
- 2092 : China (cn)
- 2093 : Colombia (co)
- 2115 : Denmark (dk)
- 2165 : Finland (fi)
- 2174 : France (fr)
- 2109 : Germany (de)
- 2200 : Greece (gr)
- 2219 : Hong Kong (hk)
- 2248 : India (in)
- 2238 : Indonesia (id)
- 2239 : Ireland (ie)
- 2254 : Italy (it)
- 2276 : Japan (jp)
- 2304 : Korea (kr)
- 2333 : Luxembourg (lu)
- 2363 : Malaysia (my)
- 2362 : Mexico (mx)

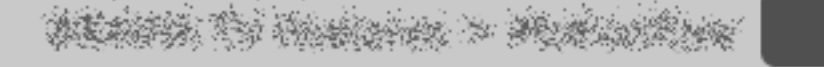

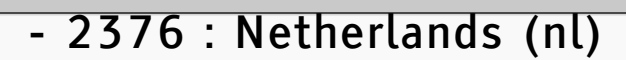

- 2390 : New Zealand (nz)
- 2379 : Norway (no)
- 2427 : Pakistan (pk)
- 2424 : Philippines (ph)
- 2428 : Poland (pl)
- 2436 : Portugal (pt)
- 2489 : Russia (ru)
- 2501 : Singapore (sg)
- 2149 : Spain (es)
- 2499 : Sweden (se)
- 2086 : Switzerland (ch)
- 2543 : Taiwan (tw)
- 2528 : Thailand (th)
- 2184 : United Kingdom (gb)

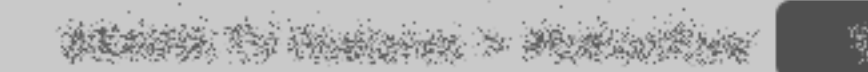

#### Dessus

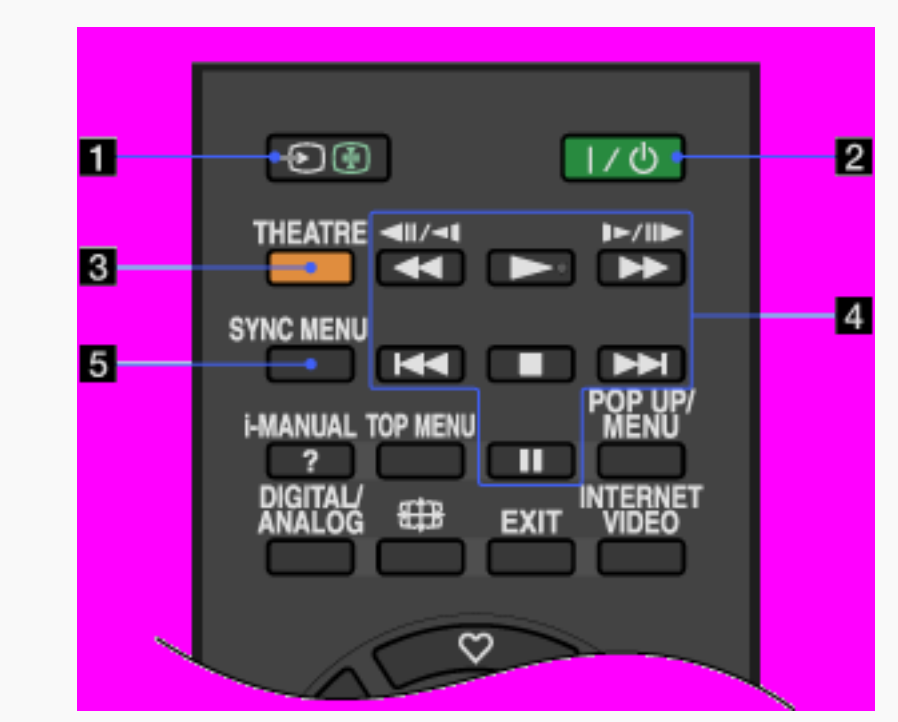

**II**  $\bigoplus$ / (Sélecteur d'entrée/Maintien du texte)

En mode TV : appuyez sur cette touche pour afficher la liste des entrées.

En mode Télétexte : appuyez sur cette touche pour maintenir l'affichage de la page en cours.

(Veille du téléviseur)

Appuyez sur cette touche pour mettre le téléviseur sous tension ou en mode veille.

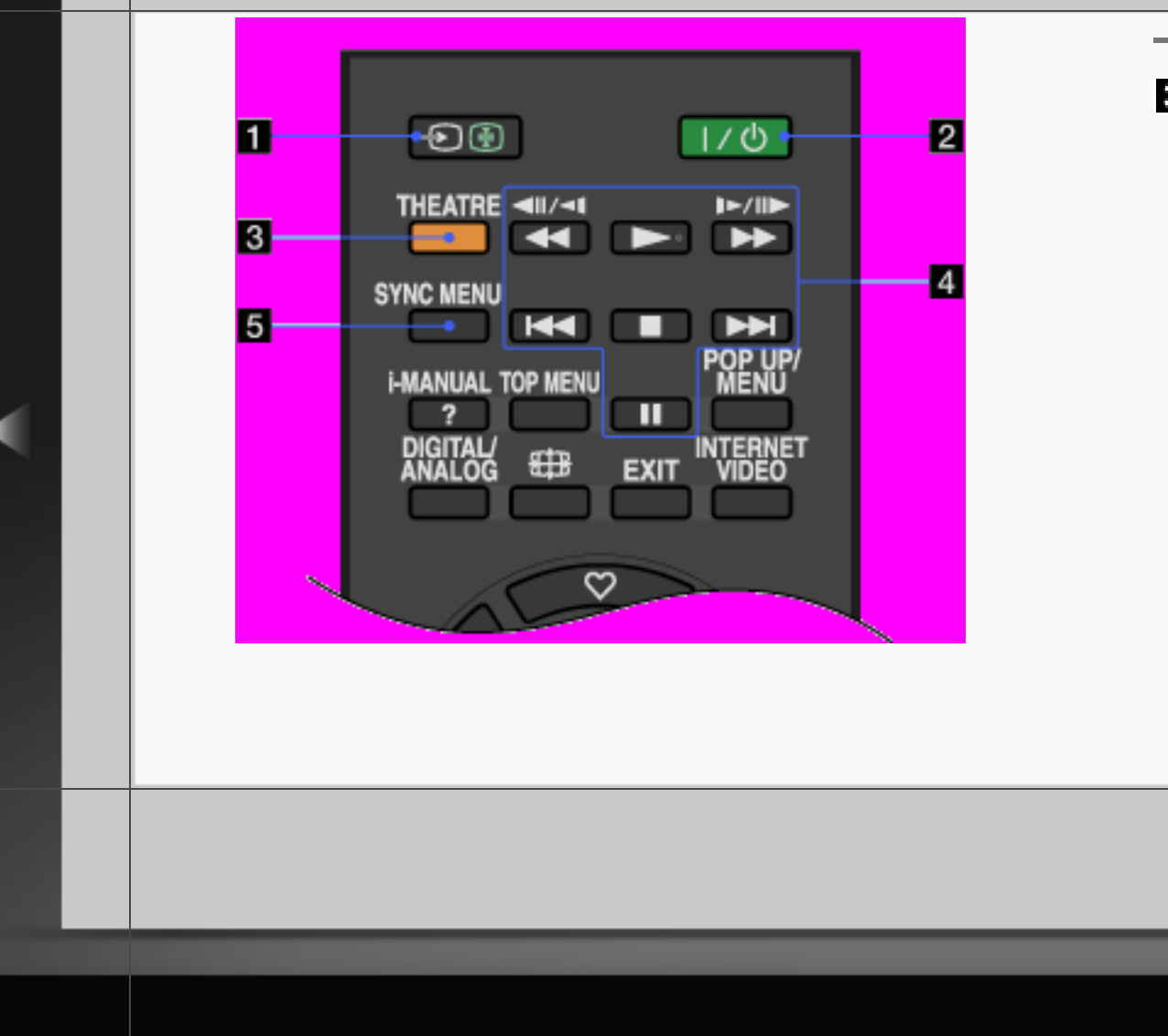

# **8 THEATRE**

Activez « Mode Cinéma » afin d'obtenir une qualité du son et de l'image optimales pour des films.

# $[H]$

- Lorsque vous mettez le téléviseur hors tension, le « Mode Cinéma » est également désactivé.
- Lorsque vous modifiez le réglage de « Sélection scène » , le « Mode Cinéma » est automatiquement désactivé.

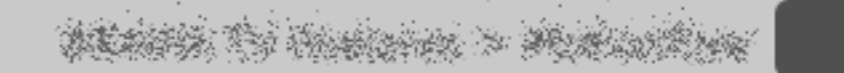

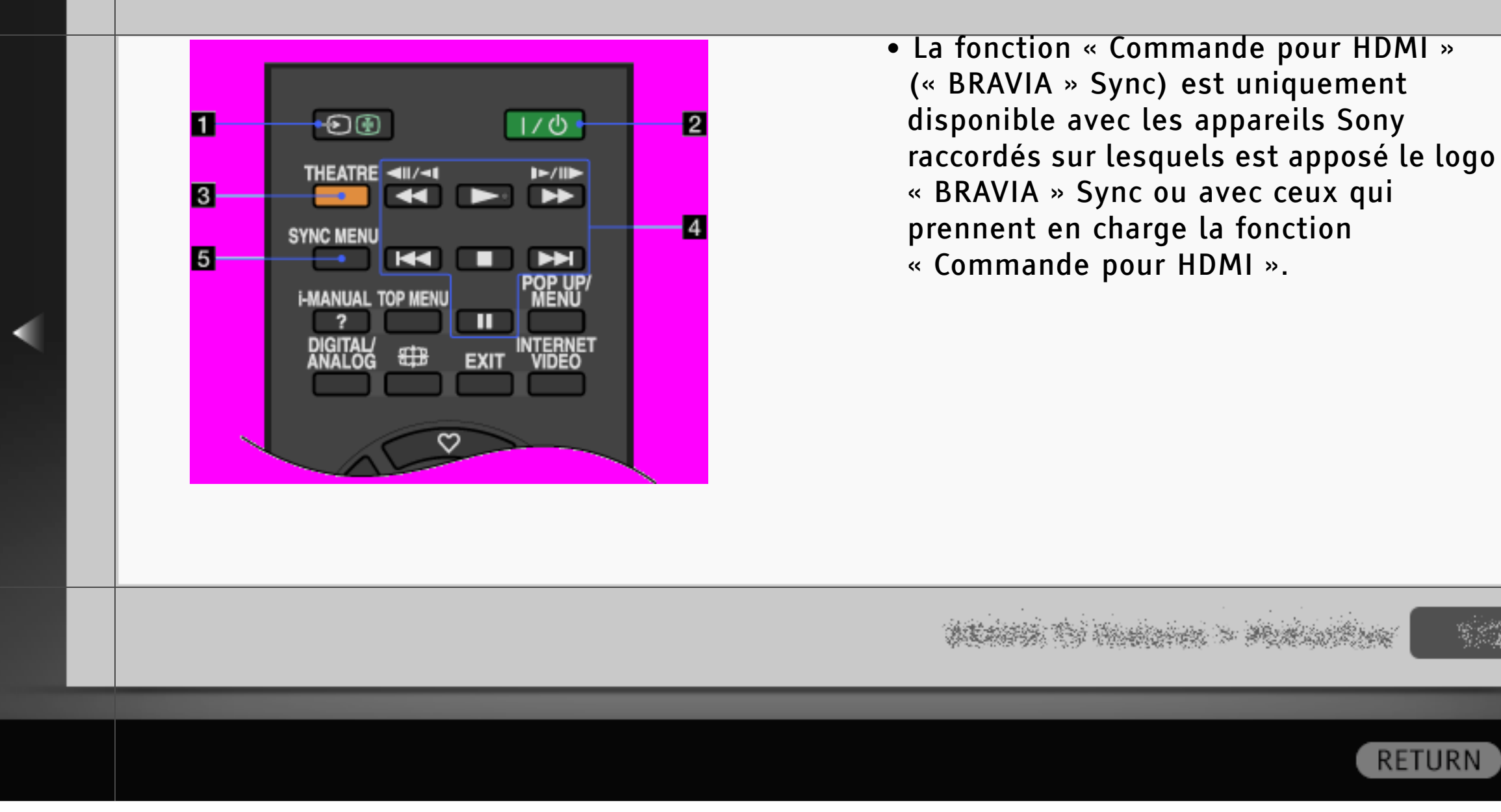

**Back** 

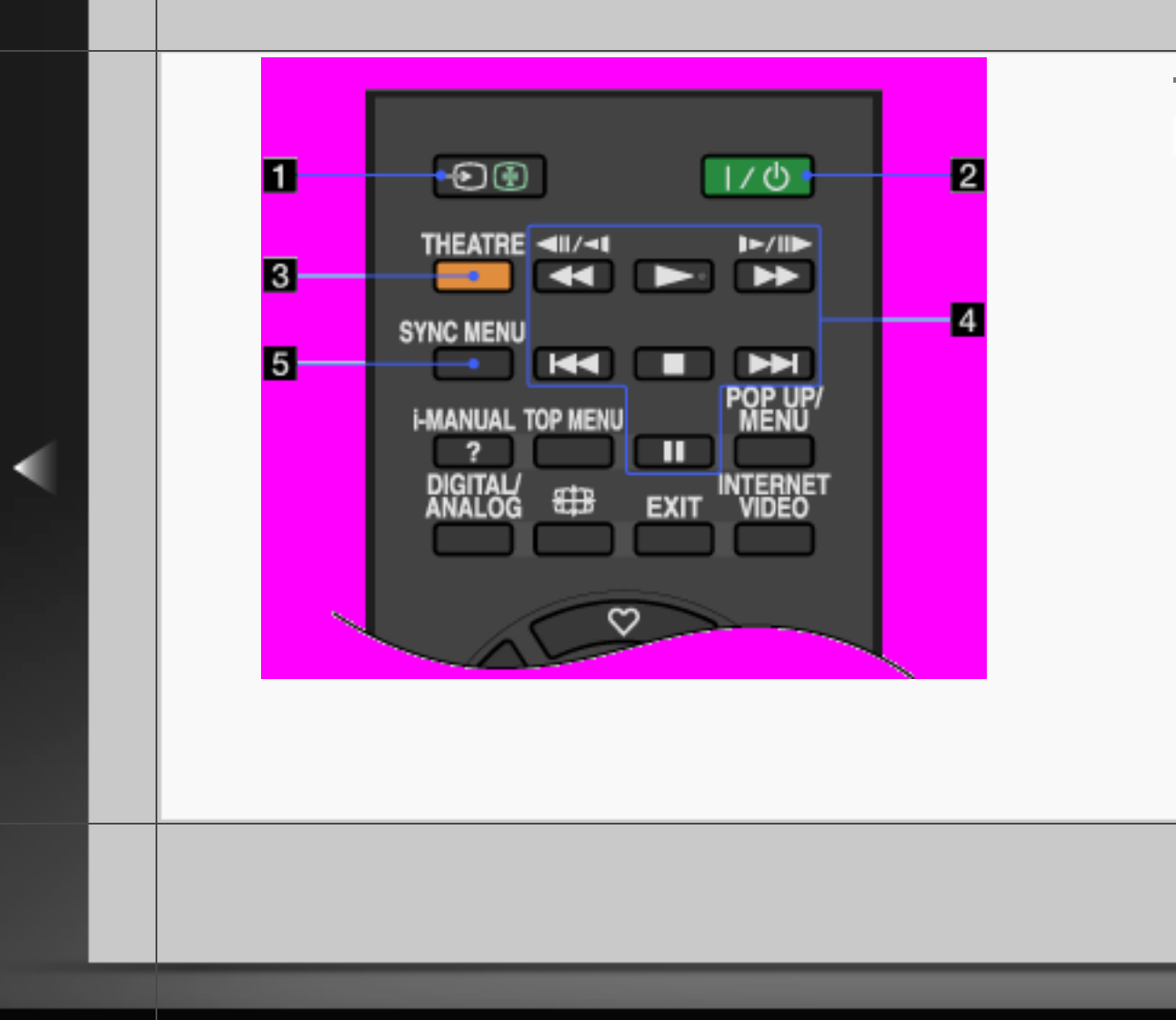

Touches de commande des BD/DVD

/ : appuyez sur ces touches pendant la lecture pour effectuer un retour ou une avance rapides sur le disque.

/ : pour accéder au début du titre/ chapitre/plage/fichier précédent/suivant.

- : pour lire un disque à vitesse normale.
- : pour arrêter la lecture.
- : pour suspendre la lecture.

**RETURN** 

) Back

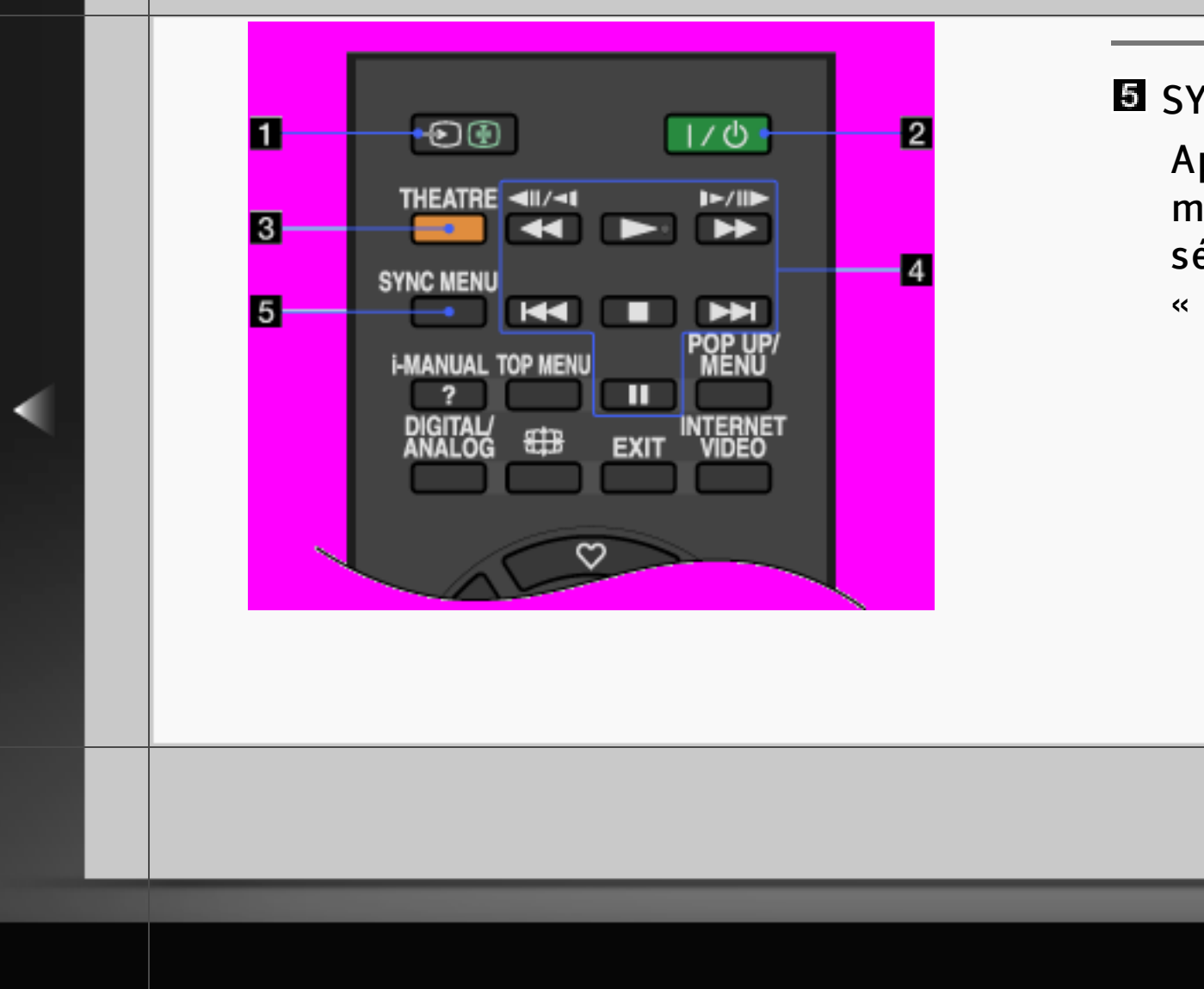

### **SYNC MENU**

Appuyez sur cette touche pour afficher le menu « BRAVIA » Sync Menu, puis sélectionnez l'appareil HDMI raccordé dans « Sélection Périph. HDMI ».

رسمبر بن<br>وفيات

**RETURN** 

Back

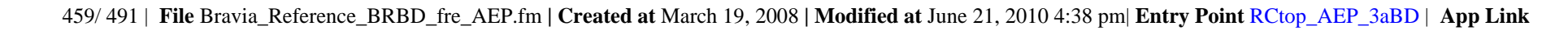

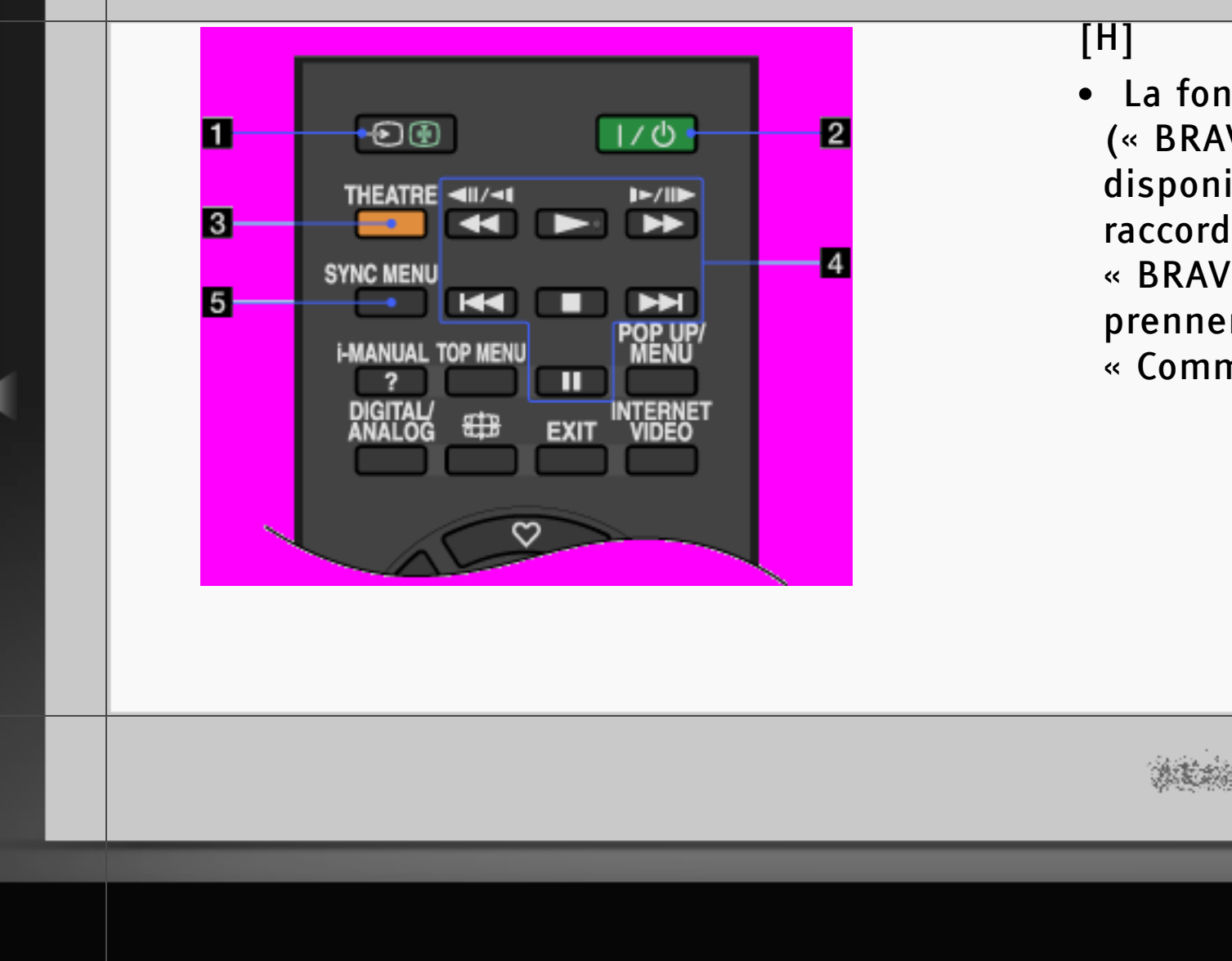

• La fonction « Commande pour HDMI » (« BRAVIA » Sync) est uniquement

disponible avec les appareils Sony raccordés sur lesquels est apposé le logo « BRAVIA » Sync ou avec ceux qui prennent en charge la fonction « Commande pour HDMI ».

**RETURN** 

**Back** 

#### Partie supérieure

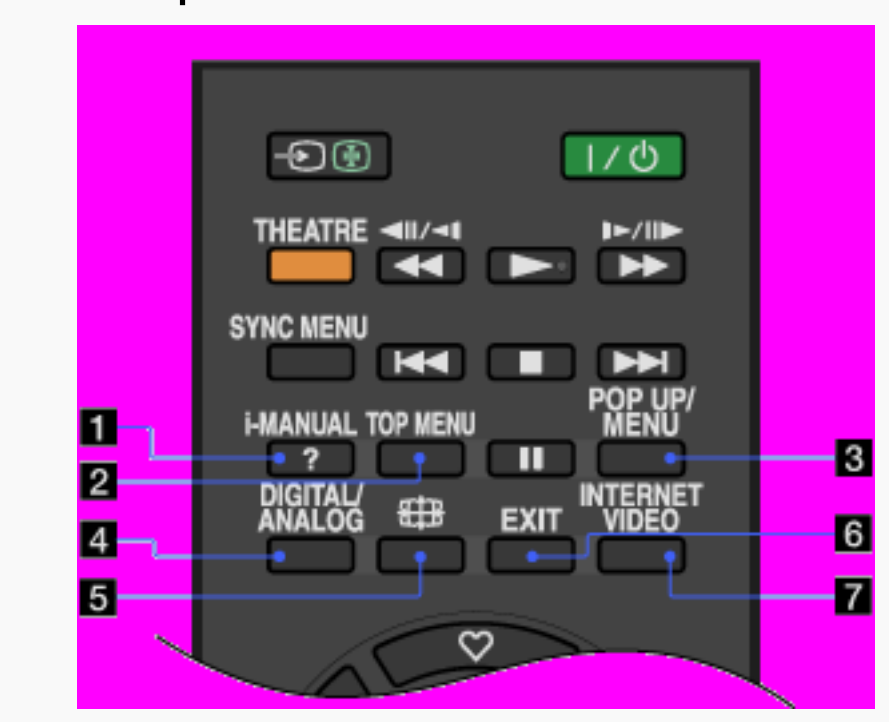

# **i**-MANUAL

Appuyez sur cette touche pour afficher le mode d'emploi à l'écran (le présent manuel).

## **E** TOP MENU

Appuyez sur cette touche pour afficher le menu principal du disque BD/DVD.

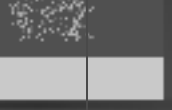

Back

**RETURN** 

461/ 491 | **File** Bravia\_Reference\_BRBD\_fre\_AEP.fm **| Created at** March 19, 2008 **| Modified at** June 21, 2010 4:38 pm| **Entry Point** RCupper\_AEP\_3aBD | **App Link**

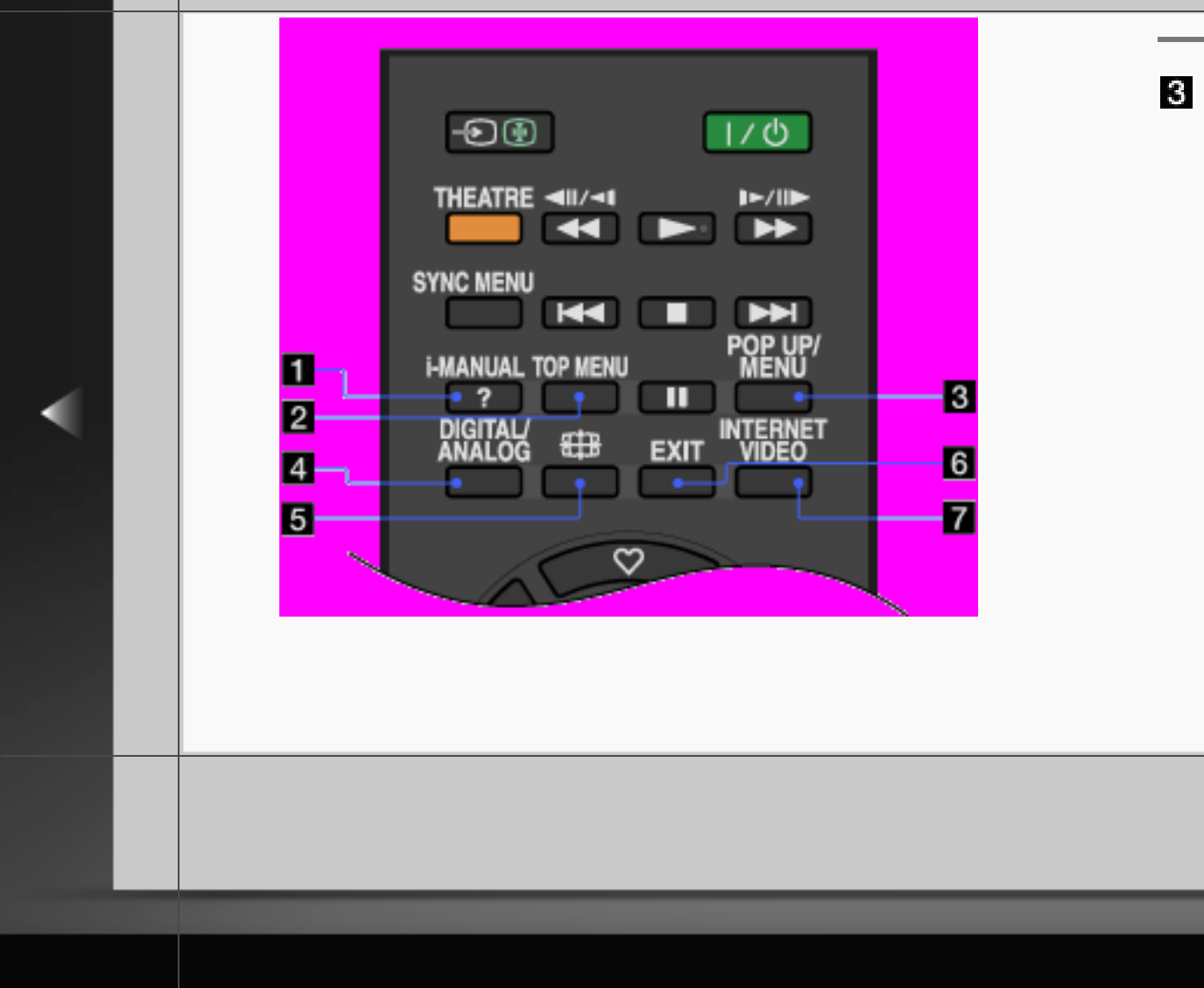

#### **B** POP UP/MENU

Appuyez sur cette touche pour afficher le menu contextuel du disque BD/DVD ou le menu du disque DVD.

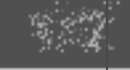

RETURN Back

462/ 491 | **File** Bravia\_Reference\_BRBD\_fre\_AEP.fm **| Created at** March 19, 2008 **| Modified at** June 21, 2010 4:38 pm| **Entry Point** RCupper\_AEP\_3aBD | **App Link**

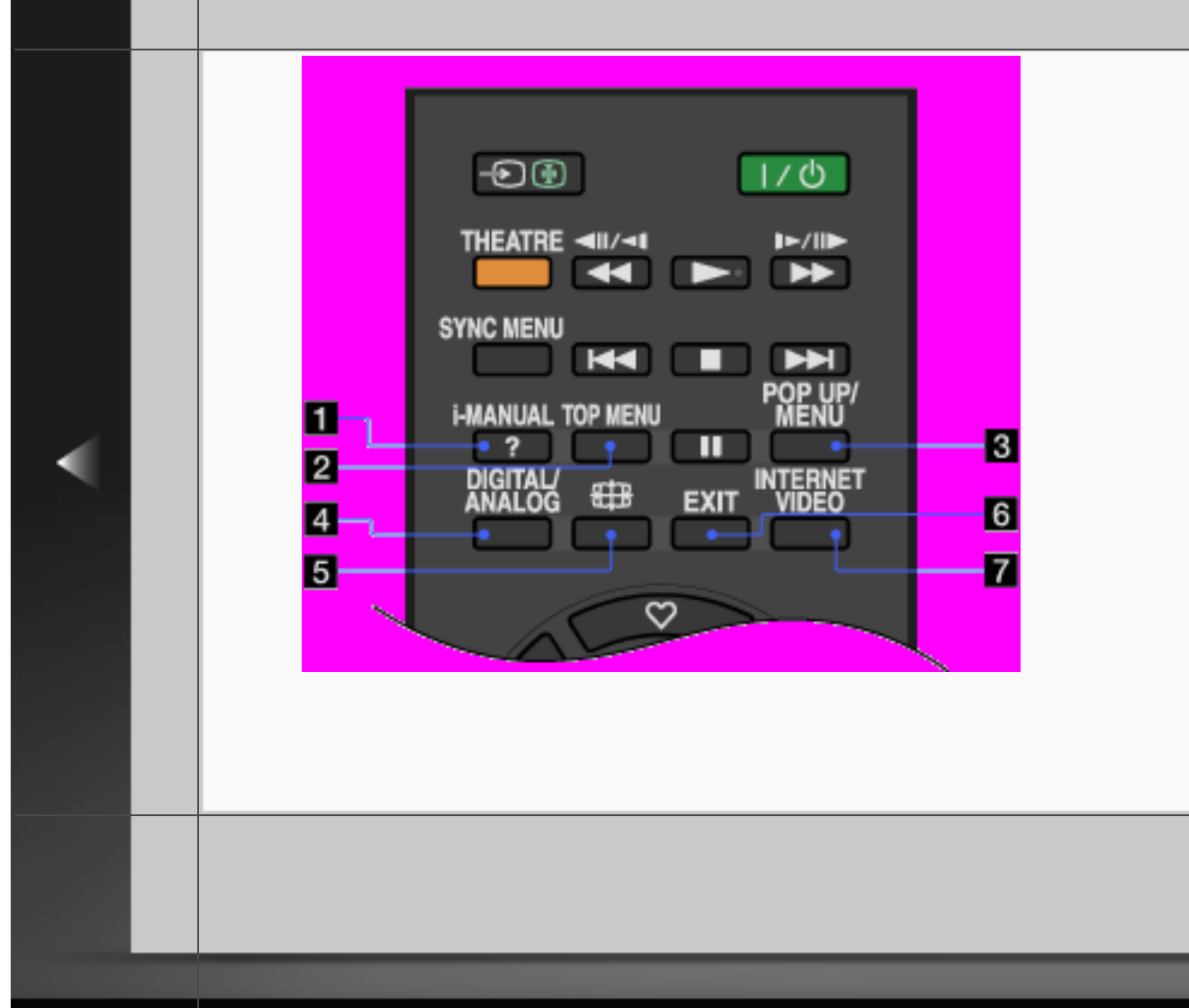

## **DIGITAL/ANALOG**

Appuyez sur cette touche pour basculer entre les modes numérique et analogique. Lors de l'affichage d'images provenant d'un appareil raccordé, appuyez sur cette

touche pour revenir au dernier mode TV activé.

# **h** (Format écran)

Appuyez sur cette touche pour modifier le format d'écran.

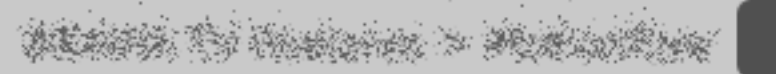

**Back** 

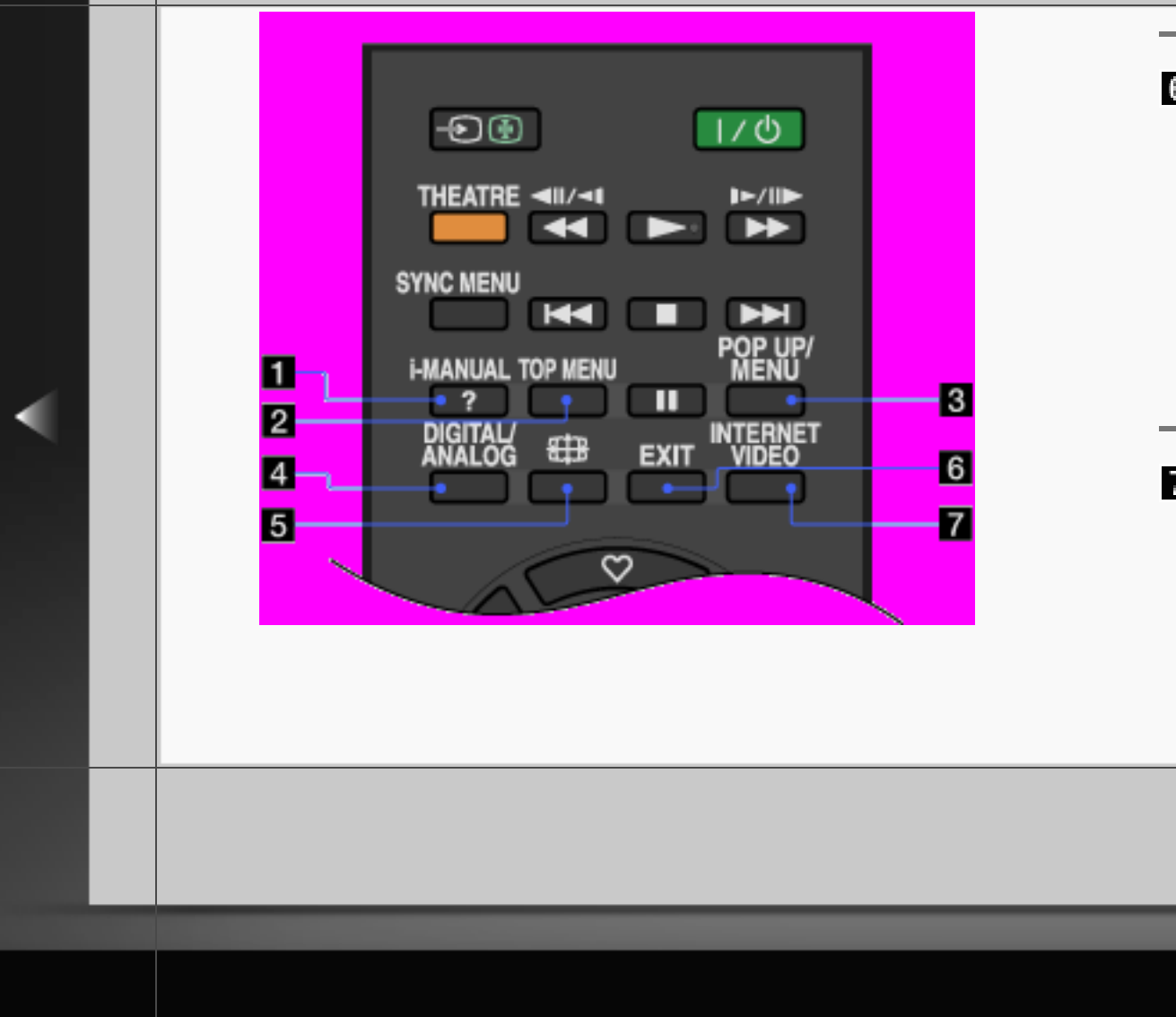

# **G** EXIT

Appuyez sur cette touche pour revenir à l'écran précédent ou quitter le menu. Quand un service d'application interactive est disponible, appuyez sur cette touche pour quitter le service.

# **N** INTERNET VIDEO

Appuyez sur cette touche pour accéder au contenu Internet dans « XMB ».

**RETURN** 

**Back** 

Droite

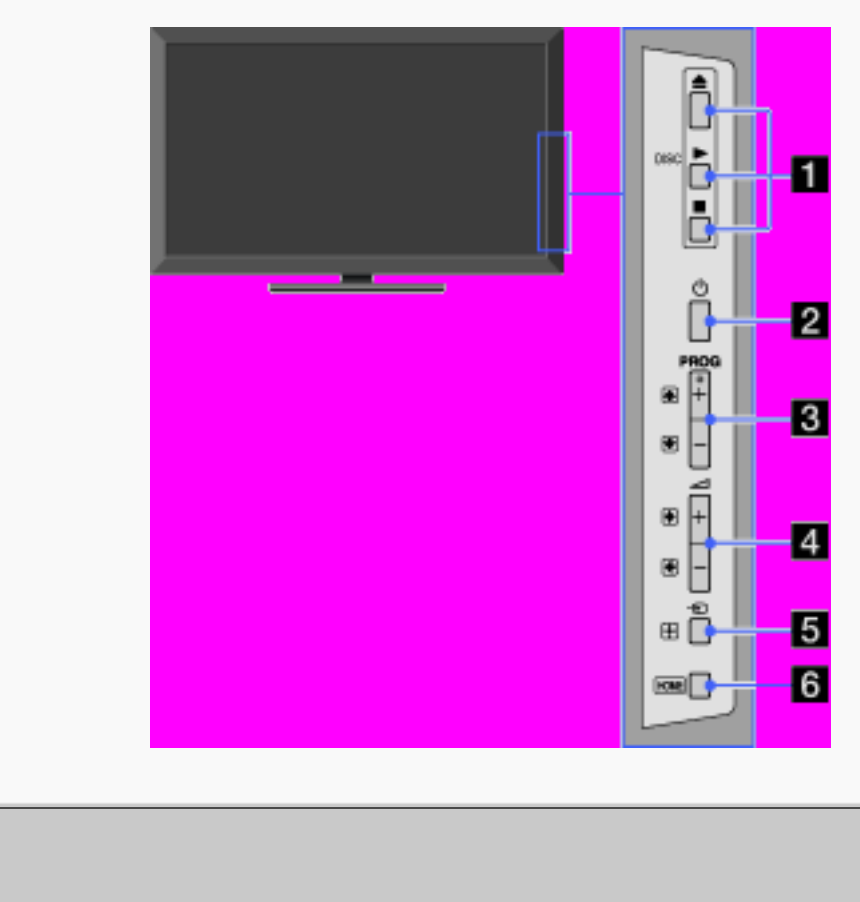

### $\blacksquare$  DISC  $\triangle$ / $\blacktriangleright$ / $\blacksquare$

- : pour éjecter un disque de la fente.
- $\blacktriangleright$ : pour lire un disque.
- : pour arrêter la lecture du disque.

# 2 <sup>(</sup>Marche/Arrêt)

Appuyez sur cette touche pour mettre le téléviseur sous tension ou en mode veille.

**Back** 

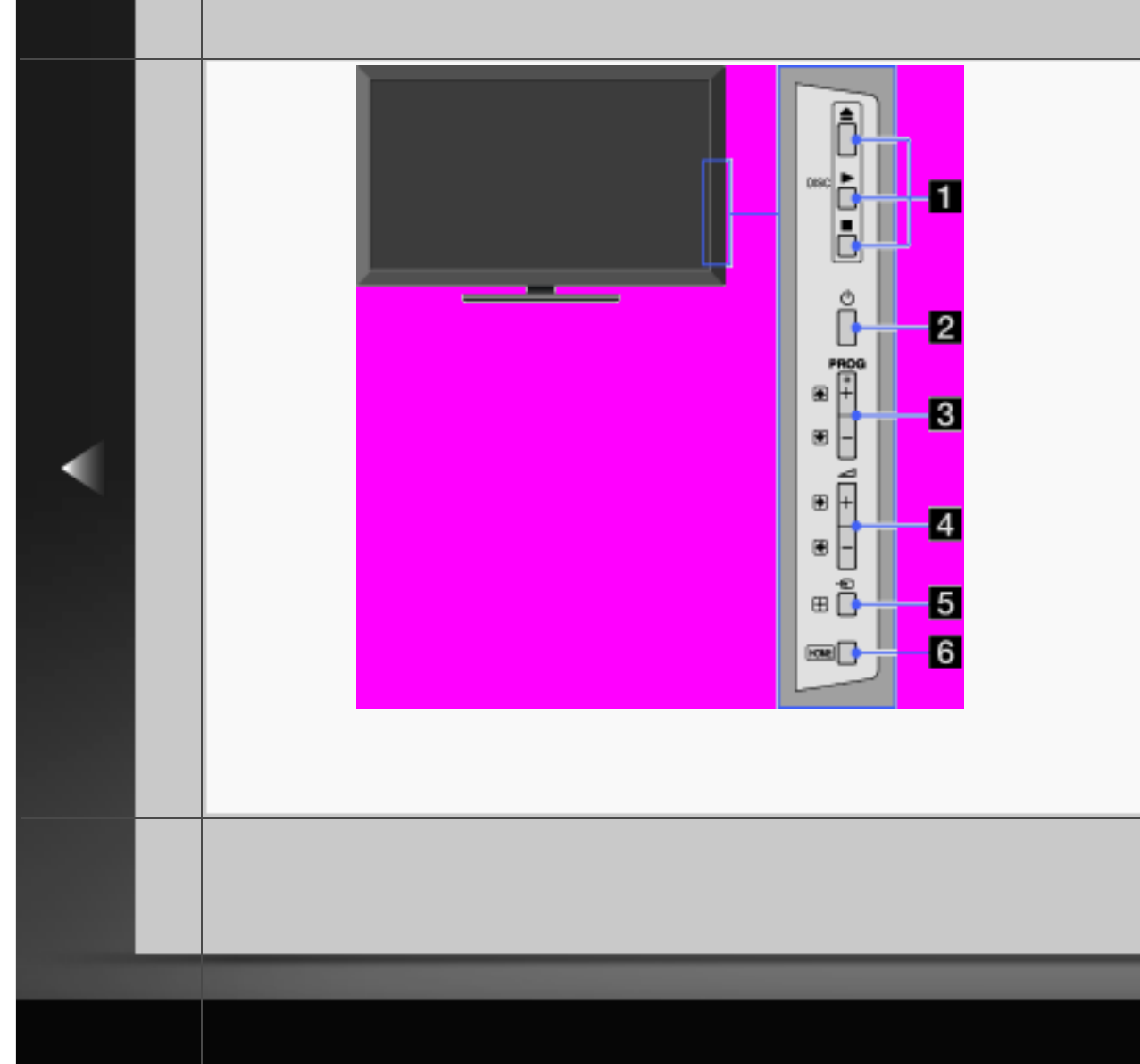

# $\blacksquare$  PROG +/-

Appuyez sur cette touche pour sélectionner la chaîne suivante (+) ou précédente (–).

# [H]

• Dans le menu du téléviseur, ces touches ont la même fonction que les touches  $A$ 

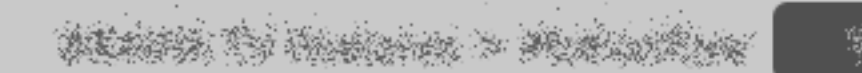

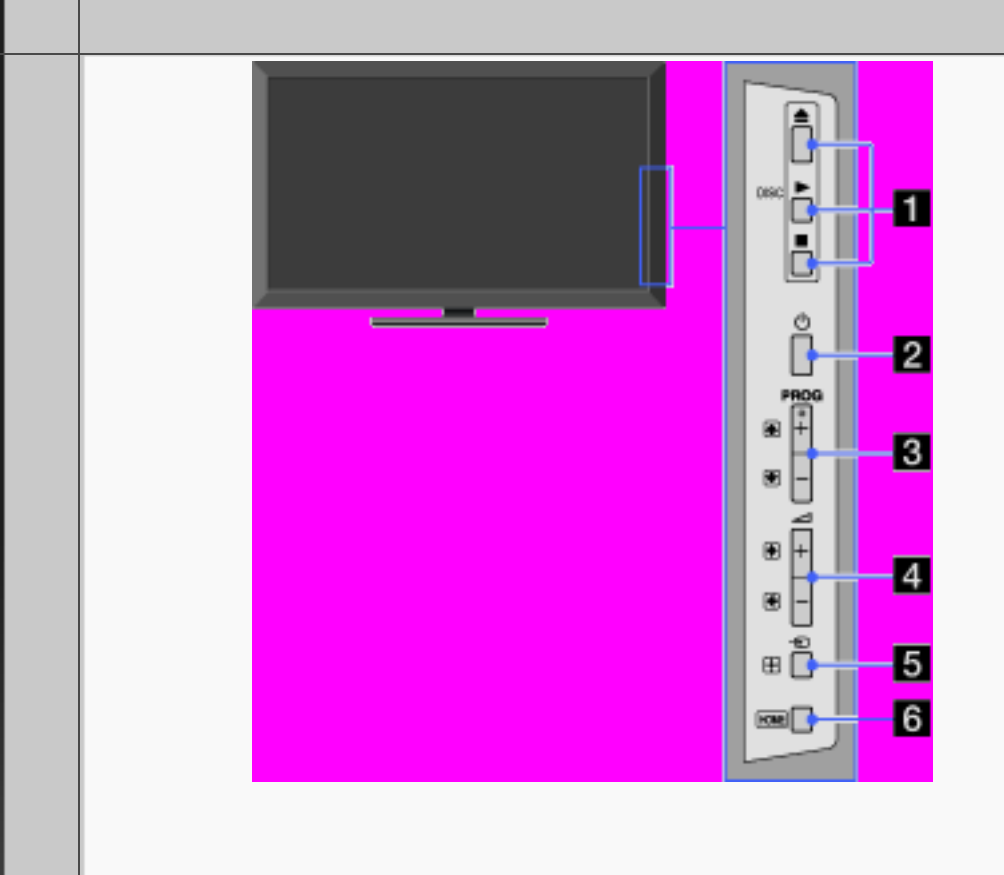

# $\Box$   $\rightarrow$   $+$  /- (Volume)

Appuyez sur cette touche pour régler le volume.

## [H]

• Dans le menu du téléviseur, ces touches ont la même fonction que les touches  $\Leftrightarrow$  .

**同**  $\Theta$  (Sélecteur d'entrée)

Appuyez sur cette touche pour afficher la liste des entrées.

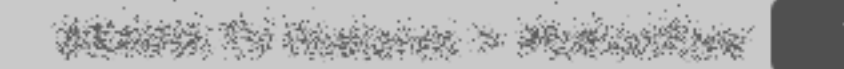

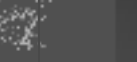

Back)

**RETURN** 

467/ 491 | **File** Bravia\_Reference\_BRBD\_fre\_AEP.fm **| Created at** March 19, 2008 **| Modified at** June 21, 2010 4:38 pm| **Entry Point** TVCright\_AEP\_3aBD | **App Link**

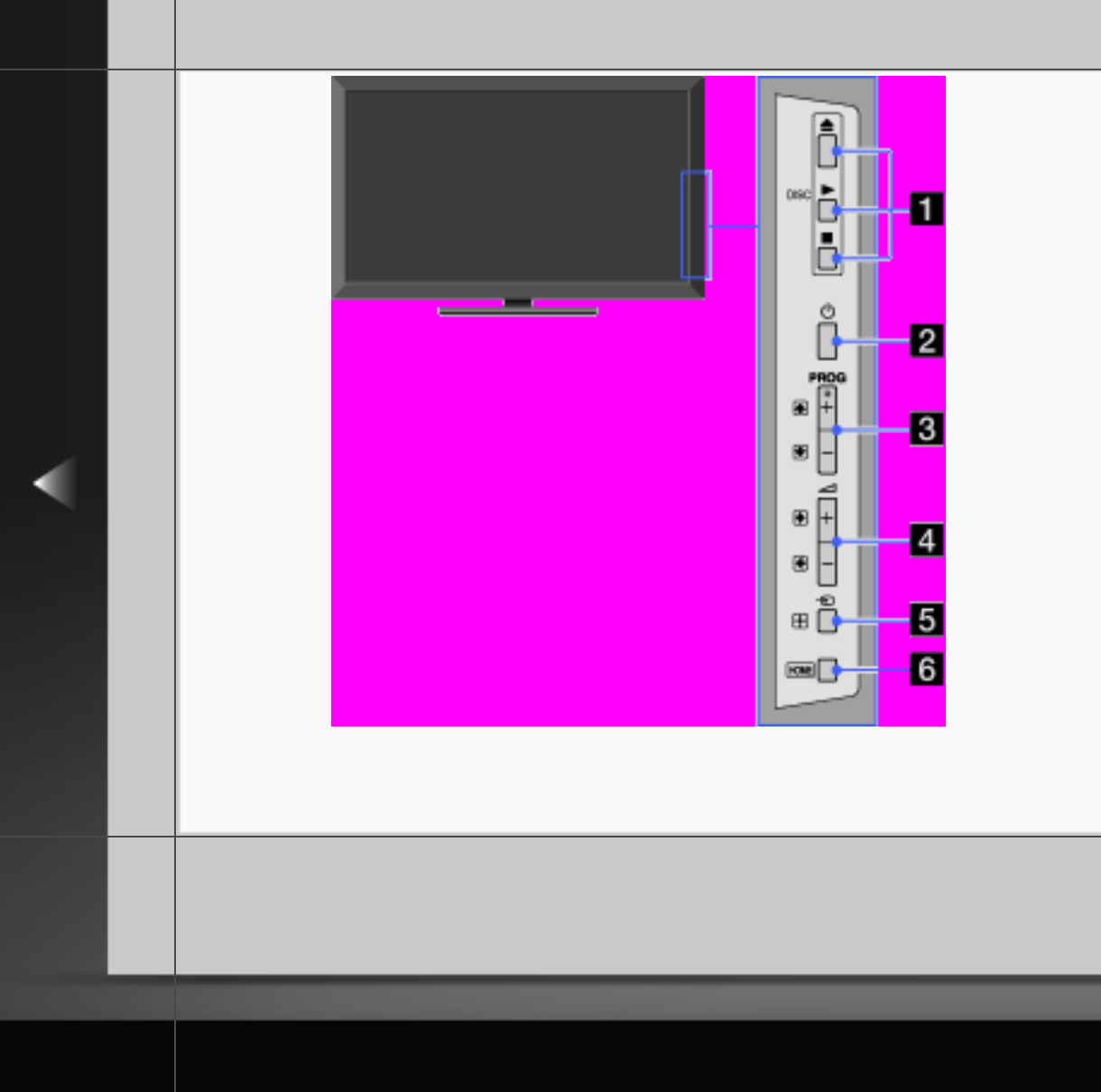

- $[H]$
- Dans le menu du téléviseur, cette touche a la même fonction que la touche  $\boxplus$ .

## **6** HOME

Appuyez sur cette touche pour afficher le Accueil Menu du téléviseur.

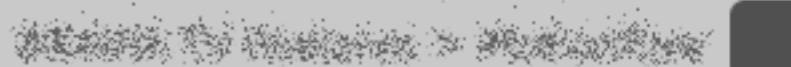

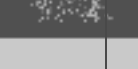

Back

**RETURN** 

468/ 491 | **File** Bravia\_Reference\_BRBD\_fre\_AEP.fm **| Created at** March 19, 2008 **| Modified at** June 21, 2010 4:38 pm| **Entry Point** TVCright\_AEP\_3aBD | **App Link**
#### Arrière

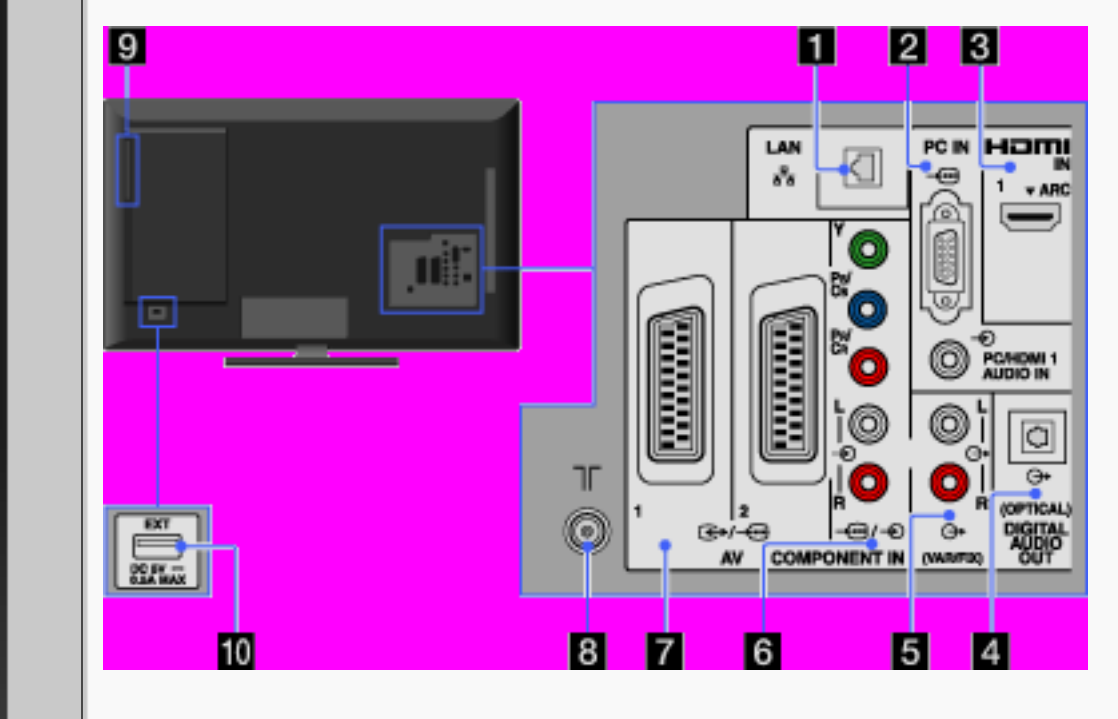

#### $\frac{p}{\Delta a}$  LAN

Pour se connecter à un réseau existant à l'aide d'un câble Ethernet.

 $\mathbb{C} \subset \mathbb{C}$ 

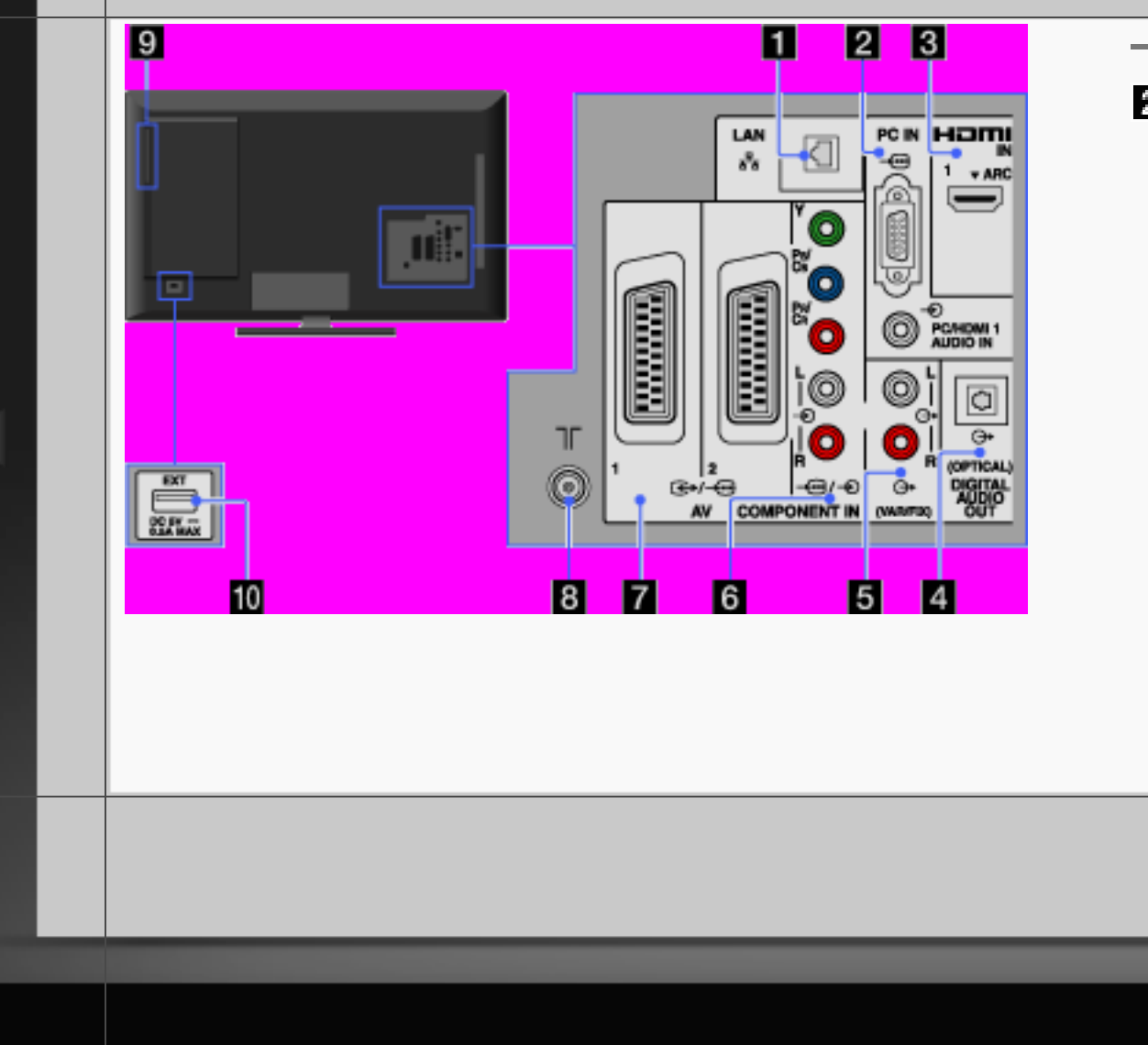

#### $2 \div 70$  PC IN

Procédez au raccordement à l'aide d'un câble PC avec cœur en ferrite et d'un câble audio.

# [H]

• Nous vous recommandons d'utiliser un câble PC avec ferrites, comme le « Connecteur, D-Sub 15 » (réf. 1-793- 504-11, disponible auprès de votre centre de service après-vente Sony) ou de type équivalent.

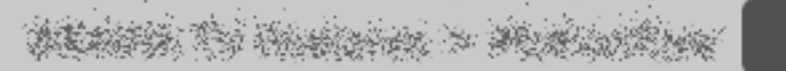

**Back** 

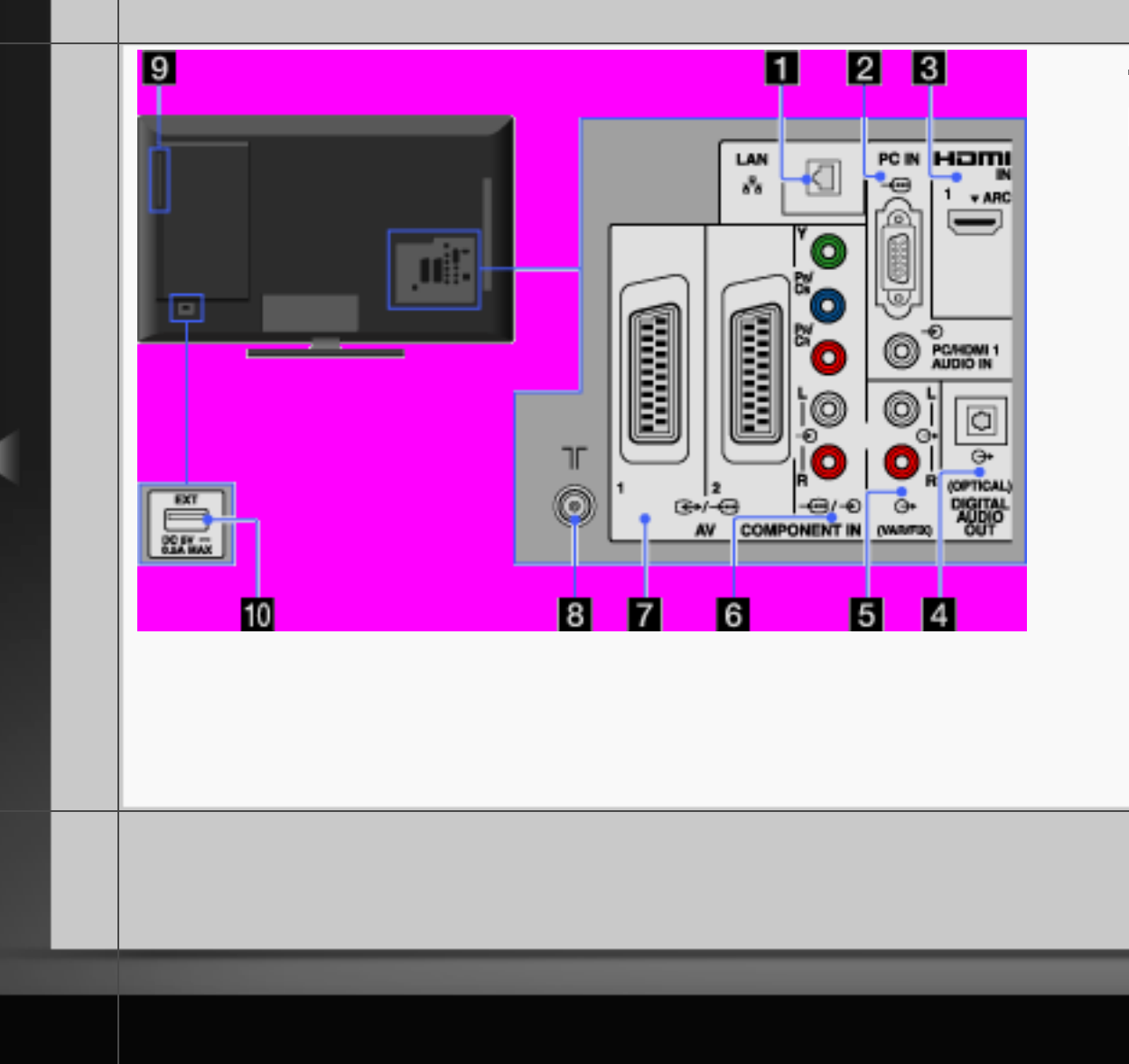

#### **B** HDMI IN 1

HDMI (High-Definition Multimedia Interface) fournit une interface audio/ vidéo numérique intégrale non compressée entre ce téléviseur et un appareil audio/vidéo compatible HDMI. En outre, quand vous raccordez l'appareil compatible avec la fonction « Commande pour HDMI », la communication avec celuici est prise en charge.

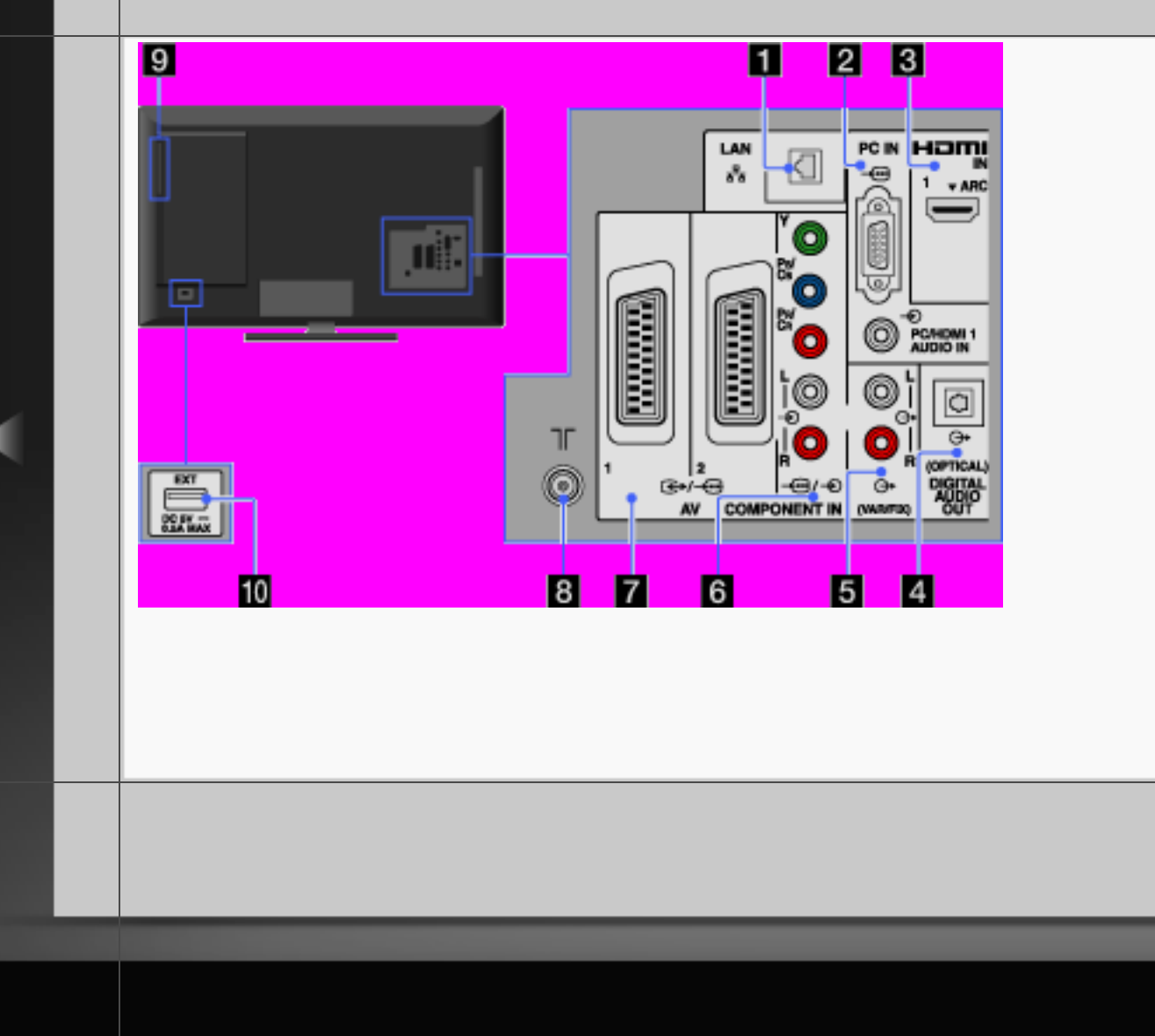

- [H]
- Veillez à utiliser exclusivement un câble HDMI agréé, portant le logo HDMI.
- Lors du raccordement à un système audio numérique compatible avec la technologie Audio Return Channel (ARC), utilisez la prise HDMI IN 1. Sinon, un raccordement supplémentaire via la prise DIGITAL AUDIO OUT (OPTICAL) est nécessaire.

**RETURN** 

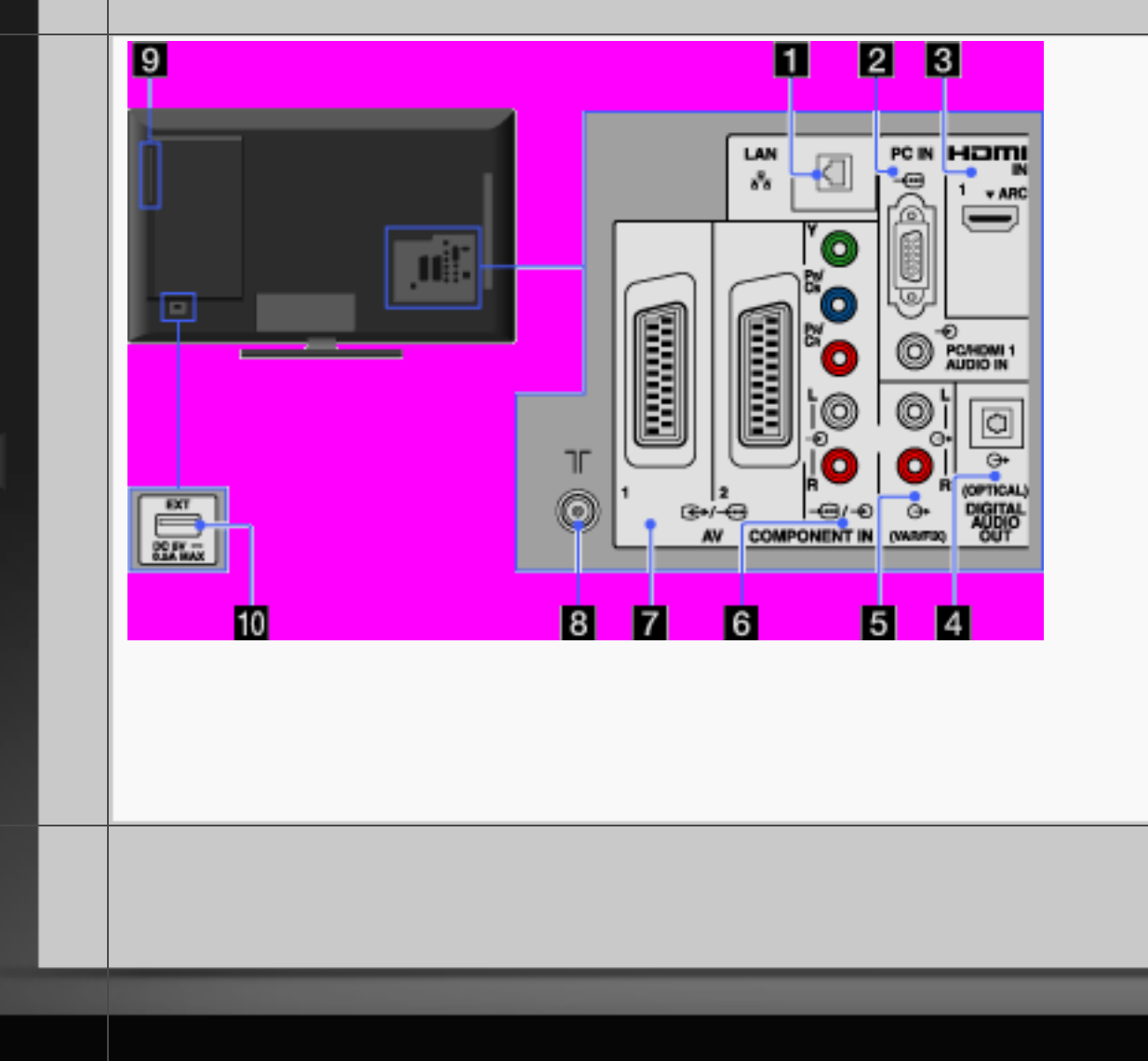

• Si l'appareil est équipé d'une prise DVI, raccordez-la à la prise HDMI IN 1 via un adaptateur DVI - HDMI (non fourni), puis raccordez les prises de sortie audio de l'appareil à la prise PC/HDMI 1 AUDIO IN située sous PC IN.

#### **DIGITAL AUDIO OUT (OPTICAL)**

Vous pouvez écouter le son du téléviseur via le système home cinéma équipé d'une entrée numérique raccordé.

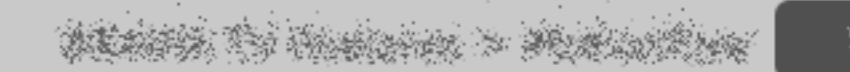

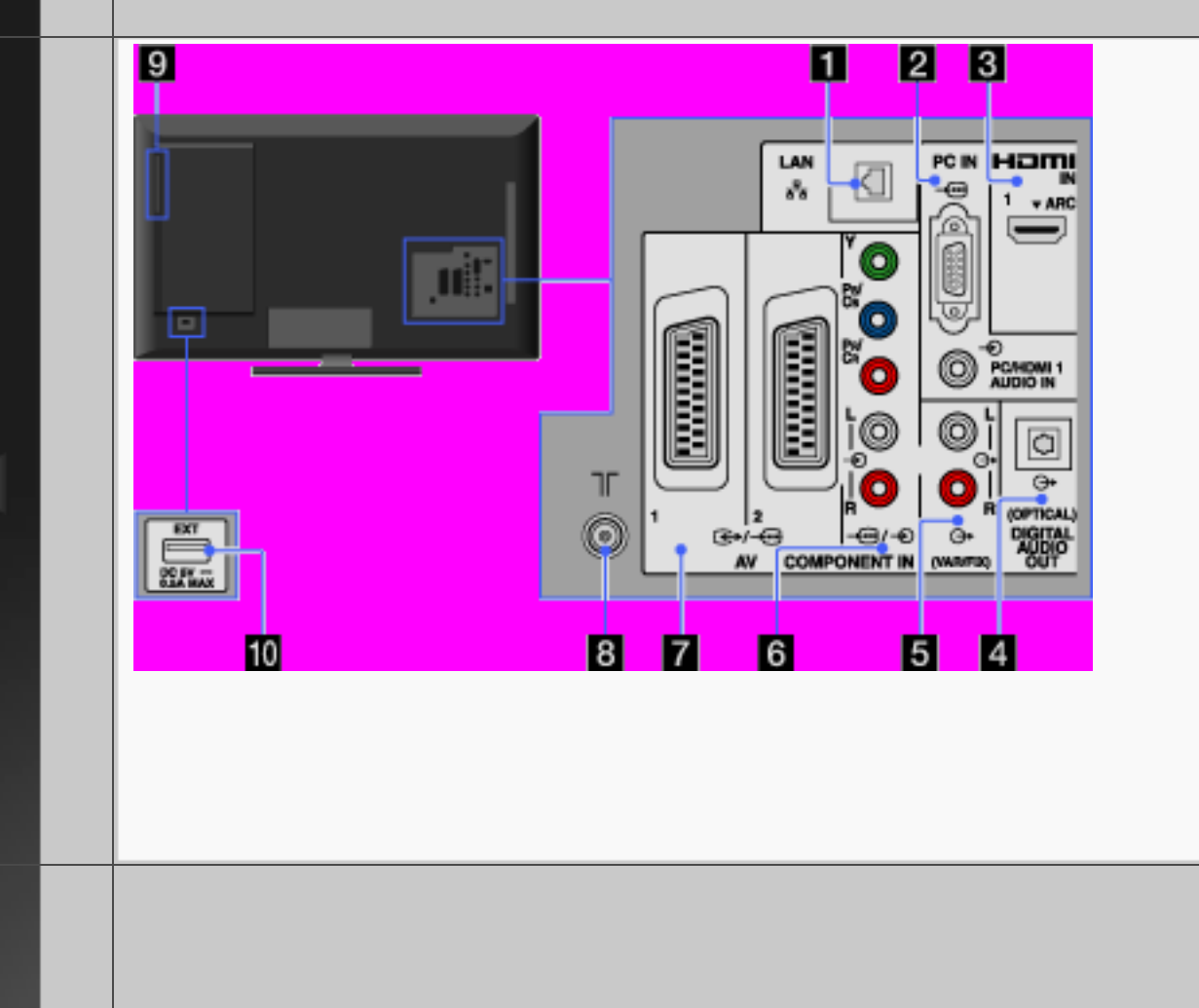

#### $\blacksquare$   $\leftrightarrow$  (VAR/FIX)

Procédez au raccordement à l'aide d'un câble audio. Vous pouvez écouter le son du téléviseur via la chaîne Hi-Fi raccordée.

## 0 <del>C</del>/ © COMPONENT IN

Procédez au raccordement à l'aide d'un câble vidéo composante pour signaux vidéo. Une connexion audio est également nécessaire pour les signaux audio.

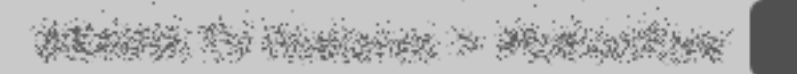

**Back** 

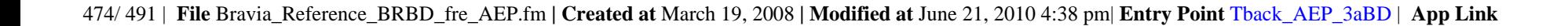

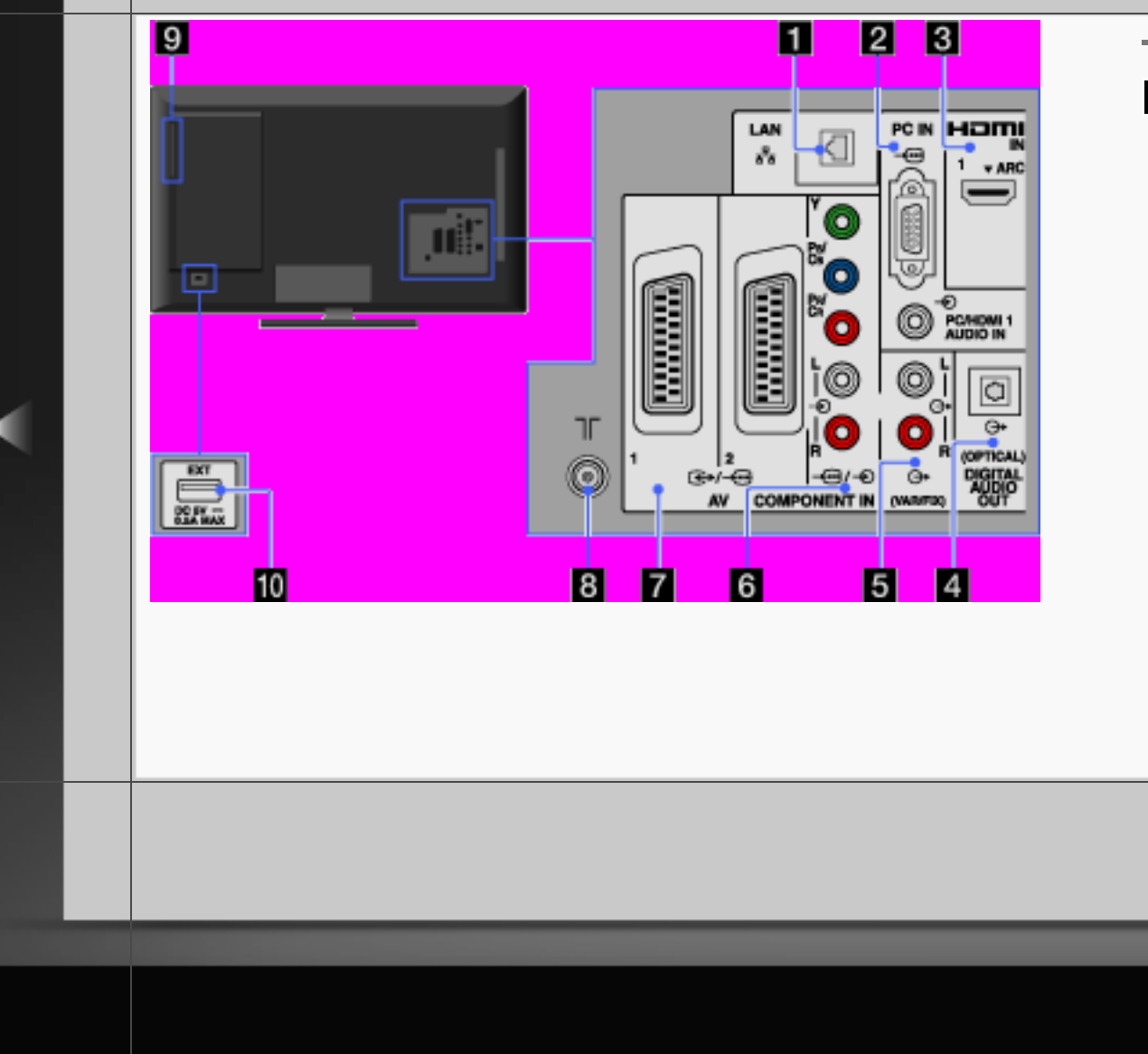

#### $\sqrt{2}$   $\leftrightarrow$   $\rightarrow$  AV 1/2

Procédez au raccordement à l'aide d'un câble PERITEL. Lorsque vous raccordez un décodeur analogique, le tuner du téléviseur reproduit des signaux brouillés vers le décodeur, puis le décodeur les décode avant de les reproduire à son tour.

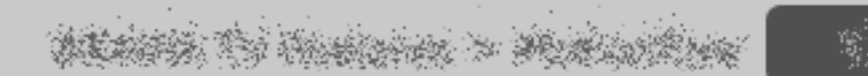

**RETURN** 

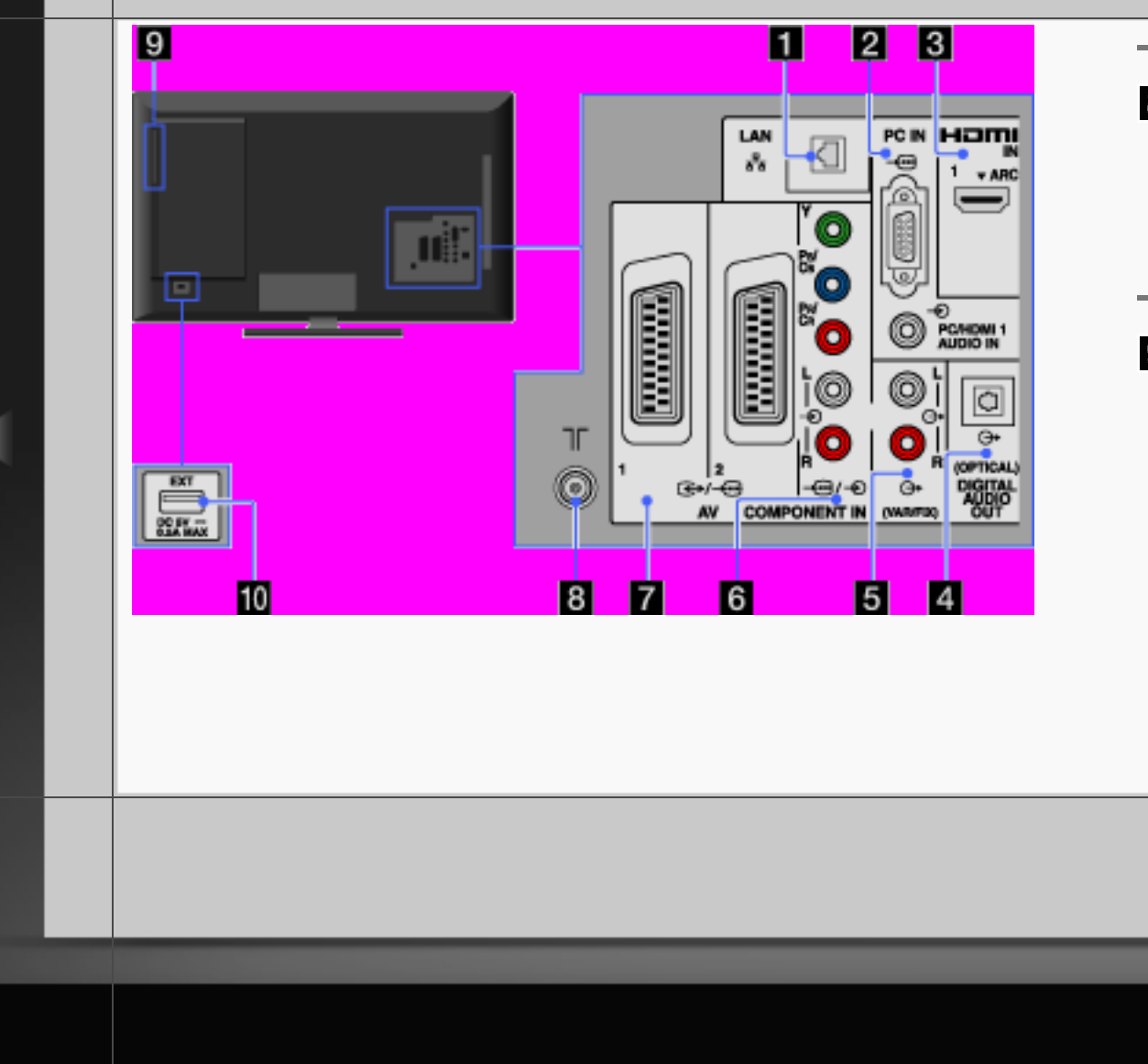

 $8$  T

Entrée RF pour le raccordement à votre câble ou antenne.

**El** Fente d'insertion du disque Insérez un disque dans la fente afin de lire son contenu.

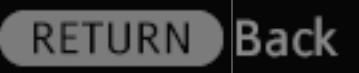

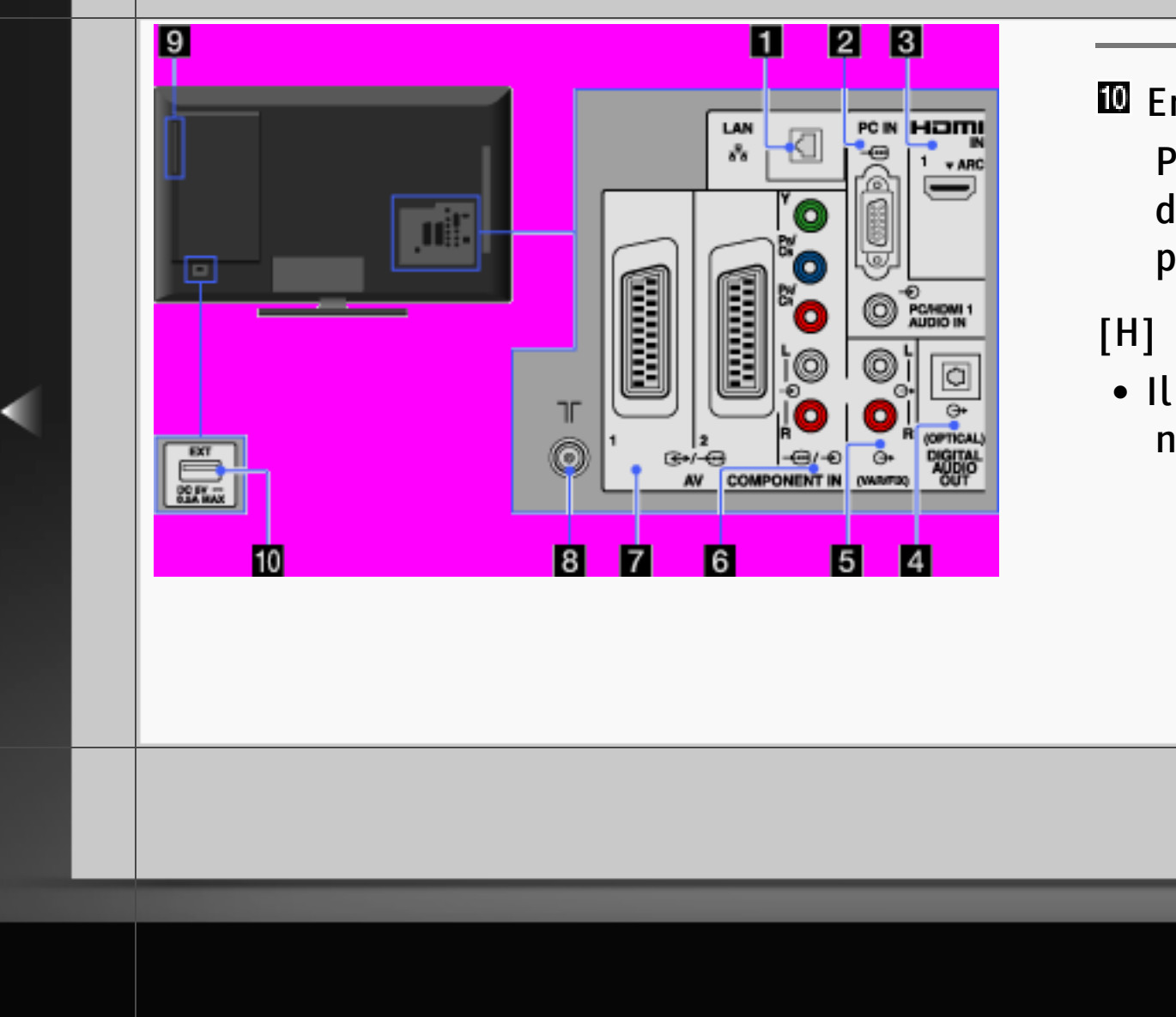

#### **Emplacement EXT**

Permet d'enregistrer et de lire des données BD téléchargées sur le périphérique USB raccordé.

• Il se peut que certains périphériques USB ne fonctionnent pas avec le téléviseur.

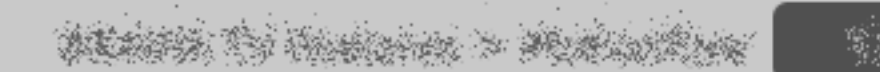

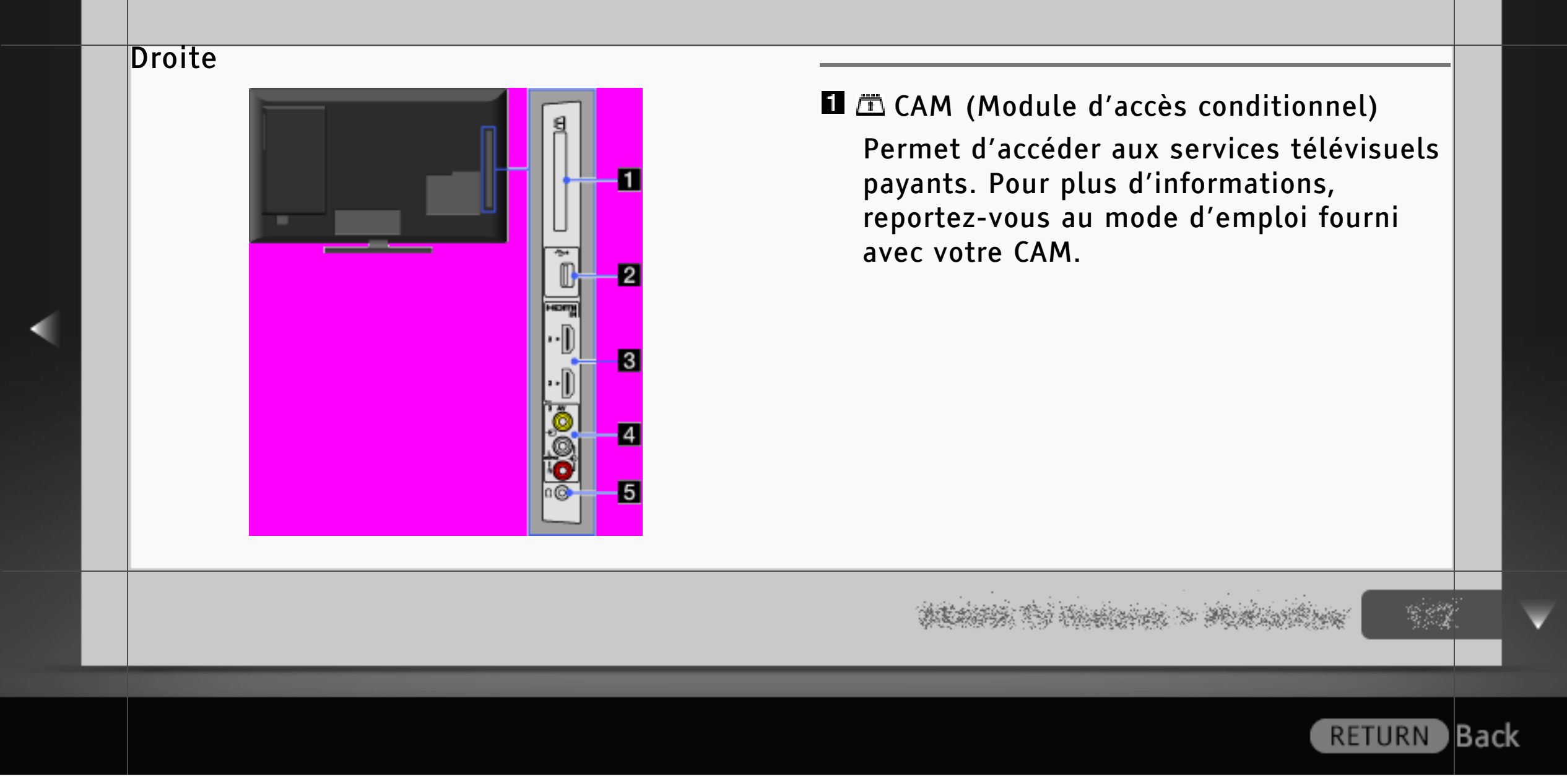

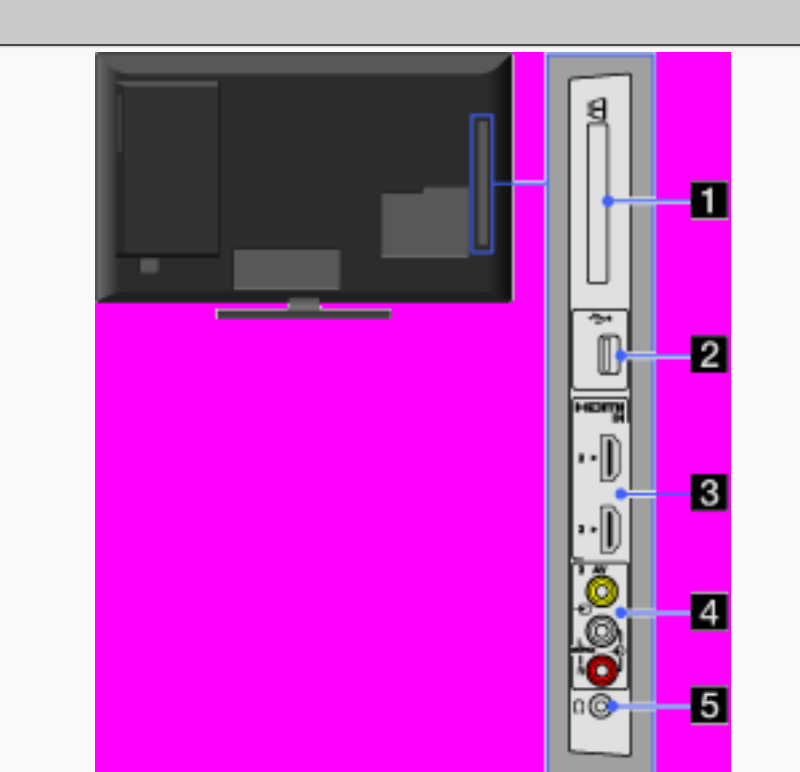

#### [L]

• N'insérez pas la carte à puce directement dans l'emplacement CAM du téléviseur. Elle doit être insérée dans le module CAM (Module d'accès conditionnel) fourni par votre revendeur agréé.

#### [H]

• Le CAM n'est pas pris en charge dans tous les pays/régions. Vérifiez auprès de votre revendeur agréé.

**Back** 

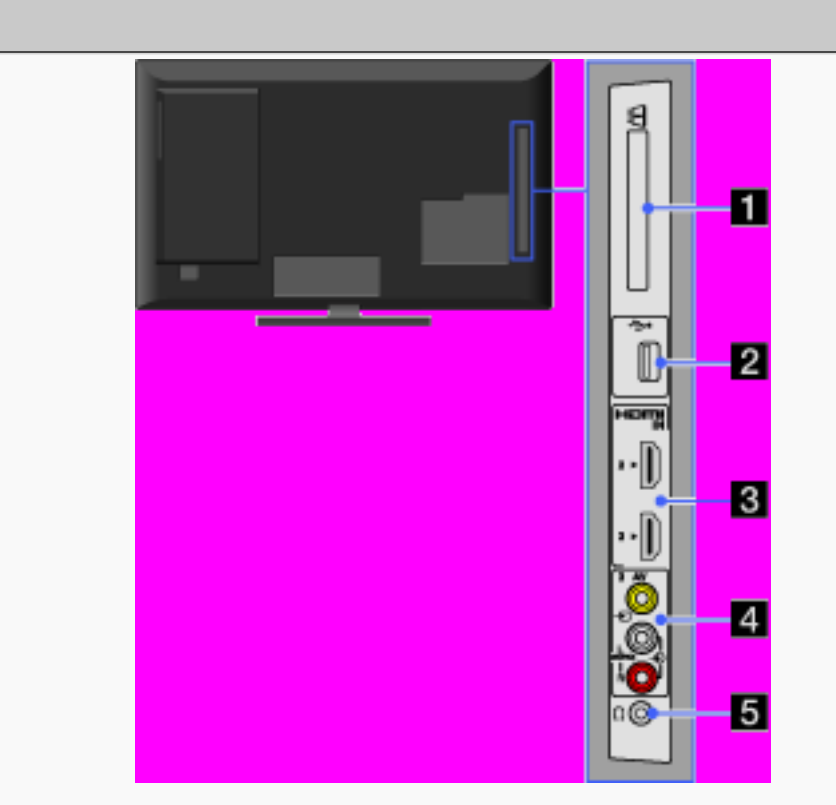

#### **Z**  $\rightarrow$  USB

Vous pouvez lire des fichiers photo, audio et vidéo stockés dans un périphérique USB.

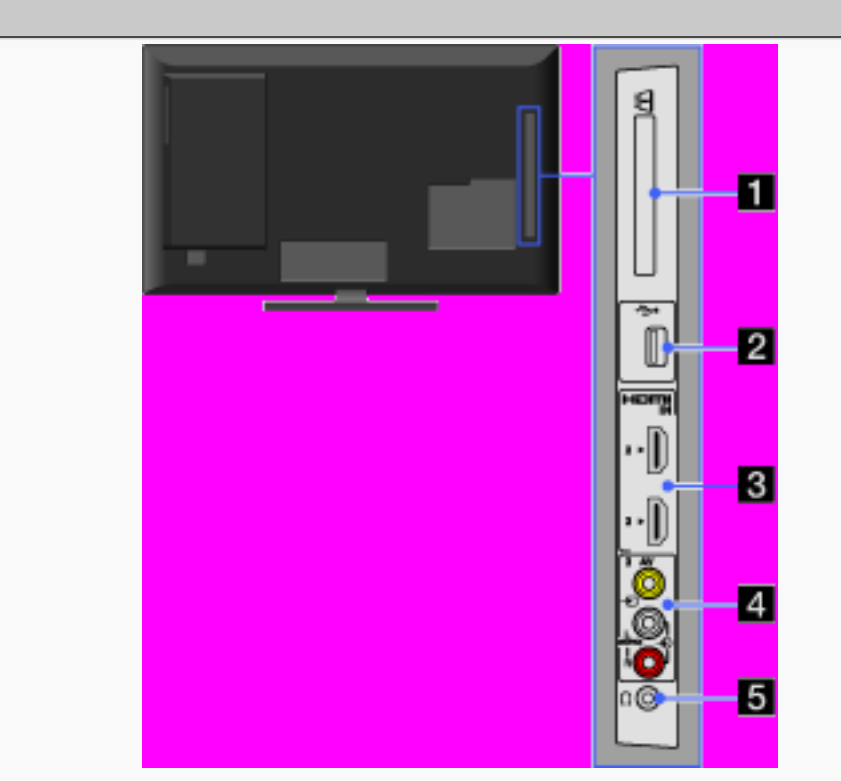

#### $H$  HDMI IN 2/3

HDMI (High-Definition Multimedia Interface) fournit une interface audio/ vidéo numérique intégrale non compressée entre ce téléviseur et un appareil audio/vidéo compatible HDMI. En outre, quand vous raccordez l'appareil compatible avec la fonction « Commande pour HDMI », la communication avec celuici est prise en charge.

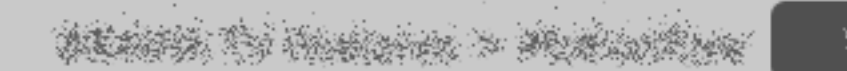

**RETURN** 

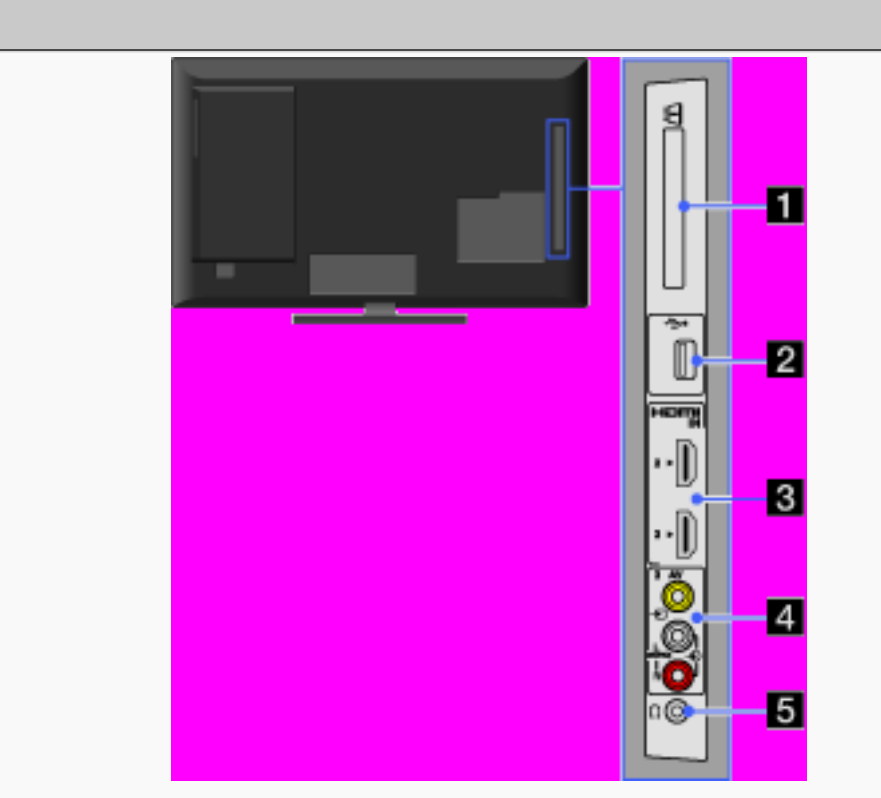

#### [H]

- Veillez à utiliser exclusivement un câble HDMI agréé, portant le logo HDMI.
- Lors du raccordement à un système audio numérique compatible avec la technologie Audio Return Channel (ARC), utilisez la prise HDMI IN 1 située à l'arrière du téléviseur. Sinon, un raccordement via la prise DIGITAL AUDIO OUT (OPTICAL) est nécessaire.

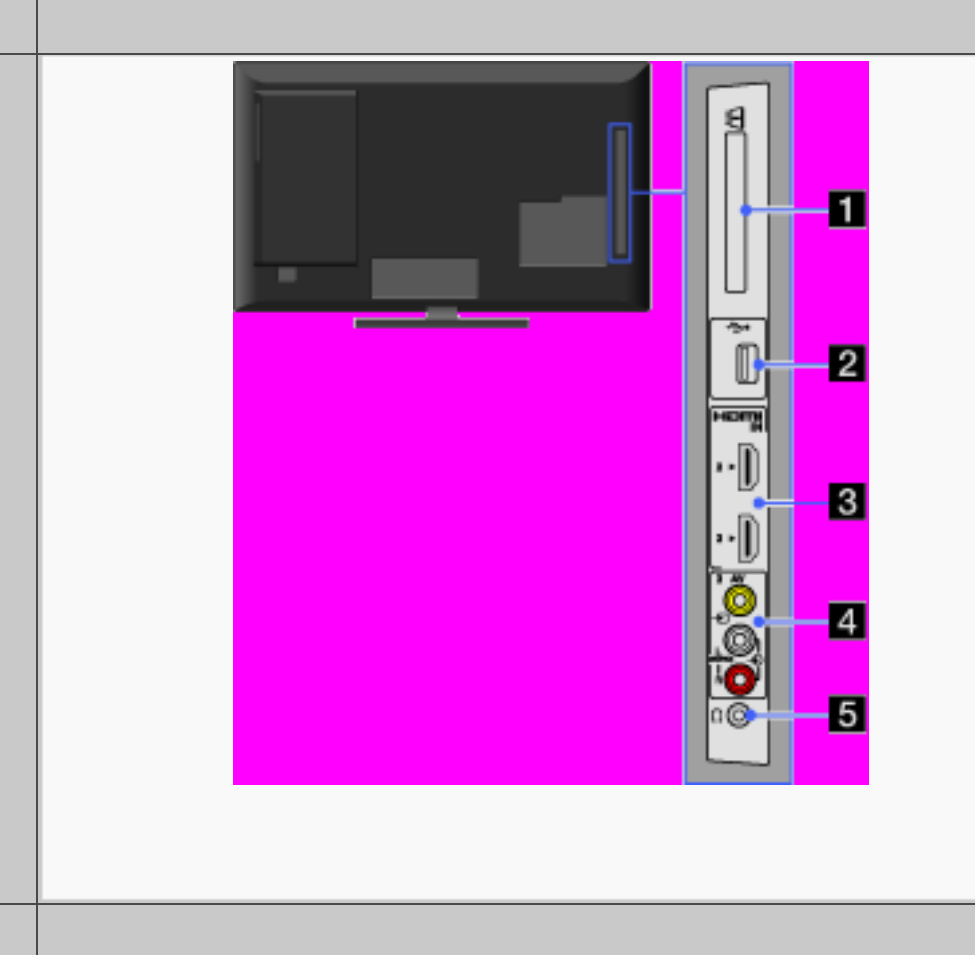

• Si l'appareil est équipé d'une prise DVI, raccordez-la à la prise HDMI IN 1 située à l'arrière du téléviseur via un adaptateur DVI - HDMI (non fourni), puis raccordez les prises de sortie audio de l'appareil à la prise PC/HDMI 1 AUDIO IN située sous PC IN.

#### $\triangle$   $\triangle$  AV3,  $\triangle$  AV3

Procédez au raccordement à l'aide d'un câble vidéo composite. Si l'appareil est de type mono, raccordez-le à la prise  $\bigoplus$  AV3 L.

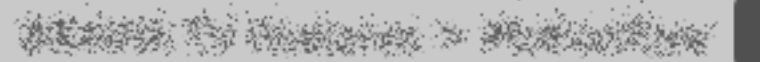

**RETURN** 

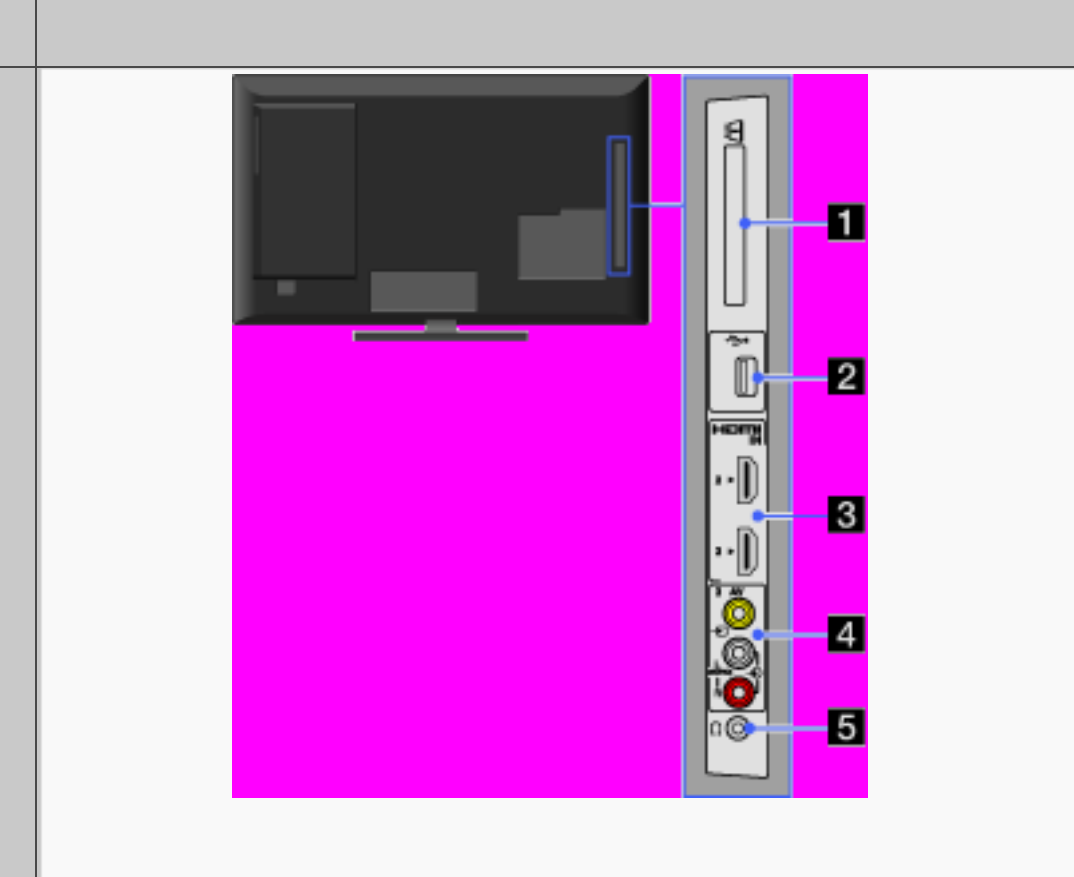

### **B** Casque

Vous pouvez écouter le son du téléviseur via le casque.

 $\mathbb{C} \subset \mathbb{C}$ 

#### Disque

Aucun son n'est émis ou le son n'est pas correctement reproduit lors de l'utilisation du système home cinéma.

> • Commutez le sélecteur d'entrée de votre amplificateur (récepteur) AV de sorte que les signaux du téléviseur soient reproduits par l'amplificateur (récepteur) AV.

• Si les signaux audio ne sont pas reproduits sous la forme de son multicanaux, vérifiez les réglages « Haut-parleur » et « Sortie optique » dans « Son ». Pour reproduire un son multicanaux, il est nécessaire de sélectionner « Système Audio » pour « Haut-parleur » et « Auto » pour « Sortie optique ».

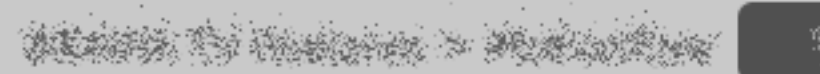

**Back** 

Impossible de lire le disque.

- Le disque est souillé ou inséré de travers.
- Le disque est inséré dans le mauvais sens. Placez le disque avec la face de lecture orientée vers l'arrière.
- Le format du disque n'est pas reconnu par le téléviseur.
- Le téléviseur ne peut pas lire un disque enregistré qui n'a pas été finalisé correctement.
- Le code local figurant sur le BD ou le DVD n'est pas compatible avec le téléviseur.
- Si un message indiquant que l'espace de stockage local est insuffisant apparaît, effacez des données de la mémoire locale ou du périphérique USB.

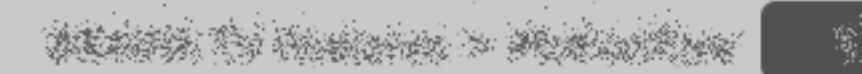

#### [L]

Pour effacer des données dans la mémoire interne ou sur un périphérique USB, sélectionnez « Effacer données BD » dans la catégorie « Vidéo » de « XMB », puis sélectionnez « Effacer ». Si le périphérique USB est utilisé comme stockage local, toutes les données enregistrées dans le dossier buda, budb sont supprimées.

Le lecteur ne répond à aucune touche.

• Débranchez le cordon d'alimentation, puis rebranchez-le.

Le son HD (Dolby Digital Plus, Dolby TrueHD, DTS-HD High Resolution Audio et DTS-HD Master Audio) n'est pas reproduit par flux binaire.

> • Ce modèle de téléviseur ne prend pas en charge la reproduction du son HD par flux binaire.

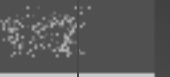

**RETURN** 

lBack

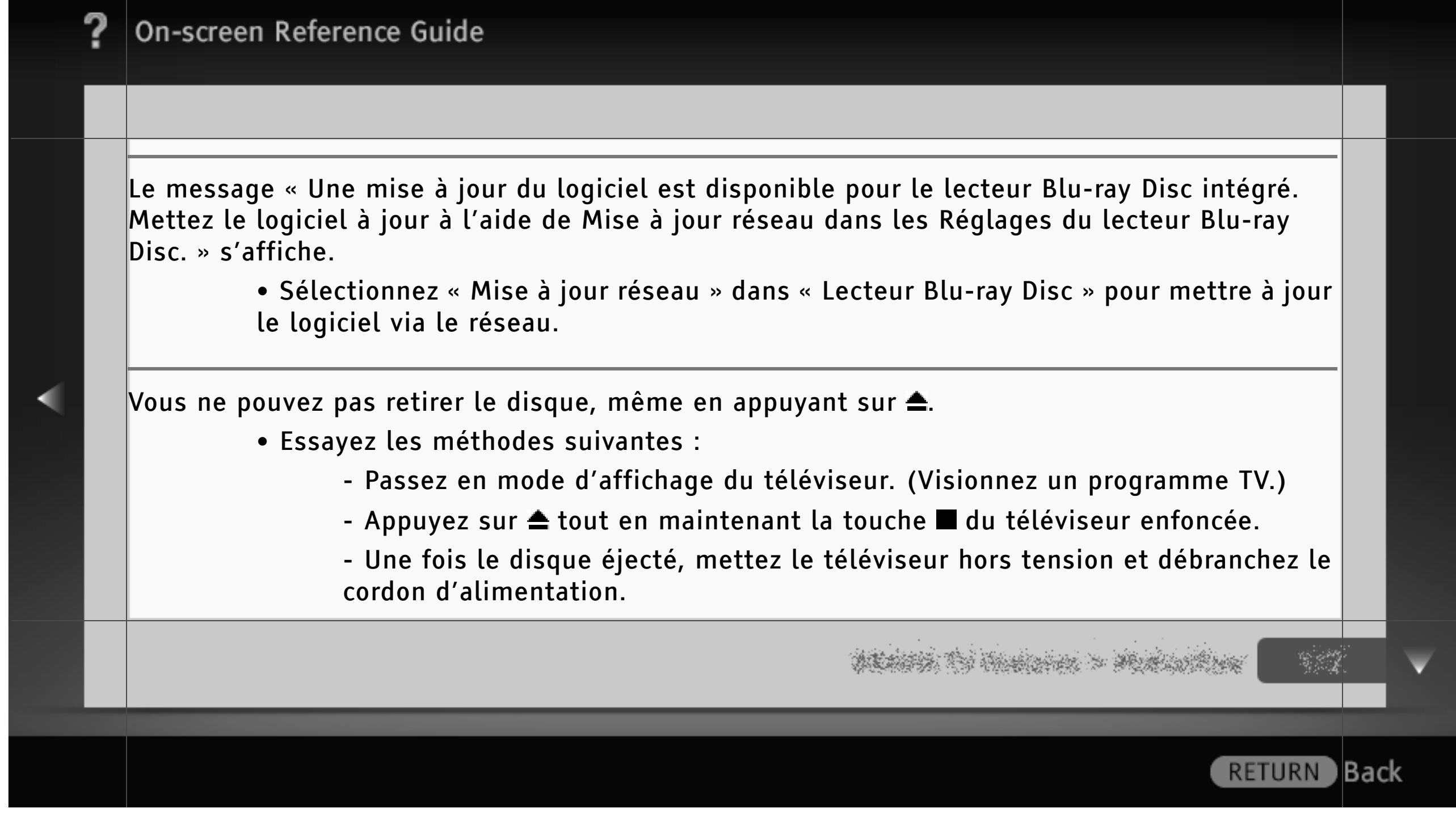

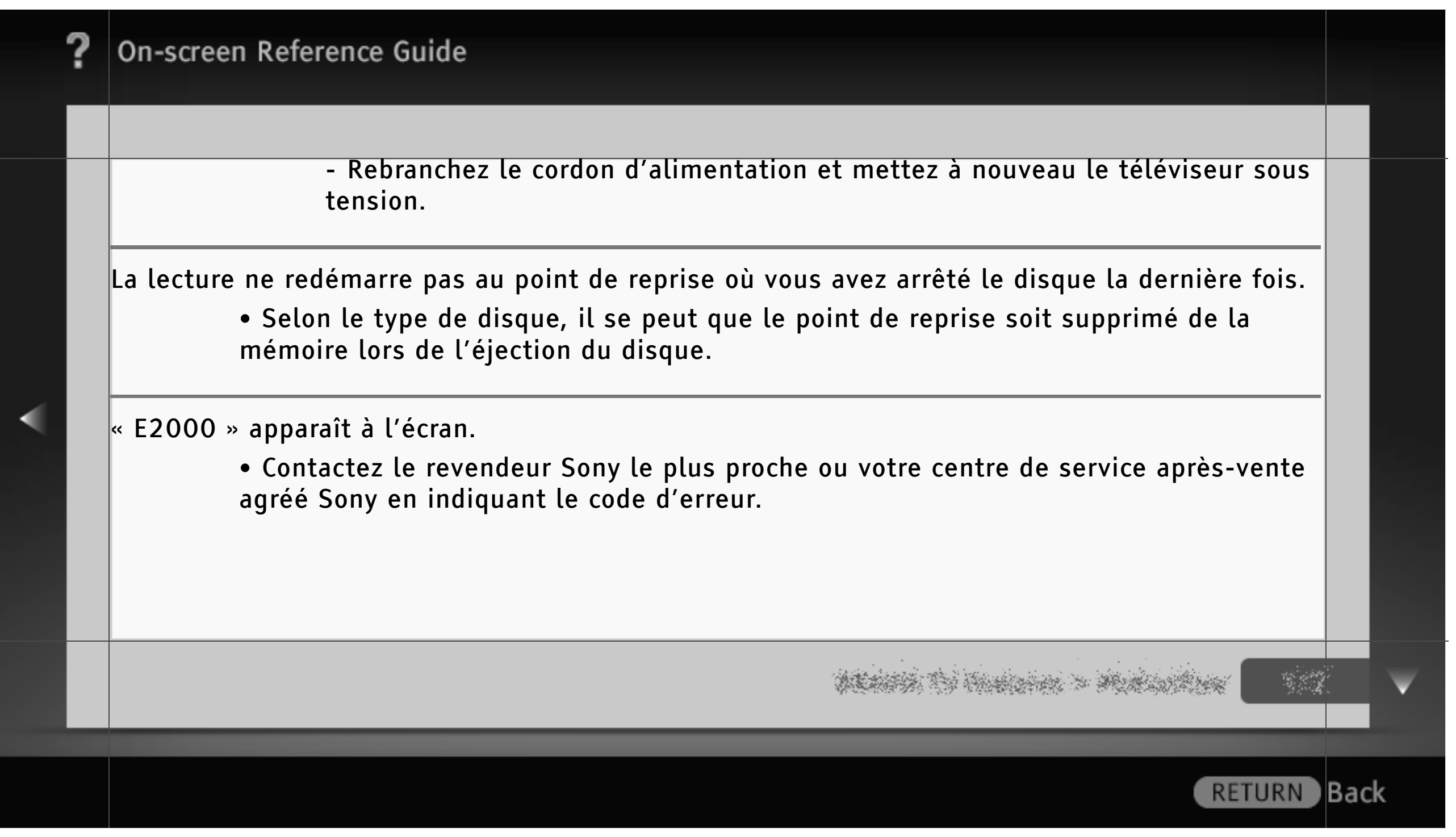

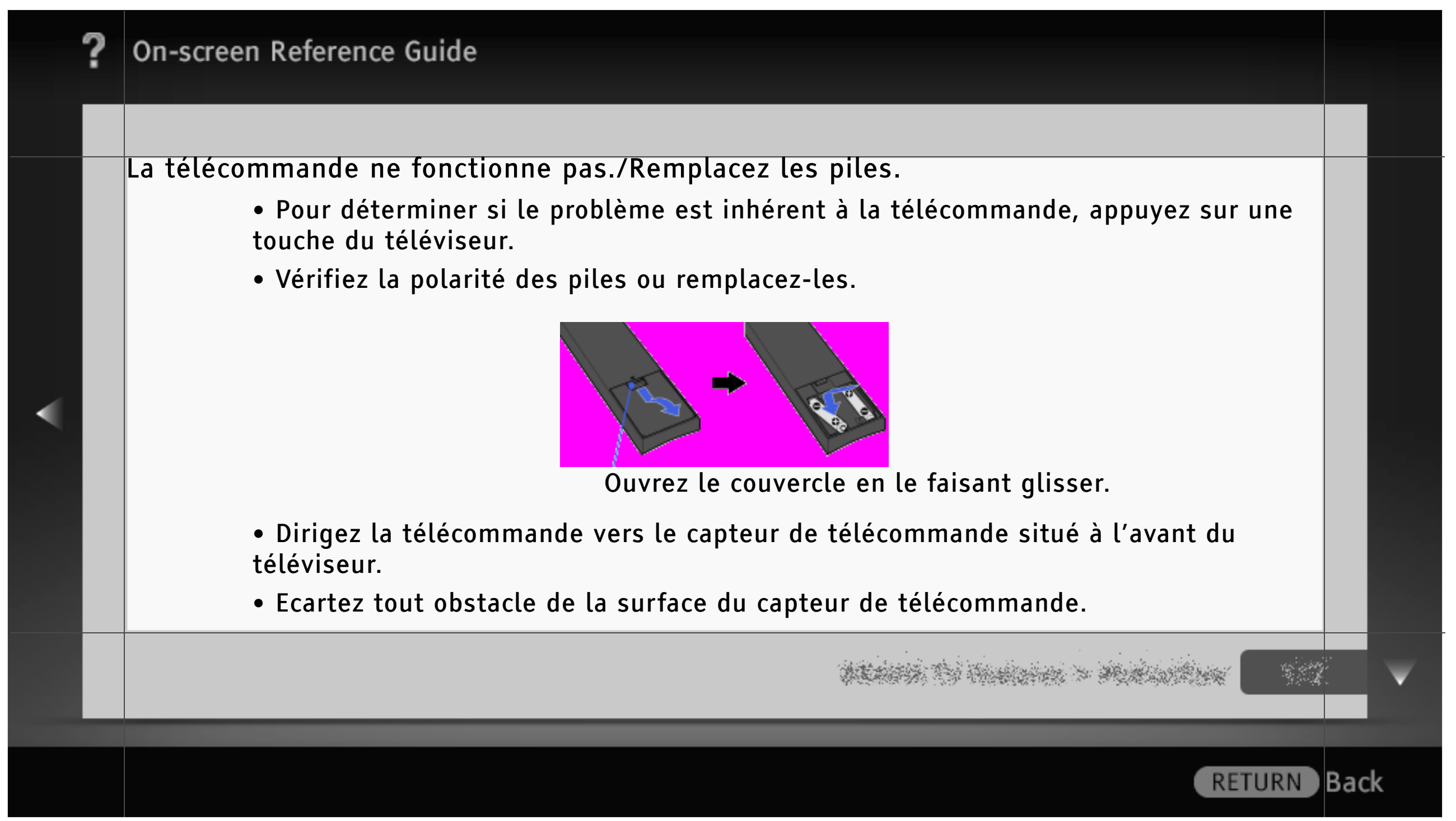

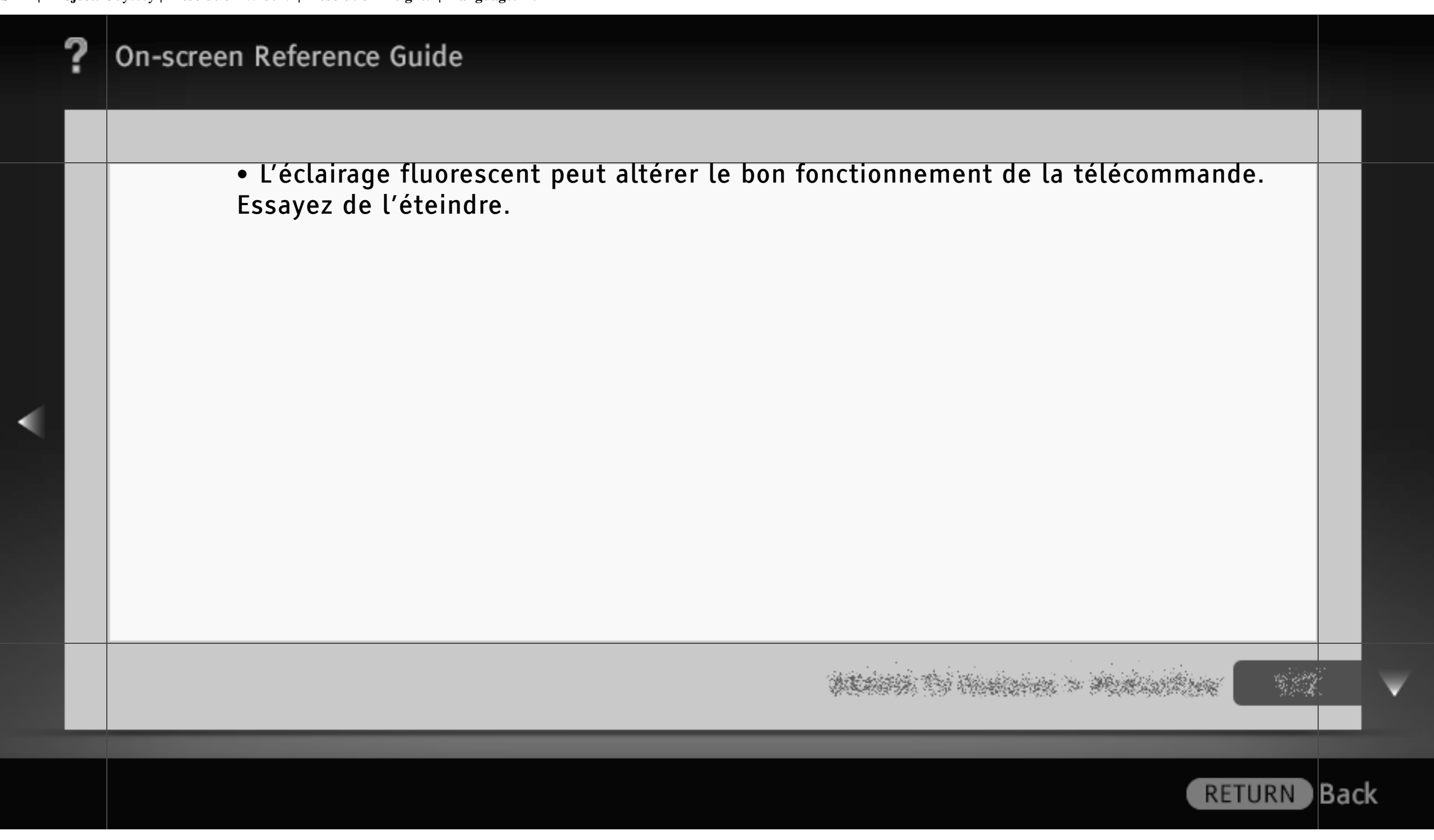